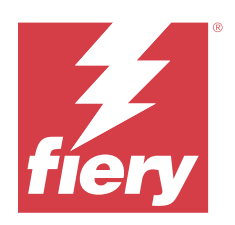

# Fiery Command WorkStation

© 2023 Fiery, LLC. Bu yayın içerisinde yer alan tüm bilgiler, bu ürüne ilişkin Yasal Bildirimler kapsamında korunmaktadır.

## İçindekiler

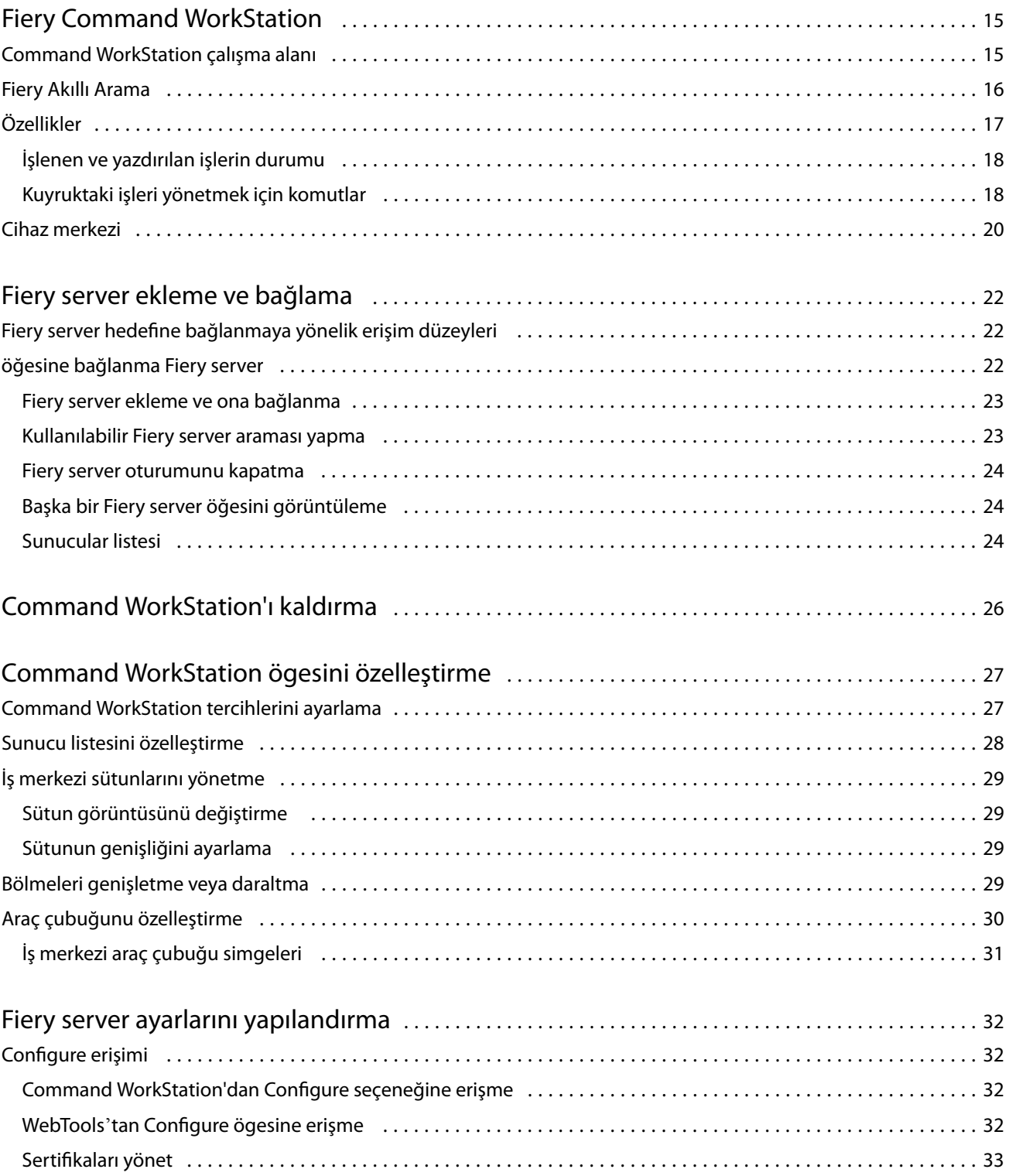

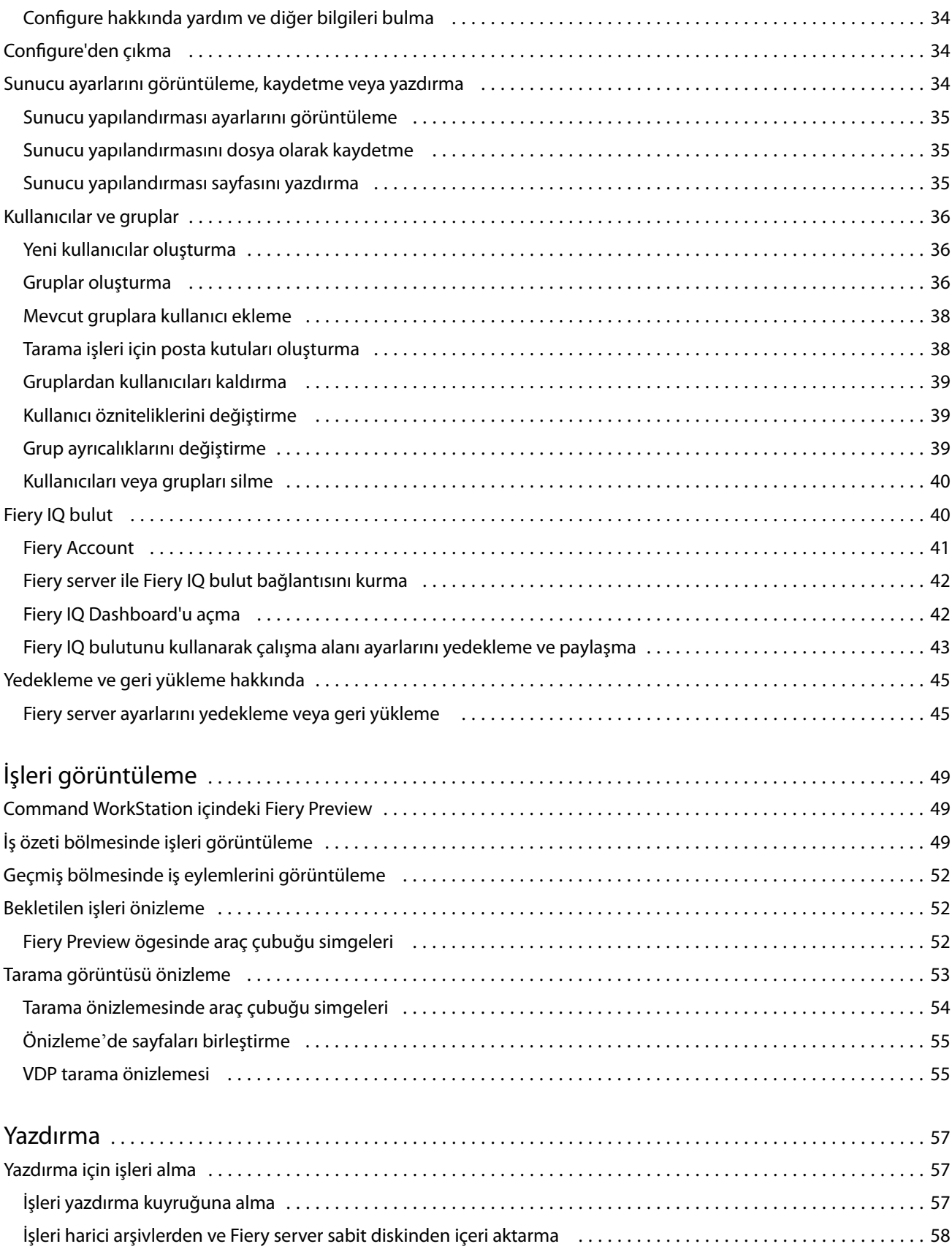

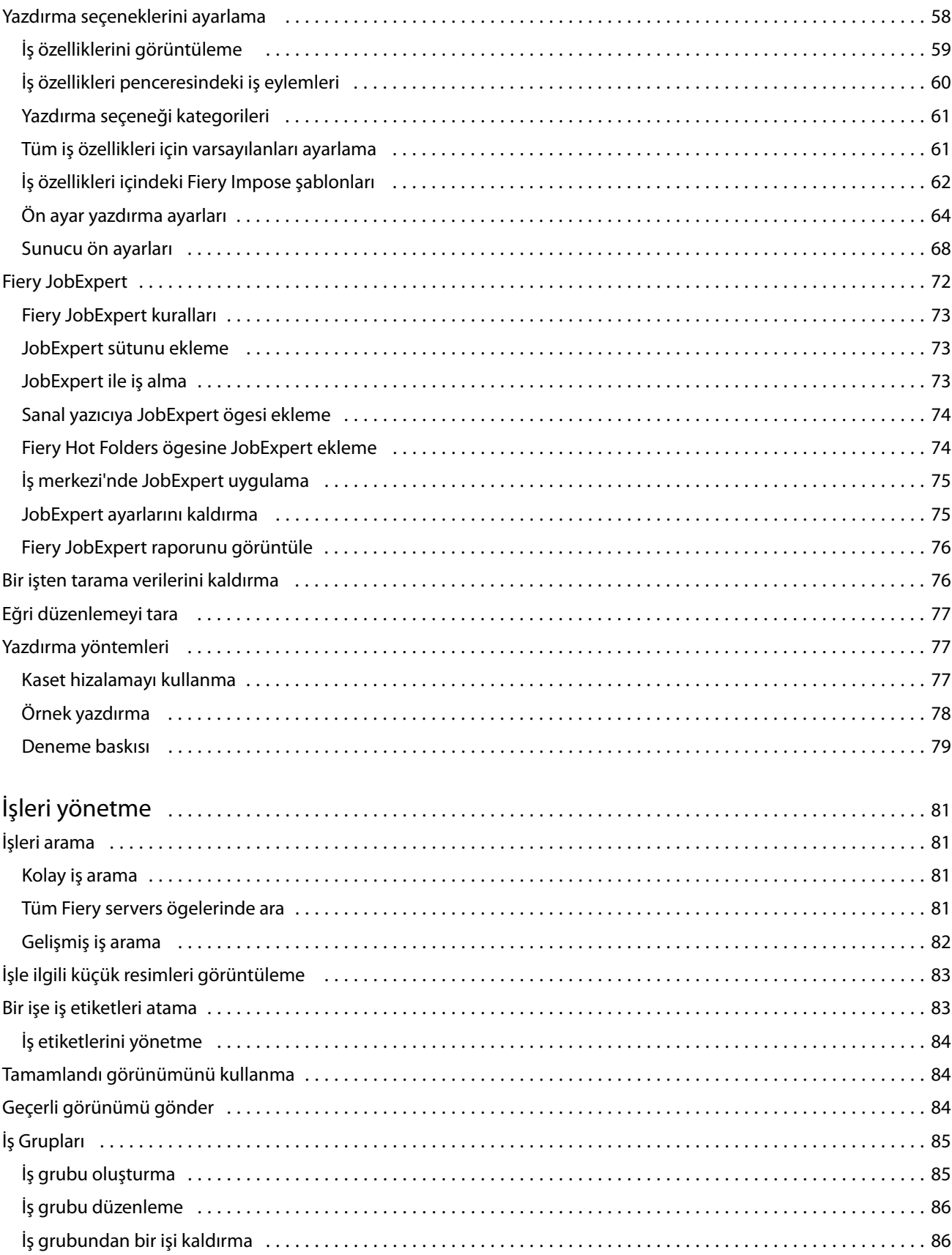

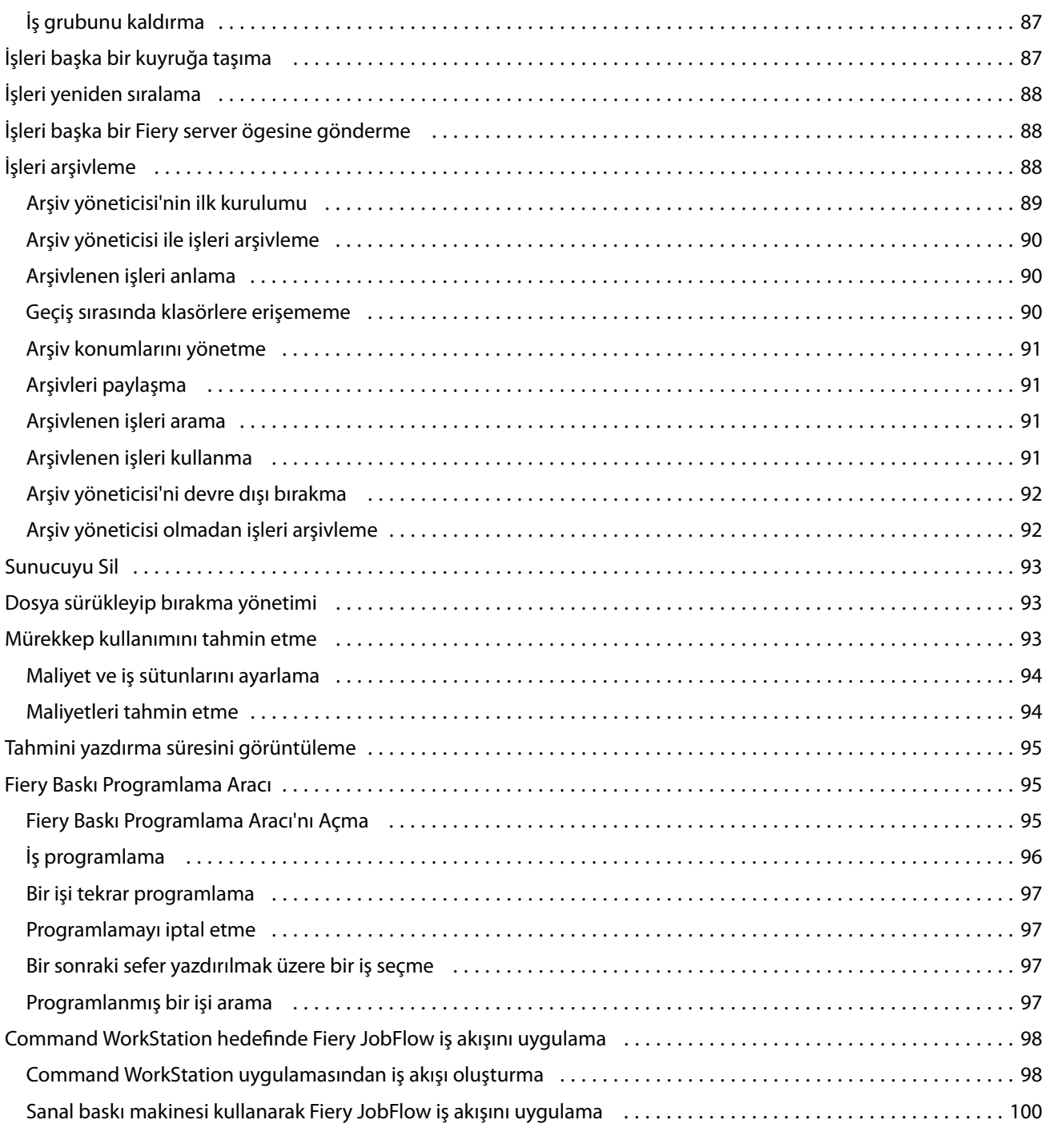

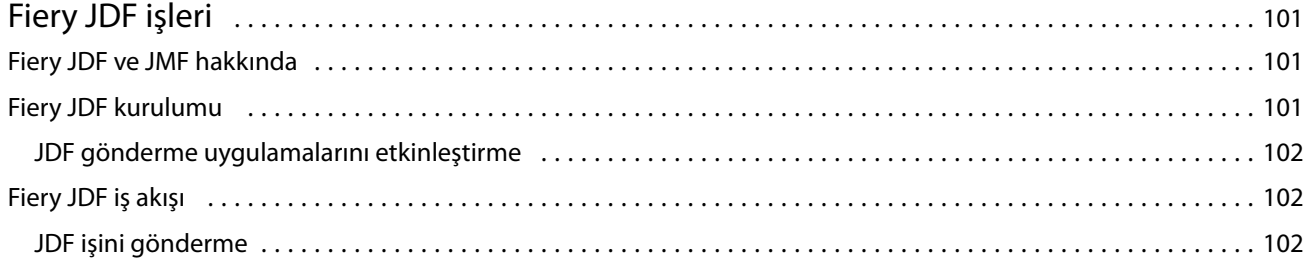

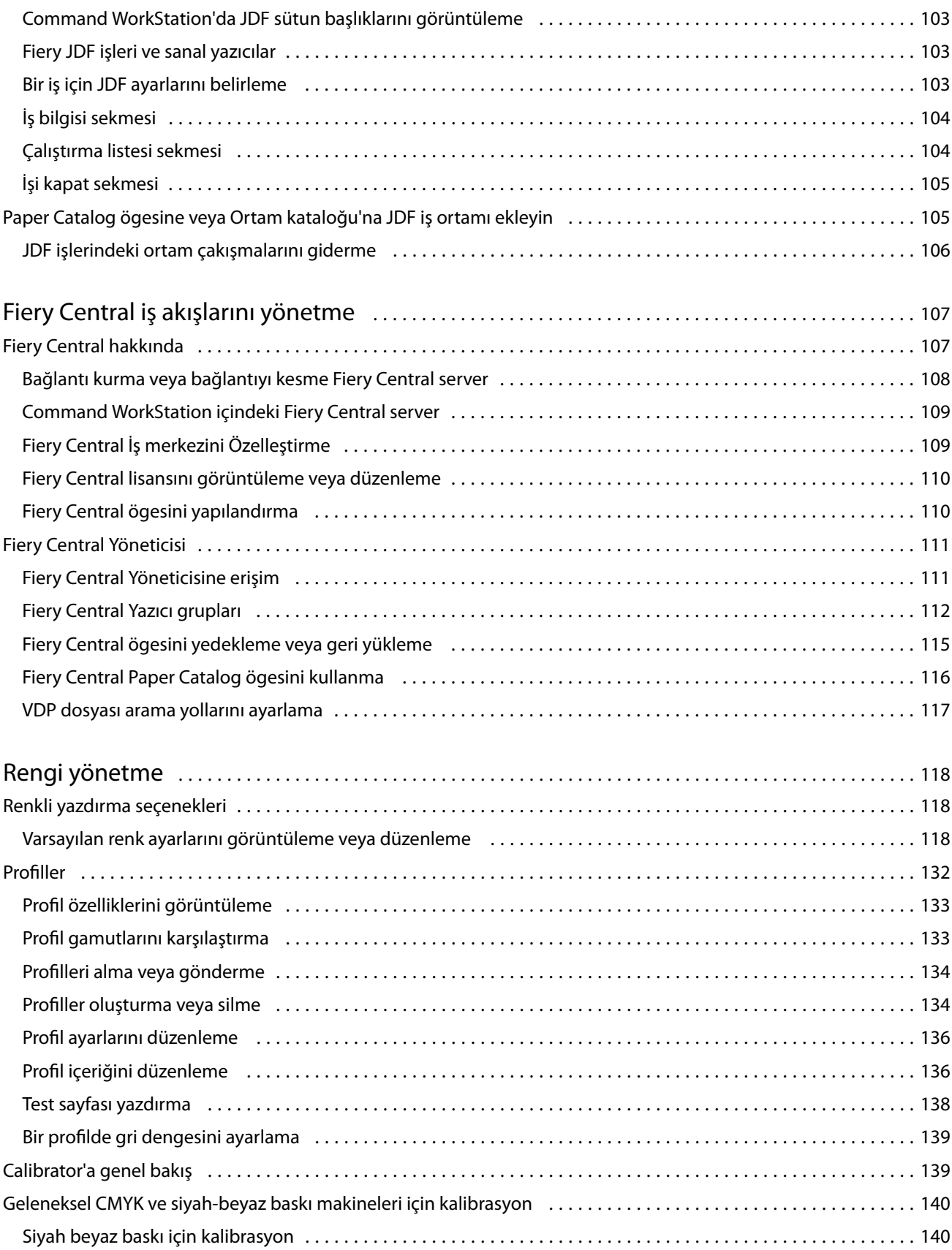

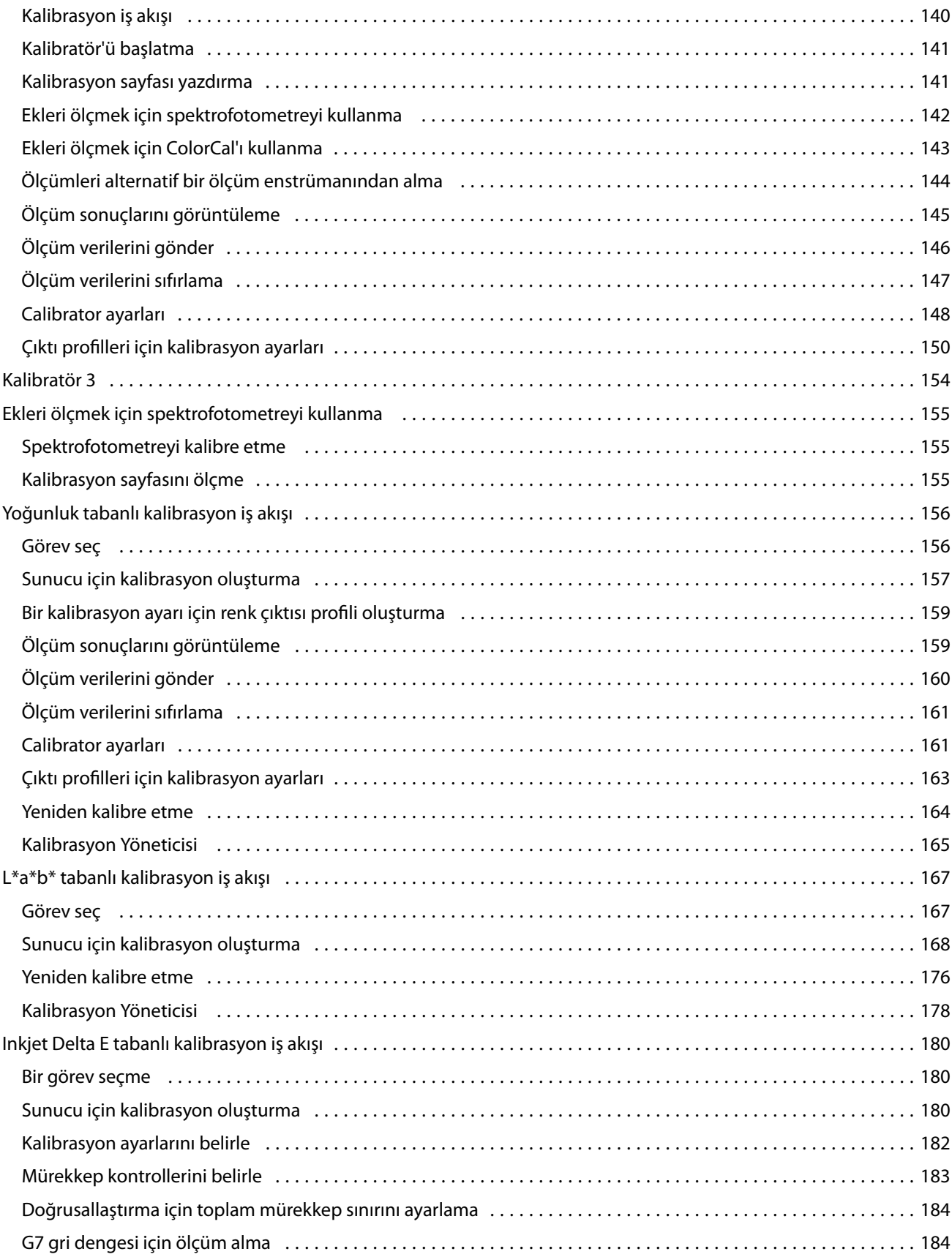

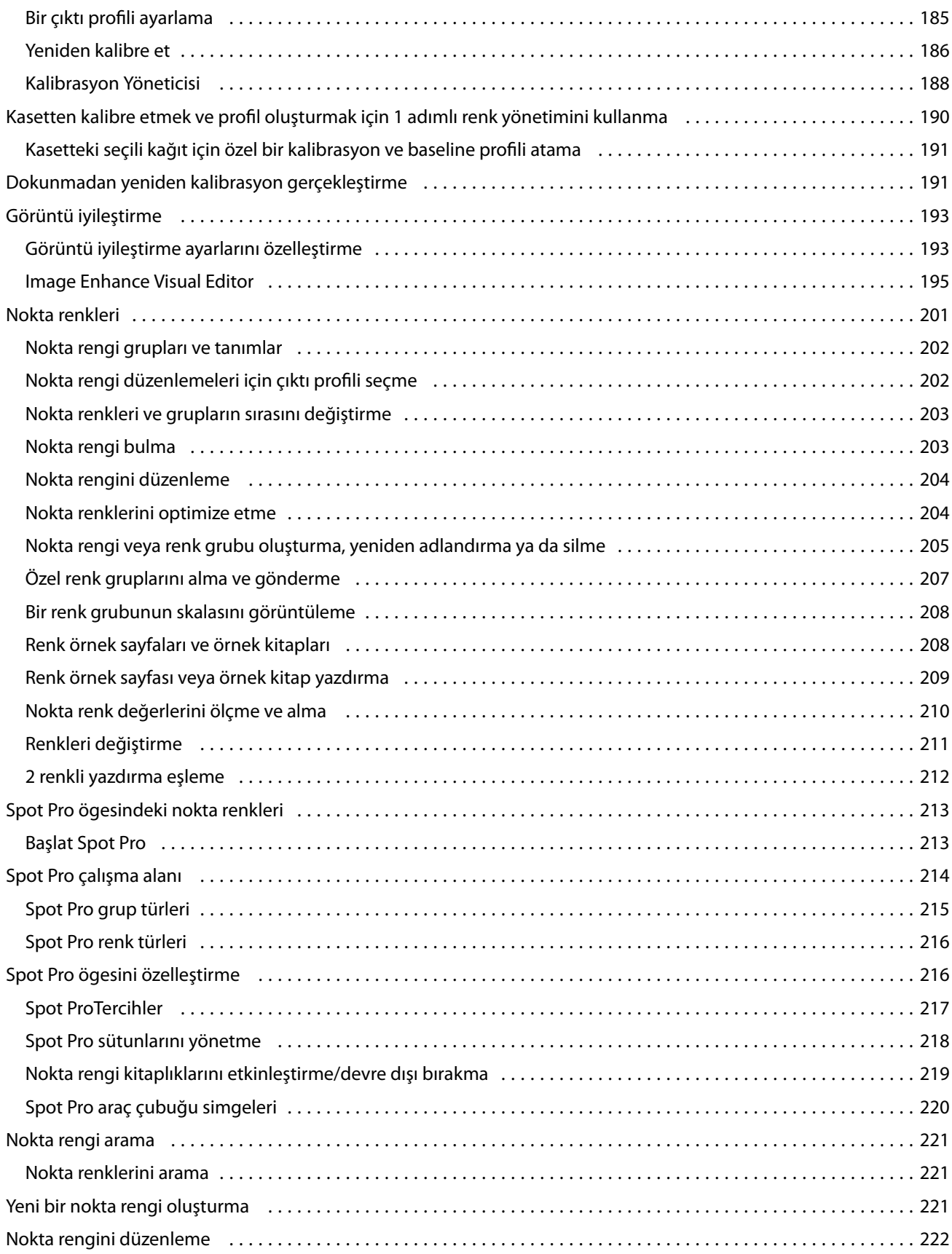

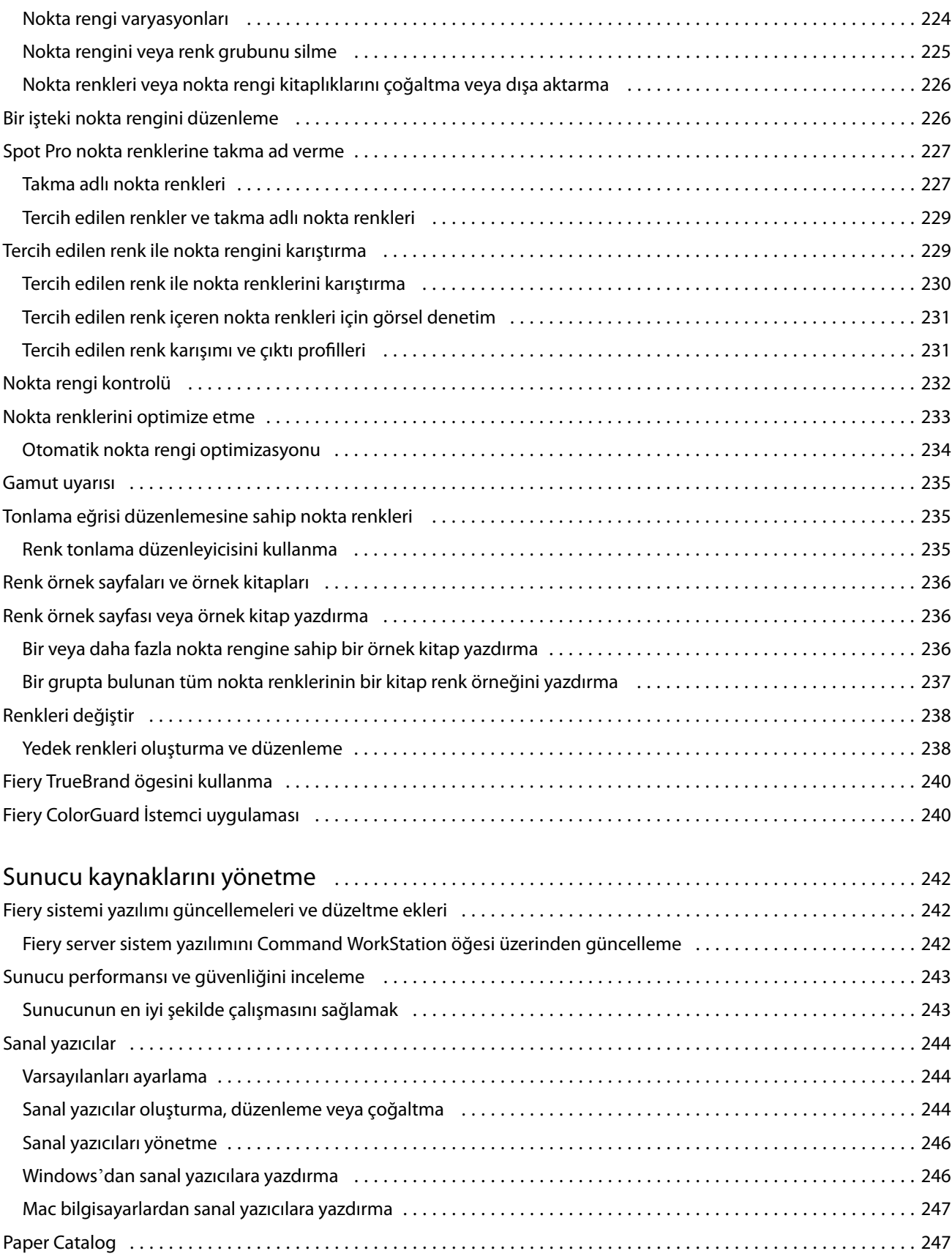

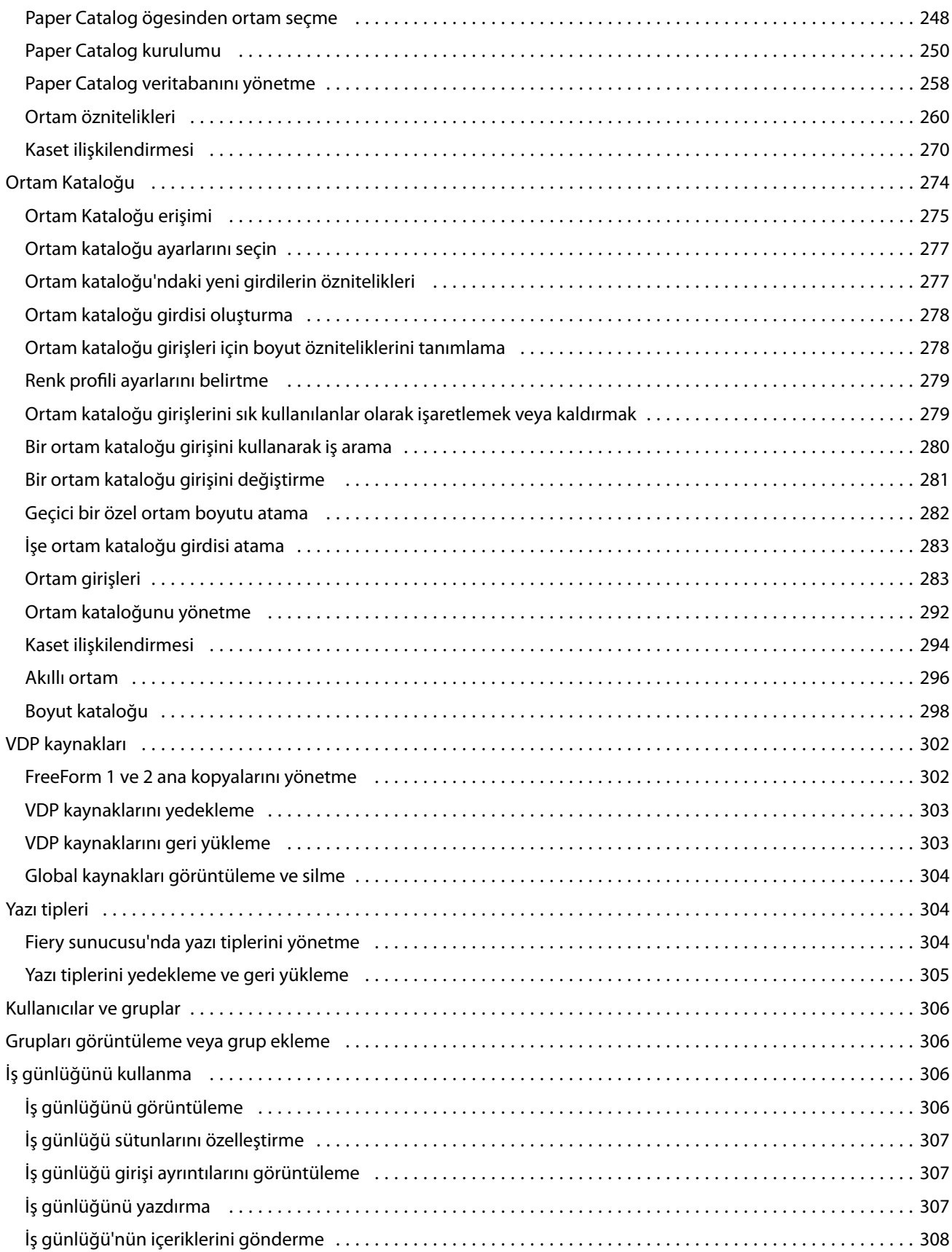

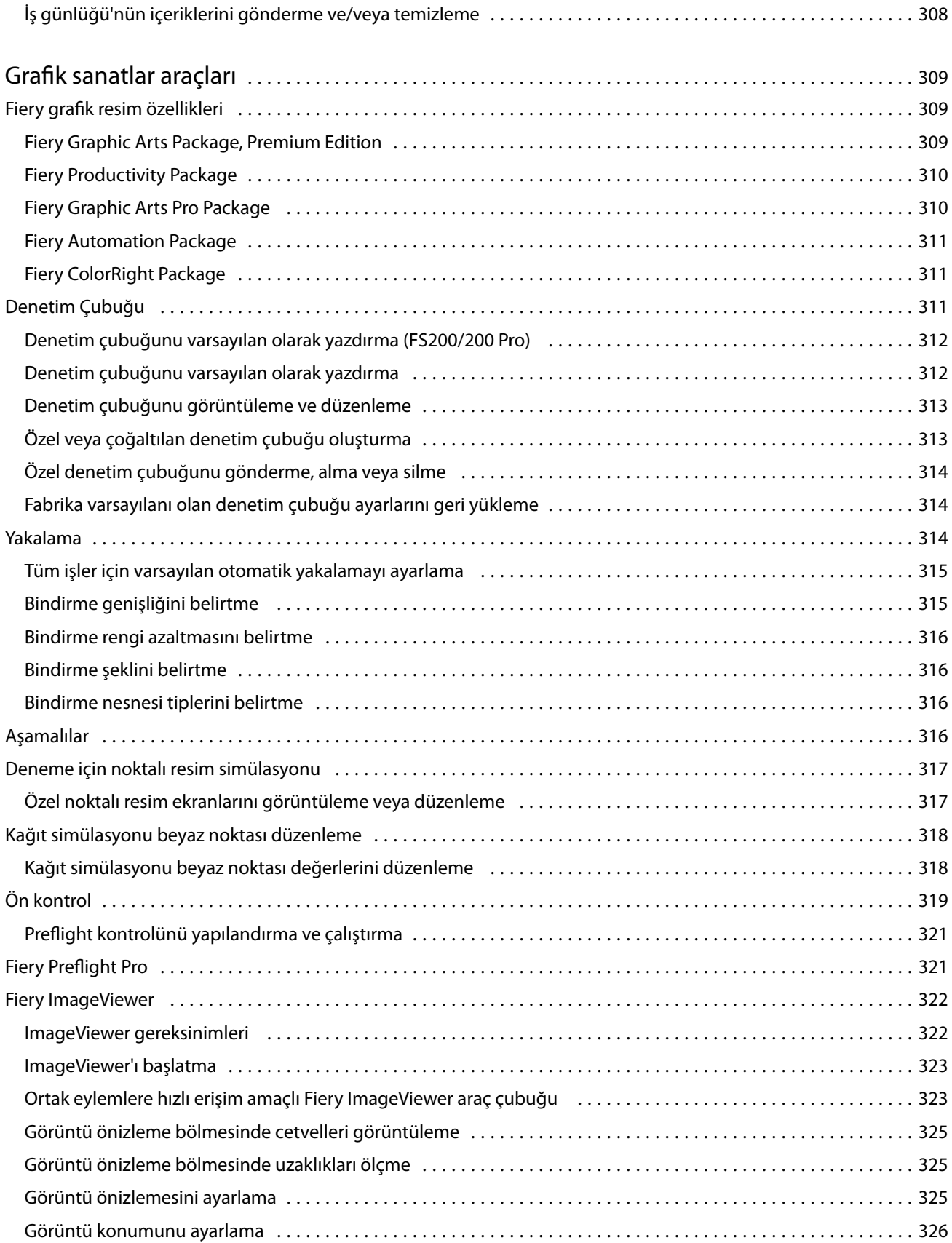

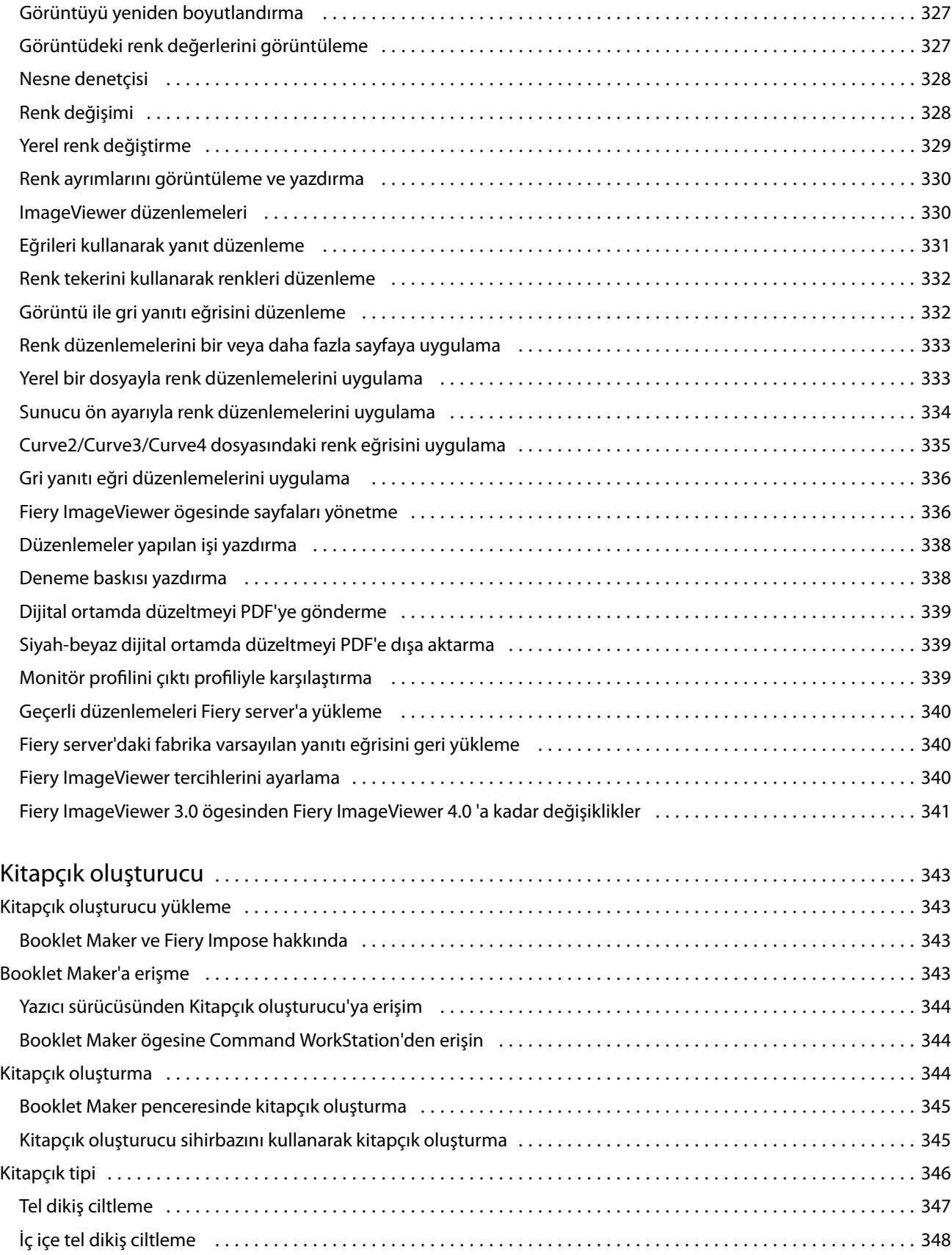

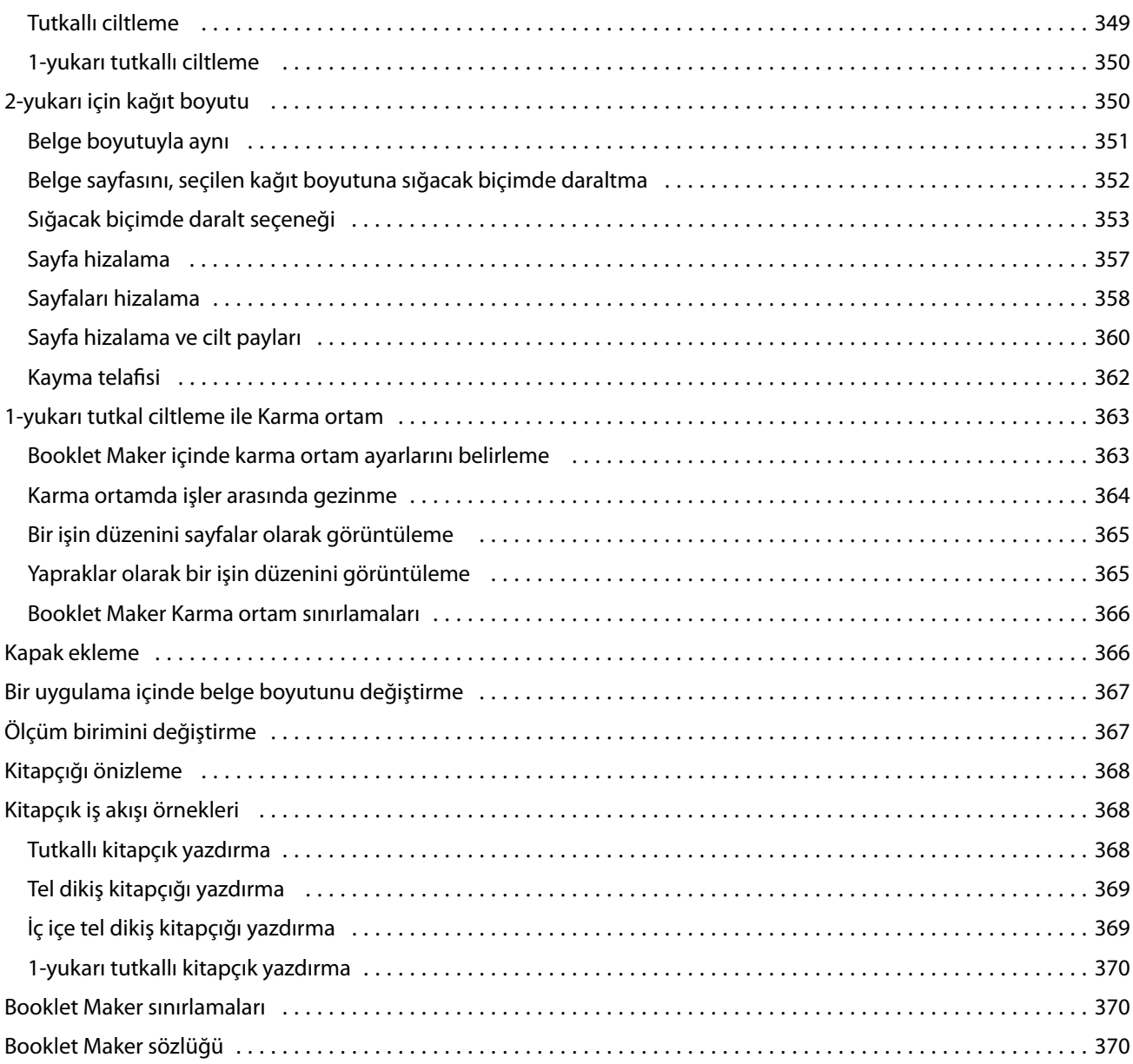

## <span id="page-14-0"></span>Fiery Command WorkStation

Command WorkStation, Fiery servers için baskı işi yönetimi arabirimidir.

Command WorkStation ile birden fazla Fiery servers ile bağlantı kurabilir ve ardından işleri tek bir konumdan yönetebilirsiniz. Sezgisel arabirim işlediğiniz işlerin sayısı ve tipinden bağımsız olarak Operatörler ve Yöneticiler için karmaşık görevleri kolay hale getirir.

İş merkezi ve Cihaz merkezi; iş arama, iş önizleme, iş akışlarını atama ve dijital ve ofset baskı işlerini yönetme araçlarına sahip tümleşik Command WorkStation özellikleridir. Aşağıdaki görevleri gerçekleştirmek için Command WorkStation araçlarını kullanabilirsiniz:

- **•** İşleri değiştirme ve birleştirme
- **•** İş ve Fiery servers ögesine ilişkin bilgileri görüntüleme
- **•** Özel yazdırma seçeneklerini görüntüleme, seçme ve değiştirme
- **•** Özel iş akışlarını görüntüleme ve değiştirme
- **•** Baskı öncesi işlerin iş akışlarını yönetme
- **•** Diğer görevler ve kaynak yönetimi için Fiery Impose gibi Fiery uygulamalarını kullanın

Fiery servers üzerinde isteğe bağlı bazı özellikler mevcuttur ve tüm bu özellikler bu Yardım sisteminde yer almaktadır. Ancak HyperRIP modu gibi isteğe bağlı özellikler yalnızca bağlı Fiery server tarafından desteklenirse Command WorkStation öğesinde görüntülenir.

Fiery server üzerinde yüklü Fiery sistem sürümünü şuradan görebilirsiniz: Cihaz merkezi > Genel bilgiler. (Bkz. Command WorkStation çalışma alanı sayfa no 15).

Command WorkStation özellikleri hakkında bilgi için kullanıcı kılavuzu setinin *Utilities* bölümüne göz atın.

## Command WorkStation çalışma alanı

Ana pencere, tüm bağlı Fiery servers hedeflerinde veya seçili bir sunucuda gerçekleşen etkinliklerin özetini sağlar ve özelliklere erişim sağlar.

Command WorkStation ögesine bir Fiery server ögesi eklemeye başlamak için bkz. [Fiery server ekleme ve bağlama](#page-21-0) sayfa no 22.

**Not:** Gösterilen içerik Fiery server hedefine bağlı olarak değişiklik gösterebilir. Daha fazla bilgi için Yardım menüsüne bakın.

<span id="page-15-0"></span>Command WorkStation ana penceresi aşağıdaki alanları içerir:

- **•** Ana menüler: komutlara erişim sağlar.
- **•** Kenar çubuğu: Fiery logosunun altında yer alan şu ekranlarda düğmelerle nasıl gezinileceğini gösterir:
	- **•** Ana sayfa: Bağlı Fiery servers hedefinin yüksek seviye durumuna genel bakışını ve geçen haftaya ait baskı üretimi istatistiklerinin ekran görüntüsünü görüntüleyebilirsiniz.
	- **•** İş merkezi: Bağlı Fiery server hedefine gönderilen işleri görüntüleyebilir ve yönetebilirsiniz.
		- **•** Sunucular: İş kuyruklarının veya İş durumunun bir listesini görüntüler. Bazı Fiery servers ögeleri kullanılabilir ortam ve sarf malzemelerini görüntüler. Her Fiery server için ekran, ek sunucuları görüntülemek üzere daraltılabilir.
		- **•** İş durumu: O anda işlenen ve basılan işlerin durumu gösterir. Bu işleri yönetmek için sunucu listesinden İşlem yapılıyor veya Yazdırılıyor kuyruğuna tıklayın.
		- **•** Önizleme: İşlenmiş bir işin iş içeriğini (küçük resim) gösterir. Fiery sistem yazılımı FS300/300 Pro veya daha yeni bir sürüme sahip bir Fiery server hedefinde bekletilen işler ve işlenmiş işler için küçük resimler gösterir.
		- **•** Özet: İşin adı veya başlığı, sayfa veya yaprak sayısı ve kopya sayısı da dahil olmak üzere seçili iş için iş bilgileri sağlar. Bekletme veya işleme zamanı, kullanılan ortam, ön kontrol ve iş doğrulama gibi diğer bilgiler seçilen Fiery server ögesine göre görüntülenir. Kalem simgesine tıklayarak İş özelliği alanlarından bazılarını düzenleyebilirsiniz.
		- **•** Geçmiş: İşin oluşturulduğu, işlendiği, basıldığı veya iptal edildiği zaman da dahil olmak üzere işin geçmişinde gerçekleştirilen eylemlerle ilgili bilgileri gösterir. Ayrıca bir işleme veya baskı hatasının tarihini ve saatini veya işlemenin iptal edildiği zamanı da gösterir. Yazdırıldı ve yazdırma iptal edildi eylemleri için kopya ve sayfa sayısı gibi iş özellikleri gösterilir.
		- **•** İş listesi: İşlerin listesini ve mevcut iş eylemleri araç çubuğunu görüntüler. İş eylemlerinin tam listesini almak için bir işe sağ tıklayın.
	- **•** Uygulamalar ve kaynaklar: Tek bir tıklamayla yüklü tüm Fiery uygulamalarına erişim sağlar ve Fiery server için diğer uygulama ve kaynakları gösterir. Ayrıca seçili Fiery server için desteklenen yazılım denemelerine ve yazılım indirmelerine de erişebilirsiniz.

**Not:** Mevcut Uygulamalar ve kaynaklar listesini görüntülemek için internet bağlantısı gerekir.

- **•** Fiery IQ (bulut simgesi): Fiery Account erişimi verir. Burada Command WorkStation ayarlarınızı buluta yedekleyebilir, ayarları diğer kullanıcılarla paylaşabilir ve baskı performansını izleyebilirsiniz.
- **•** Fiery Account (yuvarlak kullanıcı simgesi): Yeni bir hesap oluşturun veya mevcut hesabınızda oturum açın. Simgedeki yeşil nokta oturum açtığınızı gösterir.
- **•** Fiery Akıllı Arama: Command WorkStation ve Fiery özellikleri hakkında daha fazla bilgi edinmek için Fiery bilgi tabanını arayabilirsiniz.

#### Fiery Akıllı Arama

Fiery akıllı arama, Command WorkStation ve Fiery özellikleri hakkında daha fazla bilgi edinmek için bilgi ve eğitim kaynaklarını arayabilir.

<span id="page-16-0"></span>Fiery Akıllı Arama ile Fiery bilgi bankasında aşağıdaki kaynakları arayabilirsiniz:

- **•** Yardım belgesi
- **•** Fiery Communities
- **•** Nasıl yapılır kılavuzları
- **•** Fiery ürün kılavuzları
- **1** İş merkezi'nde Fiery kenar çubuğunun sol alt kısmındaki Fiery akıllı arama simgesine (büyüteç) tıklayın. İş merkezi üstünde başka bir pencere açık olmadığı sürece Fiery akıllı arama her zaman sol alt kenar çubuğunda mevcuttur.
- **2** Fiery bilgilerini ara alanına arama terimini yazın ve Enter tuşuna basın. Fare veya kaydırma çubuğunu kullanarak liste kaydırılabilir. Arama penceresinde bir defada 10 sonuç görüntülenir.
- **3** Bir arama sonucuna tıklayın. Bilgiler varsayılan Web tarayıcınızda açılır.

## Özellikler

Command WorkStation İş merkezi, bağlı Fiery server ögesine gönderilmiş olan işleri görüntüleyebileceğiniz ve yönetebileceğiniz bir merkezi konumdur. İş merkezi'nde Yazdırma ve İşleme kuyruklarının yanı sıra Tutuldu, Yazdırıldı, Arşivlendi ve Tamamlandı görünümleri bulunur.

İş merkezi'ni kullanarak aşağıdakileri yapabilirsiniz:

- **•** Arama yaptığınız Fiery server ögesinin her birinde işleri arayın, iş özelliklerini görüntüleyin ve işleri önizleyin. Bir araç çubuğu sayesinde kullanıcılar işleri hakkında ayrıntılı bilgileri görebilir.
- **•** İş akışları atayın ve işleri yönetin.
- **•** Etkili iş yönetimi için işleri birlikte gruplamak amacıyla özel görünümleri kullanın.
- **•** Tüm kuyruklardaki tüm işleri Tüm işler görünümünde görüntüleyin.
- **•** İşin konumundan bağımsız olarak Fiery server içindeki tüm yazdırma işlerini listeleyen Tamamlandı görünümünde işleri görüntüleyin.
- **•** Tüm Fiery servers ögelerinin durumunu görüntüleyin.
- **•** Yazıcı, sarf malzemeleri, ortam ve iş gereksinimleri hakkındaki bilgileri görüntüleyin.
- **•** İşleri önizleyin.
- **•** İşlerin küçük resim simgelerini görüntüleyin.
- **•** Yazdırma dışı faaliyetleri görüntüleyin.
- **•** İş özeti bölmesinden kopya sayısı, iş başlığı ve iş akışını düzenleyin.
- **•** Geçmiş bölmesinde bir işin geçmiş eylemlerini görüntüleyin.
- **•** İşleri masaüstünden Command WorkStation ögesine sürükleyip bırakın.

#### <span id="page-17-0"></span>**İşlenen ve yazdırılan işlerin durumu**

İş merkezi'nin en üstünde bulunan İşlem yapılıyor ve Yazdırılıyor bölmelerinde (mavi dikdörtgenler) sırayla işlenen ve yazdırılan İşlerin ilerlemesi gösterilir.

İşlem yapılıyor ve Yazdırılıyor bölmelerine İşleri sürükleyip bırakabilirsiniz.

Kullandığınız Fiery server, HyperRIP modunu destekliyorsa, ek bir durum da mevcuttur. Bir İş paralel sayfa modunda (tek iş modu) işlenirken, İş merkezi'nin İşlem yapılıyor bölmesindeki ilerleme çubuğu, o anda kullanılan her işlemcinin ilerlemesini gösteren bölümlere ayrılır. Paralel iş modu (çoklu iş modu) için, iş durumu sütununun altındaki İşlem yapılıyor kuyruğunda ayrıca o anda işlenen her iş için dahili ilerleme çubukları görüntülenir.

#### **Kuyruktaki işleri yönetmek için komutlar**

İş merkezi'nde Tutuldu, Yazdırıldı ve Arşivlendi kuyruklarında görüntülenen bir iş için komutlara erişebilirsiniz. Komut listesini görüntülemek için kuyruktaki bir işe sağ tıklayın veya Eylemler menüsünden bir komut seçin.

İsteğe bağlı özellikler yalnızca bağlı Fiery server tarafından destekleniyorsa görüntülenir.

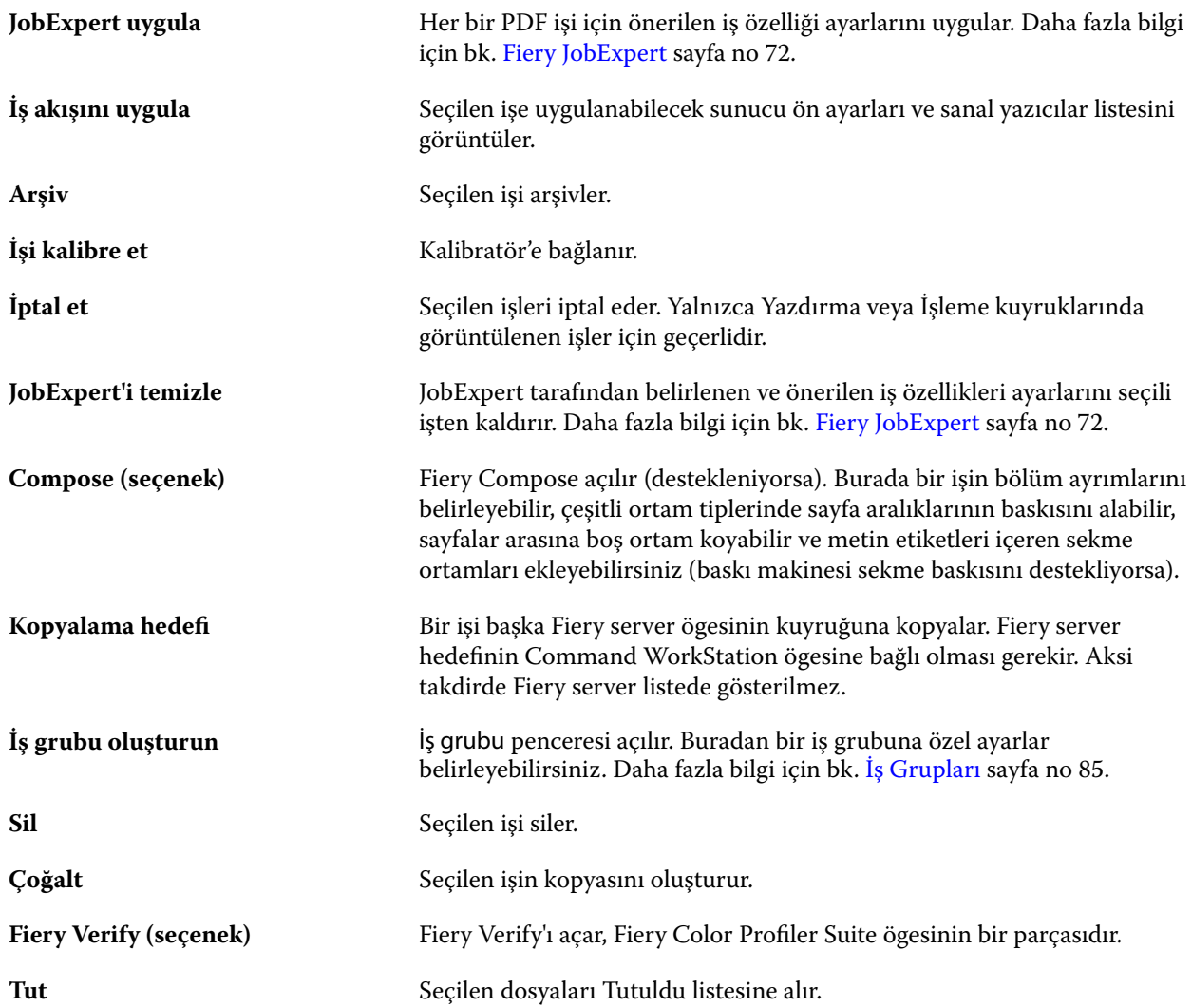

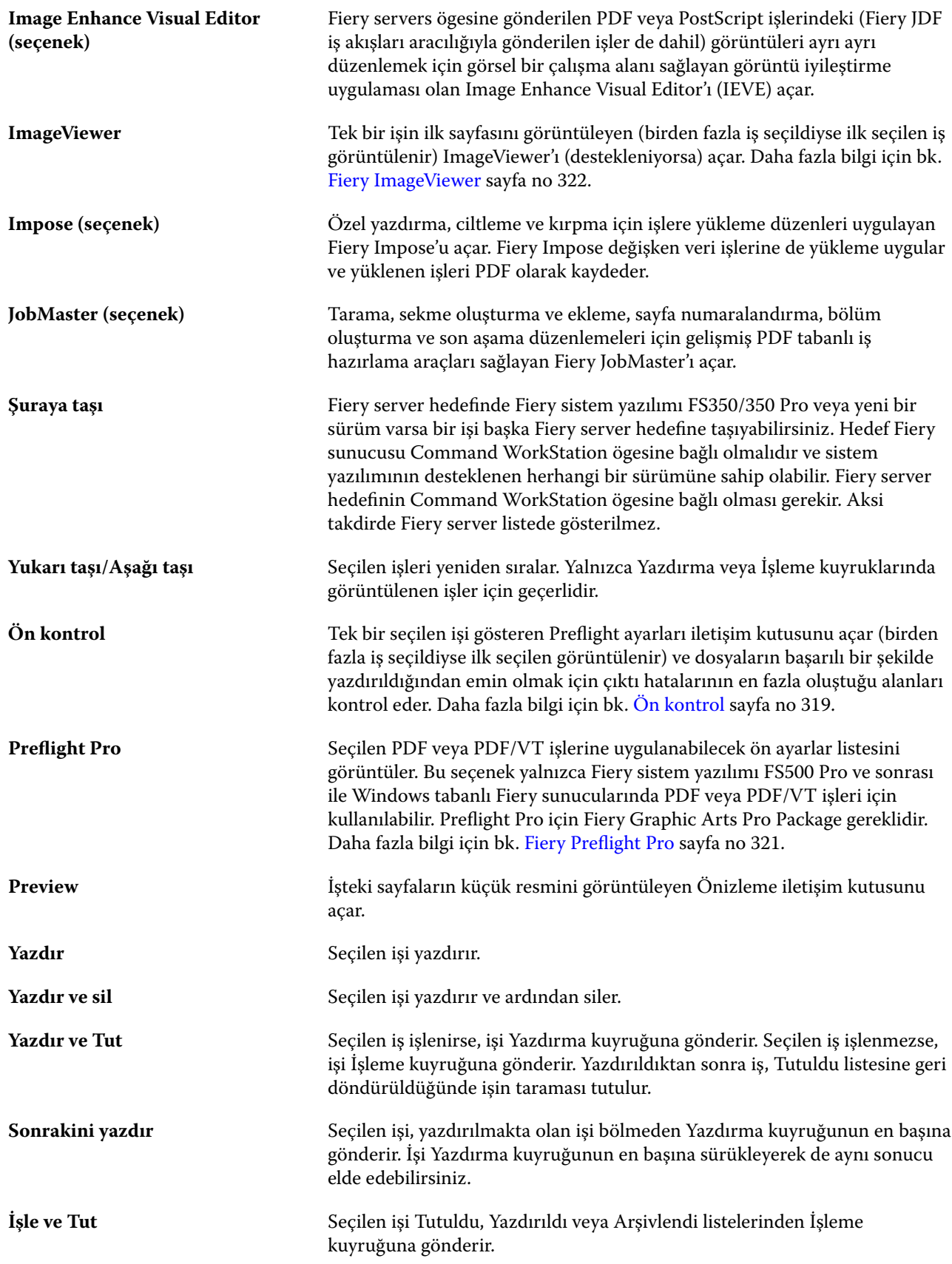

#### Fiery Command WorkStation Fiery Command WorkStation 20

<span id="page-19-0"></span>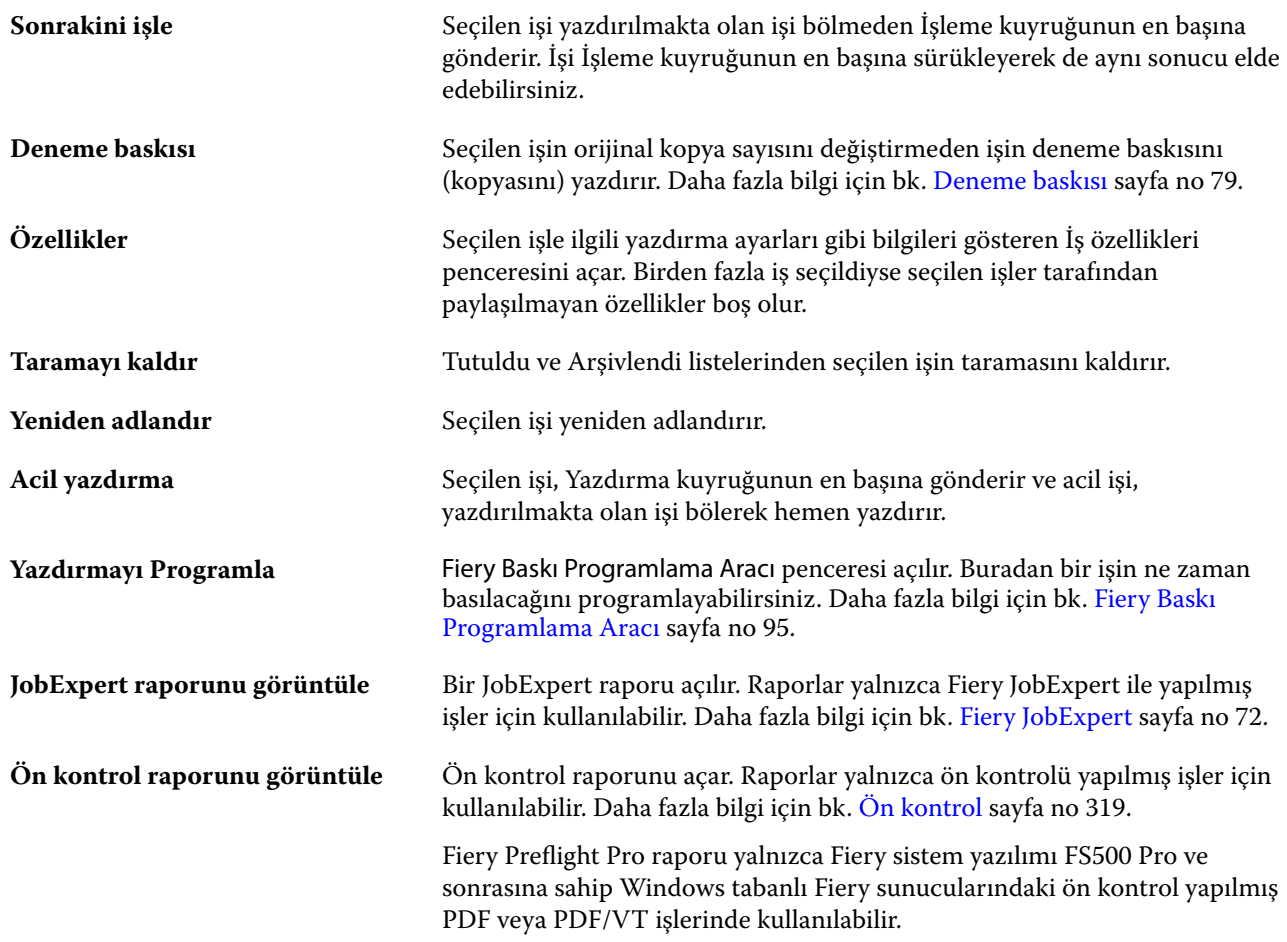

## Cihaz merkezi

Command WorkStation tek bir çalışma alanında bulunan sistem bilgilerini gösterir. Bağlı Fiery server ögesini yapılandırmak için Cihaz merkezi'ni kullanabilirsiniz ve çeşitli yazdırma yönetimi araçlarına erişebilirsiniz.

Cihaz merkezi'ne erişmek için Daha fazla simgesine (üç nokta) tıklayın ve Cihaz merkezi'ni seçin veya Sunucular listesinde Fiery server adına çift tıklayın.

Cihaz merkezi'ni kullanarak aşağıdaki görevleri yapabilirsiniz:

- **•** İlgili yazıcıdaki sarf malzemeleri hakkında bilgiler dahil olmak üzere bağlı Fiery server hakkındaki bilgileri görüntüleyin.
- **•** Renk varsayılanlarını belirleyin.
- **•** Paper Catalog veya Ortam kataloğunu, değişken verileri yazdırmayı (VDP), renk profillerini, nokta rengi tablolarını ve yazı tipi ayarlarını görüntüleyin ve değiştirin
- **•** Mevcut sanal yazıcıları ve sunucu ön ayarlarını görüntüleme ve oluşturmanın yanı sıra Görüntü iyileştirme ayarları ile görüntü düzeltmeyi otomatik hale getirin.
- **•** Tüm işlenen ve yazdırılan işlerle ilgili ayrıntılı günlüğü görüntüleyin.

Cihaz merkezi aşağıdaki ayarları içerir:

- **•** Genel IP adresi, kapasite (boş sabit disk sürücüsü miktarı) ve yüklü seçeneklerin ve paketlerin listesi dahil olmak üzere bağlı Fiery server hakkındaki bilgileri görüntüleyin. Genel bölümü şu özellikleri içerir: Genel bilgi, Sunucu yapılandırması ve Araçlar.
- **•** Color Setup Color Setup bölümünde Renk yönetimi bulunmaktadır ve Fiery server tarafından destekleniyorsa Denetim çubuğu, Renk şişirme ve Noktalı resim simülasyonu seçenekleri de bulunabilir.
- **•** Kaynaklar Paper Catalog veya Ortam kataloğunu, değişken verileri yazdırmayı (VDP), renk profillerini, nokta rengi tablolarını ve yazı tipi ayarlarını görüntüleyin ve değiştirin Kaynaklar bölümü şunları içerir: VDP kaynakları, Profiller ve Yazı tipleri ve eğer bu özellikler bağlı Fiery server ögesi tarafından destekleniyorsa Paper Catalog , Ortam kataloğu, Tercih edilen renkler ve Spot Pro seçenekleri de bulunabilir.
- **•** İş akışları Mevcut sanal yazıcılar ve sunucu ön ayarları listesini görüntüleyin ve Görüntü iyileştirme ayarlarıyla görüntü düzeltmeyi otomatik hale getirin. İş akışları bölümü aşağıdakileri içerir: İş ön ayarları, Sanal yazıcılarve Image Enhance.
- **•** Günlükler Tüm işlenen ve yazdırılan işlerle ilgili ayrıntılı günlüğü görüntüleyin. Günlükler sekmesi İş günlüğü sekmesini içerir.
- **•** Fiery Güncellemeleri Fiery server ögenizle ilgili mevcut güncellemeleri ve ekleri görüntüleyin ve yükleyin, tamamlanmış güncelleme ve ek yüklemelerine ilişkin geçmişi görüntüleyin. Fiery güncellemeleri bölümü Güncellemeler, Düzeltme ekleri ve Geçmiş seçeneklerini içerir.

## <span id="page-21-0"></span>Fiery server ekleme ve bağlama

## Fiery server hedefine bağlanmaya yönelik erişim düzeyleri

Yönetici tarafından erişim verilen bir Yönetici, Operatör veya başka bir kullanıcı olarak oturum açabilirsiniz. Yöneticiler, her tür kullanıcı için şifreleri ayarlayabilir.

- **• Yönetici** Tüm Command WorkStation ve Fiery server kontrol paneli işlevlerine tam erişime sahiptir. Yönetici şifresi gerekir.
- **• Operatör** Tüm İş merkezi işlevlerine erişime sahiptir. Cihaz merkezi'nde Operatör; Yapılandır, Yedekle ve geri yükle, şifre değiştirme ve İş günlüğünü silme işlemlerine erişime sahip değildir. Operatör, Paper Catalog veya Ortam Kataloğu'nu, sanal yazıcıları ve renk yönetimi işlevlerini görüntüleyebilir ancak bunları düzenleyemez. Yalnızca bir Yönetici bu öğeleri düzenleyebilir.
- **•** Kullanıcı adı Yönetici; kullanıcıları oluşturur, kullanıcıları gruplara atar ve gruplara ayrıcalıkları (misafir ayrıcalıkları veya sunucu ön ayarları oluşturma gibi) atar.

Erişim düzeylerini ayarlama hakkında daha fazla bilgi için kullanıcı belge setinin bir parçası olan *Configure Help* ve *Configuration and Setup* bölümlerine bakın.

## öğesine bağlanma Fiery server

Command WorkStation'ı kullanmak için bir Fiery server öğesine bağlanmanız gerekir.

Command WorkStation Sunucularlistesi, tüm mevcut Fiery server ögelerine erişimi yönetir. Bir Fiery server eklemeyi (ve ona bağlanmayı), kaldırmayı ve bağlantısını kesmeyi seçebilirsiniz.

İletişim kutusuna sunucu adını veya IP adresini girerek Fiery server ögesi için arama yapabilirsiniz. Sunucu bağlantısı kurulduktan ve onaylandıktan sonra, IP adresi Sunucular listesindeki Fiery server adına geçer. Command WorkStation, aynı anda birden fazla Fiery server ögesine bağlanabilir.

Fiery server bağlantısı kesilirse, Command WorkStation otomatik olarak yeniden bağlanmayı dener. Otomatik olarak yeniden bağlanma hakkında daha fazla bilgi için bkz. [Command WorkStation tercihlerini ayarlama](#page-26-0) sayfa no 27.

Command WorkStation eklenti pencerelerinden herhangi biri Fiery server, Fiery Impose, Fiery Compose veya Fiery JobMaster ögelerine bağlantıyı kaybettiğinde açıksa, kullanıcıya bir mesaj gösterecek ve işi düzleştirilmiş PDF dosyası olarak kaydetme seçeneği sunacaktır.

Düzleştirilmiş PDF dosyası olarak kaydetme hakkında daha fazla bilgi için bkz. *Fiery JobMaster-Fiery Impose-Fiery Compose Yardımı*.

#### <span id="page-22-0"></span>**Fiery server ekleme ve ona bağlanma**

Fiery server ekleyebilir, ona bağlanabilir ve yeniden bağlanabilirsiniz.

Fiery server eklemeden önce onun sunucu adına veya IP adresine ihtiyacınız vardır.

Sunucu adı veya IP adresi yoksa, ağdaki herhangi bir kullanılabilir Fiery server öğesini bulmak için aramayı kullanabilirsiniz. Bkz. Kullanılabilir Fiery server araması yapma sayfa no 23.

- **1** Sunucular listesindeki veya Ana sayfa ekranındaki artı işaretine tıklayın. Fiery server ögesinin IP adresi veya sunucu adını girin ve Ekle'ye tıklayın.
- **2** Kullanıcı listesinden kullanıcıyı seçin ve uygun şifreyi yazın.

Yönetici ve Operatör'ün varsayılan kullanıcı adlarına ek olarak kullanıcılar, ağ yöneticisi bu kullanıcıları gruplardan birine üye olarak atadıysa kendi kullanıcı adlarıyla oturum açabilirler.

- **3** Oturum aç seçeneğine tıklayın.
- **4** Daha önce Sunucular listesindeki bir Fiery server'a bağlandıysanız, Fiery server ögesini belirleyin ve Bağlan seçeneğini tıklayın.

#### **Kullanılabilir Fiery server araması yapma**

Fiery server sunucu adını veya IP adresini bilmiyorsanız yerel alan ağınızda Fiery server araması yapabilirsiniz. Yerel bilgisayarı içeren alt ağda arayabilir veya belirli bir alt ağ ya da IP adresi aralığında arayabilirsiniz.

- **1** Sunucular listesinde artı işaretine tıklayın.
- **2** Fiery sunucusu ekleme iletişim kutusu, yerel alt ağın otomatik arama sonuçlarını görüntülemezse veya bir sunucu adı veya IP adresiniz yoksa, Gelişmiş arama'ya tıklayın.
- **3** Şunlardan birini yapın:
	- **•** Belirli bir IP adresi aralığında Fiery servers araması yapmak için Ara açılır menüsünden IP Aralığı seçimini yapın.
		- **•** Başlangıç alanına IP adresi aralığının başlangıcını girin. Sekizlinin başlangıcını dahil etmek için 0 girin. Örneğin 10.100.10.0.
		- **•** Bitir alanına IP adresi aralığının bitişini girin. Sekizlinin bitişini de dahil etmek için 255 girin. Örneğin 10.100.10.255.
	- **•** Belirli bir alt ağ aralığında Fiery servers araması yapmak için Ara açılır menüsünden Alt ağ seçimini yapın.
		- **•** Dahil edilecek alt ağ aralığını göstermek için Alt ağ adresi'ni girin. Tüm numaraların kabul edildiği sekizlilere 0 girin. Örneğin, 10.100.10.0, 10.100.10.255 içinde 10.100.10.1'i bulacaktır.
		- **•** Hariç bırakılacak alt ağ aralığını belirtmek için Alt ağ maskesi'ni girin. Hiçbir şeyin dahil edilmediği sekizlilere 0 girin. Örneğin, 255.255.255.0, ilk üç sekizlide gösterilen alt ağ adresi dışında her şeyi hariç bırakacaktır ve dördüncü sekizlikte her şeye izin verecektir (10.100.10.30 gibi).
- **4** Git'e tıklayın.

Arama kriterlerine uyan kullanılabilir tüm Fiery server gösterilir. Anahtar kelimeye göre filtrele alanına bir anahtar kelime girerek arama sonucu listesini filtreleyebilirsiniz.

<span id="page-23-0"></span>**5** Sonuçlar listesinden Fiery server seçin ve onu Sunucular listesine eklemek için Tamam'a, ardından Ekle'ye tıklayın.

#### **Fiery server oturumunu kapatma**

Fiery server üzerinde oturumu kapatırsanız Fiery server ile Command WorkStation arasındaki bağlantı sona erer.

- **1** Sunucular listesinden bir Fiery server seçin.
- **2** Fiery server adının yanındaki Daha fazla simgesine tıklayın ve oturumu kapatın.

#### **Başka bir Fiery server öğesini görüntüleme**

Görünümü, bağlı bir Fiery server öğesi iken Command WorkStation içindeki başka bir görünüm şeklinde değiştirebilirsiniz.

**•** Görünümleri, bağlı bir Fiery server ögesinden diğerine değiştirmek için Sunucular listesinde başka bir Fiery server ögesine tıklayın.

#### **Sunucular listesi**

Sunucular listesi, halihazırda bağlı veya bağlantıları kesilmiş olan Fiery servers ögeleri hakkında şu anda bağlantısı kesilmiş olsa bile bilgiler gösterir.

Sunucular listesinde Fiery server ögesinin IP adresini görüntülemek için işaretçiyi adının üzerine getirin.

Sunucular listesi bir "atma bölmesi"dir, yani Sunucular listesindeki kuyruklara dosya sürükleyip bırakabilirsiniz. Sunucular listesi, bağlı yazıcılarla ilgili bilgilerin Fiery serveradının hemen altında görüntülenmesi için tasarlanmıştır. Fiery server adının solundaki artı işaretine tıklayarak bir Fiery server ögesini genişletebilirsiniz. Command WorkStation ögesinden çıkarsanız, Sunucular listesi korunur.

#### **Sarf malzemeleri**

Sarf malzemeleri işleri yazdırmak için yazıcı tarafından kullanılan (veya "sarf edilen") kağıt, toner veya mürekkep ve zımba gibi sınırlı kaynaklardır.

Sarf malzemeleri ile ilgili bilgilere şuradan ulaşılabilir:

- **•** Fiery server için kuyruk adlarının altındaki Sunucular listesi.
- **•** Cihaz merkezi > Genel > Genel bilgi > Sarf malzemeleri.

Hem Sunucular listesindeki hem de Cihaz merkezi'ndeki Sarf malzemeleri bölümünde kullanılabilir kağıt kasetleri, kağıt düzeyleri ve geçerli toner veya mürekkep düzeyleri hakkında bilgiler yer alır. Cihaz merkezi'nde atık toner, fuser yağ ve zımbalar hakkında ek bilgi de bulabilirsiniz. Kaset hakkında bilgileri görüntülemek için:

- **•** Kasete çift tıklayın.
- **•** Kaseti seçip oka tıklayın.

Fiery server kaset ilişkilendirmeyi desteklerse belirli yazıcı kasetlerine Paper Catalog veya Ortam kataloğu içindeki ortam girişlerini atayabilirsiniz.

#### **Sunucu bilgileri**

Fiery server ile ilgili bilgilerin bulunduğu listenin ayrıntılarını görüntülemek için Cihaz merkezi > Genel > Genel bilgiler seçeneklerini belirleyin.

#### **Kağıt yanlış eşleşmesi hataları**

Bir iş yazdırılmak üzere gönderildiyse ve kağıt veya kağıt kaseti öznitelikleriyle eşleşmiyorsa iş bir hata oluşturur. İş yazdırma kuyruğunda kalır veya engellenir, iptal edilir veya Fiery server ayarlarına göre askıya alınır.

Fiery server ögesi aşağıdaki yanlış eşleşme hata modlarına sahiptir:

- **•** Eşleşmediğinde askıya al
- **•** Eşleşmediğinde iptal et

Eşleşmediğinde askıya al'da işler, Kurulum'da tanımlanan bir zaman aralığı ("zaman aşımı süresi") boyunca Yazdırma kuyruğunda kalır. Bu süre boyunca bir yanlış eşleşme hata mesajı ve zamanlayıcı görüntülenir. Zamanlayıcı, Yazdırma kuyruğundan iş serbest bırakılmadan veya iptal edilmeden önce hatayı düzeltmek için ne kadar süreniz olduğunu belirtir. İşin otomatik iptalini önlemek için, zaman aşımı süresi dolmadan önce kağıt kasetine doğru kağıdı yüklemeniz gerekir. Bu arada, sonraki iş yazdırılır. Zaman aşımı süresi dolmadan önce bu iş yazdırılırsa, Eşleşmediğinde askıya al işi, Yazdırma kuyruğuna yeniden gönderilir.

Eksik ortama sahip işleri işleme hakkında daha fazla bilgi için bkz. *Configure Help*.

## <span id="page-25-0"></span>Command WorkStation'ı kaldırma

Command WorkStation'ı ve ilgili uygulamaları kaldırmanız gerekiyorsa Fiery Software Manager'ı kullanın. Örneğin artık söz konusu bilgisayarda uygulamayı istemiyorsanız ya da sorunu giderip yeni bir yükleme yapmak istiyorsanız bu kaldırma işlemi faydalı olabilir.

**1** Fiery Software Manager'ı başlatın.

Fiery yüklü uygulamalar grubunda veya bilgisayarınızın masaüstünde sağ alt köşede bulunan sistem tepsisinde Fiery Software Manager'ı bulabilirsiniz.

- **2** İmlecinizi Fiery Command WorkStation Package girişinin üzerine getirin ve Kaldır simgesine (çöp kutusu) tıklayın.
- **3** Ekrandaki talimatları izleyin.
- **4** Alternatif olarak Windows'ta Denetim Masası > Programlar ve Özellikler seçeneklerinden ve MacOS'da Fiery Software Uninstaller'dan uygulamaları kaldırabilirsiniz.

## <span id="page-26-0"></span>Command WorkStation ögesini özelleştirme

### Command WorkStation tercihlerini ayarlama

Command WorkStation ögesi için tercihleri global olarak belirleyebilirsiniz—örneğin uygulama ayarlarını orijinal varsayılanlarına sıfırlamak için.

- **1** Tercihler penceresini açmak için:
	- **•** Windows bilgisayarda Düzenle > Tercihler'e tıklayın.
	- **•** Mac bilgisayarda Command WorkStation > Tercihler'e tıklayın.
- **2** Genel seçeneği altında, şu genel ayar tercihlerinden birini belirleyin:
	- **•** Görünüm Mac bilgisayarda koyu modun mu yoksa açık modun mu kullanılacağını seçin ya da geçerli işletim sistemi ayarını kullanmak için Sistem'i seçin. Değişiklik, bir sonraki Command WorkStation başlatımınızda uygulanacaktır.
	- **•** Otomatik yeniden bağlanma Kaydedilmiş şifrelerle bağlantısı kesilen sunuculara otomatik olarak yeniden bağlanmak için Otomatik yeniden bağlanmayı etkinleştir'i seçin.
	- **•** Güncellemeler Daha yeni yazılım sürümleri için Şimdi kontrol et'e tıklayın.
	- **•** Ayarları sıfırla Uygulama ayarlarını orijinal varsayılanlarına geri yüklemek için Sıfırla'ya tıklayın.

**Not:** Eklenmiş olan Fiery servers ögesi, şifreleriyle birlikte Sunucular listesinde tutulacaktır.

- **•** Verileri temizle Command WorkStation ögesinin kaydedilmiş şifrelerine sahip olduğu tüm kullanıcı ve sunucular için kaydedilmiş şifreleri silmek için Verileri temizle'ye tıklayın.
- **•** Arşiv yöneticisi Arşiv yöneticisi'ni etkinleştirip etkinleştirmeyeceğinizi seçin.
- **•** İş etiketleri Etiketlerin (en fazla 10) sunucu listesinde görüntülenip görüntülenmeyeceğini seçin.
- **•** Fiery verimlilik monitörü İş merkezi sağ üst köşesinde Fiery server verimlilik monitörünü göstermek için İş merkezinde durum bilgisini görüntüle ögesini seçin.
- **•** Geliştirme programı Adınızı, adresinizi veya sizin kim olduğunuzu gösterebilecek herhangi bir bilgiyi göndermeden kullanım verilerini anonim olarak göndererek Fiery şirketinin yazılım kalitesini, güvenilirliğini ve performansını geliştirmesine yardımcı olmak için ilgili onay kutusunu işaretleyin.
- <span id="page-27-0"></span>**3** Bölge seçeneği altında, bölgesel ayar tercihlerini belirleyin:
	- **•** Dil Command WorkStation ögesinin görüntülenmesini istediğiniz dili seçin. Dil destekleniyorsa, Command WorkStation ögesi, varsayılan olarak, yerel işletim sisteminin dilini kullanır. Dil desteklenmiyorsa Command WorkStation varsayılan dili İngilizce olur.

**Not:** Aynı istemci üzerinde yüklüyse Command WorkStation ögesinin dilini değiştirmek Fiery Hot Folders ögesinin de dilini değiştirecektir ve bunun tam tersi de geçerlidir.

**•** Ölçüm birimleri - Sayfa boyutları ve özel boyutlar gibi öznitelikleri görüntülemek için kullanılan ölçüm birimlerini belirtin. Bu ayar, ön tanımlı sayfa boyutu değerlerini etkilemez.

**Not:** Fiery Impose etkinleştirildiyse Ölçüm birimleri ayarı, yükleme penceresine el ile girilen değerlere de uygulanır.

- **4** Çalışma alanı altında Command WorkStation çalışma alanı ayarlarını Fiery IQ cloud'a yedekleyebilir ve çalışma alanı ayarlarını diğer kullanıcılarla paylaşabilirsiniz.
	- **•** Buluta yedekle ve geri yükle Fiery Account üzerinde oturum açmak veya hesap oluşturmak için Başlayın'a tıklayın. Oturum açtıktan sonra çalışma alanı ayarlarını yedekleyebilir veya geri yükleyebilirsiniz. Daha fazla bilgi için bk. [Çalışma alanı ayarlarını yedekleme](#page-42-0) sayfa no 43 ve [Çalışma alanı ayarlarını geri yükleme](#page-42-0) sayfa no 43.
	- **•** Çalışma alanı ayarlarını paylaş Çalışma alanı ayarlarınızı paylaşmak veya kullanıcıları çalışma ayarlarınızı kullanmaya davet etmek için Paylaş'a tıklayın. Daha fazla bilgi için bk. [Çalışma alanı ayarlarını paylaşma](#page-43-0) sayfa no 44.
	- **•** Al Command WorkStation ögesi ayarlarını bir başka bilgisayardan almak için Al seçimini yapın.
	- **•** Dışa aktar Diğer Command WorkStation istemcilerini kurmak için kullanmak amacıyla Command WorkStation ayarlarını bir zip dosyasına aktarmak için Dışa aktar seçeneğine tıklayın.
- **5** Tercihler penceresini kaydedip kapatmak için Tamam'a tıklayın.

### Sunucu listesini özelleştirme

**1** Sunucu bölmesinde listelenen Fiery servers ögelerinin sırasını yeniden düzenlemek için Sunucu listesini özelleştir  $s$ imgesine  $\left( \Box \right)$  tıklayın.

Simge, Sunucu listesinin üst kısmında, + (Sunucu ekle) düğmesinin solundadır.

- **2** Fiery server ögesinin adını seçin ve Fiery server ögesini istediğiniz konuma taşımak için Yukarı taşı veya Aşağı taşı'ya tıklayın.
- **3** Tamam'a tıklayın.
- **4** Tüm Fiery servers için Kuyruklar sekmesinden gösterilecek ögeleri seçin.
	- **•** Kuyruklar (örneğin Yazdırıldı, İşleniyor, Tamamlandı)
	- **•** Tonerler
- <span id="page-28-0"></span>**•** Tepsiler
- **•** İş etiketleri
- **•** Arşiv yöneticisi

**Not:** Her bağlı Fiery server türü için en az bir kuyruk seçilmelidir. Tüm işler kuyruğunu gizlerseniz şu özellikler kullanılamaz: Tüm Fiery servers aramasıyla işleri bulma ve özel görünümler oluşturma.

## İş merkezi sütunlarını yönetme

Kuyrukların sütun başlıklarını özelleştirebilirsiniz. Bu sütunların sırasını değiştirin veya belirli bir yazdırma ortamınız için konu ile alakalı bilgileri sunmak istiyorsanız sütunları ekleyin/silin.

#### **Sütun görüntüsünü değiştirme**

İş merkezi sütunu setlerini belirtebilir, sütun ekleyebilir veya kaldırabilirsiniz.

- **1** Sütun başlığı çubuğunda sağ tıklayın.
- **2** Şunlardan herhangi birini yapın:
	- **•** Ön tanımlı bir sütun düzeni kullanmak için Standart set, VDP set veya JDF set seçimini yapın.
	- **•** Farenizi Yeni ekle seçeneğinin üzerine getirin ve mevcut kategorilerden belirli sütun başlıklarını eklemek için bir sütun seçin.

**Not:** Eklenen sütun seçilen sütunun sol tarafında gösterilir. Sütun adını sürükleyip bırakarak sütunu taşıyabilirsiniz.

**•** Mevcut seçili sütunu kaldırmak için Kaldır'ı seçin.

#### **Sütunun genişliğini ayarlama**

İş merkezi sütununun genişliğini değiştirebilirsiniz.

**•** Bir sütun kenarlığını sola veya sağa sürükleyin.

### Bölmeleri genişletme veya daraltma

İş önizlemesi, İş özeti ve Sunucular bölmelerini genişletebilir veya daraltabilirsiniz. Sunucular bölmesindeki sunucuları tek tek de daraltabilirsiniz.

- <span id="page-29-0"></span>**•** Şunlardan birini yapın:
	- **•** Pencereyi genişletmek veya daraltmak için Önizleme bölmesinin başlık çubuğundaki ok simgesine tıklayın.
	- **•** Sunucu listesinde, sunucunun yanındaki artı veya eksi işaretine tıklayın.
	- **•** Tüm Sunucular bölmesini sola doğru daraltmak için sol alttaki çubuktaki ok simgesine tıklayın.
	- **•** Tüm İş özeti bölmesini sağa doğru daraltmak için sağ alttaki çubuktaki ok simgesine tıklayın.

## Araç çubuğunu özelleştirme

Araç çubuğunu İş merkezi'nde özelleştirebilirsiniz. Varsayılan araç çubuğu simgelerini de geri yükleyebilirsiniz.

Bazı araç çubuğu simgeleri, yalnızca Fiery server onları destekliyorsa kullanılabilir.

- **1** Araç çubuğunda herhangi bir yeri sağ tıklayın ve görüntülenen alt menüden Özelleştir'i seçin. Standart set, varsayılan araç çubuğu simgeleri setidir.
- **2** Araç çubuğunu özelleştir penceresinde, bir araç seçerek ve Ekle veya Kaldır'a tıklayarak araç çubuğu simgelerini ekleyin veya kaldırın. Standart sete aşağıdaki araç çubuğu simgelerini ekleyebilirsiniz:
	- **•** İşle ve tut Seçilen işi işler ve onu Tutuldu listesinde tutar.
	- **•** Arşiv Seçilen işi arşivler.
	- **•** Yazdırmayı askıya al/devam et Tüm işleri yazdırmayı askıya alma ve tüm işlerin yazdırılmasına devam etme arasında geçiş yapar.
	- **•** Impose Seçilen iş için Fiery Impose penceresini açar.
	- **•** Compose Seçilen iş için Fiery Compose penceresini açar.
	- **•** JobMaster Seçilen iş için Fiery JobMaster penceresini açar.

Standart simge setlerinin bir listesi için bkz. [İş merkezi araç çubuğu simgeleri](#page-30-0) sayfa no 31.

- **3** Kullanılabilir araçlar listesinden Seçilen araçlar listesine bir araç eklemek için listedeki aracı seçin ve Ekle'ye tıklayın. Seçilen araçlar listesinden bir aracı kaldırmak için onu seçin ve Kaldır'a tıklayın.
- **4** Araç çubuğu simgelerinin gösterileceği sırayı belirlemek için bir araç seçip Yukarı veya Aşağı düğmelerine tıklayın.
- **5** Varsayılan araç çubuğu simgelerine dönmek için Standart set'e tıklayın.

### <span id="page-30-0"></span>**İş merkezi araç çubuğu simgeleri**

İş merkezi araç çubuğunda simgelerden oluşan standart setler gösterilir.

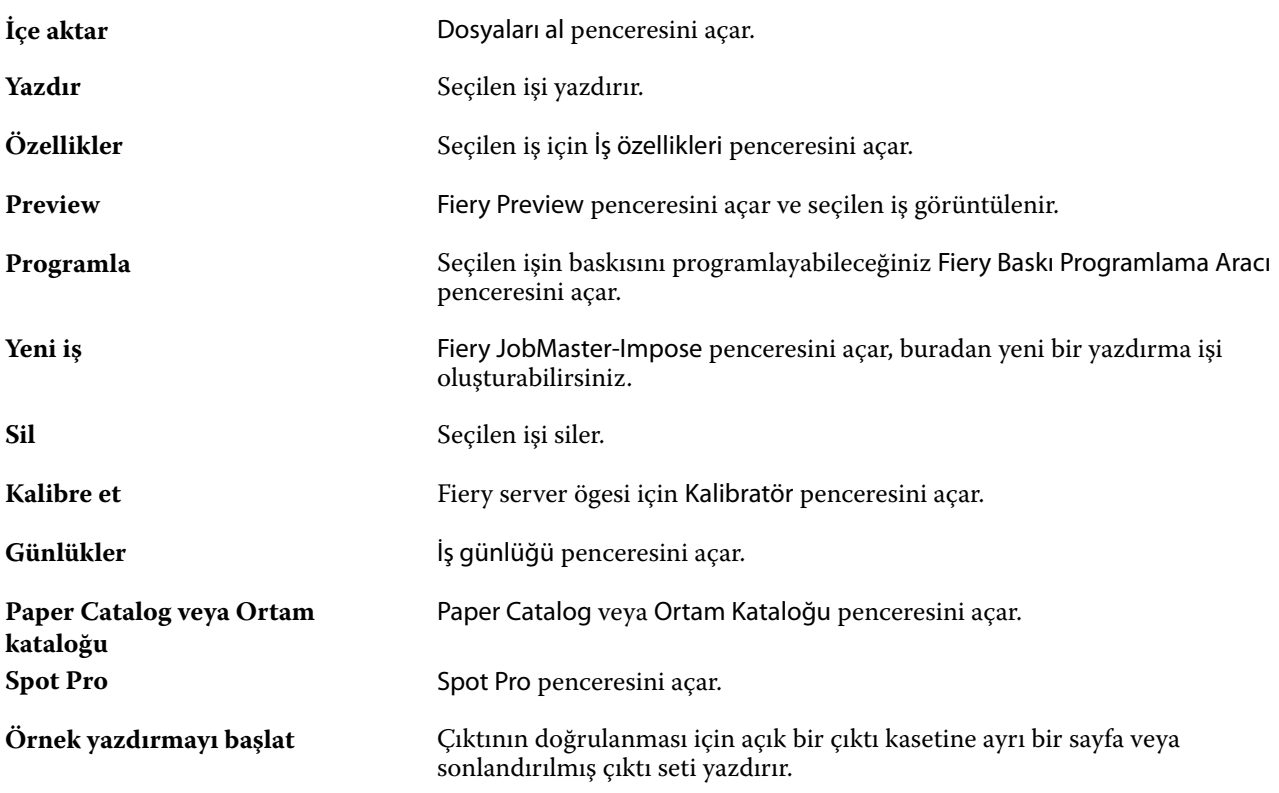

**Not:** Aynı araçlar sadece eğer Fiery server onları destekliyorsa kullanılabilirdir.

## <span id="page-31-0"></span>Fiery server ayarlarını yapılandırma

## Configure erişimi

Fiery server öğesini ilk kez başlattıktan veya sistem yazılımını yükledikten sonra Fiery server öğesini kurmanız gerekir. Ayarlamazsanız varsayılan ayarlar kullanılır. Ayarların yazdırma ortamınız için uygun olduğundan emin olun. Ağ veya yazdırma ortamı değişirse ayarlarınızı düzenlemeniz gerekebilir.

Proxy sunucuları varsayılan web tarayıcısı ile kullandığınızda Configure'u, Command WorkStation'dan başlatmanız mümkün olmayabilir. Fiery server IP adresini varsayılan tarayıcı ayarlarında bir istisna olarak kaydedin. Varsayılan tarayıcı bağlantı ayarlarınızı doğrulayın ve buna göre ayarlayın.

Aşağıdaki konumlardan erişebileceğiniz Configure'ü kullanarak Fiery server ögesini bir istemci bilgisayardan kurabilirsiniz:

- **•** Command WorkStation
- **•** WebTools (desteklenen bir internet tarayıcısıyla)

#### **Command WorkStation'dan Configure seçeneğine erişme**

- **1** Command WorkStation'dan istediğiniz Fiery server ürününe bağlanın ve Yönetici olarak oturum açın.
- **2** Configure'ü başlatmak için aşağıdakilerden birini yapın:
	- **•** Cihaz merkezi'nde, Genel bilgiler seçeneğini belirledikten sonra sağ alt köşedeki Configure'e tıklayın.
	- **•** Sunucu menüsünde Configure seçeneğine tıklayın.
- **3** Configure'den, geçerli Fiery server kurulum seçeneklerini değiştirin.

#### **WebTools'tan Configure ögesine erişme**

Fiery server ögesini kurmak için Configure'ü kullanın. Fiery server ilk defa açıldığında veya sistem yazılımı yüklendikten sonra kurulum gerekir. Kullanıcıların Fiery server ögesine gönderdiği işler için yazdırma tercihleri ve ağ ortamı hakkında bilgileri belirtmek için de Configure'ü kullanırsınız.

**1** İnternet tarayıcısı açın ve Fiery server IP adresini yazın. Web hizmetlerini yazıcı kontrol panelinde devre dışı bırakırsanız https://IP adresi yazmanız gerekir. <span id="page-32-0"></span>**2** WebTools'ta, Configure sekmesine tıklayın.

**Not:** Configure'ü başlattığınızda tarayıcı bir güvenlik sertifikası hatası gösterebilir. Hataya rağmen güvenle devam edebilirsiniz.

**3** Yönetici ayrıcalıklarıyla oturum açın.

#### **Sertifikaları yönet**

Fiery server, kullanıcı bilgisayarları ve Fiery server bileşenleri arasında güvenli bağlantı gerektirir. TLS üzerinden HTTPS, iki son nokta arasındaki iletişimi şifreler. WebTools'tan Fiery server'e bağlantı için HTTPS gereklidir. Bu iletişimler, TLS 1.2 ve 1.3 ile şifrelenir.

Fiery server, yöneticinin TLS iletişimleri sırasında kullanılan sertifikaları yönetmesine olanak tanır (Base64'te kodlanmış X.509 sertifika biçimi). Fiery server, 4096, 3072 ve 2048 bit anahtar uzunluğuna sahip RSA sertifikalarını destekler.

Sertifikaları şu şekillerde yönetebilirsiniz:

- **•** Otomatik olarak imzalanan dijital sertifikalar oluşturun.
- **•** Fiery server için bir sertifika ve onun ilgili özel anahtarını ekleyin.
- **•** Güvenilir bir sertifika yetkilisinden sertifika ekleme, tarama, görüntüleme ve kaldırma.

**Not:** Otomatik olarak imzalanan sertifikalar güvenli olmadığından güvenilir Sertifika yetkilisinden (CA) bir sertifika kullanmanız gerekir.

Güvenilir bir Sertifika yetkilisi tarafından imzalı bir sertifika aldıktan sonra sertifikayı Configure içinde Fiery server ögesine yükleyebilirsiniz.

#### **Bir sertifika veya özel anahtar ekle**

Bir sertifika veya özel anahtar eklediğinizde, konumunu belirtirsiniz.

**1** Bir sertifikayla ilgili bilgileri görüntülemek için fareyi sertifika adının üzerine getirin ve ardından göz simgesine tıklayın.

Ayrıca çöp kutusu simgesine tıklayarak sertifikayı silebilirsiniz.

- **2** Configure'den, Güvenlik > Güvenilir sertifikalarseçimlerini yapın.
- **3** Ekle'ye tıklayın.
- **4** Dosyayı seçmek için Gözat'a ve ardından Ekle'ye tıklayın.

#### **Fiery server öğesinin Web sunucusu bölümüne sertifika atama**

Web sunucusu tarafından kullanılan bir sertifika atayabilir veya yeniden atayabilirsiniz.

- **1** Configure'dan Güvenlik > Sunucusu sertifikası'nı seçin.
- **2** Otomatik olarak imzalanan sertifika oluştur'u tıklatın.
- <span id="page-33-0"></span>**3** Sertifika bilgilerini belirtin ve kaydedin.
- **4** Web sunucusu tarafından kullanılan sertifikayı değiştirmek için sertifikayı seçin, Sertifikayı değiştir seçeneğini tıklatın ve sonra sertifikanın veya özel anahtarın konumunu belirtin.

#### **Atanan bir sertifikayı silme**

Atanan bir sertifikayı silebilirsiniz.

- **1** Configure'den, Güvenlik > Güvenilir sertifikalarseçimlerini yapın.
- **2** İmleci silmek istediğiniz sertifikanın üzerine getirin. Sil simgesine (çöp kutusu) görüntülendiğine dikkat edin.
- **3** Sil ikonuna tıklayın.

#### **Configure hakkında yardım ve diğer bilgileri bulma**

Configure'de ekranın sağ tarafında bulunan Yardım simgesine tıklayın.

Bu Yardım içinde veya *Configure yardımı* içinde açıklanmayan Configure kurulum seçenekleri hakkında bilgi için kullanıcı kılavuzu setinin bir parçası olan *Yapılandırma ve Kurulum* bölümüne bakın.

**Not:** Bazı Configure seçenekleri, kullandığınız Fiery server tarafından desteklenmiyor olabilir.

## Configure'den çıkma

Bazı değişiklikler Fiery server ürününü yeniden başlatana kadar etkin hale gelmez. Bir ayar değişikliği için yeniden çalıştırma, yeniden başlatma veya diğer bir eylemin yapılması gerekiyorsa, sayfanın üstündeki başlıkta bir ileti görüntülenir.

**1** Uygun değişiklikleri yapın.

Yeniden başlatmayı gerektirecek şekilde birden fazla ayarda değişiklik yapıyorsanız, tüm ayar değişikliklerini bitirdikten sonra yeniden başlatabilirsiniz.

**2** Değişikliklerin etkin hale gelmesi için Fiery server ürününü yeniden başlatın.

### Sunucu ayarlarını görüntüleme, kaydetme veya yazdırma

Command WorkStation'daki Sunucu yapılandırması sekmesi, geçerli Fiery server ayarlarını listeler.

#### <span id="page-34-0"></span>**Sunucu yapılandırması ayarlarını görüntüleme**

Sunucu yapılandırması sekmesinden, Fiery server ayarlarına ait kategorileri görüntüleyebilir veya Kurulum seçeneklerini değiştirebilirsiniz.

- **1** Command WorkStation'dan, istediğiniz Fiery server ürününe bağlanın ve Cihaz merkezi > Genel > Sunucu yapılandırması'na tıklayın.
- **2** Aşağıdakilerden birini yapın:
	- **•** Belirli bir kategorideki ayarları görüntülemek için sayfanın sol tarafındaki kısayollara tıklayın.
	- **•** Geçerli Fiery server kurulum seçeneklerini değiştirmek için pencerenin sağ alt köşesindeki Configure seçeneğine tıklayın.

#### **Sunucu yapılandırmasını dosya olarak kaydetme**

Bağlı olduğunuz her Fiery server için sunucu yapılandırmasını dosya olarak kaydedebilirsiniz. Birden fazla Fiery servers yönetiyorsanız ve Fiery server kurulumunda yapılan tüm değişiklikleri takip etmek istiyorsanız bu işlem özellikle faydalıdır.

- **1** Command WorkStation'dan istediğiniz Fiery server ürününe bağlanın.
- **2** Cihaz merkezi > Genel > Sunucu yapılandırması'na tıklayın.
- **3** Farklı kaydet'e tıklayın.
- **4** Dosya adını ve konumunu belirleyin.
- **5** Dosya tipi için PDF veya Metin seçeneklerini belirleyin.
- **6** Kaydet'e tıklayın.

#### **Sunucu yapılandırması sayfasını yazdırma**

Kurulumu gerçekleştirdikten sonra yaptığınız ayarları onaylamak için sunucu yapılandırmasını yazdırın ve hızlı referans için Fiery server ürününün yakınına yerleştirin. Kullanıcılar, bu sayfadaki geçerli yazıcı varsayılan ayarları gibi bilgilere ihtiyaç duyar.

- **1** Command WorkStation'dan, istediğiniz Fiery server ürününe bağlanın ve aşağıdakilerden birini yapın:
	- **•** Cihaz merkezi > Genel > Sunucu yapılandırması'na tıklayın.
	- **•** Sunucu > Yazdır > Sunucu yapılandırması'nı seçin.
- <span id="page-35-0"></span>**2** Aşağıdakilerden birini yapın:
	- **•** Yazdır seçeneğine tıklayın, Sunucu yapılandırması sayfasını göndereceğiniz yazıcıyı seçin ve ardından yazdırma işi için Fiery server üzerinde geçerli durumda varsayılan olarak ayarlananlardan farklı iş özellikleri belirlemek istiyorsanız Tanımla seçeneğine tıklayın. Sayfayı yazdırmak için tekrar Yazdır'a tıklayın.
	- **•** Sunucu > Yazdır > Sunucu yapılandırması'na tıklayın. Geçerli durumda bağlı olduğunuz yazıcıya bir Sunucu yapılandırması sayfası gönderilir. Sayfa Fiery server ürününün varsayılan kağıt boyutu ve seçenekleriyle yazdırılır.

#### Kullanıcılar ve gruplar

Kullanıcıları gruplara atayarak Fiery server ürününe erişen kullanıcılar için ayrıcalıkları tanımlayabilirsiniz. Varsayılan olarak birçok grup verilmiştir ancak yeni gruplar da oluşturabilirsiniz. Bir grup içindeki tüm kullanıcılar aynı ayrıcalıklara sahiptir.

Configure > Kullanıcı hesapları bölümünden kullanıcılar ve gruplar hakkında ayrıntılı bilgiye erişebilirsiniz.

Oluşturduğunuz bir gruba kullanıcı atamaya ek olarak organizasyonunuzun global adres listesinden de kullanıcı ekleyebilirsiniz. Bunun için ilk olarak Fiery server üzerindeki LDAP hizmetlerini etkinleştirmeniz gerekir.

#### **Yeni kullanıcılar oluşturma**

Kullanıcılar global adres listesi veya iletişim listesinde değilse el ile kullanıcıları oluşturabilirsiniz. İletişim listesinde görüntülenen tüm adlar, bir gruba atadığınız kullanıcı haline gelebilir.

Yöneticiler ve Operatörler gruplarının sırayla "Yönetici" veya "Operatör" olarak adlandırılan varsayılan bir kullanıcısı mevcuttur.

- **1** Configure'den Kullanıcı hesapları'nı seçin.
- **2** Fiery iletişim listesi düğmesine tıklayın.
- **3** Fiery iletişim listesi iletişim kutusunda, Kullanıcı ekle düğmesine tıklayın.
- **4** Kullanıcı oluştur iletişim kutusunda, gereken bilgileri belirtin. Oluştur'a tıklayın.
- **5** Kapat'a tıklayın.

#### **Gruplar oluşturma**

Bir grup oluşturduğunuzda, onun ayrıcalıklarını tanımlarsınız. Grubu oluştururken gruba yeni veya mevcut kullanıcılar ekleyebilir ya da kullanıcılar eklemeden bir grup oluşturup daha sonra kullanıcılar ekleyebilirsiniz.

Organizasyonunuzun global adres listesinden kullanıcılar eklemek için öncelikle Configure içinden Fiery server öğesindeki LDAP hizmetlerini etkinleştirmeniz gerekir.
- **1** Yazdırmayı yalnızca yetkili kullanıcılar ile kısıtlamak için Configure'daki Güvenlik > Yazdırma ayrıcalıkları alanında Yazdırmaya izin ver ayarını Yetkili kullanıcılar olarak belirleyin.
	- **•** Tüm kullanıcılar seçilirse, kişiyi kullanıcı olarak tanımladığınıza, gruba kullanıcılar eklediğinize veya gruplara ayrıcalıklar atadığınıza bakılmaksızın herkes Fiery server ile yazdırabilir.
	- **•** Yetkili kullanıcılar seçilirse, yalnızca yazdırma ayrıcalıklarını etkinleştirdiğiniz gruplardaki kullanıcılar yazdırabilir. Ayrıca Misafirler grubu için yazdırma ayrıcalıkları ayarlamadığınız sürece, Misafirler grubundaki kullanıcılar yazdıramaz. Varsayılan olarak Misafirler grubu bir yazdırma ayrıcalığına sahip değildir.

**Not:** Yazıcınız bir kullanıcı kimlik doğrulama yöntemi de sunuyorsa, hem yazıcıyı hem de Fiery server kimlik doğrulama yöntemlerini aynı anda kullanamayabilirsiniz.

**2** Kullanıcı hesapları içinden, Grup ekle seçeneğini tıklatın.

Birçok varsayılan grubu da içeren geçerli gruplar listesi görüntülenir.

- **3** Grup ekle iletişim kutusunda bir grup adı ve açıklama girin.
- **4** Grup için uygun ayrıcalıkları seçin.

**Not:** Bu ayrıcalıklar tüm Fiery server desteklenmeyebilir.

- **•** Kalibrasyon Bu grup üyelerinin Fiery servernu kalibre etmesine olanak sağlar. Varsayılan gruplar için yalnızca Yönetici ve Operatör grupları bu ayrıcalığa sahiptir. Kullanıcı tarafından oluşturulan gruplar için kullanıcılar bu ayrıcalığa sahiptir.
- **•** Sunucu ön ayarları oluştur Bu grup üyelerinin, kullanıcıların işleri için seçebileceği bir yazdırma seçenekleri kümesini kaydetmesine olanak sağlar.
- **•** Fiery posta kutusu Bu grup üyelerinin tarama için bireysel posta kutularına sahip olmasına olanak sağlar.
- **•** İş akışlarını yönet Bu grup üyelerinin, Sunucu ön ayarları ve sanal yazıcılar oluşturmasına, düzenlemesine ve silmesine olanak sağlar.
- **•** S-B olarak yazdır Üyeleri yalnızca siyah beyaz yazdırma ile sınırlandırır.
- **•** Renkli ve S-B olarak yazdır Üyelerin renkli ve gri ölçek yazdırmasına olanak sağlar.

**Not:** Yazdırmaya izin ver, Yetkili kullanıcılar olarak belirlenirse Fiery server Hot Folders'tan kimlik doğrulama olmadan gönderilecek işlere izin vermeye devam eder.

- **5** Aşağıdakilerden birini yapın:
	- **•** Kullanıcı eklemeden grup oluşturmak için Kaydet seçeneğini tıklatın.
	- **•** Gruba kullanıcıları eklemek için Kullanıcıları kaydet ve ekle seçeneğini tıklatın.

Kullanıcıları kaydet ve ekle seçeneğini belirlerseniz Kullanıcıları ata iletişim kutusu görüntülenir.

- **6** Kullanıcıları ata iletişim kutusunda, Fiery iletişim listesinden veya Global adres listesinden kullanıcıları ekleyin ya da kaldırın.
	- **•** Fiery iletişim listesi Önceden oluşturduğunuz kullanıcıları içerir.
	- **•** Global adres listesi LDAP'ın yapılandırılması ve etkinleştirilmesi gerekir. Organizasyonunuzdaki şirket veritabanından adları alır.

LDAP aracılığıyla kurumsal sunucudan alınan etki alanı gruplarını paylaşan, Configure'da oluşturulan gruplar dinamik olarak güncellenir. Fiery server, LDAP etki alanı gruplarındaki değişiklikleri (örn. ek grup üyeleri) otomatik olarak doğrulayıp Fiery server grubunu güncellediğinden, bu kullanışlıdır.

# **Mevcut gruplara kullanıcı ekleme**

Mevcut bir gruba mevcut kullanıcıları ekleyebilir veya yeni kullanıcılar oluşturup bunları mevcut gruba ekleyebilirsiniz. Kullanıcıları istediğiniz kadar gruba ekleyebilirsiniz.

Bir kullanıcı hesabı oluşturmak, kullanıcı bir gruba ekleninceye kadar onun için herhangi bir ayrıcalık atamaz.

Tüm kullanıcılara kimlik doğrulama olmadan baskı yapma izni verirseniz (Güvenlik > Baskı ayrıcalıkları bölümünden Yazdırmaya izin ver seçeneğini Tüm kullanıcılar olarak ayarlayın.) bir gruba dahil olmayan kullanıcılar baskı yapabilir ancak başka bir ayrıcalığa sahip olmaz.

- **1** Configure'den Kullanıcı hesapları'nı seçin.
- **2** Kullanıcı eklemek istediğiniz grubu seçin.
- **3** Kullanıcıları ata'ya tıklayın.
- **4** Aşağıdaki yaklaşımlardan herhangi birini kullanarak kullanıcıyı gruplara gerektiği şekilde atayın:
	- **•** Yeni bir kullanıcı oluşturmak ve onu gruba atamak için açılır listeden Yeni kullanıcı oluştur ve ata'yı seçin, Kullanıcı oluştur iletişim kutusuna uygun bilgileri yazın, ardından Kaydet'e tıklayın.
	- **•** Mevcut kullanıcı hesabını gruba atamak için İletişim bilgileri listesinden ekle'yi seçin. Kullanıcıları ata iletişim kutusunda Fiery iletişim bilgileri listesi kullanıcıları altına hesap adını girin ve Geri düğmesine basın veya listelendiyse hesabı seçip Kullanıcıları ekle'ye tıklayın.
	- **•** Gruba bir SSO kullanıcı hesabı atamak için Azure AD'den ekle seçimini yapın. Kullanıcıları Ata iletişim kutusunda SSO Kullanıcıları listesi seçimini yapın ve oturum açın. Kullanıcının aktif bir Azure oturumu zaten varsa WebTools kullanıcı listesini Azure'dan alır. Aktif bir oturumu yoksa kullanıcının Azure oturum açma bilgisini girmesi istenir. Listeden SSO kullanıcısını arayın, listede görünüyorsa hesabı seçin ve Kullanıcıları ekle'ye tıklayın.
	- **•** Global adres listesinden bir kullanıcı atamak için Global adres listesinden ekle'yi seçin. LDAP yapılandırılırsa ve etkinleştirilirse bu liste organizasyonunuzun şirket veri tabanında bulunan adları içerir. LDAP ayarlarını yapılandır düğmesi gösteriliyorsa LDAP ayarlarını Command WorkStation ile çalışmak üzere yapılandırmak için bu düğmeye tıklayın.
- **5** Gruplara kullanıcı hesapları ekleme işlemi sona erdiğinde Kapat'a tıklayın.

# **Tarama işleri için posta kutuları oluşturma**

Posta kutuları oluşturmak için, Fiery posta kutusu ayrıcalığına olanak sağlayan bir gruba kullanıcılar eklersiniz.

**1** Bir gruba kullanıcılar ekleyin.

Herhangi bir gruba kullanıcılar ekleyebilirsiniz; mutlaka varsayılan Tarama kullanıcıları grubu olmak zorunda değildir.

**2** Gruba Fiery posta kutusu ayrıcalığını atayın.

Kullanıcı adlarıyla aynı adlarla posta kutuları oluşturulur.

### **Gruplardan kullanıcıları kaldırma**

Bir kullanıcıyı bir gruptan kaldırabilirsiniz. Kullanıcının önceden Fiery server ürününe gönderdiği tüm işler işlenmeye devam eder ve İş günlüğü ilgili iş bilgileri ile kullanıcı adını saklar.

Bir kullanıcıyı bir gruptan kaldırsanız bile kullanıcı Fiery iletişim listesinde kalır.

**Not:** "Yönetici" veya "Operatör" olarak adlandırılmış varsayılan kullanıcıları kaldıramazsınız.

- **1** Configure'den Kullanıcı hesapları'nı seçin.
- **2** Kullanıcının bulunduğu grubu seçin.
- **3** İmleci gruptan kaldırmak istediğiniz kullanıcı adının üzerine getirin. Düzenle ve Sil simgeleri görüntülenir.
- **4** Sil simgesine tıklayın. Kullanıcı gruptan silinir, fakat Fiery iletişim listesinde kalır.

# **Kullanıcı özniteliklerini değiştirme**

Kullanıcı şifresi ve e-posta adresi gibi kullanıcı özniteliklerini değiştirebilirsiniz. Kullanıcı önceden oturum açtıysa, kullanıcı oturumu kapatıp yeniden oturum açtığında değişiklikleriniz kullanıcıyı etkiler.

Varsayılan Yönetici ve Operatör şifrelerini değiştirmek için aşağıdaki prosedürü kullanabilir veya yeni bir şifre yapılandırabilirsiniz.

- **1** Configure'den Kullanıcı hesapları'nı seçin.
- **2** Fiery iletişim listesi düğmesine tıklayın.
- **3** İmleci kullanıcı adının üzerine getirin. Düzenle simgesi görüntülenir.
- **4** Düzenle simgesine tıklayın. Kullanıcıyı düzenle iletişim kutusundan kullanıcı özniteliklerini düzenleyin ve Kaydet'e tıklayın.

# **Grup ayrıcalıklarını değiştirme**

- **1** Configure'den Kullanıcı hesapları'nı seçin.
- **2** İmleci bir kullanıcı grubunun üzerine getirin. Düzenle simgesi görüntülenir.
- **3** Düzenle simgesine tıklayın. Grubu düzenle iletişim kutusunda, ayrıcalıkları seçin veya kaldırın ve Kaydet'e tıklayın.

**Not:** Bu ayrıcalıklar tüm Fiery servers'ta desteklenmeyebilir.

- **•** Kalibrasyon Bu grup üyelerinin Fiery server'ı kalibre etmesine olanak sağlar. Varsayılan gruplar için yalnızca Yönetici ve Operatör grupları bu ayrıcalığa sahiptir. Kullanıcı tarafından oluşturulan gruplar için kullanıcılar bu ayrıcalığa sahiptir.
- **•** Sunucu ön ayarları oluştur Bu grup üyelerinin, kullanıcıların işleri için seçebileceği bir yazdırma seçenekleri kümesini kaydetmesine olanak sağlar.
- **•** Fiery posta kutusu Bu grup üyelerinin bireysel posta kutularına sahip olmasına olanak sağlar.
- **•** İş akışlarını yönet Bu grup üyelerinin, Sunucu ön ayarları ve sanal yazıcılar oluşturmasına, düzenlemesine ve silmesine olanak sağlar.
- **•** S-B olarak yazdır Üyeleri yalnızca siyah beyaz yazdırma ile sınırlandırır.
- **•** Renkli ve S-B olarak yazdır Üyelerin renkli ve gri ölçek yazdırmasına olanak sağlar.
- **•** İşleri düzenle Üyelerin Tutuldu veya Yazdırıldı kuyruklarındaki işleri düzenlemesine olanak sağlar.

### **Kullanıcıları veya grupları silme**

Bir kullanıcıyı Fiery server öğesinden tamamen silebilirsiniz. Kullanıcının önceden Fiery server öğesine gönderdiği tüm işler yine de işlenir ve İş günlüğü, ilgili iş bilgileri ile kullanıcının adını korur.

Bir grup silindiğinde, gruptaki kullanıcılar sistemden silinmez.

**Not:** Yönetici, Operatör veya Misafir adlı varsayılan kullanıcıları silemezsiniz ve Yöneticiler, Operatörler ya da Misafirler grubunu silemezsiniz.

- **1** Configure'dan Kullanıcı hesapları seçeneğini belirleyin.
- **2** Bir kullanıcıyı Fiery server öğesinden tamamen silmek için şu işlemleri yapın:
	- **a)** Fiery iletişim listesi düğmesini tıklatın.
	- **b)** Fiery iletişim listesi iletişim kutusunda imleci silmek istediğiniz kullanıcının adının üzerine getirin. Düzenle ve Sil simgelerinin görüntülendiğini görürsünüz.

**Not:** Sil simgesi yalnızca kullanıcıyı silmeye izniniz varsa görüntülenir.

- **c)** Sil simgesini tıklatın. Kullanıcı Fiery server öğesinden tamamen silinir.
- **d)** Kapat seçeneğini tıklatın.
- **3** Bir grubu silmek için şu işlemleri yapın:
	- **a)** Gruplar sütununda imleci silmek istediğiniz grubun adının üzerine getirin. Düzenle ve Sil simgelerinin görüntülendiğini görürsünüz.

**Not:** Sil simgesi yalnızca grubu silmeye izniniz varsa görüntülenir.

**b)** Sil simgesini tıklatın.

Onay istendiğinde Evet seçeneğini tıklatın. Grup Fiery server öğesinden tamamen silinir.

# Fiery IQ bulut

Fiery server hedefini Fiery IQ buluta bağlayabilirsiniz. Fiery IQ ile bağlantı kurduktan sonra gerekirse Fiery server hedefini güncellemek ve çalışma alanı ayarlarınız ile lisans etkinleştirme kodlarınızı yedeklemek için Fiery IQ bulut hizmetleri yöneticisini kullanabilirsiniz.

# **Fiery Account**

Bir Fiery Account ile Command WorkStation ayarlarınızı yedekleyebilir, ücretsiz Fiery IQ özelliklerine ve kaynaklarına erişebilir ve en yeni Command WorkStation sürümlerini indirebilirsiniz.

Bir Fiery Account ile şirketi ilişkilendirdiğinizde ek Fiery özellikleri ve kaynakları bulutta kullanılabilir hale gelir. Kullanıcılar arasında tek tip çalışma alanı oluşturmak için Command WorkStation ayarlarını paylaşabilirsiniz.

**Not:** Bir şirket hesabına katılmak için yönetici izni gerekir.

### **Fiery Account için kaydolma**

Yeni bir Fiery Account oluşturmak için geçerli bir e-posta adresi gereklidir.

Bulut hizmetlerine erişmek için Fiery IQ hedefinde bir Fiery Account ile oturum açabilir veya yeni bir Fiery Account oluşturabilirsiniz.

Fiery IQ bulut uygulamasına erişebilmek için mevcut bir Fiery Account ile şirket ilişkilendirilmelidir. Mevcut bir Fiery Account ile oturum açtığınızda şirket bilgilerinizi güncellemek için 7 numaralı adıma ilerleyin.

- **1** Tarayıcınızda<https://iq.fiery.com> sayfasına gidin.
- **2** Kaydol'a tıklayın.
- **3** Metin alanlarına bilgilerinizi yazın.

**Not:** Yıldız ile işaretlenmiş metin alanlarının doldurulması zorunludur.

**4** Devam et'e tıklayın.

Fiery IQ, e-posta adresinize altı haneli kod içeren bir kayıt e-postası gönderir.

**5** E-posta adresinizi doğrulamak için altı haneli kodu yazın ve Devam et'e tıklayın.

**Not:** Kayıt e-postasını almadıysanız spam veya önemsiz e-posta klasörlerinizi kontrol edin.

- **6** Devam et'e tıklayın.
- **7** Şirket bilgilerinizi girin ve Devam et'e tıklayın.

**Not:** Yıldız ile işaretlenmiş metin alanlarının doldurulması zorunludur.

- **8** Şunlardan birini yapın:
	- **•** Mevcut şirket hesabına katılmak istiyorsanız Katılmayı talep et'e tıklayın.

Fiery IQ, şirket yöneticisine bir talep gönderir. Bu talep şirket yöneticisi tarafından onaylandığında Fiery IQ uygulamasına erişebilirsiniz.

- **•** Kendi şirket hesabınızı oluşturmak isterseniz Şirket hesabı oluşturacağım'a tıklayın.
- **9** Gerekirse Devam et'e tıklayın.
- **10** Gerekirse Fiery Account oturum açma bilgilerinizi kullanarak Fiery IQ hedefinde oturum açın.
- **11** Baskı makinelerinizi Fiery IQ hedefine bağlamak için ekrandaki talimatları izleyin.

#### **Fiery Software Manager uygulamasında bir Fiery Account oluşturma**

Command WorkStation ve diğer Fiery uygulamalarını indirmek için Fiery Software Manager uygulamasını kullanarak bir Fiery Account oluşturabilirsiniz.

Yeni bir Fiery Account oluşturmak için geçerli bir e-posta adresi gereklidir.

- **1** Fiery Software Manager uygulamasında Fiery Command WorkStation Package'ın yanında bulunan Yükselt'e tıklayın.
- **2** Hesap oluşturun'a tıklayın.
- **3** Bir Fiery Account oluşturmak ve e-postanızı doğrulamak için ekrandaki talimatları izleyin.

### **Fiery server ile Fiery IQ bulut bağlantısını kurma**

Fiery server internete bağlı olmalıdır.

Fiery Account hedefinde oturum açmadıysanız şimdi oturum açın.

- **1** Command WorkStation kenar çubuğundaki bulut simgesine tıklayın.
- **2** Şirket bilgilerinizi girin ve ekrandaki talimatları izleyin.
- **3** Fiery IQ ile bağlantı kurmasını istediğiniz Fiery server hedefini seçin.

Fiery server güncellemesi varsa başlatmak için açma/kapatma düğmesine tıklayın.

Fiery server, Fiery IQ bulut'a bağlıdır. Bulut tabanlı görevler gerçekleştirebilir veya Fiery IQ Dashboard'da Fiery server hedefini yönetebilirsiniz.

# **Fiery IQ Dashboard'u açma**

Fiery server ile Fiery IQ bulut arasında bağlantı kurduktan sonra Command WorkStation üzerinden Fiery IQ Dashboard'a gidebilirsiniz.

**1** Fiery server ögesini Sunucu bölmesinde seçin.

- **2** Şunlardan birini yapın:
	- **•** Command WorkStation kenar çubuğundaki bulut simgesine tıklayın.
	- **•** Sunucu > Fiery IQ seçimini yapın.
- **3** Fiery IQ Dashboard'u görüntüle'ye tıklayın. Fiery Dashboard web sayfasında açılacaktır.

# **Fiery IQ bulutunu kullanarak çalışma alanı ayarlarını yedekleme ve paylaşma**

Command WorkStation çalışma alanı ayarlarını Fiery IQ bulutuna yedekleyebilir ve çalışma alanı ayarlarını diğer kullanıcılarla paylaşabilirsiniz.

Çalışma alanı ayarlarında aşağıdakiler yer alır:

- **•** Fiery server listesi ve özelleştirmeleri
- **•** İş Merkezi: Sütunlar, araç çubuğu ve kaydedilmiş görünümler
- **•** İş Özellikleri: Ayarlara ve yerel ön ayarlara hızlı erişim
- **•** Fiery Impose şablonları ve Image Enhance Visual Editor ön ayarları
- **•** Yedeklenen Fiery Impose, Fiery Compose ve Fiery JobMaster lisansları

Çalışma alanı sekmesindeki ayarları yedeklendiğinde şu ayar tutulmaz:

**•** Fiery server ayarlarını yedekleyin

# **Çalışma alanı ayarlarını yedekleme**

Command WorkStation çalışma alanı ayarlarınızı Fiery IQ bulutuna yedekleyebilirsiniz.

- **•** Şunlardan birini yapın:
	- **•** Fiery IQ bulut hizmetleri yönetici penceresinde Çalışma alanı ayarlarınızı yedekleyin altında açma/kapatma düğmesine ve ardından Şimdi yedekle'ye tıklayın.
	- **•** Düzenle > Tercihler öğesine tıklayın. Çalışma alanı altında Şimdi yedekle'ye tıklayın.

Çalışma alanı ayarlarınız Fiery IQ bulutuna yedeklenir.

### **Çalışma alanı ayarlarını geri yükleme**

Command WorkStation çalışma alanı ayarlarını Fiery IQ cloud'dan bilgisayarınıza geri yükleyebilirsiniz.

- **1** Şunlardan birini yapın:
	- **•** Fiery IQ cloud hizmetleri yönetici penceresinde Çalışma alanı ayarlarınızı yedekleyin altında açma/kapatma düğmesine ve ardından Bulut yedeklemesinden geri yükle'ye tıklayın.
	- **•** Çalışma alanı altında Düzenle > Tercihler seçeneklerine ve ardından Bulut yedeklemesinden geri yükle'ye tıklayın.
- **2** Bir çalışma alanını seçmek için aşağıdakilerden birini yapın:
	- **•** Özel ayarları geri yüklemek için Özel'i seçin.
	- **•** Ortak çalışma alanları listesinden seçim yapmak için Ortak'ı seçin.

Daha fazla bilgi için bk. Çalışma alanı ayarlarını paylaşma sayfa no 44.

Varsayılan olarak tüm çalışma alanı ayarlar seçili durumdadır. Fakat geri yüklemek istediğiniz belirli çalışma alanı ayarlarını seçebilirsiniz.

**3** Seçili Command WorkStation çalışma alanını bilgisayarınıza geri yüklemek için Geri yükle'ye tıklayın.

Command WorkStation yeniden başlatılır ve değiştirilen çalışma alanı ayarlarını uygular. Geri yükleme yaptığınızda çalışma alanı ayarları geçerli ayarlarınızla birleştirilir.

**4** Değişiklikleri kaydetmeden pencereyi kapatmak için İptal'e tıklayın.

#### **Lisans etkinleştirme kodlarını yedekleme**

Lisans etkinleştirme kodlarınızı Fiery IQ bulutuna yedekleyebilirsiniz.

- **1** Fiery IQ cloud hizmetleri yöneticisi penceresini açmak için bulut simgesine tıklayın.
- **2** Lisans etkinleştirme kodlarını yedekleyin altında yedeklemeyi başlatmak için açma/kapatma düğmesine tıklayın. Lisans etkinleştirme kodlarınız Fiery IQ bulutuna yedeklenir.
- **3** Lisans etkinleştirme kodlarınızı görüntülemek için Kodları görüntüle'ye tıklayın.

### **Çalışma alanı ayarlarını paylaşma**

Ayarlarınızı Fiery IQ bulutuna yedekledikten sonra çalışma alanı ayarlarınızı diğer kullanıcılarla paylaşabilirsiniz.

- **1** Tercihler penceresinden, Çalışma alanı seçeneğinin altında bulunan Paylaş'a tıklayın.
- **2** Çalışma alanı ayarlarını paylaş penceresinde aşağıdakileri yapın:
	- **a)** Çalışma alanınızın adını girin alanına, diğer kullanıcılarla paylaşmak istediğiniz çalışma alanı adını yazın.
	- **b)** Açıklama alanına çalışma alanının açıklamasını yazın.
- **3** Paylaş'a tıklayın.
- **4** Paylaşma işlemi başarılı olursa kullanıcıları Fiery Account oluşturmaya ve paylaştığınız çalışma alanı ayarlarını kullanmaya davet edebilirsiniz.

Fiery Account uygulaması olan kullanıcılar, paylaşılan çalışma alanı ayarlarını Fiery IQ cloud'dan geri yükleyebilir.

**5** Kullanıcıları davet et penceresinde aşağıdakileri yapın:

**a)** Kullanıcının e-posta adresini girin.

**b)** Kullanıcı için Yönetici veya Operatör rolünü seçin.

Operatör rolüne sahip kullanıcılar Command WorkStation uygulamasında çalışma alanı ayarlarını paylaşabilir ancak başka kullanıcıları davet edemez. Ayrıca operatör rolüne sahip kullanıcılar [iq.fiery.com](http://iq.fiery.com) adresindeki Fiery IQ Yönetici konsoluna erişemez.

Yönetici rolüne sahip bir kullanıcı, paylaşılan çalışma alanı ayarlarını kullanması için başka kullanıcıları davet edebilir.

**c)** Ekle'ye tıklayın.

Belirtilen e-posta adresine bir davet gönderilir.

Kullanıcıları davet et penceresinde bulunan Ekip üyeleriniz bölümünde aşağıdakiler gösterilir:

- **•** Davetin durumu ve kullanıcının rolü
- **•** Yönetici rolüyle aynı yazıcıya bağlı olan mevcut Fiery IQ kullanıcılarının bilgileri
- **6** Bitti'ye tıklayın.

# Yedekleme ve geri yükleme hakkında

Fiery kaynakları ve ayarları'nı veya tüm Fiery server sistem görüntüsünü yedekleyebilirsiniz.

Sistem görüntüsünü yedekleme hakkında bilgi için kullanıcı kılavuzu setinin *Configuration and Setup* bölümüne göz atın.

### **Fiery server ayarlarını yedekleme veya geri yükleme**

Fiery server ayarlarını Command WorkStation ögesinden yedekleyebilir veya geri yükleyebilirsiniz. Fiery server hedefinde Fiery sistem yazılımı FS350/350 Pro veya daha eski bir sürüm varsa ayarlarınızı Configure'den de yedekleyebilir veya geri yükleyebilirsiniz.

**Not:** Fiery ayarlarını geri yükle ve Varsayılan Fiery ayarlarını geri yükle seçenekleri her Fiery server hedefinde bulunmaz.

### **Fiery server ayarlarını Configure'den yedekleme (FS350/350 Pro ve daha eski bir sürüm)**

Configure'den hangi Fiery server ayarlarını yedeklemek istediğinizi seçebilirsiniz.

- **1** Configure'den Fiery sunucusu > Yedekle seçimini yapın.
- **2** Ayarlarınızı yedeklemek için ekrandaki talimatları izleyin.

# <span id="page-45-0"></span>**Fiery server ayarlarını Command WorkStation'dan yedekleme (FS350/350 Pro ve daha eski bir sürüm)**

Command WorkStation bölümünden hangi Fiery server ayarlarını yedeklemek istediğinizi seçebilirsiniz.

- **1** Fiery server ögesine bağlanın ve aşağıdakilerden birini yapın:
	- **•** Cihaz merkezi > Genel > Araçlar > Yedekle ve geri yükle'ye tıklayın.
	- **•** Sunucu > Yedekle ve Geri Yükle seçimini yapın.
- **2** Yedekle'ye tıklayın.
- **3** Yedeklemek istediğiniz ögeleri seçin.
- **4** Görüntülenen iletişim kutusunda, dosyayı kaydedecek bir konum seçin ve yedekleme dosyası için bir ad belirleyin.
- **5** (İsteğe bağlı) Dosya adına tarih ekle'yi seçin.
- **6** İleri'ye tıklayın ve ardından Sonlandır'a tıklayın.

### **Command WorkStation'da (FS400/400 Pro ve üstü) Fiery server ayarlarını yedekleme**

Command WorkStation bölümünden hangi Fiery server ayarlarını yedeklemek istediğinizi seçebilirsiniz.

Yedekleme dosyasını Fiery server yerine bir ağ sunucusuna kaydetmenizi öneririz. Aksi takdirde, sistem yazılımını yeniden yüklediğinizde yedekleme dosyası silinir.

Ayarlar aynı model ve sürümdeki başka bir Fiery server öğesine geri yüklenebilir ancak Sunucu adı, IP adresi ve Ağ ayarları gibi ayarlar geri yüklenmez. Mevcut ayarlar değiştirilmeden aynı kalır. Bu işlem, aynı ağda bulunan iki Fiery servers ile sorun yaşanmasını engeller.

- **1** Fiery server uygulamasına Yönetici olarak bağlanın ve aşağıdakilerden birini yapın:
	- **•** Cihaz Merkezi > Genel > Araçlar > Fiery Kaynakları ve Ayarları seçeneğine tıklayın.
	- **•** Sunucu > Yedekle ve Geri Yükle seçimini yapın.
- **2** Açılan yeni web tarayıcı penceresinde Fiery kaynakları ve ayarları'na tıklayın.
- **3** Şimdi yedekle'ye tıklayın.
- **4** Yedeklemek istediğiniz ögeleri seçin ve Devam'a tıklayın.
- **5** Görüntülenen iletişim kutusunda yedekleme dosyası için bir ad belirtin.
- **6** (İsteğe bağlı) Dosya adına tarih ekle'yi seçin.
- **7** Devam et'e tıklayın.
- **8** İstediğiniz dosyayı indirin ve dosya için bir konum belirtin. Bir .fbf ve .DAT dosyası seçmeniz gerekir.

### **Fiery server ayarlarını Configure'den geri yükleme (FS350/350 Pro ve daha eski bir sürüm)**

Daha önce Fiery server ayarlarını yedeklediyseniz onu, Configure'den geri yükleyebilirsiniz.

- **1** Configure'den Fiery sunucusu > Geri yükle seçimini yapın.
- **2** Ayarlarınızı geri yüklemek için ekrandaki talimatları izleyin.

# **Fiery server varsayılan ayarlarını Configure'den geri yükleme (FS350/350 Pro ve daha eski bir sürüm)**

Configure'den varsayılan ayarları geri yükledikten sonra onlara geri dönmek için Fiery server yeniden başlatılmalıdır.

**Not:** Bu konudaki bilgiler yalnızca Integrated Fiery server için geçerlidir.

- **1** Configure'den Fiery sunucusu > Varsayılan Fiery ayarlarını geri yükle seçimini yapın.
- **2** Varsayılan Fiery ayarlarını geri yükle düğmesine tıklayın.

### **Fiery server ayarlarını Command WorkStation kaynağından geri yükleme (FS350/350 Pro ve daha eski bir sürüm)**

Daha önce Fiery server ayarlarını yedeklediyseniz o ayarları Command WorkStation uygulamasından geri yükleyebilirsiniz.

- **1** Fiery server ögesine bağlanın ve aşağıdakilerden birini yapın:
	- **•** Cihaz merkezi > Genel > Araçlar > Yedekle ve geri yükle'ye tıklayın.
	- **•** Sunucu > Yedekle ve Geri Yükle seçimini yapın.
- **2** Geri yükle'ye tıklayın.
- **3** Çıkan iletişim kutusunda, geri yüklemek istediğiniz yapılandırma ayarlarının bulunduğu konuma gidin ve Aç seçeneğini belirleyin veya en son yedeklerden birini seçin.
- **4** İleri'ye tıklayın ve geri yüklemek istediğiniz öğeleri seçin.
- **5** İleri'ye tıklayın ve ardından Sonlandır'a tıklayın.
- **6** Geri yükleme işlemi tamamlandıktan sonra sorulursa Fiery server ögesini yeniden başlatın.

### **Fiery server ayarlarını Command WorkStation (FS400/400 Pro ve üstü) uygulamasından geri yükleme**

Daha önce Fiery server ayarlarını yedeklediyseniz o ayarları Command WorkStation uygulamasından geri yükleyebilirsiniz.

Ayarlar aynı model ve sürümdeki başka bir Fiery server öğesine geri yüklenebilir ancak Sunucu adı, IP adresi ve Ağ ayarları gibi ayarlar geri yüklenmez. Mevcut ayarlar değiştirilmeden aynı kalır. Bu işlem, aynı ağda bulunan iki Fiery servers ile sorun yaşanmasını engeller.

- **1** Fiery server uygulamasına Yönetici olarak bağlanın ve aşağıdakilerden birini yapın:
	- **•** Cihaz Merkezi > Genel > Araçlar > Fiery Kaynakları ve Ayarları seçeneğine tıklayın.
	- **•** Sunucu > Yedekle ve Geri Yükle seçimini yapın.
- **2** Açılan yeni web tarayıcı penceresinde Fiery kaynakları ve ayarları'na tıklayın.
- **3** Geri yükle'ye tıklayın.
- **4** Görünen iletişim kutusunda Dosya seç'e tıklayın, geri yüklemek istediğiniz yapılandırma ayarlarının konumuna gidin ve Aç'a tıklayın. Bir .fbf ve .DAT dosyası seçmeniz gerekir.
- **5** Devam et'e tıklayın.
- **6** Geri yüklemek istediğiniz ögeleri seçin ve Devam'a tıklayın.
- **7** Geri yükleme işlemi tamamlandıktan sonra sorulursa Fiery server ögesini yeniden başlatın.

# İşleri görüntüleme

İşlerin içeriklerini çok farklı şekillerde görüntüleyebilirsiniz.

Bekletilen, işlenmemiş işlerin içeriğini şuradan görüntüleyebilirsiniz:

- **•** Fiery Preview Bkz. Command WorkStation içindeki Fiery Preview sayfa no 49.
- **•** Command WorkStation penceresinde İş özeti bölmesi. Bkz. İş özeti bölmesinde işleri görüntüleme sayfa no 49.

İşlenen işlerin içeriğini şuradan görüntüleyebilirsiniz:

- **•** İş özeti bölmesi Bu, Command WorkStation ana penceresindedir. Bkz. İş özeti bölmesinde işleri görüntüleme sayfa no 49.
- **•** Önizleme penceresi İşlenmiş işleri görüntülemek için. Bkz. [Tarama görüntüsü önizleme](#page-52-0) sayfa no 53.
- **•** Fiery ImageViewer Fiery server tarafından destekleniyorsa mevcuttur Bkz. [Fiery ImageViewer](#page-321-0) sayfa no 322.

# Command WorkStation içindeki Fiery Preview

Fiery Preview, işlerin önizlemesini sağlar. Hem bekletilen hem de işlenen işler Fiery Preview ögesinde açılabilir. Fiery Preview ögesinde işlenmiş bir işi açarsanız, iş tarama önizlemesi modunda açılır.

Fiery Graphic Arts Pro Package, Fiery ColorRight Package, Fiery Graphic Arts Package, Premium Edition veya Fiery Productivity Package yüklüyse işlenen bir işin taramalı görüntüsünü Fiery ImageViewer ögesinde görüntüleyebilir, renkleri ayarlayabilir ve diğer dijital ortamda düzeltme eylemleri gerçekleştirebilirsiniz. Fiery ImageViewer simgesi Fiery Preview penceresinin sağ üst köşesinde bulunur.

Taranmış bir işi açmak ve Fiery Impose, Fiery Compose veya Fiery JobMaster ögesindeki ayarları belirlemek için Command WorkStation İş merkezi içindeki işi seçin.

# İş özeti bölmesinde işleri görüntüleme

İş özeti bölmesi seçilen işle ilgili belirli bilgileri listeler. İş işlendiyse, işteki tüm yüzeylerin küçük resimleri görüntülenir. Fiery sistem yazılımı FS300/300 Pro veya daha yeni bir sürüme sahip bir Fiery server hedefinde bekletilen işler ve işlenmiş işler için küçük resimler gösterir.

Bir iş işlendiyse İş merkezi'nin Önizleme bölmesinde tüm içeriğin küçük resimlerini görüntüleyebilirsiniz. Bekletilen, işlenmemiş bir iş Fiery Preview penceresinde açılabilir. Fiery server üzerinde Fiery Graphic Arts Pro Package, Fiery ColorRight Package, Fiery Graphic Arts Package, Premium Edition veya Fiery Productivity Package destekleniyorsa Fiery ImageViewer içinde işlenmiş bir işi açabilirsiniz.

Command WorkStation uygulamasını başlatın ve Tutuldu listesinden bekletilen veya işlenmiş bir iş seçerek onu Önizleme bölmesinde görüntüleyin. İş hakkında bilgi görüntülenir. Bazı bilgi kategorileri düzenlenebilir durumdadır. İşin özeti bölmesi Command WorkStation penceresinin sağ tarafındadır. İş işlenmişse, belgede gezinilmesini sağlayan araçlar temin edilir. Aşağıdaki örnek bekletilen bir işi göstermektedir.

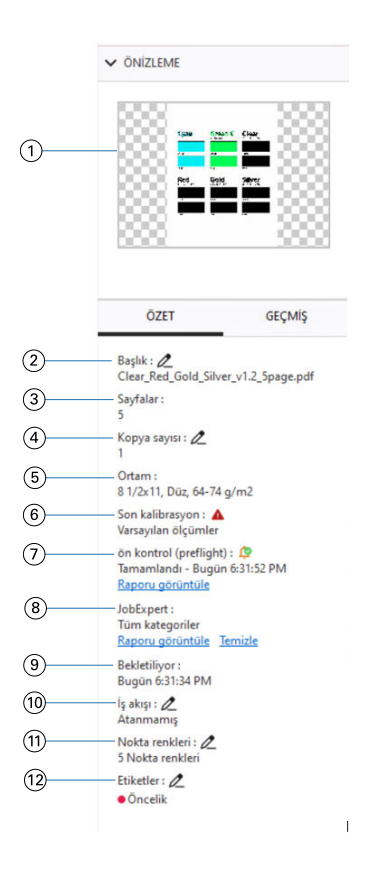

#### **Not:** *Kalem simgesinin bulunduğu her alan düzenlenebilir.*

- *1 Küçük resim*
- *2 İşin adı*
- *3 İşteki sayfa sayısı*
- *4 Yazdırmak istediğiniz kopya sayısı*
- *5 Sayfa boyutu, ortam türü veya ortam ağırlığı gibi ortam bilgileri*
- *6 Yazıcı için son kalibrasyon tarihi*

*Bir simge durumu gösterir.*

*7 Preflight bilgileri*

*Bir simge durumu gösterir.*

*Raporu görüntüle'ye tıklayarak işteki hataları ve uyarıları görüntüleyebilirsiniz.*

*8 İşe uygulanan Fiery JobExpert kuralları*

*Raporu görüntüle'ye tıklayarak işe uygulanan önerilen iş ayarlarını görüntüleyebilirsiniz. Fiery JobExpert tarafından ayarlanan önerilen iş ayarlarını kaldırmak için Temizle'ye de tıklayabilirsiniz.*

- *9 Tarih ve zaman damgası ile birlikte yazdırıldı, bekletildi ve işlendi gibi işle ilgili yapılan son eylem*
- *10 İş için kullanılan iş akışı*

**Not:** *Mevcut sanal yazıcılar veya ön ayarlar arasından seçim yapabilirsiniz.*

*11 İşte kullanılan nokta renklerinin sayısı*

### *12 İşe uygulanan geçerli etiketler*

# Geçmiş bölmesinde iş eylemlerini görüntüleme

İş merkezi'nin Geçmiş bölmesinde bir işin geçmiş eylemlerini görüntüleyebilirsiniz.

İş merkezi'nin sağ tarafındaki sekmelere tıklayarak Özet ve Geçmiş bölmeleri arasında geçiş yapabilirsiniz.

Geçmiş bölmesinde en son eylemden başlayarak en fazla 100 eyleme kadar eski iş eylemlerini gösteren bir liste bulunur.

**Not:** Fiery server hedefinde İş günlüğünü temizlerseniz tüm iş geçmişi bilgileri kaybolur.

Bir işin oluşturulduğu, işlendiği, basıldığı veya iptal edildiği saat ve tarihi görüntüleyebilirsiniz. Geçmiş bölmesi, bir işin işlem veya baskı hatalarının saat ve tarihini de gösterir.

Basılan ve baskısı iptal edilen eylemler için Geçmiş bölmesi aşağıdaki öznitelikleri gösterir:

- **•** Kopya sayısı
- **•** Sayfa veya yaprak sayısı
- **•** Ortam boyutu, türü, ağırlığı ve atanan Paper Catalog girişi

**Not:** İşte Karma ortam kullanılırsa Karma açıklaması görünür.

# Bekletilen işleri önizleme

Bekletilen işleri Fiery Preview penceresinde görüntüleyebilirsiniz.

**1** İş merkezi'nden Tutuldu listesinde bekletilen bir işi seçin.

**Not:** İş işlendiyse, işi tarama önizlemesi modunda görür ve sınırlı işlevlere erişirsiniz.

- **2** Fiery Preview penceresini açmak için şu yollardan birini seçin:
	- **•** Sağ tıklayıp Önizleme seçeneğini belirleyin.
	- **•** Eylemler menüsünde Önizleme seçeneğini belirleyin.
	- **•** Command WorkStation araç çubuğunda Önizleme simgesine tıklayın.
	- **•** Önizleme bölmesinde gösterilen görüntünün herhangi bir yerine çift tıklayın.

# **Fiery Preview ögesinde araç çubuğu simgeleri**

Standart Fiery Preview araç çubuğunda aşağıdaki kontroller bulunur:

- **•** Fiery Preview penceresinde bir yaprak veya sayfa seçin.
- **•** Önizlemeyi pencerenin etrafına doğru sürükleyin
- **•** Sayfa elementleri ölçümünü göster
- <span id="page-52-0"></span>**•** Yakınlaştır
- **•** Uzaklaştır
- **•** Yaprak içeriğini değiştir, küçük resim ve tel çerçeve görünümleri arasında geçiş yapar. Tel çerçevede kayıtların sayfalandırması gösterilir.
- **•** Sonlandırıcı düzeni çizgilerini göster

**Not:** Tercihler bölümünde Sonlandırıcı entegrasyonuna izin ver onay kutusu seçili olduğunda geçerli bir Fiery Impose lisansa sahip Sonlandırıcı düzeni çizgilerini göster simgesi görüntülenir.

Daha fazla bilgi için bkz. *Fiery JobMaster-Fiery Impose-Fiery Compose Help*.

# Tarama görüntüsü önizleme

Bir iş işlendiyse İş merkezi'ndeki Önizleme bölmesinden veya taramalı görüntünün gösterildiği Önizleme penceresinden içeriğin küçük resimlerini görüntüleyebilirsiniz.

Fiery server üzerinde Fiery Graphic Arts Pro Package, Fiery ColorRight Package, Fiery Graphic Arts Package, Premium Edition veya Fiery Productivity Package destekleniyorsa Fiery ImageViewer ögesini açabilirsiniz.

İşlenmiş bir işin tarama önizlemesini açmak için Tutuldu listesinde işi seçip şunlardan birini yapın:

- **•** Eylemler menüsünde Önizleme seçeneğine tıklayın.
- **•** Araç çubuğunda Önizleme düğmesine tıklayın.

veya:

- **•** Tutuldu listesinde seçili işe sağ tıklayın (Windows) veya cmd tuşuna basıp tıklayın (macOS) ve Önizleme seçimini yapın.
- **•** Önizleme bölmesindeki görüntüye çift tıklayın.

Görüntülenemeyen alanı görüntülemek için Görüntülenemeyen Alanı > Görüntüle seçeneğine tıklayın. Tercihler bölümünden görüntülenemeyen alanın rengini değiştirebilirsiniz.

**Not:** Farklı işlenmiş işlerle birden fazla Önizleme penceresi açabilirsiniz. Ancak aynı anda birden fazla işlenmiş iş seçtiğinizde Önizleme seçeneği kullanılamaz.

Önizleme, Tarama eğrisi düzenleyicisi sonuçlarını gösterir. Fiery server Ham ana renkler özelliğini destekliyorsa Önizleme, tarama eğrisi düzenlemelerine Ham ana renkler etkisini yansıtmaz. Fiery ImageViewer, tarama eğrisi düzenlemelerine Ham ana renkler seçimini yansıtır ve iş doğru şekilde basar.

Aşağıdaki şekilde bir işin tarama önizlemesi gösterilmektedir.

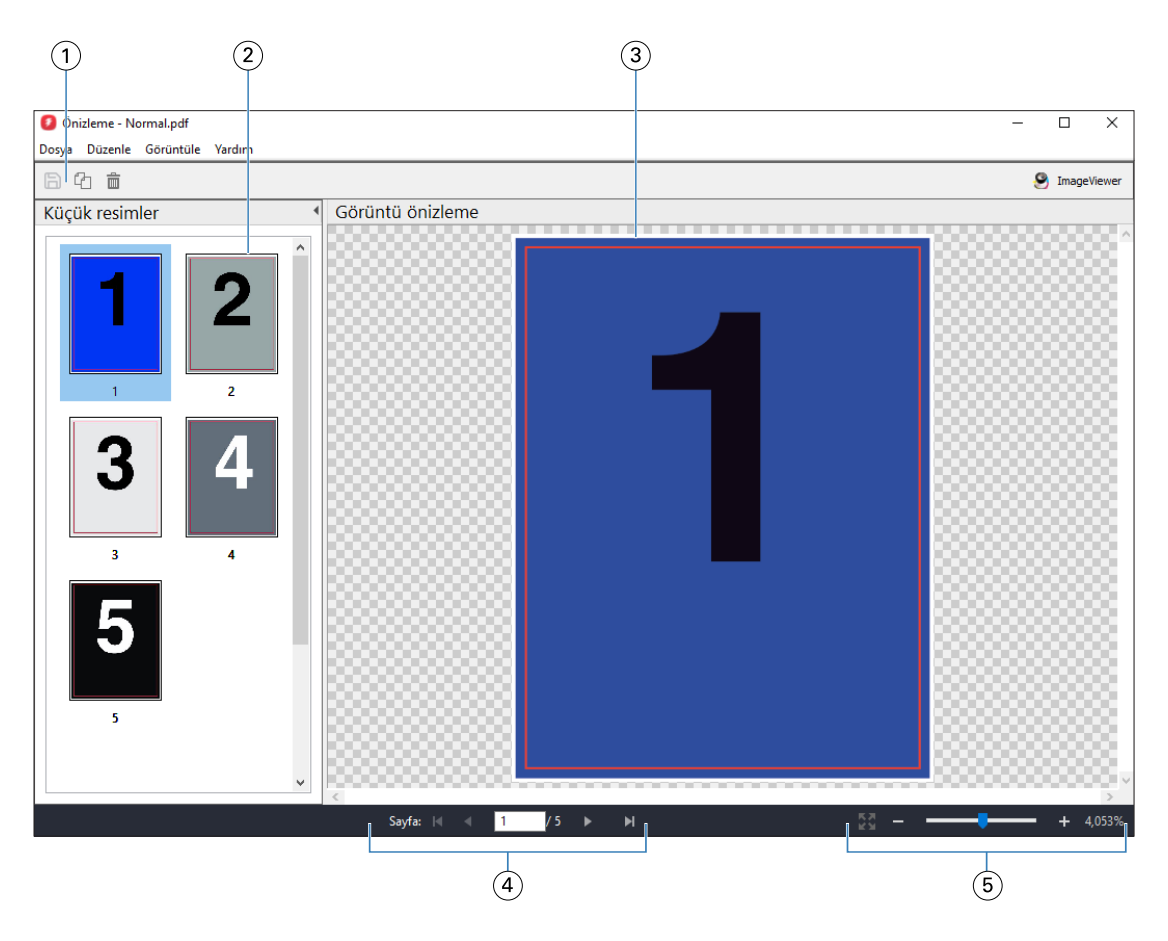

- *1 İşi kaydetmek, işteki seçili sayfayı/sayfaları çoğaltmak ve silmek için araç çubuğu simgeleri*
- *2 Küçük resimler*
- *3 Tarama dosyası*
- *4 İşin sayfaları arasında geçiş yapmak ve yaprak numarasını görüntülemek için gezinme kontrolleri*
- *5 Sayfaya sığdır ve Yakınlaştırma oranı için yakınlaştırma kontrolü simgeleri*

### **Tarama önizlemesinde araç çubuğu simgeleri**

Standard Önizleme araç çubuğunda aşağıdaki kontroller bulunur:

- **•** Kaydet İşte yapılmış değişiklikleri kaydetmek veya yeni bir dosyayı kaydetmek için tıklayın.
- **•** Çoğalt Seçili sayfaları çoğaltmak için tıklayın.
- **•** Sil Seçili sayfaları silmek için tıklayın.
- **•** ImageViewer Fiery server; Fiery Graphic Arts Pro Package, Fiery ColorRight Package, Fiery Graphic Arts Package, Premium Edition veya Fiery Productivity Package ögelerinden herhangi birini destekliyorsa işi, Fiery ImageViewer penceresinde açmak için tıklayın.

# **Önizleme'de sayfaları birleştirme**

Farklı işlerle birden fazla Önizleme penceresi açabilirsiniz ancak tüm işlerin aynı Fiery server ögesinden gelmesi gerekir. İşleri her bir pencerede ayrı ayrı düzenleyebilirsiniz. Ayrıca sayfaları bir pencereden diğerine sürükleyebilirsiniz.

Bir pencereden diğerine sayfa sürüklediğinizde kaynak pencere (işi sürüklediğiniz) Salt okunur olur. Hedef pencere düzenlenebilir ancak kaynak pencerenin tekrar düzenlenebilir olması için hedef pencerede sayfaların birleştirildiği yeni işi kaydetmeniz gerekir.

**Not:** Farklı işlerin birden fazla Önizleme pencerelerini açtığınızda, en son düzenlenen işi kaydetmediğiniz sürece diğer işleri düzenleyemezsiniz.

# **VDP tarama önizlemesi**

Önizleme penceresinde, işlenmiş bir Değişken verileri yazdırma (VDP) işini önizleyebilirsiniz. İşe uygulanmış olabilecek yükleme ayarları Önizlemelere dahildir. İş içeriği gerçek boyutuyla görüntülenir, kayıtlara ya da sonlandırılmış kümelere göre düzenlenir.

VDP tarama önizlemesinde şunları yapabilirsiniz:

- **•** İşte kayıtlara veya sonlandırılmış kümelere ve sayfalara ya da yüzeylere göre gezinebilirsiniz. Görüntülenen gezinme parametreleri, işin yüklenip yüklenmediğine göre dinamik olarak değişir.
- **•** Küçük resimlerin boyutunu değiştirebilirsiniz.
- **•** Kayıtları veya küçük resimleri büyütebilir ya da küçültebilirsiniz.
- **•** Fiery ImageViewer'da işi açın (Fiery server tarafından destekleniyorsa).

**Not:** Önizleme penceresinde görüntülenen VDP işleri için Kaydet, Çoğalt ve Sil işlevleri kullanılamaz.

### **Yüklemeden önce VDP işini önizleme**

Yüklemeden önce Önizleme penceresinde işlenen VDP işi görüntülendiğinde, kayıtlara ve sayfalara göre gezinebilirsiniz. Ayrıca Fiery server tarafından destekleniyorsa işi Fiery ImageViewer içinde açabilirsiniz.

**Not:** Önizleme penceresinde görüntülenen VDP işleri için Kaydet, Çoğalt ve Sil işlevleri kullanılamaz.

### **Yüklemeden sonra VDP işini önizleme**

Yüklemeden sonra Önizleme penceresinde işlenmiş bir VDP işi görüntülendiğinde sonlandırılmış küme ve yüzey bazında gezinebilirsiniz.

İşlenmiş bir VDP işini yüklemek istiyorsanız işi yüklemeniz, .dbp formatında kaydetmeniz, ardından Önizleme penceresinde açmanız gerekir. Ayrıca Fiery server tarafından destekleniyorsa işi Fiery ImageViewer içinde açabilirsiniz.

**Not:** Önizleme penceresinde görüntülenen VDP işleri için Kaydet, Çoğalt ve Sil işlevleri kullanılamaz.

### **Birleşik VDP işlerini görüntüleme**

Bir VDP işi Birleştir (Kes ve istifle veya Duplo) olarak yüklendiyse ve Yığın boyutu Tümü olarak ayarlandıysa iş, bir sonlandırılmış kümeden oluşur. Bu iş akışında yalnızca yüzey bazında gezinebilirsiniz. Yığın boyutu birden fazla olacak şekilde ayarlandıysa, başka herhangi bir yüklenmiş VDP işinde olduğu gibi sonlandırılmış küme ve yüzey bazında gezinebilirsiniz.

# Yazdırma

# Yazdırma için işleri alma

Dosyaları doğrudan Fiery serverna alarak yazdırabilir veya arşivlenmiş işleri, harici konumlara (Fiery server sabit diski dışında) alabilirsiniz.

# **İşleri yazdırma kuyruğuna alma**

Dosyaları doğrudan Fiery server ögesine içe alarak yazdırın. Bir seferde birden fazla iş alabilir ve dosyaların biçimini koruyabilirsiniz.

Bir seferde birden fazla iş alabilirsiniz. Dosyaları bir kuyruğa almak, bir yazıcı sürücüsü veya uygulama aracılığıyla yazdırmaya benzer. Ancak bu sefer dosya biçimini koruyan Al işlevinin aksine Yazdır komutu kullanılarak gönderilen işler PostScript biçimine dönüştürülür. Dosyaları şuralara sürükleyip bırakarak alabilirsiniz:

- **•** Sunucular listesinde Fiery servers bağlı
- **•** Yazdırma veya İşleme kuyrukları
- **•** Tutuldu kuyruğu

Bununla birlikte, dosyaların içe aktarılmasına ilişkin en iyi kontrolü sağlamak için, İş merkezi araç çubuğundaki Al simgesini veya Dosya menüsündeki İşi al seçeneğini kullanın. Hemen bilgisayarınızdaki göz at iletişim kutusuna yönlendirilirsiniz. Dosyalar seçildiğinde Dosyaları al iletişim kutusunda görüntülenir. Bu iletişim kutusunda alma anında bir iş akışını (sunucu ön ayarı veya sanal yazıcı) kolaylıkla dosyalara uygulayabilirsiniz. Dosya alımını sürüklebırak yöntemiyle yaptığınızda genellikle bunu yapamazsınız (Sunucular listesi bu kuralın tek istisnasıdır).

**1** Dosyaları veya klasörleri bilgisayardan Yazdırma veya İşleme kuyruklarına veya Tutuldu listesine sürükleyip bırakın.

Desteklenen dosya türleri; PS, PRN (bir PostScript veya PCL baskı makinesi sürücüsü ile oluşturulduğunda), PDF, EPS, TIFF, PCL (PCL sürücüsü ile oluşturulduğunda), PDF/VT, PPML, ZIP, VPS ve Fiery FreeForm Plus'tır.

**Not:** The PCL, PPML, ZIP ve VPS dosya türleri tüm Fiery servers ögeleri için desteklenmiyor olabilir.

Dosyaları veya klasörleri bu konumlara sürükleyip bıraktığınızda Dosyaları al iletişim kutusu görüntülenmez. Klasörlerin tüm içerikleri alınır.

**2** Dosyaları Sunucular listesi, Yazdırma kuyruğu, İşleme kuyruğu veya Tutuldu listesindeki bağlı bir Fiery server ögesine sürükleyip bırakın.

Dosyaları al iletişim kutusu açılır. Bkz. adım [5](#page-57-0).

- <span id="page-57-0"></span>**3** Dosyaları bilgisayarınızdan doğrudan almak için şunlardan birini yapın:
	- **•** Dosya > İşi al seçeneğine tıklayın.
	- **•** İş merkezi'nde İçe aktar araç çubuğu simgesine tıklayın.
- **4** Bilgisayarınızdaki göz at iletişim kutusunda, karşıya yüklemek istediğiniz dosyaları seçin.

Dosyaları al iletişim kutusu açılır.

- **5** Şunlardan birini yapın:
	- **•** Dosyalarda tanımlanan özniteliklerle dosyaları almak için Varsayılan ayarları uygula'yı seçin. Tanımlı bir ayar yoksa, Fiery server üzerindeki varsayılan ayar kullanılır.
	- **•** Sunucu ön ayarı kullan'ı seçin ve Fiery server ögesinde en son yayınlanan fabrika varsayılan ön ayarları veya sunucu ön ayarları listesinden seçim yapın.
	- **•** Sanal yazıcı kullan'ı seçin ve Fiery server ögesinde yayınlanan sanal yazıcılar listesinden seçim yapın.

Yukarıdaki Sunucu ön ayarı kullan ve Sanal yazıcı kullan seçenekleri yalnızca sunucu ön ayarları veya sanal yazıcılar Fiery server ögesinde kurulu ise görünür.

- **6** Bir İş eylemi seçin. Örnek:
	- **•** İşle ve tut (varsayılan)
	- **•** Yazdır
	- **•** Yazdır ve tut
	- **•** Yazdır ve sil

Diğer seçenekler Fiery server ögesinin kapasitesine bağlı olarak görünebilir.

**Not:** Son seçilen eylem görüntülenir.

# **İşleri harici arşivlerden ve Fiery server sabit diskinden içeri aktarma**

Fiery server sabit diski dahil olmak üzere harici konumlara arşivlenmiş işleri içeri aktarın.

- **•** Şunlardan birini yapın:
	- **•** İşleri el ile içeri aktarmak için Dosya > Arşivlenen işi içeri aktar seçeneğine tıklayın. Dizine göz atın ve arşivlenmiş işi içeren klasörü seçin. İşi seçin ve Tamam'a tıklayın.

İstediğiniz klasör listede görüntülenmiyorsa, Yönet'e tıklayarak dizine göz atın ve klasörü ekleyin, sonra da Tamam'a tıklayın.

İçe aktarılan iş Tutma kuyruğunda görünür.

**•** Dosyayı bilgisayarınızın masaüstünde seçin ve sürükleyip Command WorkStation içinde belirtilen kuyruğa bırakın.

# Yazdırma seçeneklerini ayarlama

İş özellikleri penceresinden erişilen yazdırma seçenekleri sayesinde, işin tek taraflı veya çift taraflı ya da zımbalı yazdırılması arasında tercih yapılabilir.

Bir yazdırma işi Fiery server öğesine ulaştığında, operatör Command WorkStation'ın İş özellikleri penceresinden bu yazdırma seçeneklerini görüntüleyebilir veya değiştirebilir. Örneğin, operatör aşağıdakileri yapabilir:

- **•** Operatöre verilen talimatlar da dahil olmak üzere işin yazdırma ayarlarını görüntüleme
- **•** Ayarların üzerine yazma
- **•** Geçerli iş özellikleri listesini yerel yazıcıya yazdırma

# **İş özelliklerini görüntüleme**

Tutuldu, Yazdırıldı ve Arşivlendi kuyruklarından birinde seçilen bir iş için yazdırma seçeneklerini görüntüleyebilir veya bu seçeneklerin üzerine yazabilirsiniz.

Bir operatörseniz ve Command WorkStation ögesindeki bir iş için herhangi bir ayarı veya yazma seçeneğini değiştirmediyseniz İş özellikleri penceresi bir kullanıcının işi göndermeden önce PostScript yazıcı sürücüsüne girdiği tüm ayarları veya PostScript yazıcı sürücüsündeki varsayılan ayarları gösterir.

Command WorkStation ögesine alınan işler, işle birlikte verilen ayarları (yalnızca PostScript işleri için) veya Fiery server için varsayılan iş ayarlarını gösterir (PDF dosyaları veya iş bilgisi olmadan alınan işleri için).

Şu anda devam eden işler için iş özelliklerinin salt okunur sürümünü görüntüleyebilirsiniz. Bu, İşlenen, İşleme için bekletilen, Yazdırılan veya Yazdırmayı bekleyen işleri içerir. Bu, işi iptal etmeden etkin işlerin özelliklerini doğrulamanıza olanak sağlar.

### **İş özelliklerini görüntüleme veya geçersiz kılma**

Bir iş için yazdırma seçeneklerini görüntüleyebilir veya değiştirebilirsiniz.

**Not:** İş özelliklerini başka bir yöntemle geçersiz kılmak için İş özeti bölmesindeki satır içi düzenlemeyi kullanabilirsiniz.

- **1** Tutuldu veya Yazdırıldı kuyruğunda bir işe çift tıklayın ya da işi seçip aşağıdakilerden birini yapın:
	- **•** Özellikler'i seçmek için sağ tıklayın.
	- **•** Özellikler simgesine tıklayın.
	- **•** Eylemler > Özellikler seçeneklerine tıklayın.

Tek bir Fiery server üzerinde birden çok iş seçmek için shift tıklama, ctrl tıklama (Windows'ta) veya cmd tıklama (macOS bilgisayarda) tuş kombinasyonlarını kulllanın ve ardından Özellikler'e tıklayın. Birden fazla iş açıldıktan sonra İş özellikleri penceresine bir değer girerek tüm işlere varsayılan olarak uygulayın. Özet sekmesi, birden fazla iş için yazdırma seçeneklerinin yan yana karşılaştırılmasına olanak sağlar.

**2** İş özellikleri grubu için yazdırma seçeneklerini görüntülemek üzere her simgeye tıklayın.

Bazı seçenekler için ayarın değiştirilmesi, işin yeniden işlenmesini gerektirir.

**3** Yazdırma seçeneklerini geçersiz kılmak istiyorsanız, değişiklikleri yapın ve geçersiz kılma ayarlarınızı kaydetmek için Tamam'a tıklayın veya işi ayarlarınızla kaydedip yazdırmak için Yazdır'a tıklayın.

Yazdır seçeneğine tıkladığınızda, İş özellikleri penceresi kapanır ve iş geçerli ayarlarla yazdırılır.

Ayarların uygulanması için işin yeniden işlenmesi gerektiğinden bazı ayarlar, işlenen ve tutulan işlere anında uygulanamaz.

### **İşin mevcut yazdırma özelliklerinin özetini görüntüleme**

İş özellikleri penceresi, bir işin geçerli özelliklerinin özetini yazdırmanıza olanak sağlar.

- **1** İş özellikleri penceresinde Özet simgesine tıklayın.
- **2** İşin mevcut özelliklerinin listesini yazdırmak için Özeti yazdır'a tıklayın.

**Not:** Yazıcı sürücüsünde kullanılabilir olan bazı yazdırma seçenekleri, İş özellikleri penceresinde görüntülenmez. Belirli yazdırma seçenekleri ve ayarları ile bunların nereden ayarlanacağı hakkında bilgi için Fiery server belgelerine bakın.

# **İş özellikleri penceresindeki iş eylemleri**

İş özellikleri penceresinde Yazdır, İşle ve tut gibi ortak iş eylemlerini kullanabilirsiniz. Yazdır, varsayılan iş eylemidir.

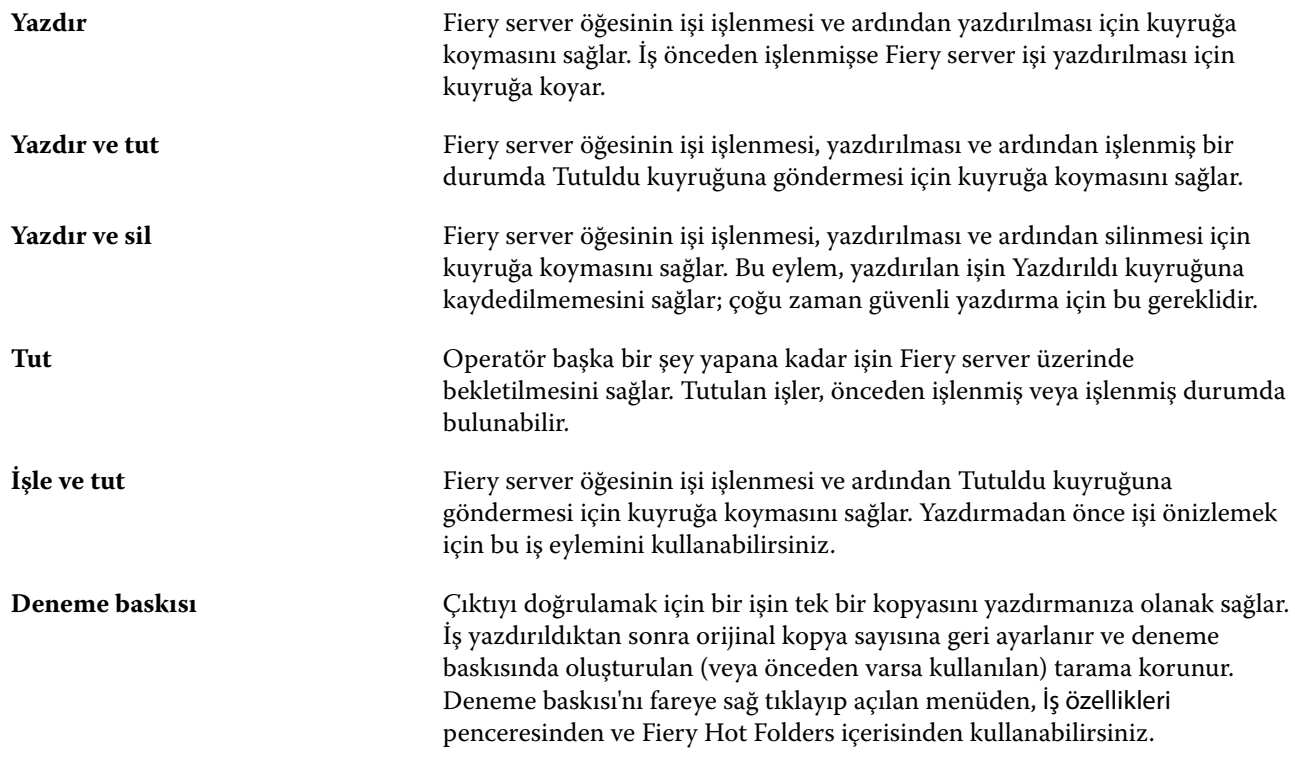

# <span id="page-60-0"></span>**Yazdırma seçeneği kategorileri**

İş özellikleri yazdırma seçenekleri, hızlı erişim sağlayabilmek için kategoriler halinde gruplanır.

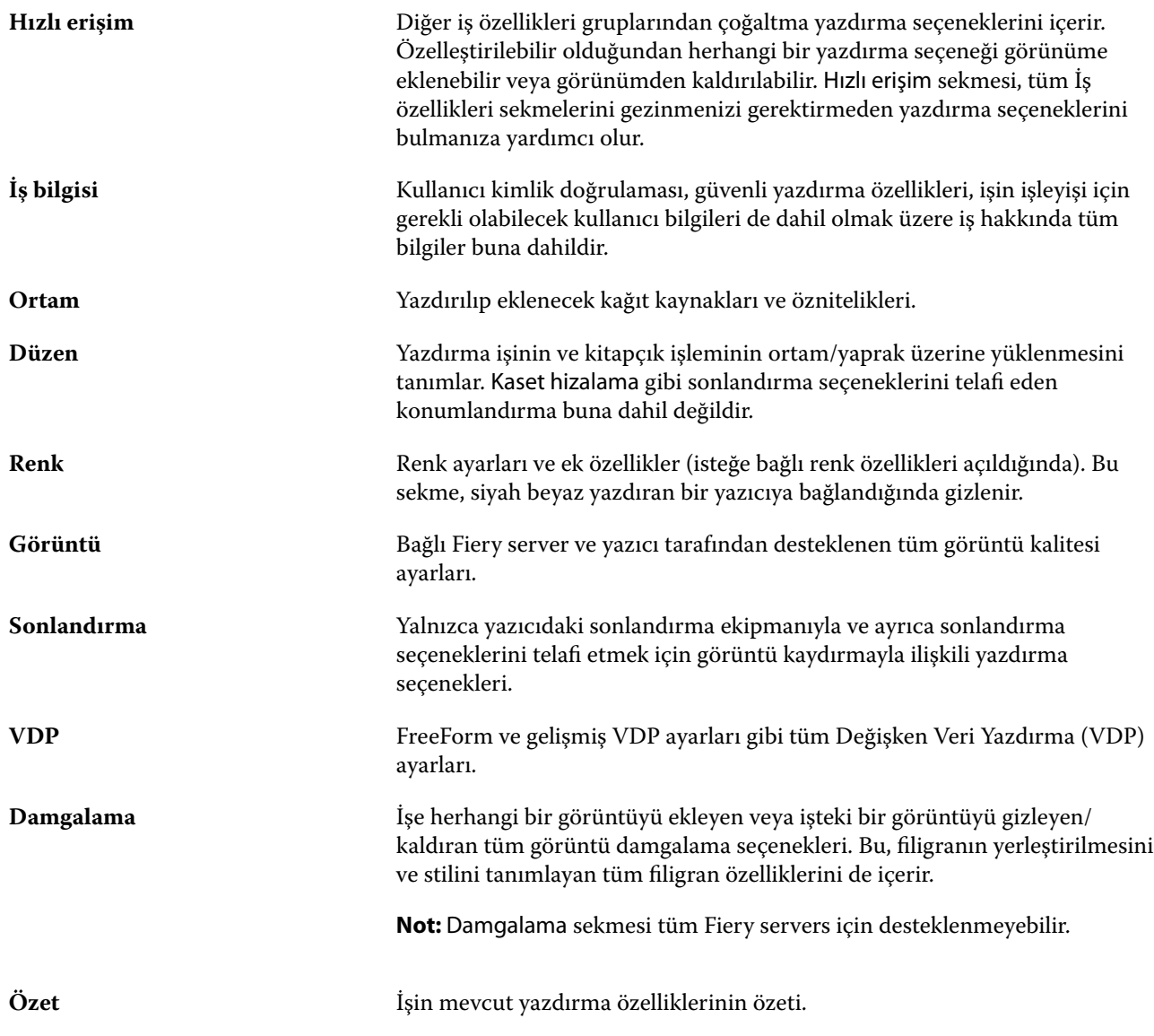

# **Tüm iş özellikleri için varsayılanları ayarlama**

Varsayılanları ayarla özelliği, bir işin varsayılan özelliklerini değiştirerek Fiery server ögesini özelleştirmenizi sağlar. Fiery server Varsayılanları ayarla kullanılarak yapılandırıldıktan sonra Fiery Hot Folders, Sanal yazıcılar ve Sunucu ön ayarları oluşturulurken her seferde ilk ayarları belirler. Çift yönlü iletişim açıldığında Varsayılanları ayarla, Fiery Driver ögesinden gönderilen işlere uygulanır.

Dosyaları al iletişim kutusunda Varsayılan ayarları uygula seçili iken Fiery server ögesine alınan veya İş merkezi'ne sürüklenen işler, Varsayılanları Ayarla özelliği ile yapılandırılan geçerli varsayılan ayarları kullanır. İşler Fiery server kuyruğuna girince iş özellikleri geçersiz kılınabilir.

**Not:** Çift yönlü iletişim kapalıysa kullanıcı tarafından seçilen ayarlara sahip işler ve Fiery Driver ögesinden Fiery server ögesine yollanan işler uygulanır. Diğer tüm ayarlar (kullanıcı tarafından düzenlenmeyen) Fabrika varsayılan ayarlarını (Yazıcı varsayılan ayarları olarak da bilinir) kullanır.

Tüm iş özellikleri için varsayılan ayarları görüntüleyebilir veya düzenleyebilirsiniz. Renk ayarlarının da dahil olduğu varsayılan iş ayarlarını değiştirmek için Varsayılanları ayarla seçeneğini belirleyin. Varsayılanları ayarla özelliğine şu alanlardan erişilebilir:

- **•** Cihaz merkezi > Sanal yazıcılar
- **•** Cihaz merkezi > İş ön ayarları
- **•** Cihaz merkezi > Renk yönetimi
- **•** Sunucu > Varsayılanları ayarla

Varsayılanları ayarla, Fiery server ögesi için istenen varsayılan ayarları seçebileceğiniz Varsayılan ayarlar penceresini açar. Bu ayarlar Yazdırma kuyruğu ve Tutma kuyruğu için geçerlidir ve ileride seçilecek sunucu ön ayarları veya sanal yazıcılar için varsayılan olarak işlev görür.

- **1** Fiery server adının yanındaki Daha fazla (üç nokta) seçeneğine tıklayın ve Varsayılanları ayarla veya Sunucu > Varsayılanları ayarla seçeneklerini belirleyin.
- **2** Varsayılan ayarlar penceresinde seçenekleri ayrı ayrı ayarlayın ve seçeneği kilitleyip kilitlemeyeceğinizi belirleyin.

Tümünü kilitle veya Tümünün kilidini aç seçeneklerini de belirleyebilirsiniz.

Çıktı profilini kilitleyemezsiniz, çünkü Fiery server ögesi her zaman İş için belirlenmiş ayarları kullanma varsayılanına ayarlıdır.

Kilitli ögeler sadece Çift yönlü iletişim açıldığında Windows'ta Fiery Driver ögesinde gri (kullanılamaz) görünecektir. Yazdırma anında bu ayarların üzerine yazılamaz. Çift yönlü iletişim kapalıyken Fiery Driver ögesinden yazdırıldığında veya macOS için Fiery Driver üzerinden yazdırırken kilitli ayarlar gri olarak gösterilmese de kilitli ayarlar uygulanır ve Fiery server üzerindeki varsayılan ayarlar geçersiz kılınır.

**Not:** İş özelliklerini ayarlarının değiştirilmeden önceki haline sıfırlamak için Sıfırla seçeneğine tıklayın.

**3** Tamam'a tıklayın.

**Not:** Varsayılan renk ayarları da dahil Varsayılanları ayarla özelliğindeki varsayılan ayarları yedeklemek için Fiery sistem geri yüklemesi içindeki Sanal yazıcılar'ı seçtiğinizden emin olun. Daha fazla bilgi için bkz. [Fiery server](#page-45-0) [ayarlarını Command WorkStation'dan yedekleme \(FS350/350 Pro ve daha eski bir sürüm\)](#page-45-0) sayfa no 46.

# **İş özellikleri içindeki Fiery Impose şablonları**

Fiery Impose, İş özellikleri penceresindeki Düzen sekmesinden erişilebilir olan önceden tanımlanmış birçok yükleme şablonu sunar. Fiery Impose lisansınız varsa, şablonları düzenleyebilir ve bunları özel şablonlar olarak kaydedebilirsiniz.

Şablon seçmek, doğru çıktı alınmasını sağlayan ve yazdırma ayarlarının çakışmasını engelleyen tüm ilgili iş özelliği ayarlarını belirler. Yükleme şablonlarına Fiery Hot Folders içinden erişilebilir ve şablonlar sunucu ön ayarlarına ve sanal yazıcılara eklenebilir. Varsayılan yükleme şablonları Kırpma kutusuna göre sonlandırma ayarını kullanır. Özel yükleme şablonları, otomatik olarak Acrobat PDF kesim kutusu boyutunu kullanan, Kullanıcı tanımlı ve Kesim

kutusuna göre son boyut iş akışlarını destekler. Kesim kutusuna göre seçeneği yalnızca birleştirme işlerinde kullanılabilir. Daha fazla bilgi için bkz. *Fiery JobMaster-Fiery Impose-Fiery Compose yardımı*.

**Not:** Kullanıcı tanımlı ve Kesim kutusuna göre özel şablonları için kaynak dosyalarının PDF olması gerekir. PostScript dosyaları desteklenmez.

### **İş özelliklerinden Fiery Impose ögesine erişim**

İş özellikleri'nden Fiery Impose penceresinde bir iş açtığınızda iş, Yaprak görünümü bölmesinde tel çerçeve görünümünde görünür. Fiery Compose ayarları ve Ayarlar bölmesinde ürün amaçlı kontroller kullanılabilir değildir.

- **1** Şunlardan birini yapın:
	- **•** Tutuldu listesinden bekletilen/tutulan bir işe tıklayın.
	- **•** Çalışma klasörü için, Fiery Hot Folders konsolu'ndaki Çalışma klasörü'ne tıklayın.
- **2** Eylemler > Özellikler seçeneklerine tıklayın.
- **3** Düzen sekmesine ve ardından Impose öğesine tıklayın.
- **4** Impose şablonunu düzenle öğesine tıklayın.

Özel bir şablon oluşturmak için Fiery Impose şablonuna tıklarsanız, Fiery server ögesinin Fiery Impose ögesini desteklemesi ve uygun bir lisansınızın olması gerekir.

### **Yükleme şablonları**

Fiery Impose ön tanımlanmış şablonlar sağlar. Ayrıca özel şablonlar da oluşturabilirsiniz.

Önceden tanımlanmış şablonlar Normal, Kitapçık ve Birleştir şeklindedir:

- **•** Normal; Varsayılan şablon ve 1-yukarı tam taşma seçeneklerini içerir.
- **•** Kitapçık; 2-yukarı tutkallı, 2-yukarı tel dikiş ve 4-yukarı başa baş seçeneklerini içerir.
- **•** Birleştirme, 3-yukarı üç katlı broşür, 4-yukarı katlı sayfa, 4-yukarı Z katlamalı seçeneklerini içerir.

**Not:** Varsayılan önceden tanımlanmış yükleme şablonları Kırpma kutusuna göre son boyut ayarını kullanır.

**Not:** Normal, Kitapçık ve Birleştirme şablonları, arkasından özel şablonlar gelecek şekilde en üstte fabrika şablonlarını listeler. Hem fabrika şablonları hem de özel şablonlar alfasayısal artan sırada sıralanır.

Önceden tanımlanmış şablonda ayarları değiştirerek özel bir şablon oluşturabilirsiniz. Şablonu seçin, değişiklikleri yapın ve şablonu yeni bir adla kaydedin. (Tüm ayarlar özel şablonlar için geçerli olmayabilir.) Yeni ayarlar hemen uygulanır. Fiery server ögesi Fiery Impose'u desteklemelidir ve uygun lisansa sahip olmalısınız.

**Not:** Japonca stil işaretleriyle oluşturulan özel şablonlar yalnızca Fiery Impose içinde kullanılabilir.

Tercihler iletişim kutusunda özel şablonları saklamak istediğiniz klasöre veya dizine giden yolu belirleyebilirsiniz.

Fiery Hot Folders lisansına sahipseniz, yükleme şablonlarını Fiery Impose öğesinden de düzenleyebilirsiniz. Özel yükleme şablonları artık Kullanıcı tanımlı ve Kesim kutusuna göre son boyut iş akışlarını destekler. Kullanıcı tanımlı seçeneğinde son boyut olarak kaynak belgede tanımlanmış PDF kesim kutusu kullanılır. Kullanıcı kesim boyutunu ayarlamak için varsayılan değerin üzerine yazabilir. Kesim kutusuna göre ayarı yalnızca birleşik yükleme için kullanılabilir. Kesim kutusuna göre iş akışı, daha büyük boyutlu bir yaprakta (11 x 17 gibi) daha küçük boyutlu farklı öğeler (kartvizit, kartpostal veya konser bileti gibi) için gerekli düzeni dinamik olarak oluşturan otomatik bir iş akışıdır.

**Not:** Kullanıcı tanımlı ve Kesim kutusuna göre son boyut iş akışları için kaynak dosyalarının PDF olması gerekir. PostScript dosyaları desteklenmez.

Yükleme şablonları hakkında daha fazla bilgi için bkz. *Fiery JobMaster-Fiery Impose-Fiery Compose Yardımı*.

# **Ön ayar yazdırma ayarları**

Ön ayar, daha sonra erişebileceğiniz İş özellikleri penceresindeki yazdırma ayarlarının derlemesidir.

Sunucu ön ayarları'na İş özellikleri ve baskı makinesi sürücülerinden erişilebilir. Ön ayarlar ayrıca Fiery Hot Folders ve Sanal yazıcılar gibi iş akışlarına uygulanabilir.

İş ön ayarları İş özellikleri penceresinde Ön ayarlar açılır menüsünde listelenir. Listedeki iş ön ayarlarından birini seçebilirsiniz veya İş özellikleri penceresinde belirlenen geçerli seçenekleri temel alarak yeni bir ön ayar oluşturabilirsiniz. Bir iş ön ayar kullanmıyorsa, ön ayar alanı boş olur; Ön ayarlar alanında herhangi bir metin görünmez. Tüm özellikler, başlangıç varsayılan ayarlarını görüntüler. Bir iş ön ayarı seçtiğinizde tüm ayarlar kaydedilen ön ayarı yansıtacak şekilde güncellenir. Herhangi bir yazdırma ayarını değiştirirseniz Ön ayarlar listesi boşalır.

Üç tür iş ön ayarı vardır:

**• Yerel ön ayarlar** – Kullanıcının yerel bilgisayarına kaydedilir.

Yerel ön ayarlar, Fiery server ögesine her eriştiğinizde Ön ayarlar listesinden kullanılabilir. Siz silinceye kadar yerel sabit diskinizde kalır.

**• Sunucu ön ayarları** – Fiery server hedefine kaydedilir ve diğer Fiery server kullanıcılarıyla paylaşılır.

Bir işe Sunucu ön ayarı uyguladığınızda ön ayarlar işin bir parçası olur ve değiştirinceye kadar iş için geçerli olmaya devam eder.

Sunucu ön ayarı yazdırma ayarlarını kilitlediyse, ayarı iş için seçtikten sonra İş özellikleri penceresindeki yazdırma ayarlarını geçersiz kılabilirsiniz. Geçersiz kılındıktan sonra Ön ayarlar alanı boşalır.

**• Varsayılan sunucu ön ayarları** (yalnızca FS200/200 Pro ve daha yeni sürümlerde mevcuttur) – Fabrika ön ayarları Fiery server hedefine yüklenir ve diğer Fiery server kullanıcılarıyla paylaşılır.

### **Ön ayarları uygulama**

İş ön ayarları aşağıdaki yöntemlerden biri kullanılarak uygulanabilir:

- **•** Bir işi Command WorkStation hedefine içe aktarmak için şunları kullanın: Dosya > İşi içeri aktar veya İş merkezi'nde İçe Aktar araç çubuğu simgesi. Önce Sunucu ön ayarını kullan seçeneğini belirleyip sonra Dosyaları al penceresinde bir ön ayar seçebilirsiniz.
- **•** İş merkezi içindeki Tutuldu, Yazdırıldı veya Arşivlendi kuyruğunda bir işi seçin ve Özellikler araç çubuğu simgesine tıklayın. Ön ayarlar listesinden bir **Yerel ön ayar** veya **Sunucu ön ayarı** seçin.
- **•** İş merkezi içindeki Tutuldu, Yazdırıldı veya Arşivlendi kuyruğunda bulunan bir işe sağ tıklayın ve İş akışı uygula seçeneğini belirleyip listeden bir ön ayar seçin.
- **•** İş merkezi içindeki Tutuldu, Yazdırıldı veya Arşivlendi kuyruğunda bulunan bir işi seçin veya işe sağ tıklayın. İş özeti bölmesi'ndeki İş akışı listesinden bir sunucu ön ayarı seçin.

### **Ön ayarı düzenleme**

Ön ayarı başka bir yöntemle düzenlemek için İş özeti bölmesindeki satır içi düzenlemeyi kullanabilirsiniz

### **Yerel veya Sunucu ön ayarı oluşturma**

Yöneticiyseniz, Sunucu > Cihaz merkezi > İş akışları > İş ön ayarları bölümünde Sunucu ön ayarları oluşturabilir, düzenleyebilir, yeniden adlandırabilir, yayından kaldırabilir, yayınlayabilir ve silebilirsiniz. Bir Yerel ön ayarı yalnızca İş özellikleri penceresinde kaydedebilirsiniz.

İş özellikleri penceresinde ayarları seçip bunları Ön ayarlar listesine kaydederek bir Yerel ön ayar veya Sunucu ön ayarı oluşturursunuz.

Yöneticiler bir ön ayarı Yerel ön ayar veya Sunucu ön ayarı olarak kaydedebilir. Operatörler yalnızca Yerel ön ayar kaydedebilir.

#### **Yerel ön ayar oluşturma**

Yöneticiler ve Operatörler İş özellikleri penceresinde ayarları yerel ön ayarlar olarak kaydedebilir.

- **1** Tutuldu veya Yazdırıldı kuyruğunda bir işe çift tıklayın ya da işi seçip aşağıdakilerden birini yapın:
	- **•** Özellikler'i seçmek için sağ tıklayın.
	- **•** İş merkezi'nde Özellikler simgesine tıklayın.
	- **•** Eylemler > Özellikler seçeneklerine tıklayın.
- **2** Her bir sekme için yazdırma ayarlarını istediğiniz gibi belirleyin.
- **3** Ön ayarlar alanında Ön ayarı kaydet seçeneğini belirleyin.
- **4** Ön ayar için tanımlayıcı bir ad girin ve Yerel ön ayarlar seçeneğini belirleyin.
- **5** Kaydet'e tıklayın.

Yerel ön ayarlar'a, İş özellikleri penceresine erişerek istediğiniz zaman ulaşabilirsiniz. Siz silinceye kadar yerel sabit diskinizde kalır.

#### **Sunucu ön ayarı oluşturma**

Yöneticiler İş özellikleri penceresinde ayarları sunucu ön ayarları olarak kaydedebilir. Bu ön ayarlar Fiery server ögesine kaydedilir ve kullanıcıları ile paylaşılır.

- **1** Sunucu > Cihaz merkezi > İş akışları > İş ön ayarları'na tıklayın.
- **2** Yeni'ye tıklayın.
- **3** Ön ayar için tanımlayıcı bir ad girin.

Ön ayar adlarında boşluk olmasına izin verilmez.

**4** Ön ayar için bir açıklama girin (isteğe bağlı).

- **5** Aşağıdakilerden birini seçerek sunucu ön ayarı tipini seçin:
	- **•** Tam Bu ön ayar İş Özelliklerindeki tüm ayarları içeriyor. Bu ön ayar türünü uyguladığınızda, mevcut iş özelliklerinin tümü geçersiz kılınır.
	- **•** Seçmeli Ön ayar yalnızca seçtiğiniz İş Özelliklerinin ayarlarını içerir. Bu ön ayar türünü uyguladığınızda, yalnızca belirlenen ayarlar değişir. Diğer tüm iş ayarları korunur.

Seçmeli'yi seçerseniz, bu ön ayardan bir sanal yazıcı oluşturamazsınız.

- **6** İş özelliklerini belirtmek için Tanımla'ya ve ardından Tamam'a tıklayın.
- **7** İş Ön Ayarı Ayarları penceresini kapatmak için Tamam'a tıklayın.

Sunucu ön ayarları'na Sunucu > Cihaz merkezi > İş akışları > İş ön ayarları veya İş özellikleri penceresinden dilediğiniz zaman erişebilirsiniz. Bunlar bir Yönetici tarafından silininceye kadar Fiery server ögesinde kalır.

Sunucu ön ayarı oluşturulduktan sonra Ayarlar bölmesi (sağ tarafta bulunur) varsayılanlar içinden değiştirilen ayarları ve kilitlenen ayarları gösterir. Sunucu ön ayarı, Fiery server ögesine bağlanan diğer kullanıcılarla paylaşılabilmesi için otomatik olarak yayınlanır.

Seçici ön ayarlar yalnızca Cihaz merkezinde oluşturulabilir. İş merkezinden oluşturulamazlar.

### **Yazdırma işleri için ön ayarları değiştirme**

Tüm işlere uygulanacak farklı bir ön ayar seçebilirsiniz. Ayrıca bir ön ayarı düzenleyebilir veya yeniden adlandırabilir, yerel ön ayarı silebilir ya da varsayılan ön ayara geri dönebilirsiniz.

İş özellikleri penceresinde ön ayarlarla çalışırsınız. Bunu görüntülemek için Tutuldu veya Yazdırıldı kuyruğundaki bir işe çift tıklayın veya işi seçip İş merkezi'ndeki Özellikler araç çubuğu simgesine tıklayın.

#### **Farklı bir ön ayar seçme**

Bir iş için geçerli yazdırma seçenekleri kümesini başka bir ön ayar ile değiştirebilirsiniz.

- **•** Tutuldu veya Yazdırıldı kuyruğundan bir iş seçin ve aşağıdakilerden birini yapın:
	- **•** İş akışı uygula seçeneğini belirlemek için sağ tıklayın ve ardından bir ön ayar seçin.
	- **•** Özellikler'i seçmek için sağ tıklayın. İş özellikleri penceresinde Ön ayarlar altında farklı bir ön ayar seçin.
	- **•** Eylemler > İş akışı uygula'ya tıklayın ve ardından bir ön ayar seçin.

Siz başka bir ön ayar seçinceye veya İş özellikleri üzerinde başka bir değişiklik yapıncaya kadar kullanılan ön ayar geçerli olur.

#### **Ön ayarı düzenleme**

Bir ön ayar, İş özellikleri penceresinde belirlenen birçok yazdırma seçeneğini içerir. Bir ön ayar seçtikten sonra İş özellikleri penceresinde bir ayarı geçersiz kılabilirsiniz.

- **•** Bir ön ayarı düzenlemek için aşağıdaki yöntemlerden birini kullanın:
	- **•** Bir işe bir ön ayar uygulayın, daha sonra ayarları istendiği gibi düzenleyin ve Ön ayar olarak kaydet seçeneğine tıklayın. Daha öncekiyle aynı ön ayar adını girin ve yerel ön ayarı veya sunucu ön ayarını seçin.
	- **•** Sunucu > Cihaz merkezi > İş akışları > İş ön ayarları'nda, listeden ön ayarı seçin ve Düzenle'ye tıklayın. İş özellikleri penceresinde gerekli değişiklikleri yapın ve değişiklikleri kaydetmek için kapatın.

Cihaz merkezi > Sunucu ön ayarlarındabir ön ayarı düzenlediğinizde, ön ayar türünü değiştiremezsiniz (Tam veya Seçmeli).

#### **Yerel ön ayarı silme**

İş özellikleri penceresindeki Yerel ön ayarları yönet özelliği ile yerel bir ön ayarı silebilirsiniz.

- **1** İş özellikleri penceresinde, Ön ayarlar altında Yerel ön ayarları yönet seçeneğini belirleyin.
- **2** Bir ön ayar seçin ve Sil'e tıklayın.

#### **Bir ön ayarı yeniden adlandırma**

Yerel ön ayarı İş özellikleri penceresindeki Yerel ön ayarları yönet özelliğiyle yeniden adlandırabilirsiniz.

- **1** İş özellikleri penceresinde, Ön ayarlar altında Yerel ön ayarları yönet seçeneğini belirleyin.
- **2** Bir ön ayar seçin ve Yeniden adlandır'a tıklayın.
- **3** Ön ayar için tanımlayıcı bir ad girin ve Kaydet seçeneğine tıklayın.

#### **Varsayılan ön ayara dönme**

Yazdırma seçeneklerini Fiery server varsayılan ayarlarına geri döndürmek için bir işe varsayılan ön ayarı uygulayabilirsiniz. Varsayılanları ayarla ve Fabrika varsayılanı (önceden Yazıcı varsayılanı olarak adlandırılmaktaydı) ile Yönetici tarafından yapılandırıldığı şekilde mevcut varsayılanları uygulayabilirsiniz.

- **•** Varsayılan ayarları uygularken şunlardan birini yapın:
	- **•** İş özellikleri penceresinde mevcut sunucu varsayılan ayarını uygulamak için Ön ayarlar altında Varsayılan'ı seçin.
	- **•** İş özellikleri penceresinde fabrika varsayılan ayarlarını uygulamak için Ön ayarlar altında Fabrika varsayılanı'nı seçin.

Varsayılan iş özellikleri ayarları hakkında bilgi almak için bkz. [Tüm iş özellikleri için varsayılanları ayarlama](#page-60-0) sayfa no 61.

# **Sunucu ön ayarları**

Sunucu ön ayarları, tüm kullanıcıların yararlanabileceği tutarlı bir yazdırma seçenekleri kümesi sunar. Kullanıcılar, Yerel ön ayarlar'ı bilgisayarlarına kaydedebilirler ancak yalnızca Yönetici, Sunucu ön ayarları'nı kaydedebilir, düzenleyebilir, yayınlayabilir ve silebilir.

Sunucu ön ayarlarına şuradan erişilebilir:

- **•** Command WorkStation (Sunucu > Cihaz merkezi > İş akışları > İş ön ayarları'nı seçin ve İş merkezi'nde bulunan Özellikler araç çubuğu simgesine tıklayın)
- **•** Command WorkStation İş özellikleri (İş merkezi'nde Özellikler simgesine tıklayın)
- **•** Fiery Hot Folders (bkz. *Fiery Hot Folders Yardımı*)
- **•** Sanal yazıcılar (bkz. [Sanal yazıcılar](#page-243-0) sayfa no 244)
- **•** Windows and macOS baskı makinesi sürücüleri

Yönetici bir Sunucu ön ayarı'nı temel alarak Fiery Hot Folders ve sanal yazıcılar oluşturabilir. Sunucu ön ayarını düzenlediğinizde Fiery Hot Folders ve sanal yazıcı ayarları da değişir.

#### **Sunucu ön ayarları ile arşivlenen işler**

Arşivlenen işler, iş bilgilerini ve ön ayar adını korur. Arşivlenen bir iş, oluşturulduğu aynı Fiery server içine geri yüklendiğinde Sunucu ön ayarı, İşleme ve Yazdırma kuyrukları gibi tüm İş merkezi kuyrukları için Ön ayar sütun başlığı altında gösterilir.

#### **Düzenlenen ön ayarları izleme**

Sunucu ön ayarı tutulan, yazdırılan veya arşivlenen iş için uygulandıktan sonra değiştirildiyse ön ayar adı yıldız (\*) ile işaretlenir. Diğer bir deyişle, iş gönderildikten sonra ön ayar Yönetici tarafından düzenlenmiştir. En son ayarları kullanmak için ön ayarı işe tekrar uygulayın.

Ön ayar sütun başlığı herhangi bir İş merkezi kuyruğuna (Yazdırma, İşleme, Tutuldu, Yazdırıldı veya Arşivlendi) eklendiyse Ön ayarlar sütununda yıldız ve iş adı görüntülenir.

#### **Varsayılan sunucu ön ayarları**

Kullanıcıların Fiery server iş akışlarını kullanmaya başlamalarına yardımcı olmak için sık kullanılan ayarlardan oluşan beş adet varsayılan sunucu ön ayarı mevcuttur. Varsayılan sunucu ön ayarları fabrikada yüklenmiştir. Varsayılan sunucu ön ayarları Fiery sistem yazılımı FS200/200 Pro veya daha yeni sürüme sahip Fiery server hedefinde yalnızca sunucu tarafından destekleniyorsa kullanılabilir.

Fiery server başlangıcında ilgili varsayılan ön ayarlar Fiery servervarsayılan kağıt boyutu ve dil ayarlarına göre gösterilir.

Varsayılan sunucu ön ayarları:

- **•** 2-yukarı\_yatay
- **•** Çift\_taraflı\_gri\_tonlama
- **•** Çift\_taraflı\_zımba
- **•** Büyük\_kitapçık
- **•** Küçük\_kitapçık

**Not:** Bu ayarlar değiştirilmemiş olsa bile tüm ayarlar İş özellikleri'ndeki kullanıcı tarafından oluşturulan ön ayarlarda bulunur. Ancak varsayılan sunucu ön ayarında yalnızca yukarıda listelenen ayarlar bulunur. Diğer tüm ayarlar işten veya sunucu varsayılanlarından alınır.

Varsayılan bir sunucu ön ayarı Command WorkStation ögesinden (Sunucu > Cihaz merkezi > İş akışları > İş ön ayarları'nı seçin.) düzenlenebilir. Varsayılan bir sunucu ön ayarı düzenlendiğinde artık varsayılan ön ayar değildir ve kullanıcı ön ayarı haline gelmiştir.

### Kısıtlamalar/Sınırlamalar:

Varsayılan sunucu ön ayarları için aşağıdaki kısıtlamalar/sınırlamalar geçerlidir:

- **•** Karma ortam ayarlarına sahip işlere varsayılan bir sunucu ön ayarı uygulandığında karma ortam ayarları aynı kalmaz.
- **•** Kitapçıklar için varsayılan sunucu ön ayarları düzen sekmesinde kapak ayarlarını göstermez. Ayrı kapaklar eklemek için Normal'e ve ardından tekrar Kitapçık'a tıklayın. Kapak ayarları artık görüntülenecektir.
- **•** VDP işleri, İş özellikleri'nden Kitapçık oluşturucu ve Birleştir ayarlarını desteklemez, bu nedenle varsayılan bir sunucu ön ayarı kullanıldığında bu ayarlar yok sayılır.

**Not:** VDP işleriyle kitapçık veya birleştirme işleri oluşturmak için Fiery Impose öğesini kullanın.

**•** Paper Catalog-driven veya Ortam kataloğu destekli yazıcılarla varsayılan sunucu ön ayarlarını kullandığınızda, ön ayarı kullanmadan önce bir kağıt kataloğu veya ortam kataloğu girişi atayacak şekilde bu ön ayarı düzenlendiğinizden emin olun.

### **Sunucu ön ayarlarını düzenleme, silme veya yayından kaldırma**

Sunucu > Cihaz merkezi > İş akışları > İş ön ayarları içinde bir sunucu ön ayarını düzenleyebilir, silebilir veya yayından kaldırabilirsiniz.

Bu işlemleri gerçekleştirebilmek için Fiery server öğesinde Yönetici olarak oturum açmış olmanız gerekir.

Halihazırda kullanılmakta olan bir Sunucu ön ayarını düzenler veya silerseniz, değişiklikler yalnızca gelecekteki işleri etkiler. Değiştirilen ön ayar ayarları, belirtilen Sunucu ön ayarını kullanan Fiery Hot Folders veya sanal sunuculara anında uygulanır.

Bilgisayarda dosyaların üzerine yazdığınız gibi mevcut Sunucu ön ayarının üzerine de yazabilirsiniz. İş özellikleri'nden Sunucu ön ayarının üzerine yazılabilir.

Önceden Fiery server öğesinin Tutuldu veya Yazdırıldı kuyruğunda bulunan işler, ön ayar üzerinde yapılan düzenlemeleri otomatik olarak yansıtmaz. Fiery server öğesinin kuyruklarındaki herhangi bir işi, yeni düzenlenen ön ayar ile güncellemek istiyorsanız, İş özellikleri'ni kullanarak ön ayarı işe yeniden uygulamanız gerekir.

#### **Sunucu ön ayarlarını düzenleme**

Yöneticiler sunucu ön ayarlarını düzenleyebilir. Command WorkStation (Sunucu > Cihaz merkezi > İş akışları) ya da İş özellikleri içinden Sunucu ön ayarlarını düzenleyebilirsiniz.

- **1** Cihaz merkezi'nden bir ön ayarı düzenlemek için düzenlemek istediğiniz ön ayarı seçin ve Cihaz merkezi > İş akışları > İş ön ayarları içindeki araç çubuğundan Düzenle seçeneğine tıklayın.
	- **a)** Değişiklik için bir açıklama girin (isteğe bağlı).
	- **b)** Yazdırma ayarlarını değiştirmek için Tanımla'ya tıklayın.
	- **c)** Tamam'a tıklayın.
- **2** İş özellikleri'nden bir ön ayarı düzenlemek için Tutuldu veya Yazdırıldı kuyruğundaki bir işe sağ tıklayın ve İş özellikleri seçeneğini belirleyin.
	- **a)** İş için Ön ayarlar listesinden bir sunucu ön ayarı seçin.
	- **b)** Ön ayar için uygulanmasını istediğiniz değişiklikleri İş özellikleri'nde yapın.
	- **c)** Ön ayarlar listesinde Ön ayarı kaydet seçeneğini ve Sunucu ön ayarı seçeneğini belirleyin ve ardından ön ayarın tam adını yazın.
	- **d)** Kaydet seçeneğine, ardından mevcut ön ayarın üzerine yazmak için Tamam'a tıklayın.

#### **Sunucu Ön Ayarlarını Silme**

Yöneticiler Sunucu Ön Ayarlarını silebilir.

**1** Listeden bir veya daha fazla ön ayar (yayından kaldırılmış veya yayınlanmış) seçin.

Birden fazla ön ayar seçmek için shift tuşuna, ctrl tuşuna (Windows) veya cmd tuşuna (macOS) basılı tutarak tıklayın. Tüm ön ayarları seçmek için ctrl+A (Windows) veya cmd+A (macOS) tuşlarına basın.

- **2** Araç çubuğunda Sil'e tıklayın.
- **3** Evet'e tıklayın.

Silinen ön ayara bağlı tüm Fiery Hot Folders ve sanal baskı makinelerinin bağlantısı kesilir. Ancak bunlar, silinen ön ayarın ayarlarını korur.

#### **Sunucu Ön Ayarlarını Yayından Kaldırma**

Yayından kaldırılan ön ayar, baskı makinesi sürücülerinde veya İş özellikleri penceresinde kullanılamaz. Bir Sunucu Ön Ayarını yayından kaldırdıktan sonra yeniden yayınlayabilirsiniz.

**1** Listeden yayınlandı simgesine sahip bir veya birden fazla ön ayar seçin.

Birden fazla ön ayar seçmek için shift tuşuna, ctrl tuşuna (Windows) veya cmd tuşuna (macOS) basılı tutarak tıklayın. Tüm ön ayarları seçmek için ctrl+A (Windows) veya cmd+A (macOS) tuşlarına basın.

**2** Araç çubuğunda Yayından kaldır'a tıklayın.

Ön ayar, yayından kaldırıldı simgesi ile gösterilir.

**3** Evet'e tıklayın.

Yayından kaldırılan ön ayara bağlı tüm Fiery Hot Folders ve sanal baskı makinelerinin bağlantısı kesilir. Ancak bunlar yayından kaldırılan ön ayarın ayarlarını korur.

### **Kilitli sunucu ön ayarları hakkında**

Sunucu ön ayarlarının yazdırma ayarlarını Sunucu > Cihaz merkezi > İş akışları > İş ön ayarları içinden kilitleyebilir veya ayarların kilidini açabilirsiniz.

Bu işlemleri gerçekleştirebilmek için Fiery server ögesinde Yönetici olarak oturum açmış olmanız gerekir.

Sunucu ön ayarında bir ayarı kilitleyerek:

- **•** Bu, ön ayar kullanılarak içe aktarılan tüm Command WorkStation dosyalarına uygulanır.
- **•** Seçildikten sonra yazıcı sürücüsü İş özellikleri'nde geçersiz hale getirilebilir ancak böyle yapıldığında Ön ayar listesi boş hale gelir.
- **•** Fiery Hot Folders işleri de aynı kilitli ayarları devralır (Fiery Hot Folders ögesinin Sunucu ön ayarı'nı kullandığı varsayılarak).
- **•** Sanal yazıcılarda ayarlar kilitli olarak görünür. Bir sanal yazıcıya bağlı istemci yazıcı sürücüleri ayarı değiştiremez.

Çıktı profilini kilitleyemezsiniz, çünkü Fiery server ögesi her zaman İş için belirlenmiş ayarları kullanma varsayılanına ayarlıdır.

Kilit yalnızca iş gönderme anında geçerli hale gelir. İşler Fiery server ögesine geçtikten sonra Command WorkStation ögesinin İş özellikleri penceresinde tüm kilitli ayarlar düzenlenebilir.

### **Sunucu ön ayarları'nda ayarları kilitleme veya ayarların kilidini açma**

Sunucu > Cihaz merkezi > İş akışları > İş ön ayarları içinden yazdırma ayarlarını kilitlemek veya yazdırma ayarlarının kilidini açmak için Fiery server öğesinde Yönetici olarak oturum açmış olmanız gerekir.

- **1** Düzenlemek istediğiniz ön ayarı seçin ve araç çubuğundan Düzenle'ye tıklayın.
- **2** Değişiklik için bir açıklama girin (isteğe bağlı).
- **3** Yazdırma ayarlarını değiştirmek için Tanımla'ya tıklayın.
- **4** Aşağıdakilerden birini yapın:
	- **•** Tüm yazdırma ayarlarını kilitlemek için Tümünü kilitle'ye tıklayın.
	- **•** Belirli bir yazdırma ayarını kilitlemek için kilit simgesine tıklayın.
	- **•** Tüm yazdırma ayarlarının kilidini açmak için Tümünün kilidini aç'a tıklayın.
	- **•** Belirli bir yazdırma ayarı için kilidi açma simgesine değiştirmek için kilit simgesine tıklayın.
- **5** Tamam'a tıklayın.

### **Sunucu ön ayarlarını içe ve dışa aktarma**

Sunucu Ön Ayarlarını bir Fiery server kaynağından bir dosyaya (Exported Presets.fjp) dışa aktarabilirsiniz. Ardından Sunucu > Cihaz merkezi > İş akışları > İş ön ayarları bölümünde dosyayı aynı model ve sürüme sahip başka bir Fiery server ile içe aktarabilirsiniz.

Ayrıca Yedekle ve geri yükle aracını (Sunucu > Cihaz merkezi > Genel > Araçlar) kullanarak güvenli saklama için Sunucu ön ayarlarını dışa aktarabilirsiniz. Ön ayar yedekleme dosyaları farklı modeldeki Fiery server hedefine geri yüklenemez.

Ön ayar dosyası içe aktarılırken yeni ön ayarlar mevcut ön ayarlarla birleştirilebilir veya mevcut ön ayarların yerine geçebilir.

Sunucu ön ayarlarını içe ve dışa aktarmak için Fiery server üzerinde Yönetici olarak oturum açmanız gerekir.

#### **Sunucu ön ayarlarını gönderme**

Yöneticiler başka bir Fiery server üzerinde kullanmak üzere Sunucu ön ayarlarını gönderebilir.

- **1** Araç çubuğundan Gönder seçeneğine tıklayın.
- **2** Exported Presets.fjp dosyasını kaydedeceğiniz konuma gidin.
- **3** Kaydet'e tıklayın.

#### **Sunucu ön ayarlarını alma**

Bir Fiery server öğesinden Sunucu ön ayarlarını gönderdikten sonra Yöneticiler benzer başka bir Fiery server öğesinde bunları alabilir.

- **1** Araç çubuğundan Al'a tıklayın.
- **2** Mevcut olanla birleştir veya Mevcut olanı değiştir seçeneğini belirleyin.

Sunucu ön ayarları birleştirilirse, alınan dosyadaki ön ayarlar, Fiery server üzerindeki mevcut ön ayarlara eklenir. Çoğaltılan adlar varsa, alınan ön ayarların ön ayar adının sonuna sayısal bir sonek eklenir; örn. BirinciTest-1.

Sunucu ön ayarları, mevcut ön ayarların yerini alıyorsa, tüm geçerli Sunucu ön ayarları silinir ve yeni alınan Fiery İş ön ayarı dosyasında bulunan Sunucu ön ayarları ile değiştirilir.

- **3** Exported Presets.fjp dosyasının konumuna gidin.
- **4** Aç'a tıklayın.

### **Varsayılanları ayarlama**

Varsayılanları Ayarlama özelliği, bir işin varsayılan özelliklerini değiştirerek Fiery server ögesini özelleştirmenizi sağlar.

# Fiery JobExpert

Fiery JobExpert ögesi ile önerilen iş özelliklerini Fiery Command WorkStation ögesinde otomatik olarak uygulayabilirsiniz. JobExpert ögesi, iş özelliklerini iş bazında optimize eder ve bir işte yapılan değişiklikleri ayrıntılı olarak görüntüleyebilirsiniz.

JobExpert ögesi uygulandığında iş özelliklerini de el ile değiştirebilirsiniz.
## **Fiery JobExpert kuralları**

JobExpert, ön tanımlı kurallar listesinden seçim yapmanıza olanak sağlar.

Şu seçenekler arasından tercih yapın:

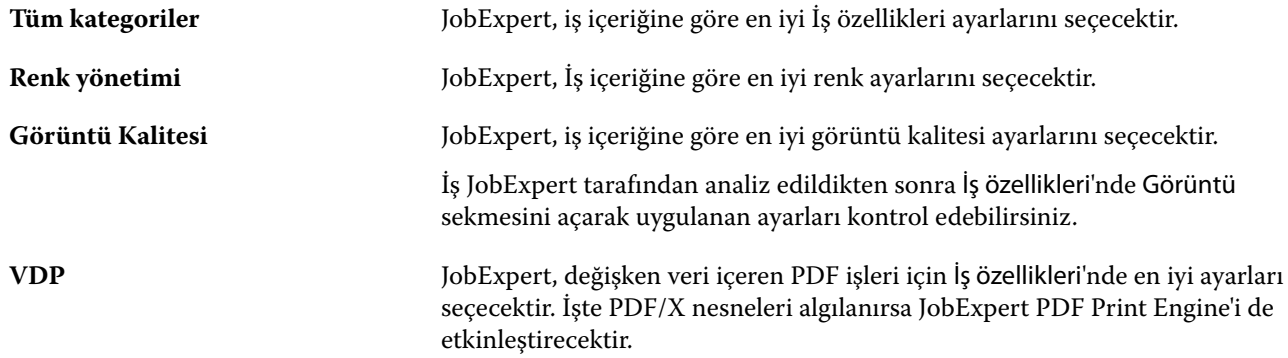

## **JobExpert sütunu ekleme**

Command WorkStation ögesinde İş merkezi'nde JobExpert ögesi için bir sütun ekleyebilirsiniz.

- **1** Pencere başlık çubuğunun aşağısındaki herhangi bir sütuna sağ tıklayın.
- **2** Şu seçimi yapın: Yeni ekle > İş bilgisi.
- **3** JobExpert kural'ını seçin.

JobExpert sütunu, o anda işe uygulanmış tüm JobExpert kurallarını görüntüler.

## **JobExpert ile iş alma**

Command WorkStation ögesinde bir iş alabilir ve JobExpert ögesini uygulayabilirsiniz.

- **1** Dosyaları Tutuldu listesine almak için aşağıdakilerden birini yapın:
	- **•** Dosya > İşi al seçimini yapın.
	- **•** İş merkezi'nde Al araç çubuğu simgesine tıklayın.
- **2** Eklemek istediğiniz dosyanın konumuna gidin.
- **3** Aç'a tıklayın.

Dosyaları al iletişim kutusunda + (ekle) ögesine tıklayarak birden fazla işi alabilirsiniz.

**4** Varsayılan ayarları uygula seçimini yapın.

**Not:** Bir işi aldığınızda sunucu ön ayarı veya sanal yazıcı uygularsanız ilk olarak sunucu ön ayarı veya sanal yazıcıdaki ayarlar uygulanır. JobExpert ögesi de seçilmişse renk ve görüntüleme ayarları gibi bazı ayarlar JobExpert tarafından geçersiz kılınabilir.

**5** JobExpert ögesini seçin (geçerlilik: PDF).

- **6** JobExpert'i Uygula'yı seçin.
- **7** Aşağıdaki kurallardan birini seçin:
	- **•** Tüm kategoriler
	- **•** Renk yönetimi
	- **•** Görüntü kalitesi
	- **•** VDP
- **8** Bir İş eylemi seçin.

JobExpert, önerilen ayarları otomatik olarak işinize uygular.

#### **Sanal yazıcıya JobExpert ögesi ekleme**

Command WorkStation içinde yeni sanal yazıcılara JobExpert ögesini uygulayabilirsiniz.

Yalnızca Yöneticiler yeni sanal yazıcılar oluşturabilir.

- **1** Şu seçimi yapın: Sunucu > Cihaz merkezi'ne tıklayın.
- **2** Cihaz merkezi'nde İş akışları bölümünde Sanal yazıcılar'a tıklayın.
- **3** Yeni'ye tıklayın.
- **4** Yeni sanal yazıcı penceresinde JobExpert seçeneğini belirleyin.
- **5** Aşağıdaki kurallardan birini seçin:
	- **•** Tüm kategoriler
	- **•** Renk yönetimi
	- **•** Görüntü kalitesi
	- **•** VDP
- **6** Tamam'a tıklayın.

PDF işi Command WorkStation ögesine sanal yazıcı üzerinden alındığında iş seçilen İş eylemi'ne gönderilir ve JobExpert önerilen ayarları uygulayacaktır.

#### **Fiery Hot Folders ögesine JobExpert ekleme**

JobExpert ögesini Fiery Hot Folders ögesinde bulunan yeni Hot Folders'a uygulayabilirsiniz.

Fiery JobExpert ögesini destekleyen bir Fiery server ögesine bağlanmanız gerekir.

**Not:** Fiery Hot Folders hakkında daha fazla bilgi için bkz. *Fiery Hot Folders Help*.

- **1** Fiery Hot Folders Konsolu'nu açın.
- **2** Yeni'ye tıklayın.
- **3** Aşağıdaki kurallardan birini seçin:
	- **•** Tüm kategoriler
	- **•** Renk yönetimi
	- **•** Görüntü kalitesi
	- **•** VDP
- **4** Tamam'a tıklayın.

İş Fiery Hot Folders üzerinden alındığında JobExpert önerilen ayarları uygulayacaktır.

## **İş merkezi'nde JobExpert uygulama**

İş merkezi'nde mevcut bir işe JobExpert uygulayabilirsiniz.

- **1** Tutuldu listesindeki bir işe sağ tıklayın.
- **2** Uygula JobExpert ögesini seçin ve aşağıdaki kurallardan birini seçin:
	- **•** Tüm kategoriler
	- **•** Renk yönetimi
	- **•** Görüntü kalitesi
	- **•** VDP

İlerleme çubuğu, JobExpert ögesinin ilerlemesini İş durumu sütununda gösterir. JobExpert sütunu İş merkezi'ne eklenirse Analiz ediliyor mesajı görüntülenir.

**Not:** JobExpert ile aynı anda birden fazla işi işleyebilirsiniz.

**3** JobExpert'i Uygula'yı seçin.

Aşağıdakilerden birini yaparak devam eden JobExpert iptal edilebilir:

- **•** İlerleme çubuğunda X öğesine tıklayın.
- **•** İşe sağ tıklayın ve JobExpert'i İptal et'i seçin.

## **JobExpert ayarlarını kaldırma**

Bir işe Fiery JobExpert ögesi tarafından uygulanan ayarları Command WorkStation ögesinde kaldırabilirsiniz.

Ayrıca İş özeti bölmesinde JobExpert ögesine giderek ve Temizle'ye tıklayarak JobExpert ayarlarını kaldırabilirsiniz.

**Not:** Uygulanan JobExpert ayarlarını kaldırdığınızda, JobExpert tarafından değiştirilen iş özellikleri sunucu varsayılan ayarlarına geri döner. Ayrıca orijinal iş özellikleri ayarlarına geri dönmek için bir işi çoğaltabilir ve ardından JobExpert ögesini uygulayabilirsiniz.

#### **Fiery JobExpert raporunu görüntüle**

Command WorkStation ögesinde JobExpert tarafından bir işe yapılan değişikliklerin özetini görüntüleyebilirsiniz.

- **1** İş merkezi'nde Tutuldu listesinde bekletilen bir JobExpert işi seçin.
- **2** JobExpert raporunu açmak için şu yöntemlerden birini seçin:
	- **•** İşe sağ tıklayın ve JobExpert Raporunu Görüntüle seçimini yapın.
	- **•** Command WorkStation ögesinde İş özeti bölmesine gidin ve Raporu görüntüle seçimini yapın.

#### **JobExpert değişikliklerini önizleme**

İşinize JobExpert tarafından yapılan değişikliklerin önizlemesini yapabilirsiniz.

- **1** Fiery JobExpert penceresinde görüntülemek istediğiniz iş özelliğine gidin.
- **2** Önizlemeyi göster seçimini yapın. Düzeltilmiş sayfa önizleme bölmesinde aşağıdaki kontrolleri kullanabilirsiniz:
	- **•** Önceki ve Sonraki: iş özellikleri arasında gezinir.
	- **•** Düzeltilmiş sayfalar: Aynı iş özelliğinde düzeltilmiş farklı sayfalar arasında gezinir.
	- **•** Arka plan: Arka plan maskesi rengini ayarlamak için renk seçici aracını açar.

Düzeltilmiş sayfa önizleme bölmesinde aşağıdaki simgeler mevcuttur:

- **•** X: Geçerli iş özelliği önizleme bölmesini kapatır.
- **•** Yakınlaştırma aracı (büyüteç): Yakınlaştırır ve uzaklaştırır. Ayrıca el ile bir değer girebilirsiniz.

# Bir işten tarama verilerini kaldırma

Tarama verileri, verileri kaldırmanın gerekli olduğu bir eylemi seçerseniz (örneğin yeniden işleme gerektiren bir iş özelliğini değiştirme) bir İşten otomatik olarak kaldırılır.

Tarama verileri oluşturulur ve işlenmiş veya işlenmiş ve tutulmuş bir işle ilişkilendirilir.

İşlenmiş bir iş seçip ve aşağıdaki iş eylemlerinden birini seçtiğinizde: Impose, Compose veya JobMaster veya İşle ve tut, tarama otomatik olarak kaldırılır, böylece İş bekletilen bir iş olarak açılacaktır. Disk alanı kazanmak istemediğiniz müddetçe Taramayı kaldır'ı seçmeniz gerekmez.

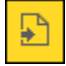

Bu simge ile tarama verilerine sahip işlenmiş bir iş gösterilmektedir.

Bu simge ile tarama verilerinin bulunmadığı bekletilen bir iş gösterilmektedir.

Tarama verilerini el ile kaldırmanız gerekiyorsa, aşağıdaki adımları izleyin.

- **1** Tutuldu listesinde işlenen veya tutulan işi seçin.
- **2** Şunlardan birini yapın:
	- **•** Taramayı kaldır'ı seçmek için sağ tıklayın.
	- **•** Eylemler > Taramayı kaldır'a tıklayın.

# Eğri düzenlemeyi tara

Tarama eğrisi düzenleyicisi özelliği, bir işteki renk eğrilerini Fiery ImageViewer ögesini açmak zorunda kalmadan düzenlemenize olanak sağlar.

Tarama eğrisi düzenleyicisi ile kombine tüm renkler ve bir işteki her renk ayrımı için yanıt eğrisini özelleştirebilirsiniz. Tarama eğrisi düzenleyicisi İş özellikleri özelliğidir ve Fiery ImageViewer yoksa kullanılamaz.

Tarama eğrisi düzenleyicisi Fiery servers için A10 platformunda desteklenmez.

İş özellikleri penceresinde Renk sekmesini açın ve Renk ayarlarıaltında Tarama eğrisi düzenleyicisi'ne tıklayın.

Eğriyi düzenle'ye tıklayarak Eğri tablosunu düzenleme penceresinden eğrileri alabilirsiniz. Alınacak eğri türleri hakkında bilgi için bkz [Curve2/Curve3/Curve4 dosyasındaki renk eğrisini uygulama](#page-334-0) sayfa no 335.

Tarama eğrisi düzenleyici penceresinde yeni bir ön ayar oluşturabilir ve mevcut bir ön ayarı düzenleyebilir veya silebilirsiniz.

Bir ön ayar oluşturmak için bkz [Renk düzenlemelerini bir ön ayar olarak kaydetme](#page-333-0) sayfa no 334.

# Yazdırma yöntemleri

Kaset hizalama özelliğini kullanarak sayfa içeriğini kaydırabilir, uzun bir yazdırma işi sırasında Örnek baskı özelliğini kullanarak yazıcının düzgün çalıştığını doğrulayabilir ve Deneme baskısı özelliğini kullanarak çıktıyı kontrol edebilirsiniz.

## **Kaset hizalamayı kullanma**

Kaset hizalama özelliği kağıt kasetindeki kusurların neden olduğu hizalama ile ilgili sorunları düzeltmek için sayfadaki içeriği kaydırır ve döndürür.

Düzeltme işlemi sırasında çift taraflı (2 taraflı) yazdırmada kayıt için ideal olan kenar boşlukları dahi oluşturulur.

**Not:** Kaset hizalamayı kullanmak için Yönetici olmanız gerekir.

- **1** Bağlı Fiery server öğesini seçin.
- **2** Aşağıdakilerden birini yapın:
	- **•** Sunucu > Kaseti hizala'yı seçin.
	- **•** Cihaz merkezi'nde, Genel > Araçlar > Kaset hizalama'yı seçin.
- **3** Kaset hizalama penceresinde, hizalamak istediğiniz kaseti Kaset listesinden seçin.

**4** Kağıt boyutu listesinden kasete yüklenecek kağıt boyutunu seçin.

**Not:** Belirlediğiniz kağıt boyutu gerçek kağıt boyutuyla eşleşmelidir. Örneğin, Letter boyutunda kağıt belirler fakat kasete Legal boyutunda kağıt yüklerseniz, kaset hizalama işlemi geçersizdir. Her kaset ve kağıt boyutu kombinasyonu için yeni bir kaset hizalaması gerçekleştirin.

- **5** Çift taraflı bir sayfa yazdırmak için Çift taraflı için hizala seçeneğini belirleyin veya tek taraflı bir sayfa yazdırmak için bu onay kutusundaki işareti kaldırın.
- **6** Kaset hizalama test sayfasını yazdırmak için Devam'a tıklayın.
- **7** Sayfa yazdırıldığında, hizalama sayfasındaki talimatları uygulayın.
- **8** Ayarlama seçenekleri alanında, 1. Taraf için A, B ve C olarak işaretlenen üç ölçekten her birinde katlama değerini girin. Çift taraflı yazdırma için hizalamayı seçtiyseniz, sayfanın 2. Tarafında üç ölçek için değerleri girin. Uygula'ya tıklayın.
- **9** Tüm hizalama değerlerini girdikten sonra yeni hizalama sayfasını yazdırmak için Doğrulama sayfasını yazdır'a tıklayın.

**10** Kapat'a tıklayın.

## **Örnek yazdırma**

Örnek yazdırma özelliği, uzun bir yazdırma işi sırasında kolaylıkla erişilebilir bir çıktı kasetine fazladan sayfa yazdırmanıza olanak tanıyarak yazıcının beklendiği gibi çalıştığını doğrular.

Örneğin bir işte yazdırma işlemi yükselen sayfalar şeklindeyse ve sayfalara erişilemiyorsa (örneğin işin tamamı tamamlanıncaya kadar açılamayan bir çıktı kasetine yığılan 1000 sayfalık iş) çıktıyı doğrulama amacıyla açık bir çıktı kasetine ayrı sayfa veya sonlandırılmış çıktı kümesi yazdırmak için örnek baskı işlevini kullanabilirsiniz. Çıktı beklendiği gibi değilse bu durumu düzeltecek eylemlerde bulunabilirsiniz.

Örnek baskı özelliğini yalnızca çoklu çıktı kasetine sahip yazıcılarda kullanın. Bu özellik, çıktı kasetlerinden biri kapalı olduğunda ve yazdırma esnasında bu kasete kolay erişilemediğinde kullanışlıdır.

Fazladan bir yaprağı veya çıktı kümesini şu durumlarda yazdırabilirsiniz:

- **•** Bir işi yazdırma esnasında isteğe bağlı olarak
- **•** Yazdırılmakta olan iş esnasında her N-yaprakta bir
- **•** İptal edilene kadar her N-yaprakta bir (işler yayılabilir)

Configure (Sunucu > Configure) ögesini kullanarak belirtilen Fiery server için Örnek baskı varsayılan ayarlarını belirleyebilirsiniz. (Bkz. [Fiery server ayarlarını yapılandırma](#page-31-0) sayfa no 32.)

#### **Örnek baskıyı başlatma veya durdurma**

İş yazdırılırken örnek baskı başlatabilirsiniz. Varsayılan kurulum değerleri uygulanır ve devam eden mevcut örnek baskı komutu geçersiz kılınır.

**1** Örnek baskı başlatmak için, iş yazdırılırken Sunucu > Örnek baskıyı başlat seçeneklerini belirleyin.

Fiery server, Configure'da belirtilen seçeneklere göre örnek baskıyı gerçekleştirir.

Örnek baskıyı başlat seçeneği gri görünüyorsa veya kullanılabilir değilse, Fiery server zaten örnek baskı gerçekleştirmektedir veya belirtilen Fiery server için kullanılabilir değildir.

**2** Örnek baskıyı iptal etmek için Sunucu > Örnek baskıyı durdur seçeneklerini belirleyin.

#### **Configure'da Örnek yazdırma seçeneklerini ayarlama**

Örnek baskıları, yazdırma işlerini yayan ön tanımlı bir aralıkta yazdıracak şekilde Fiery server ögesini yapılandırabilirsiniz.

Bu sayede, düzenli nokta kontrolü biçiminde veya düzenli aralıklarla baskı kalitesini gösteren ve yazdırılan yaprakların bir arşivini oluşturabileceğiniz daha sistemli bir işlem şeklinde örnek sayfaları düzenli olarak yazdırabilirsiniz.

Configure'daki bir Yönetici; yazdırılacak içeriği, yazdırma aralığını ve örnek yazdırma işi için kullanılacak çıktı kasetini belirleyebilir.

- **1** Configure'da İş yönetimi > Örnek baskı'ya tıklayın.
- **2** Örnek baskı seçeneğinin ayarlarını istediğiniz şekilde belirleyin.
	- **•** Sıklık Her veya İstek üzerine'yi seçin. Her seçeneğini belirlediğinizde Fiery server, yazdırılan yapraklar aralığı tarafından tanımlandığı şekilde art arda bir örnek yazdırır. Fiery server yeniden başlatılıncaya veya örnek baskı modu iptal edilinceye kadar tüm işler için bir örnek baskı yazdırılabilir ya da geçerli iş söz konusu olduğunda, yalnızca yazdırması bitinceye veya iptal edilinceye kadar geçerli iş için bir örnek baskı yazdırılabilir. İstek üzerine'yi seçtiğinizde tek bir örnek yazdırılır.

**Not:** Yazdırılan yapraklar, sistem sayfaları da dahil olmak üzere Fiery server tarafından yazdırılan tüm sayfaları içerir.

- **•** İçerik Yaprak (herhangi bir iş türü için) veya Yaprak (harmanlanmamış iş için) / Set (harmanlanmış işler için) seçeneğini belirleyin. Yaprak (herhangi bir iş türü için) seçeneğini belirlediğinizde örnek olarak tek bir yaprak yazdırılır. İş harmanlanmışsa, örnek olarak çıktı setinin tamamı yazdırılır. İş harmanlanmamışsa, örnek olarak tek bir yaprak yazdırılır. Örnek içerik bir setse ve yazdırılan yaprak aralığı, bir örnek yazdırmak için Fiery server ögesini tetiklerse Fiery server, örneği bir sonraki setin başında yazdırmaya başlar.
- **•** Çıktı kaseti Örnek baskı işleri için çıktı kasetini belirtin. Sonlandırma seçenekleri gerektirmeyen tüm takılı çıktı kasetleri listelenir.

**Not:** Çift taraflı seçenekler hariç, iş sonlandırma seçenekleri örnek yazdırma işine uygulanmaz.

- **3** Yaptığınız değişiklikleri kaydedin.
- **4** Fiery server öğesini yeniden başlatın.

#### **Deneme baskısı**

Orijinal kopya sayısını değiştirmeden işinizin yazdırılan çıktısını kontrol etmek için deneme (kopya) yazdırmak istiyorsanız Deneme baskısı'nı kullanın.

İşinize Deneme baskısı'nı uyguladığınızda seçilen iş, kopya sayısı bir olacak şekilde Yazdırma kuyruğuna gönderilir. Orijinal işte belirlenen kopya sayısı ve iş özellikleri kalır ve işte, sonraki işlerin yazdırılması için deneme baskısından oluşturulan tarama verileri kullanılır.

İşlenmiş bir işe Deneme baskısı'nı uygularsanız (tarama ile), iş doğrudan Yazdırma kuyruğuna gönderilir ve işte bir değişiklik yapılana kadar tekrar işlenmez.

Deneme baskısı işleri kopya sayısı bir olacak şekilde İş günlüğü'nde görüntülenir.

Ayrıca, yazıcının beklendiği gibi çalıştığını doğrulamak amacıyla uzun bir yazdırma işi sırasında bir çıktı kasetine fazladan sayfa yazdırmak için Örnek baskı'yı kullanabilirsiniz.

#### **Deneme baskısı yazdırma**

Tutuldu veya Yazdırıldı kuyruğunda bir işe sağ tıklayarak Deneme baskısı'nı kullanabilirsiniz veya Eylemler menüsünden ya da İş özellikleri penceresi ve Fiery Hot Folders içindeki iş eylemleri içinden komuta erişebilirsiniz.

- **•** Aşağıdakilerden birini yapın:
	- **•** Tutuldu veya Yazdırıldı kuyruğundaki işe sağ tıklayın ve Deneme baskısı seçeneğini belirleyin.
	- **•** Eylemler > Deneme baskısı seçeneklerine tıklayın.

Değişken veri yazdırma işi ile Deneme baskısı'nı seçerseniz, yazdırılan deneme, birinci kaydın tek kopyasıdır. Yüklenmiş bir değişken veri yazdırma işi ile Deneme baskısı'nı seçerseniz, yazdırılan deneme, birinci kayıtla ilişkili bir settir (birinci kaydı içeren tüm yapraklar).

# İşleri yönetme

# İşleri arama

İş başlığı, kullanıcı veya tarih gibi arama parametrelerini kullanarak bağlı bir Fiery server üzerinde işleri arayın ve bulun.

Ara işlevi sayesinde seçilen geçerli Fiery server üzerinde işleri hızlı bir şekilde bulabilirsiniz. İş merkezi araç çubuğunun bir parçasıdır ve mevcut görünümdeki işler için geçerlidir. Tutuldu, Yazdırıldı, Arşivlendi, İşleme, Yazdırma veya Tüm işler kuyruklarındaki işleri arayın.

İşleri aramak için şunlardan birini yapın:

- **• Basit arama** Sütunlar ekranda görünmese bile (kaydırma çubuğu yüzünden) geçerli görünümdeki tüm sütunlarda bulunan içerikler için basit arama yapmak üzere Ara alanını kullanın. Örneğin, "Letter" yazarsanız iş başlığında "Letter" kelimesi geçen işleri ve Çıktı kağıt boyutu sütununda ortam adının bir parçası olarak "Letter" kelimesi geçen işleri bulabilirsiniz.
- **• Gelişmiş iş araması** Aynı anda birden fazla ölçüt (sütun) ile arama yapmak için sütun başlıkları üzerindeki filtrelerin yanındaki oka tıklayın ve arama ölçütlerini belirtin.

# **Kolay iş arama**

Tüm görünümlerde iş bulmak için Ara alanını kullanabilirsiniz. Bir görünümden diğerine geçtiğinizde önceki arama kriterleri silinir.

- **1** İş merkezi araç çubuğu simgelerinin üstünde bulunan Ara alanına arama kriterlerinizi girin.
- **2** Belirlenen arama kriterlerini karşılayan işleri bulmak için Enter tuşuna basın veya büyüteç simgesine (Ara simgesi) tıklayın.

Girilen metin büyük-küçük harfe duyarlı değildir.

Sütunlar ekranda görünmese bile (kaydırma çubuğu yüzünden) belirlenen değer için arama geçerli görünümdeki tüm sütunlarda gerçekleştirilir.

**3** Arama yaptıktan sonra Temizle'ye tıklayarak veya başka bir görünüme geçerek geçerli arama kriterlerini temizleyebilirsiniz. Bu şekilde farklı kriterlerle arama yapmanız mümkün olur.

## **Tüm Fiery servers ögelerinde ara**

Command WorkStation ögesine bağlı tüm Fiery servers üzerinden arama yaparak işleri bulabilirsiniz.

Tüm Fiery servers ögelerinde arama yapmak için Command WorkStation, birden fazla Fiery server ögesine bağlı olmalıdır.

Command WorkStation İş merkezi'ndeki basit bir arama konumundan seçilen tüm Fiery servers ögelerini arayın.

Tüm Fiery servers ögelerini ara özelliğini kullandığınızda, belirli bir kullanıcı tarafından tüm sunuculara gönderilen tüm işleri de görebilirsiniz.

- **1** İş merkezi araç çubuğu simgelerinin altında bulunan Ara alanına arama kriterlerinizi girin.
- **2** Ara alanının altındaki Tüm Fiery sunucularını ara bağlantısına tıklayın.

İşler basit arama işlevi aracılığıyla seçildiğinde şu kriterler tarafından bulunurlar: iş başlığı, iş durumu, tarih ve saat, kullanıcı adı, iş boyutu ve sunucu adı.

- **3** Tüm Fiery sunucularını ara penceresinde Ara alanına daha ayrıntılı arama bilgileri yazarak aramayı daha da daraltabilirsiniz.
- **4** Arama sonuçlarından bir işe çift tıklayın veya bir işi seçip İşi bul'a tıklayın.

Tüm Fiery sunucularını ara penceresi kapanır ve seçili iş ilgili Fiery server ögesinde otomatik olarak vurgulanır.

Alternatif olarak listede bir iş seçerseniz ve Fiery sunucusunda aramayı göster'e tıklarsanız Fiery server ögesinde bu arama sonucuna yönlendirilirsiniz. Basit arama kriterleri ile eşleşen tüm işler, Tüm işler görünümünde gösterilir.

Arama yaptıktan sonra Temizle'ye tıklayarak geçerli arama kriterlerini temizleyebilirsiniz. Bu şekilde tüm bağlı Fiery servers ögelerinde farklı kriterlerle arama yapmanız mümkün olur.

## **Gelişmiş iş arama**

Geçerli görünümde aynı anda birden fazla kritere (sütun) göre arama yapmak için Gelişmiş arama işlevini kullanabilirsiniz.

**1** Sol taraftaki sunucular listesinde bir görünüm seçin.

Fiery server ögesinde seçilen tüm kuyruklardaki tüm işleri görüntülemek için Tüm işler görünümünü seçin.

- **2** Sütun başlıkları üzerindeki filtrenin yanındaki oka tıklayın (örneğin İş durumu).
- **3** Arama ölçütünü seçin ve Uygula'ya tıklayın.

Bir sütun içinde birden fazla seçim yapabilirsiniz.

Bazı sütunlar için aralıklar seçilebilir.

Fiery server ögesinde seçilen tüm kuyruklardaki tüm işlerin görünümüne geri dönmek için Tüm işler görünümünü seçin.

- **4** Tarih bilgilerini görüntüleyen sütunlar için şunlardan birini seçebilirsiniz:
	- **•** Bugün Mevcut gün için işleri ara.
	- **•** Kesin tarih Belirli bir tarih için işleri ara.

Belirli bir tarihten önce veya sonra yazdırılan işleri aramak için Önce veya Sonra seçeneklerini seçin.

**•** Buradan, Buraya - Ardışık tarih aralığındaki işleri ara.

**5** Daha fazla sütuna göre arama yapmak için Daha fazla filtresinin yanındaki oka tıklayın ve eklenecek sütunları seçin.

Filtreleri kaldırmak için Daha fazla filtresinin yanındaki oka tıklayın, seçimleri temizleyin ve Kaydet'e tıklayın.

**6** Arama yaptıktan sonra Temizle'ye tıklayarak veya başka bir görünüme geçerek geçerli arama kriterlerini temizleyebilirsiniz. Bu şekilde farklı kriterlerle arama yapmanız mümkün olur.

#### **Gelişmiş arama'yı kaydet**

- **1** Sol taraftaki sunucular listesinde Tüm işler görünümünü seçin.
- **2** İşleri arama.
- **3** Arama sonuçlarını kaydetmek için Kaydet'e tıklayın.
- **4** Aramanın adını yazın ve Tamam'a tıklayın. Gelişmiş arama, kuyruk listesinin altındaki sol taraftaki bir görünüme dönüşür.

# İşle ilgili küçük resimleri görüntüleme

Küçük resim görünümü, işi görsel olarak tanımlamanıza yardımcı olmak için işlenen her işin ilk sayfasını ön izler.

Fiery server Fiery sistem yazılımı FS300/300 Pro veya daha yeni bir sürüme sahipse bekletilen işler ayrıca PostScript, PDF, TIFF ve EPS dosyası biçimleri için de önizleme gösterir. Diğer dosya biçimleri için genel bir küçük resim görüntülenir.

Diğer tüm Fiery sunucularında yalnızca işlenen işler için küçük resim önizlemesi bulunur.

- **•** Iş merkezi araç çubuğunun  $\boxed{=}$   $\frac{1}{2}$  as sağ üst köşesinde bulunan simgeye tıklayın.
- **•** İşleri düzenlemek için arka planda boş bir bölgeye sağ tıklayın (yani iş üzerinde bir yere tıklamayın) ve düzenleme kriteri ile düzenleme sırasını (artan veya azalan) seçin.
- **•** Birden fazla iş seçip kopyalama ve yapıştırma işlemi yapmak istiyorsanız sık kullanılan klavye kısayollarından faydalanabilirsiniz.
- **•** Ek iş bilgilerini görüntülemek için farenin imlecini işteki küçük resim simgesinin üzerine getirin.

# Bir işe iş etiketleri atama

Bir işe, işleri sıralamanıza ve düzenlemenize yardımcı olabilecek bir veya daha fazla etiket ekleyebilirsiniz. Bir etiket oluşturabilir, etiketin adını ve rengini seçebilir ve ardından bu etiketi bir işe atayabilirsiniz. Etiketler belirli bir Fiery server için işlerle birlikte kaydedilir. Etiketleri işlere atadıktan sonra etiketlerin renk simgeleri Etiketler sütununda görüntülenir.

Command WorkStation ögesinde sütun ekleme hakkında daha fazla bilgi için bkz. [Sütun görüntüsünü değiştirme](#page-28-0) sayfa no 29.

Her işe en fazla beş etiket, Fiery server başına en fazla 50 etiket uygulayabilirsiniz.

- **1** Bir işe etiket atamak için işi seçin ve aşağıdakilerden birini yapın:
	- **•** Eylemler > Etiketler.
	- **•** İşe sağ tıklayıp Etiketler'i seçin.

İsterseniz aynı anda birden fazla iş seçebilirsiniz.

- **2** Mevcut bir etiketi seçin veya Yeni ekle'ye tıklayın.
- **3** Önceden etiket atanmış bir işe farklı bir etiket veya başka etiketler atamak için ilk etiketi atarken kullandığınız yöntemi kullanabilir veya İş özeti bölmesinde Etiketler bölümünün yanındaki kalem simgesine tıklayabilirsiniz. Önceden oluşturulmuş etiketler İş özellikleri > İş bilgileri'nde de atanabilir. İş Özellikleri'nde seçilen etiketler Sunucu ön ayarı, Sanal yazıcı veya Hot Folder'ın bir parçası olarak kaydedilebilir.
- **4** Aynı etikete sahip tüm işleri görüntülemek için Sunucular bölmesinde kuyruklar listesindeki etiket adına tıklayın. Oluşturulan ilk 10 etiket; etiket adı, etiket rengi ve etiketi kullanan iş sayısıyla birlikte her bir Fiery server öğesinin altında listelenir. Etiketlerin sırasını değiştirmek için Etiketleri yönet'i seçin.

#### **İş etiketlerini yönetme**

- **1** Sunucular bölmesinde Etiketler başlığının yanındaki sağ oka tıklayın
- **2** Etiketleri yönet'i seçin.

Etiketleri listede yukarı ve aşağı taşıyabilir veya sevdiğiniz ya da sık kullandığınız etiketlerin listede üst sıralarda olmasını sağlayabilirsiniz.

Öncelik adlı bir etiket varsayılan olarak sağlanır. Bu etiketi kullanabilir veya kendi etiketlerinizi oluşturabilirsiniz. Başka bir etiket oluşturmadıysanız Öncelik etiketini silemezsiniz.

# Tamamlandı görünümünü kullanma

Tamamlandı görünümü Fiery server ögesinde işin konumundan bağımsız olarak yazdırılmış olan tüm işleri listeler.

Örneğin Yazdır ve tut'a gönderilen bir iş Tutuldu kuyruğunda ve Tamamlandı görünümünde görüntülenecektir. İş Tutuldu kuyruğundan silindikten sonra Tamamlandı görünümünden de silinecektir ve tam tersi de geçerlidir.

Yazdırma sırasında iptal edilen veya hataları olan işler Tamamlandı görünümünde görüntülenmez.

Doğrudan kuyruğuna gönderilen işler de Tamamlandı görünümünde görüntülenmez.

Bu görünüm varsayılan olarak eklenir ancak Tamamlandı görünümünü seçip ardından araç çubuğunun üstündeki Gizle düğmesine tıklayarak gizlenebilir. Tamamlandı görünümü gizlendikten sonra aşağıdaki seçim yapılarak yeniden etkinleştirilebilir: Sunucu > Tamamlandı görünümünü göster.

# Geçerli görünümü gönder

Command WorkStation içindeki görünümlerin herhangi birinde geçerli iş listesi görünümünü metin dosyası olarak gönderebilirsiniz. Bu metin dosyası, filtreleyerek oluşturduğunuz özel görünümlerin yanı sıra Yazdırılan, Tutulan vb. sıradan kuyruklardan eklenen sütunların içeriği de dahil olmak üzere ekranda görüntülenen tüm bilgileri içerir.

Sütunları ekleyerek, sütunları kaldırarak ve işleri filtreleyerek görünümü oluşturun.

- **1** Dosya > Geçerli görünümü gönder seçimini yapın.
- **2** Metin dosyasının biçimini seçin.

# İş Grupları

İş grupları özelliği, Command WorkStation üzerinde birden fazla işi tek bir iş olarak gruplar. İşlerin gruplardaki sırası ile baskı sırası aynıdır.

**Not:** İş grupları özelliği Fiery sistem yazılımı FS600/600 Pro ve daha yeni sürüme sahip Fiery server hedefinde desteklenir.

İki tür iş grubu arasından seçim yapabilirsiniz:

**•** Yazdırma grubu - Farklı İş özelliklerine sahip işleri belirli bir sırada basmanıza olanak sağlar. İş özellikleri'ni üst Yazdırma grubu'na uyguladığınızda üst işin İş özellikleri, alt işlerin İş özellikleri'ni geçersiz kılar. Ancak Kopya sayısı baskı seçeneği, Yazdırma grubu'nun basılacak kopya sayısını belirlediği için geçersiz kılınmaz.

**Not:** Üst Yazdırma grupları, diğer eklentilerle montajı yapılamayan veya düzenlenemeyen sanal işlerdir.

**•** PDF grubu - PDF'leri tek bir PDF işi olarak birleştirir. İş özellikleri, PDF grubu oluşturulduktan sonra seçilemez veya alt işlere uygulanamaz. PDF Grubu Fiery Impose, Fiery Compose veya Fiery JobMaster ile basılabilir veya hazırlanabilir.

PDF grubu montajı hakkında daha fazla bilgi için bk. *Fiery JobMaster-Fiery Impose-Fiery Compose Help*.

**Not:** Bir PDF grubu oluşturduğunuzda alt işler kendi İş özelliklerini tutmaz. PDF grubundaki üst iş yeni içeri aktarılmış bir iş olarak görünür.

# **İş grubu oluşturma**

Command WorkStation uygulamasından Tutuldu listesinde bekletilen ve işlenen işlere sahip bir iş grubu oluşturabilirsiniz.

- **1** Bir veya birden çok iş seçin ve İş eylemleri menüsünü açmak için sağ tıklayın. Birden fazla iş seçmek için Shift veya Control tuşlarına basılı tutarak tıklayın.
- **2** İş grubu oluşturun seçimini yapın.
- **3** İş grubunuz için bir ad yazın.
- **4** Aşağıdaki grup türlerinden birini seçin:
	- **•** Yazdırma grubu
	- **•** PDF grubu
- **5** İsteğe bağlı olarak aşağıdakilerden birini yapabilirsiniz:
	- **•** Geçerli Fiery server üzerinden iş grubuna daha fazla iş eklemek için Fiery'den ekle seçeneğine tıklayın. Tutuldu listesi açıldığında daha fazla iş seçebilir ve bunları geçerli gruba eklemek için Ekle'ye tıklayabilirsiniz.
	- **•** İş grubuna ek işler aktarmak için İçe aktar'a tıklayın.
	- **•** Bir iş seçin ve işi gruptan kaldırmak için Kaldır'a tıklayın.
	- **•** Bir iş seçin ve gruptaki işlerin sırasını değiştirmek için Yukarı taşı veya Aşağı taşı seçeneklerine tıklayın.
- **6** İş grubunu Tutuldu listesine eklemek için Kaydet'e tıklayın.

# **İş grubu düzenleme**

İş eklemek, kaldırmak veya gruptaki işlerin sırasını değiştirmek için iş gruplarını düzenleyebilirsiniz.

- **1** İş grubu türünüze bağlı olarak Tutuldu listesinde aşağıdakilerden birini seçin:
	- **•** Yazdırma grubunu düzenleyin
	- **•** PDF grubunu düzenleyin
- **2** Şunlardan herhangi birini yapın:
	- **•** İş grubunuz için yeni bir ad yazın.
	- **•** Geçerli Fiery server üzerinden iş grubuna daha fazla iş eklemek için Fiery'den ekle seçeneğine tıklayın. Tutuldu listesi açıldığında daha fazla iş seçebilir ve bunları geçerli gruba eklemek için Ekle'ye tıklayabilirsiniz.
	- **•** İş grubuna ek işler aktarmak için İçe aktar'a tıklayın.
	- **•** Bir iş seçin ve işi gruptan kaldırmak için Kaldır'a tıklayın.
	- **•** Bir iş seçin ve gruptaki işlerin sırasını değiştirmek için Yukarı taşı veya Aşağı taşı seçeneklerine tıklayın.

**Not:** İş grup türü değiştirilemez.

**3** İşi Tutuldu listesine eklemek için Kaydet'e tıklayın.

# **İş grubundan bir işi kaldırma**

Bir iş grubundan işleri ayrı ayrı kaldırabilirsiniz.

- **•** Şunlardan birini yapın:
	- **•** İş grupları penceresinde kaldırmak istediğiniz işi veya işleri seçin ve Kaldır'a tıklayın. Ardından Kaydet'e tıklayın.
	- **•** Tutuldu listesinde iş grubunu genişletin ve gruptan kaldırmak istediğiniz iş veya işleri seçin. Seçiminize sağ tıklayın ve iş grubu türüne bağlı olarak Yazdırma grubundan kaldırın veya PDF grubundan kaldırın seçimini yapın.

**Not:** İş veya işler, gruptan kaldırıldıktan sonra Tutuldu listesine gönderilir.

# **İş grubunu kaldırma**

Tutuldu listesinden üst işi kaldırabilirsiniz.

- **1** Tutuldu listesinden üst işi seçin.
- **2** Üst işe sağ tıklayın.
- **3** İş grup türünüze bağlı olarak Yazdırma grubunu kaldırın veya PDF grubu kaldırın seçimini yapın. Kaldırılan gruptaki işler Tutuldu listesinde ayrı ayrı görünür.

# İşleri başka bir kuyruğa taşıma

Tutuldu, Yazdırıldı ve Arşivlendi kuyruklarından İşleme veya Yazdırma kuyruğuna işleri taşıyabilir veya sürükleyebilirsiniz. Ayrıca bir işin yazdırılmasını ve sonra kuyruktan kaldırılmasını da belirtebilirsiniz.

- **•** Tutuldu, Yazdırıldı veya Arşivlendi kuyruklarından herhangi bir işi seçin, Eylemler'e tıklayın ve aşağıdakilerden birini seçin:
	- **•** Yazdır Bir işi Yazdırma kuyruğuna gönderir.
	- **•** Yazdır ve tut İş işlenmediyse, seçilen işi Tutuldu, Yazdırıldı veya Arşivlendi kuyruğundan İşleme kuyruğuna; iş işlendiyse Yazdırma kuyruğuna gönderir. Yazdırma tamamlandıktan sonra iş Tutuldu kuyruğuna geri döndürüldüğünde işin bir taraması tutulur.
	- **•** Yazdır ve sil İş işlenmediyse, seçilen işi Tutuldu, Yazdırıldı veya Arşivlendi kuyruğundan İşleme kuyruğuna; iş işlendiyse Yazdırma kuyruğuna gönderir. Yazdırma tamamlandıktan sonra iş silinir. Bir işi güvenli şekilde yazdırmak ve işlerin Fiery server üzerinde arşivlenmediğinden emin olmak istiyorsanız bu seçeneği kullanın.
	- **•** Tut Bir işi Tutuldu kuyruğuna gönderir.
	- **•** Sonrakini yazdır Seçilen işi, yazdırılmakta olan işi bölmeden Yazdırma kuyruğunun en başına gönderir.
	- **•** Acil yazdır Seçilen işi, Yazdırma kuyruğunun en başına gönderir ve acil işi, yazdırılmakta olan işi bölerek hemen yazdırır.
	- **•** Deneme baskısı Çıktıyı doğrulamak için işin tek bir kopyasını yazdırır. Bu seçenek, arşivlenen işler için kullanılamaz.
	- **•** İşle ve tut Bir işi işler ancak yazdırmaz.
	- **•** Arşiv İşi, Arşivlendi kuyruğunda arşivler.

Ayrıca kuyruklardan birinde bir işi seçip başka bir kuyruğa da sürükleyebilirsiniz.

# İşleri yeniden sıralama

Yazdırma veya İşlem yapılıyor kuyruğunda işleri yeniden sıralayabilirsiniz.

- **•** Aşağıdakilerden birini yapın:
	- **•** İş merkezi'nden, Yazdırma veya İşlem yapılıyor kuyruğunda bir iş seçin ve dosyayı iş listesinde yukarı veya aşağı sürükleyin.
	- **•** İşlem yapılıyor veya Yazdırma kuyruğunda bir iş seçin ve Eylemler > Yukarı taşı veya Eylemler > Aşağı taşı seçeneklerini belirleyin.
	- **•** Fiery server destekliyorsa, İşlem yapılıyor veya Yazdırma kuyruğunda bir iş seçin ve Fiery servernun geçerli işin işlemi bittiği anda işi işlemesini sağlamak için Eylemler > Sonrakini yazdır seçeneklerini belirleyin.
	- **•** Fiery server destekliyorsa, İşlem yapılıyor veya Yazdırma kuyruğunda bir iş seçin ve Fiery servernun bir Acil yazdırma işini yazdırmak üzere şu anda yazdırılmakta olan işi kesintiye uğratmasını sağlamak için Eylemler > Acil yazdır seçeneklerini belirleyin. Fiery server, Acil yazdırma işini yazdırmadan önce şu anda iş setinin sonlandırması tamamlanıncaya kadar bekler. Acil yazdırma işi bittikten sonra Fiery server, kesintiye uğrayan işi yazdırmayı sürdürür.

# İşleri başka bir Fiery server ögesine gönderme

Şuraya kopyala ve Şuraya taşı komutuyla işleri başka bir bağlı Fiery server ögesine aktarabilirsiniz.

Bir işi aynı Fiery server model ve sürümüne aktardığınızda, tarama verileri de aktarılır (eğer mevcut ise). Bir işi farklı bir Fiery server modeline aktardığınızda yalnızca kaynak dosya aktarılır, tarama verileri aktarılmaz; işlerin yazdırılmadan önce hedef Fiery server ögesinde yeniden işlenmesi gerekir. Bir iş transfer edilirken aynı olmayan Fiery servers farklı şekilde davranabileceğinden gerekirse tüm iş özelliklerini gözden geçirin ve yeniden belirtin.

- **1** Şunlardan birini yapın:
	- **•** İş merkezi'nde herhangi bir tutulan işi seçin ve Sunucular listesinde başka bir Fiery server ögesine sürükleyin.
	- **•** İş merkezi'nde tutulan herhangi bir işi seçin ve Eylemler > Kopyalama hedefi seçeneklerine tıklayın veya işe sağ tıklayıp Kopyalama hedefi'ni seçin.
	- **•** İş merkezi'nde tutulan herhangi bir işi seçin ve Eylemler > Şuraya taşı seçeneklerine tıklayın veya işe sağ tıklayıp Şuraya taşı'yı seçin (FS350/350 Pro ve daha yeni sürümler).
- **2** Bir Fiery server seçin.

İş seçilen sunucuya aktarılır.

# İşleri arşivleme

Arşivlenen işler, daha sonra kullanmak üzere ayarlarıyla birlikte saklanır, bu sayede işi tekrar alıp ayarlamaya gerek kalmadan yeniden yazdırabilirsiniz. İşi yeniden işlemeden tekrar yazdırmak için tarama görüntülerini kaydedebilirsiniz. Arşiv işlerini, ağ klasörü veya yerel klasör gibi bilgisayarınızın erişebildiği herhangi bir klasörde saklayabilir ve diğer dosyalarınızla yedekleyebilirsiniz.

#### **Arşiv yöneticisi ile işleri arşivleme**

Arşiv yöneticisi, arşivleri Fiery server öğesinden tercih ettiğiniz bir klasöre taşır ve Fiery server yükseltilse veya yeniden yüklense bile işlerin korunmasını sağlar.

- **•** Tüm Fiery server işleriniz için basit ve güvenli arşivleme çözümü
- **•** İşleri Fiery server dışında arşivleyin
- **•** Arşiv işlerini birden fazla Fiery server ögesi ile kolayca paylaşın
- **•** Arşivleri birden çok Command WorkStation kullanıcıyla paylaşın
- **•** Fiery server çevrimdışı olsa bile arşivlenen işleri daha hızlı bulun
- **•** Arşivlenen işleri tek bir yerde listeleyin

İşleri Arşiv yöneticisi'yle arşivledikten sonra Arşivlendi kuyruğu artık Fiery server adı altında listelenmez. Bunun yerine arşivlenen işlerin tamamı, bu Arşiv yöneticisi penceresinde bulunur.

# **Arşiv yöneticisi'nin ilk kurulumu**

- **1** Command WorkStation öğesinin sol üst köşesinden Arşiv yöneticisi'ne tıklayın.
- **2** Başla'ya tıklayın.
- **3** Göz at'a tıklayın ve arşivlenen işlerin Arşiv yöneticisi tarafından nerede saklanacağını seçip Klasör seçin'e tıklayın.
- **4** Görünen ad alanına konumu açıklayan bir ad girin.
- **5** Tamam'a tıklayın.
- **6** Geçir'e tıklayın.
- **7** Arşiv işlerini geçir penceresinde, kaynak konumların geçerli olduğundan emin olun.

Daha fazla bilgi için bkz. [Geçiş sırasında klasörlere erişememe](#page-89-0) sayfa no 90.

Pencerenin üst kısmında bulunan konumlar, arşivlenen işlerin saklandığı kaynak konum ve klasörlerdir Pencerenin alt kısmından seçeceğiniz tek konum, Arşiv yöneticisi'nde işlerin taşınacağı hedefi gösterir. Yeni bir konuma taşıdığınız işleri Arşiv yöneticisi'yle yönetebilir, diğer dosya ve klasörlerle güvende kalması için yedekleyebilir ve Fiery server yeniden yüklense veya yükseltilse dahi bu işleri koruyabilirsiniz.

**8** Geçir'e tıklayın.

Fiery server öğesinde geçirilmesi gereken işler kaldıysa (işlemin atlanması veya iptal edilmesi nedeniyle), Command WorkStation öğesinde Arşiv kuyruğu görüntülenmeye devam eder. Geçirme işlemine devam etmek için, Arşivlendi kuyruğunda bulunan mavi Geçir düğmesine tıklayın.

## <span id="page-89-0"></span>**Arşiv yöneticisi ile işleri arşivleme**

İşlerin geçirilmesi işlemi bir kez gerçekleşir. İşleri bir arşiv klasörüne geçirdikten sonra sonraki işleri aynı veya farklı konuma arşivleyebilirsiniz.

- **1** Şunlardan birini yapın:
	- **•** Tutuldu veya Yazdırıldı kuyruğundan herhangi bir iş seçip Arşiv yöneticisi'ne sürükleyin.
	- **•** İş merkezi'nde bulunan herhangi bir işi seçin ve şunlara tıklayın: Özellikler > Arşiv.
	- **•** İş merkezi'nde herhangi bir işe sağ tıklayın ve Arşiv'e tıklayın.
- **2** Bir arşiv konumu seçin.

Varsa, küçük resimleri ve önizlemeleri korumayı seçebilirsiniz.

**Not:** Bu, arşivlenen dosyaların dosya boyutunu artırır.

**3** Başka bir konum belirlemek için Konumları düzenle'ye ve Konumları yönet penceresinde Ekle'ye tıklayın. İşi arşivlemek istediğiniz klasöre gidin ve Klasör seç'e tıklayın.

# **Arşivlenen işleri anlama**

Arşivlenen bir iş, Fiery server tarafından alınan orijinal kaynak dosyanın yanı sıra bu iş için belirlenen iş özelliklerini (iş bileti) içerir.

İş biletleri; renk profilleri ve kalibrasyon ayarları gibi sunucu tabanlı kaynaklara referans verebilir. Bu sunucu kaynakları arşivlenen dosyayla kaydedilmese bile, iş bileti bu kaynakları ifade eder. İş biletinde gösterilen kaynak artık kullanılmıyorsa, bu kaynak için varsayılan ayarlar kullanılır.

Arşivlerde sunucuya özel bilgiler ve ayarlar bulunmaktadır; bunlar yalnızca işi oluşturduğunuz sunucuya geri yüklediğinizde tam olarak uygulanır. Arşivlenen bir işi farklı bir sunucuya geri yükleyebilir veya alabilirsiniz. Sunucunun modeli farklıysa, her iki sunucu için ortak olan iş bileti ayarları korunur; mevcut olmayan diğer ayarlar sunucu varsayılan ayarlarıyla değiştirilir.

Bir işi arşivlediğinizde işlenen işlere ait küçük resimleri ve önizlemeleri kaydedebilirsiniz, bu sayede işin yeniden işlenmesi gerekmeden işe ait tarama görüntülerini de kaydedebilirsiniz. Küçük resimler ve önizlemeler nedeniyle arşivlenen dosyaların dosya boyutu artar.

# **Geçiş sırasında klasörlere erişememe**

Bir konum kullanılamadığında işler Arşiv yöneticisi ile geçirilemez.

- **•** Klasörün bilgisayarınızda veya ağda bulunduğunu doğrulayın. Klasör yeniden adlandırıldığı, taşındığı veya silindiği için bu konumlar kullanılamayabilir.
- **•** Okuma/yazma erişiminiz olduğunu doğrulayın. Arşiv yöneticisi, kimlik doğrulamayı gerçekleştirmek için bilgisayarınızda bulunan işletim sistemini kullanır. Klasörü Windows Explorer veya macOS Finder'da açmayı deneyin.
- **•** Diğer bilgisayarlarda bulunan konumlar C:\users\admin\desktop gibi bilindik bir yol olarak listelenebilir, ancak bu yol başka bir kullanıcının bilgisayarında bulunabilmektedir. Bu işlere erişmek için, işe erişilecek diğer bilgisayarda Command WorkStation öğesini kullanın.

## **Arşiv konumlarını yönetme**

- **1** Command WorkStation öğesinin sol üst köşesinde, Arşiv yöneticisi'nin üzerindeki İşler bölmesinde bulunan Ayarlar simgesine  $\overline{Q}$ tiklayın.
- **2** Gerçekleştirmek istediğiniz eyleme ait simgeye tıklayın.

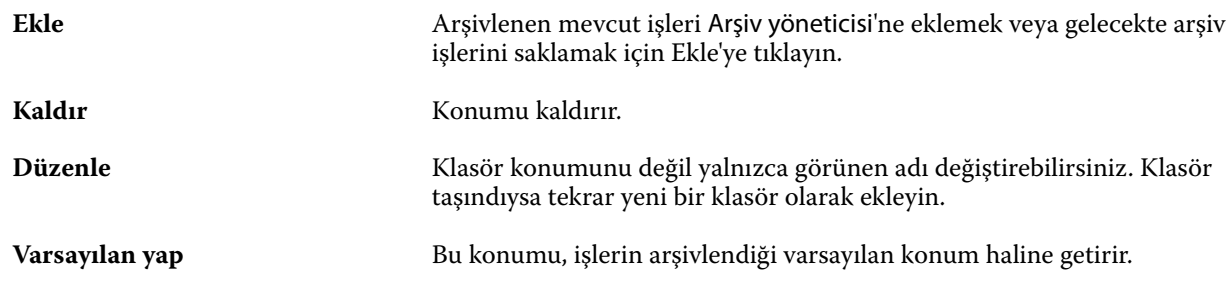

## **Arşivleri paylaşma**

Arşiv yöneticisi klasörleri bir ağ üzerinde, bulut kopyalama hizmetinde veya yerel bilgisayarınızda bulunabilir. Diğer tüm dosya ve klasörler için kullanacağınız arşiv klasörlerini aynı şekilde yedekleyin.

Arşivleri ağ üzerinden paylaşmak için tüm kullanıcıların erişebileceği bir ağ klasörü kullanın. Kullanılabilir olduğundan emin olmak için klasörü ilk önce bilgisayarınızda açın. Command WorkStation bulunan her bilgisayarda, Arşiv yöneticisi konumu olarak bu ağ klasörünü ekleyin. Ağ yöneticinizden Arşiv yöneticisi ağ klasörünü yedeklemesini isteyin.

Arşiv işleri birden fazla Fiery server ile paylaşılabilir. Örneğin 2 numaralı Fiery server üzerinde 1 numaralı Fiery server ile arşivlenen bir işi kullanabilirsiniz. Her ikisi de aynı model ve sürüme sahipse tüm iş özellikleri korunur. Hedef Fiery server farklı bir model veya sürüme sahipse, tarama görüntüleri yok sayılır (varsa) ve yazdırmadan önce işi yeniden işlemeniz gerekir. Hedef Fiery server üzerinde bulunmayan hiçbir iş özelliği kullanılmaz. Yazdırmadan önce işin özelliklerini doğrulayın.

# **Arşivlenen işleri arama**

Arşivlenen tüm işleri; başlık, kullanıcı adı, ortam boyutu veya sütunlarda görüntülenen diğer bilgilere göre arayabilirsiniz.

- **1** Command WorkStation öğesinin sol üst köşesinden Arşiv yöneticisi'ne tıklayın.
- **2** Arama kutusuna arama kriterini yazın.

Arşiv yöneticisi ilk 50 işi görüntüler. Daha fazla iş görüntülemek için > ve >> düğmelerine tıklayın.

İşler hakkında daha fazla öznitelik görüntülemek için sütun başlığına sağ tıklayıp sütunu ekleyin.

# **Arşivlenen işleri kullanma**

Bir işi arşivledikten sonra, Fiery server üzerindeymiş gibi kullanmaya devam edebilirsiniz.

- **1** Command WorkStation öğesinin sol üst köşesinden Arşiv yöneticisi'ne tıklayın.
- **2** Pencerenin sol üst köşesinde bulunan Tüm konumlar menüsünden Tüm konumlar'ı veya özel bir konumu seçin. Maksimum 50 iş görüntülenir. Daha fazla işi görmek için iş listesinin sağ üst köşesinde bulunan okları kullanın.
- **3** İşe sağ tıklayın ve arşivlenen iş üzerinde gerçekleştirmek istediğiniz eylemi seçin.

Birden fazla Fiery server bağlıysa, işin gönderileceği Fiery server seçilebilir. Tüm iş özelliklerinin aynı kaldığından emin olmak için, işin arşivlendiği ve Kaynak sunucusu sütununda listelenen Fiery server seçilmelidir.

## **Arşiv yöneticisi'ni devre dışı bırakma**

- **•** Şu eylemlerden birini yapın.
	- **a)** Düzenle > Tercihler > Arşiv yöneticisi bölümünden Arşiv yöneticisini etkinleştir onay kutusundaki işareti kaldırın.
	- **b)** Giriş ekranında Hayır, teşekkürler'e tıklayın.

Arşiv yöneticisi'ni geçiş işleminden sonra devre dışı bırakırsanız, geçirilen işler Arşiv yöneticisi tarafından kullanılan konumlarda/klasörlerde kalır. Arşivlenen bu işleri kullanmak için Dosya > Arşivlenen işi al'ı seçin ve klasörün bulunduğu konuma gidin.

# **Arşiv yöneticisi olmadan işleri arşivleme**

İşleri dahili olarak Fiery server sabit diskine veya harici olarak çıkarılabilir ortama ya da ağa bağlı sürücülere arşivleyin.

Bir işi arşivlemenizin ardından iş, İş merkezi'nin Arşivlendi kuyruğunda görüntülenir.

- **1** Şunlardan birini yapın:
	- **•** Tutuldu veya Yazdırıldı kuyruğundan herhangi bir iş seçip Arşivlendi kuyruğuna sürükleyin.

**Not:** Bir bilgisayardan Arşivlendi kuyruğuna işleri sürükleyemezsiniz. İşleri yalnızca önceden Fiery server ögesinde bulunuyorsa Arşivlendi kuyruğuna sürükleyebilirsiniz

- **•** İş merkezi'nde bulunan herhangi bir işi seçin ve şunlara tıklayın: Özellikler > Arşiv.
- **•** İş merkezi'nde herhangi bir işe sağ tıklayın ve Arşiv'e tıklayın.
- **2** Şunlardan birini yapın:
	- **•** Dizinler listesinde Varsayılanları ayarla'yı seçin.
	- **•** Varsa, küçük resimleri ve önizlemeleri korumayı seçebilirsiniz.

**Not:** Bu, arşivlenen dosyaların dosya boyutunu artırır.

- **•** Arşiv konumlarını ve seçeneklerini her zaman sor seçeneğini belirleyebilirsiniz.
- **•** Başka bir konum belirlemek için Ekle'ye tıklayın. İşi arşivlemek istediğiniz klasöre gidin ve Klasör seç'e tıklayın.
- **3** Tamam'a tıklayın ve işi arşivleyin.

**4** İstediğiniz zaman, Sunucu menüsünden Arşiv ayarları'na erişin veya Sunucular listesinde sunucu adının yanındaki Daha fazla simgesine tıklayın.

Arşiv konumlarını her zaman sor onay kutusunu temizlediyseniz bile arşiv ayarlarını düzenleyebilirsiniz.

# Sunucuyu Sil

Sunucuyu sil, alan açmak için çeşitli iş türlerini, günlükleri ve VDP kaynaklarını Fiery server ögesinden temizlemenizi sağlar. Sunucuyu sil seçeneğine Command WorkStation ögesinde Sunucu menüsü altında ulaşılabilir.

**Not:** Bu işlem geri alınamaz.

# Dosya sürükleyip bırakma yönetimi

Sürükle bırak işleviyle dosyaları taşıyın.

Dosyaları çeşitli farklı bölümlere sürükleyip bırakabilirsiniz. Bu işlev, dosyaları bilgisayardan Command WorkStation öğesine taşıyabilmenizi sağlar. Bu, dosya yönetimi ve iş akışı için kullanımı kolay bir özelliktir.

Şu alanlarda bilgisayarınızdan Command WorkStation öğesine sürükle bırak özelliği desteklenir:

- **•** Tutuldu kuyruğu (ana pencerede üstte olduğunda)
- **•** Yazdırma kuyruğu (ana pencerede üstte olduğunda)
- **•** İşleme kuyruğu (ana pencerede üstte olduğunda)
- **•** Sunucular listesinde bağlı tüm Fiery servers öğelerindeki Tutuldu kuyruğu
- **•** İş merkezi'nin en üstündeki İşleme ve Yazdırma bölmeleri

Şu alanlarda Command WorkStation içerisinde sürükle bırak özelliği desteklenir:

- **•** Tutuldu kuyruğu
- **•** İşleme kuyruğu
- **•** Yazdırma kuyruğu
- **•** Arşiv yöneticisi
- **•** Arşivlendi kuyruğu
- **•** Sunucular listesinde Şuraya gönder komutunu (Eylemler > Şuraya gönder) kullanan sunucular arasında

**Not:** İki Fiery servers öğesinde oturum açmış olmanız gerekir.

**•** İş merkezi'nin en üstündeki İşleme ve Yazdırma bölmeleri

# Mürekkep kullanımını tahmin etme

Command WorkStation ile işler için kullanılacak toner maliyetini tahmin edebilirsiniz. Tahminler, sadece ilişkili tarama verilerine sahip işlenmiş işler için sağlanır.

**Not:** "Toner" terimi, kuru mürekkebe de karşılık gelir.

#### **Maliyet ve iş sütunlarını ayarlama**

- **1** Yönetici veya operatör olarak oturum açın.
- **2** Sunucu menüsünden Maliyet Tahmini Ayarları'nı seçin.

Pencerede Fiery server tarafından desteklenen tüm renklendiriciler gösterilir, yalnızca o anda yüklü veya bağlı olan yazıcılarda kurulu olanlar değil.

- **3** Bir para birimi simgesi seçin.
- **4** Bir adın yanındaki Düzenle simgesine (kalem) tıklayın ve maliyeti girin.

Maliyet tahmini almak için bir değer girmelisiniz. En güncel maliyeti öğrenmek için tedarikçinizle iletişime geçin. Özel renklendiricilerin bir tahminini almak için, sadece ayrı olarak ödediğiniz renklendiricilerin maliyetlerini girin. Zaten bir bakım sözleşmesi gibi dahil olan tüm renklendiriciler sıfır olarak girilebilir.

- **5** Tamam'a tıklayın.
- **6** Tahmini Maliyet sütununu Job Center'a eklemek için İş Listesinde herhangi bir sütun başlığına sağ tıklayın ve Tahmini Maliyet'i seçin.

# **Maliyetleri tahmin etme**

Bu özellik her Fiery server ögesi için desteklenmeyebilir.

**1** İş listesinden işlenen bir iş seçin.

İş işlenmemişse, sağ tıklayın ve İşle ve tut'u seçin.

Tahminin doğru olması için iş yazdırıldığında kullanılacak olanla aynı iş özellik ayarlarını kullanmalısınız.

- **2** İşe sağ tıklayıp Maliyeti tahmin et seçimini yapın veya işi seçip Eylemler > Maliyeti tahmin et seçimini yapın. Bir iş tahmin edilirken, bir ilerleme çubuğu, Tutuldu listesindeki iş başlığının yanında tahmine ait ilerlemeyi gösterir.
- **3** Devam etmekte olan bir tahmini iptal etmek için işe sağ tıklayın ve Maliyet tahminini iptal et'i seçin veya ilerleme çubuğundaki X seçeneğine tıklayın.
- **4** Tamamlanan tahmini görüntülemek için şunlardan birini yapın:
	- **•** İş listesinde Tahmini maliyet sütununu görüntüleyin.
	- **•** İş özeti bölmesinin alt kısmındaki Ayrıntılar bağlantısına tıklayın.
	- **•** İşe sağ tıklayın ve Maliyet tahmini ayrıntıları'nı seçin.
	- **•** Eylemler > Maliyet tahmini ayrıntıları seçimini yapın.
	- **•** Tamamlanan, yazdırılan işler için Tahmini maliyet sütununu İş günlüğü'ne ekleyin.
- **5** İş listesindeki tüm işlerin tamamlanan tahminlerini görüntülemek için Dosya > Geçerli görünümü gönder seçimini yapın ve dosyayı bilgisayarınıza kaydedin.

#### **Tahminden sonra kopya sayısını değiştirme**

Maliyet tahmini tamamlandıktan sonra bir işe ait kopya sayısını değiştirirseniz, tahmini maliyet otomatik olarak güncellenir.

#### **Tahminden sonra maliyet veya iş özelliklerini değiştirme**

Tahminden sonra maliyeti değiştirirseniz işin yeniden işlenmesi ve yeniden tahmin edilmesi gerekir. Bir tahminden sonra iş özelliklerini (kopya sayısı hariç) işin yeniden işlenmesini gerektirecek şekilde değiştirirseniz, mevcut tahmin silinir ve yeni bir tahmin talebinde bulunmanız gerekir.

# Tahmini yazdırma süresini görüntüleme

Command WorkStation hedefine bir işi içe aktardıktan sonra işin basılması için gereken süreyi tahmini olarak görüntüleyebilirsiniz. Verilen tahmin yaklaşıktır.

İş merkezi'nde Yazdırma süresi tahmini sütununu ekleyerek bir işi basmak için gereken tahmini süreyi görüntüleyebilirsiniz.

- **1** İş listesinde herhangi bir sütun başlığına sağ tıklayın.
- **2** Yeni Ekle > Diğer seçeneklerine tıklayın.
- **3** Yazdırma süresi tahmini'ni seçin.

İşlenmemiş ve işlenmiş işlere yönelik tahminler yapılır ancak işlenmiş işlere yönelik tahminler daha doğru analiz edilir.

Bir işin baskısı alınırken tahmini baskı süresi (SS:DD:SS), Command WorkStation İş merkezi'nde baskı ilerleme çubuğunun üstünde gösterilir.

# Fiery Baskı Programlama Aracı

Fiery Baskı Programlama Aracı, Fiery Command WorkStation üzerinden bir işin yazdırılacağı saati ve tarihi ayarlamanıza olanak tanır. İşleriniz için bir zaman çizelgesi görüntüleyebilir ve gerektiğinde işleri yeniden programlayabilirsiniz.

**Not:** Fiery Baskı Programlama Aracı özelliği Fiery sistem yazılımı FS600/600 Pro ve daha yeni sürüme sahip Fiery server hedefinde desteklenir.

## **Fiery Baskı Programlama Aracı'nı Açma**

Fiery Baskı Programlama Aracı, Command WorkStation üzerinden açılabilir.

- **•** Command WorkStation üzerinde aşağıdakilerden birini yapın:
	- **•** Sunucu menüsünü açın ve Programla seçimini yapın.
	- **•** İş Merkezi araç çubuğunda Programla seçeneğine tıklayın.

#### **Fiery Baskı Programlama Aracı ana çalışma alanı**

Fiery Baskı Programlama Aracı ana penceresi şunları içerir:

- **•** Arama çubuğu mevcut programlanmış işlerinizi arar.
- **•** Zaman çizelgesi işlerin yazdırılmak için programlandığı zamanları görüntüler. Blok zamanlar arasında gezinmek için ok düğmelerini kullanabilirsiniz. Daha ayrıntılı bilgi edinmek için farenizi blok zamanların üzerine de getirebilirsiniz.
- **•** Yazdırılıyor bir iş programlanan zamanda yazdırılırken görüntülenir.
- **•** Programlanan işler programlanmış ve yazdırılmayı bekleyen işleri görüntüler.

# **İş programlama**

Hem işlenen hem bekletilen işleri yazdırılmak üzere programlayabilirsiniz.

- **1** İşleri Programla penceresini açmak için şunlardan birini yapın:
	- **•** İş merkezi'nde işinize sağ tıklayın (Windows) veya cmd tuşuna basıp tıklayın (macOS) ve Eylem menüsünde Yazdırmayı programla seçimini yapın.
	- **•** İş Merkezi'nde, araç çubuğundaki Programla seçeneğine tıklayın ve ardından Fiery Baskı Programlama Aracı'nda + Programla seçeneğine tıklayın. Tutuldu Listesi içinden bir iş seçin ve ardından Ekle seçeneğine tıklayın.
	- **•** Fiery Baskı Programlama Aracı uygulamasında + Programla seçeneğine tıklayın. Tutuldu Listesi içinden bir iş seçin ve ardından Ekle seçeneğine tıklayın.

**Not:** Ayrıca her iş için program oluşturmak üzere İş Listesi içinden birden fazla iş seçebilirsiniz. Bir seferde en fazla 100 iş programlanabilir. Birden fazla iş birlikte programlandığında bu, zaman çizelgesinde tek bir blok zaman olarak görüntülenir.

- **2** Aşağıdakilerden birini seçin:
	- **•** Sonraki uygun aralık işinizi ilk uygun zamana programlar.
	- **•** Bir zaman programlayın işi yazdırmak için zaman belirlemenizi sağlar.
- **3** Programa başka bir iş eklemek için İş Ekle seçeneğine tıklayın.
- **4** Tamam'a tıklayın.

## **Bir işi tekrar programlama**

Programlanmış mevcut bir işi yeniden programlayarak zaman aralığını değiştirebilirsiniz.

- **1** Programlanan İşler listesinde, yeniden programlamak istediğiniz işe gidin.
- **2** Daha fazla seçenek simgesine (  $\frac{1}{2}$  ) tiklayın.
- **3** Yeniden Programla seçimini yapın.
- **4** Yeniden Programla penceresinde aşağıdakilerden birini seçin:
	- **•** Sonraki uygun aralık işinizi ilk uygun zamana programlar.
	- **•** Başlangıç zamanı seçin işi yazdırmak için zaman belirlemenizi sağlar.
- **5** Yeniden Programla seçeneğine tıklayın.

#### **Programlamayı iptal etme**

Fiery Baskı Programlama Aracı'nda bir işin programlamasını iptal edebilirsiniz.

- **1** Programlanan İşler listesinde, iptal etmek istediğiniz işe gidin.
- **2** Daha fazla seçenek simgesine (  $\frac{1}{2}$  ) tiklayın.
- **3** Programlamayı iptal et seçimini yapın.
- **4** Evet'e tıklayın.

#### **Bir sonraki sefer yazdırılmak üzere bir iş seçme**

Bir sonraki sefer yazdırılmak üzere bir işi belirtebilirsiniz.

- **1** Programlanan İşler listesinde, bir sonraki sefer yazdırmak istediğiniz işe gidin.
- **2** Daha fazla seçenek simgesine (  $\frac{1}{2}$  ) tiklayın.
- **3** Sonraki seferde işi yazdır seçimini yapın.
- **4** Evet'e tıklayın.

#### **Programlanmış bir işi arama**

Programlanmış İşler listesinde belirli işleri arayabilirsiniz.

- **1** Ana Fiery Baskı Programlama Aracı penceresinde arama çubuğuna gidin.
- **2** İşinizin adını veya iş adının bir kısmını yazın.
- **3** Şunlardan birini yapın:
	- **•** Listede görünen işin adını seçin.
	- **•** Büyüteç simgesine tıklayın.
	- **•** Enter tuşuna basın.

# Command WorkStation hedefinde Fiery JobFlow iş akışını uygulama

Fiery server hedefinde mevcut olan işlere Fiery JobFlow iş akışını uygulayabilirsiniz.

**Not:** Fiery JobFlow, Fiery sistem yazılımı FS600 Pro ve üstü sürüme sahip Fiery server hedefinde desteklenir.

Command WorkStation üzerinden Fiery JobFlow iş akışlarını uygulamak istiyorsanız Fiery server hedefine Fiery JobFlow v2.9 veya üstünü yüklemeniz gerekir.

**1** İçe aktarılan bir işe sağ tıklayın ve JobFlow'a gönder seçimini yapın.

Varsayılan tarayıcı penceresinde Fiery JobFlow Workflows (Fiery JobFlow iş akışları) web sayfası açılır. Oluşturulan tüm iş akışları gösterilir.

**Not:** PS ön ekine sahip, önceden yüklenmiş, baskı makinesine özel altı örnek iş akışı varsayılan olarak sunulur.

**2** Bir iş akışı seçin ve Seç'e tıklayın.

JobFlow simgesi iş akışının uygulandığını gösterir.

İş akışını iptal etmek için işe sağ tıklayın ve JobFlow'u iptal et seçimini yapın.

JobFlow raporu'nu görüntülemek için işe sağ tıklayın ve JobFlow raporunu görüntüle seçimini yapın. Başarıyla uygulanan iş akışı modülleri yeşil onay işareti ile gösterilir.

**Not:** İş özeti iş ayrıntılarını ve uygulanan Fiery JobFlow iş akışını gösterir. Daha fazla bilgi için Raporu görüntüle'ye tıklayın.

## **Command WorkStation uygulamasından iş akışı oluşturma**

Fiery server hedefinde mevcut olan işlere Fiery JobFlow iş akışını uygulayabilirsiniz. Command WorkStation üzerinden Fiery JobFlow iş akışlarını uygulamak istiyorsanız Fiery server hedefine Fiery JobFlow v2.9 veya üstünü yüklemeniz gerekir.

**1** İçe aktarılan ve Bekletildi durumundaki bir işe sağ tıklayın ve JobFlow'a gönder seçimini yapın. Fiery JobFlow iş akışları penceresi açılır. Oluşturulan tüm iş akışları yüklenir.

**Not:** PS ön ekine sahip, önceden yüklenmiş, baskı makinesine özel altı örnek iş akışı varsayılan olarak sunulur.

**2** İş akışlarını yönetin'e tıklayın.

Varsayılan tarayıcı penceresinde Fiery JobFlow web sayfası açılır.

**3** Oturum açma bilgilerinizi kullanarak Fiery JobFlow uygulamasında oturum açın.

- **4** İş akışları sekmesinde İş akışları başlığının yanındaki artı işaretine tıklayın. Yeni İş Akışı Oluştur penceresi açılır.
- **5** Aşağıdakilerden birini seçin:
	- **•** Yazıcıya Özel
	- **•** Jenerik
- **6** İş akışınız için bir ad girin.
- **7** Oluştur'a tıklayın.
- **8** Girdi kaynakları modülünü açmak için Düzenle'ye tıklayın ve konum listesinden seçim yapın.

Kayıtlı iş akışınızın konumu gösterilir.

Aşağıdakileri dikkate alın:

- **•** En fazla beş girdi kaynağı ekleyebilirsiniz.
- **•** Girdi kaynakları modülünden sonra, işin gerekliliklerine göre Connect modülünü, AI Image Scale modülünü, Convert modülünü veya üçünü birden ekleyebilirsiniz.
- **•** Girdi kaynakları modülünden sonra, işin gerekliliklerine göre Connect modülünün farklı ayarlara ve parametrelere sahip örneklerini ekleyebilirsiniz.
- **9** Yerel işleri, Fiery JobFlow uygulamasının bir üçüncü taraf çözümü kullanarak desteklediği bir biçime dönüştürmek için Connect modülünü ekleyin. Komut dosyası veya çalışma klasörü parametrelerini belirtin.
- **10** Üçüncü taraf bir çözüm kullanarak görüntüleri büyütmek için AI Image Scale modülünü ekleyin. Ölçeklendirme yöntemi, çözünürlük ve çıktı boyutu parametrelerini belirtin.
- **11** İşin PDF'ye dönüştürülmesi gerekiyorsa Convert modülünü ekleyin. Convert modülü eklenirse, diğer tüm modüller PDF tabanlı olduğundan diğer modüllerden herhangi birini ekleyebilirsiniz.

İş PDF tabanlı değilse Convert modülünü silme, PDF tabanlı diğer modülleri atlama ve iş çıktısını doğrudan belirlenmiş bir çıktı konumuna gönderme seçeneğine sahip olursunuz.

**12** Collect, Fiery Preflight, Image Enhance, Impose, Pages, Approve, Correct, Connect veya Preflight modüllerini eklemek için Convert modülünün altındaki artı işaretine tıklayın.

Ayrı ayrı modüller ve ayarlar hakkında bilgi için bk. *Fiery JobFlow Help*.

- **13** Her bir modül için ayarları belirleyin ve iş akışına modül eklemek için Ekle'ye tıklayın.
- **14** Çıktı bölmesinde bir çıktı konumu seçin.

Fiery server ögesini seçerseniz bir ön ayar seçip Kaydet'e tıklayın. Yedek ekle Fiery server ögesine tıklayarak ek yedek Fiery servers ögesi de ekleyebilirsiniz.

**15** İş akışları oluştururken veya güncellerken şu seçenekleriniz var:

- **•** Her modüle iş durumuna göre (başarılı veya başarısız) bir eylemi gerçekleştirmesi için kural ekleme. Kullanılabilir kurallar şunlardır: İşi arşivle, E-posta gönder, İşi taşı, İşi kopyala ve Komut dosyasını çalıştır. Bir kural oluşturmak için Ekle'ye tıklayın, tetikleyici (Eğer) ve eylem (Öyleyse) tanımlayın ve Kaydet'e tıklayın.
- **•** Belirli bir işlev, modül veya ayar araması yapma. Arama ölçütlerini veya anahtar sözcüğü Arama kutusuna yazabilirsiniz. Aramayı kaydetmek için Kaydet seçeneğine tıklayın.

Arama sonuçları, arama ölçütleriyle eşleşen ayarları içeren tüm modülleri görüntüler. Örneğin, Arama kutusuna "taşma" yazarsanız, arama sonuçları "taşma" anahtar sözcüğüyle ilişkili ayarlara sahip olan tüm modülleri görüntüler.

**Not:** Kullanıcılar yalnızca kendi kaydettikleri arama kriterlerini görüntüleyebilir.

- **•** Tek bir işi, birden fazla dosyayı veya bir arşivi (.zip dosyası) bilgisayarınızın masaüstünden iş akışına göndermek için sürükle ve bırak işlemini kullanın.
- **•** İş akışında ilişkili işler mevcut olsa bile iş akışını silin. Bir iş akışının silinmesi, ilgili tüm iş akışlarını ve tamamlanan işleri otomatik olarak kaldırır.

İlgili iş akışları, kurallarla bağlı olan iş akışlarıdır.

#### **Sanal baskı makinesi kullanarak Fiery JobFlow iş akışını uygulama**

Sanal baskı makinesi oluştururken Fiery JobFlow iş akışını uygulayabilirsiniz.

Command WorkStation üzerinden Fiery JobFlow iş akışlarını uygulamak istiyorsanız Fiery server hedefine Fiery JobFlow v2.9 veya üstünü yüklemeniz gerekir.

- **1** Command WorkStation hedefinde Cihaz merkezi'ni açın ve Sanal yazıcı > > Yeni öğelerine tıklayın. Yeni sanal yazıcı penceresi açılır.
- **2** Gerekli bilgileri belirtin, JobFlow onay kutusunu işaretleyin ve Seç'e tıklayın.

Fiery JobFlow, İş akışları penceresi, Fiery JobFlow uygulamasında oluşturulan tüm iş akışlarını listeler.

- **3** Arama yapmak için İş akışlarını ara alanına iş akışı adını yazın veya iş akışı adını belirtip Seç'e tıklayın. Fiery JobFlow iş akışı adı Yeni sanal yazıcı penceresinde gösterilir.
- **4** Bir işi içe aktarmak için İçe aktar'a tıklayın.
- **5** Dosyaları içe aktar penceresinde Ayarlar alanından Sanal yazıcıları kullan seçimini yapın. Yeni oluşturulan sanal baskı makinelerinin bir listesi gösterilir.
- **6** Tut'u veya İşle ve tut'u seçin. Fiery JobFlow iş akışı, işe uygulanır.

# Fiery JDF işleri

# Fiery JDF ve JMF hakkında

Fiery JDF, çeşitli JDF amaçlarına ve işlem elemanlarına fazladan destek sağlayabilir. İşlem sırasında ortam uyumsuzluğu gibi hataların düzeltilmesi ve JDF ayarlarının görüntülenmesi için Command WorkStation kullanılabilir.

İş tanımı biçimi (JDF) açık bir standarttır ve farklı uygulamalar arasında veri geçişi sağlayarak yazdırma işlemini otomatik hale getirmenizi sağlayan XML tabanlı bir dosya biçimidir. Veri alışverişini kolaylaştıran JDF, iş ayrıntılarının daha hızlı şekilde taşınmasını kolaylaştırırken dijital üretimin de daha hızlı ve etkili bir hale gelmesini sağlar. Elektronik bir JDF bileti, müşteri konseptinden son üretim aşamasına kadar bir işin nasıl ele alınıp üretileceğini belirler.

JDF dosyasını özel bir iş için geçerli müşteri belirtimlerinin elektronik bir sürümü olarak düşünebilirsiniz. Örneğin "20 adet Letter boyutunda siyah beyaz kağıda, çift taraflı yazdırılmış, siyah beyaz 10 sayfalık belgeden 100 kopya" belirtimlerine sahip bir iş için müşterinin talep ettiği bir iş bileti, JDF özelliği bulunan cihazların okuyabildiği standart XML biçiminde başka bir deyişle JDF bileti olarak ifade edilir.

İş mesajlaşma biçimi (JMF), JDF iş akışında kullanılan bir iletişim protokolüdür. JMF mesajları, olaylar (başlatma, durdurma, hata), durumlar (uygun, çevrimdışı gibi) ve sonuçlar (sayı ve atık gibi) hakkındaki bilgileri içerir. Fiery JDF, Fiery server tarafından kullanılan JMF'ye ait JDF gönderme uygulamaları arasında, JDF amacı veya JDF işleme ile ilgili iş biletlerinin entegre ve çift yönlü şekilde iletişim kurmasını sağlar.

JMF desteği sayesinde Fiery server tarafından JDF gönderme uygulamasına JDF işinin durumu ve üretim verileri (gönderme/yazdırma zamanı ve kullanılan malzemeler gibi) ile ilgili geri bildirim gönderilmesi mümkündür.

# Fiery JDF kurulumu

JDF işlerinin Fiery server öğesine gönderilmesine izin vermek için JDF'nin Configure içinde açık olması gerekir (İş gönderme > JDF ayarları). Fiery server öğesini yapılandırırken JDF parametrelerini belirtebilirsiniz.

- **• Sanal yazıcıdan iş ayarlarını kullan** İstenirse sanal yazıcı seçin.
- **• İş eylemi** Tut, Yazdır, Yazdır ve tut, İşle ve tut arasından seçiminizi yapın.
- **• Yukarıdaki ayarlarla JDF işinin üzerine yaz** JDF iş biletinde belirtilen ayarları geçersiz kılın.
- **• İş kapatma** JDF işlerini yazdırıldıktan sonra yayıcıya geri döndürülmek üzere kapatmak için Otomatik kapalı veya El ile kapalı seçeneklerini belirleyin.
- **• Kapatma için gerekli** Kapatma için gerekli bilgileri belirleyin.
- **• Ortak global yollar** Ortak kaynaklar için SMB üzerinden dosya arama yolları ekleyin, onları düzenleyin ve kaldırın.

<span id="page-101-0"></span>Configure içinde JDF ayarlarının nasıl belirleneceği hakkında bilgi için bkz. *Configure yardımı*.

#### **JDF gönderme uygulamalarını etkinleştirme**

Fiery JDF'de JDF gönderme uygulamalarının test edilip onaylanması için bir etkinleştirme mekanizması bulunur. Belirli JDF gönderme uygulamaları Fiery JDF için Fiery server içinde veya JDF gönderme uygulamasından gönderilen bir JMF (İş mesajlaşma biçimi) mesajıyla açılır.

Bir JDF gönderme uygulaması açılmadıysa, kullanıcılar henüz test edilip desteklenmeyen uygulamalardaki işler konusunda aşağıdaki şekilde uyarılır:

- **•** Command WorkStation iş listesinde bulunan iş için bir uyarı durumu mesajı görüntülenir.
- **•** JDF ayrıntıları penceresinde bir uyarı mesajı görüntülenir.
- **•** Uygulamanın nasıl onaylanacağı konusunda bilgiler içeren bir JMF açıklaması JDF gönderme uygulamasına iletilir.

# Fiery JDF iş akışı

Bir iş işlendiğinde, Fiery server durum ve denetim bilgilerini JDF iş gönderme uygulamasına geri göndermek için JMF'yi (JDF'nin iş mesajlaşma biçimi) kullanır.

JDF işi Fiery server öğesine gönderildiğinde, işte hata veya çakışma olup olmadığı kontrol edilir. Hata ve çakışma yoksa, operatör Command WorkStation öğesindeki Eylemler menüsünden başka yazdırma eylemleri seçebilir veya işi doğrudan yazdırmayı tercih edebilir.

Bir hata bulunduğunda, İş durumu sütununda işte bir hata olduğu belirtilir.

İş hataları penceresinden JDF sorun bildirimi çakışmalarını düzeltmeyi veya yok saymayı seçebilirsiniz. Çakışmayı yok sayarsanız, iş eksik JDF bilgileriyle yazdırılabilir.

Fiery server Otomatik kapalı olarak yapılandırılmışsa, bir JDF işi yazdırıldıktan sonra işin tamamlandığını gösteren bir mesaj gönderme uygulamasına otomatik olarak gider. El ile kapalı seçeneğinde, iş yazdırıldıktan sonra operatörün işi Command WorkStation penceresinden kapatması gerekir.

## **JDF işini gönderme**

Fiery server JMF URL'sini kullanarak bir Çalışma klasörü filtresi veya klasik JDF gönderme uygulaması ile JDF bileti gönderebilirsiniz.

**1** JDF gönderme uygulamasından Fiery server öğesine bir iş gönderin.

**Not:** Bir JDF işini alamaz veya yazıcı sürücüsünden gönderemezsiniz.

- **2** İş, JMF (İş mesajlaşma biçimi) ile gönderilir. Gönderme uygulaması, işi Fiery server öğesinin JMF URL'sine gönderir.
- **3** Fiery server öğesinin JMF URL'sini şu biçimde girin:

**http://<host>:<port>** (örneğin, http://192.168.1.159:8010)

## **Command WorkStation'da JDF sütun başlıklarını görüntüleme**

JDF işi Fiery server tarafından alındığında ve Command WorkStation Tutuldu veya Yazdırıldı kuyruğunda görüntülendiğinde, sütun başlıklarının JDF setinde JDF işi hakkında faydalı bilgiler gösterilmesini tercih edebilirsiniz.

**•** JDF işinde sütun başlıklarının gösterilmesi için sütun başlığı çubuğuna sağ tıklayın ve JDF seti'ni seçin.

Varsayılan JDF başlık seti eklenir. Sütun başlığı çubuğuna sağ tıklayın ve ek JDF kategorilerini görmek için Yeni ekle > JDF'ye tıklayın.

## **Fiery JDF işleri ve sanal yazıcılar**

Sanal yazıcılar, Fiery servernda tanımlanabilir ve JDF bileti içinde NamedFeature olarak başvurulur.

Fiery JDF kurulumu'nda iş gönderme için bir sanal yazıcı belirtebilirsiniz. Böylece iş, Fiery servernda yapılandırılmışsa (Configure'ın JDF bölümünde), o sanal yazıcıdaki iş ayarlarını kullanır. JDF biletindeki tüm ayarlar, "kilidi açılmış" sanal yazıcı ayarlarını geçersiz kılar.

Sanal yazıcılar hakkında daha fazla bilgi için bkz. [Sanal yazıcılar](#page-243-0) sayfa no 244.

#### **Bir iş için JDF ayarlarını belirleme**

Tutuldu veya Yazdırıldı kuyruğunda bir JDF işi seçtiğinizde JDF ayarları penceresinde o iş için seçenekleri belirleyebilirsiniz.

**•** JDF ayarları penceresini açmak için sağ tıklayıp JDF ayarları'nı seçin veya Eylemler > JDF ayarları seçeneklerine tıklayın.

Aşağıdaki sekmeler JDF ayarları penceresinde bulunabilir:

- **•** Ortam İlgili Paper Catalog ögesinin veya Ortam kataloğu girişinin yanında JDF işinin ortam özniteliklerini görüntüler. JDF işi için ortam, bu sekmedeki Paper Catalog veya Ortam kataloğu girişiyle el ile eşleştirilebilir. Bkz. [JDF gönderme uygulamalarını etkinleştirme](#page-101-0) sayfa no 102.
- **•** İş bilgisi JDF biletinde bulunan bilgileri görüntüler. Ek MIS ayrıntıları belirlemenize ve açıklama eklemenize olanak tanır.
- **•** Çalıştırma listesi JDF işinin içeriğinin oluşturulması için kullanılan ve müşteri tarafından sağlanan dosyaları görüntüler. Penceredeki dosyaları eklemenize, düzenlemenize ve yeniden sıralamanıza olanak tanır.
- **•** İşi kapat İşin operatör tarafından el ile kapatılmasını sağlar.

Aşağıdaki eylemler her sekmede bulunur:

- **•** İşi kapat Configure içinde belirlenen parametrelere göre işi kapatır.
- **•** Kağıt biletini görüntüle JDF gönderme uygulamasında orijinal iş biletinin insanlar tarafından görüntülenebilir bir kopyası varsa bu seçenek açılır.
- **•** Tamam Ayarları kaydeder ve pencereyi kapatır.
- **•** İptal Ayarlar için yapılan değişiklikleri kaydetmeden pencereyi kapatır.

# **İş bilgisi sekmesi**

İş bilgisi sekmesinde gönderilen iş hakkındaki JDF bilgileri görüntülenir. İş adı, İş kimliği ve Kaynak alanları otomatik olarak doldurulur. Aşağıdaki alanlar otomatik olarak doldurulur ve salt okunur özelliktedir:

- **•** İş başlığı
- **•** Zamanlama
- **•** Müşteri bilgisi

#### **MIS ayrıntıları**

MIS ayrıntıları alanı ile aşağıdaki her kategori için menüden bir ayar seçebilirsiniz:

- **•** Ücretli İşin ücretlendirilmesi gerekip gerekmediğini belirler.
- **•** İş tipi İşin değiştirilip değiştirilmeyeceğini ve bunun nasıl yapılacağını belirler.
- **•** İş tipi ayrıntıları Değişikliğin nedenini belirler. Belirli İş tipi ayrıntıları yalnızca belirli İş tipi değerleri için geçerlidir. Örneğin, İş tipi Orijinal olarak ayarlanırsa, İş tipi ayrıntıları yok sayılır.
- **•** İşlem modu İşlem modu tipini belirler.

#### **Açıklamalar**

Açıklamalar alanı salt okunur şekilde JDF açıklamalarıyla doldurulur, ancak Ekle düğmesine tıklayıp boş alana açıklamalarınızı yazarak açıklama ekleyebilirsiniz.

Açıklamalar, İş özellikleri penceresinin İş bilgisi sekmesinde İş notları alanında görüntülenir.

# **Çalıştırma listesi sekmesi**

Çalıştırma listesi sekmesinde bir JDF işinin doldurulması için içerik sayfası resminin oluşturulmasında kullanılan PDL dosyalarının konumu görüntülenir. Dosya yolları, işi yazdırmak için çekildikleri sırayla görüntülenir. Her yol iş başına bir dosya tipini destekler. Farklı protokoller desteklenmektedir.

- **•** Desteklenen protokoller: HTTP, FTP, SMB, MIME, yerel dosyalar
- **•** Desteklenen dosya tipleri: PDF, PostScript, PPML, VDP, ZIP

**Not:** Aynı iş için birden fazla dosya tipi desteklenmez. İlk girişiniz bir PDF dosyasına bağlanıyorsa, işteki bütün dosyaların PDF olması gerekir.

Yollar ekleyebilir, yol adlarını düzenleyebilir veya yolu kaldırabilirsiniz.

**Not:** Çalıştırma listesi'nden bir iş için gerekli olan onaylanmış bir yolu kaldıramazsınız. Bir iş için en azından bir onaylı giriş gerekir.

JDF biletinde dosya adları varsa ancak dosyalar Configure içinde tanımlanan yolda bulunamıyorsa, bir uyarı simgesi görüntülenir. Ardından Düzenle'yi seçip doğru yolu girebilirsiniz.

# **İşi kapat sekmesi**

Configure içinde El ile kapalı seçeneği açıldığında, iş iptal edilse bile gönderme uygulamasının işteki üretim bilgilerini alması için operatörün işleri sırayla kapatması gerekir.

Diğer kullanıcılar işin gerçek tamamlanma durumunu kaydetmek ve gönderene geri vermek için işleri kapatabilir. Print MIS çözümünden faydalanan kullanıcılar çalıştırma sırasında üretim durumu hakkında bilgi alır ve iş Fiery server üzerinden kapatıldığında maliyetle ilgili denetim ayrıntılarını öğrenir.

Gerekli tüm bilgilerin sağlanması koşuluyla Fiery JDF iş akışı sırasında istediğiniz zaman el ile işi kapatabilirsiniz.

Fiery JDF kurulumunda işlerin otomatik veya el ile kapanmasını ve bir işi kapatmak için varsa hangi bilgilerin gerekli olduğunu belirlersiniz.

İşi kapat sekmesinde otomatik olarak doldurulan aşağıdaki alanlar görüntülenir:

- **•** Paper Catalog veya Ortam kataloğu JDF biletinde belirlenen ortamı listeler. Farklı bir ortam kullanıldıysa bu girişi değiştirebilirsiniz.
- **•** Çalışan kimliği Kullanıcının Command WorkStation ögesinde oturum açarken kullandığı oturum açma bilgisinden gelir.
- **•** Ortam ürün kimliği Paper Catalog ögesindeki veya Ortam kataloğundaki Ürün kimliği'ne karşılık gelir.
- **•** Planlanan yaprak sayısı JDF biletinden gelir.
- **•** Gerçek yaprak sayısı Fiery server İş Günlüğünden gelir.

Ortam ürünü kimliği ve Planlanan yaprak sayısı hariç gerekirse bu alanlardaki girişlerin üzerine yazabilirsiniz.

# Paper Catalog ögesine veya Ortam kataloğu'na JDF iş ortamı ekleyin

Fiery server ögesine bir JDF bileti gönderildiğinde sunucu, JDF işi için belirtilen ortamı Fiery server üzerindeki Paper Catalog veya Ortam kataloğu ögesine karşılık gelen bir girişle otomatik olarak eşleştirmeye çalışır.

Otomatik ortam eşlemesi başarısız olursa, JDF biletindeki JDF iş ortamını görüntüleyebilir ve iş için el ile bir kağıt kataloğu veya ortam kataloğu girişi seçebilirsiniz.

- **1** JDF işinde kullanılan ortamı eklemek istiyorsanız, o işi JDF biletinden seçip İş özellikleripenceresinin Ortam sekmesindeki Paper Catalog veya Ortam kataloğu ögesine ekleyebilirsiniz.
- **2** Fiery server ögesinde nelerin desteklendiğine bağlı olarak aşağıdakilerden birini seçin:
	- **•** Paper Catalog için Paper Catalog'a eşle menüsünden Paper Catalog'a ekle/eşle'yi seçin.
	- **•** Ortam kataloğu için Ortam kataloğuna eşle menüsünden Ortam kataloğuna ekle/eşle'yi seçin.

Şuna yeni ortam ekleme hakkında genel bilgi almak için:

- **•** Paper Catalog, bkz. [Bir Paper Catalog girişi oluşturma](#page-251-0) sayfa no 252
- **•** Ortam kataloğu, bkz. [Ortam kataloğu girdisi oluşturma](#page-277-0) sayfa no 278.

## **JDF işlerindeki ortam çakışmalarını giderme**

Bir JDF bileti, Paper Catalog ögesine veya Ortam kataloğuna otomatik olarak eşlenemeyen ortam kullanıyorsa Command WorkStation iş için bir hata görüntüler. Sorunu gidermek için mevcut bir ortam girişiyle eşleyerek ya da yeni bir giriş olarak ekleyerek JDF işi için kullanılan ortamı Paper Catalog öğesine veya Ortam kataloğuna ekleyebilirsiniz.

- **1** Seçilen JDF işine sağ tıklayın ve JDF ayarları'nı seçin veya Eylemler > JDF ayarları'na tıklayın.
- **2** JDF çakışmasını düzelt'i seçin.
- **3** JDF ayarları penceresinin Ortam sekmesinde:
	- **a)** Paper Catalog için Paper Catalog'a eşle menüsüne karşılık gelen bir ortam girişini seçin veya Paper Catalog'a ekle/eşle'yi seçin ve Tamam'a tıklayın.
	- **b)** Ortam kataloğu için Paper Catalog'a eşle menüsüne karşılık gelen bir ortam girişini seçin veya Paper Catalog'a ekle/eşle'yi seçin ve Tamam'a tıklayın.

JDF işi için belirlenen ortam parametreleri seçilen Paper Catalog veya Ortam kataloğu girişi parametreleriyle beraber listelenir. Artık işi yazdırabilirsiniz.

# Fiery Central iş akışlarını yönetme

Fiery Central yazılımı, mevcut veya yeni yazıcıları daha ölçeklenebilir ve üretken hale getirmek için üretim sistemlerinizi entegre hale getirir. Birden çok Fiery driven yazıcıları ve diğer seçici yazıcıları, Fiery Command WorkStation üzerinden erişebileceğiniz merkezi bir baskı üretim sistemine birleştirir.

# Fiery Central hakkında

Fiery Central yüksek hacimli yazdırma ortamları için etkili yük dengeli ağ yazdırma özelliği sağlayan modüler, Paper Catalog, PDF tabanlı üretim iş akışı aracıdır.

Fiery Central şu şekilde otomatik iş akışı sunar:

- **•** İş göndermeyi, yazıcı kuyruklarını ve bekletmeyi yönetir
- **•** Yüksek hacimli ve üretim alanındaki yazdırma ortamları için etkili yük dengeleme ve yazdırma olanağı sağlar
- **•** İş akışı otomasyon çerçevesi sunar

Fiery Central yazılımı

Fiery Central standart özelliklerine şunlar dahildir:

- **•** Gelişmiş iş yönetimi için Command WorkStation
- **•** İş gönderme için Fiery Central sürücüsü
- **•** Fiery Hot Folders
- **•** Fiery Printer Delete Utility
- **•** Arşivleme
- **•** Fiery Impose
- **•** Fiery JobMaster
- **•** Lisanslı yazıcı sayısına bağlı olarak bir yazıcı grubu desteği

**Not:** Fiery Central server birden fazla yazıcı grubuna sahipse yalnızca ilk grup kullanılabilir.

**•** Daha fazla ekleme olanağının yanı sıra üç Fiery destekli yazıcı desteği

Fiery Color Profiler Suite isteğe bağlı bir özelliktir.

Fiery Central Balance seçeneğine şunlar dahildir:

- **•** Otomatik iş yönlendirme, iş bölme, yük dengeleme ve yazıcı grupları arasında hata kurtarma
- **•** Fiery Central standart özelliklerinin tamamı

#### **Bağlantı kurma veya bağlantıyı kesme Fiery Central server**

Command WorkStation ögesinde bir Fiery Central server ögesine bağlandığınızda Sunucular bölmesinde yalnızca Fiery Central sunucu adı gösterilir. Yazıcı grubu adı görüntülenmez.

Command WorkStation 6.7 ve üstü 2.9 sürümü veya üstü ile çalışan Fiery Central servers ögesine bağlanabilir.

**Not:** Command WorkStation, Fiery Central servers ögesini tek bir yazıcı grubuyla destekler. Fiery Central server birden fazla yazıcı grubuna sahipse yalnızca ilk grup kullanılabilir.

Command WorkStation ögesine ilk Fiery Central server eklediğinizde tek grup desteği hakkında bir uyarı mesajı göreceksiniz. Bu uyarı sonraki oturum açmalarda oluşmaz.

İzlemek istediğiniz bir Fiery Central server ögesini eklemeden önce sunucu DNS adına veya IP adresine sahip olduğunuzdan emin olun.

IP adresini yazarsanız Sunucular bölmesi ne yazdığınızı gösterir. Sunucu bağlantısı yapıldıktan ve yetkilendirildikten sonra IP adresi Sunucular bölmesindeki Fiery Central server adına dönüşür.

#### **Ağdan Fiery Central server ögesine bağlanma**

Ağdan bir Fiery Central server ögesine bağlanmak için IP adresini veya DNS adını yazıp oturum açın.

- **1** Sunucuya Bağlan penceresini görüntülemek için Sunucu > Yeni bağla seçimine tıklayın.
- **2** Bir sunucuya bağlan alanına Fiery Central server için IP adresini veya DNS adını yazın ve ardından Sunucular bölmesine eklemek için artı işareti simgesini veya Oturum aç penceresini açmak için Bağlan'a tıklayın.

Ada veya IP adresine göre bir Fiery Central server bulmak için Sunucuya bağlan penceresindeki Bağlantısı kesilen sunucular listesine bakın. Aksi takdirde, Ara simgesini tıklayabilirsiniz.

**3** Listeden Yönetici, Operatör veya Misafir seçeneğini belirleyin ve uygun şifreyi yazın.

Misafir olarak oturum açarken şifre yazmanız gerekmez.

**4** Oturum aç seçeneğine tıklayın.

#### **Sunucular bölmesinde Fiery Central server ögesine yeniden bağlanma**

Bağlantıyı kestikten sonra Fiery Central server ögesinde yeniden oturum açabilirsiniz.

- **1** Şunlardan birini yapın:
	- **•** Bir Fiery Central server ögesini seçin ve Sunucu > Bağlan seçimini yapın.
	- **•** Bir Fiery Central server ögesini seçin ve Bağlan simgesine tıklayın.
	- **•** Fiery Central server üzerine çift tıklayın.
- **2** Listeden Yönetici, Operatör veya Misafir seçeneğini belirleyin ve uygun şifreyi yazın. Misafir olarak oturum açarken şifre yazmanız gerekmez.
- **3** Oturum aç seçeneğine tıklayın.
#### **Fiery Central server oturumunu kapatma**

Sunucular bölmesi, bir Fiery Central server ile bağlantıyı kesmenizi sağlar.

- **1** Sunucular bölmesinden bir Fiery Central server seçimi yapın.
- **2** Fiery Central server adının yanındaki Daha fazlası simgesine (üç nokta) tıklayın ve aşağıdakilerden birini yapın:
	- **•** Fiery Central server oturumunu kapatmak için Yönetici oturumunu kapat seçeneğini belirleyin.
	- **•** Fiery Central server ögesini Sunucular bölmesinden çıkarmak için Fiery sunucuyu kaldır'ı seçin.

## **Command WorkStation içindeki Fiery Central server**

Fiery Central server bağlantıları, hatalar ve uyarılar Command WorkStation içinde gösterilir. Fiery Central Cihaz merkezi ve Paper Catalog eşleştirmeyi de görüntüleyebilirsiniz.

#### **Fiery Central ögesinde Sunucular bölmesi**

Sunucular bölmesi kimliği doğrulanmış Fiery Central server bağlantılarını gösterir.

Fiery Central server Sunucular bölmesinde aşağıdaki göstergeyle görünür:

#### **Sunucu bilgilerini görüntüleme**

Sunucu bilgilerinin ayrıntılı ve eksiksiz listesini görüntülemek için Fiery Central sunucu adının yanındaki Daha fazla simgesine tıklayın ve Cihaz merkezi > Genel > Genel bilgiler'i seçin.

#### **Durum ve hata mesajlarını görüntüleme**

Fiery Central server ile ilgili durum bilgilerini ve yazıcıyla ilgili hata iletilerini durum çubuğunda görüntüleyin.

## **Fiery Central İş merkezini Özelleştirme**

Fiery Central için Command WorkStation İş merkezi'nde araç çubuğu simgelerini ve sütun başlığını özelleştirebilirsiniz.

Bu öğeleri özelleştirmek için Sunucular bölmesinde Fiery Central server ögesi seçilmelidir.

#### **Fiery Central araç çubuğu simgelerini özelleştirme**

Varsayılan kurulumda Fiery Central araç çubuğu simgeleri kullanabilir, simgeleri araç çubuğunun içine ve dışına taşıyabilir ve araç çubuğu simgelerinin metinle birlikte görüntülenip görüntülenmeyeceğini belirleyebilirsiniz.

- **1** Araç çubuğunda herhangi bir yere sağ tıklayın ve görüntülenen menüden Özelleştir'i seçin.
- **2** Araç çubuğuna sağ tıklayıp bir seçenek belirleyerek araç çubuğu simgelerinin nasıl gösterileceğini belirtin.
- **3** İşiniz bittiğinde Tamamlandı'ya tıklayın.

#### **Fiery Central Hedef sütun başlığını görüntüleme**

Fiery server bir Fiery Central işi aldığında ve Command WorkStation iş listesinde görüntülediğinde Fiery Central Hedef sütun başlığı gösterilebilir.

**•** Fiery Central yazıcı grubu için sütün başlığını görüntülemek için başlık çubuğuna sağ tıklayın ve Yeni ekle... > Diğer > Fiery Central hedefi seçimini yapın.

## **Fiery Central lisansını görüntüleme veya düzenleme**

Fiery CentralLisans yöneticisi Fiery Central lisansınızın koşullarını görüntüler. Bu özelliğe yalnızca Fiery Central server üzerine yüklü Command WorkStation ögesinden erişilebilir.

Ek Fiery Central uygulamalara veya özelliklere lisans aldıysanız, yükleme programını çalıştırmadan güncelleştirilmiş lisans bilgilerini girebilirsiniz. Yeni özellikleri kullanabilmeniz için önce bu güncelleştirilmiş lisans bilgilerini Fiery Central Lisans yöneticisi'ne girmelisiniz. Fiery Central yazılım yüklemesi sırasında da lisansınızı güncelleştirebilirsiniz.

**Not:** Her bir Fiery Central server ögesi için en fazla 10 yazıcı grubu oluşturabilirsiniz.

**Not:** Command WorkStation 6.7 ve üstü, bir yazıcı gruplu Fiery Central server ögesini destekler. Fiery Central server birden fazla yazıcı grubuna sahipse yalnızca ilk grup kullanılabilir.

- **1** Şunlardan birini yapın:
	- **•** Cihaz merkezi > Genel > Araçlar ve ardından FC lisans yöneticisini başlat'a tıklayın.
	- **•** Sunucu > Central araçları > Fiery Central lisansını yönet seçimine tıklayın.
	- **•** Başlat > Programlar > EFI > Fiery Central > Fiery Central lisans yöneticisi seçimini yapın.
- **2** Lisans bilgilerini girerken etkinleştirme anahtarı kodunu tam olarak Fiery Central yazılım paketinizde bulunan Fiery Central Lisans Formu'nda görüntülendiği gibi girin.

## **Fiery Central ögesini yapılandırma**

Fiery Central yazılımının kurulumunu tamamladıktan ve sunucuyu yeniden başlattıktan sonra Fiery Central ögesini Fiery Central tepsi simgesinden  $(2)$  yapılandırırsınız.

#### **Fiery Central server ögesini yapılandırma**

Fiery Central server ögesini WebTools, Configure ögelerinden veya Cihaz merkezi'nden yapılandırabilirsiniz.

- **•** Şunlardan birini yapın:
	- **•** Fiery Central tepsi simgesine sağ tıklayın (7), WebTools öğesini seçin ve Configure sekmesini seçin. (WebTools Configure kullanma hakkında bilgi için WebTools Configure penceresindeki Çevrimiçi yardım simgesine tıklayın.)
	- **•** Command WorkStation içinde Sunucu'ya tıklayın ve Configure öğesini seçin.
	- **•** Command WorkStation içinde Cihaz merkezi > Genel > Araçlar'a tıklayın ve sonra sağ alt köşede Configure ögesine tıklayın.

**Not:** Bu özelliğe yalnızca Fiery Central server üzerine yüklü Command WorkStation ögesinden erişilebilir.

Sunucu yapılandırmanızı Fiery Central yazdırma ortamınızdaki değişiklikleri yansıtacak şekilde güncellemek için istediğiniz zaman Fiery Central tepsi simgesinden WebTools ögesini başlatabilirsiniz.

## **Configure ögesinde JDF'yi etkinleştirme**

JDF (İş tanımı biçimi) teknolojisi iş biletleri için XML tabanlı açık bir sektör standardıdır. Farklı grafik sanat uygulamaları ve sistemleri arasındaki bilgi alışverişini kolaylaştırır.

Fiery JDF, JDF biletlerinin oluşturulmasına izin veren uygulamalardan JDF işlerinin Fiery Central server öğesine sunulmasını sağlar. JDF ayarlarını belirtmek ve Fiery JDF sürümünü, JDF cihazı kimliğini ve JMF URL'sini görüntülemek için Configure'ü kullanın.

- **1** Configure ögesinde Sunucu > JDF seçimine tıklayın.
- **2** JDF işlevselliğini etkinleştirmek için JDF'yi etkinleştir'i seçin.
- **3** İş eylemi içinden varsayılan bir yazdırma kuyruğu eylemi belirtin.
- **4** JDF biletinde belirtilen ayarları geçersiz kılmak istiyorsanız Yukarıdaki ayarlarla JDF işinin üzerine yaz seçeneğini belirleyin.
- **5** Uygula'ya tıklayın.

# Fiery Central Yöneticisi

Fiery Central Yöneticisi, yazıcı grupları oluşturmanıza, yeni yazıcılar eklemenize, yazıcı grubu ayarlarını değiştirmenize ve VDP ayarlarını ve DSF bağlantı ayarlarını yapılandırmanıza olanak tanır.

# **Fiery Central Yöneticisine erişim**

Fiery Central ögesini yükledikten sonra görünen Fiery Central Yöneticisi penceresi, yazıcı gruplarını yapılandırma ve düzenleme gibi görevleri gerçekleştirmenize olanak tanır.

- **•** Şunlardan birini yapın:
	- **•** Fiery Central simgesine ( ) sağ tıklayın ve Fiery Central Yöneticisi'ni secin.
	- **•** Başlat > Tüm Programlar > EFI > Fiery Central > Fiery Central Manager seçimini yapın.
	- **•** Command WorkStation ögesinde Cihaz merkezi > Genel > Araçlar seçimini yapın ve Grupları yönet'i başlat'a tıklayın veya Sunucu > Central araçları seçiminden Grupları yönet'i seçin.

**Not:** Bu özelliğe yalnızca Fiery Central server üzerinde yüklü Command WorkStation ögesinden erişilebilir.

# **Fiery Central Yazıcı grupları**

Yazıcı grubu, bir yazıcı ve varsayılan yazdırma seçenekleri kümesidir. Yazıcı grupları, Fiery Central server ögesinin işleri yazıcılara yönlendirmesine ve birden çok yazıcı arasında dengeleme yapmasına izin verir.

Fiery Central birden çok yazıcı grubuna sahip olabilir. İsteğe bağlı Balance modülü yüklüyse yazıcı gruplarının her biri birden çok yazıcı içerebilir ve her yazıcı bir veya daha fazla gruba dahil olabilir.

**Not:** Fiery Command WorkStation 6.7, tek yazıcı gruplu Fiery Central ögesini destekler. Birden fazla yazıcı grubuna sahipseniz yalnızca ilk grup kullanılabilir.

Yazıcı grubu ağda sanal yazıcı olarak görünür ve hem Yazdır hem de Tut kuyruklarına sahiptir. Fiery Central baskı makinesi sürücüsü, Fiery Hot Folders veya yazıcı grubuyla ilişkili diğer yazdırma yardımcı programları ile yazdırılan işler, gruptaki yazıcılar tarafından sağlanan yazdırma seçeneklerinden herhangi biriyle etiketlenebilir.

**Not:** Fiery Command WorkStation 6.7, yazıcı grupları için imzalı baskı makinesi sürücüleri oluşturulmasını desteklemez.

#### **Yazıcı grubu oluşturma veya düzenleme**

Fiery Central ögesinde işlerin yazıcılara yazdırılmasına izin vermek için bir yazıcı grubu oluşturmanız gerekir.

**Not:** Yazıcı gruplarını yapılandırmadan önce Fiery Central ile kullanmak istediğiniz her yazıcının IP adresine veya sunucu DNS adına sahip olmanız gerekir. Her yazıcıda yüklü olan ek seçenekleri not alın.

Yazıcı grupları oluşturduğunuzda, yazıcılarınızın yeteneklerini, yapacağınız yazdırma türlerini ve hız mı yoksa özel yazdırmanın mı bir öncelik olup olmadığını belirleyin.

- **1** Fiery Central Yöneticisi penceresinde Yazıcı grupları sekmesini seçin.
- **2** Yazıcı grubu eklemek için Ekle'ye tıklayın; varolan bir yazıcı grubunu düzenlemek için bir grup seçin ve Düzenle'ye tıklayın.
- **3** Yazıcı grubunu tanımlamak için bir Grup adı yazın, bir açıklama ekleyin (isteğe bağlı) ve İleri'ye tıklayın.

Grup adı en fazla 16 karakter uzunluğunda olabilir. Ad özel karakterler, tire, boşluk veya alt çizgiler içeremez.

**4** IP/Sunucu adı alanına IP adresini veya yazıcı adını yazın.

Birden çok kuyruk tutan ve her birine ayrı bir yazıcı gibi davranan yazıcılar için seçim için yazıcıyı bulmak için bir Kuyruk adı girin.

**5** Model listesinden sunucu ailesini ve yazıcı modelini seçin.

Bağlantı noktası numarası alanı varsayılan olarak doldurulur (631).

#### **6** Şunlardan birini yapın:

- **•** Ara'ya tıklayın.
- **•** Ağda kullanılabilir Fiery servers ögesi aramak için Otomatik bulma'ya tıklayın. Otomatik bulma yalnızca yerel TCP/IP alt ağıyla Fiery Central server ögesini arar.

**Not:** Otomatik bulma, ağda Fiery harici yazıcıları veya genel PostScript yazıcıları bulmaz. IP adreslerini veya yazıcı adını kullanarak bunları yazıcı grubuna el ile eklemeniz gerekir.

- **7** Kullanılabilir yazıcılar listesinde bir yazıcı seçin ve Seçili yazıcılar listesine taşımak için ok düğmesine tıklayın.
- **8** Yazıcıyı düzenle/yapılandır penceresinde yazıcı adının doğru ve benzersiz olduğunu onaylayın.
- **9** Düzenlemek ve yapılandırmak istediğiniz yazıcı için Paper Catalog veya kaset seçimini ayarlamak için Kağıt kataloğu eşleştirme'ye tıklayın.

Paper Catalog eşleştirme özelliği yalnızca Fiery server veya Fiery harici yazıcı onu destekliyorsa kullanılabilir.

**10** Yüklenebilir seçenekler bölmesinin yazıcıda yüklü seçenekleri listelediğini doğrulayın ve Tamam'a tıklayın.

Yazıcı grubundaki yazıcılar için tek tek zımbalayıcı, istifleyici ve kitapçık sonlandırıcı gibi isteğe bağlı ve yazıcıya özgü seçenekleri belirtebilirsiniz. Fiery Central Yöneticisi, bu ek özellikleri yazdırma için yazıcı grubu PPD dosyalarına dahil eder.

**Not:** Fiery server ögesini bir yazıcı grubuna eklediğinizde yapılandırılabilir seçenekler varsayılan olarak seçilir. Fiery harici yazıcılar için yazıcıya özgü seçenekleri el ile yüklersiniz.

**11** Ek yazıcılar ekleyin ve yapılandırın.

Bu grup için istediğiniz diğer yazıcıları tek tek Seçili yazıcılar listesine taşıyın ve yapılandırın. İsterseniz yazıcıları gruptan kaldırabilirsiniz.

- **12** Yazıcı grubu için seçtiğiniz tüm yazıcıları ekleyip yapılandırdığınızda İleri'ye tıklayın.
- **13** Yazıcı grubu için varsayılan seçenekleri ayarlayın:
	- **•** Gruptaki yazıcılar arasında tek tek yazdırma işlerini dengelemek için Yük dengeleme seçeneğini belirleyin. Yük dengeleme'yi Tercih edilen yazıcı olarak ayarlarsanız Tercih edilen yazıcı alanındaki yazıcı grubundan bir yazıcı seçin.
	- **•** Yazıcı türünü kullan seçeneğini varsayılan olarak ayarlayın ve siyah-beyaz veya renkli yazıcıların yalnızca bu gruba gönderilen işler için kullanılıp kullanılmayacağını belirtin.
	- **•** Kapak yaprağı/Birleştirme seçenekleri'nden birini ayarlayın.
	- **•** Maksimum yazıcı sayısı'nı ayarlayın.
	- **•** Hedef yazıcıda bir hata oluştuğunda işin kalan bölümünü En hızlı tek cihaza göndermek için Hatada yeniden yönlendir'i seçin. Bu seçeneği belirlemezseniz işler hata temizlenene kadar hedef yazıcının Yazdırma kuyruğunda bekler.

**14** İleri'ye tıklayın; ardından yazıcı grubunun özet bilgilerini gözden geçirin ve Kaydet'e tıklayın.

Değişiklik yapmanız gerekiyorsa geçerli yazıcı grubunu iptal etmek ve yeni bir grup oluşturmak için İptal'e tıklayın.

**15** Fiery Central Yöneticisi Yazıcı grupları bölmesinde yazıcı grubu seçiliyken kullanıcıların bir İnternet tarayıcısı aracılığıyla Fiery Central yazıcı sürücülerini indirebilmesini istiyorsanız Yazıcı grubu sürücülerini WebTools aracılığıyla kullanılabilir yap'ı seçin.

**Not:** Windows veya Mac bilgisayar kullanıyorsanız bu seçenek seçilmelidir.

- **16** Yayın yapmak istediğiniz yazıcı kuyruklarını seçin.
- **17** Değişiklikleri kaydetmek ve yazıcı grubunu oluşturmak için Fiery Central Yöneticisi penceresinde Tamam'a tıklayın.

#### **Yazıcı grubu seçenekleri**

Bir yazıcı grubu kurduğunuzda aşağıdaki Load Balance (Yük dengeleme), Cover Sheet/Merge (Kapak yaprağı/ birleştirme) ve Reroute on Error (Hata durumunda yeniden yönlendir) seçeneklerini belirtebilirsiniz.

#### **Load Balance (Yük dengeleme) seçenekleri**

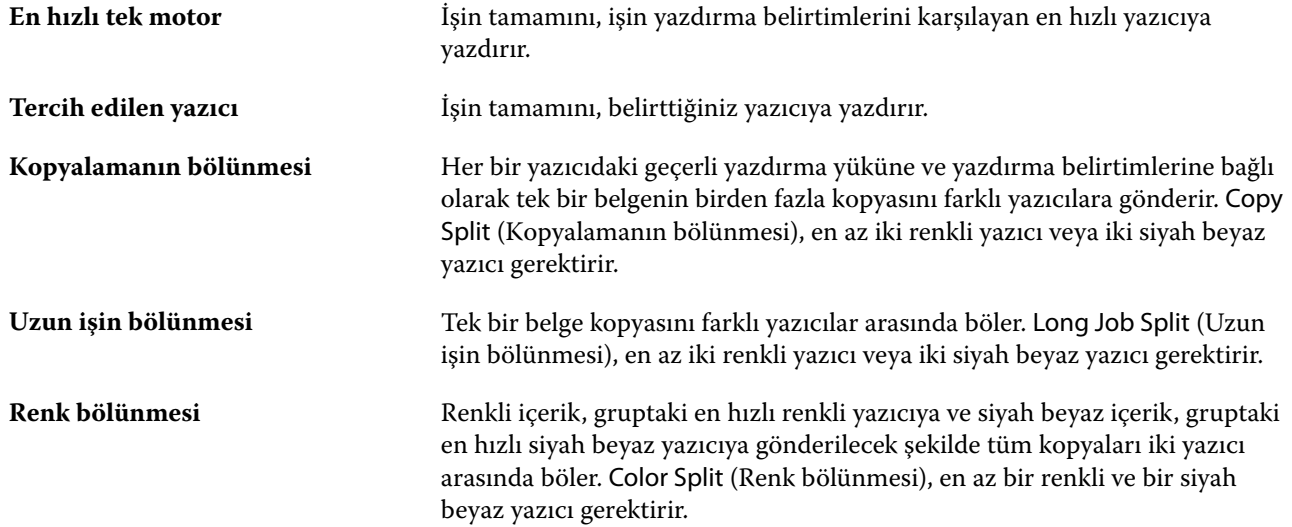

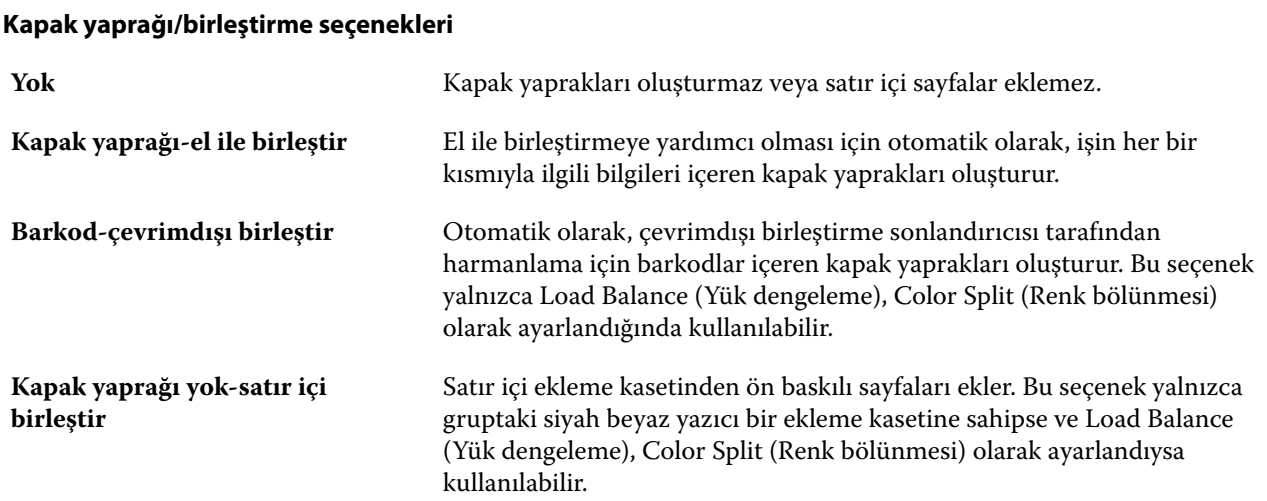

#### **Hata durumunda yeniden yönlendir parametreleri**

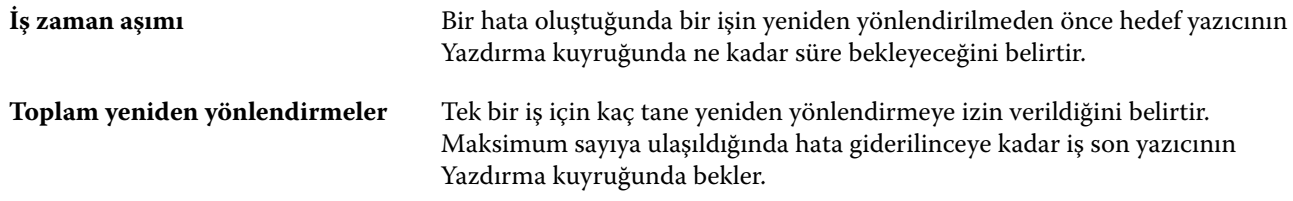

## **Yazıcı gruplarını yönetme**

Bir yazıcı grubu ayarladıktan sonra gruba yazıcı ekleyerek veya gruptan yazıcı silerek grubu yönetebilir veya yazıcı grubu hakkındaki bilgileri görüntüleyebilirsiniz.

- **1** Fiery Central Yöneticisi penceresinde yazıcıyı görüntülemek için Yazıcı grupları sekmesini seçin.
- **2** Varolan bir yazıcı grubunu seçin ve aşağıdakilerden birini yapın:
	- **•** Grubu güncellemek için Düzenle'ye veya grubun özet bilgilerini görmek için Görüntüle'ye tıklayın.
	- **•** Seçili yazıcı grubunu kaldırmak için Sil'e tıklayın.
	- **•** Yeni grup eklemek için Ekle'ye tıklayın.
	- **•** Kullanıcıların Fiery Central Yöneticisi baskı makinesi sürücülerini bir İnternet tarayıcısıyla indirebilmesini isterseniz WebTools aracılığıyla Yazıcı grubu sürücülerini indirilebilir yap'ı seçin.

**Not:** Windows veya Mac bilgisayar kullanıyorsanız bu seçenek seçilmelidir.

- **•** Yayın yapmak istediğiniz yazıcı kuyruklarını seçin (varsayılan olarak seçilir).
- **3** Değişiklikleri kaydetmek ve yazıcı grubunu oluşturmak için Tamam'a tıklayın.

# **Fiery Central ögesini yedekleme veya geri yükleme**

Fiery Central Yöneticisi, sistem çökmelerinden veya yükseltmelerden sonra yazıcı gruplarınızın geri yüklenebilmesi için yazıcı grubu bilgilerini yedeklemenize olanak tanır.

**Not:** Bir yedekten geri yükleme yapmadan önce mevcut tüm yazıcı gruplarını silmelisiniz. Yedeklenen yazıcı gruplarını mevcut yazıcı gruplarıyla birleştiremezsiniz.

Aşağıdaki bilgiler yedeklenmiştir:

- **•** Yazıcı grup bilgileri
- **•** Paper Catalog
- **•** Paper Catalog eşleştirmesi

**Not:** Yedekleme ve geri yükleme özelliğine yalnızca Fiery Central server ögesinde yüklü Command WorkStation ögesinden erişilebilir.

## **Fiery Central ögesini yedekleme**

Sihirbaz kullanarak yazıcı grubu bilgilerini Paper Catalog ve Paper Catalog eşleştirmeyi yedekleyebilirsiniz.

- **1** Aşağıdaki yöntemlerden birini kullanarak Yedekleme aracını başlatın:
	- **•** Fiery Central Yöneticisi Yazıcı Grupları sekmesinde Yedekle'ye tıklayın.
	- **•** Command WorkStation ögesinde, Cihaz merkezi > Genel > Araçlar seçimini yapın, Yedekleme ve geri yüklemeyi başlat'a tıklayın ve sonra Fiery Central Yöneticisi'nde Yedekle'ye tıklayın.
	- **•** Sunucu > Central araçları ögesinde Yedekleme ve geri yüklemeyi yönet'i seçin ve Fiery Central Yöneticisi'nde Yedekle'ye tıklayın.
- **2** Yedekleme ve geri yükleme sihirbazındaki yönergeleri izleyin.

## **Fiery Central ögesini geri yükleme**

Sihirbaz kullanarak yazıcı grubu bilgilerini Paper Catalog ve Paper Catalog eşleştirmeyi geri yükleyebilirsiniz.

- **1** Aşağıdaki yöntemlerden birini kullanarak Geri yükleme aracını başlatın:
	- **•** Fiery Central Yöneticisi Yazıcı Grupları sekmesinde Geri yükle'ye tıklayın.
	- **•** Command WorkStation ögesinde, Cihaz merkezi > Genel > Araçlar seçimini yapın, Yedekleme ve geri yüklemeyi başlat'a tıklayın ve sonra Fiery Central Yöneticisi'nde Geri yükle'ye tıklayın.
	- **•** Sunucu > Central araçları ögesinde Yedekleme ve geri yüklemeyi yönet'i seçin ve Fiery Central Yöneticisi'nde Geri yükle'ye tıklayın.
- **2** Yedekleme ve geri yükleme sihirbazındaki yönergeleri izleyin.

Geri yükleme işlemi sırasında Paper Catalog Eşleştirme, Paper Catalog eşleştirmelerini geri yüklemek için açılacaktır. Geri yüklenen eşleştirmeyi denetleyebilirsiniz.

**Not:** Yazıcı cihazlarından herhangi birine ağda artık erişilemiyorsa yazıcı grubu geri yüklenemez.

# **Fiery Central Paper Catalog ögesini kullanma**

Fiery Central Paper Catalog, kullanıcıların bir iş için tam olarak istedikleri ortamı belirlemelerine olanak tanıyan tek tip bir ortam envanteri sağlar.

Fiery Central Paper Catalog ortamı Fiery server üzerindeki ilgili Paper Catalog ortamıyla eşleştiğinde Paper Catalog ortamıyla yazdırılan işler de doğrudan bu ortamla yüklü yazıcıda yazdırılır.

**Not:** Paper Catalog eşleştirme özelliği yalnızca Fiery server veya Fiery harici yazıcı onu destekliyorsa kullanılabilir.

## **Fiery Central ögesi için Paper Catalog girişleri oluşturma**

Fiery Central server ögesinde bulunan Fiery server ögesinde Yönetici olarak oturum açtıysanız Fiery Central Paper Catalog girişleri oluşturabilirsiniz.

**•** Paper Catalog ögesine Command WorkStation > Cihaz merkezi > Kaynaklar > Paper Catalog seçiminden erişin.

## **Paper Catalog ögesini eşleştirme**

Doğru işlem için yazdırmadan önce yazıcının kağıt kataloğunu ve yazıcı kasetlerini kağıt kataloğu ortamıyla ilişkilendirmelisiniz. Yazıcılarda her zaman kağıt kataloğu ortamının stoklanmış olduğu varsayılır.

**1** Yazıcı ekle/kaldır penceresinde Seçili yazıcılar listesinden bir yazıcı seçin ve Düzenle/Yapılandır'a tıklayın.

Yazıcı Ekle/Kaldır penceresineerişmek için yazıcı grubu ekliyor veya düzenliyor olmanız gerekir

- **2** Şunlardan birini yapın:
	- **•** Yazıcıyı Düzenle/Yapılandır penceresinde Paper Catalog!a eşle'ye tıklayın.
	- **•** Fiery Central server üzerinde Command WorkStation içinde Cihaz merkezi > Kaynaklar > Paper Catalog seçimini yapın ve Eşleştirme'ye tıklayın. Bu, istemci bilgisayarlarda kullanılamaz.

Paper Catalog'u eşle yardımcı programı görüntülenir. Yazıcı bir kağıt kataloğuna sahipse yazıcının kağıt katalog girişlerini uygunFiery Central Paper Catalog ögesine eşleştirmeniz gerekir.

Fiery Central Paper Catalog sütununda Yeni olarak ekle'yi seçerek yazıcının kağıt katalog girişlerini Fiery Central Paper Catalog ögesinde içe aktarabilirsiniz.

Yazıcının kağıt kataloğu yoksa Fiery Central Paper Catalog girdilerini bu yazıcı için uygun ortam öznitelikleriyle eşlemeniz gerekir.

## **VDP dosyası arama yollarını ayarlama**

Fiery Central Yöneticisi, VDP kaynakları için paylaşılan konumları belirtmenizi sağlar.

Şu türdeki değişken verileri yazdırma öğeleri için global olarak tüm işlerde kullanılabilen dosya arama yolları ayarlayabilirsiniz: ortak kaynaklar, PPML nesneleri veya VPS nesneleri.

**Not:** İşe özgü arama yolları tanımlamak amacıyla belirli iş için Command WorkStation İş özellikleri VDP sekmesini kullanın.

- **1** Fiery Central Yöneticisi penceresinde VDP sekmesine tıklayın.
- **2** Konum eklemek istediğiniz kaynak türü için Ekle'yi tıklatın: Ortak, PPML veya VPS.
	- **•** PPML nesneleri, bir endüstri standardı olarak kabul edilen ve PODi tarafından geliştirilen XML tabanlı bir dil olan PPML'yi (kişiselleştirilmiş baskı işaretleme dilini) kullanır. Belgeleri PPML biçiminde yazdırmak için PPML biçimiyle uyumlu bir üçüncü taraf yazılım uygulaması kullanın.
	- **•** VPS nesneleri, Creo tarafından geliştirilen PostScript dilinin bir uzantısı olan Creo VPS'i kullanır. Tüm sayfa unsurları, Creo VPS dosyasının içinde paketlenmiş olmalıdır. Yazdırmak için Creo VPS veri akışını yayan bir uygulamanız olmalıdır.

**Not:** Bazı PPML ve Creo VPS işleri, değişken veri iş kaynaklarının tümünü tek bir dosyada içermez. Bu tür durumlarda Fiery Central öğesinin bunlara erişmesini sağlamak için değişken veri işi harici kaynaklarının konumunu belirtin. Bu paylaşılan konumların Fiery Central ve Fiery servers ögelerinden okuma izinleri olmalıdır.

**3** Saklanan nesnelerin konumuna göz atın ve Tamam'a tıklayın.

# Rengi yönetme

# Renkli yazdırma seçenekleri

Renkli yazdırma seçenekleri bir yazdırma işine uygulanan renk yönetimini kontrol eder.

Command WorkStation uygulamasında Cihaz merkezi > Renk kurulumu > Renk yönetimi üzerinden erişilen renkli baskı seçenekleri, Fiery server için varsayılan renkli baskı ayarlarını gösterir. Renkli yazdırma ayarı iş için başka bir şekilde belirlenmemişse varsayılan renkli yazdırma ayarı uygulanır. Ayarlar kilitlenmediği sürece bir kullanıcı yazıcı sürücüsünde veya İş özellikleri içerisinde bir iş için kullanılan varsayılan ayarların üzerine yazabilir.

Varsayılan renkli yazdırma ayarları renkli yazdırma seçeneklerinin listelendiği diğer konumlarda da kullanılır. Örneğin, yazıcı sürücüsündeki Yazıcı varsayılan ayarı için varsayılan ayar kullanılır.

Varsayılan ayarlar hakkında daha fazla bilgi için bkz. [Tüm iş özellikleri için varsayılanları ayarlama](#page-60-0) sayfa no 61.

Kalibrasyon, yazdırma seçeneği ile değil çıktı profiliyle belirlenir. Görüntülenen kalibrasyon ayarı, seçilen çıktı profiliyle ilişkilendirilmiştir.

Renkli baskı seçenekleri ile baskı alma hakkında daha fazla bilgi için kullanıcı belgesi setinin bir parçası olan *Color Printing* bölümüne bakın.

Command WorkStation ögesinde renk iş akışlarını yönetmenize yardımcı olacak çeşitli kaynaklar mevcuttur. Renk araçlarından en iyi şekilde yararlanmak için eğitim videoları ve diğer materyallerin yer aldığı bağlantıları aşağıda bulabilirsiniz. Bkz.:

- **•** [Learning@Fiery'](https://learning.fiery.com)deki eğitim çözümleri
- **•** Renk ayarlarının en iyi uygulamalarına yönelik [akış şeması](http://resources.efi.com/FieryColorFlowchart) ve [video](https://videos.efi.com/watch/427tcq6PXRCVpF8VWNd9N7)

# **Varsayılan renk ayarlarını görüntüleme veya düzenleme**

Çoğu yazdırma seçeneği için varsayılan ayarları görüntüleyebilir veya düzenleyebilirsiniz. Tüm renkli yazdırma seçenekleri bir pencerede gösterilir, temel ayarlar en üsttedir, aşağıda ise Renk girişi ve Renk ayarları vardır. Renk ayarları özelliği en gelişmiş kullanıcılar içindir.

- **1** Cihaz merkezi'ni şu işlemlerden biriyle açın:
	- **•** Sunucular bölmesinde sunucu adı yanındaki Daha fazla simgesine (üç dikey nokta) tıklayın.
	- **•** Sunucular bölmesindeki sunucu adına çift tıklayın.
	- **•** Şu seçimi yapın: Sunucu > Cihaz merkezi'ne tıklayın.
	- **•** Sunucu adına sağ tıklayın ve Cihaz merkezi'ni seçin.
- **2** İş akışları altında, İş ön ayarları veya Sanal yazıcılar'a tıklayın sonra da Varsayılanları ayarla'ya tıklayın.
- **3** Varsayılan ayarlar penceresinde seçenekleri ayrı ayrı ayarlayın ve seçeneği kilitleyip kilitlemeyeceğinizi belirleyin. Tümünü kilitle veya Tümünün kilidini aç seçeneklerini de belirleyebilirsiniz.
- **4** Tamam'a tıklayın.

Command WorkStation ögesinde renk iş akışlarını yönetmenize yardımcı olacak çeşitli kaynaklar mevcuttur. Renk araçlarından en iyi şekilde yararlanmak için eğitim videoları ve diğer materyallerin yer aldığı bağlantıları aşağıda bulabilirsiniz. Bkz.:

- **•** [Learning@Fiery](https://learning.fiery.com)'deki eğitim çözümleri
- **•** Renk ayarlarının en iyi uygulamalarına yönelik [akış şeması](http://resources.efi.com/FieryColorFlowchart) ve [video](https://videos.efi.com/watch/427tcq6PXRCVpF8VWNd9N7)

## **Renk modu ayarları**

Renk modu ayarlarıyla çıktı rengi uzayı belirlenir (örneğin CMYK). Renk modu ayarını değiştirirseniz, renk yönetim seçenekleri sunucunun varsayılan ayarlarına sıfırlanır.

Tüm iş gri tonlama, CMYK veya CMYK+ ile yazdırılır (varsa).

**Not:** CMYK çıktısı, en az dört işleme rengi için geçerli baskı çıktısını ifade eder. Baskı makineniz veya yazıcınız CMYK çıkışını değil de RGB çıkışını destekliyorsa *Fiery Command WorkStation Help* ögesinde CMYK'ye yapılan tüm referanslar geçerli değildir. Sadece RGB çıktısını destekleyen baskı veya yazıcı hakkında bilgi almak için ürüne özel belgeleri inceleyin.

Renk modu için aşağıdaki ayarlar kullanılabilir:

- **•** Gri tonlama veya siyah beyaz bir belge için Gri tonlama.
- **•** Renkli belge için CMYK.
- **•** CMYK+ renk çıktısını CMYK renklendiricilerine ek olarak uygun olan durumlarda ek renklendiriciler ile yazdırır ve tüm renklendiricileri işlem rengi olarak kullanır. Fiery server öğeniz için destekleniyorsa birden üçe kadar ek renklendirici kullanılabilir.

Nokta renkleri için sadece CMYK+ kullanmak için Nokta renkleri için sadece CMYK+ kullan seçeneğini belirleyin. Bu seçenek belirlendiğinde, hem CMYK+ nokta renk içeriği hem de nokta olmayan renkler için çıktı profilleri belirleyebilirsiniz.

**Not:** CMYK+, tüm Fiery servers ögelerinde kullanılamaz.

# **Çıktı profili**

Çıktı profili yazdırma seçeneği, bir işi işlemek için kullanılan çıktı profilini belirtir. Bir yazdırma işindeki renk verileri, çıktı profili tarafından açıklanan yazıcı renk uzayına dönüştürülür.

Ayrıca yazdırmadan önce işe, çıktı profili ile ilişkili kalibrasyon uygulanır.

Fiery server, her biri belirli ortam türü için oluşturulmuş bir veya daha fazla varsayılan çıktı profili içerir. Ayrıca, kendi çıktı profillerinizi de Fiery server ögesine içeri aktarabilirsiniz.

#### **İş için belirlenmiş ayarları kullan**

İşiniz için belirli bir çıktı profili seçmek yerine Fiery server ögesinin çıktı profilini otomatik olarak belirlemesine izin verebilirsiniz. Yazdırma işinde kullanılan renk modu ve ortam türü profili belirler veya iş, Paper Catalog veya Ortam kataloğundan ortam kullanıyorsa Paper Catalog veya Ortam kataloğu'nda belirtilen çıktı profili kullanılır.

Varsayılan çıktı profilleri hakkında daha fazla bilgi için, bkz. Varsayılan bir renkli çıktı profili ayarlama sayfa no 120 ve Fiery server hangi çıktı profilinin kullanılacağına nasıl karar verir? sayfa no 120.

#### **Aygıt bağlantısı profilleri**

Belirtilen çıktı ve kaynak profili için CMYK'den CMYK'ye veya RGB'den CMYK'ye cihaz bağlantısı profili kullanılabiliyorsa, Çıktı profili listesinin altında Cihaz bağlantısı profili seçildi ögesi görüntülenir. Cihaz bağlantısı profili seçildiğinde Kaynak profili listesinin altında özel cihaz bağlantısı profili adı görüntülenir. Alandaki diğer kaynak ayarları cihaz bağlantısı profili iş akışına uygulanmadığı için devre dışı bırakılır.

Bu durumda, cihaz bağlantısı profili kullanıldığından renk yönetimi için seçilen çıktı profili kullanılmaz.

Cihaz bağlantı profilleri hakkında daha fazla bilgi için bkz[.Aygıt bağlantısı profilleri](#page-121-0) sayfa no 122.

#### **Varsayılan bir renkli çıktı profili ayarlama**

Her iş için el ile bir çıktı profili seçmek istemiyorsanız, bir çıktı profilini varsayılan olarak belirleyebilirsiniz. Ayrıca belirli bir iş için varsayılan ayarı geçersiz kılabilirsiniz.

Tercih edilen çıktı profiliniz, İş için belirlenmiş ayarları kullan ile ilgili kurallara göre belirlenmelidir.

Paper Catalog veya Ortam kataloğunu kullanan işler için:

**•** Ortam/alt katman için ön ve arka renk profili ayarlarını değiştirmeyin.

Yapılan ayar Sunucu varsayılanı olmadığı sürece belirlenen profil kullanılır.

Paper Catalog veya Ortam kataloğu kullanmayan işler için Paper Catalog veya Ortam kataloğu Sunucu varsayılanı'nı belirler:

**•** Cihaz merkezi > Kaynaklar > Profiller'e gidin. Çıktı profilleri altında tercih ettiğiniz çıktı profilini seçin ve kullanılabilir tüm ortam tipleriyle ilişkilendirin.

**Not:** Yalnızca Fiery server iş akışı desteklerse çıktı profilleri ortamla ilişkilendirilebilir.

İş özellikleri > Renk > Çıktı profili ögesine giderek belirli bir iş için varsayılanı geçersiz kılabilirsiniz. İş için belirlenmiş ayarları kullan seçeneği yerine, listeden bir profil seçin. Ayrıca Command WorkStation'deki Sunucu menüsünden Varsayılanları ayarla'ya erişerek belirli bir çıktı profili ayarlayabilirsiniz.

**Not:** Varsayılan ayarlar penceresinin Renkli sekmesinde görüntülenen varsayılan çıktı profili Fiery server tarafından belirlenir. Burada görüntülenen not ("İş tanımlı ayarları kullan" daima varsayılan profil seçimidir.), İş özellikleri penceresindeki Çıktı profili ile ilgilidir.

Bir iş Paper Catalog veya Ortam kataloğu kullanıyorsa ön renk profili ve arka renk profili için Paper Catalog veya Ortam kataloğu girişinde belirtilen profil varsayılan çıktı profili olur. Sunucu varsayılanı, Fiery server tarafından belirlenen profildir. Daha fazla bilgi için bk. Fiery server hangi çıktı profilinin kullanılacağına nasıl karar verir? sayfa no 120.

#### **Fiery server hangi çıktı profilinin kullanılacağına nasıl karar verir?**

Fiery server, bir iş için hangi çıktı profilinin kullanılacağına karar verirken bir dizi faktörü dikkate alır.

Bu faktörler, kullanıcının bir iş için nasıl ortam seçeceğini belirleyen Fiery server öğesindeki Paper Catalog veya Ortam kataloğu uygulamasına bağlıdır.

Paper Catalog veya Ortam kataloğu şu üç yöntemden biriyle uygulanabilir:

- **•** Paper Catalog veya Ortam kataloğu ortam seçimi için kullanılmak zorundadır.
- **•** Paper Catalog veya Ortam kataloğu ortam seçimi için isteğe bağlıdır.
- **•** Paper Catalog veya Ortam kataloğu ortam seçimi için kullanılamaz.

**Not:** Paper Catalog ögesinin ve Ortam kataloğunun uygulanması Fiery serverögesinde nasıl desteklendiğine bağlıdır.

Fiery server, hangi çıktı profilinin kullanılacağını belirlemek için aşağıdaki testleri çalıştırır.

- **1** İş özellikleri'ndeki Çıktı profili, otomatik çıktı profili seçimine mi ayarlı?
- **2** Paper Catalog veya Ortam kataloğu kullanılıyor mu?
- **3** İşiniz için yapılan ayarlara en yakın çıktı profili hangisidir?

#### **İş özellikleri'ndeki Çıktı profili, otomatik çıktı profili seçimine mi ayarlı?**

Otomatik profil seçimi için İş özellikleri penceresinin Renk sekmesinin Çıktı profili yazdırma seçeneği, İş için belirlenmiş ayarları kullan'a ayarlı olmalıdır. Seçenek, İş için belirlenmiş ayarları kullan olarak görüntülenir çünkü sadece ortamdan daha fazla ayar söz konusudur. Örneğin Renk modu CMYK+ olarak ayarlı ise profili belirlemek için ortamın kendisine ek olarak Renk modu kullanılabilir.

Özel bir çıktı profili seçilmişse, bu profil kullanılır. Otomatik seçiminden memnun değilseniz veya diğer profilleri denemek istiyorsanız belirli bir seçimde bulunun.

#### **Paper Catalog veya Ortam kataloğu kullanılıyor mu?**

İş Özellikleri'nde bir Paper Catalog veya Ortam kataloğu ortamı seçiliyken Paper Catalog veya Ortam kataloğu çıktı profili ilişkilendirmesini kontrol edin. Ön ve arka renk profilleri ilişkilendirmesini görmek için Paper Catalog veya Ortam kataloğu ögesinde seçilen ortamı sağ tıklatın ve Düzenle'yi seçin. Ortam/alt katman ile özel bir çıktı profili ilişkilendirilmişse bu profil kullanılır.

Çıktı profili ilişkilendirmesi Sunucu varsayılanı olarak ayarlanmışsa üçüncü test kullanılır.

#### **İşiniz için yapılan ayarlara en yakın çıktı profili hangisidir?**

Kullanılabilir çıktı profilleri ve iş ayarları arasındaki ilişkilendirmeyi kontrol edin. Cihaz merkezi > Kaynaklar > Profiller'e gidin ve Çıktı Profilleri kısmını genişletin.

Yazdırma seçenekleri, bağlı sunucuya bağlıdır. Örneğin Ortam türü yazdırma seçeneği daima değil ama çoğu zaman kullanılabilir.

Profile Manager (Cihaz merkezi > Kaynaklar > Profiller) ögesinde Açıklamasütununda bulunan seçenekler genellikle eşdeğer iş ayarlarının çoğuyla birebir eşleşmez.

Örneğin İş özellikleri birden fazla kaplanmış seçenek sunabilirken kaplanmış ortam türü ile ilişkilendirilmiş yalnızca bir tek profil ayarı olabilir. Bu durumda kaplı ortam tipi ile ilişkilendirilen çıktı profili tüm kaplı ortamlar için kullanılır.

Varsayılan olarak ortam tipi ile kullanılacak çıktı profilini değiştirmek istiyorsanız seçtiğiniz çıktı profiline çift tıklayın ve bu profile uygun ortam tipini işaretleyin. Birden fazla veya kullanılabilir tüm ortam ayarları için tek bir çıktı profili belirlenebilir.

# <span id="page-121-0"></span>**Aygıt bağlantısı profilleri**

Bir yazdırma işi için seçilebilmesi için cihaz bağlantı profili Fiery server üzerinde yer almalı ve belirli bir kaynak profili ve çıktı profiliyle ilişkilendirilmiş olmalıdır.

Cihaz bağlantı profili ile ilişkilendirilen kaynak profili ve çıktı profili ayarlarını seçtiğinizde Fiery server normal renk yönetimini atlar ve işteki renk verilerine cihaz bağlantısı dönüşümünü uygular. Kaynak profili ve çıktı profili kullanılmaz.

Fiery server üzerinde bulunmayan profiller ayarlarda görünmez. Kaynak profili ayarı ve çıktı profili ayarı ile ilişkilendirilmemiş cihaz bağlantısı profili bir iş için seçilemez. Bu nedenle cihaz bağlantı profiliyle ilişkilendirilmiş kaynak profili ve çıktı profili renk dönüşümlerinin hesaplanması için kullanılmasa da bu profillerin Fiery server üzerinde bulunması gerekir.

Aşağıdaki tabloda gösterilen Renk girişi ayarlarının herhangi etkinleştirildiğinde veya belirtildiğinde cihaz bağlantı profilleri devre dışı bırakılır:

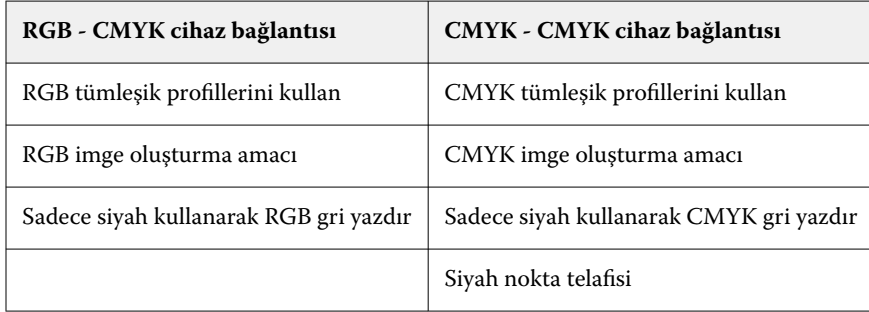

# **RGB kaynağı, CMYK kaynağı ve Gri tonlama kaynağı**

RGB kaynağı, CMYK kaynağı ve Gri tonlama kaynağı yazdırma seçenekleri; Fiery server üzerinde uygun renk dönüşümünün olması için belgenizde sırasıyla RGB, CMYK ve Gri tonlama verilerinin renk uzaylarını tanımlamanıza olanak sağlar.

Yaygın olarak kullanılan renk uzayları Fiery server ögesinde mevcuttur. Diğerleri için CMYK ve RGB özel profillerini Fiery server ögesine alabilirsiniz. Özel gri tonlama profilleri alınamaz.

## **RGB kaynağı**

RGB kaynağı için bir profil belirttiğiniz zaman Fiery server, kaynak renk uzayı tanımlarını veya diğer renk yönetim sistemlerinin belirtmiş olabileceği profilleri geçersiz kılar. Örneğin, belgeniz tümleşik bir RGB profili içeriyorsa, RGB kaynağı ayarı bunu geçersiz kılar.

Bir RGB kaynağı profili belirttiğiniz zaman Fiery server çıktısı platformlar genelinde tutarlı olur. RGB kaynağı seçenekleri aşağıdaki gibidir:

- **•** EFIRGB RGB verileriyle ilgili ayrıntılı bilgisi olmayan kullanıcılar için önerilen Fiery tanımlı bir renk uzayını belirtir.
- **•** sRGB (PC) Tipik ev ve ofis uygulamaları için tasarlanmış Microsoft ve Hewlett-Packard tarafından tavsiye edilen bir renk uzayıdır.
- **•** Apple Standardı Eski bir Mac bilgisayar monitörünün renk uzayını belirtir.
- **•** Adobe RGB (1998) Bazı baskı öncesi iş akışlarında Adobe Photoshop için varsayılan çalışma uzayı olarak kullanılan Adobe tanımlı bir renk uzayı.
- **•** eciRGB v2 Avrupa Renk Girişimi (ECI) tarafından bir RGB çalışma renk uzayı olarak ve reklam ajansları, yayımcılar, çoğaltma ve basım evleri için renk veri alışverişi biçimi olarak kullanılması önerilen renk uzayıdır.
- **•** Fiery RGB v5 Ofis uygulamalarını kullanan kullanıcılar için tavsiye edilen Fiery tanımlı bir renk uzayıdır. Bu renk uzayı EFIRGB'ye benzer ama daha büyüktür ve daha arzu edilen mavi çıktı sunabilir.

RGB kaynağı'nın belirtilen başka bir kaynak renk uzayını geçersiz kılmasını istemediğiniz durumlarda, RGB tümleşik profillerini kullan seçeneğini belirleyin.

RGB tümleşik profillerini kullan seçeneği etkinleştirilmişse Fiery server, belgedeki RGB profillerine sahip nesneleri işler ve profillere sahip olmayan nesneler ise İş özellikleri'ndeki RGB kaynak profili ile renk yönetimi işleminden geçer.

## **CMYK kaynağı**

CMYK kaynağı seçeneği, Fiery server ögesinde mevcut olan tüm CMYK kaynağı profillerine ayarlanabilir.

Yazdırılan bir görüntüdeki ICC profili kullanılarak ayrılmış bir rengi uygun şekilde yönetmek üzere görüntünün yazdırılması için aynı profil belirtilmelidir.

Belirttiğiniz CMYK kaynağı profil ayarı CMYK profiline veya CMYK verilerinin ayrılmış olduğu baskı standardına bağlıdır. Seçenekler sadece CMYK verilerini etkiler.

- **•** Özel bir ayrım ile ayrılan görüntüler için (bir ICC profili ile oluşturulan ayrım gibi) Fiery server baskı öncesi iş akışındaki RGB'den CMYK'ya dönüştürmeler için kullanılan profili CMYK kaynağı ayarı ile birlikte seçin.
- **•** Bir baskı standardı için ayrılan görüntülerde, baskı standardını CMYK kaynağı ayarı olarak seçin.

İş tümleşik bir CMYK profili içeriyorsa CMYK tümleşik profillerini kullan seçeneğini belirleyin. Tümleşik profil CMYK verilerine uygulanır.

CMYK kaynağı seçeneği, Fiery server ögesinde mevcut olan tüm CMYK kaynağı profillerine ayarlanabilir.

Bir işteki CMYK verilerinin çıktı renk uzayına dönüştürülmesini istemiyorsanız, aşağıdaki ayarlardan birini seçebilirsiniz:

- **•** Dönüştürmeyi atla Bu ayar, iş içindeki orijinal CMYK verilerini dönüştürme olmadan, ancak kalibrasyon uygulanmış olarak yazıcıya gönderir.
- **•** ColorWise KAPALI Bu ayar, iş içindeki orijinal CMYK verilerini kalibrasyon uygulanmadan ve CMYK verileri dönüştürülmeden yazıcıya gönderir. Bununla birlikte CMYK verileri hala toplam mürekkep veya toner sınırına tabidir.

ColorWise KAPALI ayarı belirli bir iş için kullanılabilir ama Fiery server ögesinde varsayılan ayar olamaz. Bu ayarı belirli bir iş için seçersiniz.

**Not:** ColorWise KAPALI ayarı ile yazdırdığınız zaman, uygulamanızda seçtiğiniz seçeneklerin uygulamanın CMYK verilerini değiştirmesine neden olmayacağından emin olun. ColorWise KAPALI ayarı ile yazdırdığınız zaman uygulamada renk yönetimi belirtmemeniz gerekir.

#### **Gri tonlamalı kaynak**

Fiery server, işlerin kendi renk dönüştürmeleri üzerinden Cihaz Grisi ve ICC bazlı Gri tonlamalı ile ayrı işlenmesini destekler.

FS200/FS200 Pro ve önceki sürümler için, gri tonlama renk uzayları CMYK renk yolu ile işlenmiştir.

Gri tonlama kaynağı profil ayarı fabrikada yüklenen gri tonlama profillerinin kaynak-çıktı profili renk dönüşümü için kullanılmasını sağlar. Kullanıcılar kendi gri tonlama ICC profillerini alamaz.

İş içerisinde belgedeki gri tonlamalı nesnelerle ilişkili tümleşik bir profil bulunuyorsa Gri tümleşik profilleri kullan seçeneğini belirleyin.

Gri tonlamalı kaynak seçeneği, Fiery server ögesinde mevcut fabrikada yüklenmiş gri tonlamalı kaynak profillerinden herhangi birine ayarlanabilir.

## **RGB/CMYK/Gri tümleşik profilleri kullanma**

Fiery server ögesinin yazdırma ayarlarında belirtilen kaynak profili yerine yazdırma işine tümleşik kaynak profilini (RGB veya CMYK ya da gri tonlama) kullanmasını belirleyebilirsiniz.

#### **RGB**

RGB tümleşik profillerini kullan seçeneğini açarsanız, Fiery server, bir RGB profili ile etiketlenen nesneler için tümleşik RGB profili bilgilerini işler ve RGB profili olmayan RGB nesneleri için RGB kaynak profilini kullanır. Bu seçeneği kapatırsanız, Fiery server RGB kaynağı seçeneğinde belirtilen profili kullanır.

#### **CMYK**

CMYK tümleşik profillerini kullan seçeneğini açarsanız, Fiery server, CMYK profili ile etiketlenen nesneler için tümleşik CMYK profil bilgilerini işler ve CMYK profili olmayan CMYK nesneleri için CMYK kaynak profilini kullanır. Bu seçeneği kapatırsanız, Fiery server CMYK kaynağı seçeneğinde belirtilen profili kullanır.

#### **Gri**

Gri tümleşik profillerini kullan seçeneğini açarsanız, Fiery server, gri profili ile etiketlenen nesneler için tümleşik gri profil bilgilerini işler ve gri profili olmayan gri nesneler için kaynak gri profilini kullanır.

#### **Siyah nokta telafisi**

Siyah nokta telafisi seçeneği sayesinde CMYK kaynak renkleri için gölgeli alanların çıktı kalitesini kontrol edebilirsiniz.

Kaynak profilindeki en koyu noktanın çıktı profilindeki en koyu nokta ile eşleşmesi için siyah nokta telafisi seçeneği kaynak renklerini ölçeklendirerek çalışır. CMYK kaynak alanı yazıcı renk skalasından daha geniş olduğunda gölgelerdeki ayrıntıların artırılması için Siyah nokta telafisi seçeneğini kullanın. Deneme uygulamaları için CMYK kaynak alanı yazıcının renk skalasından daha dar olduğunda, bu seçeneği kullanmayın.

**Not:** RGB kaynak renkleri için, Siyah nokta telafisi her zaman Görece kolorimetrik için uygulanır. Siyah nokta telafisi, Tam kolorimetrik için uygulanmaz. Fotoğrafik zaten doygun renkleri ve gölge ayrıntılarını çıktı cihazının renk özelliklerine göre ayarlar, dolayısıyla siyah nokta telafisinin bir önemi yoktur.

#### **CMYK imge oluşturma amacı**

CMYK imge oluşturma amacı seçeneği CMYK giriş verilerinin çıktı renk uzayının kullanılabilir renk gamına nasıl dönüştürüldüğünü belirler. Bu dönüşüm, yazdırılan renkli görüntünün tipine göre optimize edilebilir.

Fiery server beşinci bir imge oluşturma amacı için Ham ana renkler desteği de sunar.

**İmge oluşturma amacı En iyi kullanım şekli Eşdeğer ICC imge oluşturma amacı** Fotoğrafik - Genellikle skala dışı renklerle yazdırırken sunum imge oluşturmaya kıyasla daha az doygun çıktı verir. Bu stil, görüntülerde ton ilişkilerinin korunmasını sağlar ve kaynaktaki gri tonlama aralığını çıktı cihazında kullanılabilir ton aralığına ölçeklendirir. Taramaların, stok fotoğraflarındaki görüntülerin ve dijital fotoğraf makinesi görüntülerinin dahil olduğu fotoğraflar. Görüntü, Kontrast ve Algısal Sunum - Doygun renkler oluşturur ancak yazdırılan renkler görüntülenen renklerle tam olarak eşleşmez. Ten rengi tonu gibi skala içi renkler iyi işlenir. Bu stil, Fotoğrafik imge oluşturma amacına benzer ve gri tonlama içeriğinde kontrastı artırmak için kullanılabilir. Sunumlardaki resim ve grafikler. Bu stil, sunum grafikleri ve fotoğrafların bulunduğu karma sayfalarda kullanılabilir. Doygunluk, Grafikler Görece kolorimetrik - Kaynak ve hedefteki beyaz noktalar arasında beyaz nokta dönüşümü yapılmasını sağlar. Örneğin, bir monitördeki mavimsi beyaz renk (gri) yerine kağıt beyazı kullanılır. Bu stilde boş alanlar ve beyaz nesneler arasında görünür çerçeveler kullanılmaktan kaçınılır. Görece kolorimetrik, gri tonlama için varsayılan imge oluşturma amacıdır ve grinin görünümünü korumak için en uygun seçimdir. Renk eşleştirme önemli olduğunda ancak belgedeki beyaz renkleri kağıt beyazı olarak yazdırmak istediğinizde gelişmiş kullanım. Bu stil ayrıca simülasyon için CMYK verilerini etkilemek amacıyla PostScript renk yönetimi ile de kullanılabilir. Görece kolorimetrik

**Not:** Ton kopyalamayla ilgili bir sorun yaşarsanız, Fotoğrafik ayarını kullanın.

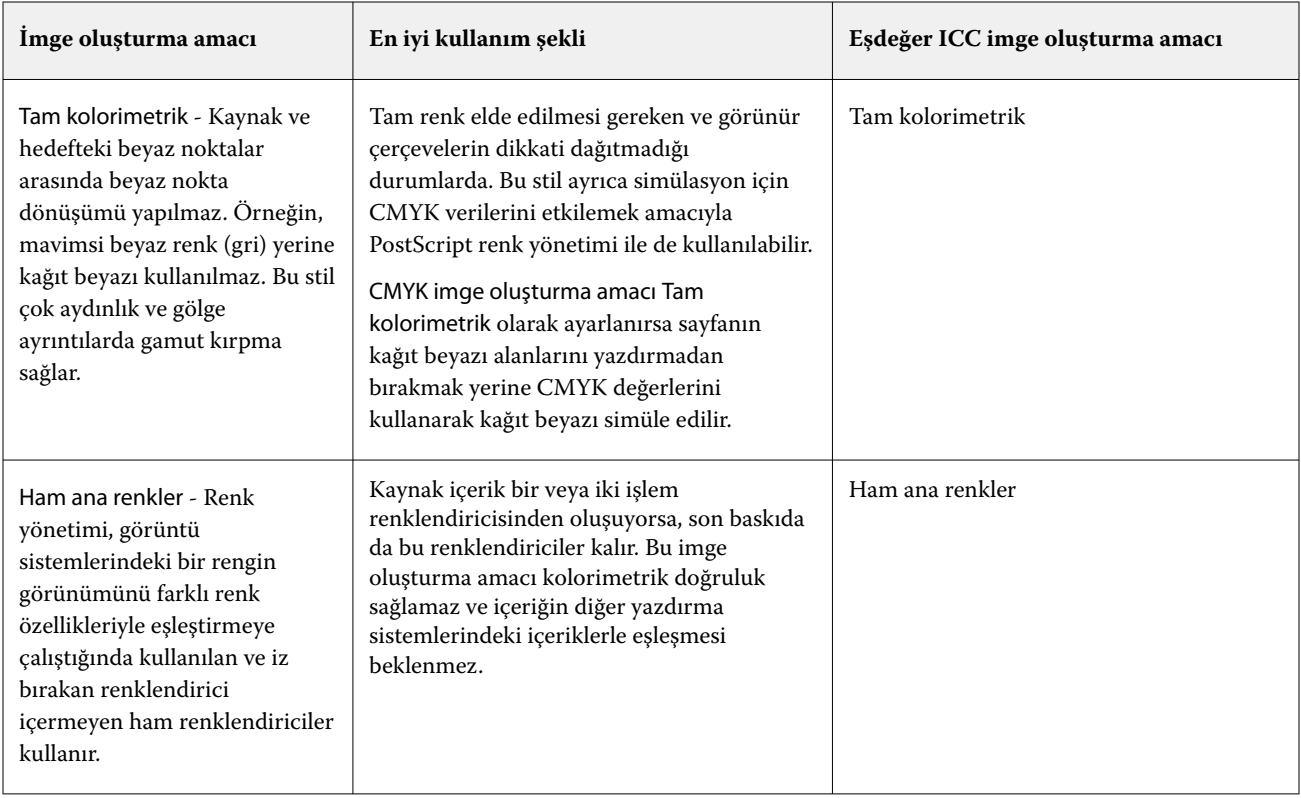

# **Gri tonlamalı imge oluşturma amacı**

Gri tonlamalı imge oluşturma amacı seçeneği; gri tonlamalı girdi verisinin, çıktı renk uzayının kullanılabilir renk gamına nasıl dönüştürüleceğini belirler. Bu dönüşüm, yazdırılan gri renkli nesnelerin tipine göre optimize edilebilir.

Gri tonlamada metnin, grafiklerin ve görüntülerin nasıl göründüğünü kontrol etmek için uygun imge oluşturma amacını seçin. Fiery server, şu anda endüstri standardı ICC profillerinde dört imge oluşturma amacı arasından seçim yapabilmenize imkan tanır.

**Not:** Ton kopyalamayla ilgili bir sorun yaşarsanız, Fotoğrafik ayarını kullanın.

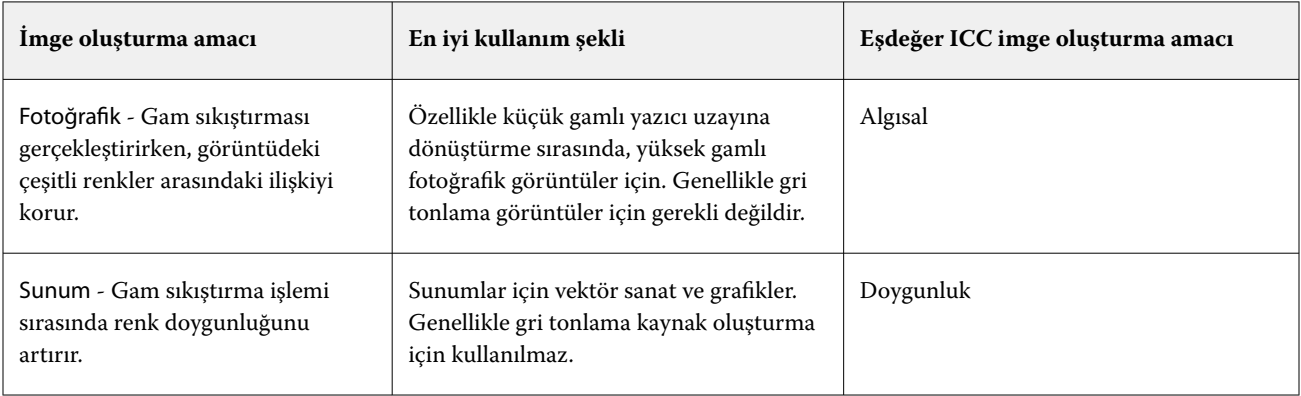

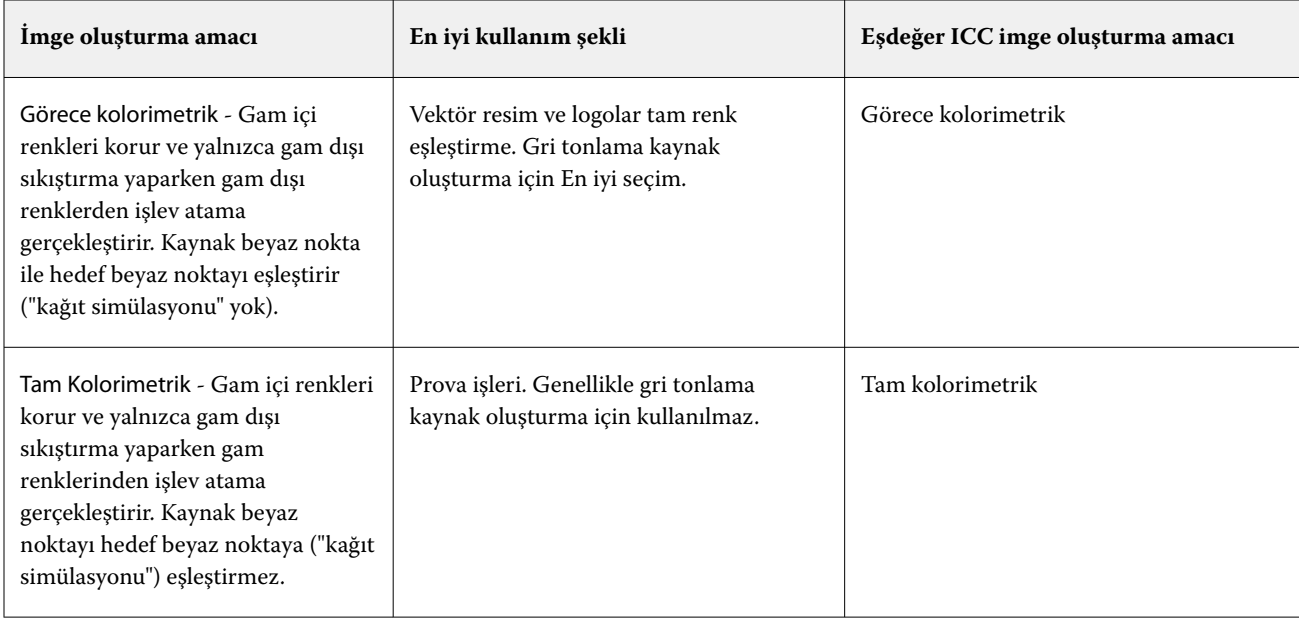

## **RGB imge oluşturma amacı**

RGB imge oluşturma amacı seçeneği, RGB girdisi verisinin çıktı rengi uzayının kullanılabilir renk gamına nasıl dönüştürüleceğini belirler. Bu dönüşüm, yazdırılan renkli görüntünün tipine göre optimize edilebilir.

Resimlerde bulunan veya Adobe Photoshop'tan gelen RGB fotoğraflar gibi görüntülerin görünümlerini kontrol etmek için uygun bir imge oluşturma amacı seçin. Fiery server, şu anda endüstri standardı ICC profillerinde dört imge oluşturma amacı arasından seçim yapabilmenize imkan tanır.

**Not:** Ton kopyalamayla ilgili bir sorun yaşarsanız, Fotoğrafik ayarını kullanın.

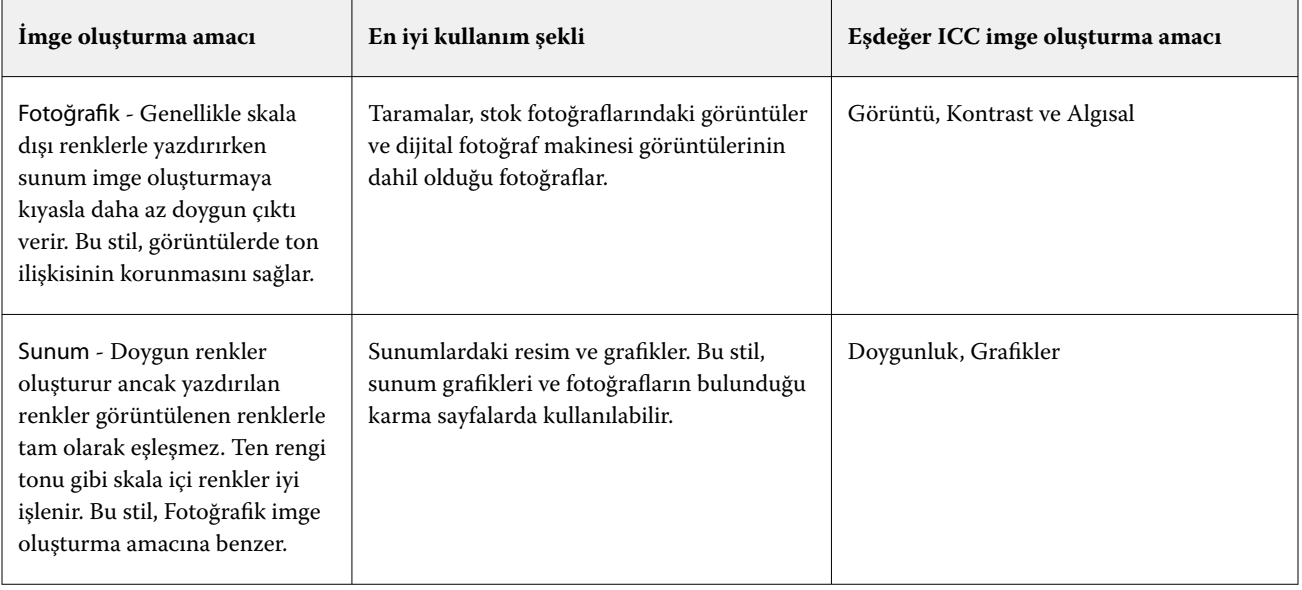

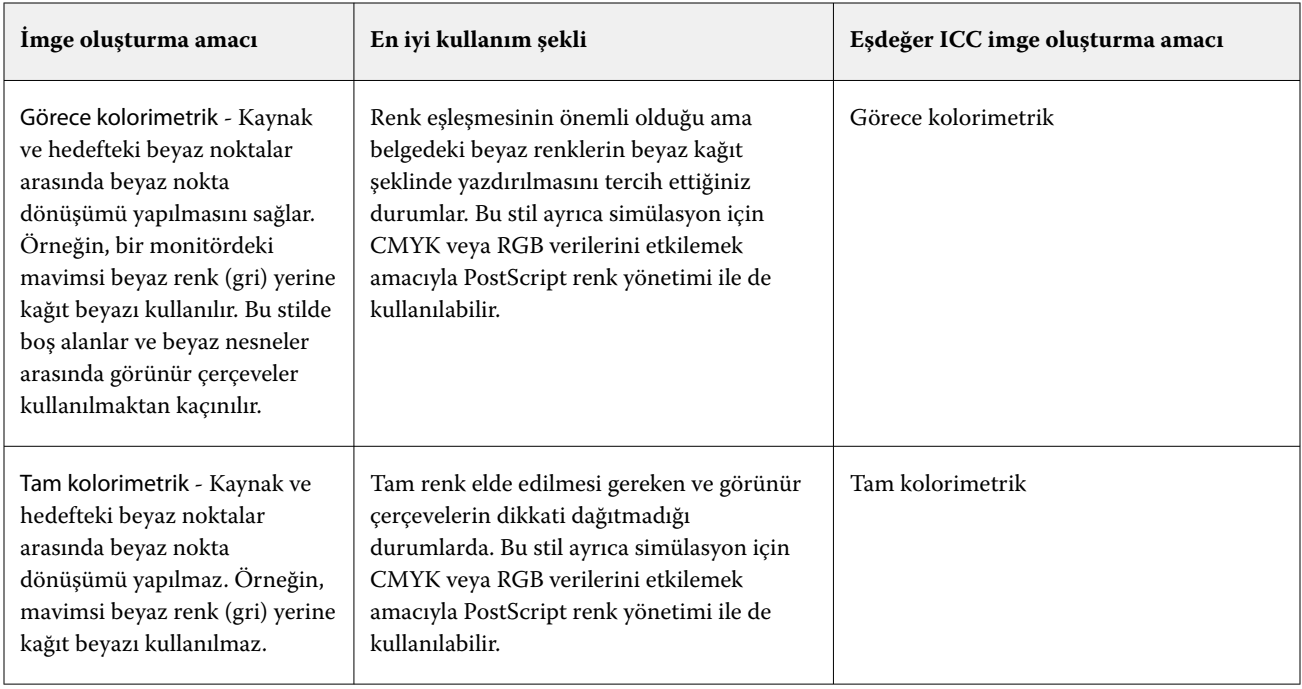

# **Sadece siyah kullanarak RGB/CMYK gri yazdır**

Sadece siyah kullanarak RGB gri yazdır seçeneği açıldığında eşit R, G ve B değerlerine sahip tüm RGB renkleri CMYK siyahı yerine yalnızca K siyahıyla yazdırılır. Benzer şekilde, Sadece siyah kullanarak CMYK gri yazdır seçeneği açıldığında C, M ve Y değerlerinin 0 (sıfır) ve K'nin herhangi bir değer olduğu CMYK rengi, CMYK siyahı yerine yalnızca K siyahıyla yazdırılır.

Metin/grafikler veya Metin/grafikler/görüntü seçenekleri için Sadece siyah kullanarak RGB gri yazdır ya da Sadece siyah kullanarak CMYK gri yazdır özelliklerini açabilirsiniz. "Grafikler", vektör grafikleri anlamına gelir. "Görüntüler", bit eşlem görüntüleri anlamına gelir.

**Not:** Metin/grafikler veya Metin/grafikler/görüntüler'deki aynı seçeneklerle Gri tonlama kaynak profili için Yalnızca siyah kullanarak gri yazdır özelliğini de açabilirsiniz.

Aşağıdaki sınırlamalar geçerlidir:

- **•** Sadece siyah kullanarak RGB gri yazdır ve Sadece siyah kullanarak CMYK gri yazdır seçeneklerinin ayrım olarak gönderilmiş işler üzerinde herhangi bir etkisi yoktur.
- **•** CMYK imge oluşturma amacı, Ham ana renkler olarak ayarlanırsa Sadece siyah kullanarak CMYK gri yazdır seçeneğinin çıktı üzerinde bir etkisi yoktur.
- **•** RGB/Lab'ı CMYK kaynağına ayır özelliği açıldığında Sadece siyah kullanarak RGB gri yazdır seçeneği kapanır. Aynı şekilde, Sadece siyah kullanarak RGB gri yazdır seçeneği açıldığında RGB/Lab'ı CMYK kaynağına ayır özelliğini açamazsınız.
- **•** Siyah metin ve grafikler, Ham siyah açık veya Parlak siyah açık olarak ayarlandığında %100 siyah metin ve grafikler için Sadece siyah kullanarak RGB gri yazdır ve Sadece siyah kullanarak CMYK gri yazdır seçenekleri öncelikli olmaz.
- **•** Nokta rengi olarak gri belirlendiyse Sadece siyah kullanarak RGB gri yazdır ve Sadece siyah kullanarak CMYK gri yazdır seçeneklerinin griye etkisi olmaz.

#### **RGB/Lab'ı CMYK kaynağına ayır**

CMYK kaynağına ayrı RGB/Lab seçeneği RGB renkleri (hem de L\*a\*b\* gibi cihaz bağımsız renk uzaylarını) kaynak CMYK yönetir.

**•** RGB/Lab'ı CMYK kaynağına ayır seçeneği açıldığında belgede bulunan orijinal RGB renkleri, yazıcının çıktı profiline (Çıktı profili yazdırma seçeneği tarafından belirlendiği üzere) dönüştürülmeden önce İş özellikleri'nde seçili kaynak CMYK profiline dönüştürülür. RGB renkleri CMYK kaynağına ve sonra çıktı renk uzayına dönüştürme kaynaklı renk üretimi, RGB içeriğini bu CMYK kaynak profiline dönüştürmeye benzer.

Örneğin Fiery server ögesinde RGB renkleri CMYK kaynağına dönüştürme kaynaklı renk üretimi, RGB görüntüyü Photoshop'da CMYK profiline dönüştürmeye benzer. RGB/Lab'ı CMYK kaynağına ayır seçeneğiyle ile ilgili başka bir yararlı teknik, başka bir baskı makinesi için yüksek kaliteli bir ICC profilini almak, bunu Fiery server içinde kaynak CMYK profili olarak tanımlamak ve diğer baskı makinesi RGB renkleri görünümünü simüle etmektir.

Bu özellik, çıktı renk uzayı dönüştürülmeden önce tüm renk uzaylarının CMYK kaynağına dönüştürüldüğü PDF/X iş akışlarıyla da kullanılır. Bu iş akışları, belgede bulunan CMYK içeriğiyle renk eşleşmesi sağlamak için cihaza bağımlı renkleri (RGB, Gri tonlama) ve cihazdan bağımsız renkleri (ICC renkleri, L\*a\*b\*) gerektirir. PDF/X belgede saydamlığa izin veren PDF/X-4 ile özellik, saydamlık efektlerine sahip tasarımlarda bulunan CMYK üst baskıyı da destekler. Saydamlık oluşturma için en iyi uygulama RGB/Lab'ı CMYK kaynağına ayır seçeneğini açmaktır çünkü saydamlık oluşturma, istenen görünüme ulaşmak için karmaşık işleme politikaları gerektirir.

**•** RGB/Lab'ı CMYK kaynağına ayır seçeneğinin kapatılması, çıktı renk profili ile tüm RGB renklerinin yönetilmesini sağlar. Bu iş akışı RGB renkleri, çıktı cihazını tam takımıyla oluşturur ve yazdırma sistemiyle en canlı renklere ihtiyacımız olduğunda kullanılması önerilir.

## **Nokta rengi eşleştirme**

Nokta rengi eşleştirme seçeneği, bir işte nokta renkleri ve en iyi CMYK eşdeğerlerinin otomatik olarak eşleştirilmesini sağlar.

**•** Nokta rengi eşleştirme seçeneği açıldığında Fiery server yazıcının üretebileceği nokta renklerinin en yakın CMYK eşlerini oluşturmak için dahili bir tablo kullanır. (Fiery server ögesine eklediğiniz her çıktı profili için yeni tablolar otomatik olarak oluşturulur.)

Fiery Spot-On ile Fiery server, Command WorkStation Nokta renkleri üzerinden belirlenen CMYK eşleştirmelerini kullanır.

Spot Pro ile Fiery server, nokta renklerini en iyi CMYK eşdeğerleri ile eşleştirir.

- **•** Nokta grubu kullan menüsü sayesinde Fiery server ögesinin dosya işleme sırasında nokta rengi tanımları için ilk olarak arama yapacağı nokta rengi grubunu seçebilirsiniz. Cihaz merkezi > Kaynaklar > Nokta renkleri veya Cihaz merkezi > Kaynaklar > Spot Pro içerisinde yeni nokta rengi grupları oluşturulduğunda, yeni gruplar Nokta grubu kullan menüsünde listelenir. Bir nokta rengi seçilen listede bulunmazsa, Fiery server eşlenen bir nokta rengi adı bulmak için diğer tüm nokta rengi gruplarını arar. Ad bulunamazsa, nokta rengi belgedeki diğer renkle işlenir.
- **•** Nokta rengi eşleştirme kapalıyken Fiery server nokta renklerini CMYK verileri olarak işler ve belgedeki alternatif renk uzayını kullanır. Varsayılan olarak birçok uygulama, PANTONE gibi bir nokta rengi üreticisi tarafından tanımlanmış CMYK eşdeğerlerini kullanır. Bunlar, nokta rengi kütüphaneleri içeren uygulamalar tarafından kullanılan CMYK eşdeğerlerinin aynısıdır.

**Not:** Dahili tabloda yer almayan nokta renkleri belgede alternatif renk uzayı ile işlenir.

Baskı simülasyonları yazdırmıyorsanız nokta renkleri içeren işler için Nokta rengi eşleştirme özelliğini açın. Baskı simülasyonları yazdırıyorsanız Nokta rengi eşleştirme özelliğini kapatın ve uygun CMYK kaynağı ayarını seçin.

Dahili tabloda bulunmayan nokta renkleri içeren PostScript ve PDF işleri için Nokta rengi eşleştirme özelliğini açmak, alternatif renk uzayının kullanılmasına yol açar. Fiery server, orijinal nokta rengine en yakın CMYK eşleştirmesini oluştururken dahili tabloya başvurur.

**Not:** Nokta rengi eşleştirme özelliğini yalnızca bileşikleri yazdırırken kullanın, ayrımları yazdırırken kullanmayın.

## **Nokta rengi üstüne yazdırma**

Nokta rengi üstüne yazdırma yazdırma seçeneği, iki veya daha fazla nokta renginin üst üste yazdırıldığında nasıl davranacağını tanımlar.

Normalde iki farklı renkli nesne çakıştığında, bir dışarıda bırakma etkisi oluşur. Üst üste yazdırılmayacaklardır. Kasıtlı olarak bir mürekkep katmanını diğerinin üzerine yazdırmak, üst baskı olarak bilinir. Üst baskı ayarı, iki veya daha fazla nokta renginin üst üste yazdırıldığında nasıl davranacağını tanımlar.

Daha yüksek bir ayar, daha koyu bir çıktıyla sonuçlanır. Örneğin %100'lük bir üst baskı değeri, renklerin tamamen birbirine ekleneceği anlamına gelir; bu, uygun bir yazıcıda mümkün olmayan bir şeydir. Renkler daha opak göründüğünden ve diğer renklerin bölümlerini gizlediği için daha düşük bir ayar daha açık çıktılarla sonuçlanır.

Nokta rengi üstüne yazdırma yazdırma seçeneği ayarları, belirli bir arka plan rengine veya diğer nokta renklerinin üstüne nokta renkleri eklemek için kullanılabilecek farklı yöntemleri belirtir. Nokta rengi üstüne yazdırma için kullanılan yöntem, üst baskı davranışını tanımlar.

Aşağıdaki yöntemler kullanılabilir:

- **•** Standart Standart ayar, iki nokta renginin üst baskısı veya işlem renkleri olan bir nokta rengi için elde edilen rengi hesaplamanın en yaygın yolu olan CMYK ekini kullanır. Son kanal değerleri, arka plan rengi ve nokta rengi değerlerinin kanal başına eklenmesinin sonucudur.
- **•** Canlı Canlı ayarı L\*a\*b\* veya XYZ renk uzayında üst baskı hesaplamasını kullanır ve çıktı cihazının gerçek renk profillerine göre sayısal renk değerlerini kullanır. Daha doğrudur ve Standart ayarda görülebilen tipik sıkıştırma hatalarını önler.
- **•** Doğal Doğal ayar, nokta rengi kanallarının belge oluşturma sırasında kullanıcı tarafından işlem renkleriyle birleştirilmesini sağlar. Bu yöntemle tüm kanallar RGB'ye dönüştürülür ve ardından R, G ve B bileşenleri çarpılarak bir RGB değeri elde edilir.

#### **Siyah metin ve grafikler**

Siyah metin ve grafikler seçeneği, siyah metni ve vektör grafiklerini etkiler. Bu seçeneği Saf Siyah Açık olarak belirlediğinizde uygulamalar tarafından oluşturulan siyah (RGB=0, 0, 0 veya CMYK=%0, %0, %0, %100) yalnızca siyah kullanarak yazdırılır.

Siyah metin ve grafikler seçeneği Saf Siyah Açık olarak ayarlandığında, tek bir renklendirici kullanıldığından, siyah metin ile tek renk çizimin hatalı kayıt (oturmaması) durumu oluşmaz. Bu ayar ayrıca, aşırı miktarda mürekkep veya toner, belirli kağıt hamuru türleri ile bir araya geldiğinde, nesnelerin kendi tanımlı sınırlarının ötesine yayılmasına sebep olduğunda ortaya çıkan istenmeyen bir etki olan patlamayı ortadan kaldırır.

Bazı işler için Siyah metin ve grafikler seçeneğini Normal olarak ayarlamanızı öneririz. Örneğin, bir iş siyah kullanan kademeli dolgular içeriyorsa, Normal ayarı en iyi sonucu verir.

Siyah üstüne yazdırma (saf siyah için) seçeneğini Metin veya Metin/Grafikler olarak ayarlarsanız, Siyah metin ve grafikler Saf siyah açık olarak ayarlanmalıdır.

**Not:** Siyah metin ve grafikler seçeneğini, ayrımları değil, yalnızca bileşikleri yazdırırken kullanın.

Aşağıdaki tabloda, siyah farklı renk uzaylarında tanımlandığında, Siyah metin ve grafikler'in davranışı açıklanmaktadır.

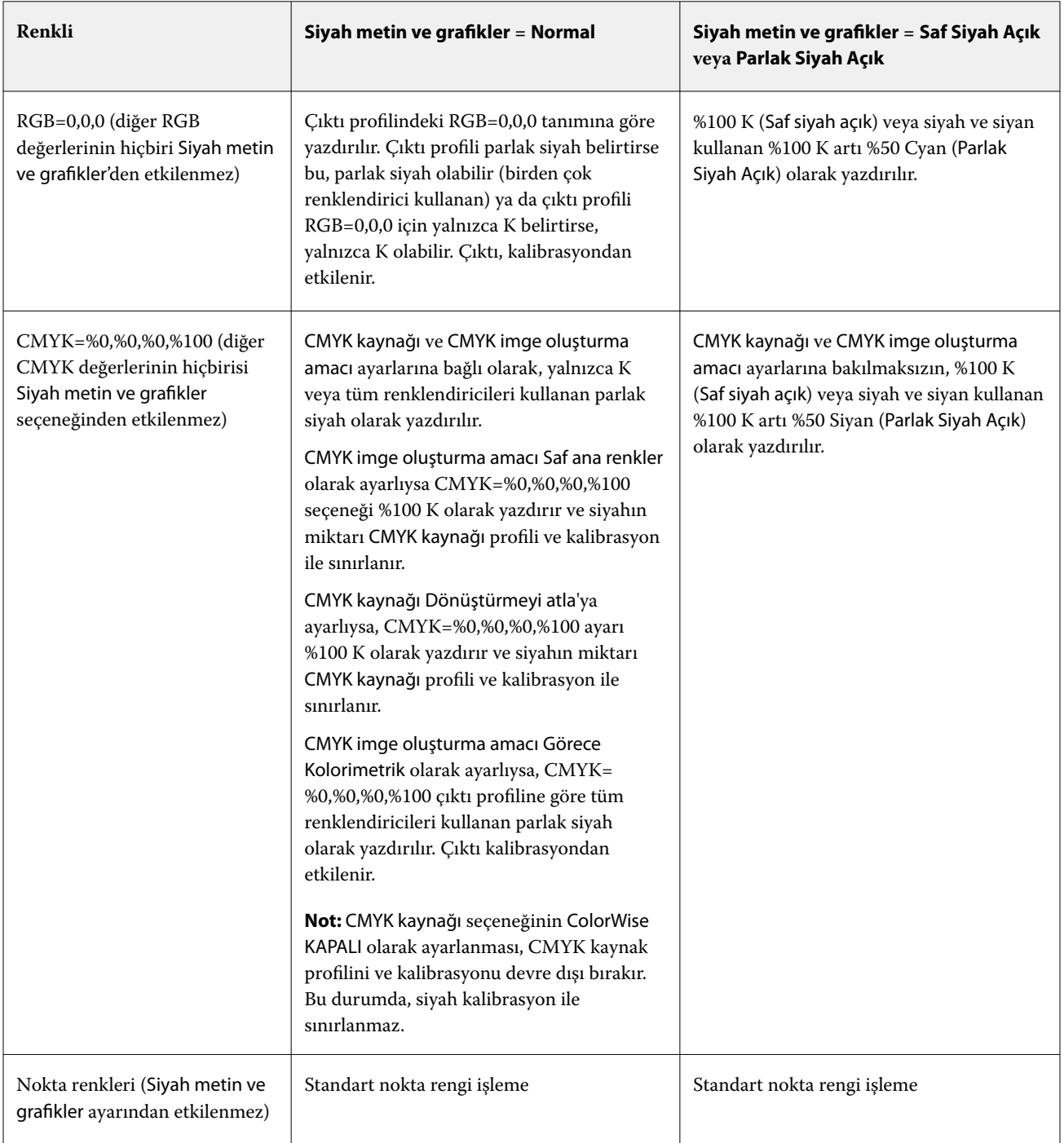

**Not:** PostScript uygulamaları RGB=0, 0, 0 olarak tanımlanan ögeleri, işi Fiery server ögesine göndermeden önce dört renkli CMYK siyaha dönüştürebilir. Bu ögeler Siyah metin ve grafikler seçeneğinden etkilenmez.

## **Siyah üstüne yazdırma (ham siyah için)**

Siyah üstüne yazdırma (saf siyah için) seçeneği, siyah metnin ya da siyah metin ve vektör grafiklerinin (siyah RGB=0, 0, 0 veya CMYK=%0, %0, %0, %100 olarak tanımlanır) renkli arka plan üstüne yazdırılıp yazdırılmayacağını belirler. Bu seçeneği kapatırsanız siyah metin ya da siyah metin ve grafikler renkli arka planda gizlenir. Gizlenme durumunda, nesnelerin etrafında renk plakalarının yanlış hizalanmasından kaynaklanan beyaz kenarlar ya da beyaz boşluk görünümü oluşabilir.

**Not:** Siyah üstüne yazdırma (ham siyah için) seçeneğini yalnızca Siyah metin ve grafikler seçeneğinin Saf Siyah Açık olarak belirlenmesi durumunda ayarlayabilirsiniz.

Siyah üstüne yazdırma (saf siyah için) seçeneği aşağıdaki ayarlara sahiptir:

- **•** Metin Siyah metin renkli arka plan üstüne yazdırılır; böylece renklerin yanlış kaydedilmesinden kaynaklanan beyaz boşluklar ve hale etkileri ortadan kalkar.
- **•** Metin/Grafikler Siyah metin ve grafikler renkli arka plan üstüne yazdırılır; böylece renklerin yanlış kaydedilmesinden kaynaklanan beyaz boşluklar ve hale etkileri ortadan kalkar.
- **•** Kapalı Siyah metin ve grafikler renkli arka planda gizlenir.

**Not:** PostScript uygulamaları, yazdırma işleminden önce kendi siyah üstüne yazdırma dönüştürmelerini gerçekleştirebilir.

Açık mavi arka planda siyah metin içeren bir sayfa, bu ayarın kullanımına örnek olarak verilebilir. Mavi arka plan CMYK=%40, %30, %0, %0. Siyah metin CMYK=%0, %0, %0, %100.

- **•** Siyah üstüne yazdırma (saf siyah için) ayarı Metin veya Metin/Grafikler olarak belirlendiğinde sayfadaki nihai metin ve grafik bölümü, alttaki rengin üstüne yazılır ya da alttaki renk ile birleştirilir.
- **•** Siyah üstüne yazdırma (saf siyah için) Kapalı olarak belirlendiğinde metnin veya grafiğin kenarlarının bir tarafı cyan ve magenta (nesnenin dışı) diğer tarafı siyah (nesnenin içi) olur. Bu geçiş, yazıcının uygulama sınırlamaları nedeniyle gözle görülür bozulmalara neden olabilir.

**Not:** CMYK bileşenlerinin yeniden üretimi, CMYK değerleri %0, %0, %0, %100 olmadığı zaman CMYK kaynak ayarından ve kalibrasyonundan etkilenir.

# Profiller

Command WorkStation içindeki Profile Manager, Fiery server ögesinde bulunan ICC profillerini yönetmenize olanak tanır. Color Editor (Profile Manager içinde) mevcut CMYK profilinden özel bir profil oluşturmanıza ve çıktı profillerinin gri dengesini ayarlamak için AutoGray özelliğini kullanmanıza olanak tanır.

Fiery server, renk yönetimi için aşağıdaki profil türlerini kullanır:

- **•** RGB kaynak profili, yazdırma işinde RGB (ve Lab) renkleri için kaynak renk uzayını tanımlar. Genellikle RGB profillerini kullanan cihazlar; monitörler, tarayıcılar ve dijital kameralardır. RGB kaynak profili Fiery server ögesinin, yazdırma işindeki RGB renklerini yazıcının CMYK renk uzayına doğru bir şekilde dönüştürmesine olanak tanır.
- **•** CMYK kaynak profili, yazdırma işindeki CMYK renkleri için kaynak renk uzayını tanımlar. Genellikle CMYK profillerini kullanan cihazlar; baskı makineleri ve dijital yazıcılardır. CMYK renk profili Fiery server ögesinin, yazdırma işindeki CMYK renklerini yazıcının CMYK renk uzayına doğru bir şekilde dönüştürmesine olanak tanır.
- **•** Gri tonlamalı kaynak profili, yazdırma işindeki gri tonlama renkleri için kaynak renk uzayını tanımlar. Genellikle gri tonlama profillerini kullanan cihazlar; baskı makineleri ve dijital yazıcılardır. Gri tonlamalı renk profili Fiery server öğesinin yazdırma işindeki gri tonlama renklerini yazıcının gri tonlama renk uzayına doğru bir şekilde dönüştürmesine olanak tanır.
- **•** Özel bir ortam tipine yazdırırken çıktı profili, yazıcının renk özelliklerini tanımlar. Çıktı profili, yazıcıdan beklenen renk çıktısı yoğunluklarını tanımlayan bir kalibrasyon ile ilişkilidir. Çıktı profili ve ilişkili kalibrasyon, yazdırma işindeki tüm renk verilerine uygulanır.
- **•** Cihaz bağlantısı profili, belirli bir kaynak renk uzayından çıktı renk uzayına dönüştürmeyi tanımlar. Cihaz bağlantı profilleri ile, kaynak cihazdan hedef cihaza dönüştürme tam anlamıyla tanımlanır ve Fiery server dönüştürmeyi hesaplamaz.

Fiery server iki türde cihaz bağlantı profilini destekler: RGB kaynağı ile CMYK hedefi bağlantısı ve CMYK kaynağı ile CMYK hedefi bağlantısı.

Cihaz bağlantısı profili, kaynak profil ayarı (CMYK-CMYK cihaz bağlantısı profili için CMYK cihaz bağlantısı veya RGB-CMYK cihaz bağlantısı profili için RGB/Lab cihaz bağlantısı) ve Çıktı profili ayarı ile ilişkilendirilmelidir, aksi takdirde bir iş için cihaz bağlantısı profili seçilemez.

# **Profil özelliklerini görüntüleme**

Command WorkStation uygulamasındaki Profile Manager Fiery server hedefindeki profillerle ilgili bilgiler (cihaz veya kağıt türü gibi) gösterir.

Profil adının solundaki onay işareti, profilin varsayılan profil olduğunu gösterir. Örneğin, RGB kaynak profilleri altındaki sRGB (PC) profilinin yanındaki onay işareti sRGB (PC) profilinin RGB kaynağı seçeneği için varsayılan ayar olduğunu gösterir. Renk yönetimi penceresinde varsayılan profili değiştirebilirsiniz.

Profil adının solundaki kilit simgesi, profilin fabrikada yüklendiğini ve silinemeyeceğini ya da düzenlenemeyeceğini gösterir.

- **1** Cihaz merkezi'nde, Kaynaklar altındaki Özellikler seçeneğine tıklayın.
- **2** Profile Manager içinde profili tıklayarak seçin. Seçili profilin özellikleri, pencerenin sağ tarafında gösterilir.

# **Profil gamutlarını karşılaştırma**

Bilgisayarınızda Fiery Color Profiler Suite yüklüyse, iki profilin gamutlarını karşılaştırmak için Fiery Profile Inspector'ı kullanabilirsiniz. Profile Inspector, üç boyutlu modellerde gamutları görüntüleyerek, iki gamut arasında örtüşen ve örtüşmeyen renkleri görmenize olanak sağlar. Örneğin, bir profilin mavi ton aralığı daha geniş olabilir.

- **1** Cihaz merkezi'nde Kaynaklar sekmesini, Profiller'i tıklatın ve bir profil seçin.
- **2** Ctrl tuşuna basarak ikinci profili seçin (her iki profil de seçilir).
- **3** Bir profili sağ tıklatın ve Profilleri karşılaştır'ı seçin.

Profile Inspector ayrı bir pencerede açılır. Daha fazla bilgi için Profil Inspector'da Yardım simgesini tıklatın.

# **Profilleri alma veya gönderme**

Command WorkStation'da Profil yöneticisi, profilleri, Fiery serverndaki yazdırma işleri için kullanılabilir yapmak üzere Fiery serverna almanıza olanak sağlar. Özel profillerin kaybolmaması için (örneğin, Fiery server yazılımı güncellendiğinde) profilleri yedeklemek amacıyla gönderme işlevini kullanın.

Bir profili, Adobe Photoshop gibi ICC'ye duyarlı bir uygulama ile kullanmak için de gönderebilirsiniz.

## **Profilleri alma**

Bir kaynak profilini (RGB veya CMYK), çıktı profilini veya cihaz bağlantı profilini Fiery server ögesine alabilirsiniz. Bir gri tonlama kaynak profilini alamazsınız.

**Not:** Windows üzerinde bir profilin alma amacıyla seçilebilmesi için dosya adı uzantısının .icc veya .icm olması gerekir. macOS üzerinde profil, "profile" dosya tipine sahip olmalıdır.

- **1** Cihaz merkezi'nden Kaynaklar sekmesi altındaki Profiller'e ve ardından Al seçeneğine tıklayın.
- **2** Konum listesinden bir klasör seçin.
- **3** Alınacak profilin konumunu bulun.
- **4** Profili seç ve Aç'a tıklayın.
- **5** Profil ayarları iletişim kutusu görüntülenirse, bu profil için ayarları seçin ve Tamam'a tıklayın. Alınan profil ancak yeni bir profil olduğunda profil ayarlarını yaparsınız (zaten Fiery server üzerinde olan bir profilin yerini alan değil).

#### **Profilleri gönderme**

Profili Fiery server ögesinden yedek ölçü olarak ya da profili Adobe Photoshop gibi ICC-duyarlı uygulama ile kullanmak için gönderebilirsiniz.

- **1** Cihaz merkezi'nden Kaynaklar sekmesini, ardından Profiller seçeneğini tıklatın.
- **2** Profili seçin ve Gönder seçeneğini tıklatın.
- **3** Bilgisayarınızda istediğiniz konuma gidin ve profili kaydetmek için Klasör seç ögesini tıklatın.

## **Profiller oluşturma veya silme**

Command WorkStation'daki Profil yöneticisi, yeni çıktı profilleri ve cihaz bağlantı profilleri oluşturmanıza ve artık gerekli olmayan profilleri silmenize olanak sağlar.

Yeni profiller oluşturmak için bilgisayarınızda Fiery Color Profiler Suite yüklü olmalıdır.

# **Çıktı profilleri oluşturma**

Bilgisayarınızda Fiery Color Profiler Suite yüklüyse, bir çıktı profili oluşturmak için Fiery Printer Profiler'ı kullanabilirsiniz.

**Not:** Renk düzenleyici'de mevcut bir çıktı profilini düzenleyip yeni bir profil olarak kaydederek de çıktı profili oluşturabilirsiniz.

Fiery Printer Profiler'ı Command WorkStation içinde Profil yöneticisinden başlatabilirsiniz.

- **1** Cihaz merkezinde Kaynaklar sekmesini ve sonra Profiller öğesini tıklatın.
- **2** Yeni'yi tıklatın ve Çıktı profili'ni seçin.

Printer Profiler ayrı bir pencerede açılır. Çıktı profili oluşturmak amacıyla Printer Profiler'ı kullanma hakkında daha fazla bilgi için Printer Profiler'ın çevrimiçi Yardımına bakın.

**Not:** Fiery Printer Profiler'ı, yeni bir kalibrasyon ayarı oluşturduktan sonra Command WorkStation Kalibratör'den da başlatabilirsiniz.

# **Cihaz bağlantısı profilleri oluşturma**

Bilgisayarınızda Fiery Color Profiler Suite yüklüyse, bir cihaz bağlantısı profili oluşturmak için Fiery Device Linker'ı kullanabilirsiniz.

Command WorkStation içindeki Profile Manager'dan Fiery Device Linker'ı başlatabilirsiniz.

- **1** Cihaz merkezi'nde, Kaynaklar altındaki Özellikler seçeneğine tıklayın.
- **2** Yeni'ye tıklayın ve Cihaz bağlantısı'nı seçin.

Device Linker ayrı bir pencerede açılır. Cihaz bağlantısı profili oluşturmak amacıyla Device Linker'ı kullanma hakkında daha fazla bilgi için Device Linker'ın çevrimiçi yardımına bakın.

# **Profilleri silme**

Artık gerekli olmayan profilleri silebilirsiniz. Profilleri silmek, Fiery server ögesinde disk alanı boşaltmaya da yardımcı olur. Kilitli profilleri silemezsiniz.

- **1** Cihaz merkezinde Kaynaklar sekmesine ve Profiller'e tıklayın ve profili seçin.
- **2** Ayarlar'a tıklayın, Sürücüdeki etiket'i Atanmamışolarak ayarlayın ve Tamam'a tıklayın.

**Not:** Sürücüdeki etiket, Fiery server ögesinin modelleri için kullanılamaz. Bu seçenek görünmüyorsa, bu adımı atlayın.

**3** Sil'e tıklayın ve onaylamak için Evet'e tıklayın.

# **Profil ayarlarını düzenleme**

Profil ayarları, Fiery server ögesinin profili nasıl kullanacağını belirleyen özniteliklerdir. Örneğin, bir profile açıklama veya ortam tipi atayabilirsiniz. Profil ayarları profilin içeriğini etkilemez.

- **1** Cihaz merkezi'nde Kaynaklar sekmesine ve ardından Profiller seçeneğine tıklayın.
- **2** Bir profil seçin ve Ayarlar'a tıklayın.
- **3** Profil ayarları penceresinde seçenekleri istediğiniz gibi ayarlayın ve Tamam'a tıklayın. Kullanılabilir seçenekler, profilin türüne ve Fiery server ögesinin modeline bağlıdır.

Tüm profillerde ortak olan ayarlar:

**•** Profil açıklaması - Profili tanımlayan açıklama. Profil kilitliyse açıklama değiştirilemez.

Yalnızca çıktı profilleri için geçerli ayarlar:

**•** Ortam türü - Çıktı profili ile ilişkili olan bir veya daha fazla ortam ayarı. Bu ayarlar, bir iş için çıktı profili ortam ayarlarına göre belirlendiği zaman kullanılır (belirli bir çıktı profili belirlemek yerine).

Ortam türü Fiery server ögeniz için kullanılamıyorsa ortam tanımlı profilleri yapılandırmak için Paper Catalog ögesini veya Ortam kataloğunu kullanın.

**•** Kalibrasyon - Çıktı profili ile ilişkilendirilecek kalibrasyon.

Yalnızca cihaz bağlantı profilleri için geçerli ayarlar:

**•** CMYK kaynak profili veya RGB kaynak profili - Cihaz bağlantısı profili ile ilişkili olan kaynak profili ayarı. Kaynak profili ve çıktı profili ayarlarının belirli bir birleşimine göre iş için cihaz bağlantısı profili seçilir. CMYK-CMYK cihaz bağlantısı profili CMYK kaynak profili ayarına sahiptir. RGB-CMYK cihaz bağlantısı profili RGB kaynak profili ayarına sahiptir.

**Not:** CMYK kaynak profili ile ilişkili olan cihaz bağlantısı profili kullanıldığında CMYK kaynak profilinde yapılan düzenlemeler uygulanmaz.

**•** Çıktı profili - Cihaz bağlantısı profili ile ilişkili olan çıktı profili ayarı.

# **Profil içeriğini düzenleme**

Command WorkStation, CMYK profillerini düzenlemek için Color Editor sunar.

Color editor'da, bir CMYK profilini (CMYK Kaynak veya Çıktı profili) düzenleyebilirsiniz. Bir profilin yoğunluk eğrilerine ince ayar yapmak için Color Editor'ı kullanın.

Bilgisayarınıza Fiery Color Profiler Suite seçeneği yüklendiyse, Fiery Profile Editor'da Command WorkStation'dan erişilen profilleri düzenleyebilirsiniz. Bir çıktı profilinin gamutunu tanımlayan renk verilerini düzenleyebilirsiniz.

## **Color Editor içinde profilleri düzenleme**

Color Editor ile CMYK yoğunluk eğrileri ve hedef yoğunluklar gibi özellikleri ayarlayabilirsiniz.

Color Editor ile yapılan düzenlemeler yalnızca Fiery server ile yazdırmak içindir. Yapılan düzenlemeler, başka bir bağlamda kullanılan profili etkilemez.

- **1** Cihaz merkezi'nde Kaynaklar sekmesine ve ardından Profiller seçeneğine tıklayın.
- **2** Bir profil seçin ve Düzenle'ye tıklayın.
- **3** Color Editor'ı seçin.

**Not:** Bilgisayarınızda Fiery Color Profiler Suite yüklü değilse, bu adımı atlayabilirsiniz. Color Editor otomatik olarak açılır.

**4** Color Editor içinde yoğunluk eğrilerini ayarlayın. İnce ayarlamalar yapabilmek için bir seferde yalnızca bir veya iki renk ile çalışın.

Grafik üzerindeki eğriler, dört renk kanalının (C, M, Y ve K) her biri için girdi yüzdesini çıktı yüzdesiyle eşler. Yüzdeler, CMYK noktalı resim nokta boyutunu gösterir.

- **•** C, M, Y veya K eğrilerini göstermek veya gizlemek istiyorsanız her renk için "göz" simgesine tıklayın.
- **•** Bir eğriyi öne taşımak için "göz" simgesinin yanındaki renk çubuğuna tıklayın.
- **•** Gösterilen eğrilerin parlaklığını ayarlamak için artı ve eksi düğmelerini kullanın.
- **•** Eğriyi ayarlamak için eğri üzerindeki bir noktayı sürükleyin, bir noktaya tıklayın ve Girdi veya Çıktı alanlarına yeni sayı girin veya bir noktaya tıklayıp ok tuşlarını kullanarak noktayı taşıyın.

**Not:** Parlaklığı ayarladıktan sonra eğrileri ayarlayın.

**5** Çıktı profilleri için: İsteğe bağlı olarak, Fiery server kalibrasyon hedefini çıktı profili içerisinde tutuyorsa, her renk için (C, M, Y ve K) kalibrasyon hedefindeki maksimum yoğunlukları (D-Maks değerleri) düzenleyebilirsiniz.

D-Maks değeri gözükmüyorsa, Fiery server kalibrasyon hedefini çıktı profilinden farklı bir yerde tutuyordur. Bu durumda D-Maks değerlerini Kalibratör içerisinde görüntüleyip ayarlayabilirsiniz.

<mark>UYARI</mark> Maksimum yoğunluk değerlerini düzenleyebilirsiniz ancak değerleri yalnızca görüntülemenizi öneririz. Kalibrasyon hedefi kalibrasyon için ideal değerleri temsil eder ve çıktı profilinde bu değerler bulunmaktadır. İhtiyaç yoksa kalibrasyon hedefinin değiştirilmemesi gerekir.

- **6** Çıktı profilleri için: İsteğe bağlı olarak, AutoGray seçeneğine tıklayarak çıktı profilindeki gri dengesini ayarlayabilirsiniz.
- **7** CMYK kaynak profilleri için: İsteğe bağlı olarak, Fiery server kağıt simülasyonunu destekliyorsa, Kağıt simülasyonu'na tıklayarak beyaz nokta simülasyonu için ayarları yapılandırın.
- **8** İstiyorsanız bir test sayfası yazdırın.
- **9** İşiniz bittiğinde, Kaydet'e tıklayın ve yeni profil için bir açıklama girin.

<mark>DIKKAT</mark> Yeni bir açıklama girmezseniz düzenlenen profil orijinal profilin üzerine yazılır. Kilitli bir profili düzenler ve kaydederseniz yalnızca bir kopyasını kaydetmiş olursunuz. Kilitli bir profilin üzerine yazılamaz.

## **Fiery Profile Editor'da profilleri düzenleme**

Bilgisayarınızda Fiery Color Profiler Suite yüklüyse, bir çıktı profilini düzenlemek için Fiery Profile Editor'ı kullanabilirsiniz. Profile Editor ile imge oluşturma amacı ve CMYK yoğunluk eğrileri gibi global renk özelliklerini ayarlayabilir ve belirli tonları, renkleri veya hatta profil gamutundaki belirli bir veri noktasını ayarlayabilirsiniz.

- **1** Cihaz merkezi'nde Kaynaklar sekmesini ve sonra Profiller'i tıklatın.
- **2** Bir çıktı profili seçin, Düzenle'yi tıklatın ve Fiery Profile Editor'ı seçin.

Bir profili düzenlemek için Fiery Profile Editor'ı kullanma hakkında daha fazla bilgi için Profile Editor'daki Yardım simgesini tıklatın.

## **Test sayfası yazdırma**

Renk düzenleyici'de bir profili düzenledikten sonra, düzenlemeleriniz ile ve düzenlemeleriniz olmadan görüntüleri gösteren bir test sayfası yazdırabilirsiniz.

Test sayfası, sizin kendi örnek görüntünüz veya Fiery server tarafından sağlanan karşılaştırma sayfasıdır.

## **Karşılaştırma sayfasını yazdırma**

Fiery server tarafından sağlanan karşılaştırma sayfasını yazdırabilirsiniz. Karşılaştırma sayfasında profil düzenlemelerinin olduğu ve olmadığı çeşitli renkler ve renk ekleri gösterilir.

- **1** Cihaz merkezi'nde Kaynaklar sekmesine ve ardından Profiller seçeneğine tıklayın.
- **2** Bir profil seçin ve Düzenle'ye tıklayın. Bilgisayarınızda Fiery Color Profiler Suite yüklüyse Color Editor seçeneğini belirleyin.
- **3** Color Editor içinde Yazdırmayı test et seçeneğine tıklayın.
- **4** Karşılaştırma sayfası'nı seçin, Kağıt boyutu ve Girdi kaseti işin istenen ayarları belirleyin ve Yazdır'a tıklayın.

## **Örnek bir görüntü yazdırma**

Bir test sayfası olarak yazdırmak için örnek bir görüntü oluşturabilirsiniz. Örnek görüntü Tutma kuyruğu'ndaki kullanıcı tanımlı bir CALIB.PS dosyasıdır.

- **1** Bir grafik uygulamasında örnek görüntü olarak kullanılacak dosyayı oluşturun.
- **2** Örnek görüntüye CALIB.PS adını verip PostScript veya Encapsulated PostScript (EPS) dosyası olarak kaydedin.
- **3** Command WorkStation'da, dosyayı Fiery server Tutma kuyruğu'na alın.
- **4** İş merkezi'nde, CALIB.PS işine sağ tıklayıp sayfayı yazdırmak için iş özelliklerini ayarlayın.
- **5** Cihaz merkezi'nde Kaynaklar sekmesine ve ardından Profiller seçeneğine tıklayın.
- **6** Bir profil seçin ve Düzenle'ye tıklayın. Bilgisayarınızda Fiery Color Profiler Suite yüklüyse Color Editor seçeneğini belirleyin.
- **7** Color Editor içinde Yazdırmayı test et seçeneğine tıklayın.

**8** Örnek görüntü sayfası seçeneğini belirleyip Yazdır'a tıklayın.

# **Bir profilde gri dengesini ayarlama**

AutoGray özelliği, çıktı profillerinin gri dengesini ayarlamanıza olanak sağlar. Gri dengesi, bir profildeki nötr gri tonlarının ne kadar kaliteli olduğunu gösterir. Çoğu durumda gri tonlarında maviye veya kırmızıya çalan renk dengesizliği bulunmaktadır. AutoGray, bu tonların nötr griye döndürülmesine yardım eder.

Yazıcıdaki gri dengesinden memnunsanız AutoGray özelliğini kullanmanız gerekmez.

AutoGray özelliğini kullanmak için gri tonlama şeridi kullanmanız gerekir. Gri tonlama şeridiniz yoksa, yazıcınızın üreticisinden veya [www.tiffen.com](http://www.tiffen.com) adresinden ulaşabileceğiniz Tiffen şirketinden bir şerit edinin.

**Not:** Yazıcınızda dahili bir tarayıcı yoksa AutoGray özelliği kullanılamaz.

- **1** Cihaz merkezinde Kaynaklar sekmesine ve Profiller'e tıklayın.
- **2** Bir çıktı profili seçin ve Düzenle'ye tıklayın. Bilgisayarınızda Fiery Color Profiler Suite yüklüyse Color Editor'ı seçin.
- **3** Color Editor'da AutoGray'e tıklayın.
- **4** Ölçüm sayfasını yazdırmak için kullanılacak girdi kasetini seçin ve Yazdır'a tıklayın. Kağıt boyutu otomatik olarak LTR/A4'e ayarlanır.
- **5** Yazıcıdan ölçüm sayfasını alın.
- **6** Gri tonlama şeridi ve AutoGray ölçüm sayfasını cama (tambur) yerleştirme ile ilgili ekranda bulunan talimatları izleyin ve Devam'a tıklayın.
- **7** Ayarlama tamamlandığında, Tamam'a tıklayın.

Color Editor, ayarlanan çıktı profili eğrisini gösterir. AutoGray özelliği sayesinde gri dengesini değiştirmek için neredeyse uzman bir kullanıcının yaptığı gibi yeni düzenleme noktaları yerleştirilir.

- **8** AutoGray ayarlamasını kabul edip sonuçları kaydetmek için Kaydet'e tıklayın.
- **9** Color Editor'ı kapatmak için Tamamlandı (Windows) veya Kapat (macOS) seçeneğine tıklayın.

# Calibrator'a genel bakış

Fiery kontrollü baskı makineleri ve yazıcılar farklı niteliklerde gelir: lazer veya inkjet; tek renkli veya CMYK ya da genişletilmiş gamut, özel mürekkepli veya mürekkepsiz. Kalibratör, her bir teknolojinin farklı kalibrasyon gereksinimlerini karşılamak üzere tasarlanmıştır.

Bağlı Fiery server için Kalibratör 2, geleneksel CMYK ve siyah-beyaz baskıların kalibrasyonu için kullanılabilir.

Bağlı Fiery server için Kalibratör 3 Yoğunluk tabanlı kalibrasyon ve L\*a\*b\* tabanlı kalibrasyon iş akışları için kullanılabilir. Geleneksel CMYK ürünleri ve kalibrasyon setleri ile Kalibratör 3, Yoğunluk tabanlı kalibrasyon iş akışını otomatik olarak seçer. Kalibratör 3, genişletilmiş bir mürekkep seti ile yüklendiği zaman L\*a\*b\* tabanlı kalibrasyon iş akışını takip edecektir.

Command WorkStation ögesine bağlı Fiery server ögesine özel Calibrator Yardımına, Calibrator uygulamasındaki Yardım simgesinden ulaşılabilir.

# Geleneksel CMYK ve siyah-beyaz baskı makineleri için kalibrasyon

Yazıcıdan alınan çıktı zamanla ve farklı yazdırma koşulları altında değişiklik gösterir. Kalibrasyon, tutarlı ve güvenilir çıktı alınmasına yardımcı olur.

Kalibrasyon ile geçerli çıktı yoğunlukları ölçülür ve istenen çıktı yoğunluklarının (kalibrasyon hedefi veya kalibrasyon amacı) elde edilmesi için yazdırma işleri ayarlanır. Bir işe uygulanan kalibrasyon, bu iş için kullanılan belirli çıktı profiliyle ilişkilendirilir.

Kalibrasyon değiştirildiğinde tüm kullanıcılar için tüm işler etkilenebilir; bu nedenle, kalibrasyonu gerçekleştirme yetkisi olan kişi sayısını sınırlamayı deneyin.

Kalibratör'ü, aynı anda yalnızca bir kullanıcı kullanabilir. Başka bir kullanıcı Kalibratör kullanırken kalibre etmeyi denerseniz bir hata mesajı görüntülenir.

Erişim *Kalibratör Yardım* Kalibratör pencerelerinde Yardım düğmesini tıklatarak.

# **Siyah beyaz baskı için kalibrasyon**

Renk ile ilişkili bazı kalibrasyon özellikleri siyah beyaz baskı için kullanılamaz. Tek bir renklendiriciyle kalibrasyon daha basit olabilir.

Siyah beyaz baskı için:

- **•** Çıktı profilleri ve kalibrasyon ayarları seçilebilir değildir.
- **•** Kalibrasyon ölçümlerini (eğrilerini) görüntüleyemezsiniz veya bir test sayfası yazdıramazsınız.
- **•** Ölçüm verilerini gönderemez veya alamazsınız. Kalibrasyon hedefini alamazsınız.
- **•** Yalnızca EFI spektrofotometre, tek bir ek düzeniyle ölçüm yöntemi olarak desteklenir ve daha doğru kalibrasyon sağlar.

# **Kalibrasyon iş akışı**

Bir Fiery server ögesini kalibre ettiğinizde aşağıdaki görevleri yaparsınız.

**•** Belirli bir düzende çeşitli renklerde (veya siyah beyaz yazıcılar için grinin tonlarını) ekler içeren bir kalibrasyon sayfası yazdırın. Yazıcının geçerli çıktısını ölçmek için bu sayfayı kullanırsınız.

Yazıcının çıktısı zaman ve kullanım ile değişir. En güncel veri için her zaman yeni yazdırılan kalibrasyon sayfasını ölçün.

- **•** Spektrofotometre kullanarak kalibrasyon sayfasındaki eklerin renk değerlerini ölçün.
- **•** Ölçümleri uygulayın.

Ölçüm verileri, belirli kalibrasyon ayarıyla kaydedilir. Kalibrasyon ayarıyla bir işi yazdırdığınızda ölçüm verileri istenen çıktıyı (kalibrasyon hedefi) üretmek için gerekli olan kalibrasyon ayarını hesaplamak için kullanılır.

# **Kalibratör'ü başlatma**

Kalibratör'ü nasıl başlatacağınız, yapmak istediğiniz şeye bağlıdır.

- **1** Fiery server üzerinde herhangi kalibrasyon ayarını kalibre etmek için aşağıdakilerden birini yapın:
	- **•** İş merkezi'nde araç çubuğundaki Kalibre et simgesine tıklayın.
	- **•** Cihaz merkezi'nde sırayla Genel sekmesine, Araçlar'a ve ardından Kalibre et'e tıklayın.
- **2** Belirli bir işte kullanılan kalibrasyon ayarını kalibre etmek için İş merkezi içindeki işi seçin ve şu seçimi yapın: Sunucu > Kalibre et.

Bu yöntemi kullanırsanız, kalibrasyon yalnızca bu işi yazdırmak için kullanılan kalibrasyon ayarını güncelleştirir.

# **Kalibrasyon sayfası yazdırma**

Kalibrasyon sayfasını yazdırırken öncelikle kalibrasyon ayarını (renkli yazıcılar), kağıt kaynağını ve ölçüm yöntemini belirtin.

**Not:** Kalibrasyon sayfasını ölçmek amacıyla hazırlamak üzere spektrofotometreyi kalibre edin.

**•** Renkli yazıcılar için istediğiniz kalibrasyon ayarı seçilebilir değilse bu, büyük olasılıkla seçilen bir iş için kalibrasyonu başlatmış olmanız nedeniyledir. Belirli bir iş için kalibrasyonu başlattığınızda, yalnızca işi yazdırmak için kullanılan kalibrasyon ayarı/ayarları gösterilir. Çoklu kalibrasyon ayarları genellikle karma ortam işleri tarafından kullanılır.

Seçilen kalibrasyon ayarıyla ilişkili en son kalibrasyon ölçümleri, önerilen kağıt, tarih ve saat görüntülenir. Hiçbir tarih ve saat verilmemişse, Fiery server ögesi kalibre edilmemiştir (bu kalibrasyon ayarı için).

**•** Kağıt kaynağının kalibrasyon ayarı için uygun kağıdı içerdiğinden emin olun. Kağıt kaynağı ayarı altında bir uyarı görünürse bunun nedeni kağıt kaynağının kalibrasyon ayarıyla eşleşmemesi olabilir. Farklı bir kalibrasyon ayarı veya farklı bir kağıt kaynağı seçebilirsiniz.

Kalibrasyon ayarlarının hiçbiri kağıtla mükemmel bir şekilde eşleşmiyorsa, kağıdınıza benzeyen kullanılabilir bir ayarla deneme yapmak isteyebilirsiniz. Bu eğer kabul edilemez sonuçlar üretirse kağıdınıza özel yeni bir kalibrasyon ve profil oluşturmanız gerekir.

- **1** Aşağıdaki seçenekleri ayarlayın:
	- **•** Renkli yazıcılar için Şunun için kalibre et listesinden bir kalibrasyon ayarı seçin.
	- **•** Paper kaynağı listesinden istediğiniz kağıt kaynağını seçin.
	- **•** Ölçüm yöntemi listesinden bir yöntem seçin.

Kalibratör, EFI ES-2000 ve X-Rite i1Pro2 de dahil olmak üzere çeşitli spektrofotometre türlerini destekler.

Seçilen enstrüman kullanılarak kalibrasyon için ölçüm seçenekleri kullanılabilir ise, bir Ayarlar düğmesi enstrümanın yanında görünür.

Diğer tip ölçüm enstrümanları Fiery server ögesine bağlı olan yazıcı tarafından desteklenebilir.

**2** Kalibrasyon sayfasını yazdırmak ve ölçüme devam etmek için Devam et 'e tıklayın

# **Ekleri ölçmek için spektrofotometreyi kullanma**

Renk eklerini el ile ölçmek için spektrofotometre kullanırsınız. Spektrofotometre kullanımı şu görevleri içerir:

**•** Spektrofotometreyi kalibre etme.

- **•** Spektrofotometreyi kullanarak kalibrasyon sayfasını ölçme.
- **•** Ölçümleri görüntüleme ve kaydetme.

Kalibratör, şunlar da dahil olmak üzere birçok tip spektrofotometreyi destekler:

- **•** EFI ES-2000
- **•** EFI ES-6000
- **•** X-Rite i1Pro2

Diğer tip ölçüm enstrümanları Fiery server ögesine bağlı olan yazıcı tarafından desteklenebilir.

ES-1000 uyumluluk modunda EFI ES-2000 veya X-Rite i1Pro2 kullanılırsa, gösterge ışıkları çalışmayabilir. Ekrandaki mesajlar spektrofotometrenin durumunu gösterir.

## **Spektrofotometreyi kalibre etme**

Kalibrasyon sayfasını ölçmek amacıyla hazırlamak için spektrofotometreyi kalibre edin.

Yuvadaki beyaz döşemenin ve enstrüman açıklığının her ikisinin de temiz olduğundan emin olun. Beyaz döşeme kapaklıysa kapağın açık olduğundan emin olun.

Beyaz nokta kalibrasyonu spektrofotometredeki kademeli sürüklemeleri telafi etmek için kullanılır. Spektrofotometre kendi yuvasında olmalıdır ve örnek açıklığı yuvada beyaz döşemeyle tam temas halinde olmalıdır. Bunu yuvaya doğru şekilde yerleştirmezseniz, spektrofotometre doğru ölçümler getirmez.

Spektrofotometrenin ve yuvanın seri numaraları doğru kalibrasyon için eşleşmelidir.

- **1** Kalibrasyon sayfası yazdırıldıktan sonra, spektrofotometreyi yuvasına yerleştirin.
- **2** Devam et seçeneğini tıklatın veya spektrofotometre üzerindeki düğmeye basın.

Kalibrasyon başarılı olursa kalibrasyon sayfasını ölçmeye devam edebilirsiniz.

## **Kalibrasyon sayfasını ölçme**

Her bir ek bandını sırayla tarayarak renk eklerini ölçmek için spektrofotometreyi kullanabilirsiniz.

Bant başarıyla tarandığında ekran göstergesi yeşil yanar ve ekrandaki ok sonraki banda geçer. Bant başarıyla taranmazsa ekran göstergesi kırmızı yanar ve size yeniden denemenizi söyleyen bir mesaj iletilir.

**1** Daha doğru ölçüm için kalibrasyon sayfasının birkaç tane altına düz beyaz kağıt yaprağı yerleştirin ve varsa destek plakası kullanın.

- **2** Bantlar yatay ve tarama yönü (ekranda gösterilen bandın başında veya kalibrasyon sayfasında bir okla belirtilir) soldan sağa olduğundan ölçüm sayfasını yönlendirin.
- **3** Spektrofotometrenin uzunluğu tarama yönüne dikey olacak şekilde tutun ve örnek açıklığı belirtilen bandın başındaki beyaz alana yerleştirin.
- **4** Spektrofotometreyi basılı tutun ve sinyali bekleyin (ekrandaki gösterge veya ses).
- **5** Sinyali gördükten veya duyduktan sonra spektrofotometreyi bant boyunca yavaş ancak tutarlı bir hızla kaydırın.
- **6** Bandın uzunluğunu taramak yaklaşık beş saniye sürer.
- **7** Banttaki tüm ekler tarandığında düğmeyi bırakın ve bandın sonunda beyaz alana ulaşırsınız.
- **8** Ekranda belirtilen sırayla tüm bantlar için işlemi yineleyin. Siyah beyaz yazıcılar için tek bir bant vardır.
- **9** Tüm bantlar başarıyla tarandığında ölçüm sonuçlarını görüntülemek için Devam et seçeneğini tıklatın.

# **Ekleri ölçmek için ColorCal'ı kullanma**

ColorCal ölçüm enstrümanı olmadan Fiery server öğesini kalibre etmenize olanak tanır. Bunun yerine ColorCal yoğunluk değerini ölçmek için yazıcının tarayıcısını kullanır.

Siyah ve beyaz yazıcılar için ColorCal bir ölçüm yöntemi olarak desteklenmez.

**Not:** Ölçüm enstrümanı, ColorCal'dan daha doğru kalibrasyon sağlayabilir. Varsa spektrofotometre gibi bir ölçüm enstrümanı kullanın.

ColorCal ölçümü aşağıdaki görevlerden oluşur:

- **•** ColorCal için tarayıcıyı hazırlayın.
- **•** Tarayıcıyı kullanarak kalibrasyon sayfasını ölçün.
- **•** Ölçümleri görüntüleyin ve kaydedin.

## **Tarayıcıyı hazırlama**

Tarayıcıyı ColorCal için hazırlarken kontrol eki bandında, gri ölçek bandında ve yazdırdığınız ColorCal tarayıcı sayfasında ekleri ölçmek üzere tarayıcıyı kullanırsınız. Renk kontrol ekleri ve gri ölçek bantları Fiery server ile birlikte gelen müşteri ortam paketine dahildir.

Tarayıcı hazırlığı isteğe bağlıdır ancak bakım veya servisten sonra veya yazıcı çıktısı her değiştirildikten sonra tarayıcıyı hazırlamanızı öneririz.

- **•** Tarayıcı hazırlığı, ColorCal kalibrasyonu için varsayılan olarak etkinleştirilir. ColorCal kalibrasyonu için tarayıcı hazırlığını Tercihler altında ColorCal kalibrasyonu için tarayıcıyı hazırla onay kutusunun işaretini kaldırarak devre dışı bırakabilirsiniz.
- **•** ColorCal kalibrasyonunu yaptığınızda tarayıcı hazırlığını Atla seçeneğini tıklatarak atlayabilir ve doğrudan ölçüme giderebilirsiniz.

**Not:** Bazı Fiery server türleri gri ölçek bandı eksik olsa bile tarayıcının hazırlığını destekler. Bu durumda Fiery server önceki tarayıcı hazırlığında yapılan ölçümleri kullanın veya ColorCal kalibrasyonunu ilk defa yapıyorsanız varsayılan ölçüm setinin kullanın. Ayrıca en iyi sonuçlar için gri ölçek bandını kullanarak tarayıcıyı hazırlayın.

- **1** Gri ölçek bandını, renk kontrol ekleri bandını ve ColorCal tarayıcı sayfasını cam (tambur) üzerinde ekranda gösterilen talimatlardaki gibi doğru şekilde yerleştirin.
	- **a)** Gri ölçek bandını, ColorCal tarayıcı sayfasının üst kenarı boyunca ortalanacak ve yüzü aşağıya bakacak şekilde cama (tambur) yerleştirin.
	- **b)** Ardından Renk kontrol bandını, gri ölçek bandının aşağısında ortalanacak ve yüzü aşağıya bakacak şekilde cama (tambur) yerleştirin ve iki bant arasında 0,25 inç ila 0,5 inç arası (0,635 cm ila 1,27 cm) mesafeyi koruyun.
	- **c)** Son olarak ColorCal tarayıcı sayfasını yüzü aşağıya bakacak şekilde bantların üzerine yerleştirin.
- **2** Tarayıcı hazırlığını başlatmak için Devam'ı tıklatın.
- **3** Kalibrasyon sayfasını ölçmeye devam etmek için Tamam seçeneğini tıklatın.

## **ColorCal kalibrasyon sayfasını ölçme**

ColorCal'da renk eklerini ölçtüğünüzde, yazdırdığınız ColorCal kalibrasyon sayfasıyla gri ölçek bandını kullanın. Gri ölçek bandı Fiery server ile birlikte gelen müşteri ortam paketine dahildir.

Tarayıcı hazırlığını atlamazsanız tarayıcıyı ölçtükten sonra ColorCal kalibrasyon sayfasını ölçün.

- **1** Tarayıcıyı yeni hazırladıysanız, ColorCal tarama sayfasını ve renk kontrol ekleri bandını kaldırın.
- **2** Gri ölçek bandını camın (tambur) üzerine yüzü aşağı gelecek şekilde yerleştirin. Camın (tambur) üst kenarına göre bandı yerleştirin ve kalibrasyon sayfasının üst kenarına göre ortalayın.
- **3** ColorCal kalibrasyon sayfasını gri ölçek bandı üzerine yüzü aşağı gelecek şekilde yerleştirin.

Gri ölçek bandı üzerindeki eklerin ColorCal kalibrasyon sayfası üzerindeki renk ekleriyle örtüşmediğinden emin olun.

- **4** Gri ölçek bandını ve ColorCal kalibrasyon sayfasını hareket ettirmediğinizden emin olarak tamburun cam kapağını kapatın.
- **5** ColorCal ölçümünü başlatmak için Devam'ı tıklatın.
- **6** Ölçüm tamamlandığında Ölçüm sonuçlarına bakmak için Tamam seçeneğini tıklatın.

# **Ölçümleri alternatif bir ölçüm enstrümanından alma**

Renkli yazıcılar için alternatif bir ölçüm enstrümanından kendi ölçüm verilerinizi kullanabilir, okumalarınızı metin dosyasına kaydedebilir ve ardından verileri Kalibratör'e aktarabilirsiniz. Ölçüm verileri Basit ASCII dosya biçiminde (SAIFF) olmalıdır.

Dosya adı uzantısı .cm0 ya da .cm1 olmalıdır.

- **1** Kalibratör ana penceresinden Ölçüm yöntemi listesinden Dosyadan ölçümleri yükle seçin.
- **2** Dosyanın konumuna göz atın ve Aç seçeneğini tıklatın.
### **Ölçüm verilerini içeri aktarmak için dosya biçimi**

Özel dosya biçimi, Kalibratör'e CMYK verilerini aktarmak için ek sayfanın Durum T yoğunluk ölçümlerini belirtmek üzere kullanılır. Biçim, birçok gereksinime sahiptir.

- **•** Dosya biçimi ASCII'dır.
- **•** İlk satır **#!EFI 3** olmalıdır.
- **•** İlk satır ve veriler arasında **tür: 1DST** satırı olmalıdır.
- **•** Veriler için her satırda beş sayı, bir veya daha fazla boşlukla birbirinden ayrılmış ve şu sırada olmalıdır: Toner/ mürekkep yüzdesi, Siyan ölçümü, Macenta ölçümü, Sarı ölçümü, Siyah ölçümü.
- **•** Yüzde ondalık sayı gibi ifade edilir (örneğin %50 için 0,5).
- **•** Ölçüm -0,1 ila 3,0 (dahil)
- **•** Verilerin ilk satırı %0 örneği için ölçümleri, son satırı %100 örneği için ölçümleri içerir ve satırlar arası yüzdeler en düşükten en yükseğe doğru artmalıdır.
- **•** 256'dan fazla veri satırına izin verilmez.
- **•** Yorum satırları pound işareti (#) ve ardından boşlukla başlamalıdır. Yorum kendiyle aynı hizada olmalıdır.

Ölçüm verileri mutlak olarak kabul edilir ve bu veriler, ilk satırın yoğunluk değerlerinin kalan eklerden çıkarılmasıyla kağıda göre ayarlanır.

Örneğin:

**#!EFI 3 # EFI ColorWise 2.0 verileri tür: 1DST # yüzde Siyan Macenta Sarı Siyah 0,000 0,0300 0,0400 0,0200 0,0400 0,003 0,0600 0,0700 0,0800 0,0700 0,011 0,1000 0,1000 0,1000 0,1000** (…daha fazla veri…) **0,980 1,6700 1,3400 0,8900 1,6700 1,000 1,7200 1,4300 0,9300 1,7500**

# **Ölçüm sonuçlarını görüntüleme**

Ölçüm sayfasını ölçtükten veya ölçümleri aldıktan sonra ölçüm sonuçları uygulanmak üzere hazırdır. Ölçüm sayfasını uygulamak (kaydetmek) mevcut verilerin üzerine yazar. Renk verileri için; uygulamadan önce kontrol etmek üzere bir grafikte ölçüm verilerini görüntüleyebilirsiniz.

Ölçüm sonuçları C, M, Y ve K için yoğunluk eğrileri seti olarak görüntülenir. Karşılaştırma yapmak amacıyla, kalibrasyonun hedef verileri aynı grafikte kalın yoğunluk eğrileri seti olarak da görüntülenir ve maksimum yoğunluk değerleri sayısal olarak karşılaştırılır.

- **1** Kalibrasyon sayfasını başarıyla ölçtükten ve ölçümleri dosyadan aktardıktan sonra Ölçümleri görüntüle seçeneğini tıklatın.
- **2** Eğrileri gizlemek veya göstermek için uygun etiketin yanındaki  $\epsilon$  simgesini tıklatın:
	- **•** Ölçülen Ölçülen yoğunluk eğrilerini gizler veya gösterir.
	- **•** Hedef Hedeflenen yoğunluk eğrilerini gizler veya gösterir.
	- **•** Siyan, Macenta, Sarı veya Siyah Belirli bir renklendirici için ölçülen ve hedef yoğunluk eğrilerini gizler veya gösterir.

### **Görsel farklılık**

Renk ölçümleri için görsel fark yüzdesi kalibrasyon doğruluğunu değerlendirmek için en iyi yoldur.

Ölçüm verileri kağıtla ilgili yoğunluk birimleri cinsinden görüntülenir (Durum T). Fiery server yoğunluk ölçümlerinin üstel halini hesaba katan Murray-Davies formülünü kullanarak görsel fark yüzdesini hesaplar.

Ölçülen maksimum yoğunluk hedeflenen maksimum yoğunluktan daha azsa bu, kalibrasyon ayarı kullanıldığında yazıcının beklenenden daha düşük performans gösteriyor olması anlamına gelir. Bu renklendirici %100 iken yazdırılan çıktıda bu tür bir yazıcının yazdırmasını beklediğiniz maksimum yoğunluk elde edilmez. Simüle edilen CMYK renk uzayları genellikle yazıcıdan elde edilebilecek maksimum yoğunluğu gerektirmediğinden bu durum birçok prova durumlarında kabul edilebilir.

Ölçülen maksimum yoğunluk hedeflenen maksimum yoğunluktan daha fazlaysa bu, kalibrasyon ayarı kullanıldığında yazıcının beklenenden daha yüksek performans gösteriyor olması anlamına gelir. Kalibrasyon hedefini karşılamak için Fiery server renklendiriciyi %100 olarak belirtmesi gerekmez. Ancak tam yazıcı gamutu kullanılmaz.

Adobe Photoshop gibi bir uygulama %0 (beyaz kağıt) ila %100 (maksimum yoğunluk arasında yüzde birimleri kullanır). Adobe Photoshop içinde kullanılan çıktı profilinin Fiery server kalibrasyon durumuyla eşleştiğini varsaydığınızda -%5 Cyan görsel farkı, yazıcının Adobe Photoshop'ta %95 ila %100 arasında belirtilen Cyan renk değerleri üretemeyeceği anlamına gelir. +%5 Cyan görsel fark yazıcının Adobe Photoshop içinde belirtilen Cyan renk değerlerinin tümünü üretebileceği anlamına gelir ve %5'e kadar yoğunlukta Cyan değerlerini de üretebilir.

#### **Bir test sayfası yazdırma**

Renkli yazıcılarda en son kalibrasyon ölçümlerini ve kalibrasyon ayarı oluşturulduğunda kullanılan varsayılan ölçümleri gösteren isteğe bağlı bir ikinci kopyayı içeren bir test sayfası yazdırabilirsiniz.

#### **Kalibratör test sayfası**

Test sayfası, geçerli kalibrasyonla ve varsayılan kalibrasyonla üretilen çıktıyı doğrulamanıza olanak sağlar. Varsayılan kalibrasyon, kalibrasyon ayarı oluşturulduğunda yakalanan ölçüm verileri kullanılarak yazdırılır.

Test sayfasında yer alan bazı görüntüler tatmin edici görünmüyorsa nedeni kalibrasyon ayarı ile ilişkili çıktı profilinin kağıt ve yazdırma ayarları için uygun olmaması olabilir.

# **Ölçüm verilerini gönder**

Renkli yazıcılarda belirli bir kalibrasyon ayarı için ölçüm verilerini .cm0 dosyası olarak gönderebilirsiniz.

- **1** Ölçüm verilerini göndermek için aşağıdakilerden birini yapın:
	- **•** Kalibratör'de Kalibrasyon Yöneticisi'ni açın.
	- **•** Command WorkStation'de Sunucu > Cihaz merkezi'ne tıklayın. Genel altında Araçlar'a ve ardından Kalibratör'e tıklayın ve Kalibrasyon Yöneticisi'ni açın.
- **2** Kalibrasyon ayarını seçin ve Ölçümleri görüntüle'ye tıklayın.

Kalibrasyon sayfasını yeni kalibrasyon ayarı için başarıyla ölçtükten sonra Ölçümleri görüntüle seçeneğini de açabilirsiniz.

- **3** Ölçümleri gönder'e tıklayın.
- **4** Dosya konumuna göz atın, isterseniz dosya adını değiştirin ve Kaydet'e tıklayın.

# **Ölçüm verilerini sıfırlama**

Belirli bir kalibrasyon ayarı için ölçüm verilerini varsayılan verilere (fabrika varsayılan verileri ya da özel bir kalibrasyon ayarı için ilk ölçüm verileri) sıfırlayabilirsiniz. Geçerli ölçüm verileri zaten varsayılan verilerse bu seçenek kullanılamaz.

## **Renkli yazıcılar için ölçüm verilerini sıfırlama**

Renkli yazıcılar için bir veya daha fazla kalibrasyon ayarı olabilir.

- **1** Command WorkStation'de Sunucu > Cihaz merkezi'ne tıklayın.
- **2** Genel altındaAraçlar 'a ve sonraKalibratör 'e tıklayın.
- **3** Kalibratör'de Kalibrasyon Yöneticisi'ni açın.
- **4** Kalibrasyon ayarını seçin ve Ölçümleri görüntüleögesine tıklayın.
- **5** Varsayılan ölçümlere sıfırla ögesine tıklayın.
- **6** Onaylamak için Evet tuşuna basın.

### **Siyah beyaz yazıcılar için ölçüm verilerini sıfırlama**

Siyah beyaz yazıcılar için tek bir kalibrasyon ayarı vardır.

- **1** Command WorkStation'de Sunucu > Cihaz merkezi'ne tıklayın.
- **2** Genel altındaAraçlar 'a ve sonraKalibratör 'e tıklayın.
- **3** Kalibratör'de Kalibrasyon Yöneticisi'ni açın.
- **4** Kalibrasyon ayarını seçin ve Ölçümleri görüntüleögesine tıklayın.
- **5** Varsayılan ölçümlere sıfırla ögesine tıklayın.
- **6** Onaylamak için Evet tuşuna basın.

### **Varsayılan ölçümlere sıfırla işlemi ne zaman işe yarar?**

Bazen varsayılan kalibrasyon ölçümlerine geri dönmek isteyebilirsiniz.

Şunları unutmayın:

**•** Servis işleminden sonra.

Teknisyen yazıcının renk kalitesini artırmak için değişiklik yaptıysa, yazıcının rengi büyük bir ihtimalle servisten önce gerçekleştirilen son kalibrasyon işleminden daha çok ilk yapılan kalibrasyon ayarına yakın olur.

**•** Mevcut ölçümlerin kalitesinden şüpheliyseniz.

Yeni bir kalibrasyondan sonra bile kötü bir renk elde ediyorsunuz. Bu tür durumlarda son kalibrasyon ölçümlerinin bozulmuş olması mümkündür, kalibrasyon ölçümü bozuk bir kalibrasyon enstrümanı veya operatörün gerçekleştirdiği ancak Kalibratör'ün algılamadığı hatalı bir ölçüm sonucunda bozulabilir.

Yazıcının oluşturma zamanındaki gibi çalıştırılması koşuluyla orijinal ölçümlere geri dönüldüğünde, kalibrasyon ayarının oluşturulduğu zamandaki aynı renk elde edilebilir. Yeniden kalibrasyon işlemi tekrar edilmediği için kalibrasyondan önce ölçümlerin sıfırlanması gerekmez. Bu işlemde yeni ölçüm verileri elde edilmekte ve önceki kalibrasyon oturumları tamamen yok sayılmaktadır.

# **Calibrator ayarları**

Calibrator ayarları penceresindeki ayarlar kalibrasyon prosedürünü çeşitli açılardan etkiler. Kalibrasyon durumunu (son kullanma tarihi), kalibrasyon süre sınırını ve iş askıya alma işlemini ayarlayabilirsiniz.

**Not:** Tercihleri değiştirmek için Yönetici ayrıcalıklarına sahip olmanız gerekir.

Command WorkStationögesinde, Fiery Calibrator şu yöntemlerden biriyle açılabilir:

- **• İş merkezi**'ndeki Kalibre et araç çubuğu simgesine tıklayın.
- **•** Sunucu > Kalibre et'e tıklayın.
- **•** Sunucu > Cihaz merkezi'ne tıklayın. Genel altında Araçlar'a ve ardından Kalibratör'e tıklayın.

Fiery Calibrator penceresinde, sol alt köşede bulunan Kalibratör ayarları (dişli) simgesine tıklayın.

#### **Kalibrasyon yöntemi ve ek düzeni**

Renkli yazıcılarda varsayılan ölçüm yöntemini ve ek düzenini ayarlayabilirsiniz. Kalibrasyon sayfasını yazdırmak için kullanılabilen ek düzenleri, ek sırasına ve ek sayısına göre farklılık gösterir.

Daha fazla ek sayısı, daha fazla ölçüm verisi elde edilmesini, bu da daha iyi sonuçlar alınmasını sağlar. Ancak ek sayısı arttıkça ölçüm süresi de uzar.

**Not:** Tercih edilen kalibrasyon düzeltme eki düzeni, kalibrasyon zamanında seçilen sayfa boyutu için çok büyükse, 21 düzeltme eki düzeni otomatik olarak seçilir.

- **•** Düzenlenen ekler, ton ve doygunluk seviyelerine göre sırasıyla sayfaya yazdırılır.
- **•** Sayfanın farklı alanlarındaki yoğunluk tutarsızlıklarını gidermeye yardımcı olması için Seçkisiz, Rastgele veya Düzenlenmeyen ekler sayfaya rastgele sırayla yazdırılır.
- **•** Kullandığınız Fiery server üzerinde ColorCal için Sabit desen ek düzeni bulunuyorsa, renk ekleri sayıya göre belirleyebileceğiniz rastgele bir desende yazdırılır. Önceden yazdırdığınız desenin aynısını yeniden yazdırmak isterseniz bu düzen faydalıdır.

# **ColorCal için tarayıcı hazırlığı**

Varsayılan kalibrasyon yöntemi olarak ColorCal'ı seçerseniz Fiery server kalibre edilmeden önce varsayılan olarak tarayıcı hazırlığına gerek duyabilirsiniz.

Bakım ve hizmetten sonra ya da yazıcı çıktısı her değiştirildikten sonra tarayıcıyı hazırlamanız önerilir. Tercihlerde ColorCal kalibrasyonu için tarayıcıyı hazırlayın seçeneğini belirlemezseniz tarayıcı hazırlığı atlanır.

**Not:** Tarayıcı hazırlığı yalnızca ColorCal'ı etkiler. Tarayıcının diğer türleri için yazıcıyı hazırlamaz.

### **Kalibrasyon durumu (son kullanma tarihi)**

Bir kalibrasyon için bir süre sınırı belirlerseniz, eski kalibrasyon Command WorkStation'da durum mesajları gösterir ve bir işin askıya alınmasına neden olur.

Command WorkStation kalibrasyonun güncelliğinin sona ermek üzere olduğu son 30 dakika boyunca İş merkezinde iş için bir uyarı (sarı) görüntüler ve kalibrasyonun güncelliği sona erdiğinde hata (kırmızı) görüntüler.

İşin kalibrasyonu eskidiyse Fiery server yazdırmak için işi askıya alabilir. Askıya alınan iş yazdırılmaz, ancak askıya alındı durumundayken Yazdırma kuyruğunda kalır.

Kalibrasyon durumu iş yazdırılmak üzere gönderilmeden hemen önce kontrol edilir. Bir iş yazdırılırken kalibrasyonun güncelliği sona ererse, iş askıya alınmaz. Kalibrasyonun eskime olasılığını en aza indirmek için uzun bir işi yazdırmadan önce kalibre etmeniz gerekir.

Askıya alınan işi çift tıklatın ve aşağıdakilerden birini yapabilirsiniz:

- **•** İşin kalibrasyon ayarı/ayarları için Fiery server öğesini kalibre edin. Kalibrasyon ölçümlerini güncelledikten sonra askıya alınan işi seçin ve yazdırın.
- **•** Eskiyen ölçüm verilerini kullanarak işi yazdırmaya devam edin. Bu iş için çıktı tutarlılığı önemli değilse bu seçeneği belirleyin.

#### **Kalibrasyon sınırından etkilenen işlerin türü**

Kalibrasyonun çoğu iş için eski olup olmadığını Fiery server belirleyebilir. Bu işlerden bazıları:

- **•** Fiery PostScript yazıcı sürücüsü veya Fiery VUE kullanılarak bir uygulamadan gönderilen işler.
- **•** Alınan PDF ve TIFF işleri.
- **•** İşlenen işler (işlenen VPS ve VIPP işleri de dahil).

Kalibrasyonun eski olup olmadığını Fiery server belirleyemez ve bu nedenle türü aşağıdaki gibi olan işleri askıya alamaz:

- **•** PCL ve PJL işleri.
- **•** Fiery PostScript yazıcı sürücüsü veya Fiery VUE kullanmadan bir uygulamadan gönderilen işler. Bu işlenmemiş VPS ve VIPP işlerini de içerir.
- **•** Doğrudan bağlantı yoluyla gönderilen işler. Bu tür işler herhangi bir durumda askıya alınamaz.

Ayrıca Fiery server Zorla yazdırma komutu kullanılarak yazdırılan işlerin kalibrasyonunu kontrol etmeyin. Zorla yazdırma komutu, işin eşleşmemesinden dolayı askıya alınan işlerde kullanılabilir (iş için gereken kağıt veya sonlandırma mevcut değil). Bu tür işler yazdırmaya zorlandığından kalibrasyon için kontrol edilmez.

## **Kalibrasyon süre sınırını ve işi askıya almayı belirleme**

Kalibrasyon süre sınırını belirleyebilir ve kalibrasyon güncelliğini kaybettiyse Command Workstation'ın işi askıya almasına ilişkin seçenekleri belirleyebilirsiniz.

- **•** Kalibrasyon tercihleri iletişim kutusunu açmak için aşağıdakilerden birini yapın:
	- **•** Sona erme zamanını ayarlamak için İş merkezinde sınırı ve görüntü durumunu ayarla öğesini seçin ve bir zaman aralığı belirtin (1-23 saat veya 1-200 gün).
	- **•** İşi askıya alma işlemini etkinleştirmek için Kalibrasyon süresi dolduğunda yazdırmayı askıya al seçeneğini tıklatın.

### **Printer Profiler ölçüm yöntemi ve ek mizanpajı**

Fiery server renkli baskıyı destekliyorsa ve bilgisayarınıza Fiery Color Profiler Suite yüklüyse özel bir kalibrasyon ayarı oluşturduktan sonra özel bir çıktı profili oluşturma seçeneğiniz bulunur. Printer Profiler için varsayılan ölçüm yöntemini ve ek mizanpajını ayarlayabilirsiniz.

Ölçüm yöntemleri listesi ile profil oluşturma ve kalibrasyon için kullanılabilecek ek mizanpajların listesi Fiery Color Profiler Suite tarafından sağlanır.

ColorCal, profil oluşturmada bir ölçüm yöntemi olarak kullanılamaz. Yeterli doğruluğu sağlamaz.

# **Çıktı profilleri için kalibrasyon ayarları**

Fiery sunucunuz renkli baskıyı destekliyorsa, bir veya daha fazla kalibrasyon ayarına erişebilirsiniz. Genellikle kalibrasyon ayarları ve çıktı profilleri, belli kağıt ve yazdırma koşulları için uygundur. Bir kalibrasyon ayarı birden fazla çıktı profiliyle ilişkilendirilebilir.

Belirli bir çıktı profiliyle ilişkilendirilmiş kalibrasyonu bulmak için Command WorkStation ögesinde profil ayarlarını kontrol edin.

### **Bir kalibrasyon ayarının iş özelliklerini görüntüleme**

Kalibrasyon ayarıyla ilişkili iş özelliklerini görüntüleyebilirsiniz. Kalibrasyon ayarı, aynı iş özelliklerine sahip işleri yazdırmak için uygundur. Bu iş özellikleri kalibrasyon sayfasını yazdırmak için kullanılır.

İş özellikleri penceresi, kalibrasyonla ilgili olsun veya olmasın kalibrasyon ayarıyla ilişkili tüm yazdırma ayarlarını görüntüler. Ayarlar, kalibrasyon ayarı oluşturulduğunda belirtilir. Mevcut bir kalibrasyon ayarının ayarlarını değiştiremezsiniz.

Yazdırma ayarlarının birçoğu kalibrasyonu etkilemez. Ancak görüntü kalitesini etkileyen yazdırma ayarları (noktalı resim ekranı veya çözünürlük gibi) kalibrasyonu etkiler.

Kalibrasyon sayfası yazdırılırken İş özellikleri penceresinin Renk sekmesindeki ayarlar yok sayılır.

- **1** Command WorkStation'de Sunucu > Cihaz merkezi'ne tıklayın.
- **2** Genel altındaAraçlar 'a ve sonraKalibratör 'e tıklayın.
- **3** Kalibratör'de Kalibrasyon Yöneticisi'ni açın.
- **4** Seçmek için kalibrasyon ayarına tıklayın.
- **5** Kalibrasyon ayarının iş özelliklerini görüntülemek için Özellikleri Görüntüle ögesine tıklayın.

#### **Kalibrasyon ayarının ölçüm verilerini görüntüleme**

Belirli bir kalibrasyon ayarı için kalibrasyon gerçekleştirdiğinizde ölçüm verileri kaydedilir. Ölçüm verileri kalibrasyon hedefi verilerini içeren bir grafikte görüntülenebilir, böylece ölçülen yazıcının kalibrasyon hedefine ne kadar yakın eşleştiğini görebilirsiniz.

- **1** Command WorkStation'de Sunucu > Cihaz merkezi'ne tıklayın.
- **2** Genel altındaAraçlar 'a ve sonraKalibratör 'e tıklayın.
- **3** Kalibratör'de Kalibrasyon Yöneticisi'ni açın.
- **4** Seçmek için kalibrasyon ayarına tıklayın.
- **5** Ölçümleri görüntüle 'ye tıklayın.

#### **Özel kalibrasyon ayarı oluşturma**

Özel bir kalibrasyon ayarı oluşturduğunuzda spektrofotometre, ölçüm yöntemi olarak otomatik olarak seçilir. ColorCal, bir kolorimetrik enstrüman kullanmadığından bir yöntem olarak kullanılamaz.

Özel bir kalibrasyon ayarı oluşturmak için Yönetici ayrıcalıklarına sahip olmanız gerekir.

Yeni bir kalibrasyon ayarı oluşturduktan sonra bunu bir çıktı profiliyle ilişkilendirin. Kağıdınıza bağlı olarak mevcut çıktı profiliyle kullanıldığında yeni bir kalibrasyon ayarı tatmin edici sonuçlar vermeyebilir. Sonuçlar tatmin edici değilse kağıdınıza bağlı olarak yeni, özel bir çıktı profili oluşturmanızı öneririz.

- **•** Mevcut bir profili seçerseniz, kağıdınıza en çok benzeyen kağıt için profili seçin. Kalibrasyon ayarıyla aynı ada sahip bu profilin bir kopyası oluşturulur ve profilin mevcut kalibrasyon hedefi kalibrasyon ölçümleri kullanılarak hesaplanan yeni bir hedefe (amaca) değiştirilir. Yeni kalibrasyon ayarı bu profille ilişkilidir.
- **•** Yeni ve özel bir çıktı profili oluşturursanız, bir profil oluşturma ölçüm sayfası yazdırılır. Fiery Color Profiler Suite içinde Fiery Printer Profiler uygulamasını kullanarak sayfayı ölçersiniz. Elde edilen profil Fiery server hedefine içe aktarılır ve yeni kalibrasyon ayarınızla ilişkilendirilir.
- **1** Command WorkStation ögesinde Sunucu > Cihaz merkezi'ne tıklayın.
- **2** Genel altında Araçlar'a ve ardından Kalibratör'e tıklayın.
- **3** Yeni oluştur seçeneğine tıklayın.
- **4** Kağıdınızla en iyi eşleşen kalibrasyon ayarını seçin veya Sunucu varsayılanı seçimini yaparak Tamam'a tıklayın.
- **5** Kalibrasyon ayarı için yeni bir ad yazın.
- **6** (İsteğe bağlı) Önerilen kağıt için kağıdınızın adını yazın.
- **7** (İsteğe bağlı) Kağıt yeniden sıralama numarası için kağıdınızın ürün kimliği numarasını yazın.

Bu bilgi genellikle kağıt paketinin üstünde bulunur. Önerilen bir kağıt hakkında daha fazla bilgi almak için kağıt yeniden sıralama numarasıyla bir internet araması yapın.

- **8** (İsteğe bağlı) Yorum alanına bilgi yazın.
- **9** Kalibrasyonla ilişkili özellikler listesini (baskı ayarları) kontrol edin.
- **10** Bir veya birden fazla baskı ayarını değiştirmek isterseniz Özellikler'e tıklayın, değişiklikleri yapın ve ardından Tamam'a tıklayın.

Kalibrasyon sayfanızı ölçülemez hale getirecek ayarları (sonlandırma seçenekleri gibi) seçmeyin.

- **11** Devam et'e tıklayın.
- **12** Kalibrasyon sayfasını basmak için Kağıt kaynağı'nı seçin ve Devam et'e tıklayın.
- **13** Kalibrasyon sayfasını ölçmek için ekrandaki talimatları izleyin.
- **14** Bir test sayfası basmak için Ölçümleri görüntüle'ye ve sonra Yazdırmayı test et'e tıklayın.

Kalibrasyon ayarını mevcut bir çıktı profiliyle ilişkilendirme veya yeni bir çıktı profili oluşturup oluşturmamanız gerektiğine karar vermeye yardımcı olmak için bir test sayfası yazdırabilirsiniz.

**15** Yeni kalibrasyon ayarını bir çıktı profili ile ilişkilendirmek için aşağıdakilerden birini yapın:

- **•** Fiery server ögesinde bulunan profiller listesinden bir çıktı profili seçin.
- **•** Bilgisayarınızda Fiery Color Profiler Suite yüklüyse Fiery Color Profiler Suite uygulamasını kullanarak yeni bir özel çıktı profili oluşturmak için Yeni profil oluştur'a tıklayın.

#### **Kalibrasyon hedefini düzenleme**

Belirli bir kalibrasyon ayarıyla ilişkili kalibrasyon hedefinin maksimum yoğunlukları (D-Maks değerleri), kalibrasyon ayarı oluşturduğunuzda düzenlenebilirdir. Her bir renklendirici için (C, M, Y ve K), yeni bir değer yazabilir veya bir dosyadan kalibrasyon hedefini alabilirsiniz.

Düzenlenen hedef veriler, geçerli ölçüm verilerini uyguladığınızda bu kalibrasyon ayarıyla ilişkili hedef verilerin yerini alır.

Bu Fiery sunucuda kullanmak istediğiniz başka bir Fiery sunucudan mevcut bir profil ve kalibrasyon hedefiniz varsa, hedef verileri bir dosyadan alın. Ancak en iyi sonuçları elde etmek için özellikle bu Fiery sunucu ve yazıcı için oluşturulmuş profilleri ve kalibrasyon verilerini kullanın.

Maksimum yoğunluk değerlerini düzenleyebilseniz bile bunu dikkatli yapmanızı öneririz. Kalibrasyon hedefi kalibrasyon için ideal değerleri temsil eder ve gereksiz yere değiştirilmemelidir.

**1** Kalibrasyon sayfasını yeni kalibrasyon ayarı için başarıyla ölçtükten sonra Ölçümleri görüntüleögesine tıklayın.

- **2** Şunlardan birini yapın:
	- **•** Hedef altında D-Maks değerleri için yeni değerleri yazın.
	- **•** Hedefi Al'a tıklayın, dosya konumuna göz atın, dosyayı seçin ve Aç'a tıklayın. Yalnızca tekdüze ölçümleri içeren dosyalar alınan hedefler olarak kabul edilir.
- **3** Kalibrasyon ayarını oluşturmaya devam edin.

#### **Bir kalibrasyon ayarını düzenleme**

Özel bir kalibrasyon ayarına ait temel bilgileri düzenleyebilirsiniz. Fabrika tarafından sağlanan bir kalibrasyon ayarını düzenleyemezsiniz.

Kalibrasyon ayarıyla birlikte kaydedilen tüm ölçüm verileri geçersiz hale geleceği için İş özellikleri (yazdırma ayarları) düzenlenemez. Bir kalibrasyon ayarına ait iş özelliklerini düzenlemek için mevcut ayara dayalı yeni bir kalibrasyon ayarı oluşturun.

Özel bir kalibrasyon ayarını düzenlemek için Yönetici ayrıcalıklarına sahip olmanız gerekir.

- **1** Command WorkStation ögesinde Sunucu > Cihaz merkezi'ne tıklayın.
- **2** Genel altında Araçlar'a ve ardından Kalibratör'e tıklayın.
- **3** Kalibratör'de Kalibrasyon Yöneticisi'ni açın.
- **4** Listeden kalibrasyon ayarını seçin ve Düzenle'ye tıklayın.
- **5** Aşağıdaki ayarları belirtin:
	- **•** Ad Kağıdın adını, ağırlığını ve türünü açıklayan bir ad girin ve ayrıca diğer belirli yazdırma koşullarını da belirtin (örneğin noktalı resim veya parlaklık ayarları). Bu ad en fazla 70 karakter uzunluğunda olabilir.
	- **•** Önerilen kağıt Kağıdın adını yazın.
	- **•** Kağıt yeniden sıralama numarası Kağıdın ürün kimlik numarasını yazın. Bu bilgi genellikle kağıt paketinin üstünde bulunur.
	- **•** Açıklamalar (İsteğe bağlı) Ek açıklayıcı bilgiler girin. Bu bilgiler, Fiery server öğesindeki kalibrasyon ayarları listesinde görüntülenir.

#### **Özel bir kalibrasyon ayarını silme**

Varsayılan çıktı profiliyle ilişkilendirilmediyse özel bir kalibrasyon ayarını silebilirsiniz. Fabrika tarafından sağlanan bir kalibrasyon ayarını silemezsiniz.

Özel bir kalibrasyon ayarını silmek için Yönetici ayrıcalıklarına sahip olmanız gerekir.

- **1** Command WorkStation ögesinde Sunucu > Cihaz merkezi'ne tıklayın.
- **2** Genel altında Araçlar'a ve ardından Kalibratör'e tıklayın.
- **3** Kalibratör'de Kalibrasyon Yöneticisi'ni açın.
- **4** Kalibrasyonu seçin ve Ölçümleri görüntüle'ye tıklayın.

**5** Listede kalibrasyon ayarını seçin ve Sil'e tıklayın.

# Kalibratör 3

Fiery kontrollü baskı makineleri ve yazıcılar farklı niteliklerde gelir: lazer veya inkjet; tek renkli veya CMYK ya da genişletilmiş gamut, özel mürekkepli veya mürekkepsiz. Kalibratör, her bir teknolojinin farklı kalibrasyon gereksinimlerini karşılamak üzere tasarlanmıştır.

Command WorkStation ve Fiery Color Profiler Suite sisteminize en uygun Kalibratör sürümünü otomatik olarak başlatır. Kalibratör, bağlı Fiery server ögesine uyum sağlayacak şekilde kendini yapılandıracaktır. Her baskıda her özellik gerekli değildir. Örneğin birçok lazer yazıcı bireysel renklendiriciler için toner miktarını sınırlama gereği duymazken mürekkep püskürtmeli baskı makineleri ihtiyaç duyar, çünkü çeşitli malzemeler tarafından mürekkep emilimi, mürekkeplerde tonere kıyasla genellikle çok daha fazla değişkenlik gösterir.

Çoğu Fiery kontrollü tek renkli ve CMYK baskı cihazları, yoğunluk ölçümleri kullanılarak kalibre edilmiştir. CMYK+, genellikle L\*a\*b\* ölçümleri kullanılarak kalibre edilir.

Kalibratör ile Fiery server üzerinde yeni bir kalibrasyon ayarı oluşturabilir veya mevcut olanı güncelleyebilirsiniz.

Command WorkStation'de Kalibratör gibi Fiery Color Profiler Suite ögesinde Kalibratör yeni bir kalibrasyon ayarı oluşturabilir ve mevcut olanı yeniden kalibre edebilir, ancak Command WorkStation ögesinde mevcut olmayan çeşitli ölçüm cihazlarından destek almalıdır.

Kalibratör'ün iki ana işlevi şunlardır:

- **•** Yeniden kalibre et Yeni ölçümlerle bir kalibrasyonu günceller. Çoğu baskının çıktısı zamanla değişiklik gösterecektir. Fiery server ögesinin bu tür dalgalanmaları telafi edebilmesi için düzeltme tablolarının yeni ölçümlerle güncellenmesi gerekir.
- **•** Kalibrasyon oluştur Yeni bir kalibrasyon oluşturur ve eğer Fiery Color Profiler Suite yüklüyse ve lisanslıysa yeni bir profil oluşturur. Bu görev, mevcut kalibrasyonların hiçbiri belirli bir yazdırma koşulu (mürekkep seti kombinasyonu, noktalı resim, malzeme vb.) için kabul edilebilir çıktı sağlamazsa gereklidir. Örnekler kötü tonlama veya kötü mürekkep yapışmasını içerir. Renk yönetiminin doğru renk sağlaması için yeni bir kalibrasyon sıkça yeni bir profil gerektirir.

İki yönetim işlevine pencerenin sol alt kısmında bulunan iki simgeden erişilebilir. Bu ayarlar, her Fiery server ögesine özgüdür ve her biri için kaydedilir. Bunlar her kullanıcıyı etkilediği için bu işlevler yalnızca Command WorkStation ögesinde Fiery yöneticisi olarak oturum açtığınızda kullanılabilir:

- **•** Kalibratör ayarları Bireysel baskılar için tercihleri ayarlamak için kullanılır. Burada bazı baskı modellerinde mevcut olan öncesi ve sonrası kalibrasyon ayarlarını ayarlarsınız. Tüm modeller ayrıca ilgili kalibrasyonlar belirtilen bir zaman dilimi içerisinde yeniden kalibre edilmediğinde uyarı verir veya hatta işlerin yazdırılmasını engeller.
- **•** Kalibrasyon yöneticisi Fiery server ögesinde kullanılabilir olan kalibrasyonları, son güncelleme, ölçümler ve özellikleri görüntülemek için kullanılır. Kullanıcı tarafından eklenen kalibrasyon silinebilir ve adları değiştirilebilir.

Bağlı Fiery server ögesi için Kalibratör, aşağıdaki iş akışları için kullanılabilir. Geleneksel CMYK ürünleri ve kalibrasyon setleri ile Kalibratör 3, Yoğunluk tabanlı kalibrasyon iş akışını otomatik olarak seçer. Kalibratör 3, genişletilmiş bir mürekkep seti ile yüklendiği zaman L\*a\*b\* tabanlı kalibrasyon iş akışını takip edecektir.

- **•** [Yoğunluk tabanlı kalibrasyon iş akışı](#page-155-0) sayfa no 156
- **•** [L\\*a\\*b\\* tabanlı kalibrasyon iş akışı](#page-166-0) sayfa no 167
- **•** [Inkjet Delta E tabanlı kalibrasyon iş akışı](#page-179-0) sayfa no 180

# Ekleri ölçmek için spektrofotometreyi kullanma

Renk eklerini el ile ölçmek için spektrofotometre kullanırsınız.

Spektrofotometre kullanımı şu görevleri içerir:

- **•** Spektrofotometreyi kalibre etme.
- **•** Spektrofotometreyi kullanarak kalibrasyon sayfasını ölçme.
- **•** Ölçümleri görüntüleme ve kaydetme.

Fiery Calibrator genellikle aşağıdaki gibi EFI markalı ölçüm enstrümanlarının standart desteğini sunar:

- **•** EFI ES-2000
- **•** EFI ES-3000

Diğer ölçüm cihazı türleri Fiery server ögesine bağlı yazıcı tarafından desteklenebilir.

# **Spektrofotometreyi kalibre etme**

Kalibrasyon sayfasını ölçmek amacıyla hazırlamak için spektrofotometreyi kalibre edin.

Yuvadaki beyaz döşemenin ve enstrüman açıklığının her ikisinin de temiz olduğundan emin olun. Beyaz döşeme kapaklıysa kapağın açık olduğundan emin olun.

Beyaz nokta kalibrasyonu spektrofotometredeki kademeli sürüklemeleri telafi etmek için kullanılır. Spektrofotometre kendi yuvasında olmalıdır ve örnek açıklığı yuvada beyaz döşemeyle tam temas halinde olmalıdır. Bunu yuvaya doğru şekilde yerleştirmezseniz, spektrofotometre doğru ölçümler getirmez.

Spektrofotometrenin ve yuvanın seri numaraları doğru kalibrasyon için eşleşmelidir.

- **1** Kalibrasyon sayfası yazdırıldıktan sonra, spektrofotometreyi yuvasına yerleştirin.
- **2** Devam et seçeneğini tıklatın veya spektrofotometre üzerindeki düğmeye basın.

Kalibrasyon başarılı olursa kalibrasyon sayfasını ölçmeye devam edebilirsiniz.

### **Kalibrasyon sayfasını ölçme**

Her bir ek bandını sırayla tarayarak renk eklerini ölçmek için spektrofotometreyi kullanabilirsiniz.

<span id="page-155-0"></span>Bant başarıyla tarandığında ekran göstergesi yeşil yanar ve ekrandaki ok sonraki banda geçer. Bant başarıyla taranmazsa ekran göstergesi kırmızı yanar ve size yeniden denemenizi söyleyen bir mesaj iletilir.

- **1** Daha doğru ölçüm için kalibrasyon sayfasının birkaç tane altına düz beyaz kağıt yaprağı yerleştirin ve varsa destek plakası kullanın.
- **2** Bantlar yatay ve tarama yönü (ekranda gösterilen bandın başında veya kalibrasyon sayfasında bir okla belirtilir) soldan sağa olduğundan ölçüm sayfasını yönlendirin.
- **3** Spektrofotometrenin uzunluğu tarama yönüne dikey olacak şekilde tutun ve örnek açıklığı belirtilen bandın başındaki beyaz alana yerleştirin.
- **4** Spektrofotometreyi basılı tutun ve sinyali bekleyin (ekrandaki gösterge veya ses).
- **5** Sinyali gördükten veya duyduktan sonra spektrofotometreyi bant boyunca yavaş ancak tutarlı bir hızla kaydırın.
- **6** Bandın uzunluğunu taramak yaklaşık beş saniye sürer.
- **7** Banttaki tüm ekler tarandığında düğmeyi bırakın ve bandın sonunda beyaz alana ulaşırsınız.
- **8** Ekranda belirtilen sırayla tüm bantlar için işlemi yineleyin. Siyah beyaz yazıcılar için tek bir bant vardır.
- **9** Tüm bantlar başarıyla tarandığında ölçüm sonuçlarını görüntülemek için Devam et seçeneğini tıklatın.

# Yoğunluk tabanlı kalibrasyon iş akışı

Fiery server ögesini kalibre ettiğinizde aşağıdaki görevleri yaparsınız.

**•** Belirli bir düzende çeşitli renklerde (veya siyah beyaz yazıcılar için grinin tonlarını) ekler içeren bir kalibrasyon sayfası yazdırın. Yazıcının geçerli çıktısını ölçmek için bu sayfayı kullanırsınız.

Yazıcının çıktısı zaman ve kullanım ile değişir. En güncel veri için her zaman yeni yazdırılan kalibrasyon sayfasını ölçün.

- **•** Spektrofotometre kullanarak kalibrasyon sayfasındaki eklerin renk değerlerini ölçün.
- **•** Ölçümleri uygulayın.

Ölçüm verileri, belirli kalibrasyon ayarıyla kaydedilir. Kalibrasyon ayarıyla bir işi yazdırdığınızda ölçüm verileri istenen çıktıyı (kalibrasyon hedefi) üretmek için gerekli olan kalibrasyon ayarını hesaplamak için kullanılır.

### **Görev seç**

Yeni bir kalibrasyon ayarı oluşturmak veya Fiery server için mevcut olanı güncellemek amacıyla Kalibratör'ü başlatın.

- **1** Kalibratörü başlatın.
- **2** Kalibratör Fiery server ögesinden başlatıldıysa Görev seç penceresinde Fiery sunucusu seç seçeneğine tıklayın ve listeden Fiery server ögesini seçin. Fiery server listede değilse, IP adresini, DNS adını veya arama özelliğini kullanarak eklemek için artı işaretine tıklayın.
- **3** Aşağıdaki görevlerden birini seçin:
	- **•** Yeniden kalibre et: Seçilen kalibrasyon ayarını kullanarak bir kalibrasyonu güncelleyin.
	- **•** Kalibrasyon oluştur: Fiery server ögesinde yeni bir renkli yazdırma koşulu tanımlamak için yeni bir kalibrasyon ve profil oluşturun.
- **4** İleri'ye tıklayın.

**Not:** Seçilen görevin tamamlanması için gereken adım sayısı bağlı yazıcıya göre değişir. Yazıcı modelinizde bazı ayarlar veya seçenekler kullanılamayabilir.

### **Sunucu için kalibrasyon oluşturma**

Kalibrasyon oluşturmak için bir ad ve gerekli diğer ayrıntıları girin. Gerekli bilgiler kalibre ettiğiniz Fiery sunucusuna ve yazıcısına bağlıdır. Örneğin, renk modu alanını veya G7 gri dengesi onay kutusunu göremeyebilirsiniz.

**1** İstediğiniz bir kalibrasyon adı girin.

**Not:** Kalibrasyon adı her bir sunucuya özel olmalıdır. Yazdığınız ad, sunucudaki bir kalibrasyon seti veya profil tarafından halihazırda kullanılmamalıdır.

**2** İsteğe bağlı: G7 gri dengesi kalibrasyon hedefi onay kutusunu işaretleyin.

G7 kalibrasyonu, belirli bir G7 hedefinden alınan ölçüm verilerini (ek sayfası) kullanarak bir yazıcının renk çıktısını G7 özelliğine göre ayarlar.

**Not:** G7 gri dengesi kalibrasyonunu kullanmak için Fiery Color Profiler Suite'in kurulu ve lisanslı olması gerekir. Aksi takdirde bu seçenek grileştirilmiştir.

**3** İsteğe bağlı: Yorumlar alanında ortam adı, ortam türü, özel ayarlar veya talimatlar gibi kalibrasyonla ilgili ayrıntılı bilgileri girin.

**Not:** Bir kalibrasyon seti oluştururken not alınan alana ortam türü, kullanılan yazıcı ve yeniden kalibrasyon yapmanız gerekirse gerekli herhangi bir özel talimatı yazmanızı öneririz.

- **4** İsteğe bağlı: İleri düğmesi yanında bulunan aşağı oku seçin ve yazdırma ve ölçüm iş akışlarını atlamanızı sağlaması için Ölçümleri dosyadan yükle seçimini yapın. Bu seçenek, yazıcısı için zaten ölçümleri olan uzman kullanıcılar için ayrılmıştır. Gerçek yazıcınızı her zaman yazdırmanız ve ölçmeniz tavsiye edilir.
- **5** İleri'ye tıklayın.

### **G7 kalibrasyonu iş akışı**

G7 kalibrasyonu, Fiery server kalibrasyonu ve profil oluşturma ölçüm eklerinin yazdırılması arasında gerçekleştirilir.

G7 kalibrasyonu, Fiery server kalibrasyonu üzerine uygulanır. G7 kalibrasyonu işlemine başlarken, P2P hedefi için ek düzenini seçecek, onları ölçecek, sonuçları denetleyecek ve gerekiyorsa ayarlarda değişiklikler yapacaksınız.

G7 özellikleri, farklı yazıcıların çıktılarını için genel bir nötr görünüm oluşturmak için kullanılabilecek standart gri tonlama eğrilerini belirler G7 kalibrasyonu, belirli bir G7 hedefinden (P2P hedefi) alınan ölçüm verilerini kullanarak bir yazıcının renk çıktısını G7 özelliğine göre ayarlar. Fiery Color Profiler Suite baskıyı ve G7 kalibrasyonu için kullanılan farklı P2P hedeflerini ölçmeyi destekler. Satır içi ölçüm enstrümanları da dahil olmak üzere desteklenen

tüm ölçüm enstrümanlarıyla ölçüm yapabilirsiniz. Bu durumda işlem, kullanıcı etkileşimi olmadan otomatik hale gelebilir.

- **1** Ek düzeni penceresinde kullanmak istediğiniz Ek seti'ni seçin:
	- **•** P2P51 (yeni hedef, orijinalin revizyonu)
	- **•** P2P25Xa (orijinal hedef)

**Not:** Hedeflerde kullanılan gerçek değerler benzerdir, fakat yeni sürüm G7 özelliklerinin daha kesin bir sürümüdür.

- **2** Yazdır'a tıklayın ve ek sayfasını ölçün.
- **3** G7 gri dengesi ölçüm sonuçları'nı gözden geçirin.

Bu G7 kalibrasyonu çalıştırması olduğundan sonuçların başarısız olması beklenir. Bu hedeften gelen ölçümler, G7 kalibrasyonu için gerekli olan NPDC eğrilerini hesaplamak için kullanılacaktır.

NPDC (Nötr Yazdırma Yoğunluk Eğrisi), CMY (kompozit) ve K (siyah) için ayrı görüntülenir. Gri dengesi a\*b\* şeklinde çizilir. Tabloda yeşil renk ile gösterilmesi için ağırlıklı ortalamanın 1,5'ten düşük olması gerekir.Yeşil renk ile gösterilmesi için ağırlıklı maksimum değerin 3'ten düşük olması gerekir.

**4** Düzeltme eğrisini görüntülemek ve düzeltme eğrilerinin oluşumuna uygulanan gelişmiş seçenekleri ortaya çıkarmak için Düzeltme seçenekleri'ne tıklayın.

Varsayılanları koruyabilir veya değiştirebilirsiniz.

- **5** NPDC eğrileri uygulanmış halde P2P ek sayfasını tekrar yazdırmak için Tamam seçeneğini tıklatın.
- **6** Ek sayfalarını ölçün ve G7 sonuçlarını görüntüleyin.
- **7** G7 sonucu başarılıysa (tüm sonuçlar yeşil renkte gösterilir), İleri'yi tıklatın. Sonuç başarısız olursa (kırmızı renkte vurgulanmış), işlemi tekrarlamak için Yinele'ye tıklayın. Daha fazla yineleme, daha iyi sonuçlar elde etmenizi sağlamayacaktır.

### **Bir kalibrasyon sayfası yazdırma**

Kalibrasyon sayfasını yazdırırken öncelikle kalibrasyon ayarını (renkli yazıcılar), kağıt kaynağı ve ölçüm yöntemini belirtin.

**Not:** Kalibrasyon sayfasını ölçmek için hazırlamak üzere spektrofotometreyi kalibre edin.

**•** Belirli bir iş için kalibrasyonu başlattığınızda, sadece işi yazdırmak için kullanılan kalibrasyon ayarı/ayarları gösterilir. Çoklu kalibrasyon ayarları genellikle karma ortam işleri tarafından kullanılır.

Önerilen kağıt ve seçilen kalibrasyon ayarıyla ilişkili son kalibrasyon ölçümünün tarihi ve saati görüntülenir. Hiçbir tarih veya saat verilmemişse Fiery server ögesi kalibre edilmemiştir (bu kalibrasyon ayarı için).

**•** Kağıt kaynağının kalibrasyon ayarı için uygun kağıt içerdiğinden emin olun. Kağıt kaynağı ayarı altında bir uyarı görünürse bunun nedeni kağıt kaynağının kalibrasyon ayarıyla eşleşmemesi olabilir. Farklı bir kalibrasyon ayarı veya farklı bir kağıt kaynağı seçebilirsiniz.

Kalibrasyon ayarlarının hiçbiri kağıtla mükemmel bir şekilde eşleşmiyorsa, kağıdınıza benzer kullanılabilir bir ayarla deneme yapmak isteyebilirsiniz. Kabul edilemez sonuçlar üretirse, kağıdınız için özel bir kalibrasyon ve profil oluşturmanız gerekir.

- **1** Aşağıdaki seçenekleri ayarlayın:
	- **•** Renkli yazıcılar için Şunun için kalibre et listesinden bir kalibrasyon ayarı seçin.
	- **•** Kağıt kaynağı listesinde istediğiniz kağıt kaynağını seçin.
	- **•** Ölçüm yöntemi listesinden bir yöntem seçin.

Kalibratör, EFI ES-3000 ve X-Rite i1Pro3 de dahil olmak üzere çeşitli spektrofotometre türlerini destekler.

Seçilen enstrüman kullanılarak kalibrasyon seçenekleri kalibrasyon için kullanılabilir ise Ayarlar düğmesi enstrümanın yanında görünür.

Diğer ölçüm cihazı türleri Fiery server ögesine bağlı yazıcı tarafından desteklenebilir.

**2** Kalibrasyon sayfasını yazdırmak ve ölçüme devam etmek için Devam et seçeneğine tıklayın.

### **Bir kalibrasyon ayarı için renk çıktısı profili oluşturma**

Renk çıktısı profili oluşturabilmek için Kalibratör ile aynı bilgisayarda Fiery Color Profiler Suite yüklü ve lisanslı olmalıdır. Özel bir kalibrasyon ayarı oluşturduğunuzda spektrofotometre, ölçüm yöntemi olarak otomatik olarak seçilir. ColorCal, bir kolorimetrik enstrüman kullanmadığından bir yöntem olarak kullanılamaz.

Özel bir kalibrasyon ayarı oluşturmak için Yönetici ayrıcalıklarına sahip olmanız gerekir.

Yeni bir kalibrasyon ayarı oluşturduktan sonra bunu bir çıktı profiliyle ilişkilendirin. Kağıdınıza bağlı olarak mevcut çıktı profiliyle kullanıldığında yeni bir kalibrasyon ayarı tatmin edici sonuçlar vermeyebilir. Sonuçlar tatmin edici değilse kağıdınıza bağlı olarak yeni, özel bir çıktı profili oluşturmanızı öneririz.

- **•** Mevcut bir profili seçerseniz, kağıdınıza en çok benzeyen kağıt için profili seçin. Kalibrasyon ayarıyla aynı ada sahip bu profilin bir kopyası oluşturulur ve profilin mevcut kalibrasyon hedefi kalibrasyon ölçümleri kullanılarak hesaplanan yeni bir hedefe (amaca) değiştirilir. Yeni kalibrasyon ayarı bu profille ilişkilidir.
- **•** Yeni ve özel bir çıktı profili oluşturursanız, bir profil oluşturma ölçüm sayfası yazdırılır. Fiery Color Profiler Suite'de Printer Profiler'ı kullanarak sayfayı ölçerseniz ve elde edilen profil Fiery server'ye alınır ve yeni kalibrasyon ayarınızla ilişkilendirilir.
- **1** Fiery server ögesinde bulunan profiller listesinden bir çıktı profili seçin.

Kalibratör çıktı profilini çoğaltır ve onu yeniden adlandırın.

**2** Test sayfası 'na tıklayın.

Kalibrasyon ayarının şu anda seçili olan çıktı profilinin bir kopyası ile ilişkilendirmeye karar vermenize veya yeni bir çıktı profili oluşturmanız gerekip gerekmediğine karar vermenize yardımcı olmak için bir test sayfası yazdırabilirsiniz.

**3** Fiery Color Profiler Suite bilgisayarınıza yüklüyse, Yeni profil oluştur'a tıklayabilir ve yeni, özel bir çıktı profili oluşturabilirsiniz.

# **Ölçüm sonuçlarını görüntüleme**

Bir kalibrasyon sayfasını ölçüme tabi tuttuktan veya ölçümleri aldıktan sonra ölçüm sonuçları uygulanmaya hazır hale gelir. Ölçüm verilerini uygulamak (kaydetmek), mevcut verilerin üzerine yazar. Renk verileri için, verileri uygulamadan önce onları kontrol etmek için ölçüm verilerini bir grafik içinde görüntüleyebilirsiniz.

Ölçüm sonuçları C, M, Y ve K için bir yoğunluk eğrileri seti olarak gösterilir. Karşılaştırmak için, kalibrasyon hedef verileri de aynı grafikte daha kalın bir yoğunluk eğrileri seti olarak gösterilir ve maksimum yoğunluk değerleri sayısal olarak karşılaştırılır.

- **1** Kalibrasyon Yöneticisi içinde, bir kalibrasyon seçin ve Ölçümleri görüntüle'ye tıklayın.
- **2** Eğrileri gizlemek veya göstermek için ilgili etiketin yanındaki  $\sqrt{e}$  simgesine tıklayın:
	- **•** Ölçülen Ölçülen yoğunluk eğrilerini gizler veya gösterir.
	- **•** Hedef Hedef yoğunluk eğrilerini gizler veya gösterir.
	- **•** Cam göbeği, Macenta, Sarı veya Siyah Belirli bir renklendiriciye ait ölçülen ve hedef yoğunluk eğrilerini gizler veya gösterir.

**Not:** Fiery server ögesi yüklendiğinde ve lisanlandığında Calibrator, G7 kalibrasyonunu oluşturmak için seçenek sunar. G7 kalibrasyonu ile G7 gri dengesine ulaşmak için aktarım eğrileri bir Fiery sunucusu kalibrasyon hedefi üzerine uygulanır. Kalibrasyon Yöneticisi geçici G7 aktarım eğrilerini değil temeldeki düzenli Fiery sunucusu kalibrasyon hedefini görüntüler. Benzer şekilde düzenli Fiery sunucu hedefleri için kalibre edilmiş duruma ulaşmak için kullanılan aktarım eğrileri de Kalibrasyon Yöneticisi tarafından görüntülenmez. Bu aktarım eğrileri geçicidir çünkü bunlar her bir yeniden kalibrasyon ile yeniden hesaplanır.

- **3** İsteğe bağlı: Mevcut bir kalibrasyon ayarının ölçüm verilerini kaydetmek için Ölçümü kaydet ögesine tıklayın.
- **4** İsteğe bağlı: Son ölçüm sonuçlarından üretilen sonuçlardan memnun değilseniz, kalibrasyon verisini sıfırlamak için Varsayılan ölçümlere sıfırla ögesine tıklayın. Bu eylemi gerçekleştirdiğinizde, son kalibratör ölçümleri seti silinir. Düğme yalnızca yeniden kalibrasyon gerçekleştirildiğinde görüntülenir.

#### **Bir test sayfası yazdırma**

Renkli yazıcılarda en son kalibrasyon ölçümlerini ve kalibrasyon ayarı oluşturulduğunda kullanılan varsayılan ölçümleri gösteren isteğe bağlı bir ikinci kopyayı içeren bir test sayfası yazdırabilirsiniz.

### **Kalibratör test sayfası**

Test sayfası, geçerli kalibrasyonla ve varsayılan kalibrasyonla üretilen çıktıyı doğrulamanıza olanak sağlar. Varsayılan kalibrasyon, kalibrasyon ayarı oluşturulduğunda yakalanan ölçüm verileri kullanılarak yazdırılır.

Test sayfasında yer alan bazı görüntüler tatmin edici görünmüyorsa nedeni kalibrasyon ayarı ile ilişkili çıktı profilinin kağıt ve yazdırma ayarları için uygun olmaması olabilir.

# **Ölçüm verilerini gönder**

Renkli yazıcılarda belirli bir kalibrasyon ayarı için ölçüm verilerini .cm0 dosyası olarak gönderebilirsiniz.

- **1** Ölçüm verilerini göndermek için aşağıdakilerden birini yapın:
	- **•** Kalibratör'de Kalibrasyon Yöneticisi'ni açın.
	- **•** Command WorkStation'de Sunucu > Cihaz merkezi'ne tıklayın. Genel altında Araçlar'a ve ardından Kalibratör'e tıklayın ve Kalibrasyon Yöneticisi'ni açın.

**2** Kalibrasyon ayarını seçin ve Ölçümleri görüntüle'ye tıklayın.

Kalibrasyon sayfasını yeni kalibrasyon ayarı için başarıyla ölçtükten sonra Ölçümleri görüntüle seçeneğini de açabilirsiniz.

- **3** Ölçümleri gönder'e tıklayın.
- **4** Dosya konumuna göz atın, isterseniz dosya adını değiştirin ve Kaydet'e tıklayın.

# **Ölçüm verilerini sıfırlama**

Belirli bir kalibrasyon ayarı için ölçüm verilerini varsayılan verilere (fabrika varsayılan verileri ya da özel bir kalibrasyon ayarı için ilk ölçüm verileri) sıfırlayabilirsiniz. Geçerli ölçüm verileri zaten varsayılan verilerse bu seçenek kullanılamaz.

### **Renkli yazıcılar için ölçüm verilerini sıfırlama**

Renkli yazıcılar için bir veya daha fazla kalibrasyon ayarı olabilir.

- **1** Command WorkStation'de Sunucu > Cihaz merkezi'ne tıklayın.
- **2** Genel altındaAraçlar 'a ve sonraKalibratör 'e tıklayın.
- **3** Kalibratör'de Kalibrasyon Yöneticisi'ni açın.
- **4** Kalibrasyon ayarını seçin ve Ölçümleri görüntüleögesine tıklayın.
- **5** Varsayılan ölçümlere sıfırla ögesine tıklayın.
- **6** Onaylamak için Evet tuşuna basın.

### **Calibrator ayarları**

Calibrator ayarları penceresindeki ayarlar kalibrasyon prosedürünü çeşitli açılardan etkiler. Kalibrasyon durumunu (son kullanma tarihi), kalibrasyon süre sınırını ve iş askıya alma işlemini ayarlayabilirsiniz.

**Not:** Tercihleri değiştirmek için Yönetici ayrıcalıklarına sahip olmanız gerekir.

Command WorkStationögesinde, Fiery Calibrator şu yöntemlerden biriyle açılabilir:

- **• İş merkezi**'ndeki Kalibre et araç çubuğu simgesine tıklayın.
- **•** Sunucu > Kalibre et'e tıklayın.
- **•** Sunucu > Cihaz merkezi'ne tıklayın. Genel altında Araçlar'a ve ardından Kalibratör'e tıklayın.

Fiery Calibrator penceresinde, sol alt köşede bulunan Kalibratör ayarları (dişli) simgesine tıklayın.

#### **Kalibrasyon durumu (son kullanma tarihi)**

Bir kalibrasyon için bir süre sınırı belirlerseniz, eski kalibrasyon Command WorkStation'da durum mesajları gösterir ve bir işin askıya alınmasına neden olur.

Command WorkStation kalibrasyonun güncelliğinin sona ermek üzere olduğu son 30 dakika boyunca İş merkezinde iş için bir uyarı (sarı) görüntüler ve kalibrasyonun güncelliği sona erdiğinde hata (kırmızı) görüntüler.

İşin kalibrasyonu eskidiyse Fiery server yazdırmak için işi askıya alabilir. Askıya alınan iş yazdırılmaz, ancak askıya alındı durumundayken Yazdırma kuyruğunda kalır.

Kalibrasyon durumu iş yazdırılmak üzere gönderilmeden hemen önce kontrol edilir. Bir iş yazdırılırken kalibrasyonun güncelliği sona ererse, iş askıya alınmaz. Kalibrasyonun eskime olasılığını en aza indirmek için uzun bir işi yazdırmadan önce kalibre etmeniz gerekir.

Askıya alınan işi çift tıklatın ve aşağıdakilerden birini yapabilirsiniz:

- **•** İşin kalibrasyon ayarı/ayarları için Fiery server öğesini kalibre edin. Kalibrasyon ölçümlerini güncelledikten sonra askıya alınan işi seçin ve yazdırın.
- **•** Eskiyen ölçüm verilerini kullanarak işi yazdırmaya devam edin. Bu iş için çıktı tutarlılığı önemli değilse bu seçeneği belirleyin.

#### **Kalibrasyon sınırından etkilenen işlerin türü**

Kalibrasyonun çoğu iş için eski olup olmadığını Fiery server belirleyebilir. Bu işlerden bazıları:

- **•** Fiery PostScript yazıcı sürücüsü veya Fiery VUE kullanılarak bir uygulamadan gönderilen işler.
- **•** Alınan PDF ve TIFF işleri.
- **•** İşlenen işler (işlenen VPS ve VIPP işleri de dahil).

Kalibrasyonun eski olup olmadığını Fiery server belirleyemez ve bu nedenle türü aşağıdaki gibi olan işleri askıya alamaz:

- **•** PCL ve PJL işleri.
- **•** Fiery PostScript yazıcı sürücüsü veya Fiery VUE kullanmadan bir uygulamadan gönderilen işler. Bu işlenmemiş VPS ve VIPP işlerini de içerir.
- **•** Doğrudan bağlantı yoluyla gönderilen işler. Bu tür işler herhangi bir durumda askıya alınamaz.

Ayrıca Fiery server Zorla yazdırma komutu kullanılarak yazdırılan işlerin kalibrasyonunu kontrol etmeyin. Zorla yazdırma komutu, işin eşleşmemesinden dolayı askıya alınan işlerde kullanılabilir (iş için gereken kağıt veya sonlandırma mevcut değil). Bu tür işler yazdırmaya zorlandığından kalibrasyon için kontrol edilmez.

#### **Kalibrasyon süre sınırını ve işi askıya almayı belirleme**

Kalibrasyon süre sınırını belirleyebilir ve kalibrasyon güncelliğini kaybettiyse Command Workstation'ın işi askıya almasına ilişkin seçenekleri belirleyebilirsiniz.

- **•** Kalibrasyon tercihleri iletişim kutusunu açmak için aşağıdakilerden birini yapın:
	- **•** Sona erme zamanını ayarlamak için İş merkezinde sınırı ve görüntü durumunu ayarla öğesini seçin ve bir zaman aralığı belirtin (1-23 saat veya 1-200 gün).
	- **•** İşi askıya alma işlemini etkinleştirmek için Kalibrasyon süresi dolduğunda yazdırmayı askıya al seçeneğini tıklatın.

# **Çıktı profilleri için kalibrasyon ayarları**

Fiery sunucunuz renkli baskıyı destekliyorsa, bir veya daha fazla kalibrasyon ayarına erişebilirsiniz. Genellikle kalibrasyon ayarları ve çıktı profilleri, belli kağıt ve yazdırma koşulları için uygundur. Bir kalibrasyon ayarı birden fazla çıktı profiliyle ilişkilendirilebilir.

Belirli bir çıktı profiliyle ilişkilendirilmiş kalibrasyonu bulmak için Command WorkStation ögesinde profil ayarlarını kontrol edin.

### **Kalibrasyon ayarının ölçüm verilerini görüntüleme**

Belirli bir kalibrasyon ayarı için kalibrasyon gerçekleştirdiğinizde ölçüm verileri kaydedilir. Ölçüm verileri kalibrasyon hedefi verilerini içeren bir grafikte görüntülenebilir, böylece ölçülen yazıcının kalibrasyon hedefine ne kadar yakın eşleştiğini görebilirsiniz.

- **1** Command WorkStation'de Sunucu > Cihaz merkezi'ne tıklayın.
- **2** Genel altındaAraçlar 'a ve sonraKalibratör 'e tıklayın.
- **3** Kalibratör'de Kalibrasyon Yöneticisi'ni açın.
- **4** Seçmek için kalibrasyon ayarına tıklayın.
- **5** Ölçümleri görüntüle 'ye tıklayın.

### **Kalibrasyon hedefini düzenleme**

Belirli bir kalibrasyon ayarıyla ilişkili kalibrasyon hedefinin maksimum yoğunlukları (D-Maks değerleri), kalibrasyon ayarı oluşturduğunuzda düzenlenebilirdir. Her bir renklendirici için (C, M, Y ve K), yeni bir değer yazabilir veya bir dosyadan kalibrasyon hedefini alabilirsiniz.

Düzenlenen hedef veriler, geçerli ölçüm verilerini uyguladığınızda bu kalibrasyon ayarıyla ilişkili hedef verilerin yerini alır.

Bu Fiery sunucuda kullanmak istediğiniz başka bir Fiery sunucudan mevcut bir profil ve kalibrasyon hedefiniz varsa, hedef verileri bir dosyadan alın. Ancak en iyi sonuçları elde etmek için özellikle bu Fiery sunucu ve yazıcı için oluşturulmuş profilleri ve kalibrasyon verilerini kullanın.

Maksimum yoğunluk değerlerini düzenleyebilseniz bile bunu dikkatli yapmanızı öneririz. Kalibrasyon hedefi kalibrasyon için ideal değerleri temsil eder ve gereksiz yere değiştirilmemelidir.

- **1** Kalibrasyon sayfasını yeni kalibrasyon ayarı için başarıyla ölçtükten sonra Ölçümleri görüntüleögesine tıklayın.
- **2** Şunlardan birini yapın:
	- **•** Hedef altında D-Maks değerleri için yeni değerleri yazın.
	- **•** Hedefi Al'a tıklayın, dosya konumuna göz atın, dosyayı seçin ve Aç'a tıklayın.

Yalnızca tekdüze ölçümleri içeren dosyalar alınan hedefler olarak kabul edilir.

**3** Kalibrasyon ayarını oluşturmaya devam edin.

## **Yeniden kalibre etme**

Fiery server için kalibrasyon verilerini aldıktan sonra istediğiniz zaman yeniden kalibre edebilirsiniz. Bu kalibrasyon gerçekleştirildiğinde, mevcut kalibrasyon Fiery server için oluşturulan renk değerlendirmesi ile eşleşecek şekilde güncellenir.

- **1** Kalibratör Başlat.
- **2** Kalibratör Fiery Color Profiler Suite'den başlatılmışsa, Görev seç penceresinde Fiery sunucusu seçin'e tıklayın ve listeden Fiery server öğesini seçin. Fiery server listede değilse, IP adresini, DNS adını veya arama özelliğini kullanarak eklemek için artı işaretine tıklayın.
- **3** Aşağıdaki görevlerden birini seçin:
	- **•** Yeniden kalibre et: Seçilen kalibrasyon ayarını kullanarak kalibrasyonu güncelleyin.
	- **•** Kalibrasyon oluştur: Fiery server'da yeni bir yazdırma koşulu veya renk davranışı oluşturmak için yeni bir kalibrasyon ve profil oluşturun.
- **4** İleri'ye tıklayın.

#### **Sunucu için kalibrasyonu güncelleme**

Yeniden kalibrasyon işlemini gerçekleştirmek için işe önceden kaydedilmiş kalibrasyon verileriyle başlayın.

**1** Listeden mevcut bir kalibrasyon seti seçin.

Seçmiş olduğunuz kalibrasyona göre renk modu görüntülenir. Renk modu görüntülenmezse, kalibre ettiğiniz yazıcıda desteklenmez.

Gösterilen yorumlar kalibrasyonun oluşturulduğu anda eklenen yorumlardır.

- **2** İsteğe bağlı: Yazdırma ve ölçüm iş akışlarını atlamak için İleri düğmesi yanında bulunan aşağı oku seçin ve Dosyadan ölçümleri al seçimini yapın. Bu seçenek, yazıcısı için zaten ölçümleri olan uzman kullanıcılar için ayrılmıştır. Gerçek yazıcınızı her zaman yazdırmanız ve ölçmeniz tavsiye edilir.
- **3** İleri 'ye tıklayın.

#### **Ölçüm için bir kalibrasyon sayfası yazdırma**

Yeniden kalibrasyon için kalibrasyon sayfasını yazdırırken ölçüm yöntemini, ek setini ve kağıt kaynağını belirtin.

**Not:** Kalibrasyon sayfasını ölçmek amacıyla hazırlamak üzere spektrofotometreyi kalibre edin.

- **1** Ek düzeni penceresinde aşağıdaki seçenekleri belirleyin:
	- **•** Ölçüm yöntemi listesinden bir ölçüm enstrümanı seçin.
	- **•** Ek seti listesinde bir ek seti seçin.
	- **•** Paper kaynağı listesinden istediğiniz kağıt kaynağını seçin.

**Not:** Kağıt kaynağının kalibrasyon ayarı için uygun kağıdı içerdiğinden emin olun. Kağıt kaynağı ayarı altında bir uyarı görünürse bunun nedeni kağıt kaynağının kalibrasyon ayarıyla eşleşmemesi olabilir. Farklı bir kalibrasyon ayarı veya farklı bir kağıt kaynağı seçebilirsiniz.

**2** İleri 'ye tıklayın ve ölçmeye devam edin.

Kalibrasyon sayfasını ölçmek için ekrandaki talimatları izleyin.

### **Kalibrasyon sonuçlarını görüntüleme**

Yeni bir kalibrasyon, her bir yeniden kalibrasyon işleminin sonunda elde edilmek istenen ve "hedef" olarak tanımlanan bir renk durumu referansını verir.

Hedef, kısa bir süre önce tanımladığınız yazdırma koşullarıyla (ortam, çözünürlük, noktalı resim vb.) uygun şekilde kalibre edildiğinde yazıcınızdan beklenen renk yanıtıdır. Yazıcınızın renk yönetiminin düzgün yapılabilmesi için kalibre edilen bu duruma göre üretilen renk uzayını tanımlayan bir çıktı profilinin sunucu tarafından kullanılması gerekir. Kalibrasyon sonucundan memnun değilseniz önceki adımları gözden geçirin.

Yeniden kalibrasyon işlemini gerçekleştirirken elde edilen sonuçların, belirlenen kalibrasyon seti için yazıcınızın hala orijinal değerlendirme kriterini sağlayıp sağlamadığını doğrulamasını istersiniz.

**Not:** Dosyadan yük ölçümlerini kullandığınızda daha az seçenek sunulur.

- **1** Yazdırmayı test et'e tıklayın. Kalibrasyon ayarını kullanmanıza veya yeni bir tane oluşturmaya yardımcı olmak için bir test sayfası yazdırabilirsiniz.
- **2** İsteğe bağlı: Yazdırmayı test et düğmesi ile aşağı oku seçin ve karşılaştırma için varsayılan ölçümleri kullanarak bir test baskısı yazdırmak üzere Varsayılan kalibrasyonla ögesini seçin.
- **3** Şunlardan birini yapın:
	- **•** Kalibrasyon ayarlarını kaydetmek için Uygula ve Kapat ögesine tıklayın.
	- **•** Yeniden kalibre etmeyi iptal etmek için İptal'e tıklayın. Bu eylemi gerçekleştirdiğinizde kalibrasyon ayarları güncellenmez.

#### **Bir test sayfası yazdırma**

Renkli yazıcılarda en son kalibrasyon ölçümlerini ve kalibrasyon ayarı oluşturulduğunda kullanılan varsayılan ölçümleri gösteren isteğe bağlı bir ikinci kopyayı içeren bir test sayfası yazdırabilirsiniz.

### **Kalibrasyon Yöneticisi**

Kalibrasyon Yöneticisi, kalibrasyon ayarlarını görüntülemenizi ve silmenizi sağlar. Ayrıca, kalibrasyonlara ayrı ayrı açıklamalar eklenip silinebilir.

Genellikle kalibrasyon ayarları ve çıktı profilleri, belli kağıt ve yazdırma koşulları için uygundur. Bir kalibrasyon ayarı birden fazla çıktı profiliyle ilişkilendirilebilir.

Pencerenin sol alt köşesindeki i simgesine tıklayarak Kalibratör'den Kalibrasyon Yöneticisi'ni açın. Pencerede seçilen sunucu için tüm kalibrasyonlar görüntülenir. Aşağıdaki kategoriler gösterilir:

- **•** Kalibrasyon: Sunucu için tamamlanan kalibrasyonlar ada göre listelenir.
- **•** Son kalibre edilen: Son kalibrasyon zamanı.
- **•** Renk modu: Renk modu, kalibrasyon setini destekleyen çıktı profillerinin renk uzayıdır.

Listede seçtiğiniz kalibrasyon için birçok eylem gerçekleştirebilirsiniz. Tüm kalibrasyonlar için eylemlerin tümü kullanılamaz. Bir eylem kullanılamıyorsa gri renklidir. Eylemler aşağıda belirtilmiştir:

- **•** Düzenle, özel bir kalibrasyon ayarına ait temel bilgileri düzenleyebileceğiniz bir pencere açar.
- **•** Ölçümleri görüntüle, vurgulanan kalibrasyon hakkında daha ayrıntılı bilgi veren bir pencere açar.

Bu pencerede görüntülenen bilgiler, ölçüm alanı tarafından belirlenir.

**•** Sil, seçilen kalibrasyon setini kaldırır.

Operatör onayı alındıktan sonra bu kalibrasyona dayalı profiller de silinir. Düz kağıt gibi fabrika kalibrasyon setleri silinemez.

#### **Kalibrasyon ayarını düzenleme**

Özel bir kalibrasyon ayarına ait temel bilgileri düzenleyebilirsiniz. Fabrika tarafından sağlanan bir kalibrasyon ayarını düzenleyemezsiniz.

Özel bir kalibrasyon ayarını düzenlemek için Yönetici ayrıcalıklarına sahip olmanız gerekir.

Kalibrasyon ayarıyla birlikte kaydedilen tüm ölçüm verileri geçerliliğini kaybedeceğinden İş özellikleri (yazdırma ayarları) düzenlenemez. Bir kalibrasyon ayarına ait iş özelliklerini düzenlemek için, mevcut ayarı baz alarak yeni bir kalibrasyon ayarı oluşturun.

- **1** Kalibrasyon Yöneticisi içinde, listeden kalibrasyon ayarını seçin ve Düzenle'ye tıklayın.
- **2** Aşağıdaki ayarları belirtin:
	- **•** Ad Kağıdın adını, ağırlığını ve türünü açıklayan bir ad girin ve ayrıca diğer belirli yazdırma koşullarını da belirtin (örneğin noktalı resim veya parlaklık ayarları). Bu ad en fazla 70 karakter uzunluğunda olabilir.
	- **•** Açıklamalar (İsteğe bağlı) Ek açıklayıcı bilgiler girin. Bu bilgiler, Fiery server ögesindeki kalibrasyon ayarları listesinde görünür.

#### **Ölçüm sonuçlarını görüntüleme**

Bir kalibrasyon sayfasını ölçüme tabi tuttuktan veya ölçümleri aldıktan sonra ölçüm sonuçları uygulanmaya hazır hale gelir. Ölçüm verilerini uygulamak (kaydetmek), mevcut verilerin üzerine yazar. Renk verileri için, verileri uygulamadan önce onları kontrol etmek için ölçüm verilerini bir grafik içinde görüntüleyebilirsiniz.

Ölçüm sonuçları C, M, Y ve K için bir yoğunluk eğrileri seti olarak gösterilir. Karşılaştırmak için, kalibrasyon hedef verileri de aynı grafikte daha kalın bir yoğunluk eğrileri seti olarak gösterilir ve maksimum yoğunluk değerleri sayısal olarak karşılaştırılır.

- <span id="page-166-0"></span>**1** Kalibrasyon Yöneticisi içinde, bir kalibrasyon seçin ve Ölçümleri görüntüle'ye tıklayın.
- **2** Eğrileri gizlemek veya göstermek için ilgili etiketin yanındaki  $\equiv$  simgesine tıklayın:
	- **•** Ölçülen Ölçülen yoğunluk eğrilerini gizler veya gösterir.
	- **•** Hedef Hedef yoğunluk eğrilerini gizler veya gösterir.
	- **•** Cam göbeği, Macenta, Sarı veya Siyah Belirli bir renklendiriciye ait ölçülen ve hedef yoğunluk eğrilerini gizler veya gösterir.

**Not:** Fiery server ögesi yüklendiğinde ve lisanlandığında Calibrator, G7 kalibrasyonunu oluşturmak için seçenek sunar. G7 kalibrasyonu ile G7 gri dengesine ulaşmak için aktarım eğrileri bir Fiery sunucusu kalibrasyon hedefi üzerine uygulanır. Kalibrasyon Yöneticisi geçici G7 aktarım eğrilerini değil temeldeki düzenli Fiery sunucusu kalibrasyon hedefini görüntüler. Benzer şekilde düzenli Fiery sunucu hedefleri için kalibre edilmiş duruma ulaşmak için kullanılan aktarım eğrileri de Kalibrasyon Yöneticisi tarafından görüntülenmez. Bu aktarım eğrileri geçicidir çünkü bunlar her bir yeniden kalibrasyon ile yeniden hesaplanır.

- **3** İsteğe bağlı: Mevcut bir kalibrasyon ayarının ölçüm verilerini kaydetmek için Ölçümü kaydet ögesine tıklayın.
- **4** İsteğe bağlı: Son ölçüm sonuçlarından üretilen sonuçlardan memnun değilseniz, kalibrasyon verisini sıfırlamak için Varsayılan ölçümlere sıfırla ögesine tıklayın. Bu eylemi gerçekleştirdiğinizde, son kalibratör ölçümleri seti silinir. Düğme yalnızca yeniden kalibrasyon gerçekleştirildiğinde görüntülenir.

# L\*a\*b\* tabanlı kalibrasyon iş akışı

Fiery server ögesini kalibre ettiğinizde aşağıdaki görevleri yaparsınız.

**•** Belirli bir düzende çeşitli renklerde ekler içeren bir kalibrasyon sayfası yazdırın. Baskının mevcut çıktısını ölçmek için bu sayfayı kullanırsınız.

Baskının çıktısı zaman ve kullanım ile değişir. En güncel veri için her zaman yeni yazdırılan kalibrasyon sayfasını ölçün.

- **•** Desteklenen bir ölçüm enstrümanı kullanarak kalibrasyon sayfasındaki eklerin renk değerlerini ölçün.
- **•** Ölçümleri uygulayın.

Ölçüm verileri, belirli kalibrasyon ayarıyla kaydedilir. Kalibrasyon ayarıyla bir işi yazdırdığınızda ölçüm verileri istenen çıktıyı (kalibrasyon hedefi) üretmek için gerekli olan kalibrasyon ayarını hesaplamak için kullanılır.

### **Görev seç**

Yeni bir kalibrasyon ayarı oluşturmak veya Fiery server için mevcut olanı güncellemek amacıyla Kalibratör'ü başlatın.

- **1** Kalibratörü başlatın.
- **2** Kalibratör Fiery server ögesinden başlatıldıysa Görev seç penceresinde Fiery sunucusu seç seçeneğine tıklayın ve listeden Fiery server ögesini seçin. Fiery server listede değilse, IP adresini, DNS adını veya arama özelliğini kullanarak eklemek için artı işaretine tıklayın.
- **3** Aşağıdaki görevlerden birini seçin:
	- **•** Yeniden kalibre et: Seçilen kalibrasyon ayarını kullanarak bir kalibrasyonu güncelleyin.
	- **•** Kalibrasyon oluştur: Fiery server ögesinde yeni bir renkli yazdırma koşulu tanımlamak için yeni bir kalibrasyon ve profil oluşturun.
- **4** İleri'ye tıklayın.

**Not:** Seçilen görevin tamamlanması için gereken adım sayısı bağlı yazıcıya göre değişir. Yazıcı modelinizde bazı ayarlar veya seçenekler kullanılamayabilir.

#### **Kalibratör tercihlerini ayarlama**

Command WorkStation içinden açıldığında Kalibratör içinde seçilen Fiery server için genel tercihleri ayarlayabilirsiniz.

- **1** Kalibratör penceresinde Kalibratör ayarları penceresini açmak için sol alt köşede bulunan dişli simgesine tıklayın.
- **2** Yazıcı Özellikleri görüntülenirse seçimlerinizi yapın.

Yazıcı özellikleri altında gösterilen seçenekler, bağlı Fiery server Fiery server ögesine bağlıdır.

- **3** Kalibrasyon Durumu için aşağıdakileri belirleyin:
	- **•** Yeni bir kalibrasyonun gerekli olacağı gün veya saat sayısını belirtin. Kalibrasyon durumu İş merkezi'nde görüntülenir.

Belirttiğiniz numara, yazdırdığınız işlerin türüne, yazıcının kararlılığına ve ortamına bağlıdır. Fiery server rengin kritik olduğu uygulamalar için kullanılıyorsa, günde bir defa veya daha sık bir zaman seçin. Fiery server, e-postalar gibi temel belgeleri yazdırmak için kullanılıyorsa daha az sıklıkta kalibre etmeyi seçebilirsiniz.

- **•** Yeni bir kalibrasyon tamamlanana dek işlerin yazdırılmasını önlemek için Kalibrasyon süresi dolduğunda yazdırmayı askıya al seçimini yapın.
- **4** Tercih ayarlarını orijinal varsayılanlara sıfırlamak için Fabrika varsayılanları'na tıklayın.
- **5** Tercih ayarlarını kaydetmek için Kaydet'e tıklayın.

### **Sunucu için kalibrasyon oluşturma**

Kalibrasyon oluşturmak için bir ad ve gerekli diğer ayrıntıları girin. Gerekli bilgiler kalibre ettiğiniz Fiery sunucusuna ve yazıcısına bağlıdır. Örneğin, renk modu alanını veya G7 gri dengesi onay kutusunu göremeyebilirsiniz.

**1** İstediğiniz bir kalibrasyon adı girin.

**Not:** Kalibrasyon adı her bir sunucuya özel olmalıdır. Yazdığınız ad, sunucudaki bir kalibrasyon seti veya profil tarafından halihazırda kullanılmamalıdır.

**2** İsteğe bağlı: G7 gri dengesi kalibrasyon hedefi onay kutusunu işaretleyin.

G7 kalibrasyonu, belirli bir G7 hedefinden alınan ölçüm verilerini (ek sayfası) kullanarak bir yazıcının renk çıktısını G7 özelliğine göre ayarlar.

**Not:** G7 gri dengesi kalibrasyonunu kullanmak için Fiery Color Profiler Suite'in kurulu ve lisanslı olması gerekir. Aksi takdirde bu seçenek grileştirilmiştir.

**3** İsteğe bağlı: Yorumlar alanında ortam adı, ortam türü, özel ayarlar veya talimatlar gibi kalibrasyonla ilgili ayrıntılı bilgileri girin.

**Not:** Bir kalibrasyon seti oluştururken not alınan alana ortam türü, kullanılan yazıcı ve yeniden kalibrasyon yapmanız gerekirse gerekli herhangi bir özel talimatı yazmanızı öneririz.

- **4** İsteğe bağlı: İleri düğmesi yanında bulunan aşağı oku seçin ve yazdırma ve ölçüm iş akışlarını atlamanızı sağlaması için Ölçümleri dosyadan yükle seçimini yapın. Bu seçenek, yazıcısı için zaten ölçümleri olan uzman kullanıcılar için ayrılmıştır. Gerçek yazıcınızı her zaman yazdırmanız ve ölçmeniz tavsiye edilir.
- **5** İleri'ye tıklayın.

## **G7 kalibrasyonu iş akışı**

G7 kalibrasyonu, Fiery server kalibrasyonu ve profil oluşturma ölçüm eklerinin yazdırılması arasında gerçekleştirilir.

G7 kalibrasyonu, Fiery server kalibrasyonu üzerine uygulanır. G7 kalibrasyonu işlemine başlarken, P2P hedefi için ek düzenini seçecek, onları ölçecek, sonuçları denetleyecek ve gerekiyorsa ayarlarda değişiklikler yapacaksınız.

G7 özellikleri, farklı yazıcıların çıktılarını için genel bir nötr görünüm oluşturmak için kullanılabilecek standart gri tonlama eğrilerini belirler G7 kalibrasyonu, belirli bir G7 hedefinden (P2P hedefi) alınan ölçüm verilerini kullanarak bir yazıcının renk çıktısını G7 özelliğine göre ayarlar. Fiery Color Profiler Suite baskıyı ve G7 kalibrasyonu için kullanılan farklı P2P hedeflerini ölçmeyi destekler. Desteklenen herhangi bir ölçüm cihazı ile ölçüm işlemini gerçekleştirebilirsiniz.

- **1** Ek düzeni penceresinde kullanmak istediğiniz Ek seti'ni seçin:
	- **•** P2P51 (yeni hedef, orijinalin revizyonu)
	- **•** P2P25Xa (orijinal hedef)

**Not:** Hedeflerde kullanılan gerçek değerler benzerdir, fakat yeni sürüm G7 özelliklerinin daha kesin bir sürümüdür.

- **2** Yazdır'a tıklayın ve ek sayfasını ölçün.
- **3** G7 gri dengesi ölçüm sonuçları'nı gözden geçirin.

Bu G7 kalibrasyonu çalıştırması olduğundan sonuçların başarısız olması beklenir. Bu hedeften gelen ölçümler, G7 kalibrasyonu için gerekli olan NPDC eğrilerini hesaplamak için kullanılacaktır.

NPDC (Nötr Yazdırma Yoğunluk Eğrisi), CMY (kompozit) ve K (siyah) için ayrı görüntülenir. Gri dengesi a\*b\* şeklinde çizilir. Tabloda yeşil renk ile gösterilmesi için ağırlıklı ortalamanın 1,5'ten düşük olması gerekir.Yeşil renk ile gösterilmesi için ağırlıklı maksimum değerin 3'ten düşük olması gerekir.

**4** Düzeltme eğrisini görüntülemek ve düzeltme eğrilerinin oluşumuna uygulanan gelişmiş seçenekleri ortaya çıkarmak için Düzeltme seçenekleri'ne tıklayın.

Varsayılanları koruyabilir veya değiştirebilirsiniz.

- **5** NPDC eğrileri uygulanmış halde P2P ek sayfasını tekrar yazdırmak için Tamam seçeneğini tıklatın.
- **6** Ek sayfalarını ölçün ve G7 sonuçlarını görüntüleyin.
- **7** G7 sonucu başarılıysa (tüm sonuçlar yeşil renkte gösterilir), İleri'yi tıklatın. Sonuç başarısız olursa (kırmızı renkte vurgulanmış), işlemi tekrarlamak için Yinele'ye tıklayın. Daha fazla yineleme, daha iyi sonuçlar elde etmenizi sağlamayacaktır.

#### **Kanala göre mürekkep sınırı için ölçüm alma**

Kalibrasyon için alınan ölçümler, her bir kanal için geçerli bir mürekkep sınırı önerir. Kanala göre mürekkep sınırı için ek sayfaları ölçün.

- **1** Aşağıdakilerden birini seçin:
	- **•** Ölçüm grafiğini yazdır

Görsel denetleme için ölçüm eklerini yazdırmak amacıyla Görsel grafiği dahil et'i seçin.

Bunu seçerseniz ek sayfaları yazdırmak ve onları ölçmek için çevrimiçi talimatları izleyin.

**•** Dosyadan ölçümleri al

**Not:** Dosyadan ölçümleri almak, testler ve tanıtımlar için çok kullanışlıdır. Bu yöntem aksi durumlarda genellikle önerilmez. En iyi sonuçlar, tüm kalibrasyon oluşturma adımları için ölçüm sayfaları yazdırılıp tek bir seferde ölçüldüğünde elde edilir.

Aşağıdakileri dikkate alın:

- **•** Ölçüm dosyasının kaydedilmesinden bu yana yazıcının yanıtı değişmiş olabilir.
- **•** Ölçüm dosyaları, ölçüm sayfalarının nasıl yazdırıldığına dair bilgi içermez. Varsayılan iş özellikleri dikkate alınır.

Bunu seçtiğinizde otomatik olarak ölçüm dosyalarının saklandığı konuma gidersiniz.

Bunu seçerseniz ölçümler sonraki pencerede gösterilir.

**2** İleri'ye tıklayın.

İlk adımda Ölçüm grafiğini yazdır'ı seçtiyseniz, FieryMeasure'ın Düzeltme eki düzeni penceresi gösterilir. Düzeltme eki düzeni penceresinden enstrümanı ve grafik boyutunu seçin. Devam etmek için Yazdır'a tıklayın.

#### **Kanala göre mürekkep sınırı ayarlama**

Kanala göre mürekkep sınırı için verilen ek sayfa ölçümünü başarılı bir şekilde gerçekleştirdikten sonra sonuçlar görüntülenir ve bazı ayarlamalar yapmanız mümkündür.

Her bir kanal için mürekkep sınırı görüntülenir.

Kaydırıcıyı görüntülemek için her bir kanal adının yanında bulunan oka tıklayın. Mürekkep sınırını değiştirmek istiyorsanız kaydırıcıyı hareket ettirin.

Doğrusallaştırma ölçümü için İleri seçeneğine tıklayın.

# **Doğrusallaştırma için ölçüm alma**

Ölçüm için bir ek sayfası yazdırabilir veya en son kalibrasyon ölçümlerini içe aktarabilirsiniz. Bu ölçümler, yazıcınızın mevcut performansını doğru bir şekilde göstermelidir.

- **1** Aşağıdakilerden birini seçin:
	- **•** Ölçüm grafiğini yazdır

Görsel denetleme için ölçüm eklerini yazdırmak amacıyla Görsel grafiği dahil et'i seçin.

Bunu seçerseniz ek sayfaları yazdırmak ve onları ölçmek için çevrimiçi talimatları izleyin.

**•** Dosyadan ölçümleri al

**Not:** Dosyadan ölçümleri almak, testler ve tanıtımlar için çok kullanışlıdır. Bu yöntem aksi durumlarda genellikle önerilmez. En iyi sonuçlar, tüm kalibrasyon oluşturma adımları için ölçüm sayfaları yazdırılıp tek bir seferde ölçüldüğünde elde edilir.

Aşağıdakileri dikkate alın:

- **•** Ölçüm dosyasının kaydedilmesinden bu yana yazıcının yanıtı değişmiş olabilir.
- **•** Ölçüm dosyaları, ölçüm sayfalarının nasıl yazdırıldığına dair bilgi içermez. Varsayılan iş özellikleri dikkate alınır.

Bunu seçtiğinizde otomatik olarak ölçüm dosyalarının saklandığı konuma gidersiniz.

Bunu seçerseniz ölçümler sonraki pencerede gösterilir.

**2** İleri'ye tıklayın.

İlk adımda Ölçüm grafiğini yazdır'ı seçtiyseniz, FieryMeasure'ın Düzeltme eki düzeni penceresi gösterilir. Düzeltme eki düzeni penceresinden enstrümanı ve grafik boyutunu seçin. Devam etmek için Yazdır'a tıklayın.

**Not:** Yeniden kalibrasyon işlemini gerçekleştirirken, aynı ortam türünü veya kalibrasyonu gerçekleştirmek için kullanılan ortam türüne çok benzeyen bir ortam türünü barındıran kaynak bir kaset seçtiğinizden emin olun. Ayarları Renk ve Görüntü sekmelerinden değiştirmeyin çünkü bu ayarlar kalibrasyon yazılımı tarafından otomatik olarak yapılır.

#### **Toplam mürekkep sınırı için ölçüm alma**

Toplam mürekkep sınırı ölçümü, yazıcının ortam için gerekenden fazla mürekkep kullanmadığından ve hedeflenen işler için çok fazla mürekkep kullanılmadığından emin olunmasına yardımcı olur.

- **1** Toplam mürekkep sınırını belirlemek için aşağıdakilerden birini seçin:
	- **•** Ölçüm grafiğini yazdır

Gösterilen Başlangıç mürekkep sınırı, yazıcınız için önerilen varsayılan değerdir. Önerilen değerin üzerine yazmak için yeni bir değer girebilir ve ardından grafiği yazdırabilirsiniz. Yazdırmak üzere olduğunuz bu grafik, bu değerden daha fazla mürekkep kullanımını belirten ekleri içermez.

Görsel denetleme için ölçüm eklerini yazdırmak amacıyla Görsel grafiği dahil et'i seçin.

Bunu seçmeniz halinde ek sayfaları yazdırmak, onları ölçüme tabi tutmak ve sistemin gerçek ortam türünüz için en iyi değeri önermesini sağlamak amacıyla çevrimiçi talimatları izleyin. Seçilen ek ölçüm cihazı için geçerli ayarları değiştirebilir ve ek sayfaları yazdırmadan önce grafik için özel bir sayfa boyutu belirleyebilirsiniz.

**•** Sayısal değeri gir

Gösterilen değer, yazıcınız için ek ölçümlerin gerekmediği, önerilen varsayılan değerdir. Bu değer, sahip olduğunuz belli bir ortam için en iyi hale getirilmemiştir. Çok yüksek ayarlanırsa, ortamınızda fazla mürekkep kullanımıyla ilgili sorunlar görülebilir. Çok düşük ayarlanırsa, belirlenen ortam için yazıcınızın gamutunu sınırlandırmış olursunuz.

**•** Dosyadan ölçümleri al

**Not:** Dosyadan ölçümleri almak, testler ve tanıtımlar için çok kullanışlıdır. Bu yöntem aksi durumlarda genellikle önerilmez. En iyi sonuçlar, tüm kalibrasyon oluşturma adımları için ölçüm sayfaları yazdırılıp tek bir seferde ölçüldüğünde elde edilir.

Aşağıdakileri dikkate alın:

- **•** Ölçüm dosyasının kaydedilmesinden bu yana yazıcının yanıtı değişmiş olabilir.
- **•** Ölçüm dosyaları, ölçüm sayfalarının nasıl yazdırıldığına dair bilgi içermez. Varsayılan iş özellikleri dikkate alınır.

Bunu seçerseniz değer, daha önce kaydedilen ölçüm verilerinden yüklenmektedir.

Bunu seçerseniz, renk değerlendirmesi için ölçümün alınmasına geçin.

**2** İleri'ye tıklayın.

İlk adımda Ölçüm grafiğini yazdır'ı seçtiyseniz, FieryMeasure'ın Düzeltme eki düzeni penceresi gösterilir. Düzeltme eki düzeni penceresinden enstrümanı ve grafik boyutunu seçin. Devam etmek için Yazdır'a tıklayın.

#### **Toplam mürekkep sınırını belirleme**

Toplam mürekkep sınırı için verilen ek sayfa ölçümünü başarılı bir şekilde gerçekleştirdikten sonra sonuçlar görüntülenir ve bazı ayarlamalar yapmanız mümkündür.

- **1** Aşağıdakilerden birini seçin:
	- **•** Ölçülen değeri kullan

Gösterilen değer, yazıcınız için önerilen değerdir. Bu değer, en son ölçümlerinize göre hesaplanmaktadır.

**•** Sayısal değeri gir

Gösterilen değer, yazıcınız için ek ölçümlerin gerekmediği önerilen değerdir. Önerilen değeri kullanmamaya karar verirseniz, tercih ettiğiniz sayısal bir değeri girebilirsiniz.

**•** Yazdırılan görsel grafikten değer seç

Bu seçenek yalnızca ölçüm grafiğini yazdırırken Görsel grafiği dahil et'i seçtiyseniz görüntülenir. Gösterilen değer, grafikteki belli bir sütun numarasına göre yazıcınız için önerilen değerdir. Önerilen değeri kullanmamaya karar verirseniz tercih ettiğiniz bir sütun numarasını seçebilirsiniz. Yazdırılan görsel grafik, ölçümlerin tek başına algılayamama sorunlarını gösterebilir. Örneğin, çok fazla kullanılması halinde mürekkep, ortamdan sızabilir. Bu durumda, önerilenden daha düşük bir değer kullanmak isteyebilirsiniz.

**2** İleri'ye tıklayın.

## **G7 gri dengesi için ölçüm alma**

Ölçüm için bir ek sayfası yazdırabilir veya en son kalibrasyon ölçümlerini içe aktarabilirsiniz. Bu ölçümler, yazıcınızın mevcut performansını doğru bir şekilde göstermelidir.

- **1** Aşağıdakilerden birini seçin:
	- **•** Ölçüm grafiğini yazdır

Bunu seçerseniz ek sayfaları yazdırmak ve onları ölçmek için çevrimiçi talimatları izleyin.

**•** Dosyadan ölçümleri al

**Not:** Dosyadan ölçümleri almak, testler ve tanıtımlar için çok kullanışlıdır. Bu yöntem aksi durumlarda genellikle önerilmez. En iyi sonuçlar, tüm kalibrasyon oluşturma adımları için ölçüm sayfaları yazdırılıp tek bir seferde ölçüldüğünde elde edilir.

Aşağıdakileri dikkate alın:

- **•** Ölçüm dosyasının kaydedilmesinden bu yana yazıcının yanıtı değişmiş olabilir.
- **•** Ölçüm dosyaları, ölçüm sayfalarının nasıl yazdırıldığına dair bilgi içermez. Varsayılan iş özellikleri dikkate alınır.

Bunu seçtiğinizde otomatik olarak ölçüm dosyalarının saklandığı konuma gidersiniz.

Bunu seçerseniz ölçümler sonraki pencerede gösterilir.

**2** İleri'ye tıklayın.

İlk adımda Ölçüm grafiğini yazdır'ı seçtiyseniz, FieryMeasure'ın Düzeltme eki düzeni penceresi gösterilir. Düzeltme eki düzeni penceresinde enstrümanı, G7 hedeflerinden birini ve grafik boyutunu seçin. Devam etmek için Yazdır'a tıklayın.

#### **G7 gri dengesi ölçüm özeti**

G7 gri dengesi ölçüm özetini görüntüleyin.

**1** G7 gri dengesi ölçüm özetini gözden geçirin.

NPDC (Nötr Yazdırma Yoğunluk Eğrisi), CMY (kompozit) ve K (siyah) için ayrı görüntülenir. Gri dengesi a\*b\* şeklinde çizilir. Tabloda yeşil renk ile gösterilmesi için ağırlıklı ortalamanın 1,5'ten düşük olması gerekir. Yeşil renk ile gösterilmesi için ağırlıklı maksimum değerin 3'ten düşük olması gerekir.

- **2** Düzeltme eğrisini görüntülemek ve düzeltme eğrilerinin oluşumuna uygulanan gelişmiş seçenekleri ortaya çıkarmak için Düzeltme seçenekleri'ne tıklayın. Varsayılanları koruyabilir veya değiştirebilirsiniz.
- **3** İlk ölçümlerinizi çıkarmak için Geri'ye tıklayın.
- **4** İşlemi tekrarlamak için Yinele'ye tıklayın.

#### **Düzeltme Seçenekleri**

Çıktı düzeltme eğrisini gözden geçirin.

- **1** Çeşitli düzeltme seçenekleri ayarlayabilirsiniz.
	- **•** Gri dengesini soldur: Soldurma ayarı değeri üzerinde G7 NPDC düzeltme eğrileri tarafından uygulanan gri denge düzeltmesini azaltır.
	- **•** Ton ayarını soldur: Soldurma ayarı değeri üzerinde G7 NPDC düzeltme eğrileri tarafından uygulanan ton ayarlarını azaltır.
	- **•** Ayar değerini soldur: Belirlenen yüzdelik nokta değeri üzerinde ton ve/veya gri denge ayarını azaltır.
	- **•** Düzeltme ekle: Gürültülü veya düzensiz kalibrasyon verileri için kalibrasyon eğrilerini düzeltir.
- **2** Değişiklikleri kabul etmek için TAMAM'ı veya varsayılan değerlere dönmek için Varsayılan'ı seçin.

#### **G7 gri dengesi ölçüm sonuçları**

G7 gri dengesi ölçüm sonuçlarını görüntüleyin.

**1** G7 gri dengesi ölçüm sonuçlarını gözden geçirin.

NPDC (Nötr Yazdırma Yoğunluk Eğrisi), CMY (kompozit) ve K (siyah) için ayrı görüntülenir. Gri dengesi a\*b\* şeklinde çizilir. Tabloda yeşil renk ile gösterilmesi için ağırlıklı ortalamanın 1,5'ten düşük olması gerekir. Yeşil renk ile gösterilmesi için ağırlıklı maksimum değerin 3'ten düşük olması gerekir.

- **2** Düzeltme eğrisini görüntülemek ve düzeltme eğrilerinin oluşumuna uygulanan gelişmiş seçenekleri ortaya çıkarmak için Düzeltme seçenekleri'ne tıklayın. Varsayılanları koruyabilir veya değiştirebilirsiniz.
- **3** Ekleri G7 kalibrasyon eğrileri ile yazdırmak için Yinele'ye tıklayın. Böylece, sonuçların başarılı olup olmadığını görebilirsiniz.
- **4** Yineleme ölçümlerinizi çıkarmak için Geri'ye tıklayın.
- **5** Sonuçlar kabul edilebilir düzeydeyse kalibrasyon işlemine devam etmek için Kabul et'e tıklayın.

### **Renk değerlendirmesi için ölçüm alma**

Bu son ölçümler, yazıcı için hedef gamutu belirler.

**Not:** Seçenekler Fiery server ögesine bağlı olarak değişiklik gösterir. Bazı Fiery servers ögeleri, profil oluşturma adımı sırasında renk değerlendirmesini otomatik olarak hesaplar. Diğer Fiery servers ögelerinde renk değerlendirmesini ayarlamak için ekleri yazdırmanız ve ölçmeniz gerekir.

- **1** Aşağıdakilerden birini seçin:
	- **•** Ölçüm grafiğini yazdır

Görsel denetleme için ölçüm eklerini yazdırmak amacıyla Görsel grafiği dahil et'i seçin.

Bunu seçerseniz ek sayfaları yazdırmak ve onları ölçmek için çevrimiçi talimatları izleyin.

**•** Dosyadan ölçümleri al

**Not:** Dosyadan ölçümleri almak, testler ve tanıtımlar için çok kullanışlıdır. Bu yöntem aksi durumlarda genellikle önerilmez. En iyi sonuçlar, tüm kalibrasyon oluşturma adımları için ölçüm sayfaları yazdırılıp tek bir seferde ölçüldüğünde elde edilir.

Aşağıdakileri dikkat edin:

- **•** Ölçüm dosyasının kaydedilmesinden bu yana yazıcının yanıtı değişmiş olabilir.
- **•** Ölçüm dosyaları, ölçüm sayfalarının nasıl yazdırıldığına dair bilgi içermez. Varsayılan iş özellikleri dikkate alınır.

Bunu seçerseniz ölçümler sonraki pencerede gösterilir.

**2** İleri'ye tıklayın.

### **Renk değerlendirmesi belirleme**

Yeni bir kalibrasyon, her bir yeniden kalibrasyon işleminin sonunda elde edilmek istenen ve "değerlendirme" olarak tanımlanan bir renk durumu referansını verir.

Değerlendirme, kısa bir süre önce tanımladığınız yazdırma koşullarıyla (ortam, çözünürlük, noktalı resim vb.) uygun şekilde kalibre edildiğinde yazıcınızdan beklenen renk yanıtıdır. Yazıcınızın renk yönetiminin düzgün yapılabilmesi için kalibre edilen bu duruma göre üretilen renk uzayını tanımlayan bir çıktı profilinin sunucu tarafından kullanılması gerekir. Kalibrasyon sonucundan memnun değilseniz önceki adımları gözden geçirin.

Yeniden kalibrasyon işlemini gerçekleştirirken elde edilen sonuçların, belirlenen kalibrasyon seti için yazıcınızın hala orijinal değerlendirme kriterini sağlayıp sağlamadığını doğrulamasını istersiniz.

**Not:** Seçenekler Fiery server ögesine bağlı olarak değişiklik gösterir. Bazı Fiery servers ögeleri, profil oluşturma adımı sırasında renk değerlendirmesini otomatik olarak hesaplar. Diğer Fiery servers ögelerinde renk değerlendirmesini ayarlamak için ekleri yazdırmanız ve ölçmeniz gerekir.

Grafikteki düz çapraz çizgi, teorik hedef renk karşılaştırmasını temsil eder ve her bir CMYK ölçümü, yazıcı tarafından üretilen gerçek renk olarak gösterilir. Küçük sapmalar beklenir. Bu sapmalar, profilli koşulun gerçek kalibre edilmiş yanıtını temsil eder. Daha ayrıntılı bilgiler görmek için iki Fiery Color Profiler Suite modülü, Fiery Profile Inspector ve Fiery Verify kullanılabilir.

### **Bir çıktı profili ayarlama**

Çıktı profili oluşturmak veya daha sonra kullanmak üzere sonuçları kaydetmek için Printer Profiler'ı kullanabilirsiniz.

- **•** Bir profil oluşturmayı seçin.
	- **a)** Çıktı profili oluştur'u seçin.
	- **b)** İleri'ye tıklayın.

Yeni tamamlamış olduğunuz kalibrasyonla kullanılması için Fiery Printer Profiler bir çıktı profili oluşturur.

- Veya daha sonra kullanmak üzere kalibrasyon sonuçlarını kaydetmeyi seçin.
- **a)** Kalibrasyonu şimdi kaydet ve çıktı profilini sonra oluştur'u seçin.
- **b)** Tamamlandı'ya tıklayın.

Kalibrasyon, Command WorkStation Profile Manager'da görüntülenebilen geçici bir çıktı profili ile kaydedilir. Renk yönetiminin doğru yapılabilmesi için kalibrasyonla kullanılmak üzere özel bir profil oluşturulmalıdır.

# **Yeniden kalibre etme**

Fiery server için kalibrasyon verilerini aldıktan sonra istediğiniz zaman yeniden kalibre edebilirsiniz. Bu kalibrasyon gerçekleştirildiğinde, mevcut kalibrasyon Fiery server için oluşturulan renk değerlendirmesi ile eşleşecek şekilde güncellenir.

- **1** Kalibratör Başlat.
- **2** Kalibratör Fiery Color Profiler Suite'den başlatılmışsa, Görev seç penceresinde Fiery sunucusu seçin'e tıklayın ve listeden Fiery server öğesini seçin. Fiery server listede değilse, IP adresini, DNS adını veya arama özelliğini kullanarak eklemek için artı işaretine tıklayın.
- **3** Aşağıdaki görevlerden birini seçin:
	- **•** Yeniden kalibre et: Seçilen kalibrasyon ayarını kullanarak kalibrasyonu güncelleyin.
	- **•** Kalibrasyon oluştur: Fiery server'da yeni bir yazdırma koşulu veya renk davranışı oluşturmak için yeni bir kalibrasyon ve profil oluşturun.
- **4** İleri'ye tıklayın.

#### **Sunucu için kalibrasyonu güncelleme**

Yeniden kalibrasyon işlemini gerçekleştirmek için işe önceden kaydedilmiş kalibrasyon verileriyle başlayın.

**1** Listeden mevcut bir kalibrasyon seti seçin.

Seçmiş olduğunuz kalibrasyona göre renk modu görüntülenir. Renk modu görüntülenmezse, kalibre ettiğiniz yazıcıda desteklenmez.

Gösterilen yorumlar kalibrasyonun oluşturulduğu anda eklenen yorumlardır.

- **2** İsteğe bağlı: Yazdırma ve ölçüm iş akışlarını atlamak için İleri düğmesi yanında bulunan aşağı oku seçin ve Dosyadan ölçümleri al seçimini yapın. Bu seçenek, yazıcısı için zaten ölçümleri olan uzman kullanıcılar için ayrılmıştır. Gerçek yazıcınızı her zaman yazdırmanız ve ölçmeniz tavsiye edilir.
- **3** İleri 'ye tıklayın.

### **Doğrusallaştırma için ölçüm alma**

Ölçüm için bir ek sayfası yazdırabilir veya en son kalibrasyon ölçümlerini içe aktarabilirsiniz. Bu ölçümler, yazıcınızın mevcut performansını doğru bir şekilde göstermelidir.

- **1** Aşağıdakilerden birini seçin:
	- **•** Ölçüm grafiğini yazdır

Görsel denetleme için ölçüm eklerini yazdırmak amacıyla Görsel grafiği dahil et'i seçin.

Bunu seçerseniz ek sayfaları yazdırmak ve onları ölçmek için çevrimiçi talimatları izleyin.

**•** Dosyadan ölçümleri al

**Not:** Dosyadan ölçümleri almak, testler ve tanıtımlar için çok kullanışlıdır. Bu yöntem aksi durumlarda genellikle önerilmez. En iyi sonuçlar, tüm kalibrasyon oluşturma adımları için ölçüm sayfaları yazdırılıp tek bir seferde ölçüldüğünde elde edilir.

Aşağıdakileri dikkate alın:

- **•** Ölçüm dosyasının kaydedilmesinden bu yana yazıcının yanıtı değişmiş olabilir.
- **•** Ölçüm dosyaları, ölçüm sayfalarının nasıl yazdırıldığına dair bilgi içermez. Varsayılan iş özellikleri dikkate alınır.

Bunu seçtiğinizde otomatik olarak ölçüm dosyalarının saklandığı konuma gidersiniz.

Bunu seçerseniz ölçümler sonraki pencerede gösterilir.

**2** İleri'ye tıklayın.

İlk adımda Ölçüm grafiğini yazdır'ı seçtiyseniz, FieryMeasure'ın Düzeltme eki düzeni penceresi gösterilir. Düzeltme eki düzeni penceresinde enstrümanı, G7 hedeflerinden birini ve grafik boyutunu seçin. Devam etmek için Yazdır'a tıklayın.

**Not:** Yeniden kalibrasyon işlemini gerçekleştirirken, aynı ortam türünü veya kalibrasyonu gerçekleştirmek için kullanılan ortam türüne çok benzeyen bir ortam türünü barındıran kaynak bir kaset seçtiğinizden emin olun. Ayarları Renk ve Görüntü sekmelerinden değiştirmeyin çünkü bu ayarlar kalibrasyon yazılımı tarafından otomatik olarak yapılır.

### **Kalibrasyonu doğrulamak için ölçüm alma**

Ölçüm için bir ek sayfası yazdırabilir veya en son kalibrasyon ölçümlerini içe aktarabilirsiniz. Bu ölçümler, yazıcınızın mevcut performansını doğru bir şekilde göstermelidir.

- **1** Aşağıdakilerden birini seçin:
	- **•** Ölçüm grafiğini yazdır

Görsel denetleme için ölçüm eklerini yazdırmak amacıyla Görsel grafiği dahil et'i seçin.

Bunu seçerseniz ek sayfaları yazdırmak ve onları ölçmek için çevrimiçi talimatları izleyin.

**•** Dosyadan ölçümleri al

Bunu seçtiğinizde otomatik olarak ölçüm dosyalarının saklandığı konuma gidersiniz.

Bunu seçerseniz ölçümler sonraki pencerede gösterilir.

**2** İleri'ye tıklayın.

İlk adımda Ölçüm grafiğini yazdır'ı seçtiyseniz, FieryMeasure'ın Düzeltme eki düzeni penceresi gösterilir. Düzeltme eki düzeni penceresinden enstrümanı ve grafik boyutunu seçin. Devam etmek için Yazdır'a tıklayın.

### **Kalibrasyonu doğrulama**

Yeni bir kalibrasyon, her bir yeniden kalibrasyon işleminin sonunda elde edilmek istenen ve "değerlendirme" olarak tanımlanan bir renk durumu referansını verir.

Değerlendirme, kısa bir süre önce tanımladığınız yazdırma koşullarıyla (ortam, çözünürlük, noktalı resim vb.) uygun şekilde kalibre edildiğinde yazıcınızdan beklenen renk yanıtıdır. Yazıcınızın renk yönetiminin düzgün yapılabilmesi için kalibre edilen bu duruma göre üretilen renk uzayını tanımlayan bir çıktı profilinin sunucu tarafından kullanılması gerekir. Kalibrasyon sonucundan memnun değilseniz önceki adımları gözden geçirin.

Yeniden kalibrasyon işlemini gerçekleştirirken elde edilen sonuçların, belirlenen kalibrasyon seti için yazıcınızın hala orijinal değerlendirme kriterini sağlayıp sağlamadığını doğrulamasını istersiniz.

**1** Sonuçları görüntüleyin.

Renk değerlendirmesiyle kalibrasyon sonuçlarını karşılaştırabilirsiniz. Ayrıca her bir kanal simgesinin yanındaki göz simgesine tıklayarak ayrı kanalları da görüntüleyebilirsiniz.

**2** Yazıcı için ayarlanan kalibrasyonu uygulamak ve Kalibratör'ü kapatmak için Uygula ve kapat'a tıklayın.

### **Kalibrasyon uygulanmak için hazır**

Ölçüm setiniz olduğunda, kalibrasyon uygulanmak için hazırdır. Kalibrasyonu doğrulamayı seçebilir veya kalibrasyon ayarını yazıcıya uygulayabilirsiniz.

**•** Doğrula'ya tıklayın ve çevrimiçi talimatları izleyin.

Yazıcı kalibrasyonunu doğrularken kalibre edilen durumu mevcut kalibrasyon ayarına ait renk değerlendirmesiyle karşılaştırarak ne kadar yakın olduklarını gözlemlersiniz.

# **Kalibrasyon Yöneticisi**

Kalibrasyon Yöneticisi, kalibrasyon ayarlarını görüntülemenizi ve silmenizi sağlar. Ayrıca, kalibrasyonlara ayrı ayrı açıklamalar eklenip silinebilir.

Genellikle kalibrasyon ayarları ve çıktı profilleri, belli kağıt ve yazdırma koşulları için uygundur. Bir kalibrasyon ayarı birden fazla çıktı profiliyle ilişkilendirilebilir.

Pencerenin sol alt köşesindeki i simgesine tıklayarak Kalibratör'den Kalibrasyon Yöneticisi'ni açın. Pencerede seçilen sunucu için tüm kalibrasyonlar görüntülenir. Aşağıdaki kategoriler gösterilir:

- **•** Kalibrasyon: Sunucu için tamamlanan kalibrasyonlar ada göre listelenir.
- **•** Son kalibre edilen: Son kalibrasyon zamanı.
- **•** Renk modu: Renk modu, kalibrasyon setini destekleyen çıktı profillerinin renk uzayıdır.

Listede seçtiğiniz kalibrasyon için birçok eylem gerçekleştirebilirsiniz. Tüm kalibrasyonlar için eylemlerin tümü kullanılamaz. Bir eylem kullanılamıyorsa gri renklidir. Eylemler aşağıda belirtilmiştir:

- **•** Düzenle, özel bir kalibrasyon ayarına ait temel bilgileri düzenleyebileceğiniz bir pencere açar.
- **•** Ölçümleri görüntüle, vurgulanan kalibrasyon hakkında daha ayrıntılı bilgi veren bir pencere açar.

Bu pencerede görüntülenen bilgiler, ölçüm alanı tarafından belirlenir.

**•** Sil, seçilen kalibrasyon setini kaldırır.

Operatör onayı alındıktan sonra bu kalibrasyona dayalı profiller de silinir. Düz kağıt gibi fabrika kalibrasyon setleri silinemez.

#### **Kalibrasyon ayarını düzenleme**

Özel bir kalibrasyon ayarına ait temel bilgileri düzenleyebilirsiniz. Fabrika tarafından sağlanan bir kalibrasyon ayarını düzenleyemezsiniz.

Özel bir kalibrasyon ayarını düzenlemek için Yönetici ayrıcalıklarına sahip olmanız gerekir.

Kalibrasyon ayarıyla birlikte kaydedilen tüm ölçüm verileri geçerliliğini kaybedeceğinden İş özellikleri (yazdırma ayarları) düzenlenemez. Bir kalibrasyon ayarına ait iş özelliklerini düzenlemek için, mevcut ayarı baz alarak yeni bir kalibrasyon ayarı oluşturun.

- **1** Kalibrasyon Yöneticisi içinde, listeden kalibrasyon ayarını seçin ve Düzenle'ye tıklayın.
- **2** Aşağıdaki ayarları belirtin:
	- **•** Ad Kağıdın adını, ağırlığını ve türünü açıklayan bir ad girin ve ayrıca diğer belirli yazdırma koşullarını da belirtin (örneğin noktalı resim veya parlaklık ayarları). Bu ad en fazla 70 karakter uzunluğunda olabilir.
	- **•** Açıklamalar (İsteğe bağlı) Ek açıklayıcı bilgiler girin. Bu bilgiler, Fiery server ögesindeki kalibrasyon ayarları listesinde görünür.

### **Ölçümleri görüntüle**

Bir L\*a\*b\* ölçüm alanındaki kalibrasyonun ayrıntılarını görüntüleyin.

Belirli bir kalibrasyon ayarına yönelik ölçüm verilerini varsayılan verilere (fabrika varsayılanı verileri veya özel bir kalibrasyon ayarı için ilk ölçüm verileri) sıfırlayabilirsiniz. Mevcut ölçüm verileri zaten varsayılan verilerse bu seçenek kullanılamaz.

- <span id="page-179-0"></span>**1** Kalibrasyon Yöneticisi içinde, bir kalibrasyon seçin ve Ölçümleri görüntüle'ye tıklayın. Kalibrasyonun ayrıntıları görüntülenir.
- **2** Kalibrasyon verilerini sıfırlamak için Varsayılan ölçümlere sıfırla'ya tıklayın. Bu eylemi gerçekleştirdiğinizde, son kalibratör ölçümleri seti silinir.

# Inkjet Delta E tabanlı kalibrasyon iş akışı

Bir Fiery server ögesini kalibre ettiğinizde aşağıdaki görevleri yaparsınız.

**•** Belirli bir düzende çeşitli renklerde ekler içeren bir kalibrasyon sayfası yazdırma. Baskının mevcut çıktısını ölçmek için bu sayfayı kullanırsınız.

Baskının çıktısı zaman ve kullanım ile değişir. En güncel veri için her zaman yeni yazdırılan kalibrasyon sayfasını ölçün.

- **•** Desteklenen bir ölçüm enstrümanı kullanarak kalibrasyon sayfasındaki eklerin renk değerlerini ölçün.
- **•** Ölçümleri uygulayın.

Ölçüm verileri, belirli kalibrasyon ayarıyla kaydedilir. Kalibrasyon ayarıyla bir işi yazdırdığınızda ölçüm verileri istenen çıktıyı (kalibrasyon hedefi) üretmek için gerekli olan kalibrasyon ayarını hesaplamak için kullanılır.

# **Bir görev seçme**

Yeni bir kalibrasyon ayarı oluşturmak veya bir Fiery server için mevcut olanı güncellemek amacıyla Kalibratör'ü başlatın.

- **1** Kalibratörü başlatın.
- **2** Kalibratör Fiery server ögesinden başlatıldıysa Görev seç penceresinde Fiery sunucusu seç seçeneğine tıklayın ve listeden Fiery server ögesini seçin. Fiery server listede değilse, IP adresini, DNS adını veya arama özelliğini kullanarak eklemek için artı işaretine tıklayın.
- **3** Aşağıdaki görevlerden birini seçin:
	- **•** Yeniden kalibre et: Seçilen kalibrasyon ayarını kullanarak bir kalibrasyonu güncelleyin.
	- **•** Kalibrasyon oluştur: Fiery server ögesinde yeni bir renkli yazdırma koşulu tanımlamak için yeni bir kalibrasyon ve profil oluşturun.
- **4** İleri'ye tıklayın.

**Not:** Seçilen görevin tamamlanması için gereken adım sayısı bağlı yazıcıya göre değişir. Yazıcı modelinizde bazı ayarlar veya seçenekler kullanılamayabilir.

# **Sunucu için kalibrasyon oluşturma**

Kalibrasyon oluşturmak için bir ad ve gerekli diğer ayrıntıları girin.

Gerekli bilgiler kalibre ettiğiniz Fiery sunucusuna ve yazıcısına bağlıdır.
**1** İstediğiniz bir kalibrasyon adını yazın.

**Not:** Kalibrasyon adı her bir sunucuya özel olmalıdır. Yazdığınız ad, sunucudaki bir kalibrasyon ayarı veya profil tarafından halihazırda kullanılmamalıdır.

**2** İsteğe bağlı: G7 gri dengesi kalibrasyon hedefi onay kutusunu seçin.

G7 kalibrasyonu, belirli bir G7 hedefinden alınan ölçüm verilerini (ek sayfası) kullanarak bir yazıcının renk çıktısını G7 özelliğine göre ayarlar.

**Not:** G7 gri dengesi kalibrasyonunu kullanmak için Fiery Color Profiler Suite'in kurulu ve lisanslı olması gerekir. Aksi takdirde bu seçenek grileştirilmiştir.

**3** İleri'ye tıklayın.

# **G7 kalibrasyonu iş akışı**

G7 kalibrasyonu, Fiery server kalibrasyonu ve profil oluşturma ölçüm eklerinin yazdırılması arasında gerçekleştirilir.

G7 kalibrasyonu, Fiery server kalibrasyonu üzerine uygulanır. G7 kalibrasyonu işlemine başlarken, P2P hedefi için ek düzenini seçecek, onları ölçecek, sonuçları denetleyecek ve gerekiyorsa ayarlarda değişiklikler yapacaksınız.

G7 özellikleri, farklı yazıcıların çıktılarını için genel bir nötr görünüm oluşturmak için kullanılabilecek standart gri tonlama eğrilerini belirler G7 kalibrasyonu, belirli bir G7 hedefinden (P2P hedefi) alınan ölçüm verilerini kullanarak bir yazıcının renk çıktısını G7 özelliğine göre ayarlar. Fiery Color Profiler Suite baskıyı ve G7 kalibrasyonu için kullanılan farklı P2P hedeflerini ölçmeyi destekler. Satır içi ölçüm enstrümanları da dahil olmak üzere desteklenen tüm ölçüm enstrümanlarıyla ölçüm yapabilirsiniz. Bu durumda işlem, kullanıcı etkileşimi olmadan otomatik hale gelebilir.

- **1** Ek düzeni penceresinde kullanmak istediğiniz Ek seti'ni seçin:
	- **•** P2P51 (yeni hedef, orijinalin revizyonu)
	- **•** P2P25Xa (orijinal hedef)

**Not:** Hedeflerde kullanılan gerçek değerler benzerdir, fakat yeni sürüm G7 özelliklerinin daha kesin bir sürümüdür.

- **2** Yazdır'a tıklayın ve ek sayfasını ölçün.
- **3** G7 gri dengesi ölçüm sonuçları'nı gözden geçirin.

Bu G7 kalibrasyonu çalıştırması olduğundan sonuçların başarısız olması beklenir. Bu hedeften gelen ölçümler, G7 kalibrasyonu için gerekli olan NPDC eğrilerini hesaplamak için kullanılacaktır.

NPDC (Nötr Yazdırma Yoğunluk Eğrisi), CMY (kompozit) ve K (siyah) için ayrı görüntülenir. Gri dengesi a\*b\* şeklinde çizilir. Tabloda yeşil renk ile gösterilmesi için ağırlıklı ortalamanın 1,5'ten düşük olması gerekir.Yeşil renk ile gösterilmesi için ağırlıklı maksimum değerin 3'ten düşük olması gerekir.

- **4** Düzeltme eğrisini görüntülemek ve düzeltme eğrilerinin oluşumuna uygulanan gelişmiş seçenekleri ortaya çıkarmak için Düzeltme seçenekleri'ne tıklayın. Varsayılanları koruyabilir veya değiştirebilirsiniz.
- **5** NPDC eğrileri uygulanmış halde P2P ek sayfasını tekrar yazdırmak için Tamam seçeneğini tıklatın.
- **6** Ek sayfalarını ölçün ve G7 sonuçlarını görüntüleyin.

**7** G7 sonucu başarılıysa (tüm sonuçlar yeşil renkte gösterilir), İleri'yi tıklatın. Sonuç başarısız olursa (kırmızı renkte vurgulanmış), işlemi tekrarlamak için Yinele'ye tıklayın. Daha fazla yineleme, daha iyi sonuçlar elde etmenizi sağlamayacaktır.

# **Kalibrasyon ayarlarını belirle**

Bir kalibrasyon sayfası yazdırdığınızda, ilk olarak kullanılan mürekkepleri, ön ayarı ve diğer ayrıntıları gerektiği gibi belirleyerek kalibrasyon ayarlarını yapın.

- **1** Üretim çıktılarınız için gereken renk modunu seçin:
	- **•** CMYK
	- $CMYK + N$

**Not:** Burada N, baskı için lisanslanmış ek bir renk modudur.

**2** Bir sunucu ön ayarı seçin.

Seçilen sunucu ön ayarı ile ilgili renk modu, malzeme ve çözünürlük gibi bilgiler gösterilir.

**3** İsteğe bağlı: Yeni bir ön ayar oluşturmak için sunucu ön ayarı iş özelliklerini belirlemek üzere Ayarlar'a tıklayın.

Madde kataloğu'ndan malzemeyi ve İş özellikleri penceresindeki Ortam sekmesinde bulunan Boyut kimliği'nden malzemeye boyutunu tanımlamanız önemlidir.

İş özellikleri penceresindeki Renk sekmesinde renk ayarlarını belirleyebilirsiniz. Renk modu ve çıktı profilinin üzerine kalibrasyon ayarları yazılacaktır.

İş özellikleri penceresindeki Görüntü sekmesinde çözünürlüğü belirleyebilirsiniz.

**4** İsteğe bağlı: Başlangıç mürekkep değerlerini uygula onay kutusunu seçin, mürekkep sınırlarını tanımlamak için Ayarlar'a tıklayın ve ardından Tamam'a tıklayın.

Tüm mürekkep sınırlarını birleştirmek için Bağla'ya tıklayın; daha sonra yalnızca bir mürekkep değerini değiştirebilirsiniz. Malzemedeki mürekkebin %100'ü sorun teşkil ederse bu seçeneği kullanın, aksi takdirde bu adımı atlayabilirsiniz. Seçenek açık halde iken yeniden yazdırın.

Varsayılan mürekkep değerlerine sıfırlamak için Sıfırla seçeneğine tıklayın.

**Not:** Fiery serveraçık mürekkepleri destekliyorsa normal mürekkep sınırlarına bağlı olarak açık mürekkep limitleri otomatik olarak hesaplanır.

**5** Kalibrasyon sayfalarını yazdırmak ve ölçüme için Sayfaları yazdır'a tıklayın.

### **Ölçüm için bir kalibrasyon sayfası yazdırma**

Bir kalibrasyon sayfası yazdırdığınızda ölçüm enstrümanı ve grafik boyutunu belirtin.

**Not:** Kalibrasyon sayfasını ölçmek için hazırlamak üzere spektrofotometreyi kalibre edin.

- **1** Ek düzeni penceresinde aşağıdaki seçenekleri belirleyin:
	- **•** Enstrüman listesinden bir ölçüm enstrümanı seçin.
	- **•** Grafik boyutu listesinden ek sayfa boyutunu seçin. Özel ek sayfa boyutunu belirlemek için Özel'e tıklayın.
- **2** Ek sayfalarını yazdırmak için Yazdır'a tıklayın ve ölçüme geçin. Kalibrasyon sayfasını ölçmek için ekrandaki talimatları izleyin.

# **Mürekkep kontrollerini belirle**

Ekleri ölçtükten sonra baskınızın doğrusallaştırılması için uygulanacak mürekkep kullanımı ve tüketimi değerlerini görüntüleyebilirsiniz.

Ayrıca her bir renk kanalına ait sekmeye tıklayarak her kanalı ayrı ayrı görüntüleyebilirsiniz.

**1** İsteğe bağlı: Gösterilen ayarlar için mürekkep kullanım değerlerini belirtin.

Orijinal mürekkep değerlerine geri dönmek için Sıfırla seçeneğine tıklayın.

**2** Kalibrasyon işlemine devam etmek için İleri seçeneğine tıklayın.

### **Ön ayarları kullanarak kullanıcı tarafından seçilebilen mürekkep bölme**

Calibrator, bir baskı makinesinde aynı renklendirici iki kapsayıcı olduğunda iki kat mürekkebi destekler. Bu teknik, tek kattan daha yoğun doygunluk sağlar.

Calibrator ön ayarı, istenen mürekkep miktarının iki kapsayıcı arasında nasıl dağıtılmasını denetlemenizi sağlar.

Calibrator kalibrasyon işleminin başında çoğaltılan mürekkepler için mevcut ön ayarlardan birini kullanarak mürekkep bölme yöntemini tanımlayabilirsiniz. Çoğaltma mürekkepler listesinde mürekkep bölme yöntemini seçin'de sunulan ön ayarlar aşağıdaki gibidir:

- **•** İkinci mürekkep %30'da başlar İstenen miktar %30 olana kadar ikinci mürekkep kullanılmaz.
- **•** İkinci mürekkep %38'de başlar İstenen miktar %38 olana kadar ikinci mürekkep kullanılmaz.
- **•** İkinci mürekkep %46'da başlar (varsayılan) İstenen miktar %46 olana kadar ikinci mürekkep kullanılmaz.
- **•** İkinci mürekkep %55'te başlar İstenen miktar %55 olana kadar ikinci mürekkep kullanılmaz.
- **•** İkinci mürekkep %2'de başlar İstenen miktar %2 olana kadar ikinci mürekkep kullanılmaz.
- **•** Eşit mürekkep bölme Her iki mürekkep de %0 olarak başlar ve eşit şekilde bölünür.
- **•** Eşit mürekkep bölme, -%10 nokta kazancı Her iki mürekkep de %0 olarak başlar ve eşit şekilde bölünür. Orta tonlarda yaklaşık %10 mürekkep azaltma vardır.
- **•** Eşit mürekkep bölme, -%20 nokta kazancı Her iki mürekkep de %0 olarak başlar ve eşit şekilde bölünür. Orta tonlarda yaklaşık %20 mürekkep azaltma vardır.

# **Doğrusallaştırma için toplam mürekkep sınırını ayarlama**

Toplam mürekkep sınırı için verilen ek sayfa ölçümünü başarılı bir şekilde gerçekleştirdikten sonra sonuçlar görüntülenir ve bazı ayarlamalar yapmanız mümkündür.

- **1** Aşağıdakilerden birini seçin:
	- **•** Toplam mürekkep sınırı için bir değer seçin.

Gösterilen değer, ek ölçümler gerektirmeyen şekilde baskınız için önerilen değerdir. Önerilen değeri kullanmamaya karar verirseniz, tercih ettiğiniz sayısal bir değeri girebilirsiniz.

**•** Yazdırılan görsel grafiklerin birinden bir değer seçin.

Gösterilen değer, grafikteki belli bir sütun numarasına göre baskınız için önerilen değerdir. Önerilen değeri kullanmamaya karar verirseniz tercih ettiğiniz bir sütun numarasını seçebilirsiniz. Yazdırılan görsel grafik, ölçümlerin tek başına algılayamama sorunlarını gösterebilir. Örneğin çok fazla kullanılması halinde mürekkep malzemeden sızabilir. Bu durumda, önerilenden daha düşük bir değer kullanmak isteyebilirsiniz.

**2** İsteğe bağlı: Görsel bir grafiği yazdırın.

FieryMeasure ögesinde Ek düzeni penceresi görüntülenir. Devam etmek için Yazdır'a tıklayın.

**3** İleri'ye tıklayın.

Şimdi, toplam mürekkep limitini ayarlama hakkındaki videoyu [burada](https://learning.efi.com/learn/article/setting-ink-limits-in-a-delta-e-based-calibration-workflow) izleyin.

# **G7 gri dengesi için ölçüm alma**

Ölçmek için bir ek sayfa yazdırabilirsiniz. Bu ölçümler, yazıcınızın mevcut performansını doğru bir şekilde göstermelidir.

- **1** Bir kalibrasyon oluşturduğunuzda G7 gri dengesi kalibrasyon hedefi onay kutusunu seçin.
- **2** Toplam mürekkep sınırı penceresinde İleri'ye tıklayın. FieryMeasure ögesinde Ek düzeni penceresi görüntülenir.
- **3** Devam etmek için Yazdır'a tıklayın.
- **4** İleri'ye tıklayın.

### **G7 gri dengesi ölçüm özeti**

G7 gri dengesi ölçüm özetini görüntüleyin.

**1** G7 gri dengesi ölçüm özetini gözden geçirin.

NPDC (Nötr Yazdırma Yoğunluk Eğrisi), CMY (kompozit) ve K (siyah) için ayrı görüntülenir. Gri dengesi a\*b\* şeklinde çizilir. Tabloda yeşil renk ile gösterilmesi için ağırlıklı ortalamanın 1,5'ten düşük olması gerekir.Yeşil renk ile gösterilmesi için ağırlıklı maksimum değerin 3'ten düşük olması gerekir.

**2** Düzeltme eğrisini görüntülemek ve düzeltme eğrilerinin oluşumuna uygulanan gelişmiş seçenekleri ortaya çıkarmak için Düzeltme seçenekleri'ne tıklayın. Varsayılanları koruyabilir veya değiştirebilirsiniz.

- **3** İlk ölçümlerinizi çıkarmak için Geri'ye tıklayın.
- **4** İşlemi tekrarlamak için Yinele'ye tıklayın.

### **Düzeltme Seçenekleri**

Çıktı düzeltme eğrisini gözden geçirin.

- **1** Çeşitli düzeltme seçenekleri ayarlayabilirsiniz.
	- **•** Gri dengesini soldur: Soldurma ayarı değeri üzerinde G7 NPDC düzeltme eğrileri tarafından uygulanan gri denge düzeltmesini azaltır.
	- **•** Ton ayarını soldur: Soldurma ayarı değeri üzerinde G7 NPDC düzeltme eğrileri tarafından uygulanan ton ayarlarını azaltır.
	- **•** Ayar değerini soldur: Belirlenen yüzdelik nokta değeri üzerinde ton ve/veya gri denge ayarını azaltır.
	- **•** Düzeltme ekle: Gürültülü veya düzensiz kalibrasyon verileri için kalibrasyon eğrilerini düzeltir.
- **2** Değişiklikleri kabul etmek için TAMAM'ı veya varsayılan değerlere dönmek için Varsayılan'ı seçin.

### **G7 gri dengesi ölçüm sonuçları**

G7 gri dengesi ölçüm sonuçlarını görüntüleyin.

**1** G7 gri dengesi ölçüm sonuçları'nı gözden geçirin.

NPDC (Nötr Yazdırma Yoğunluk Eğrisi), CMY (kompozit) ve K (siyah) için ayrı görüntülenir. Gri dengesi a\*b\* şeklinde çizilir. Tabloda yeşil renk ile gösterilmesi için ağırlıklı ortalamanın 1,5'ten düşük olması gerekir.Yeşil renk ile gösterilmesi için ağırlıklı maksimum değerin 3'ten düşük olması gerekir.

- **2** Düzeltme eğrisini görüntülemek ve düzeltme eğrilerinin oluşumuna uygulanan gelişmiş seçenekleri ortaya çıkarmak için Düzeltme seçenekleri'ne tıklayın. Varsayılanları koruyabilir veya değiştirebilirsiniz.
- **3** Ekleri G7 kalibrasyon eğrileri ile yazdırmak için Yinele'ye tıklayın. Böylece, sonuçların başarılı olup olmadığını görebilirsiniz.
- **4** Yineleme ölçümlerinizi çıkarmak için Geri'ye tıklayın.
- **5** Sonuçlar kabul edilebilir düzeydeyse kalibrasyon işlemine devam etmek için Kabul et'e tıklayın.

# **Bir çıktı profili ayarlama**

Çıktı profili oluşturmak veya daha sonra kullanmak üzere sonuçları kaydetmek için Fiery Printer Profiler ögesine geçebilirsiniz.

**•** Bir profil oluşturmayı seçin.

**a)** Fiery Color Profiler Suite ile çıktı profili oluştur seçeneğini seçin.

**b)** İleri'ye tıklayın.

Yeni tamamlamış olduğunuz kalibrasyonla kullanılması için Fiery Printer Profiler bir çıktı profili oluşturacaktır.

Veya daha sonra kullanmak üzere kalibrasyon sonuçlarını kaydetmeyi seçin.

- **a)** Kalibrasyonu şimdi kaydet ve çıktı profilini sonra oluştur'u seçin.
- **b)** Bitti'ye tıklayın.

Kalibrasyon, Command WorkStation Profil Manager'da görüntülenebilen geçici bir çıktı profili ile kaydedilir. Renk yönetiminin doğru yapılabilmesi için kalibrasyonla kullanılmak üzere özel bir profil oluşturulmalıdır.

### **Yeniden kalibre et**

Fiery server için kalibrasyon verilerini aldıktan sonra istediğiniz zaman yeniden kalibre edebilirsiniz. Bu kalibrasyon gerçekleştirildiğinde mevcut kalibrasyon Fiery server için oluşturulan renk değerlendirmesi ile eşleşecek şekilde güncellenir.

**Not:** Yeniden kalibrasyon yalnızca açık mürekkep veya çoğaltma mürekkep bulunmayan baskılarda kullanılabilir.

- **1** Kalibratörü başlatın.
- **2** Kalibratör Fiery server ögesinden başlatıldıysa Görev seç penceresinde Fiery sunucusu seç seçeneğine tıklayın ve listeden Fiery server ögesini seçin. Fiery server listede değilse, IP adresini, DNS adını veya arama özelliğini kullanarak eklemek için artı işaretine tıklayın.
- **3** Aşağıdaki görevlerden birini seçin:
	- **•** Yeniden kalibre et: Seçilen kalibrasyon ayarını kullanarak bir kalibrasyonu güncelleyin.
	- **•** Kalibrasyon oluştur: Fiery server ögesinde yeni bir renkli yazdırma koşulu tanımlamak için yeni bir kalibrasyon ve profil oluşturun.
- **4** İleri'ye tıklayın.

**Not:** Seçilen görevin tamamlanması için gereken adım sayısı bağlı baskıya göre değişir. Baskı modelinizde bazı ayarlar veya seçenekler kullanılamayabilir.

### **Sunucu için kalibrasyonu güncelleme**

Yeniden kalibrasyon işlemini gerçekleştirmek için işe önceden kaydedilmiş kalibrasyon verileriyle başlayın.

**1** Listeden mevcut bir kalibrasyon seti seçin.

Seçmiş olduğunuz kalibrasyona göre renk modu görüntülenir. Renk modu görüntülenmiyorsa kalibre ettiğiniz baskıda desteklenmiyor anlamına gelir.

Gösterilen yorumlar kalibrasyonun oluşturulduğu anda eklenen yorumlardır.

- **2** İsteğe bağlı: Sonraki düğmesi ile aşağı oku seçin ve yazdırma ve ölçüm iş akışlarını atlamanızı sağlaması için Dosyadan ölçümleri yükle'yi seçin. Bu seçenek, baskıları için zaten ölçümleri olan uzman kullanıcılara ayrılmıştır. Mevcut baskınızı her zaman yazdırmanız ve ölçmeniz tavsiye edilir.
- **3** İleri'ye tıklayın.

### **Doğrusallaştırma için ölçüm alma**

Ölçüm için bir ek sayfası yazdırabilir veya en son kalibrasyon ölçümlerini içe aktarabilirsiniz. Bu ölçümler, baskınızın mevcut performansını doğru bir şekilde göstermelidir.

**Not:** Bu prosedür, açık mürekkepler ve çoğaltma mürekkepleri içermeyen baskılar için geçerlidir.

- **1** Aşağıdakilerden birini seçin:
	- **•** Ölçüm grafiğini yazdır

Görsel denetleme için ölçüm eklerini yazdırmak amacıyla Görsel grafiği dahil et'i seçin.

Bunu seçerseniz ek sayfaları yazdırmak ve onları ölçmek için çevrimiçi talimatları izleyin.

**•** Dosyadan ölçümleri al

**Not:** Dosyadan ölçümleri almak, testler ve tanıtımlar için çok kullanışlıdır. Bu yöntem aksi durumlarda genellikle önerilmez. En iyi sonuçlar, tüm kalibrasyon oluşturma adımları için ölçüm sayfaları yazdırılıp tek bir seferde ölçüldüğünde elde edilir.

Aşağıdakileri dikkat edin:

- **•** Ölçüm dosyasının kaydedilmesinden bu yana baskınızın yanıtı değişmiş olabilir.
- **•** Ölçüm dosyaları, ölçüm sayfalarının nasıl yazdırıldığına dair bilgi içermez. Varsayılan iş özellikleri dikkate alınır.

Bunu seçtiğinizde otomatik olarak ölçüm dosyalarının saklandığı konuma gidersiniz.

Bunu seçerseniz ölçümler sonraki pencerede gösterilir.

**2** İleri'ye tıklayın.

İlk adımda Ölçüm grafiğini yazdır'ı seçtiyseniz, FieryMeasure ögesinde Ek düzeni penceresi gösterilir. Düzeltme eki düzeni penceresinden enstrümanı ve grafik boyutunu seçin. Devam etmek için Yazdır'a tıklayın.

**Not:** Yeniden kalibrasyon işlemini gerçekleştirirken, kalibrasyonu oluştururken kullanılan malzeme türüne çok benzeyen bir malzeme türü seçtiğinizden emin olun. Ayarları Renk ve Görüntü sekmelerinden değiştirmeyin çünkü bu ayarlar kalibrasyon yazılımı tarafından otomatik olarak yapılır.

### **Kalibrasyonu doğrulamak için ölçüm alma**

Ölçüm için bir ek sayfası yazdırabilir veya en son kalibrasyon ölçümlerini içe aktarabilirsiniz. Bu ölçümler, yazıcınızın mevcut performansını doğru bir şekilde göstermelidir.

- **1** Aşağıdakilerden birini seçin:
	- **•** Ölçüm grafiğini yazdır

Görsel denetleme için ölçüm eklerini yazdırmak amacıyla Görsel grafiği dahil et'i seçin.

Bunu seçerseniz ek sayfaları yazdırmak ve onları ölçmek için çevrimiçi talimatları izleyin.

**•** Dosyadan ölçümleri al

Bunu seçtiğinizde otomatik olarak ölçüm dosyalarının saklandığı konuma gidersiniz.

Bunu seçerseniz ölçümler sonraki pencerede gösterilir.

**2** İleri'ye tıklayın.

İlk adımda Ölçüm grafiğini yazdır'ı seçtiyseniz, FieryMeasure ögesinde Ek düzeni penceresi gösterilir. Düzeltme eki düzeni penceresinden enstrümanı ve grafik boyutunu seçin. Devam etmek için Yazdır'a tıklayın.

### **Kalibrasyonu doğrulama**

Yeni bir kalibrasyon, her bir yeniden kalibrasyon işleminin sonunda elde edilmek istenen ve "değerlendirme" olarak tanımlanan bir renk durumu referansını verir.

Değerlendirme, kısa bir süre önce tanımladığınız yazdırma koşullarıyla (ortam, çözünürlük, noktalı resim vb.) uygun şekilde kalibre edildiğinde baskı makinenizden beklenen renk yanıtıdır. Baskınızın renk yönetiminin düzgün yapılabilmesi için kalibre edilen bu duruma göre üretilen renk uzayını tanımlayan bir çıktı profilinin sunucu tarafından kullanılması gerekir. Kalibrasyon sonucundan memnun değilseniz önceki adımları gözden geçirin.

Yeniden kalibrasyon işlemini gerçekleştirirken elde edilen sonuçların, belirlenen kalibrasyon seti için baskınızın hala orijinal değerlendirme kriterini sağlayıp sağlamadığını doğrulamasını istersiniz.

**1** Sonuçları görüntüleyin.

Renk değerlendirmesiyle kalibrasyon sonuçlarını karşılaştırabilirsiniz. Ayrıca her bir kanal simgesinin yanındaki göz simgesine tıklayarak ayrı kanalları da görüntüleyebilirsiniz.

**2** Baskı için ayarlanan kalibrasyonu uygulamak ve Kalibratör'ü kapatmak için Uygula ve kapat'a tıklayın.

### **Kalibrasyon uygulanmak için hazır**

Ölçüm setiniz olduğunda, kalibrasyon uygulanmak için hazırdır. Kalibrasyonu doğrulamayı veya kalibrasyon ayarını baskıya uygulamayı seçebilirsiniz.

**•** Doğrula'ya tıklayın ve çevrimiçi talimatları izleyin.

Baskının kalibrasyonunu doğrularken kalibre edilen durumu mevcut kalibrasyon ayarına ait renk değerlendirmesiyle karşılaştırarak ne kadar yakın olduklarını gözlemlersiniz.

# **Kalibrasyon Yöneticisi**

Kalibrasyon Yöneticisi, kalibrasyon ayarlarını görüntülemenizi ve silmenizi sağlar. Ayrıca, kalibrasyonlara ayrı ayrı açıklamalar eklenip silinebilir.

Genellikle kalibrasyon ayarları ve çıktı profilleri, belli kağıt ve yazdırma koşulları için uygundur. Bir kalibrasyon ayarı birden fazla çıktı profiliyle ilişkilendirilebilir.

Pencerenin sol alt köşesindeki i simgesine tıklayarak Kalibratör'den Kalibrasyon Yöneticisi'ni açın. Pencerede seçilen sunucu için tüm kalibrasyonlar görüntülenir. Aşağıdaki kategoriler gösterilir:

- **•** Kalibrasyon: Sunucu için tamamlanan kalibrasyonlar ada göre listelenir.
- **•** Son kalibre edilen: Son kalibrasyon zamanı.
- **•** Renk modu: Renk modu, kalibrasyon setini destekleyen çıktı profillerinin renk uzayıdır.

Listede seçtiğiniz kalibrasyon için birçok eylem gerçekleştirebilirsiniz. Tüm kalibrasyonlar için eylemlerin tümü kullanılamaz. Bir eylem kullanılamıyorsa gri renklidir. Eylemler aşağıda belirtilmiştir:

- **•** Düzenle, özel bir kalibrasyon ayarına ait temel bilgileri düzenleyebileceğiniz bir pencere açar.
- **•** Ölçümleri görüntüle, vurgulanan kalibrasyon hakkında daha ayrıntılı bilgi veren bir pencere açar.

Bu pencerede görüntülenen bilgiler, ölçüm alanı tarafından belirlenir.

**•** Sil, seçilen kalibrasyon setini kaldırır.

Operatör onayı alındıktan sonra bu kalibrasyona dayalı profiller de silinir. Düz kağıt gibi fabrika kalibrasyon setleri silinemez.

#### **Kalibrasyon ayarını düzenleme**

Özel bir kalibrasyon ayarına ait temel bilgileri düzenleyebilirsiniz. Fabrika tarafından sağlanan bir kalibrasyon ayarını düzenleyemezsiniz.

Özel bir kalibrasyon ayarını düzenlemek için Yönetici ayrıcalıklarına sahip olmanız gerekir.

Kalibrasyon ayarıyla birlikte kaydedilen tüm ölçüm verileri geçerliliğini kaybedeceğinden İş özellikleri (yazdırma ayarları) düzenlenemez. Bir kalibrasyon ayarına ait iş özelliklerini düzenlemek için, mevcut ayarı baz alarak yeni bir kalibrasyon ayarı oluşturun.

- **1** Kalibrasyon Yöneticisi içinde, listeden kalibrasyon ayarını seçin ve Düzenle'ye tıklayın.
- **2** Aşağıdaki ayarları belirtin:
	- **•** Ad Kağıdın adını, ağırlığını ve türünü açıklayan bir ad girin ve ayrıca diğer belirli yazdırma koşullarını da belirtin (örneğin noktalı resim veya parlaklık ayarları). Bu ad en fazla 70 karakter uzunluğunda olabilir.
	- **•** Açıklamalar (İsteğe bağlı) Ek açıklayıcı bilgiler girin. Bu bilgiler, Fiery server ögesindeki kalibrasyon ayarları listesinde görünür.

### **Ölçümleri görüntüleme**

Bir DeltaE ölçüm alanındaki kalibrasyonun ayrıntılarını görüntüleyin.

Belirli bir kalibrasyon ayarına yönelik ölçüm verilerini varsayılan verilere (fabrika varsayılanı verileri veya özel bir kalibrasyon ayarı için ilk ölçüm verileri) sıfırlayabilirsiniz. Mevcut ölçüm verileri zaten varsayılan verilerse bu seçenek kullanılamaz.

- **1** Kalibrasyon Yöneticisi içinde, bir kalibrasyon seçin ve Ölçümleri görüntüle'ye tıklayın. Kalibrasyonun ayrıntıları görüntülenir.
- **2** Kalibrasyon verilerini sıfırlamak için Varsayılan ölçümlere sıfırla'ya tıklayın. Bu eylemi gerçekleştirdiğinizde, son kalibratör ölçümleri seti silinir.

# Kasetten kalibre etmek ve profil oluşturmak için 1 adımlı renk yönetimini kullanma

1 adımlı renk yönetimi özelliği, belirtilen kasetteki seçili kağıt için özel bir kalibrasyon ve baseline profili atamanızı sağlar.

**Not:** 1 adımlı renk yönetimi özelliği Fiery sistem yazılımı FS600/600 Pro ve daha yeni sürüme sahip Fiery server hedefinde desteklenir. Fiery server tarafından destekleniyorsa lütfen ürüne özel kullanıcı belgelerine başvurun.

Bir profil kağıtla zaten ilişkilendirilmişse yalnızca kalibrasyon yenilenir. Aksi takdirde bir özel kalibrasyon ve profil oluşturulur ve Kağıt kataloğu'ndaki veya Ortam kataloğu'ndaki kağıt ile ilişkilendirilir.

Baskı makinesinde satır içi sensör gibi yerleşik ve uyumlu bir renk ölçüm cihazı bulunduğunda satır içi sensörü kullanarak tek bir adımda kalibrasyon ve profili otomatik olarak oluşturabilirsiniz.

İş özellikleri penceresindeki varsayılan yazdırma ayarları belirtilen ortamla kullanıldığında oluşturulan renge Baseline kalibrasyon ve renk çıktısı profili otomatik olarak optimize edilir. Varsayılan iş özellikleri ayarlarını değiştirerek Fiery server ögesini özelleştirmek için Varsayılanları ayarla özelliğini kullanabilirsiniz.

Varsayılan olmayan görüntüleme ayarları ve seçenekleri için kullanılan özel kalibrasyon ve profiller için Fiery Color Profiler Suite ögesini kullanmalısınız.

Satır içi tümleşik ölçüm enstrümanı ortam boyutunu işleyemediğinde yüksek kaliteli bir taşınabilir spektrofotometre kullanabilirsiniz. İşlem aynıdır, yalnızca renk ölçümünü otomatik değil el ile yaparsınız.

ES-3000 veya X-Rite i1Pro3 gibi satır içi sensör veya taşınabilir spektrofotometre kullanarak belirli bir ortam için kaset kalibrasyonu yapabilirsiniz.

Uygulamalarınız için kabul edilebilir bir renk kalitesi düzeyine ulaşmak için gereken özel renk çıktı profilleri sayısını yönetirken aşağıdakileri göz önünde bulundurun. Çıktı profili sayısı azaltıldığında daha az kalibrasyon bakımı gerekir.

- **•** İşlerin baskısını alırken İş özellikleri penceresinde aşağıdaki seçimleri yapın:
	- **•** Ortam sekmesindeki Kağıt kataloğu veya Ortam Kataloğu listesinden bir kağıt seçin.
	- **•** Renk sekmesinde Çıktı profili baskı seçeneği için İş için belirlenmiş ayarları kullan'ı seçin.

Fiery server renk yönetimi, Kağıt kataloğu veya Ortam kataloğu'ndaki kağıt ile ilişkilendirilmiş çıktı profilini otomatik olarak kullanır.

- **•** Envanterinize yeni bir kağıt eklediğinizde onu Kağıt kataloğu veya Ortam kataloğu'na da ekleyin. Kasede kağıt koyun, kağıdı Kağıt Kataloğu veya Ortam kataloğu girişi ile ilişkilendirin ve 1 adımlı renk yönetimini çalıştırmak üzere Kalibre et'i seçmek için kasete sağ tıklayın. Kağıt kataloğu veya Ortam kataloğu kağıdı için özel bir baseline kalibrasyonu ve çıktı profili oluşturulur ve Fiery server hedefine yüklenir.
- **•** Satır içi sensörle uyumlu bir kaset belirterek yalnızca bir kağıt için 1 adımlı renk yönetimi özelliğini kullanın. Büyük yapraklar yatay yönelimde kullanıldığında, küçük yaprakların dikey yönelimde kullanılmasına göre daha az kağıt gerektirir.

**•** Kağıtların farklı farklı ağırlık ve boyutları bulunduğunda ve aynı rengi ürettiğinde birden fazla profilin oluşturulmasının ve gelecekte birden fazla kalibrasyonla bakım yapılmasının önüne geçebilirsiniz.

Kağıt kataloğu ve Ortam kataloğu'ndaki benzer tüm kağıtları aynı çıktı profiline el ile ayarlayın. Aynı kalibrasyon ve profil tüm kağıtlara uygulanır. Yalnızca bir kalibrasyon ve profilin yeterli olduğunu doğrulamak üzere iki kağıt renginin birbirine yakın olup olmadığını test etmek için Command WorkStation İş merkezi'nde her kasete sağ tıklayın, bir kalibrasyon gerçekleştirin ve kağıtların renk çıktısını karşılaştırın.

- **•** 1 adımlı renk yönetimi yapmadan önce belirli bir çıktı profilinden Kağıt kataloğu veya Ortam kataloğu ilişkilendirmesini Sunucu varsayılanı olarak değiştirirseniz yeni kalibrasyon ve renk çıktı profili oluşturmaya zorlayabilirsiniz.
- **•** Fiery server hedefini dokunmadan yeniden kalibrasyon için ayarlayabilirsiniz. Daha fazla bilgi için bk. [Dokunmadan yeniden kalibrasyon gerçekleştirme](#page-191-0) sayfa no 192. 1 adımlı renk yönetimi tarafından üretilen özel kalibrasyon, bir iş yakın zamanda yenilenmemiş bir kalibrasyona bağlı olduğunda satır içi sensör tarafından otomatik olarak korunur.

# **Kasetteki seçili kağıt için özel bir kalibrasyon ve baseline profili atama**

1 adımlı renk yönetimi özelliği, belirtilen kasetteki seçili kağıt için özel bir kalibrasyon ve baseline profili atamanızı sağlar.

- **1** Command WorkStation uygulamasında bir kasete sağ tıklayın ve 1 adımlı renk yönetimi seçimini yapın.
- **2** Listeden ölçüm enstrümanını seçin ve İleri'ye tıklayın.

Şunlardan birini yapın:

**•** Satır içi sensörlü yazıcılarda yazıcı, kalibrasyonu otomatik olarak yazdırır ve ölçer. Ortamı ilk defa kalibre ederseniz kalibrasyonun ardından yazıcı profili yazdırır ve ölçer.

Aşağıdakileri dikkat edin:

- **•** Bu iş akışı, satır içi sensör ile boyut ve yönelim açısından uyumlu aynı ortama sahip bir kasete sağ tıklarsanız daha verimli hale gelir.
- **•** Kağıt kataloğu veya Ortam kataloğu'na önceden özel bir profil atandıysa yalnızca yeniden kalibrasyon yapılır. Yeni bir kalibrasyon oluşturulmaz.
- **•** Satır içi sensör seçilen ortam boyutunu desteklemiyorsa veya benzer bir kağıt mevcut değilse devam etmek için farklı bir ölçüm cihazı seçin.
- **•** Taşınabilir spektrofotometrelerde renk eki baskılarını ölçmek için çevrimiçi talimatları izleyin.
- **3** Bitti'ye tıklayın.

Yazıcı seçilen ortamın rengini yeni oluşturulan renk profili ile kullanmak için kalibre eder veya profil zaten varsa yazıcı seçilen ortam için kalibrasyonu yeniler.

Renk eklerini el ile ölçtüyseniz daha doğru renk elde etmek için özel bir profil oluşturabilirsiniz. Özel bir profil oluşturmak için Yeni profil oluştur'a tıklayın ve çevrimiçi talimatları izleyin.

İki kağıt her biri için özel profil oluşturmayı gerektirmeyecek kadar benzerse Kağıt kataloğu veya Ortam kataloğu'nda mevcut bir profili el ile atayabilirsiniz. Örneğin Hammermill 20 ve Hammermill 24 aynı profili kullanabilir.

Şimdi [buraya](https://videos.efi.com/watch/yPhofXhjNku7fQChAqtaPq) tıklayarak videoyu izleyin.

# <span id="page-191-0"></span>Dokunmadan yeniden kalibrasyon gerçekleştirme

Dokunmadan yeniden kalibrasyon özelliği işlerin güncel kalibrasyonlar kullanıp kullanmadığını kontrol eder. Kalibrasyon güncel değilse Dokunmadan yeniden kalibrasyon özelliği işi satır içi sensörle otomatik olarak kalibre eder.

**Not:** Dokunmadan yeniden kalibrasyon özelliği Fiery sistem yazılımı FS600/600 Pro ve daha yeni sürüme sahip Fiery server hedefinde desteklenir. Fiery server tarafından destekleniyorsa lütfen ürüne özel kullanıcı belgelerine başvurun.

Bir iş baskı makinesine gönderildiğinde dokunmadan yeniden kalibrasyon tetiklenir ve güncel olmayan kalibrasyonlar kontrolü yapılır.

Command WorkStation İş merkezi'nin İş özeti bölmesinde bir işin kalibrasyonu güncel değilse kalibrasyon uyarısı (kırmızı) gösterir.

İş baskıya gönderilmeden önce kalibrasyon durumu kontrol edilir. Bir işin baskısı sırasında kalibrasyon güncelliğini yitirirse iş askıya alınmaz. Bir işin baskısı sırasında kalibrasyonun güncelliğini yitirme olasılığını en aza indirmek için uzun bir işi basmadan önce kalibrasyon yapmanız önerilir.

Bir işin kalibrasyon güncel değilse onu basmayı denediğinizde Fiery server işi askıya alabilir. Askıya alınan iş basılmaz ancak askıya alındı durumuyla Yazdırma kuyruğunda kalır.

Askıya alınan işler el ile bırakılabilir. Dokunmadan yeniden kalibrasyon özelliğinin kalibrasyonu güncelleyemediği işler askıya alındı durumunda kalır.

**Not:** Diğer işler, Kalibrasyon süresi dolduğunda iş yazdırmayı askıya al Kalibrasyon ayarları tarafından zaten askıya alındıysa Kalibrasyon ayarlarını İşi satır içi sensörü ile otomatik olarak kalibre et olarak değiştirmeden önce önceden askıya alınmış bu işler otomatik olarak bırakılmaz. Calibrator ayarı değiştirildikten sonra askıya alınan tüm işleri, otomatik yeniden kalibrasyon işlemini devreye sokmak için aynı anda bırakabilirsiniz.

Bir kasette daima satır içi spektrofotometrenin ölçüm yapabileceği miktarda kağıt bulunursa dokunmadan yeniden kalibrasyon özelliği daha verimli olur. Dokunmadan yeniden kalibrasyon başlatıldığında yazılım dahili spektrofotometrenin desteklediği kağıt ile işiniz tarafından talep edilen kağıt arasında otomatik olarak en iyi eşleşmeyi bulabilir. Satır içi spektrofotometre, işleriniz tarafından kullanılan kağıtla her zaman uyumlu olmaz.

Dokunmadan yeniden kalibrasyon, İş özellikleri penceresinde şu iki koşuldan biri belirtilmediği sürece bir iş tarafından kullanılan kalibrasyonu doğru şekilde belirleyemez:

- **•** İş özellikleri Kağıt kataloğu veya Ortam kataloğu ile ilişkilendirilmiş her ortam türünü ve açık tepsiyi belirtir
- **•** Belirli bir Kağıt kataloğu veya Ortam kataloğu girişi

Önceki koşullardan hiçbiri karşılanmazsa iş askıya alınır ve otomatik olarak kalibre edilmez.

Dokunmadan yeniden kalibrasyon özelliği ile daha iyi otomatik kontrol için şunları göz önünde bulundurun:

- **•** Dokunmadan kalibrasyon, satır içi spektrofotometre talep edilen kağıdı destekliyorsa iş tarafından belirtilen kaseti kullanır. Aksi takdirde alternatif bir kaset otomatik olarak seçilir.
- **•** Yeni kağıt için çıktı profilinin "Yazıcı varsayılanı" fabrika değerine ayarlı olduğu durumların önüne geçmek amacıyla her yeni kağıt için en az bir kez 1 adımlı renk yönetimi özelliğini kullanın. Belirli bir çıktı profili atandığında renk kalitesi kontrolü daha kesindir.
- **•** İş özellikleri penceresinin Ortam sekmesinde, Kağıt kataloğu'nu veya Ortam kataloğu'nu kağıdınızın adına ayarlayın ve Renk sekmesinde Çıktı profili'ni İş için belirlenmiş ayarları kullan olarak ayarlayın.
- **•** Satır içi spektrofotometre ile kalibrasyon işlemi bazı kağıt boyutları ve yönelimleri için daha az kağıt tüketir. Bu yatay yönelim genellikle daha verimlidir. Bazen 1 adımlı renk yönetimi özelliği kullanılarak, örneğin günün başında veya baskı makinesi kasetlerine kağıt yüklerken proaktif olarak kalibrasyon yaparak kaynakları kaydetmek mümkündür. Command WorkStation İş merkezi'nde her kaseti bir Kağıt kataloğu veya Ortam kataloğu girişi ile ilişkilendirdiğinizden emin olun.

### **Kalibrasyon sınırından etkilenen iş türleri**

Fiery server, aşağıdakiler de dahil olmak üzere kalibrasyonun çoğu iş için güncel olup olmadığını belirleyebilir:

- **•** Fiery PostScript baskı makinesi sürücüsü kullanılarak bir uygulamadan gönderilen işler.
- **•** Yalnızca basılan PostScript; içe aktarılan PostScript, PDF ve TIFF işleri.
- **•** İşlenmiş işler (işlenmiş VPS ve VIPP işleri dahil).

Fiery server, kalibrasyonun güncel olup olmadığını belirleyemez, bu nedenle aşağıdaki iş türlerini askıya almaz:

**•** Fiery PostScript baskı makinesi sürücüsü kullanılmadan bir uygulamadan gönderilen işler. Bu, işlenmemiş VPS ve VIPP işleri içerir.

VDP işleri tarafından kullanılan kağıtları kalibre etmek için 1 adımlı renk yönetimi özelliğini kullanmanız önerilir.

**•** Doğrudan bağlantı yoluyla gönderilen işler. Bu tür işler herhangi bir durumda askıya alınamaz.

Ayrıca Fiery server, Zorla yazdır komutu kullanılarak basılan işlerin kalibrasyonunu kontrol etmez. Zorla yazdır komutu, iş yanlış eşleşmesi nedeniyle askıya alınan işlerde kullanılabilir (iş için gerekli olan kağıt veya sonlandırma mevcut değildi). Bu tür işler basılmak üzere zorlandığı için bu işlerde kalibrasyon kontrolü yapılmaz.

Şimdi [buraya](https://videos.efi.com/watch/yPhofXhjNku7fQChAqtaPq) tıklayarak videoyu izleyin.

# Görüntü iyileştirme

Fiery server, görüntülerde ton, renk, keskinlik ve kırmızı göz ayarı için iki görüntü iyileştirme yöntemini destekler.

- **•** Yazdırma öncesinde görsel denetleme gerektirmeyen basit, hızlı ayarlamalar yapmak için Görüntü iyileştirme uygula yazdırma seçeneğini kullanın.
- **•** Yazdırma öncesinde ince ayar ve görsel denetleme gerektiren belirli ayarlamalar yapmak için Image Enhance Visual Editor'ı (IEVE) kullanın.

IEVE ve Görüntü iyileştirme uygula seçeneği birbirinden bağımsız olsa da IEVE ve Görüntü iyileştirme uygula seçeneğini bir işteki görüntüleri ayarlamak için aynı anda kullanmayın. İkisi aynı anda kullanıldığında ikisine ait ayarlar uygulanır, bu da görüntülerin görünümünde ve kalitesinde beklenmeyen etkilere neden olabilir.

# **Görüntü iyileştirme ayarlarını özelleştirme**

Görüntü iyileştirme uygula yazdırma seçeneğinin varsayılan ayarları ile bir işte belirlenen her görüntünün pozlamasını, rengini, gölgelerini, vurgularını ve keskinliğini otomatik olarak optimize edebilirsiniz. Varsayılan ayarlar tatmin edici bir sonuç vermezse parlaklık, kontrast ve kırmızı göz düzeltme gibi özellikler için Görüntü iyileştirme uygula seçeneğinin ayarlarını özelleştirebilirsiniz.

Bir işte Görüntü iyileştirme uygula yazdırma seçeneği belirlendiğinde, iş yazdırıldığında belirli sayfa veya yapraklarda bulunan renkli görüntülere fotoğraf sonlandırma iyileştirilmesi uygulanır. Bu seçenek, logolar veya tablolar gibi grafikleri ve metinleri değil yalnızca fotoğrafik görüntüleri etkiler.

Görüntü iyileştirme uygula yazdırma seçeneği, yazıcı sürücülerinin Görüntü sekmesinde ve İş özellikleri'nde bulunur. Bu yazdırma seçeneği hakkında bilgi için kullanıcı kılavuzu setinin bir parçası olan *Yazdırma* bölümüne bakın.

- **1** Cihaz merkezi'ni şu işlemlerden biriyle açın:
	- **•** Sunucular bölmesinde sunucu adı yanındaki Daha fazla simgesine (üç dikey nokta) tıklayın.
	- **•** Sunucular bölmesindeki sunucu adına çift tıklayın.
	- **•** Şu seçimi yapın: Sunucu > Cihaz merkezi'ne tıklayın.
	- **•** Sunucu adına sağ tıklayın ve Cihaz merkezi'ni seçin.
- **2** Cihaz merkezi'nde İş akışları altındaki Görüntü iyileştirme'ye tıklayın.
- **3** Düzenle'ye tıklayın.
- **4** Özel ayarlar'a tıklayın, ayarları değiştirin ve Tamam'a tıklayın.
	- **•** Pozlama Dinamik düzeltme, Kontrast ve Parlaklık kontrollerini etkinleştirir.

Dinamik düzeltme seçeneği belirlenirse, Fiery server her görüntüyü analiz ederek kontrast ve parlaklık için farklı değerler kullanarak doğru kontrastı ve parlaklığı otomatik olarak uygular. Dinamik düzeltme, tamamen koyu ile açık aralığını doldurmaya çalışır.

Kontrast ve parlaklık ayarlamalarını el ile de belirleyebilirsiniz. Dinamik düzeltme seçeneği belirlenirse, otomatik kontrast ve parlaklık ayarlamalarına ek olarak Kontrast ve Parlaklık kontrollerinde el ile yaptığınız tüm ayarlamalar da uygulanır. Dinamik düzeltme seçeneği belirlenmezse, el ile yapılan Kontrast ve Parlaklık ayarlamaları orijinal görüntüye uygulanır.

**•** Renk - Saçılma düzeltme, Ton ve Doygunluk kontrollerini etkinleştirir.

Saçılma düzeltme seçeneği belirlenirse, her görüntü Fiery server tarafından analiz edilir ve görüntünün renk dengesi otomatik olarak düzeltilir.

Ton ve doygunluk ayarlamalarını el ile de belirleyebilirsiniz. Saçılma düzeltme seçeneği belirlenirse, otomatik Saçılma düzeltme ayarlamalarına ek olarak el ile yaptığınız ayarlamalar da uygulanır. Renk dengesi ayarlamaları uygulandıktan sonra bütün Ton ve Doygunluk ayarlamaları uygulanır. Saçılma düzeltme seçeneği belirlenmezse, el ile yapılan Ton ve Doygunluk ayarlamaları orijinal görüntüye uygulanır.

**•** Gölgeler ve vurgular - Otomatik düzeltme, Gölgeler ve Vurgular kontrollerini etkinleştirir.

Otomatik düzeltme seçeneği belirlendiğinde, her görüntü Fiery server tarafından analiz edilir, çok koyu olan gölgeler ve çok açık olan vurgular düzeltilmeye çalışılır. İlk olarak Otomatik düzeltme seçeneğindeki işareti kaldırırsanız, Gölgeler ve Vurgular seçeneklerinde yapılacak iyileştirmeyi el ile belirleyebilirsiniz.

**•** Keskinlik - Cilt keskinliği ve Cilt dışında keskinlik kontrollerini etkinleştirir.

Cilt keskinliği kontrolü, bir görüntüde ten rengi tonu üzerinde etkilidir. Cilt dışında keskinlik kontrolü görüntüdeki diğer renkler üzerinde etkilidir. Her kontrol için aralık -100 (yumuşatma) ile 100 (keskinleştirme) arasındadır.

**•** Kırmızı göz düzeltme - Kırmızı göz, genellikle fotoğraf makinesinde bulunan flaş gibi bir ışık kaynağı nedeniyle kişinin gözündeki retina tabakasının meydana getirdiği yansımanın fotoğrafta göz bebeğinin kırmızı görünmesine neden olmasıdır.

Kırmızı göz düzeltme seçeneği belirlendiğinde, Fiery server görüntüyü analiz eder ve kırmızı gözü tanımlayıp düzeltmeye çalışır. Bölgesel kontrolü kullanarak düzeltme yapılacak alanın boyutunu ayarlayabilirsiniz, bu kontrolde 100 değeri yalnızca kırmızı göz bebeğinin bulunduğu alanı gösterir.

# **Image Enhance Visual Editor**

Image Enhance Visual Editor (IEVE), Fiery server hedefine gönderilen PDF veya PostScript işlerindeki (Fiery JDF iş akışları aracılığıyla gönderilen işler de dahil) görüntüleri ayrı ayrı ayarlamak için görsel bir çalışma alanı sağlayan bir görüntü iyileştirme uygulamasıdır.

IEVE'de yapılan ayarlamalar yalnızca Fiery server kaynağındaki işlerin görüntülerini etkiler ve orijinal kaynak belgeye uygulanmaz.

IEVE ile aşağıdakileri yapabilirsiniz:

- **•** Bir veya birden fazla sayfada bir ya da birden fazla görüntüye iyileştirme uygulama.
- **•** İyileştirme uygulanırken ayarların görüntüler üzerindeki etkilerini görme ve yazdırmadan önce görüntüler üzerinde ince ayar yapma.
- **•** Daha sonra diğer işlere uygulayabileceğiniz ön ayarları ön ayar olarak kaydetme.

### **Sınırlamalar**

- **•** Bir seferde bir istemci bilgisayarda IEVE içinde bir işi düzenleyebilirsiniz. Birden fazla istemci bilgisayarda düzenleme yapmak beklenmedik sonuçlara neden olabilir.
- **•** Bir işi IEVE içinde düzenleyip kaydeder ve ardından bu işi önceki bir IEVE sürümünde açarsanız, bazı düzenlemeler görüntülenmeyebilir ve kaldırılmış olabilir.
- **•** IEVE, sayfa sayısı 100 veya daha az olan dosyaları açabilir.
- **•** IEVE, tek bir sayfadan 50 görüntüyü çıkarmak için kullanılır.
- **•** Görüntünün kenarları diğer kenarlarıyla ve sayfa kenarlarıyla doğru açıda (kare ve dikdörtgende olduğu gibi) değilse, görüntü düzenleme için seçilemez. Sayfanın tabanına göre yanlış açıda döndürülen görüntüler ve kare veya dikdörtgen olmayan görüntüler buna dahildir.

### **Image Enhance Visual Editor'ı başlatma**

Command WorkStation'daki işlerden Image Enhance Visual Editor'ı (IEVE) açarsınız.

**•** Tutma kuyruğu içinde, işe sağ tıklayın ve Image Enhance Visual Editor'ı seçin.

### **Büyük bir işi açma**

Monitör, klavye ve fare kiti takılı olan bir Fiery server hedefine Image Enhance Visual Editor (IEVE) yüklüyse bazı durumlarda büyük işler açılmayabilir veya doğru şekilde gösterilmeyebilir. Fiery server hedefindeki kullanılabilir sabit disk alanı artırılarak bu sorun çözebilir.

- **1** IEVE ve Command WorkStation uygulamasını kapatın.
- **2** E: sürücüsünde geçici dosyalar için bir klasör oluşturun. Klasöre **Temp** adını verin.
- **3** Windows Başlat menüsünde, Denetim Masası'na tıklayın.
- **4** Denetim Masası'nda, Sistem'e çift tıklayın.
- **5** Sistem Özellikleri iletişim kutusunda Gelişmiş sekmesine tıklayın. Ortam Değişkenleri'ne tıklayın.
- **6** Ortam Değişkenleri iletişim kutusunda, en üs kısımdaki TEMP değişkenini seçin. Düzenle'ye tıklayın.
- **7** Kullanıcı Değişkenini Düzenle iletişim kutusunda 2. adımda oluşturduğunuz Temp klasörünün yolunu girin. Tamam'a tıklayın.
- **8** TMP değişkeni için 6 ve 7. adımları yineleyin. 7 sayfa no 196. adımdaki aynı yolu kullanın.

**Not:** Bir daha büyük bir iş açtığınızda, IEVE geçici klasörü kullanır ve işin doğru şekilde işlenmesi gerekir.

### **Bir görüntüyü ayarlama**

Görüntüleri ayarlamak için Önizleme veya Böl sekmesindeki Ayarlamalar bölmesinde bulunan özellikleri kullanın. Ayarlama yapmanıza yardımcı olmak için birkaç araç sağlanır.

Ayarlamalar yaparken şunlardan birini yapabilirsiniz:

- **•** Bir görüntüye ön ayar uygulama.
- **•** Ayarlamalar bölmesindeki ayarları istediğiniz gibi düzenleyin. Bu ayarların tümünü görüntünüzde kullanamayabilirsiniz.

**Not:** Sonlandırma seçenekleri gibi görüntülerin görünümünü etkilemeyen bazı iş özellikleri, deneme baskısına uygulanmayabilir.

Görüntü iyileştirme için en yaygın ayarlar şunlardır:

- **•** Parlaklık: Bir görüntünün parlaklığını artırır veya azaltır.
- **•** Kontrast : Bir görüntünün kontrastını artırır veya azaltır.
- **•** Çözünürlük: Görüntünün kontrast oranını etkilemeden görüntü çözünürlüğünü (ayrıntısını) artırır veya azaltır.

### **Vurguları ve gölgeleri ayarlama**

Pozlama veya ışık sorunu nedeniyle vurgulu veya gölgeli alanlarda görünürlüğü geliştirmek için şu Vurgular ve gölgeler ayarlarını kullanarak onları daha görünür hale getirebilirsiniz:

**•** Vurguları ve gölgeleri otomatik geliştir: Optimum vurgu ve gölge seviyesini hesaplar. Vurgular ve Gölgeler ayarlarını güncelleyerek bu seviyeleri otomatik olarak görüntüye uygular.

**Not:** Görüntü zaten optimize edildiyse veya neredeyse optimize edildiyse bir farklılık gözünüze çarpmayabilir.

- **•** Vurgular: Görüntünün vurgulanan kısımlarındaki ayrıntıları daha görünür hale getirmek için bu ayrıntıları geliştirir.
- **•** Gölgeler: Gölgeli alanlardaki ayrıntıları daha görünür hale getirmek için bu ayrıntıları geliştirir.

#### **Renk ayarlama**

Bir görüntünün renklerindeki dengesizliği düzeltmek için genel renk dengesini ve doygunluğunu etkilemek için şu Renk ayarlarını kullanabilirsiniz:

**•** Renk dengesini otomatik ayarla: En iyi görünümü elde etmek için görüntünün Sıcaklık ve Tonlama değerlerini otomatik olarak düzeltir.

**Not:** Görüntü zaten optimize edildiyse veya neredeyse optimize edildiyse bir farklılık gözünüze çarpmayabilir.

- **•** Sıcaklık: Mavi-sarı renk dengesini ayarlar (Lab renk uzayındaki b kanalı).
- **•** Tonlama: Kırmızı-yeşil renk dengesini ayarlar (Lab renk uzayındaki a kanalı).
- **•** Doygunluk: Bir görüntüdeki tüm renklerin doygunluğunu artırır veya azaltır.
- **•** Ten rengi tonu doygunluğu: Tüm görüntünün doygunluğunu arttırmak veya azaltmak yerine yalnızca görüntüdeki ten rengi tonlarının doygunluğunu artırır veya azaltır.
- **•** Doygunluk ve ten rengi tonu doygunluğunu birlikte kilitle: Seçili olduğunda bir Doygunluk ayarını arttırmak veya azaltmak diğer Doygunluk ayarlarını da aynı oranda arttırır veya azaltır. Örneğin kilit açık olduğunda Doygunluk değeri 10 ve Ten rengi tonu doygunluğu değeri 20 ise Doygunluk değerini 15'e çıkarmak aynı anda Ten rengi tonu doygunluğu değerini de 25'e çıkarır.

#### **Keskinliği ayarlama**

Bir görüntüyü yumuşatmak veya görüntünün netliğini artırmak için şu Keskinlik ayarlarını kullanarak görüntünün keskinliğini azaltabilir veya artırabilirsiniz:

- **•** Keskinlik: Bir görüntüde ten rengi dışındaki tonları etkiler.
- **•** Ten rengi tonu keskinliği: Bir görüntüde ten rengi tonlarını etkiler.

**Not:** Keskinlik ve Ten rengi tonu keskinliği ayarlarını aynı değere ayarlamak istenmeyen sonuçlar doğurabilir. Bunun nedeni, nesnelerin net bir imgesinin oluşturulmasını sağlayan keskinlik seviyesinin, bir görüntüde bulunan insanların karıncalı veya dokulu ciltli görünmelerine neden olmasıdır. Çoğu durumda Keskinlik değerini Ten rengi tonu keskinliği değerinden daha yüksek ayarlamak en iyi sonuçları verir.

**•** Keskinlik ve ten rengi tonu keskinliğini birlikte kilitle: Seçilirse bir Keskinlik ayarını artırmak ve azaltmak, diğer Keskinlik ayarlarını da aynı oranda artırır veya azaltır. Örneğin kilit açık olduğunda Keskinlik değeri 15, Ten rengi tonu keskinliği değeri 0 ise Keskinlik değerini 30'a çıkarmak aynı anda Ten rengi tonu keskinliği değerini 15'e çıkarır.

#### **Kırmızı göz düzeltme**

Kırmızı göz düzeltme görüntüyü analiz eder ve kırmızı gözü belirleyip düzeltmeye çalışır.

Düzeltmek için bir alan seçebilir, toleransı artırıp azaltarak bu alanda ayarlama yapabilirsiniz. Görüntünüzdeki kırmızı gözü düzeltmek için şu adımları izleyin:

- **1** Ayarlamak istediğiniz görüntüyü seçin.
- **2** Kırmızı göz düzeltme altında Açık'a tıklayın. Uygulama görüntüyü analiz eder ve kırmızı göz tespit ettiği alanların etrafına dikdörtgen seçim çerçevesi koyar.
- **3** Şunlardan birini yapın:
	- **•** Kırmızı göz düzeltme alanını silmek için seçim çerçevesinin köşesindeki kırmızı X işaretine tıklayın.
	- **•** El ile Kırmızı göz düzeltme alanı oluşturmak için Kırmızı göz düzeltme ayarının Açık olduğundan emin olun. Seçim çerçevesi oluşturmak için görüntü üzerinde alana tıklayıp sürükleyin.
	- **•** Kırmızı göz düzeltme alanını yeniden boyutlandırmak için seçim çerçevesi üzerindeki tutma yerini sürükleyin.
- **4** Kırmızı göz düzeltme derecesini değiştirmek isterseniz Tolerans değerini yalnızca kırmızı gözü ortadan kaldıracak kadar artırıp azaltabilirsiniz. Tolerans, görüntüdeki tüm Kırmızı göz düzeltme alanlarına uygulanır.
	- **•** Kırmızı göz maskesini büyütmek için Tolerans değerini artırın.
	- **•** Kırmızı göz maskesini küçültmek için Tolerans değerini azaltın.
- **5** Kırmızı göz düzeltme işlemini tamamladıktan sonra seçim çerçevelerini gizlemek için Seçim çerçevesini gizle seçimini yapın.

**Not:** Kırmızı göz düzeltme, seçim çerçevelerini gizlediğinizde de uygulanmaya devam eder.

#### **Özel etkiler katmanını ayarlama**

Bu özellik her Fiery server hedefinde desteklenmeyebilir. Fiery server özel renkleri destekliyorsa özel mürekkepleri ve özel etkileri görüntülere ayrı ayrı uygulamak için aşağıdaki Özel etkiler katmanı ayarlarını kullanabilirsiniz:

- **•** Tür: Mürekkep türünü seçer. Burada yalnızca lisanslı mürekkepler gösterilir.
- **•** Mürekkep seviyesi: Mürekkep yüzdesini seçer.
- **•** Stil: Şu seçenekler arasından seçim yapar: Posterleştir, Kabart, Renk tonu seçimi ve Vurgu seçimi. Bu, belirtilen seçeneğe bağlı olarak görüntüde farklı desenler oluşturur.
- **•** Ters çevir: Uygulanan stilin etkisini tersine çevirir.
- **•** Genlik: Renk tonu açısının yerini değiştirir. Böylece renk tekerinde ton renginden mesafeyi değiştirerek bir renk tonunun farklı aralıklarına renk uygulamanızı sağlar.
- **•** Ton: Özel etkiler katmanının uygulanacağı renk tonu açısını seçer. Yalnızca Stil menüsünde Renk tonu seçimi'ni seçerseniz etkinleşir.
- **•** Doygunluk: Bir görüntüdeki renklerin yoğunluğunu ve saflığını artırır veya azaltır. Yalnızca Stil menüsünde Renk tonu seçimi veya Vurgu seçimi'ni seçerseniz etkinleşir.
- **•** Genişlet: Görüntü içinde ton veya vurgunun uygulandığı alanı genişletir veya daraltır. Yalnızca Stil menüsünde Renk tonu seçimi veya Vurgu seçimi'ni seçerseniz etkinleşir.
- **•** Mod (Önizleme): Görüntüyü Aydınlatma, Aynasal ve Kapla dahil olmak üzere farklı modlarda önizlemenizi sağlar. Bu etki işe kaydedilmez veya etkinin baskısı alınmaz.

**Not:** PDF'de X nesne görüntülerine özel renk katmanı uygulayamazsınız.

### **Bir işe düzenlemeleri kaydetme**

Düzenlemeleri kaydetme işlemi PDF ve PostScript işleri için farklı sonuçlar verir.

- **•** Bir PDF işini düzenler ve kaydederseniz yaptığınız ayarlamalar kaydedilen işte korunur. IEVE'yi kapatır ve ardından IEVE'de aynı işi açarsanız kontroller kaydettiğiniz şekilde ayarlanır. Ayarlara el ile ince ayar yapabilir veya istenen etkiyi yaratmayan değişiklikleri geri alabilirsiniz.
- **•** Bir PostScript işini düzenler ve kaydederseniz düzenlemeler işe dahil edilir ve geri alınamaz. IEVE'yi kapatır ve ardından IEVE'de aynı işi açarsanız görüntüler düzenlenmiş olarak görünür ancak tüm kontroller varsayılan ayarlara döner.

### **Ön ayarlar**

Ön ayarları bir veya daha fazla sayfaya veya bir veya daha fazla sayfadaki bir veya daha fazla görüntüye uygulayabilirsiniz.

Aşağıdaki ön tanımlı ön ayarlar mevcuttur:

- **•** Otomatik Vurguları ve gölgeleri otomatik geliştir ve Renk dengesini otomatik ayarla seçeneklerini etkinleştirir. Tanım, Doygunluk, Ten rengi tonu doygunluğu, Keskinlik ve Ten rengi tonu keskinliği'ni en iyi seviyelere ayarlar.
- **•** Düzeltme yok Tüm kontrolleri orijinal, değiştirilmemiş ayarlarına ayarlar ve görüntüleri orijinal durumlarına döndürür. PDF dosyaları için seçilen görüntülerdeki tüm ayarlamalar kaldırılır. PostScript dosyaları için dosyayı en son kaydettikten sonra seçilen görüntülere yapılan tüm ayarlamalar kaldırılır.

Ayrıca bir dizi ayarı ön ayar olarak kaydederek de özel ön ayarlar oluşturabilirsiniz.

**Not:** Bir ön ayar seçilmiş iken Ayarlamalar bölmesindeki ayarları değiştirdiğinizde, Ön ayar listesinde bir "Özel" ön ayar görüntülenir. Değiştirilen ayarlarla yeni bir ön ayar oluşturmayı seçebilirsiniz.

#### **Ön ayarları kullanma**

Ön ayarlar oluşturabilir ve bunları uygulayabilirsiniz. Özel ön ayarları da silebilirsiniz ancak Otomatik ve Düzeltme yok ön ayarlarını silemezsiniz. Açık bir iş için bir özel ön ayarı silerseniz IEVE, Düzeltme yok ön ayarını uygular. Bir ön ayarın silinmesi, ön ayarı önceden uyguladığınız görüntülerin ayarlarını etkilemez.

#### **Ön ayarı oluşturma**

Mevcut ayarları kullanarak bir ön ayar oluşturabilir ya da kendi ayarlarınızı oluşturabilirsiniz.

- **1** Kaydetmek istediğiniz ayarların önceden yapılmış olduğu bir görüntüyü seçin veya seçilen görüntülerde istediğiniz ayarlamaları yapın.
- **2** Ön ayar listesinden Farklı kaydet seçeneğini tıklatın.
- **3** Ön ayar için bir ad girin ve Tamam düğmesini tıklatın.

#### **Bir ön ayarı silme**

Ön ayar Ön ayar listesinden silinir ve geçerli görüntü için Düzeltme yok ön ayarı uygulanır.

- **1** Ön ayar listesinden silmek üzere bir ön ayar seçin.
- **2** Sil seçeneğini tıklatın ve onaylamak için Evet seçeneğini tıklatın.

**Not:** Ön ayar silinir ve geçerli görüntü için Düzeltme yok ön ayarı uygulanır.

#### **Bir görüntüye bir ön ayar uygulama**

Bir veya birden çok görüntüye bir ön ayar uygulayabilirsiniz.

- **1** Görüntü seçin.
- **2** Ön ayar listesinden bir ön ayar seçin.

#### **Bir veya daha fazla sayfaya bir ön ayar uygulama**

Bir veya daha fazla sayfaya bir ön ayar uygulayabilirsiniz.

- **1** Ön ayar listesinden ön ayarı tıklatın.
- **2** Ön ayar listesinin yanındaki Uygula düğmesini tıklatın.

**3** Sayfalar seçeneğine basarak, bir sayfa aralığı girin ya da Tüm sayfalar seçeneğini belirleyin.

#### **Görüntü sıfırlama**

Düzeltme yok ön ayarını uygulamak, görüntüleri orijinal durumuna sıfırlar. PDF dosyaları için seçilen görüntülerdeki tüm ayarlamalar kaldırılır. PostScript dosyaları için dosyayı en son kaydettikten sonra seçilen görüntülere yapılan tüm ayarlamalar kaldırılır.

- **1** Görüntüyü seçin.
- **2** Şunlardan birini yapın:
	- **•** Ayarlamalar altında Geri dön'e tıklayın.
	- **•** Ön ayarlar listesinde Düzeltme yok'u seçin.

### **Deneme baskısı yazdırma**

Çıktıyı doğrulamak için bir işin tek bir kopyasını veya yinelemeli denemesini doğrudan Image Enhance Visual Editor'dan yazdırabilirsiniz. Deneme baskısı, seçilen sayfanın mevcut düzenlemeleri içeren bir kopyasını oluşturacak ve Yazdırıldı kuyruğuna doğrudan yeni bir iş olarak gönderecektir. Deneme baskısı işi yazdırma tamamlandıktan sonra silinecektir.

- **1** Denemeyi yazdırmak için şu seçimi yapın: Dosya > Deneme baskısı.
- **2** Geçerli sayfayı yazdır veya Tüm sayfaları yazdır seçimini yapın.

# Nokta renkleri

Nokta renkleri özelliği; Fiery server ögesindeki nokta rengi tanımlarını düzenlemenize ve özel nokta rengi tanımları oluşturmanıza olanak sağlayan Command WorkStation ögesindeki bir nokta rengi (adlandırılmış renk) yöneticisidir. Nokta renkleri, Spot-On özelliğinin bir parçasıdır. Fiery server cihazınız için Spot-On mevcutsa ve etkinleştirildiyse nokta renkleri listelerini ve bunların CMYK eşdeğerlerini ayarlayabilir ve yönetebilirsiniz.

Nokta renkleri; PANTONE, HKS, TOYO ve DIC içindekiler gibi adlandırılmış renk kitaplıklarıyla önceden yüklenmiş şekilde gelir. Nokta rengi kitaplıkları; orijinal renkleri, cihazdan bağımsız tanımları (Lab değerleri) ile birlikte depolar. Fiery server ögesindeki her bir çıktı profili için Spot Colors, her bir nokta renginin en uygun CMYK üretimini hesaplar. Her yeni profil oluşturulduğunda veya güncellendiğinde, Nokta renkleri otomatik olarak en iyi CMYK eşdeğerlerini yeniden hesaplar.

Yedek renklerin listesini oluşturabilirsiniz. Bu renkler, RGB veya CMYK değerlerine göre bir belgede çağrıldığında, Nokta renkleri renk tanımındaki CMYK değerlerine sahip olan farklı bir renkle değiştirilen renklerdir. Bu, tam renk kontrolüne izin verir ve ayrı ayrı RGB ve CMYK renklerini geçersiz kılar.

Nokta renkleri sayesinde bir işte kullanılan jenerik renklere nokta ve işlem renklerinin atanması mümkündür. 2 renkli yazdırma eşleme özelliği, baskı atölyesi operatörlerinin iki renkli baskıyı simüle etmesi için tasarlanmıştır. Bir işteki renkleri, yazıcıda önceden oluşturulmuş işlere eşleyerek iki renkli bir işi iki renkli bir yazıcıda yazdırabilirsiniz.

**Not:** 2 renkli yazdırma eşleme özelliği Fiery sistem yazılımı FS350/350 Pro ve daha eski sürümlere sahip Fiery server hedefinde mevcutsa bu özellik Fiery Graphic Arts Package, Premium Edition ile etkinleştirilir.

# **Nokta rengi grupları ve tanımlar**

Command WorkStation'daki Nokta renkleri özelliği ile Fiery server üzerindeki nokta rengi tanımlarını düzenleyebilir ve özel nokta rengi tanımları oluşturabilirsiniz. Nokta renklerini, aynı anda yalnızca bir kullanıcı kullanabilir.

Nokta renkleri penceresi üç parçadan oluşur:

- **•** Sol tarafta renk gruplarının bir listesi görüntülenir.
- **•** Ortada halihazırda seçilen renk grubunda bulunan nokta renklerinin bir listesi görüntülenir.
- **•** Sağ tarafta halihazırda seçilen nokta renklerinin tanımı ve çıktı profiline göre dönüşümden sonra orijinal Lab değerini ve CMYK değerini gösteren örnekler görüntülenir.

Nokta rengi tanımındaki ünlem işareti bir veya daha fazla sayıda renklendiricinin maksimum değerlerine ulaştıklarını gösterir.

Varsayılan olarak, Fiery server üzerinde muhtemelen DIC, HKS ve TOYO renk gruplarını içeren birden fazla PANTONE renk grubu bulunmaktadır. Standart gruplar kilitlenmiştir. Kilitli bir grubu silemez, yeniden adlandıramaz ve gönderemezsiniz, ayrıca kilitli bir grupta bulunan nokta renklerine renk ekleyemez, bunları yeniden adlandıramaz veya silemezsiniz ya da nokta renklerinin öncelik sırasını değiştiremezsiniz.

# **Nokta rengi düzenlemeleri için çıktı profili seçme**

Fiery server, her bir çıktı profili için nokta rengi sözlüğü sağlar. Nokta renklerini düzenlediğinizde düzenlemeleriniz, belirlenen çıktı profili kullanılarak yazdırılan işlerdeki nokta renklerine uygulanır.

Kullandığınız Fiery server öğesine bağlı olarak, belirli bir çıktı profili seçersiniz ya da düzenlediğiniz nokta renklerini kullanacak işin yazdırma ayarlarını (iş özellikleri) belirtirsiniz. Fiery server, çıktı profilini yazdırma ayarlarından belirler.

- **1** Cihaz merkezi'ni şu işlemlerden biriyle açın:
	- **•** Sunucular bölmesinde sunucu adı yanındaki Daha fazla simgesine (üç dikey nokta) tıklayın.
	- **•** Sunucular bölmesindeki sunucu adına çift tıklayın.
	- **•** Şu seçimi yapın: Sunucu > Cihaz merkezi'ne tıklayın.
	- **•** Sunucu adına sağ tıklayın ve Cihaz merkezi'ni seçin.
- **2** Kaynaklar altındaki Nokta renkleri seçeneğine tıklayın.
- **3** Çıktı profili, Nokta renkleri bölmesinin üst kısmında görünürse listeden çıktı profilini seçin.
- **4** Nokta renkleri bölmesinin üst kısmında Özellikler görünürse, Özellikler'e tıklayın, düzenlenmiş nokta renklerini kullanacak işin yazdırma ayarlarını seçin ve Tamam'a tıklayın.

İş özellikleri penceresindeki yazdırma ayarları Fiery server öğesindeki geçerli varsayılan ayarlardır.

**Not:** Renk yönetimiyle ilgili olmayan yazdırma ayarları yok sayılır.

Karma ortam işlerinde, ilk sayfanın yazdırma ayarları kullanılır.

Nokta renkleri bölmesi, Kağıt kaynağı ve Çıktı profili ayarları ile güncellenir.

### **Nokta renkleri ve grupların sırasını değiştirme**

Bir nokta rengi tanımı bulmak için Fiery server Nokta renkleri'nde görüntülendikleri sıraya göre renk gruplarındaki renkleri arar. Aynı ada sahip birden fazla nokta rengi varsa, öncelik listenin en başından arama yapan Fiery server öğesinin bulduğu ilk nokta rengindedir. Belirli bir nokta rengi tanımına öncelik vermek için renk gruplarının veya bir grup içindeki nokta renklerinin sırasını değiştirmeniz gerekebilir.

**Not:** Kilitli bir renk grubu içindeki renklerin sırasını değiştiremezsiniz.

- **1** Cihaz merkezi'ni şu işlemlerden biriyle açın:
	- **•** Sunucular bölmesinde sunucu adı yanındaki Daha fazla simgesine (üç dikey nokta) tıklayın.
	- **•** Sunucular bölmesindeki sunucu adına çift tıklayın.
	- **•** Şu seçimi yapın: Sunucu > Cihaz merkezi'ne tıklayın.
	- **•** Sunucu adına sağ tıklayın ve Cihaz merkezi'ni seçin.
- **2** Kaynaklar altındaki Nokta renkleri seçeneğine tıklayın.
- **3** Renk grubunu veya rengi seçin.
- **4** Listedeki yeni bir konuma sürükleyin.

### **Nokta rengi bulma**

Ad girerek bir nokta rengini aratabilirsiniz. Fiery server, Nokta renkleri'nde görüntülendikleri sıraya göre renk gruplarındaki renkleri arar. Birden fazla nokta rengi aynı ada sahipse, listede bulunan ilk ad önceliklidir.

- **1** Cihaz merkezi'ni şu işlemlerden biriyle açın:
	- **•** Sunucular bölmesinde sunucu adı yanındaki Daha fazla simgesine (üç dikey nokta) tıklayın.
	- **•** Sunucular bölmesindeki sunucu adına çift tıklayın.
	- **•** Şu seçimi yapın: Sunucu > Cihaz merkezi'ne tıklayın.
	- **•** Sunucu adına sağ tıklayın ve Cihaz merkezi'ni seçin.
- **2** Kaynaklar altındaki Nokta renkleri seçeneğine tıklayın.
- **3** Bul'a tıklayın.
- **4** Nokta rengi adının tamamını veya bir kısmını yazıp İleri'ye tıklayın.

**Not:** Arama büyük-küçük harfe duyarlıdır.

Geriye doğru arama yapmak için Geri'ye tıklayın.

### **Nokta rengini düzenleme**

Sayısal değerler girerek, renk örneklerine ait bir desenden görsel bir eşleşme seçerek veya ölçüm cihazı kullanıp fiziksel bir nesnenin rengini belirleyerek nokta renginin CMYK değerlerini belirleyebilirsiniz.

Nokta rengi eşleştirme yazdırma seçeneğinde, nokta renklerinin CMYK renklendiricileri kullanılarak simüle edilebilmesi için nokta renkleri en iyi CMYK eşdeğerleriyle otomatik olarak eşleştirilir. Yine de, özel yazdırma koşullarınız için daha iyi bir eşleştirme elde etmek için varsayılan CMYK eşdeğerlerini ayarlayabilirsiniz. Nokta renkleri özelliğini kullanarak nokta renklerinin açıklamalarında değişiklik yapabilirsiniz.

- **1** Cihaz merkezi'ni şu işlemlerden biriyle açın:
	- **•** Sunucular bölmesinde sunucu adı yanındaki Daha fazla simgesine (üç dikey nokta) tıklayın.
	- **•** Sunucular bölmesindeki sunucu adına çift tıklayın.
	- **•** Şu seçimi yapın: Sunucu > Cihaz merkezi'ne tıklayın.
	- **•** Sunucu adına sağ tıklayın ve Cihaz merkezi'ni seçin.
- **2** Kaynaklar altındaki Nokta renkleri seçeneğine tıklayın.
- **3** Nokta rengini bulup çift tıklayın.
- **4** Aşağıdakilerden birini (veya birden fazlasını) yapın:
	- **•** CMYK yüzde değerlerini doğrudan düzenlemek için C, M, Y veya K alanına tıklayın ve yeni bir değer girin. Bir alandan bir sonrakine gitmek için Tab tuşunu kullanın. Yeni renk Geçerli seçim'in yanında görüntülenir.
	- **•** Görsel olarak yeni bir renk seçmek için iletişim kutusunun alt kısmında bulunan renk eklerine tıklayın.

Seçilen renk yeni Geçerli seçim olur ve orta kümenin orta ekinde görüntülenir. Komşu ekler, orta eke göre güncellenen ton değişikliklerini renkli oklarla belirtilen ton yönlerinde gösterir. Sağ ve sol kümelerde orta kümeye göre doygunluk ve parlaklık (Ayar modu için hangisi seçildiyse) değişiklikleri gösterilir. Komşu eklerdeki farklılık derecesini kontrol etmek için kaydırıcıyı İnce (daha az değişiklik için) veya Kaba (daha fazla değişiklik için) yönüne kaydırın.

**Not:** Belirli renkleri seçtiğinizde, iletişim kutusunun sağ üst köşesinde bir ünlem işareti simgesi görüntülenebilir. Bu simge ile bir veya daha fazla renklendiricinin maksimum değerlere ulaştığı gösterilir.

- **•** Ölçüm enstrümanı kullanarak yeni bir renk seçmek için bkz. [Nokta renk değerlerini ölçme ve alma](#page-209-0) sayfa no 210.
- **5** Test sayfasını yazdırmak için Yazdır'a tıklayın. Nokta renklerini bir monitörde doğru olarak eşleştirmek çok zordur. Uygun renk eşleşmesi elde etmek için daima bir test sayfası yazdırın.
- **6** Yaptığınız düzenlemeleri kaydetmek için Tamam'a tıklayın.

### **Nokta renklerini optimize etme**

Bilgisayarınızda Fiery Color Profiler Suite yüklüyse, nokta rengi tanımlarını optimize etmek için Fiery Device Linker içerisindeki nokta rengi optimizasyonunu kullanabilirsiniz. Optimizasyon ile nokta renklerine ait yazdırılmış örnekler için ölçüm yapabilir ve ölçüm verilerini nokta rengi tanımlarını ayarlamakta kullanabilirsiniz.

Nokta renklerini optimize ederken Device Linker'ı kullanma hakkında daha fazla bilgi için Device Linker içindeki Yardım simgesine tıklayın.

- **1** Cihaz merkezi'ni şu işlemlerden biriyle açın:
	- **•** Sunucular bölmesinde sunucu adı yanındaki Daha fazla simgesine (üç dikey nokta) tıklayın.
	- **•** Sunucular bölmesindeki sunucu adına çift tıklayın.
	- **•** Şu seçimi yapın: Sunucu > Cihaz merkezi'ne tıklayın.
	- **•** Sunucu adına sağ tıklayın ve Cihaz merkezi'ni seçin.
- **2** Kaynaklar altındaki Nokta renkleri seçeneğine tıklayın.
- **3** Aşağıdakilerden birini yapın:
	- **•** Bir veya daha fazla nokta rengini seçin (her ek renk seçimi için Control tuşuna basın), seçilen bir renge sağ tıklayın ve Nokta rengi iyileştirici'yi seçin.
	- **•** Düzenle'ye tıklayın ve Nokta rengi iyileştirici'yi seçin. Ardından Device Linker içerisinden nokta renklerini seçebilirsiniz.
- **4** Device Linker'daki optimizasyon işlemi tamamlandığında, Nokta renkleri penceresine geri dönmek için Tamamlandı seçeneğine tıklayın.

### **Nokta rengi veya renk grubu oluşturma, yeniden adlandırma ya da silme**

Nokta renkleri veya renk grupları oluşturabilir, yeniden adlandırabilir ya da silebilirsiniz. Kilitli bir nokta rengi veya renk grubu üzerinde değişiklik yapamazsınız.

#### **Nokta rengi veya renk grubu oluşturma**

Mevcut bir grupta veya yeni bir renk grubunda yeni bir nokta rengi oluşturabilirsiniz.

- **1** Cihaz merkezi'ni şu işlemlerden biriyle açın:
	- **•** Sunucular bölmesinde sunucu adı yanındaki Daha fazla simgesine (üç dikey nokta) tıklayın.
	- **•** Sunucular bölmesindeki sunucu adına çift tıklayın.
	- **•** Şu seçimi yapın: Sunucu > Cihaz merkezi'ne tıklayın.
	- **•** Sunucu adına sağ tıklayın ve Cihaz merkezi'ni seçin.
- **2** Kaynaklar altındaki Nokta renkleri seçeneğine tıklayın.
- **3** Yeni nokta renginin veya renk grubunun yerleştirilmesini istediğiniz nokta rengi veya renk grubu listesinin konumunu seçin ve Yeni'ye tıklayın.
- **4** Nokta rengi'ni veya Grup seçeneğini belirleyin ve nokta rengi veya renk grubu için bir ad girin.

**5** Nokta rengi için bir tanım belirtin.

Sayısal değerler girerek, renk örneklerine ait bir desenden görsel bir eşleşme seçerek veya ölçüm cihazı kullanıp fiziksel bir nesnenin rengini belirleyerek nokta renginin CMYK değerlerini belirleyebilirsiniz. Ayrıca nokta rengini Lab değerlerine göre de tanımlayabilirsiniz.

- **6** Kaydedip başka bir nokta rengi veya grup eklemek için Başka ekle'ye tıklayın.
- **7** Yeni nokta rengini/renklerini veya grubu/grupları kaydetmek için Tamam'a tıklayın.

### **Nokta rengini veya renk grubunu yeniden adlandırma**

Kilitli değilse mevcut bir nokta renginin veya renk grubunun adını değiştirebilirsiniz. Nokta renginin adını belirli bir işte kullanılan adla eşleştiriyorsanız, büyük harf, küçük harf ve boşluklar da dahil adı tam olarak eşleştirdiğinizden emin olun.

- **1** Cihaz merkezi'ni şu işlemlerden biriyle açın:
	- **•** Sunucular bölmesinde sunucu adı yanındaki Daha fazla simgesine (üç dikey nokta) tıklayın.
	- **•** Sunucular bölmesindeki sunucu adına çift tıklayın.
	- **•** Şu seçimi yapın: Sunucu > Cihaz merkezi'ne tıklayın.
	- **•** Sunucu adına sağ tıklayın ve Cihaz merkezi'ni seçin.
- **2** Kaynaklar altındaki Nokta renkleri seçeneğine tıklayın.
- **3** Nokta rengine veya gruba sağ tıklayın ve Yeniden adlandır'ı seçin.
- **4** Yeni bir ad girin ve Enter veya Return tuşuna basın.

### **Nokta rengini veya renk grubunu silme**

Kilitli değilse bir nokta rengini veya renk grubunu (ve grup içindeki nokta renkleri) silebilirsiniz.

- **1** Cihaz merkezi'ni şu işlemlerden biriyle açın:
	- **•** Sunucular bölmesinde sunucu adı yanındaki Daha fazla simgesine (üç dikey nokta) tıklayın.
	- **•** Sunucular bölmesindeki sunucu adına çift tıklayın.
	- **•** Şu seçimi yapın: Sunucu > Cihaz merkezi'ne tıklayın.
	- **•** Sunucu adına sağ tıklayın ve Cihaz merkezi'ni seçin.
- **2** Kaynaklar altındaki Nokta renkleri seçeneğine tıklayın.
- **3** Nokta rengine veya gruba sağ tıklayın ve Sil'i seçin.
- **4** Onaylamak için Evet'e tıklayın.

# **Özel renk gruplarını alma ve gönderme**

Fiery serverndan bilgisayarınıza özel renk gruplarını ICC dosyaları olarak gönderebilirsiniz. Bilgisayarınızdan Fiery serverna özel renk gruplarını alabilirsiniz.

Alınan renk grupları, nokta rengi grubu listesine eklenir ve hemen Fiery servernda kullanım için etkinleştirilir.

### **Özel bir renk grubunu alma**

Fiery server üzerinde verilenlere ek olarak nokta renkleri tanımlarına destek olması için özel renk grubu olarak bilgisayarınızdan adlandırılan bir renk profilini alabilirsiniz.

- **1** Cihaz merkezi'ni şu işlemlerden biriyle açın:
	- **•** Sunucular bölmesinde sunucu adı yanındaki Daha fazla simgesine (üç dikey nokta) tıklayın.
	- **•** Sunucular bölmesindeki sunucu adına çift tıklayın.
	- **•** Şu seçimi yapın: Sunucu > Cihaz merkezi'ne tıklayın.
	- **•** Sunucu adına sağ tıklayın ve Cihaz merkezi'ni seçin.
- **2** Kaynaklar altındaki Nokta renkleri seçeneğine tıklayın.
- **3** Alınan renk grubunu eklemek istediğiniz konumu renk grubu listesinde seçin.
- **4** Al seçeneğine tıklayın.
- **5** İstenen renk grubunu bulun ve seçin. Birçok ICC profili görüntülenmesine rağmen yalnızca adlandırılan ICC renk profilini alabilirsiniz.
- **6** Aç'a tıklayın.

Alınan grup önceden seçilen grubun üstündeki renk grubu listesine eklenir, burada altta kalan gruplara göre önceliği vardır. Alınan grubun adı listedeki mevcut bir grup adıyla aynıysa, alınan grubu yeniden adlandırmanız istenir.

### **Özel bir renk grubunu gönderme**

Başka bir Fiery server ile özel bir renk grubunu paylaşmak için başka bir Fiery server öğesine alınabilecek yerel bir kopyaya grubu gönderebilirsiniz. Kilitli bir renk grubunu gönderemezsiniz.

- **1** Cihaz merkezi'ni şu işlemlerden biriyle açın:
	- **•** Sunucular bölmesinde sunucu adı yanındaki Daha fazla simgesine (üç dikey nokta) tıklayın.
	- **•** Sunucular bölmesindeki sunucu adına çift tıklayın.
	- **•** Şu seçimi yapın: Sunucu > Cihaz merkezi'ne tıklayın.
	- **•** Sunucu adına sağ tıklayın ve Cihaz merkezi'ni seçin.
- **2** Kaynaklar altındaki Nokta renkleri seçeneğine tıklayın.
- **3** Göndermek istediğiniz renk grubunu seçin.
- **4** Gönder'e tıklayın.
- **5** Dosya için bir ad girin ve bir dosya tipi seçin.
- **6** Dosyayı kaydetmek istediğiniz konumu bulup Kaydet'e tıklayın.

### **Bir renk grubunun skalasını görüntüleme**

Bilgisayarınızda Fiery Color Profiler Suite yüklüyse, seçilen çıktı profilinin skalasına kıyasla bir gruptaki nokta renklerinin modelini görüntülemek için Fiery Profile Inspector'ı kullanabilirsiniz.

- **1** Cihaz merkezi'ni şu işlemlerden biriyle açın:
	- **•** Sunucular bölmesinde sunucu adı yanındaki Daha fazla simgesine (üç dikey nokta) tıklayın.
	- **•** Sunucular bölmesindeki sunucu adına çift tıklayın.
	- **•** Şu seçimi yapın: Sunucu > Cihaz merkezi'ne tıklayın.
	- **•** Sunucu adına sağ tıklayın ve Cihaz merkezi'ni seçin.
- **2** Kaynaklar altındaki Nokta renkleri seçeneğine tıklayın.
- **3** Görüntülemek istediğiniz renk grubunu seçin ve Denetle'ye tıklayın.

Profile Inspector ayrı bir pencerede açılır. Nokta renklerini çıktı profiliyle karşılaştırırken Profile Inspector'ı kullanma hakkında daha fazla bilgi için Profile Inspector içindeki Yardım simgesine tıklayın.

### **Renk örnek sayfaları ve örnek kitapları**

Belirli bir nokta rengi için tüm komşu nokta renklerini içeren bir örnek sayfası yazdırabilirsiniz. Bir renk grubu için gruptaki tüm nokta renklerini veya gruptaki seçilen renkleri içeren bir örnek kitabı da yazdırabilirsiniz.

#### **Nokta rengi eşleştirme**

Örnek sayfası veya örnek kitabı yazdırdığınızda Nokta renkleri aşağıdaki iş özellikleri ile işi yazdırır:

- **•** Fiery server, Nokta renkleri bölmesinde bir çıktı profili seçmenize olanak tanıyorsa Nokta renkleri, belirtilen çıktı profilini ve Fiery server varsayılan iş özelliklerini kullanarak örnek kitabı ve örnek sayfası yazdırır.
- **•** Fiery server, Nokta renkleri bölmesinde Özellikler'i seçmenize olanak tanıyorsa Nokta renkleri, seçtiğiniz iş özelliklerini kullanarak örnek kitabı veya örnek sayfası yazdırır. Nokta renkleri'nde herhangi bir iş özelliği seçmezseniz Nokta renkleri, Fiery server varsayılan iş özelliklerini kullanır.

Bu durumda, iş özelliklerindeki Nokta rengi eşleştirme seçeneği devre dışı bırakılmışsa, bu ayar ile ilgili bir mesaj alırsınız. Kullanılacak Nokta renkleri'nde nokta rengi tanımı için Nokta rengi eşleştirme seçeneğinin etkinleştirilmesi gerektiğinden, Nokta renkleri içindeki veya Fiery server üzerindeki iş özelliklerinden bağımsız olarak Nokta renkleri her zaman Nokta rengi eşleştirme seçeneği etkinken örnek kitapları ve örnek sayfaları yazdırır.

#### **Kalibrasyon**

Fiery server öğesini kalibre ederek tutarlı ve güvenilir renk çıktısı elde edersiniz. Kalibrasyon, zaman içinde ve farklı yazdırma koşulları altında değişen yazıcı renk çıktısındaki varyasyonlara göre ayarlanır.

Örnek sayfası veya örnek kitabı yazdırdığınızda, kalibrasyonun belirlenen sınırın dışında olduğunu gösteren bir uyarı çıkarsa, bunun anlamı Fiery server öğesinin bir işin güncel olmayan bir kalibrasyonla yazdırıldığını algılayacak şekilde yapılandırıldığıdır. (Tüm Fiery server tipleri bu özelliği desteklemez.) Uyarıyı yok sayıp yazdırmaya devam edebilirsiniz ancak tutarlı bir renk elde edilmesi için sayfaları yalnızca güncel kalibrasyonları kullanarak Nokta renkleri'nden yazdırın.

# **Renk örnek sayfası veya örnek kitap yazdırma**

Tek bir nokta rengi için bir renk örneği sayfası basabilir veya grup halindeki nokta renkleri için bir örnek kitabı basabilirsiniz.

### **Nokta rengi örnek sayfası yazdırma**

Bir örnek sayfası yazdırdığınızda, nokta rengi ve desen seçersiniz.

- **1** Cihaz merkezi'ni şu işlemlerden biriyle açın:
	- **•** Sunucular bölmesinde sunucu adı yanındaki Daha fazla simgesine (üç dikey nokta) tıklayın.
	- **•** Sunucular bölmesindeki sunucu adına çift tıklayın.
	- **•** Şu seçimi yapın: Sunucu > Cihaz merkezi'ne tıklayın.
	- **•** Sunucu adına sağ tıklayın ve Cihaz merkezi'ni seçin.
- **2** Kaynaklar altındaki Nokta renkleri seçeneğine tıklayın.
- **3** Nokta rengine çift tıklayın ve Yazdır'a tıklayın.
- **4** Düzen seçin.
	- **•** Renk arama deseni Nokta rengini düzenle veya Yeni nokta rengi iletişim kutusunda görüntülenenle aynı desenin kullanıldığı ekleri yazdırır.
	- **•** Renk yanı deseni Nokta rengini düzenle veya Yeni nokta rengi iletişim kutusunda ekleri 3 sütun x 8 satır biçiminde yazdırır.
- **5** Yazdırma ayarları (Özellikler) içinde Kağıt kaynağı'nı önceden belirtmediyseniz, yazdırma için bir kağıt boyutu ve kağıt kaynağı seçin.
- **6** Örnek sayfasını yazdırmak için Yazdır'a veya Tamam'a (Fiery server hangisini destekliyorsa) tıklayın.

### **Renk örneği kitabı yazdırma**

Bir örnek kitabı yazdırdığınızda, nokta rengi grubu ve düzen seçersiniz.

- **1** Nokta renkleri penceresinde bir renk grubu seçin ve aşağıdakilerden birini yapın:
	- **•** Bir renk grubundaki nokta renklerinin tümünün örnek kitabını yazdırmak için grubu seçin ve Yazdır'a tıklayın.
	- **•** Bir renk grubundaki seçilen renklerin örnek kitabını yazdırmak için Nokta renkleri penceresinde grubu seçin, Ctrl tuşunu basılı tutup tıklayarak nokta renklerini seçin ve Yazdır'a tıklayın.

<span id="page-209-0"></span>Renk örnekleri 8X8 düzeninde yazdırılır. Renk örnekleri 8X8, düzeltme eklerini 8 sütun x 8 satır biçiminde yazdırır.

FS200/200 Pro'dan daha eski bir Fiery sistem yazılımı çalıştıran Fiery server hedefinde Renk örnekleri 8X4 mizanpajını seçebilirsiniz.

- **2** Yazdırma ayarları (Özellikler) içinde Kağıt kaynağı'nı önceden belirtmediyseniz, yazdırma için bir kağıt boyutu ve kağıt kaynağı seçin.
- **3** Yazdır veya Tamam'a tıklayın (örnek sayfa yazdırmak için Fiery server cihazınız tarafından hangisi destekleniyorsa).

# **Nokta renk değerlerini ölçme ve alma**

Tek renk örneğini ölçebilen bir ölçüm enstrümanınız (EFI ES-2000 spektrofotometre gibi) varsa, ölçülen bir renk değerini doğrudan nokta rengi tanımına alabilirsiniz. Bu özellik sayesinde, yazdırılan bir logodaki kırmızı veya paket zarfındaki sarı gibi fiziksel nesnelerin gerçek renklerine göre nokta renklerini eşleyebilirsiniz.

**Not:** X-Rite i1Pro veya i1Pro 2 kullanmak için Fiery üzerinden alınmış bir cihaz kullanılması gerekir. Başka bir kaynaktan alınan enstrüman Nokta renkleri ile çalışmaz.

**1** Bilgisayarınızda kullanmak için spektrofotometreyi yükleyip ayarlayın.

Yükleme ve ayarlama talimatları için enstrüman ile birlikte gelen belgelere bakın.

- **2** Cihaz merkezi'ni şu işlemlerden biriyle açın:
	- **•** Sunucular bölmesinde sunucu adı yanındaki Daha fazla simgesine (üç dikey nokta) tıklayın.
	- **•** Sunucular bölmesindeki sunucu adına çift tıklayın.
	- **•** Şu seçimi yapın: Sunucu > Cihaz merkezi'ne tıklayın.
	- **•** Sunucu adına sağ tıklayın ve Cihaz merkezi'ni seçin.
- **3** Kaynaklar altındaki Nokta renkleri seçeneğine tıklayın.
- **4** Enstrümanın bağlı olduğundan emin olun ve Enstrüman seçeneğine tıklayın.
- **5** Spektrofotometreyi kalibrasyon yuvasına yerleştirin ve Kalibre et'e tıklayın. Kalibrasyon işlemi ölçüm doğruluğunu artırır.
- **6** İstenen renk grubunu seçin ve Yeni > Nokta rengi seçeneklerine tıklayın veya düzenlemek için nokta rengine çift tıklayın.
- **7** Örnek apertürünü renk üzerinde ortalayarak spektrofotometreyi hedef rengin üzerine yerleştirin.
- **8** Ölçümü yapmak için spektrofotometrenin üzerindeki düğmeye basın. Ölçülen CMYK değerleri aşağıdaki gibi Nokta renklerine alınır:
	- **•** Renk listesinde ayrı bir renk seçilirse, rengin tanımı ölçülen renk ile güncellenir.
	- **•** Nokta rengini düzenle veya Yeni nokta rengi penceresi açıksa, Geçerli seçim ölçülen renk ile güncellenir.
	- **•** Renk grubu listesinde bir grup seçilirse, ölçülen değerlerle grup içerisinde yeni bir renk oluşturulur.

# **Renkleri değiştirme**

Renkleri değiştir özelliği, bir işteki rengi, yazdırılan çıktıda farklı bir renge eşlemek için kullanılır.

Renk değişiklikleri yalnızca metni, vektör grafiğini ve satır kuşeyi etkiler. Tarama görüntüleri üzerinde bir etkisi yoktur.

Bir renk değiştirme rengi olarak tanımlandığında, RGB rengi (RGB kaynağı gibi) veya CMYK rengi (CMYK kaynağı gibi) için ayarların bir etkisi yoktur. Renk, nokta rengi dönüştürmesine benzer bir işlemle dönüştürülür.

<mark>DIKKAT</mark> Renkleri değiştir ve Postflight özelliklerini aynı anda kullanamazsınız. Bu yazdırma seçenekleri kısıtlanmıştır.

Renkleri değiştir özelliğinin kullanılması aşağıdaki görevleri içerir:

- **•** Command WorkStation'da değiştirme rengi değerlerini yapılandırma.
- **•** Renkleri değiştir yazdırma seçeneği açık durumdayken bir belge yazdırma.

### **Değiştirme rengini yapılandırma**

Değiştirme rengi, değiştirme grubu olarak adlandırılan özel bir nokta rengi grubu tipi içinde bulunur. Değiştirme rengi için orijinal rengin CMYK değerini ve orijinal renk ile değiştirilen rengin CMYK değerini belirlersiniz.

- **1** Cihaz merkezi'ni şu işlemlerden biriyle açın:
	- **•** Sunucular bölmesinde sunucu adı yanındaki Daha fazla simgesine (üç dikey nokta) tıklayın.
	- **•** Sunucular bölmesindeki sunucu adına çift tıklayın.
	- **•** Şu seçimi yapın: Sunucu > Cihaz merkezi'ne tıklayın.
	- **•** Sunucu adına sağ tıklayın ve Cihaz merkezi'ni seçin.
- **2** Kaynaklar altındaki Nokta renkleri seçeneğine tıklayın.
- **3** Değiştirme grubu zaten mevcutsa, değiştirme grubunu seçin ve 6 sayfa no 211 bölümüne geçin. Aksi halde değiştirme grubu oluşturmak için renk grubu listesinden yeni değiştirme grubunun yerleştirilmesini istediğiniz konumu seçin.
- **4** Yeni'ye tıklayın ve Grubu değiştir'i seçin.
- **5** Grubun adını yazın ve Tamam'a tıklayın.
- **6** Renk listesinden yeni değiştirme renginin yerleştirilmesini istediğiniz konumu seçin.
- **7** Yeni'ye tıklayın ve Rengi değiştir'i seçin.
- **8** Orijinal renk değerini belirlemek için bir renk modu seçin.
- **9** Orijinal renk için bir tolerans derecesi seçin.

Tolerans derecesi, özel bir rengin eşleştirileceği orijinal renge ne kadar yakın olacağını belirler. Küçük ve Büyük aşağıdaki gibi tanımlanır:

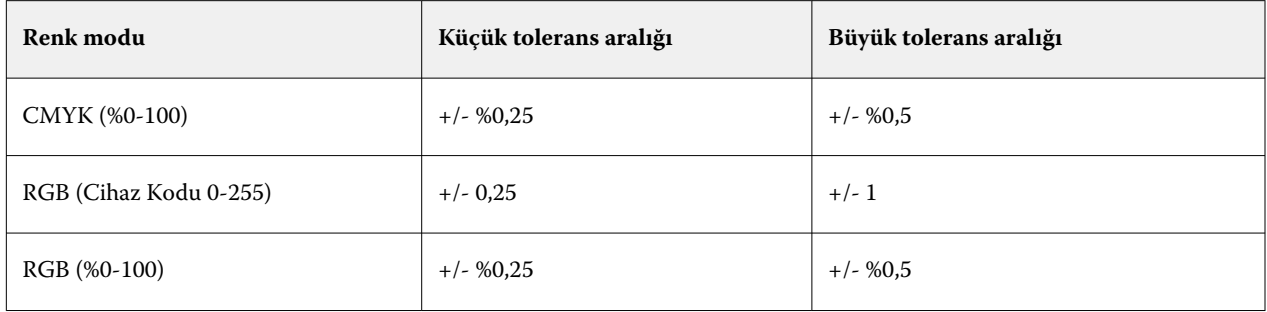

**Not:** Tolerans derecesi değiştirilen rengi etkilemez.

- **10** Orijinal renk için değerleri girin. Bir alandan bir sonrakine gitmek için Tab tuşunu kullanın.
- **11** Dönüştürüldü altında, Düzenle'ye tıklayın.
- **12** Dönüştürülen renk için değerleri girin ve Tamam'a tıklayın.

### **2 renkli yazdırma eşleme**

2 renkli yazdırma eşleme ile bir işteki işlem renklerini iki renkli bir yazıcıdaki işlem renkleriyle (Camgöbeği, Macenta, Sarı, Siyah veya nokta rengi) eşleyebilirsiniz. 2 renkli yazdırma eşleme özelliği, baskı atölyesi operatörlerinin iki renkli bir yazıcıya yönelik deneme yapmaları için tasarlanmıştır.

İşteki işlem renkleriyle yazıcıda bulunan renkleri eşleştirerek iki renkli bir işi iki renkli bir yazıcıda yazdırabilirsiniz.

**Not:** 2 renkli yazdırma eşleme Değiştirme renklerinden farklıdır. 2 renkli yazdırma eşleme bir işte kullanılan işlem renklerini dönüştürür. Değiştirme renkleri bir işteki bir rengi farklı bir renge dönüştürür.

2 renkli yazdırma eşleme özelliğinin kullanılması aşağıdaki görevleri gerektirir:

- **•** Command WorkStation'da 2 renkli yazdırma eşleme değerlerini yapılandırma.
- **•** 2 renkli yazdırma eşleme yazdırma seçeneği açıkken bir belgeyi yazdırma.

Bu özelliği kullandığınızda aşağıdaki sınırlamalar geçerlidir:

- **•** Bileşik üstüne yazdırma ve Ayrımları birleştir seçenekleri etkin olduğunda 2 renkli yazdırma eşleme yok sayılır.
- **•** Postflight, 2 renkli yazdırma eşleme hakkında rapor vermez, çünkü Postflight herhangi bir renk dönüşümü olmadan önce bir belgenin kaynak durumunu raporlar.
- **•** Bir iş için aynı zamanda 2 renkli yazdırma eşleme ve Renkleri değiştir seçeneklerini belirleyemezsiniz. Ayrıca 2 renkli yazdırma eşlemeyi yapılandırdığınızda bir değiştirme rengi seçemezsiniz.

### **2 renkli yazdırma eşlemeyi yapılandırma**

2 renkli yazdırma eşlemeyi yapılandırmak için bir işteki orijinal her renk için bir çıktı rengi belirlersiniz.

- **1** Cihaz merkezi'ni şu işlemlerden biriyle açın:
	- **•** Sunucular bölmesinde sunucu adı yanındaki Daha fazla simgesine (üç dikey nokta) tıklayın.
	- **•** Sunucular bölmesindeki sunucu adına çift tıklayın.
	- **•** Şu seçimi yapın: Sunucu > Cihaz merkezi'ne tıklayın.
	- **•** Sunucu adına sağ tıklayın ve Cihaz merkezi'ni seçin.
- **2** Kaynaklar altındaki Nokta renkleri seçeneğine tıklayın.
- **3** 2 renkli yazdırma eşleme'ye tıklayın.
- **4** İki işlem rengi için de işte kullanılan orijinal işlem rengini seçin.

İlk başta orijinal işlem renkleri olarak Siyah ve Macenta görüntülenir. Renk seçimini değiştirdiğinizde, Şu şekilde yazdır işlem rengi seçimi aynı işlem rengine değişir. Buradaki amaç bir işlem renginin farklı bir işlem rengiyle hatalı olarak eşleşmesini engellemektir.

- **5** Şu şekilde yazdır altında, işlem rengiyle eşleyeceğiniz bir işlem rengi veya nokta rengi seçin. Bir nokta rengi seçmek için listelerden bir renk grubu ve bir renk adı seçin.
- **6** Tamam'a tıklayın. 2 renkli yazdırma eşleme grubu kaydedilir ve Nokta renkleri penceresinde listelenen gruplara eklenir.

# Spot Pro ögesindeki nokta renkleri

Spot Pro nokta renkleri oluşturma, yönetme ve düzenleme için kapsamlı bir programdır. Spot Pro, Fiery server üzerinde nokta rengi tanımlarını düzenlemenize ve özel nokta rengi tanımları oluşturmanıza olanak sağlar. Nokta renkleri, Spot Pro özelliklerinin bir parçasıdır. Spot Pro, size ait Fiery server için kullanılabiliyorsa ve etkinleştirildiyse nokta renkleri listelerini ve bunların CMYK eşdeğerlerini ayarlayabilir ve yönetebilirsiniz.

Command WorkStation, tüm büyük nokta renk üreticilerinin nokta renklerini otomatik olarak yöneten dahili nokta rengi kitaplığına sahiptir. Command WorkStation tarafından bilinmeyen bir nokta rengi içeren bir işi yüklerseniz, işi doğru şekilde yazdırmadan önce onu tanımlamanız gerekir.

Spot Pro PANTONE, HKS, TOYO ve DIC gibi adlandırılmış renklerin Fiery server kitaplıklarını ön yükler. Nokta rengi kitaplıkları; orijinal renkleri, cihazdan bağımsız tanımları (L\*a\*b\* değerleri) ile birlikte depolar. Fiery server ögesindeki her bir çıktı profili için Spot Pro her bir nokta renginin en uygun CMYK üretimini hesaplar. Yeni bir profil oluşturulduğu veya güncellendiğinde, Spot Pro en iyi CMYK eşdeğerlerini ve dönüştürülmüş L\*a\*b\* değerlerini otomatik olarak yeniden hesaplar.

"Değiştirme" renklerinin bir listesini oluşturabilirsiniz. Bu renkler, RGB veya CMYK değerleri ile bir belgede çağrıldığında, Spot Pro renk tanımındaki CMYK değerlerinden farklı bir renkle değiştirilen renklerdir. Bu, tam renk kontrolüne izin verir ve ayrı ayrı RGB ve CMYK renklerini geçersiz kılar.

# **Başlat Spot Pro**

Command WorkStation ögesinde Cihaz merkezi'nden Spot Pro'yu başlatabilirsiniz.

Nokta renklerini, yeni veya mevcut özel renk grubuna ekleyebilirsiniz. Bir sistem grubuna yeni nokta renkleri ekleyemezsiniz.

- **1** Aşağıdaki yöntemlerden biriyle Spot Pro ögesini başlatın:
	- **•** İş Merkezi'nde araç çubuğundan Spot Pro ögesine tıklayın.
	- **•** Sunucu > Spot Pro'ya tıklayın.
	- **•** Sunucular bölmesinde sunucu adı yanındaki Daha fazla simgesine (üç dikey nokta) tıklayın.
	- **•** Cihaz merkezi'nde Kaynaklar > Spot Pro seçeneklerine tıklayın.

**Not:** Command WorkStation ögesinde bir veya birden fazla Fiery servers ögesine bağlandığında yalnızca bir Spot Pro örneği açılabilir. Bu, Command WorkStation İş merkezi veya Cihaz Merkezi'ndeki işlerle çalışmaya devam etmenizi sağlar.

- **2** Spot Pro'yu başlat'a tıklayın.
- **3** Şunlardan birini yapın:
	- **•** Yeni bir nokta rengi oluşturmak için Yeni > Nokta rengi seçeneklerine tıklayın.

Spot Pro, bağlı yazıcıdan bilgi alır ve yeni nokta renklerinin doğru şekilde oluşturulup oluşturulmayacağını kontrol etmek için bunu kullanır.

**•** Mevcut bir nokta rengi grubunu açmak için araç çubuğunda Aç'a tıklayın ve bir nokta rengi grubuna göz atın. Spot Pro aşağıdaki dosya biçimlerinden nokta renklerini alabilir: Adobe Swatch Exchange (.ASE), CXF, ICC ve ICM.

**Not:** macOS Mojave 10.14'te dosya biçimini seçmek ve açmak için Seçenekler'e tıklayın.

Aynı nokta renginin birden fazla kopyasını içeren .CXF dosyasını alırken dosyanın yinelenenler içerdiğini belirten bir hata mesajı aracılığıyla bilgilendirileceksiniz. Yalnızca ilk nokta rengi örneği kullanılacaktır. .CXF dosyasını, dosyayı oluşturan orijinal uygulama içinde düzeltebilirsiniz.

# Spot Pro çalışma alanı

Ana pencere, her bir grup içindeki nokta rengi gruplarının ve adlandırılmış nokta renklerinin bir listesini görüntüler. Adlandırılmış bir nokta rengi seçildiğinde nokta rengi önizlemesi gösterilir.

Spot Pro ana penceresi aşağıdaki alanları içerir:

**•** Spot Pro grup bölmesi

Nokta renk gruplarının sırası, Fiery server üzerinde nokta rengi için arama sırasını tanımlar.

Spot Pro renk grupları ad, tür veya kilit durumuna göre otomatik olarak sıralanamaz.

En son grup, listenin üst tarafına eklenir (veya ilk olarak listelenir).

Varsayılan olarak Fiery server listenin en üst kısmından başlayarak renk arar ve iş için ilk eşleşen adlandırılmış nokta rengi tanımını uygulayacaktır. İş özellikleri penceresinde farklı bir grup seçerek bu arama ayarını iş bazında geçersiz kılabilirsiniz.

Renk arama sıralamasını değiştirmek için her nokta grubu el ile listede yukarı veya aşağı taşınabilir.

Grup adını sağ tıklatıp Yukarı taşı veya Aşağı taşı'yı seçerek bir kerede bir adım taşıyabilirsiniz ya da grup adını arama sıralamasında listenin en üst veya alt tarafına taşımak için Yukarı taşı veya Alta taşı'yı seçebilirsiniz.

**•** Spot Pro renkler bölmesi

Sütun genişliği ayarlanabilir.

En yeni renk, listenin en üstüne eklenecektir (veya ilk olarak listelenecektir).

Nokta rengi adını sağ tıklatıp Yukarı taşı veya Aşağı taşı'yı seçerek bir kerede bir adım taşıyabilirsiniz ya da nokta rengini arama sıralamasında listenin en üst veya alt tarafına taşımak için Yukarı taşı veya Alta taşı'yı seçebilirsiniz.

**•** Spot Pro renk önizleme bölmesi

Seçilen nokta rengi için orijinal ve dönüştürülmüş nokta rengi için bir önizleme görüntülenir.

Seçilen nokta rengi için gamut uyarısı ve ∆E değeri de gösterilir.

Orijinal ve dönüştürülmüş L\*a\*b\* değerleri, seçilen çıktı profiline göre hesaplanır.

Seçilen nokta rengi için ayrım değerleri görüntülenir.

Bir nokta rengini düzenlemek için Spot Pro Düzenleyici penceresini açmak üzere Düzenle simgesine ( $\Box$ ) tıklayın.

Bir veya birden fazla nokta rengi seçin ve Spot Pro Çoğalt penceresini açmak için Çoğalt simgesine ( $\Box$ ) tıklayın. Çoğaltılmış nokta renkleri, yeni bir grup adı belirleyebileceğiniz veya mevcut bir özel gruba ekleyebileceğiniz tamamen yeni bir gruba kaydedilebilir.

**•** Spot Pro renk düzenleyici bölmesi

Seçilen nokta rengini düzenleyebilirsiniz. Nokta rengi, L\*a\*b\* değerleri, LCH değerleri, seçilen çıktı profiline göre cihaz ayrımını ve varyasyonları değiştirerek düzenlenebilir.

# **Spot Pro grup türleri**

Spot Pro, sistem renkleri ve özel renkler olmak üzere iki renk grubu türüne sahiptir. Ayrıca, yedek renk grupları bulunmaktadır.

### **Nokta rengi grupları - sistem renkleri**

Sistem nokta rengi grupları ve gruplardaki tüm renkler kilitli ve düzenlenebilir durumdadır ancak bu renkler silinemez veya yeniden adlandırılamaz. Nokta renginin adını düzenlemek için renkleri çoğaltın ve özel bir nokta rengi grubuna kaydedin.

#### **Nokta rengi grupları - özel renkler**

En az bir veya ihtiyaç duyduğunuz sayıda özel nokta rengi grubu oluşturabilirsiniz.

Özel gruptaki tüm nokta renklerine düzenleme, kopyalama, kesme ve silme gibi işlemler uygulanabilir. Aynı özel nokta grubundaki renklerin adlarının birbirinden farklı olması gerekir ancak farklı özel nokta renk gruplarında bulunan renklerin adları aynı olabilir.

#### **Yedek renk grupları**

Özel yedek renkler için yedek renk grupları oluşturulabilir.

#### **Tercih edilen renk grupları**

Yazıcıda desteklenen tercih edilen renklere bağlı olarak bir veya daha fazla tercih edilen renk grubu varsayılan olarak kullanılabilir.

Spot Pro, takma ad özelliğini kullanarak farklı veya birden fazla nokta rengini bir nokta rengiyle bağlamak veya ilişkilendirmek için alternatif bir yönteme sahiptir.

# **Spot Pro renk türleri**

Kullanıcı tanımlı çıktı profili, renk ayrımı değerlerini ve renk örneklerini görüntüleyecek şekilde kullanılır.

Spot Pro, bir renk oluşturulduğunda veya çoğaltıldığında otomatik olarak tüm ayrım değerlerini oluşturur. İlgili ayrım değerlerini görebilmek için farklı bir çıktı profili seçebilir ve/veya bir veya daha fazla çıktı profilinin ayrım değerlerini değiştirmeyi tercih edebilirsiniz. Aynı zamanda bir çıktı profilinin renk ayrımını birden fazla veya tüm çıktı profillerine de uygulayabilirsiniz.

### **Bir çıktı profilinin ayrım değerlerini diğer çıktı profillerine uygulama**

Aşağıdakileri dikkate alın:

- **•** Başka çıktı profillerine ayrım değerlerinin uygulanması, yanlış kolorimetrik nokta rengi üretimine neden olabilir.
- **•** Ayrım değerleri benzer olmayan renk uzayı veya benzer olmayan ortam veya malzemeye uygulanırsa yanlış veya istenmeyen bir sonuç meydana gelebilir.
- **1** Spot Pro ögesinde aşağıdakilerden birini yapın:
	- **•** Bir gruba sağ tıklayın ve Uygula'yı seçin.
	- **•** Bir renge sağ tıklayın veya birden fazla renge Shift tuşunu basılı tutarak tıklayın ve Uygula'yı seçin.
	- **•** Çıktı profili alanının yanındaki Uygula simgesine tıklayın.
- **2** Ayrım değerlerini uygulamak için çıktı profil(ler)ini seçin.
- **3** Kaydet'e tıklayın.
### Spot Pro ögesini özelleştirme

#### **Spot ProTercihler**

Spot Pro için tercihleri ayarlayabilirsiniz.

- **1** Spot Pro Tercihler penceresini açmak için Tercihler araç çubuğu simgesine tıklayın.
- **2** ∆E toleransını belirtin.
- **3** ∆E biçimini belirtin.
	- **•** dE 2000 CIE tarafından 2000'de önerilen bir CIELAB değişkenidir. Bu yöntem KL = KC = KH = 1,0 değerini kullanılır.
	- **•** de CIE76 1976 yılında CIE (Uluslararası Aydınlatma Komisyonu) tarafından tanımlanmış, renk farkı için uzaklık tabanlı bir formül.
	- **•** dE CMC ISO standardı ISO 105-J03 kullanılarak hesaplanan parlaklık, kroma ve tondaki farkların oranıdır. Algılanabilirlik verileri ile kullanıma yönelik ağırlıklı parlaklık ve kroma değerleri 1,0'dır.
	- **•** dE 94 CIE TC1-29 tarafından renk farkı formülü olarak önerilen bir CIELAB değişkenidir. Grafik sanatlar uygulamalarında bu yöntem K1 = 0,045 ve K2 = 0,015 değerlerini kullanır.
- **4** Aşağıdakilerden birini seçerek Tercih edilen ölçüm modu'nu belirleyin:
	- **•** M0 UV dahil
	- **•** M1 D50 UV dahil
	- **•** M2 UV kesim
- **5** Fiery Edge nokta rengi işleme, varsayılan olarak etkinleştirilmiştir ve özellikle skala dışındaki renkler için nokta rengi isabetliliğini iyileştirmek üzere nokta rengi tarifleri üzerinde daha fazla kontrol sunar. Fiery Edge nokta rengi işleme özelliğini devre dışı bırakmak, sisteminizdeki tüm nokta rengi formüllerinin yeniden hesaplanmasına neden olur. Bu, Fiery server üzerindeki tüm nokta rengi formüllerinin ∆E değerlerini etkileyecektir. Genişletilmiş gamut profilleri (CMYK ötesinde renklere sahip) olan Fiery server için nokta rengi formüllerinin bu şekilde yeniden hesaplanması, çıktı değerlerini dört renkle (siyah dahil) sınırlandıracaktır.

Fiery Edge nokta rengi işleme özelliği sayesinde aşağıdakileri yapabilirsiniz:

- **•** Fiery Edge ayarları için izin verilen maksimum ∆E sapmasını belirleyin.
	- **•** İzin verilen ∆E sapmasının artırılması, görsel açıdan daha çekici olan daha net nokta rengi formülleri oluşturulmasına imkan sağlayabilir.
- **•** Çok düşük değerlere sahip bir nokta rengi tarifinden bir renk kaldırmak için bulaşmayı kaldır'ı işaretleyin.
	- **•** Bir nokta renk tarifinde küçük miktarlarda işlem rengi bulunması benekli bir görünüm oluşturabilir. Bir nokta rengi tarifinden düşük değerli renklendiricilerin çıkarılması, nokta renklerinin naha net görünmesini sağlayabilir.
- **•** Zaten %95 veya daha yüksek olan bir nokta rengi tarifinde bir rengin %100'ünü kullanmak için Ton değerlerini %95'in üstünde doldur'u işaretleyin.
	- **•** %100'den biraz daha düşük değerlere sahip renklendiriciler kullanan nokta rengi tarifleri, ince beyaz beneklerden oluşan bir desen görülmesine neden olabilir. Renklendirici değerinin %100'e çıkarılması bu sorunu ortadan kaldıracaktır.
- **•** Daha tutarlı griler elde etmek ve nokta rengi tariflerinde kullanılan CMY mürekkebi veya toner miktarını azaltmak için Çıktı profilinden Maksimum siyah ayarlarını geçersiz kıl'ı işaretleyin.

**Not:** Fiery sistem yazılımı FS600/600 Pro'da Fiery Edge nokta rengi işleme özelliğini devre dışı bırakmak mevcut Fiery Edge nokta rengi formüllerinizin değiştirilmesine neden olur. Fiery Edge nokta rengi tariflerinizi ve yaptığınız tüm düzenlemeleri korumak için, Fiery Edge nokta rengi işleme özelliğini devre dışı bırakmadan önce Fiery Edge nokta rengi gruplarınızı .icc dosya formatında yedekleyin. İstediğiniz zaman Fiery Edge nokta rengi işleme teknolojisi ile Standart Fiery nokta rengi işleme özelliği arasında geçiş yapabilirsiniz.

**Not:** Fiery sistem yazılımı FS500/500 Pro'da Fiery Edge nokta rengi işleme özelliğini etkinleştirmek mevcut standart nokta rengi formüllerinizin değiştirilmesine neden olur. Standart nokta rengi formüllerinizi ve yaptığınız tüm düzenlemeleri korumak için Fiery Edge nokta rengi işleme özelliğini etkinleştirmeden önce standart nokta rengi gruplarınızı .icc dosya biçiminde yedekleyin. İstediğiniz zaman Standart Fiery nokta rengi işleme teknolojisi ile Fiery Edge nokta rengi işleme özelliği arasında geçiş yapabilirsiniz.

- **6** Girdi ayarlarını belirleyin.
	- **•** Bulaşmayı kaldırın.
	- **•** Ton değerlerini %95'in üstünde doldurun.
	- **•** Çıktı profilinden maksimum siyah ayarlarını geçersiz kılın.
- **7** Varsayılan tercih ayarlarını kullanmak için Fabrika varsayılanı'na tıklayın.

Koyu modu kullanmak için [Command WorkStation tercihlerini ayarlama](#page-26-0) sayfa no 27 üzerinde ayarlama yapın.

#### **Desteklenen ölçüm cihazları**

Spot Pro aşağıdaki ölçüm cihazlarını destekler:

- **•** ES-3000/i1Pro3/i1Pro3 Plus
- **•** ES-2000/i1Pro2
- **•** ES-1000/i1Pro
- **•** MYIRO-1
- **•** FD-5BT
- **•** TECHKON SpectroDens

#### **Spot Pro sütunlarını yönetme**

Sistem nokta rengi veya özel nokta rengi için sütun başlıklarını özelleştirebilirsiniz. Bu sütunların sıralamasını değiştirin veya bir grupta bulunan nokta renkleriyle ilgili bilgileri sunmak için sütun ekleyin/silin.

#### **Sütun görüntüsünü değiştirme**

Sütun ekleyebilir veya onları kaldırabilirsiniz.

- **1** Spot Pro renkler bölmesinde herhangi sütuna sağ tıklayın.
- **2** Sütun seçimleri aşağıdaki gibidir:
	- **•** Bir sistem nokta rengi için Renk örneğini göster, Lab orijinal, Lab dönüştürülmüş, Separation veya ∆E'yi seçin.
	- **•** Özel bir nokta rengi için Renk örneğini göster, Lab kaydedilmiş, Lab dönüştürülmüş, Separation veya ∆E'yi seçin.

**Not:** ∆E sütunu eklendiğinde bir uyarı simgesi, ∆E değerinin Spot Pro Tercihler penceresinde belirlenmiş toleransı aştığını gösterir.

**Not:** Ek ve ad sütunu kaldırılamaz veya taşınamaz.

**3** Menüden, sütunlara eklenecek veya sütunlardan kaldırılacak bir öge seçin.

#### **Sütun genişliğini ayarlama**

Spot Pro sütununun genişliğini değiştirebilirsiniz.

**•** Bir sütun sınırını sola veya sağa sürükleyin.

#### **Sütunların sırasını değiştirme**

Spot Pro sütununun genişliğini değiştirebilirsiniz

**•** Bir sütuna sağ tıklayın, Spot Pro renkler bölmesinde sütunun konumunu değiştirmek için sürükleyin.

**Not:** Ek ve ad sütunu kaldırılamaz veya taşınamaz.

#### **Nokta rengi kitaplıklarını etkinleştirme/devre dışı bırakma**

Spot Pro içinde nokta rengi gruplarını gösterebilir veya gizleyebilirsiniz.

**Not:** Nokta rengi kitaplıklarını, yalnızca Fiery sistem yazılımı FS600/600 Pro ve daha yeni sürüme sahip Fiery server hedeflerinde etkinleştirebilir veya devre dışı bırakabilirsiniz.

- **1** Spot Pro grup bölmesinin üst kısmında Nokta rengi gruplarını etkinleştir/devre dışı bırak simgesine ( $\widetilde{Q}$ ) tıklayın.
- **2** Nokta rengi gruplarını etkinleştir/devre dışı bırak penceresinde etkinleştirmek istediğiniz renk grupları için onay kutularını işaretleyin ve devre dışı bırakmak istediğiniz renk grupları için onay kutularının seçimini kaldırın.

**Not:** Devre dışı bırakılan nokta rengi grupları Command WorkStation uygulamasında gösterilmez ve nokta rengini işlemek için herhangi bir Fiery uygulaması tarafından kullanılmaz.

**3** Kaydetmek için Tamam'a tıklayın.

## **Spot Pro araç çubuğu simgeleri**

Spot Pro araç çubuğu standart bir simge kümesi görüntüler.

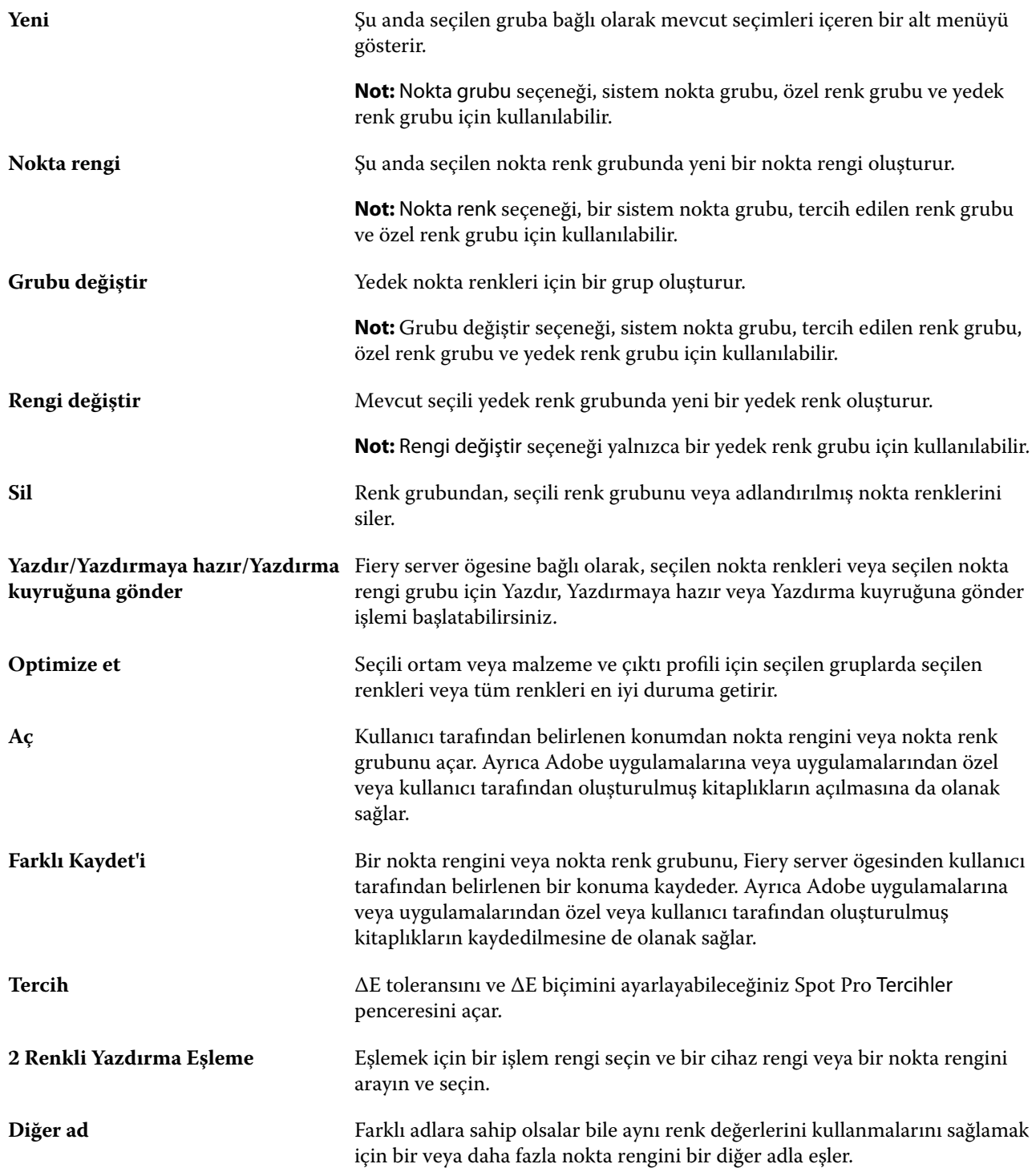

**Kontrol** Ne kadar doğru basıldığını kontrol etmek için nokta rengi grubundaki nokta renklerinde bir verimlilik kontrolü gerçekleştirir.

### Nokta rengi arama

Kolay bir şekilde nokta rengi arayabilir, onu bulabilir ve nokta renginin bulunduğu çeşitli kitaplıkları gösterebilirsiniz.

Renk ara alanını kullanarak arama ölçütlerine göre adlandırılmış bir nokta rengini ya da nokta renkleri listesini bulabilirsiniz. Nokta rengi sonuçları, nokta rengi adlarının yanında küçük renk örnekleriyle grup adlarının altında gösterilir.

#### **Nokta renklerini arama**

Dahili nokta rengi kitaplığında özel nokta renklerini ve nokta renklerini arayabilirsiniz.

**1** Spot Pro araç çubuğu simgelerinin yanında bulunan Renk ara alanına arama ölçütlerinizi girin.

Adlandırılmış bir nokta renginin parçaları için arama yapabilirsiniz. Örneğin "kırmızı" için arama yaparsanız Spot Pro, adlarının herhangi bir yerinde "kırmızı" geçen tüm nokta renklerini bulacaktır.

**2** Belirlenen arama kriterlerini karşılayan nokta renklerini bulmak için Enter tuşuna basın veya büyüteç simgesine (Ara simgesi) tıklayın. Girilen metin büyük-küçük harfe duyarlı değildir.

Arama ölçütü üç karakterden küçükse, arama sonuçları mevcut seçili grupla sınırlandırılır. Tüm nokta rengi kitaplıklarını ara bağlantısına tıklayarak tüm gruplarda arama yapabilirsiniz. Arama ölçütü üç veya daha fazla karakter ise, arama tüm nokta rengi gruplarında yürütülür. Sonuçlar, bir defada 500 sonucu gösterecek şekilde sayfalarda görüntülenir.

**3** Arama sonuçlarından bir nokta rengi seçilebilir. Arama terimi, Renk ara alanında ' X ' simgesiyle işaretli kalır.

Renk ara alanını tekrar tıklatırsanız arama sonucu tekrar gösterilir. Aramayı daraltmayı seçebilir ya da listeden başka bir sonucu seçebilirsiniz.

**4** Arama yaptıktan sonra arama alanını ve arama sonuçlarını temizlemek için 'X' simgesini tıklatarak mevcut arama ölçütlerini temizleyebilirsiniz veya bir araç çubuğu eylemi, bir nokta rengini düzenleme veya Spot Pro ögesini kapatma benzeri bir büyük eylem seçtiğinizde arama sonucu otomatik olarak silinir. Bu şekilde farklı kriterlerle arama yapmanız mümkün olur.

### Yeni bir nokta rengi oluşturma

Sayısal değerler girerek, renk örneklerine ait bir desenden görsel bir eşleşme seçerek veya ölçüm cihazı ile fiziksel bir nesnenin rengini ölçerek L\*a\*b\* değerlerini ya da nokta renginin CMYK değerlerini belirleyebilirsiniz.

Nokta rengi eşleştirme baskı seçeneği nokta renklerini en iyi CMYK eşdeğerleriyle veya L\*a\*b\* değerleriyle otomatik olarak eşleştirir. Böylece nokta renkleri CMYK renklendiricileri kullanılarak simüle edilebilir. Yine de özel yazdırma koşullarınız için daha iyi bir eşleştirme elde etmek için varsayılan CMYK eşdeğerlerini veya L\*a\*b\* değerlerini ayarlayabilirsiniz. Spot Pro kullanarak nokta renkleri açıklamalarında değişiklik yapabilirsiniz.

- **1** Spot Pro içerisinden bir nokta rengi grubu seçin veya yeni nokta rengi için yeni bir nokta rengi grubu oluşturun.
	- **•** Yeni bir nokta rengi grubu oluşturmak için Yeni > Grup seçeneklerine tıklayın.
	- **•** Yeni bir nokta rengi oluşturmak için Yeni > Nokta rengi seçeneklerine tıklayın.
- **2** Nokta rengi adı alanına nokta renginiz için bir ad girin.
- **3** Aşağıdakilerden birini (veya birden fazlasını) yapın:
	- **•** L\*a\*b\* değerlerini doğrudan girmek için L\*, a\* veya b\* alanına tıklayın ve yeni bir değer girin. Bir alandan bir sonrakine gitmek için Tab tuşunu kullanın. Dönüştürülmüş rengin önizlemesi Orijinal ögesinin yanında görüntülenir.

**Not:** LCH değerlerini doğrudan girmek amacıyla düzenleme modunu CIE LCH olarak değiştirmek için L\*a\*b\* seçeneğinin yanındaki oka tıklayabilirsiniz. LCH modunda seçilen nokta rengi için parlaklık, ton veya kromayı değiştirebilirsiniz.

**•** L\*a\*b\* değerlerini ölçmek için Ölç seçeneğine tıklayın ve ekrandaki talimatları izleyin.

Mevcut listeden ölçüm enstrümanını seçin.

**•** CMYK yüzde değerlerini doğrudan girmek için C, M, Y veya K alanına tıklayın ve yeni bir değer girin. Bir alandan bir sonrakine gitmek için Tab tuşunu kullanın. Dönüştürülmüş rengin önizlemesi Orijinal ögesinin yanında görüntülenir.

Ayrım değerleri, verilen ortam veya malzeme için seçilen çıktı profiline göre hesaplanır. Bu, özellikle siyah veya cyan noktaların neden olduğu bulutlu bir görünüm veya lekelenme gibi kirleticileri veya görsel yapıları kaldırmak için yararlı olabilir. CMYK+ profillerinde ilgili mürekkep ayrımına giriş yapılabilir. Örneğin bir CMYKOV çıktı profili seçildiğinde CMYK, Turuncu ve Mor ayrım değerleri girilebilir.

**4** Test sayfası yazdırmak için Varyasyonlar seçiminin yanında bulunan oka tıklayın ve Yazdır seçimini yapın.

Varyasyonlar için ek düzenini seçebilir ve ortam veya malzeme kaynağını seçebilirsiniz.

Nokta renklerini bir monitörde doğru olarak eşleştirmek çok zordur. Uygun renk eşleşmesi elde etmek için daima bir test sayfası yazdırın.

- **5** Şunlardan birini yapın:
	- **•** Yeni bir nokta rengi oluşturma işlemini durdurmak için İptal'e tıklayın, Spot Pro renk düzenleyici bölmesinden çıkın ve Spot Pro renk önizleme bölmesine geri dönün.
	- **•** Spot Pro renk düzenleyici bölmesinden ayrılmadan nokta renginizi kaydetmek için Kaydet'e tıklayın.
	- **•** Yeni bir nokta rengi oluşturma işlemini sonlandırmak ve Spot Pro renk düzenleyici bölmesinden çıkmak için Tamamlandı'ya tıklayın.

### Nokta rengini düzenleme

Sayısal değerler girerek, renk örneklerine ait bir desenden görsel bir eşleşme seçerek veya ölçüm cihazı ile fiziksel bir nesnenin rengini ölçerek L\*a\*b\* değerlerini ya da nokta renginin CMYK değerlerini belirleyebilirsiniz.

Nokta rengi eşleştirme baskı seçeneği nokta renklerini en iyi CMYK eşdeğerleriyle veya L\*a\*b\* değerleriyle otomatik olarak eşleştirir. Böylece nokta renkleri CMYK renklendiricileri kullanılarak simüle edilebilir. Yine de özel yazdırma

koşullarınız için daha iyi bir eşleştirme elde etmek için varsayılan CMYK eşdeğerlerini veya L\*a\*b\* değerlerini ayarlayabilirsiniz. Spot Pro kullanarak nokta renkleri açıklamalarında değişiklik yapabilirsiniz.

Hem sistem hem de özel nokta renkleri düzenlenebilir. Sistem nokta rengi adları yeniden adlandırılamaz veya silinemez.

**1** Spot Pro içerisinden düzenlemek istediğiniz nokta rengini bulun ve Düzenle simgesine (  $\triangle$ ) tıklayın.

Özel bir nokta rengini veya özel bir nokta rengi grubunu yeniden adlandırabilirsiniz.

- **2** Aşağıdakilerden birini (veya birden fazlasını) yapın:
	- **•** L\*a\*b\* değerlerini doğrudan düzenlemek için L\*, a\* veya b\* alanına tıklayın ve yeni bir değer girin. Bir alandan bir sonrakine gitmek için Tab tuşunu kullanın. Dönüştürülmüş rengin önizlemesi Orijinal ögesinin yanında görüntülenir.

**Not:** LCH değerlerini doğrudan düzenlemek için düzenleme modunu CIE LCH'ye geçirmek için L\*a\*b\* ögesinin yanındaki oka tıklayabilirsiniz. LCH modunda seçilen nokta rengi için parlaklık, ton veya kromayı değiştirebilirsiniz.

**•** L\*a\*b\* değerlerini ölçmek için Ölç seçeneğine tıklayın ve ekrandaki talimatları izleyin.

Mevcut listeden ölçüm enstrümanını seçin.

**•** CMYK yüzde değerlerini doğrudan düzenlemek için C, M, Y veya K alanına tıklayın ve yeni bir değer girin. Bir alandan bir sonrakine gitmek için Tab tuşunu kullanın. Dönüştürülmüş rengin önizlemesi Orijinal ögesinin yanında görüntülenir.

Ayrım değerleri, verilen ortam veya malzeme için seçilen çıktı profiline göre hesaplanır. Bu, özellikle siyah veya cyan noktaların neden olduğu bulutlu bir görünüm veya lekelenme gibi kirleticileri veya görsel yapıları kaldırmak için yararlı olabilir. CMYK+ profillerinde ilgili mürekkep ayrımında düzenleme yapılabilir. Örneğin CMYKOV çıktı profili seçildiğinde CMYK, Turuncu ve Mor ayrım değerleri düzenlenebilir.

**•** Nokta rengini görsel olarak düzenlemek için mevcut seçilen renk, Spot Pro renk düzenleyici bölmesinin alt bölgesinde bulunan merkez altıgenin orta ekinde yansıtılır.

Rengi değiştirmek için aktif kontroller çoklu altıgen şekillerdir. Hedef renk vurgulanır. Sol ve sağ altıgenler doygunluk veya parlaklığın sonraki varyasyonunu temsil eder. Renk varyasyonları okları (kırmızı, yeşil, mavi, cyan, magenta, sarı) orta ekinden renk tonlarının kayma yönünü gösterir. Bir oka tıklamak hedeflenen rengi ok yönünde hareket ettirir.

Komşu eklerdeki farklılık büyüklüğünü kontrol etmek için kaydırıcıyı İnce (daha az değişiklik için) veya Kaba (daha fazla değişiklik için) yönüne kaydırın. İnce veya Kaba kaydırıcısı, tıklama başına gerçekleşecek düzenlemenin artırılmasını sağlar. Varsayılan ayar ortadadır.

**Not:** Belirli renkleri seçtiğinizde Spot Pro renk düzenleyici bölmesinin sağ üst köşesinde bir ünlem işareti simgesi görüntülenebilir. Bu simge ile bir veya daha fazla renklendiricinin maksimum değerlere ulaştığı gösterilir.

**3** Test sayfası yazdırmak için Varyasyonlar seçiminin yanında bulunan oka tıklayın ve Yazdır seçimini yapın.

Varyasyonlar için ek düzenini seçebilir ve ortam veya malzeme kaynağını seçebilirsiniz.

Nokta renklerini bir monitörde doğru olarak eşleştirmek çok zordur. Uygun renk eşleşmesi elde etmek için daima bir test sayfası yazdırın.

- <span id="page-223-0"></span>**4** Şunlardan birini yapın:
	- **•** Düzenlemeyi sonlandırmak ve Spot Pro renk düzenleyici bölmesinden çıkmak için Tamamlandı'ya tıklayın.
	- **•** Düzenlemeyi durdurmak, Spot Pro renk düzenleyici bölmesinden çıkmak ve Spot Pro renk önizleme bölmesine geri dönmek için İptal seçeneğine tıklayın.
	- **•** Düzenlemelerinizi kaydedip Spot Pro renk düzenleyici bölmesinden ayrılmadan farklı bir nokta rengine geçmek için Kaydet seçeneğine tıklayın.
	- **•** Nokta rengi oluşturulduğunda Orijinal'de gösterilen orijinal değerine geri dönmek için Sıfırla simgesine ( ) tıklayın.

### **Nokta rengi varyasyonları**

Orijinal nokta renginden hafifçe farklılık gösteren tonlara çok sayıda komşu rengi ve seçili nokta rengini basabilirsiniz. İşlerinizdeki orijinal nokta rengini değiştirmek için nokta renginin istenen görsel görünümüyle en iyi eşleşen bir nokta rengi varyasyonu seçebilirsiniz.

Bu, nokta rengi varyasyonlarını basarken kullanışlıdır. Minimum ∆E eşleşmesi veren seçili çıktı profili ve kalibrasyona göre tahmin edilen formül, baskı makinesi mevcut kalibrasyonundan ve seçili çıktı profilinden sapmış olabileceği ve doğası gereği çıktı profili sınırlamaları olabileceğinden daima mükemmel bir görsel eşleşme vermeyebilir. Bir ortamda doğru görünen nokta rengi farklı bir ortamda hatalı görünebilir.

Nokta rengi varyasyonları oluşturduğunuzda Spot Pro orijinal nokta renginin sekizgenini gösterir. Renk oklarına tıklayarak cyan, yeşil, sarı, turuncu, kırmızı, magenta, mor ve mavi ton yönlerinde orijinal nokta rengi ve beyaz ile siyah oklara tıklayarak orijinal nokta renginin açıklığını ayarlayabilirsiniz.

#### **Nokta rengi varyasyonları oluşturma**

Bir nokta rengi görünümünü değiştirebilir, nokta renklerini basabilir ve orijinal nokta renginden biraz farklı tonlara ve parlaklık seviyelerine sahip renklerle karşılaştırabilir ve kullanılacak rengi seçebilirsiniz.

Varyasyonları basmak için en az Letter veya A4 boyutu büyüklüğünde bir ortam boyutu seçin.

Varsayılan olarak nokta rengi varyasyonları doğrudan Yazdırma kuyruğuna gönderilir ve iş içe aktarma sonrasında otomatik olarak basılır.

- **1** Spot Pro hedefinde seçili bir Grup varken özel nokta rengi seçmek için tıklayın ve Düzenle'ye tıklayarak Spot Pro renk düzenleyicisini açın.
- **2** Varyasyonlar'a tıklayın.

Sekiz ton yönünde renk değiştirmek için etkin kontroller renk oklarıdır. Renk varyasyonları okları (kırmızı, yeşil, mavi, cyan, magenta, sarı, turuncu, mor, siyah, beyaz) orta ekten renk tonlarının ve açıklığının kayma yönünü gösterir. Oka tıklamak hedeflenen rengi ok yönünde ayarlar.

**Not:** Bir renk okuna birden çok kez istemeden tıklarsanız yeni renge göre daha fazla nokta rengi varyasyonları oluşturulur. Orijinal nokta rengine ve onun varyasyonlarına geri dönmek için Sıfırla simgesine ( ) tıklayın.

**3** Basılan varyasyon eklerindeki varyasyon büyüklüğünü ve tıklama başına varyasyon büyüklüğünü kontrol etmek için kaydırıcıyı İnce (daha küçük varyasyon için) veya Kaba (daha büyük varyasyon için) seçeneğine doğru kaydırın. Varsayılan ayar ortadadır.

- **4** Bir test sayfası basmak için aşağıdakilerden birini yapın:
	- **•** Tek bir nokta rengi seçiliyken Varyasyonlar sekmesinde Yazdır'a tıklayın.
	- **•** Birden fazla nokta rengi için varyasyon baskısı almak amacıyla ctrl veya cmd tuşunu basılı tutup tıklayarak birden fazla nokta rengi seçin, menü çubuğunda Yazdır'a tıklayın ve ardından Varyasyonlar'ı seçin.
	- **•** Nokta rengi grubu için varyasyon baskısı almak amacıyla grubun yanındaki Daha fazla simgesine (üç dikey nokta) tıklayın ve ardından Yazdır > Varyasyonlar seçimini yapın.

Nokta renklerini bir monitörde doğru olarak eşleştirmek çok zordur. Uygun renk eşleşmesi elde etmek için daima bir test sayfası yazdırın.

- **5** Ortam veya malzeme kaynağını seçin.
- **6** 25 veya 49 olan varyasyon sayısını seçin.
- **7** Varyasyon örneklerini ölçmek için ölçüm cihazınızı kullanmak isterseniz Varyasyon eklerini ölç seçimini yapın. Bu, görsel düzenleme işlemini kantitatif analizle tamamlamanızı sağlar. Alternatif olarak en küçük ∆E değerini verecek varyasyon ekini seçmek için ölçümleri kullanabilirsiniz.
- **8** Birden fazla nokta rengi seçtiyseniz komşu eklerde varyasyonun büyüklüğünü kontrol etmek için İnce veya Kaba kaydırıcıyı ayarlayın. Daha fazla bilgi için bk. adım [3](#page-223-0).
- **9** Tamam'a tıklayın.
- **10** Varyasyon eklerini ölç'ü seçtiyseniz gerekirse ölçüm cihazını kalibre etmek için ekrandaki talimatları izleyin ve ekleri ölçün.
- **11** En iyi renk üretimine sahip nokta rengi ekini belirleyin ve aşağıdakilerden birini yapın:
	- **•** İlgili ekin renk değerlerini Renk tanımı sekmesine girin.
	- **•** Bu eke yönelik cihaz değerlerini otomatik olarak doldurmak için Varyasyonlar sekmesindeki Yazdırılan varyasyon kimliği kutusuna varyasyonlar sayfasından alınan sayfa nokta rengi ekinin ek kimliğini girin.

**Not:** Bu, varyasyonlar sayfası aynı Spot Pro oturumunda basıldığı sürece kullanılır. Spot Pro uygulamasından çıkarsanız nokta renklerine yönelik varyasyon değerleri yok sayılır.

#### **Nokta rengini veya renk grubunu silme**

Kilitli değilse bir nokta rengini veya renk grubunu (ve grup içindeki nokta renkleri) silebilirsiniz.

- **1** Cihaz merkezi'ni şu işlemlerden biriyle açın:
	- **•** Sunucular bölmesinde sunucu adı yanındaki Daha fazla simgesine (üç dikey nokta) tıklayın.
	- **•** Sunucular bölmesindeki sunucu adına çift tıklayın.
	- **•** Şu seçimi yapın: Sunucu > Cihaz merkezi'ne tıklayın.
	- **•** Sunucu adına sağ tıklayın ve Cihaz merkezi'ni seçin.
- **2** Kaynaklaraltında Spot Pro'ya tıklayın ve Spot Pro'yu başlat'a tıklayın.
- **3** Nokta rengine veya gruba sağ tıklayın ve Sil'i seçin.

**4** Onaylamak için Evet'e tıklayın.

### **Nokta renkleri veya nokta rengi kitaplıklarını çoğaltma veya dışa aktarma**

Nokta rengi kitaplığını çoğalttığınızda, seçili çıktı profili için yalnızca orijinal L\*a\*b\* değerleri ve dönüştürülmüş değerler çoğaltılır. Spot Pro çoğaltılan kitaplığı, diğer çıktı profilleri için orijinal L\*a\*b\* değerlerini kullanarak yeniden hesaplar. Sistem nokta rengini özel nokta rengi kitaplığına çoğalttığınızda, L\*a\*b\* değerleri tahmin edilen L\*a\*b\* değerlerine karşılık gelir. Bu tahmin edilen değerler, seçilen çıktı profilinden ve nokta renginin özgün L\*a\*b\* değerlerinden elde edilmiştir.

Nokta rengi veya nokta rengi kitaplığında yapılan değişiklikler bu senaryoda çoğaltılmaz:

- **•** Nokta rengi veya nokta rengi kitaplığında değişiklik yaptıktan sonra başka bir çıktı profili seçilir.
- **•** Nokta rengi veya nokta rengi içeren kitaplık çoğaltılır.

Tek bir nokta rengiyle çalışmak, nokta rengi kitaplığıyla çalışmakla aynı yeniden hesaplama davranışına sahiptir. Bu davranış, nokta rengi ve nokta rengi kitaplıklarını dışa aktarma için de geçerlidir.

### Bir işteki nokta rengini düzenleme

Bir işteki nokta rengini Command WorkStation Tutuldu listesinden düzenleyebilirsiniz. Fiery server nokta renklerini içeren bir iş algılar.

**1** Tutuldu listesinden bekletilen bir iş seçin ve Nokta rengini düzenle'yi seçmek için sağ tıklayın veya Eylemler > Nokta rengini düzenle seçimini yapın veya Spot Pro uygulamasını açmak için İş özeti bölmesinin Özet sekmesinde Düzenle simgesine (  $\triangle$ ) tıklayın.

**Not:** Nokta rengini görüntüle seçeneği yalnızca nokta renkleri içeren bir PDF işinde kullanılabilir.

İş özeti bölmesinin Özet sekmesi, işte kullanılabilecek nokta rengi sayısını Nokta renkleri altında listeler. Kullanılabilir nokta renkleri listesi, mevcut her nokta rengi için desteklenen tüm ΔE biçimlerine yönelik ΔE değerini gösterir. Kullanılabilir nokta renkleri, ΔE değeri Spot Pro tercihleriSpot Pro tercihleri penceresinde belirlenen toleransı aştığında bir uyarı simgesi gösterir.

**2** Bir işte nokta rengini düzenlerken aşağıdakilerden birini yapabilirsiniz:

**Not:** İşte kullanılabilecek nokta renkleri listelenir ve doğru nokta rengi kitaplığı, nokta rengi grubu veya adlandırılmış ICC profiliyle ilişkilendirilir.

**•** Eksik nokta rengini Fiery server öğesine ekleyerek veya Fiery server öğesindeki mevcut bir nokta rengine takma ad vererek tamamlayabilirsiniz.

L\*a\*b\*, LCH veya cihaz CMYK değerlerini tanımlayarak ve rengi mevcut bir gruba ekleyerek veya eklemek için yeni bir grup oluşturarak eksik nokta rengini ekleyin.

**Not:** CMYK+ yapılandırmalarını destekleyen yazıcılar için CMYK renklendiricilerinin yanı sıra ek renklendiriciler tanımlayabilirsiniz.

**•** Tüm nokta renkleri, mevcut veya yeni bir özel gruba eklenebilir. Eksik nokta renkleri tanımlanarak veya takma ad verilerek tek tek eklenebilir.

**•** Mevcut grupta, kaydedilen bir nokta rengiyle aynı ada sahip bir nokta rengi zaten varsa yinelenen nokta renkleriyle ilgili sorunları giderin.

Mevcut grupta aynı ada sahip bir nokta rengi varsa mevcut nokta renginin yeni düzenlemelere göre değiştirilmemesini tercih edebilirsiniz.

- **•** Takma adlı nokta renklerini yönetin. Sunucuda bulunan tüm takma ad eşleştirmeleri gösterilir. Tüm takma ad düzenlemelerinin "güncellenmesi" gerekir ve sunucuda yenilenmesi biraz zaman alabilir.
- **•** Tercih edilen renkleri destekleyen yazıcılarda tercih edilen renkleri nokta renklerine ekleyebilirsiniz.

**Not:** Tercih edilen renkler iş tabanlı nokta rengi düzenleyicisiyle kapatılıp açılamaz ve iş özellikleri bölümünden kapatılıp açılması gerekir.

- **•** İşteki tüm nokta renklerini yazdırarak bir örnek kitap yazdırın. Eksik nokta renkleri, yazdırıldıklarında çapraz sembolle 'boş' ek olarak tanımlanır.
- **3** Değişikliklerinizi kaydetmek için Kaydet'e tıklayın, değişiklikleri kaydetmek ve işe uygulamak için Bitti'ye tıklayın ve Nokta rengini düzenle penceresini kapatın veya kaydetmeden çıkmak için İptal'e tıklayın.

### Spot Pro nokta renklerine takma ad verme

Spot Pro, Fiery server öğesindeki nokta renklerini eşleştirmeyi veya bu renklere takma ad vermeyi destekler. Farklı adlara sahip olsalar bile iki nokta renginin aynı renk değerlerini kullanmasını sağlamak için bir nokta rengi, mevcut bir nokta rengiyle sabit bir bağlantı oluşturan bir takma adla eşleştirilebilir.

İleri düzey kullanıcılar takma ad özelliğini kullanarak farklı veya birden fazla nokta rengini bir nokta rengiyle bağlayabilir veya eşleştirebilir.

Spot Pro Takma ad özelliğiyle şunları yapabilirsiniz:

- **•** Bir Pantone nokta rengi ile başka bir Pantone nokta rengi arasında veya bir HKS nokta rengi ile bir Pantone nokta rengi arasında bir takma ad oluşturabilirsiniz.
- **•** Fiery server öğesindeki bir özel nokta rengi için bir takma ad oluşturun.
- **•** Fiery server öğesindeki nokta renklerine ekleme yapmak zorunda kalmadan Fiery server öğesinde bulunan orijinal nokta renklerinde birden fazla takma adlı nokta rengi oluşturun.
- **•** Takma adı veya nokta rengini sildiğinizde orijinal nokta rengi silinmez.
- **•** Takma ad silinirse takma ad ile birden fazla orijinal nokta rengi arasındaki takma ad bağlantısını silin.
- **•** Orijinal nokta rengine bağlı nokta renklerinin sayısını ve bu renklerin adlarını görüntüleyin.
- **•** Orijinal bir nokta rengini bir takma ad bağlantısıyla düzenlerseniz tüm bağlantılar güncellenir.

**Not:** Fiery ColorRight Package veya Fiery Graphic Arts Pro Package uygulamasının Fiery sistem yazılımı FS400/400 Pro veya daha yeni sürüme sahip Fiery server hedefine yüklenmiş olması gerekir.

#### **Takma adlı nokta renkleri**

Fiery server üzerinde takma adlı nokta renkleriyle orijinal nokta renklerini eşleştirme veya renkler arasında bağlantı kurma işlemi birkaç adımda gerçekleştirilebilir.

Takma adlı bir nokta rengi oluştururken şunları göz önünde bulundurun:

- **•** Takma adlı nokta renginin tüm nokta rengi gruplarında benzersiz bir ada sahip olması gereklidir.
- **•** Aynı ada sahip takma adlı bir nokta rengi iki farklı nokta rengi grubunda olamaz.
- **•** Orijinal nokta rengi değiştirilirse diğer takma adlı nokta renklerinin bağlantıları da güncellenir.
- **•** Farklı nokta rengi gruplarında olsa bile, aynı ada sahip bir nokta rengi iki farklı nokta rengiyle ilişkilendirilemez. Bir nokta rengi için bir takma ad bağlantısı oluşturulursa çok sayıda grupta aynı takma ad bağlantısı olsa bile tüm nokta renkleri aynı ada sahip olur. Benzer şekilde, bir nokta renginin takma ad bağlantısı silinirse aynı ada sahip tüm nokta renklerinin takma ad bağlantıları da silinir.
- **•** Takma adlı nokta renkleri için nokta renginin ve o rengin eşleştirildiği nokta renginin adında "@" karakterinin bulunmaması gerekir.
- **•** Kullanıcı çıktı profilleri arasında geçiş yaptığında takma ad bilgilerinin yenilenmesi zaman alır. Kullanıcı güncellenmiş takma ad bilgilerini yenileme işlemi tamamlanana kadar görmez.
- **•** Takma ad bağlantılarına sahip nokta renklerinin içeri ve dışarı aktarımı .ASE ve .CXF dosya biçimlerinde desteklenmez. Takma ad bağlantılarına sahip nokta renklerini dışarı aktarırken bağlantılar dışarı veya içeri aktarılmaz.

#### **Orijinal nokta rengi için bir takma ad bağlantısı oluşturma**

Takma ad, farklı adlara sahip iki nokta rengi arasında sabit bir bağlantı oluşturur ve her iki rengin de aynı renk değerlerini kullanmasını sağlar.

- **1** Spot Pro öğesinde araç çubuğunda Takma ad simgesine  $(\bigcap_{i=1}^{n}$ ) tıklayın.
- **2** Orijinal renk alanına orijinal rengi yazın ve eklemek için artı işaretine tıklayın.

Bir seferde birden fazla orijinal renk ekleyebilirsiniz. Orijinal renk mevcut veya mevcut olmayan bir renk olabilir.

Renk Fiery server üzerinde mevcutsa Mevcut etiketiyle ve açık yeşil arka plan rengiyle gösterilir. Renk mevcut değilse Mevcut değil etiketiyle ve açık kırmızı arka plan rengiyle gösterilir.

- **3** Takma ad arama alanına bir nokta rengi adı yazın ve arama yapmak için büyütece (**Q**) tıklayın.
- **4** Sonuçlar listesinde istediğiniz rengi seçin.

Takma ad olarak seçilen nokta rengi, orijinal nokta rengi yerine yeniden oluşturulur. Renk dönüştürülmüş renk olarak gösterilir ve nokta renginin bağlantısı listelenir. Takma adlı nokta rengi içeren bir iş orijinal nokta renginin ayrım değerleriyle yazdırılır.

**Not:** L\*a\*b ayrımıyla ilişkili bilgiler ve alanların yanı sıra varyasyonlar da takma adlı nokta rengi için devre dışı bırakılır.

**5** Takma ad rengini seçtikten sonra Takma ad ekle'ye tıklayın.

Orijinal renk, tabloda eşleştirildiği takma ad rengini gösterir.

- **6** Takma adlı bir nokta rengini düzenlemeniz veya silmeniz gerekirse aşağıdakilerden birini yapın:
	- Takma adlı nokta renginin yanındaki Düzenle simgesine (  $\triangle$ ) tıklayın.

Orijinal renk alanında bir nokta rengini takma adlı nokta rengiyle eşleştirilmiş mevcut nokta renklerinin listesine ekleyebilir veya "X" simgesine tıklayarak nokta rengini listeden kaldırabilirsiniz.

Takma ad alanında takma adlı nokta rengini değiştirebilirsiniz.

İşlemi tamamladığınızda Takma adı güncelle'ye tıklayın.

- Takma adlı nokta rengini işten kaldırmak için tabloda bu rengin yanındaki Sil simgesine (**11)** tıklayın.
- **7** Fiery server üzerindeki bilgileri kaydetmek için Uygula ve kapat'a tıklayın.

#### **Takma ada sahip bir nokta rengini görüntüleme**

Belirtilen nokta renginin bir takma adı varsa Spot Pro penceresinde Takma ad sütunu görüntülenir.

Bir nokta renginin diğer ada sahip başka nokta renkleriyle bağlantısı varsa bu nokta renkleri Diğer ad sütunundaki ünlem işareti ile açılan bir balonda gösterilir. Renklerin sayısını ve renklerle eşlenen nokta renklerinin listesini

görmek için ünlem işaretine  $(\mathbb{U})$  tıklayabilir veya imleci üzerine getirebilirsiniz. Spot Pro Önizleme bölmesi, seçilen nokta rengiyle bağlantılı takma adları da gösterir.

Takma ad sütunu belirtilen nokta renginin takma adının olup olmadığını listeler.

Takma adı yoksa nokta rengi takma ad sütununda Yok olarak listelenir.

#### **Nokta renkleri arasındaki takma ad bağlantısını silme**

- **1** Spot Pro öğesinde Takma ad penceresini açarak takma adlı renklerini silmek ve yönetmek için Takma ad simgesine  $\left(\begin{matrix} \mathbb{F} \\ \mathbb{F} \end{matrix} \right)$  tıklayın.
- **2** Sil simgesini ( $\blacksquare$ ) seçerek takma ad bağlantısını silebilirsiniz.
- **3** Fiery server üzerindeki bilgileri kaydetmek için Bitti'ye tıklayın.

**Not:** Nokta rengi orijinal ayrım değerlerine geri döner.

#### **Tercih edilen renkler ve takma adlı nokta renkleri**

Tercih edilen renk düzenlemelerine sahip bir nokta rengine takma ad verildiğinde Spot Pro öğesinde tercih edilen renkler desteklenir.

Örneğin, A nokta rengine B nokta rengi takma adı verildi ve B nokta rengi sırasıyla 50 ve 20 değerlerine sahip Altın ve Gümüş tercih edilen renk düzeltmelerine sahip. Bu durumda A nokta rengi, B Altın ve Gümüş değerleri için B nokta renginin tercih edilen renk değerleriyle güncellenir.

### Tercih edilen renk ile nokta rengini karıştırma

Spot Pro, nokta renklerini işlemek için tercih edilen renkler eklemeyi, düzenlemeyi veya karıştırmayı destekler. Tercih edilen renkler her Fiery server ögesinde desteklenmez. Yazıcı veya baskı makinesinin özelliğine bağlı olarak birden fazla tercih edilen renk eklenebilir ya da düzenlenebilir.

Nokta rengi ile karma bir tercih edilen renk, desteklenen dosya biçimlerinden birinde kaydedilir (Adobe Swatch Exchange (. ASE), CXF, ICC veya ICM).

İleri düzey kullanıcılar, sembollerin veya monogramların yazdırılmasında gümüş, altın ve neon pembesi gibi renkleri kullanarak benzersiz efektler oluşturabilmek için bir nokta rengi oluşturabilir ya da tercih edilen renkleri nokta renklerine ekleyebilir.

Spot Pro iki tür Fiery sunucusunda tercih edilen renkleri düzenlemeyi destekler. Bu sunucularda şunlar gereklidir:

- **•** Spot Pro ögesinde kullanılabilmesi için tercih edilen rengin yazıcı veya baskı makinesinde yüklü olması gerekir.
- **•** Spot Pro ögesinde kullanılabilmesi için tercih edilen rengin lisanslı olması gerekir; yazıcı veya baskı makinesinde yüklü olması gerekli değildir.

Spot Pro başlatıldığında, Tercih edilen renkler özelliği varsayılan olarak devre dışı bırakılır. Tercih edilen renk tonerinin Fiery server öğesinde yüklü ve yapılandırılmış olması ve Tercih edilen renkler özelliğinin Spot Pro öğesindeki belirli bir renk grubunda kullanılması için özelliğin etkinleştirilmesi gerekir.

**Not:** Fiery ColorRight Package veya Fiery Graphic Arts Pro Package uygulamasının Fiery sistem yazılımı FS400/400 Pro veya daha yeni sürüme sahip Fiery server hedefine yüklenmiş olması gerekir.

#### **Tercih edilen renk ile nokta renklerini karıştırma**

Nokta rengini tercih edilen renk bileşeniyle düzenleyebilirsiniz. Örneğin, bir nokta rengini tercih edilen rengin % oranını belirleyerek CMYK + gümüş bileşeniyle düzenlemeyi/tanımlamayı seçebilirsiniz.

- **1** Spot Pro öğesinde bir nokta rengi seçin ve Düzenle simgesine (  $\triangle$ ) tıklayın.
- **2** Renk tanımı sekmesini seçin.
- **3** Nokta renk ayrımı (%) değerlerini düzenleyin.

Önizleme eki, ekin içinde gümüş/altın/tercih edilen renk bulunduğunu belirten görsel bir gösterge olarak daire icinde bir ünlem isareti  $($   $)$  gösterir.

Tercih edilen renk değerini düzenlediğinizde yeni renk dönüştürülmüş ek rengi olarak gösterilir. Bu, tercih edilen renkle karıştırılmış orijinal rengin önizleme ekidir.

#### **Not:**

Tercih edilen bir renk, bir veya daha fazla nokta rengine eklenirse ve grup için etkin hale gelirse, nokta rengi grup adının yanında yeşil bir onay işareti ( ) görüntülenir. Tercih edilen bir renk, bir veya daha fazla nokta rengine eklenirse ve grup için devre dışı bırakılırsa nokta rengi grup adının yanında sarı bir ünlem işareti ( ) görüntülenir.

**4** Oluşturulduğunda nokta rengini Orijinal bölümünde gösterilen orijinal değerine geri döndürmek için Sıfırla simgesine  $\overline{O}$ ) tıklayın.

#### **Tercih edilen renk içeren nokta renkleri için görsel denetim**

Tercih edilen renk içeren bir nokta rengi için görsel denetim gerçekleştirebilirsiniz.

Tercih edilen renk içeren nokta renklerini görüntülemek için iki yöntem bulunmaktadır:

#### **Not:**

Tercih edilen renk seçeneği Command WorkStation İş özellikleri penceresinden etkinleştirilmelidir.

- **•** Belirtilen çıktı profilini kullanarak işi yazdırabilir ve nokta renginde kullanıcı tanımlı tercih edilen rengin yazdırılan görünümünü manuel olarak inceleyebilirsiniz.
- **•** Kullanıcı tanımlı tercih edilen renge sahip belirtilen çıktı profilini kullanarak örnek bir sayfa yazdırabilir ve bu örneğin yazdırılan görünümünü manuel olarak inceleyebilirsiniz. Örnek bir sayfanın yazdırılması hakkında daha fazla bilgi için bkz. [Bir veya daha fazla nokta rengine sahip bir örnek kitap yazdırma](#page-235-0) sayfa no 236.

### **Tercih edilen renk karışımı ve çıktı profilleri**

Tercih edilen renkle düzenleme imkanı tüm nokta rengi grupları (özel ve fabrika) için sunulmaktadır ve yalnızca bir grupla sınırlı değildir. Bu özellik yedek renk gruplarında desteklenmez.

Tercih edilen renkleri çıktı profilinde her kullandığınızda şunları göz önünde bulundurun:

- **•** Tercih edilen renk değerleri belirli çıktı profilinde kalır. Örneğin, kullanıcı bir nokta rengini gümüşle düzenlediğinde ve çıktı profilini değiştirdiğinde, yapılan gümüş ayarı bu profil için saklanmaz. Tercih edilen renk bilgileri çıktı profiline özgüdür. Kullanıcı çıktı profilini değiştirirse tercih edilen renk bilgileri de değişir.
- **•** Tercih edilen renk bilgileri her çıktı profili için Fiery server üzerinde saklanır ve ilgili çıktı profili seçildiğinde alınır.
- **•** Tercih edilen renkle yazdırma yalnızca örnek kitap için desteklenir ve varyasyonların yazdırılmasında kullanılamaz.
- **•** Lisanslı tercih edilen renkleri destekleyen Fiery server ögesi için belgede biri veya ikisi de lisanslı ve yüklü olduğunda bir veya iki tercih edilen renk kullanabilirsiniz Lisanslı tercih edilen renkler altın, gümüş, floresan pembe, floresan sarı, şeffaf veya beyaz olabilir. Bir özel renk lisanslıysa ancak yüklü değilse, bu özel renkle işlem yapabilirsiniz ama yazdıramazsınız. Nokta rengi düzenleyici ile tercih edilen renk düzenlediğinizde, etkinleştirilmiş tercih edilen renge sahip olan tüm çıktı profilleri de düzenlemeyi içerir.

Fiery server ögesi, CMYK'ya ek olarak iki renk istasyonuna sahip olması gibi iki tercih edilen rengi desteklediğinde ilk veya CMYK öncesi beyaz gibi bir tercih edilen rengi ve CMYK üzerine veya sonra şeffaf gibi bir tercih edilen rengi yazdırabilirsiniz. Tercih edilen renkler, gümüş ve altın ilk veya son istasyonda yüklenebilir ve yazdırılabilir.

**Not:** Aynı anda iki renk istasyonunda altın ve gümüş desteği, yazıcınız destekliyorsa ilk veya son istasyonda yazdırabilmesi mümkün olacaktır.

#### **Sınırlamalar**

- **1** Tercih edilen renk bileşenine sahip nokta renkleri için varyasyonlarda tercih edilen renk bileşeni yeniden oluşturulmaz.
- **2** Tercih edilen renk bileşenine sahip nokta renklerinin optimizasyonunda ölçüm cihazları sınırlamalar nedeniyle güvenilir ölçümler yapmadığı için tercih edilen renk bileşeni yeniden oluşturulmaz. Nokta renkleri orijinale en yakın rengi yeniden oluşturmak amacıyla içinde tercih edilen renk bileşeni olmadan optimize edilir.
- **3** Yüklü tercih edilen renkler için birden fazla tercih edilen toner yuvası etkinse ve toner yuvaları aynı tercih edilen tonerle yapılandırılırsa Spot Pro her iki özel toner yuvasını da görüntüleyecektir ancak değerler, kullanıcı arabiriminde yalnızca bir özel toner yuvası için kaydedilecektir.
- **4** Lisanslı tercih edilen renkler için, iki tercih edilen toner yuvası etkinse ve toner yuvaları ortak tercih edilen renklere sahipse 2. yuvada yalnızca benzersiz tercih edilen renkler listelenir.

Örneğin, S1 ve S2 olmak üzere iki yuva etkinse ve

- **•** S1 ve S2 aynı tercih edilen renk listesine sahipse Spot Pro öğesinde yalnızca bir yuva görüntülenir.
- **•** S1 ve S2 aşağıdaki gibi yapılandırılmış ortak tercih edilen renkler içerirse:
	- **•** S1 Beyaz, Altın, Gümüş
	- **•** S2 Beyaz, Gümüş, Pembe, Altın

ardından, Spot Pro S1 yuvasının Beyaz, Altın ve Gümüş renklerle gösterilmesine karşın S2 yuvasının Beyaz, Gümüş, Pembe ve Altın göstermesi gibi etkin tüm renkleri gösterecektir. Düzenlemek için her iki yuvada aynı rengi seçemezsiniz.

**•** S1 ve S2 yuvaları ortak renge sahip olmadan farklı tercih edilen renkler içerirse her iki yuva da yapılandırılmış tüm renkleriyle birlikte görüntülenir.

### Nokta rengi kontrolü

Spot Pro, belirli bir ortam veya malzeme ve bir çıktı profili için seçili bir nokta rengi grubunda kontrol gerçekleştirebilir. Kontrol, baskı makinenizin seçili nokta rengi grubundaki renkleri ne kadar iyi oluşturduğunu gösteren bir rapor çıkarır. Gerekirse kalibrasyon ve nokta rengi optimizasyonu, renk farkını (∆E) azaltabilir ve daha iyi bir kolorimetrik eşleşme sağlayabilir.

Spot Pro aşağıdakileri destekler:

- **•** FieryMeasure kaynağından gelen tüm ölçüm cihazları.
- **•** Ek boyutu ve sayfa boyutu olan mevcut örnek kitabı özellikleri.

Başlamadan önce ölçüm enstrümanınızı bilgisayara bağlayın.

- **1** Spot Pro içinde bir nokta rengi grubu seçin.
- **2** Seçili nokta rengi grubunu basmak için aşağıdakilerden birini yapın:
	- **•** Araç çubuğundan Kontrol'e tıklayın.
	- **•** Seçili nokta rengi grubuna sağ tıklayın ve Kontrol'ü seçin.
- **3** Nokta rengi kontrolünü basmak için bir kağıt kaynağı seçin ve Tamam'a tıklayın.
- **4** Listeden ölçüm cihazını seçin ve Yazdır'a tıklayın.

**Not:** Yalnızca desteklenen satır içi ölçüm enstrümanları gösterilir.

Spot Pro seçili nokta rengi grubunu basar ve seçili ölçüm cihazını kullanarak ölçüm işlemi başlatır.

**5** Grafiği ölçmek için ekrandaki talimatları izleyin.

**6** İleri'ye tıklayın.

Spot Pro baskı makinenizin seçili nokta rengi gruplarındaki renkleri geçerli kalibrasyonla ve seçili çıktı profiliyle ne kadar iyi oluşturduğunu gösteren bir rapor çıkarır. Rapor her renk için ölçülen ∆E değerini ve en düşük puanı temsil eden 1 ila en yüksek puanı temsil eden 10 arasında bir verimlilik puanı vererek basılan renklerin ne kadar doğru olduğunu gösterir.

- **•** Renklerin zaman içindeki doğruluğunu karşılaştırmak için raporu daha sonra kullanmak üzere kaydedebilirsiniz.
- **•** Baskı makinenizi yeniden kalibre ederek veya baskı makinenizi yeniden kalibre edip yeni bir çıktı profili oluşturarak düşük verimlilik puanını iyileştirebilirsiniz.

### Nokta renklerini optimize etme

Spot Pro, belirli bir ortam veya malzeme ve bir çıktı profili için bir veya daha fazla seçilen nokta rengini optimize eder. Optimizasyon, renk farkını (∆E) azaltabilir ve daha iyi bir kolorimetrik eşleşme sağlayabilir. Dahili nokta rengi kitaplığında özel nokta renklerini ve nokta renklerini optimize edebilirsiniz.

Spot Pro aşağıdakileri destekler:

- **•** FieryMeasure kaynağından gelen tüm ölçüm cihazları.
- **•** Ek boyutu ve sayfa boyutu olan mevcut örnek kitabı özellikleri.

Başlamadan önce ölçüm enstrümanınızı bilgisayara bağlayın.

- **1** Spot Pro ögesinde bir veya daha fazla nokta rengi seçin.
- **2** En iyi duruma getir'e tıklayın.
- **3** Optimizasyon ayarları penceresinde optimize edilecek olanın Yalnızca seçilen renkler mi yoksa Tüm nokta renkleri mi olacağını seçin.

Tüm nokta renkleri'ni seçerseniz aşağıdaki seçeneklerden birine optimizasyon uygulamayı seçin:

- **•** Bu gruptaki nokta renklerin tümü
- **•** Tüm gruplardaki tüm nokta renkleri
- **4** Listeden ölçüm enstrümanını seçin.

#### **Not:**

Yalnızca desteklenen satır içi ölçüm enstrümanları gösterilir.

- **5** İş özellikleri penceresinin yanındaki Sonraki seçeneğine tıklayın.
- **6** Ortam veya malzeme kaynağını ayarlayın.

**Not:** Renk ayarlarını değiştirmeyin.

- **7** En iyi duruma getirilecek nokta renkleri grafiğini yazdırmak için Yazdır'a tıklayın.
- **8** Grafiği ölçmek için ekrandaki talimatları izleyin.

#### **9** İleri'ye tıklayın.

Spot Pro, elde edilen ortalama ∆E'yi ve maksimum ∆E'yi görüntüler.

- **10** Spot Pro L\*a\*b\* nokta rengi değerlerini, cihaz değerlerini ve optimizasyon için renk farklarını gösteren bir rapor oluşturabilir. Rapor oluşturmak için optimizasyondan sonra rapor sütununda Görünüm'e tıklayın.
- **11** Daha fazla en iyi duruma getirme mümkün olmayana dek prosedürü yinelemek için Yinele'ye tıklayın.

Yineleme sonuçları optimizasyon tablosunda gösterilir. İstediğiniz optimizasyonu seçin ve o optimizasyonu kullanmak için Uygula'ya tıklayın.

Belirli bir yinelemeyi seçebilir ve onu optimizasyon tablosundan silebilirsiniz.

- **12** Raporu HTML olarak kaydetmek için Raporu kaydet'e tıklayın.
- **13** Nokta rengi optimizasyon dosyanızı oluşturmak için Sonlandır'a tıklayın. Nokta rengi optimizasyon dosyası, bu nokta rengi tablosunu kullanan tüm iş akışlarına uygulanır.

#### **Otomatik nokta rengi optimizasyonu**

Spot Pro, seçili bir veya daha fazla nokta rengini uygun bir dahili spektrofotometre renk ölçüm cihazı kullanarak otomatik olarak ölçebilir ve optimize edebilir. Otomatik optimizasyon, renk farkını (∆E) azaltabilir ve daha iyi bir kolorimetrik eşleşme sağlayabilir. Dahili nokta rengi kitaplığında özel nokta renklerini ve nokta renklerini optimize edebilirsiniz.

Spot Pro için uygun bir dahili spektrofotometre renk ölçüm cihazı gerekir.

- **1** Spot Pro içerisinde bir veya daha fazla nokta rengi veya bir nokta rengi grubu seçin.
- **2** Optimize et'e tıklayın ve ardından Otomatik'i seçin.
- **3** Otomatik ayarlar penceresinde optimize edilecek olanın Yalnızca seçilen renkler mi yoksa Tüm nokta renkleri mi olacağını seçin.
	- **a)** Tüm nokta renkleri'ni seçerseniz aşağıdaki seçeneklerden birine optimizasyon uygulamayı seçin:
		- **•** Bu gruptaki nokta renklerin tümü
		- **•** Sadece seçilen nokta renkler
		- **•** Tüm gruplardaki tüm nokta renkleri
- **4** Gerçekleştirilecek yineleme sayısını, 1 ile 5 arasında seçim yaparak belirtin.
- **5** Bir kağıt veya ortam kaynağı seçin ve Tamam'a tıklayın.

Spot Pro her yinelemeyi basar ve ölçer, ayrıca Fiery nokta rengi raporu oluşturur. Rapor, her nokta rengi için ΔE ölçümlerini belirtir ve ortalama ΔE ve maksimum ΔE değerleri dahil olmak üzere istatistikler sağlar.

**6** Fiery nokta rengi raporunu PDF dosya veya HTML dosya olarak kaydedebilirsiniz. Raporu kaydetmek için:

**a)** Fiery nokta rengi raporu penceresinden Raporu kaydet'i seçin.

- **b)** Raporun kaydedileceği konumu seçin.
- **c)** Rapor dosyasını yeniden adlandırın veya varsayılan dosya adını kabul edin.
- **d)** Dosya türü için PDF dosyası veya HTML dosyası seçimini yapın ve Kaydet'e tıklayın.

### Gamut uyarısı

Renk gamı, yazıcının üretebileceği tam renk aralığını açıklar. İş işleme sırasında gamut dışı nokta renkleri, kullanılabilir renk gamı içindeki mümkün olan en yakın renkle eşleştirilir. Renk içindeki sapma bir ∆E değeri olarak görüntülenir. Kullanıcı tarafından belirlenen tolerans içinde bir nokta renginin çoğaltılamaması durumunda bir gamut uyarısı görüntülenir.

Spot Pro, bu tolerans bölgesinde bulunan nokta renklerinin "gamut içi" olarak kabul edilmesini sağlayarak toleransı farklı bir ∆E formülünde (∆E2000, ∆E76) belirlenmesini destekler.

Spot Pro, kullanıcı tarafından belirlenen ∆E biçiminde olacak şekilde her nokta rengi için renk aşamalı ∆E'yi gösterecektir.

∆E sütunu, nokta renginin doğru şekilde çoğaltılabileceğini gösterir. Yeşil "gamut içini" gösterir. Sarı "gamut dışı"nı gösterir. Bir nokta renginin, yazıcıda gamut içinde kalıp bu renk için tanımlanan tolerans sınırını aşan bir ∆E değerine sahip olmasının mümkün olduğunu unutmayın.

Nokta rengi gamut dışıysa ∆E değerini azaltabilirsiniz. Aşağıdakileri deneyin:

- **•** Farklı bir ortam veya malzemeye geçin. Bu şekilde hangi kombinasyonların en iyi sonuçları üreteceğini hızla öğrenebilirsiniz.
- **•** Bir nokta rengini en iyi duruma getirin.

### Tonlama eğrisi düzenlemesine sahip nokta renkleri

Nokta rengi tonlama düzenleyicisi özelliği, doğru nokta renklerinin %100 olmayan ölçekte elde edilebilmesi için nokta rengi üretimini tanımlayacak nokta rengi tonlamalarını değişen yüzdelerde (%) düzenlemenizi sağlar.

Nokta rengi tonlaması tüm nokta renklerinde desteklenir.

Nokta renkleri varsayılan olarak %100 ve %0 renk değerleriyle tanımlanır. Tam tona sahip renk % 100 ile gösterilir. Ortam rengi %0 ile gösterilir. Ölçülmemiş beyaz madde değeri varsayılan olarak %0'a eşittir.

İşinizin yazdırılması için bir nokta rengi gradyanı gerekirse ve bu rengin çıktıda çok parlak veya çok soluk olarak üretildiğini tespit ederseniz tonlama eğrisinde nokta renginin ton değerine ekleme veya çıkarma yaparak yoğunluğu değiştirebilirsiniz.

**Not:** Fiery ColorRight Package veya Fiery Graphic Arts Pro Package uygulamasının Fiery sistem yazılımı FS400/400 Pro veya daha yeni sürüme sahip Fiery server hedefine yüklenmiş olması gerekir.

#### **Renk tonlama düzenleyicisini kullanma**

Nokta rengi tonlama düzenleyicisi, bir nokta rengi için gradyanların parlaklığını değiştirir.

**Not:** Bir nokta renginde tercih edilen renk bileşeni varsa işlem renkleri ve tercih edilen renk bileşeni tonlama eğrisinden etkilenir.

- Spot Pro öğesinde bir nokta rengi seçin ve Düzenle simgesine (  $\triangle$ ) tıklayın.
- **2** Tonlama sekmesini seçin.

<span id="page-235-0"></span>**3** Giriş ve Çıktı tablosuna 1 ile 99 arasında bir gradyan yazın.

Tablodaki değerler renk vurgusunun yüzdesini gösterir. 0 (sıfır) ve 100 değerleri değiştirilemez.

Değerler birincil işlem renklerine ve tercih edilen renklere uygulanır ve ton eğrisi üzerinde gösterilir.

**Not:** 0 (sıfır) ve 100 dahil olmak üzere en fazla 15 değere sahip olabilirsiniz. "+" simgesiyle bir satır ekleyin. On beşinci satır eklendikten sonra "+" simgesi kullanılamaz.

- **4** Eğri boyunca bir gradyan noktasını değiştirmek için noktayı yukarıya (renk eklemek için) veya aşağıya (renk çıkarmak için) doğru sürükleyin. Gerekli koordinatları doğrudan tabloya da yazabilirsiniz.
- **5** Bir gradyanı silmek için tablodaki bir satırı seçin ve Sil tuşuna basın.
- **6** Tonlama eğrisini sıfırlamak için Sıfırla simgesine ( $\bigcirc$ ) tıklayarak orijinal 0 (sıfır) ve 100 değerlerine geri döndürün.

### Renk örnek sayfaları ve örnek kitapları

Belirli bir nokta rengi için tüm komşu nokta renklerini içeren bir örnek sayfası yazdırabilirsiniz. Bir renk grubu için gruptaki tüm nokta renklerini veya gruptaki seçilen renkleri içeren bir örnek kitabı da yazdırabilirsiniz.

#### **Nokta rengi eşleştirme**

Nokta rengi örnekleri veya örnek kitap yazdırdığınızda, çıktı profili, ortam veya malzeme kaynağı kombinasyonu doğru şekilde yazdırmak için gerekli olan birincil iş özelliklerdir. Spot Pro renk bölmesi penceresinde ve araç çubuğu veya sağ tıklama menüsünde Yazdır'a tıkladıktan sonra örnek kitap yazdırma iş akışında ortam kaseti veya ortam kaynağında çıktı profilini seçersiniz. Ayarların geri kalanı için varsayılan iş özellikleri kullanılır, bunun renk doğruluğu üzerinde önemli bir etkisi yoktur.

#### **Kalibrasyon**

Fiery server ögesini kalibre etmek, tutarlı ve güvenilir bir renk çıktısı sağlar. Kalibrasyon, zaman içinde ve farklı yazdırma koşulları altında değişen yazıcı renk çıktısındaki varyasyonlara göre ayarlanır.

### Renk örnek sayfası veya örnek kitap yazdırma

Tek bir nokta rengi için bir renk örneği sayfası basabilir veya grup halindeki nokta renkleri için bir örnek kitabı basabilirsiniz.

#### **Bir veya daha fazla nokta rengine sahip bir örnek kitap yazdırma**

Bir örnek kitap yazdırdığınızda, bir veya daha fazla nokta rengi ve bir düzen seçersiniz.

**1** Spot Pro ögesinde bir veya daha fazla nokta rengi seçin.

Ardışık renkleri seçmek için Shift tuşuna basılı tutabilirsiniz veya belirli renkleri seçmek veya seçiminizi kaldırmak için ctrl ya da command tuşuna basılı tutabilirsiniz.

Nokta renklerini birden fazla nokta rengi kitaplığından seçmek için nokta renklerini, dahili nokta rengi kitaplıklarından özel nokta rengi bölümüne sürükleyin.

**2** Yazdır'a tıklayın veya menüden Yazdır'ı seçmek için sağ tıklayın.

**Not:** Fiery server ögesine bağlı olarak Yazdır, Kuyruğa yazdır veya Yazdırmaya gönder seçeneğine sahip olabilirsiniz.

**3** Bir ek boyutu seçin.

Command WorkStation bölgesel ayarlarına bağlı olarak boyut mm veya inç olarak gösterilir.

**4** Bir grafik boyutu seçin.

Özel grafik boyutlarının genişlik ve yükseklik değerleri 127 mm ile 1.000 mm arasında tanımlanabilir.

Grafik boyutu ayrıca yazıcının veya baskı makinesinin işleyebileceği en geniş ortamla sınırlıdır.

- **5** Bir ortam veya malzeme kaynağı seçin.
- **6** Ölçülen ΔE değerini renk örnek kitabında basmak için Ölçülen ∆E2000 değerini göster onay kutusunu seçin.
- **7** Müşteri adı ve iletişim bilgilerini belirtin.

Müşteri adı ve iletişim bilgileri alanına her satırla maksimum 35 karaktere sahip beş metin satırı belirleyebilirsiniz. İlk satır, müşteri adı için ayrılmıştır.

Fiery logosu ve mevcutsa üretici logosu basılır.

- **8** Ek yazdırma ayarlarını belirlemek için İş özellikleri'ne tıklayın.
- **9** Nokta rengi örnek kitabı yazdırmak için Tamam'a tıklayın.

Grafik boyutu kağıt kaynağında mevcut olan kağıt boyutundan büyükse bir uyarı mesajı görünecek ve Tamam düğmesi devre dışı bırakılacaktır.

İş, Command WorkStation İş merkezi'nde birden fazla sayfalı PDF dosyası olarak görünür. Yazdırılan işte nokta rengi adı ve CMYK renk değerleri her renk ekinin altına yazdırılır.

#### **Bir grupta bulunan tüm nokta renklerinin bir kitap renk örneğini yazdırma**

Bir örnek kitabı yazdırdığınızda, nokta rengi grubu ve düzen seçersiniz.

**1** Spot Pro öğesinde bir renk grubu seçin.

**Not:** Tek seferde yalnızca bir renk grubu yazdırılabilir.

**2** Yazdır'a tıklayın veya menüden Yazdır'ı seçmek için sağ tıklayın.

**Not:** Fiery server ögesine bağlı olarak Yazdır, Kuyruğa yazdır veya Yazdırmaya gönder seçeneğine sahip olabilirsiniz.

**3** Bir ek boyutu seçin.

Command WorkStation bölgesel ayarlarına bağlı olarak boyut mm veya inç olarak gösterilir.

**4** Bir grafik boyutu seçin.

Özel grafik boyutlarının genişlik ve yükseklik değerleri 127 mm ile 1.000 mm arasında tanımlanabilir.

Grafik boyutu ayrıca yazıcının veya baskı makinesinin işleyebileceği en geniş ortamla sınırlıdır.

- **5** Bir ortam veya malzeme kaynağı seçin.
- **6** Ölçülen ΔE değerini renk örnek kitabında basmak için Ölçülen ∆E2000 değerini göster onay kutusunu seçin.
- **7** Müşteri adı ve iletişim bilgilerini belirtin.

Müşteri adı ve iletişim bilgileri alanına her satırla maksimum 35 karaktere sahip beş metin satırı belirleyebilirsiniz. İlk satır, müşteri adı için ayrılmıştır.

Fiery logosu ve mevcutsa üretici logosu basılır.

- **8** Ek yazdırma ayarlarını belirlemek için İş özellikleri'ne tıklayın.
- **9** Nokta rengi örnek kitabı yazdırmak için Tamam'a tıklayın.

Grafik boyutu kağıt kaynağında mevcut olan kağıt boyutundan büyükse bir uyarı mesajı görünecek ve Tamam düğmesi devre dışı bırakılacaktır.

İş, Command WorkStation İş merkezi'nde birden fazla sayfalı PDF dosyası olarak görünür. Yazdırılan işte nokta rengi adı ve CMYK renk değerleri her renk ekinin altına yazdırılır.

### Renkleri değiştir

Renkleri değiştir özelliği, bir işteki rengi yazdırılan işteki farklı bir renge eşlemek için kullanılır.

Renk değişimleri yalnızca metni, vektör grafikleri ve tek renk resmi etkiler. Tarama görüntüleri üzerinde hiçbir etkisi yoktur.

Bir renk değiştirme rengi olarak tanımlandığında, RGB rengi (RGB kaynağı gibi) veya CMYK rengi (CMYK kaynağı gibi) için ayarların bir etkisi yoktur. Renk, nokta rengi dönüştürmesine benzer bir işlemle dönüştürülür.

<mark>DIKKAT</mark> Renkleri değiştir ve Postflight özelliklerini aynı anda kullanamazsınız. Bu yazdırma seçenekleri kısıtlanmıştır.

CMYK+ renk modu ve ilişkili çıktı profilleri için renkleri değiştir seçeneği desteklenmez.

Renkleri değiştir özelliğinin kullanılması aşağıdaki görevleri içerir:

- **•** Command WorkStation ögesinde rengi değiştir değerlerini yapılandırma.
- **•** Renkleri değiştir yazdırma seçeneği açık durumdayken bir belge yazdırma.

#### **Yedek renkleri oluşturma ve düzenleme**

Değiştirme rengi, değiştirme grubu olarak adlandırılan özel bir nokta rengi grubu tipi içinde bulunur. Değiştirme rengi için orijinal rengin CMYK değerini ve orijinal renk ile değiştirilen rengin CMYK değerini belirlersiniz.

- **1** Aşağıdaki yöntemlerden biriyle Spot Pro ögesini başlatın:
	- **•** İş merkezi içindeki araç çubuğundan Spot Pro ögesine tıklayın.
	- **•** Şu seçimi yapın: Sunucu > Spot Pro.
	- **•** Sunucular bölmesinde sunucu adı yanındaki Daha fazla simgesine (üç dikey nokta) tıklayın.
	- **•** Cihaz merkezi'nde Kaynaklar altında Spot Pro'ya tıklayın.
- **2** Spot Pro'yu başlat'a tıklayın.
- **3** Yeni'ye tıklayın ve Grubu değiştir'i seçin.

Yedek grup için grup adını yazın ve Tamam'a tıklayın.

Yedek grup zaten mevcutsa yedek grubu seçin ve 5'e geçin.

- **4** Renk listesinden yeni değiştirme renginin yerleştirilmesini istediğiniz konumu seçin.
- **5** Yeni'ye tıklayın ve yedek renk oluşturmak için Rengi değiştir'i seçin.
- **6** Orijinal renk değerini belirlemek için bir renk modu seçin.
- **7** Orijinal renk için bir tolerans derecesi seçin.

Tolerans derecesi, özel bir rengin eşleştirileceği orijinal renge ne kadar yakın olacağını belirler. Küçük ve Büyük aşağıdaki gibi tanımlanır:

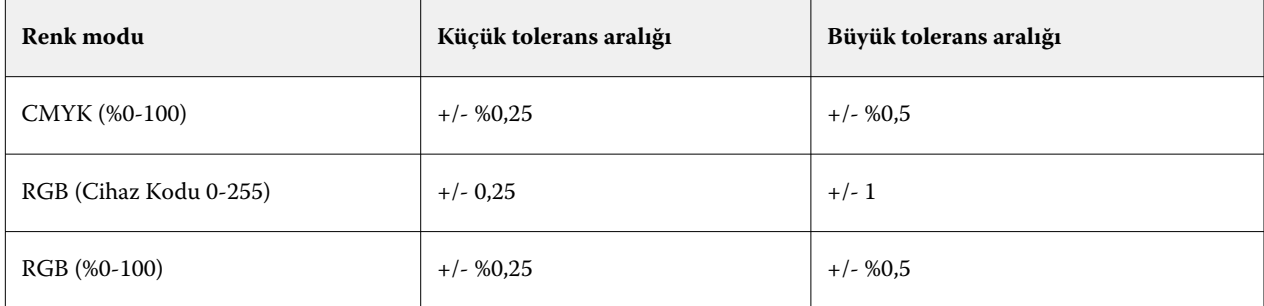

**Not:** Tolerans derecesi değiştirilen rengi etkilemez.

- **8** Orijinal renk için değerleri girin. Bir alandan bir sonrakine gitmek için Tab tuşunu kullanın.
- **9** Dönüştürülmüş renk için değerleri girin.

#### **10** Şunlardan birini yapın:

- **•** Düzenlemeyi sonlandırmak ve Spot Pro renk düzenleyici bölmesinden çıkmak için Tamamlandı'ya tıklayın.
- **•** Düzenlemelerinizi kaydedip Spot Pro renk düzenleyici bölmesinden ayrılmadan farklı bir nokta rengine geçmek için Kaydet seçeneğine tıklayın.
- **11** Yedek rengi düzenlemek için Spot Pro renk düzenleyici bölmesinde Düzenle simgesine ( ) tıklayın. Gerekli değişiklikleri yaptıktan sonra aşağıdakilerden birini yapın:
	- **•** Düzenlemeyi sonlandırmak ve Spot Pro renk düzenleyici bölmesinden çıkmak için Tamamlandı'ya tıklayın.
	- **•** Düzenlemelerinizi kaydedip Spot Pro renk düzenleyici bölmesinden ayrılmadan farklı bir nokta rengine geçmek için Kaydet seçeneğine tıklayın.

### Fiery TrueBrand ögesini kullanma

Fiery TrueBrand, yazdırma çıktınızı marka renklerinizle eşleştirmenize olanak sağlar. Microsoft Office gibi bazı uygulamalar renklerin yalnızca RGB alanında tanımlanmasına izin verir. Fiery TrueBrand, Microsoft Office'teki RGB renginin PANTONE rengi gibi yazdırılmasına yardımcı olur.

Kullanıcıların oluşturduğu özel nokta renkleri de dahil olmak üzere Fiery server tarafından desteklenen PANTONE, DIC, HSK ve TOYO kitaplıklarından herhangi bir adlandırılmış renk kullanılabilir.

**Not:** Fiery TrueBrand, uygulama içinde tanımlanan unsurlar için yalnızca RGB renklerine uygulanır.

Fiery Yöneticisinin size Kalibrasyon ayrıcalığı verdiğinden emin olun. Daha fazla bilgi için bkz. *Configure Help*.

Fiery TrueBrand, tüm Fiery servers üzerinde kullanılamaz.

**1** Örneğin Microsoft Word veya Adobe Acrobat gibi bir masaüstü uygulamada bir iş açın.

Desteklenen kaynak dosya türleri PDF ve Microsoft Office'tir (.doc, .docx, .xls, .xlsx, .ppt, veya .pptx).

Ayrıca, Command WorkStation İş Merkezi'nde tutulan veya işlenen ve tutulan bir işi de açabilirsiniz.

**2** Fiery Driver ögesinden veya Command WorkStation ögesinin İş Özellikleri penceresinden Renk sekmesini seçin ve ardından Renkleri değiştir'i seçin.

Bu, Fiery server ögesine RGB marka renk değiştirmelerini kullanmasını söyler. Belirli bir iş için bu RGB marka renk değiştirmelerini önlemek için Rengi değiştir onay kutusunu temizleyin.

- **3** Fiery TrueBrand ögesini aşağıdaki yöntemlerden birini kullanarak başlatın:
	- **•** Fiery Driver içinde Araçlar sekmesinde Fiery TrueBrand bağlantısını seçin. Araçlar sekmesini kullanmak için Çift yönlü iletişim etkinleştirilmiş olmalıdır.
	- **•** WebTools uygulamasında sol taraftaki Fiery TrueBrand simgesini seçin. Command WorkStation Sunucu menüsünden WebTools uygulamasına erişebilirsiniz.
	- **•** Web tarayıcısında, **https://IP address/truebrandapp** yazın (IP adresi Fiery server içindir) ve Enter'a basın.
- **4** Kullanıcı adınızı ve şifrenizi girin.
- **5** Başlayalım'a tıklayın.
- **6** Ekrandaki talimatları izleyin.

### Fiery ColorGuard İstemci uygulaması

Fiery ColorGuard İstemci uygulaması operatörlerin rengi doğrulamasını, yeniden kalibre etmesini, doğrulama sonuçlarını buluta otomatik olarak raporlamasını ve son doğrulama geçmişini görüntülemesini sağlar. Fiery ColorGuard İstemci uygulaması her baskı makinesinde kullanılabilmesi için lisans gerektirir. Fiery ColorGuard, hesabınız için ücretsiz 30 günlük deneme lisansı sunar.

Fiery ColorGuard İstemci uygulamasına erişmek için Fiery server ile Fiery IQ cloud'u bağlamanız gerekir. Daha fazla bilgi için bk. [Fiery server ile Fiery IQ bulut bağlantısını kurma](#page-41-0) sayfa no 42.

Fiery server ile Fiery IQ cloud bağlantısını yaptıktan sonra Command WorkStation 7.0 veya üstü sürümlerde Fiery ColorGuard İstemci uygulamasına şunlara tıklayarak erişebilirsiniz:

- **•** Sunucu menüsünden ColorGuard.
- **•** Sunucular bölmesinde sunucu adının yanında bulunan Daha fazla simgesi (üç dikey nokta).
- **•** Bildirimler sekmesinde Bekleyen programlar.

Fiery ColorGuard penceresinde:

- **•** ColorGuard web'e git'e tıklayarak Fiery ColorGuard Web uygulamasına erişin. Burada Fiery ColorGuard İstemci uygulamasında tamamlanacak doğrulama ve kalibrasyonları programlayabilir ve doğrulama sonuçlarını takip edebilirsiniz. Daha fazla bilgi için bk. [Fiery ColorGuard Web uygulaması](https://product-redirect.fiery.com/ColorGuard/help/latest/en-us).
- **•** Lisansı veya 30 günlük deneme lisansını etkinleştirdiğiniz yeni eklenen Fiery sunucularının ayrıntılarını görüntülemek için Lisanslı yazıcıları yenile'ye tıklayın. Yenilenen Fiery servers ve programlama listesini görüntülemek için beş dakikada bir düğmeye tıklayabilirsiniz.

Bildirimler sekmesinde Fiery ColorGuard bekleyen programlama bildirimleri bulunur.

Bildirimler sekmesinde aşağıdakilerden herhangi birini yapabilirsiniz:

- **•** Calibrator'ü açmak ve yeniden kalibrasyonu tamamlamak için Şimdi yeniden kalibre et'e tıklayın.
- **•** FieryMeasure açmak ve doğrulamayı veya değerlendirme doğrulamasını tamamlamak için Şimdi doğrula'ya tıklayın.

Fiery ColorGuard uygulamasına yönelik daha fazla bilgi için bk. [Fiery ColorGuard İstemci uygulaması](https://product-redirect.fiery.com/ColorGuardDesktop/help/latest/en-us).

# <span id="page-241-0"></span>Sunucu kaynaklarını yönetme

### Fiery sistemi yazılımı güncellemeleri ve düzeltme ekleri

Command WorkStation, Fiery sistemi yazılımı ve Fiery API'si için güncellemeleri ve düzeltme eklerini yüklemeye yönelik Fiery güncellemeleri özelliğini içerir. Bu özellik, sistem güncellemelerinin Fiery server öğesinden veya uzak bilgisayarlardan yüklenmesine izin verir. Bu aynı zamanda güncellemelerin ve düzeltme eklerinin Fiery server öğesinin internete bağlanmasını gerektirmeden yüklenmesine izin verir.

Fiery güncellemeleri'ne erişmek için Command WorkStation'ı başlatın.

Command WorkStation çalıştıran bilgisayarın şu özelliklere sahip olması gerekir:

- **•** İnternete bağlı olmalıdır
- **•** Fiery server ile aynı ağda olmalıdır

Güncellemeler ve düzeltme ekleri, Fiery server öğesine aynı anda yalnızca bir bilgisayardan yüklenebilir. Düzeltme eklerinin yüklenmesine izin vermek için Sistem güncellemeleri'nin devre dışı bırakılmış olması gerekir.

### **Fiery server sistem yazılımını Command WorkStation öğesi üzerinden güncelleme**

Fiery server sistem yazılımını, bir istemci bilgisayardan veya yerel olarak Fiery server ögesinden güncelleyebilirsiniz.

Fiery server adı veya IP adresi, Command WorkStation içindeki Fiery server öğesine bağlanmak için gereklidir.

**Not:** Fiery server sistem güncellemeleri gerçekleştirmek için istemci bilgisayarda etkin bir internet bağlantısı olması gerekir.

**Not:** En iyi sonucu elde etmek için güncellemeleri veya ekleri, Fiery server veya Command WorkStation öğesinde herhangi bir iş veya eylem gerçekleştirilmiyorken yükleyin.

- **1** Command WorkStation ürününü başlatın.
- **2** Sunucu > Cihaz merkezi > FIERY GÜNCELLEMELERİ > Güncellemeler.
- **3** Mevcut güncellemeleri görüntülemek veya yüklemek için FIERY GÜNCELLEMELERİ altında Güncellemeler'e tıklayın ve ardından yüklemek istediğiniz her bir güncellemenin sağ bölmesinde Güncelle'ye tıklayın.
- **4** Kullanılabilir ekleri görüntülemek için FIERY GÜNCELLEMELERİ altındaki Ekler'e tıklayın.
- **5** Yüklenecek ekleri seçin. Bir ek seçtiğinizde, gerekli olan önceki tüm ekler de otomatik olarak seçilir.
- **6** Fiery API hakkında bir mesaj görüntülenirse Fiery API'yi yüklemek için Tamam'a tıklayın. Ek yüklemelerinin Fiery güncellemeleri ile gerçekleştirilebilmesi için Fiery API'si gereklidir.

**7** Seçilen ekleri yüklemek için Güncelle seçeneğine tıklayın. Fiery server, her özel ek yüklendikten sonra yeniden başlatılmalıdır.

**Not:** Her özel ek ile birlikte birden çok özel olmayan ek yükleyebilirsiniz.

**8** Güncellemeler ve düzeltme ekleri yüklendikten sonra Fiery server öğesini yeniden başlatmak için Tamam seçeneğine tıklayın.

**Not:** Yönetici, yeniden başlatma tamamlandıktan sonra Command WorkStation içinde bulunan Fiery server öğesine yeniden bağlanmalıdır.

**Not:** Fiery server öğesine bağlı Command WorkStation, ek yüklemesi sürerken bir bildirim görüntüler.

**9** Yüklü olan güncellemelerden ve eklerden oluşan listeyi görüntülemek için FIERY GÜNCELLEMELERİ altındaki Geçmiş öğesine tıklayın.

### Sunucu performansı ve güvenliğini inceleme

Fiery verimlilik monitörü, genel sistem sağlığını sürekli izleyerek ve önleyici eylemlerin bir listesini sunarak bir üretim yazdırma ortamının taleplerini karşılayacak şekilde Fiery server ögenizi güvende ve çalışmanızı en verimli durumda tutmanıza yardımcı olur.

#### **Sunucunun en iyi şekilde çalışmasını sağlamak**

- **1** Fiery verimlilik monitörünü bu yöntemlerden birini kullanarak başlatın.
	- **•** İş ortağı logosunun altında, İş merkezi sağ üst köşesinde bulunan Fiery verimlilik monitörü bağlantısına tıklayın.
	- **•** Sunucu > Fiery verimlilik monitörü seçimini yapın.
	- **•** Fiery server adına sağ tıklayın ve Verimlilik monitörü'nü seçin.
- **2** Araçlardan birine tıklayın.
	- **•** Fiery güncellemeleri (Fiery server ögeniz tarafınızdan destekleniyorsa), Fiery sistem yazılımı ve Fiery API için güncellemeleri ve ekleri yükler: [Fiery server sistem yazılımını Command WorkStation öğesi üzerinden](#page-241-0) [güncelleme](#page-241-0) sayfa no 242
	- **•** C: disk alanını kontrol et, disk kullanımı açısından C: sürücüsünü izler ve yöneticiden Windows disk temizleme'yi başlatmasını ister.
	- **•** E: veya J: disk alanını kontrol et, iş depolama sürücüsünü (FS400/400 Pro ve üstü için J:, FS350/350 Pro ve altı için E:) izler. İşleri ve günlükleri temizlemenizi sağlayan Sunucuyu temizle özelliğine ve VDP kaynakları: [Sunucuyu Sil](#page-92-0) sayfa no 93 belgesine erişim sağlar.
	- **•** Fiery'yi yeniden çalıştır, performansı en iyi duruma getirmek için Yönetici'ye düzenli aralıklarla Fiery server yeniden çalıştırmayı sorar.
	- **•** Arşiv yöneticisi, Fiery server ögesi dışındaki işleri arşivler: [İşleri arşivleme](#page-88-0) sayfa no 89

**Not:** Arşiv yöneticisi, Command WorkStation > Tercihler bölümünde kapalıysa Fiery verimlilik monitörü'nde görülmez.

- **•** Fiery yedekleme zamanlaması (Fiery server ögeniz tarafınızdan destekleniyorsa), otomatik yedekleme için günlük veya haftalık program ayarlar. Bu, WebTools ögesini varsayılan tarayıcı penceresinde açar. Tarayıcı güvenlik hataları görüntülenirse onları kapatabilir ve devam edebilirsiniz.
- **•** Windows güncellemeleri, Fiery server ögesinin en son Windows güncellemeleri açısından güncel olmasını sağlar ve yöneticiden Windows güncellemeleri uygulamasını başlatmasını isteyecektir.

**Not:** Disk temizleme ve Windows güncellemeleri yalnızca Windows tabanlı bir Fiery sunucuya uygulanır ve uzak Command Workstation bağlantısı üzerinden kullanılamaz. Ancak Remote Command WorkStation istemcileri'nden Fiery server ögesine bağlı klavye, monitör ve fare kullanması veya bu iki öge için Windows uzak masaüstü'nü kullanması istenir.

### Sanal yazıcılar

Sanal yazıcılar kullanıcılara ön tanımlı iş ayarlarını kullanarak Fiery server öğesine yazdırma olanağı sunar. Sanal yazıcılar ağda yayınlandığından, kullanıcılar bu yazıcıları bilgisayarlarına kurabilirler.

Yöneticiler Command WorkStation öğesinde sanal yazıcıları yönetebilirler. Yazdırma ve tutma sanal yazıcılarını çoğaltıp ilgili ayarları değiştirebilirler. Yöneticiler yeni sanal yazıcılar da oluşturabilirler.

Listedeki bir sanal yazıcı seçildiğinde, yazıcının iş özellikleri, Cihaz merkezi > İş akışları > Sanal yazıcılar'da sağ taraftaki bölmede ve çeşitli görevlere erişim sağlayan araç çubuğunda görüntülenir.

Yöneticiler, iş ön ayarlarını sanal yazıcılar olarak yayınlayabilir. Bkz. [Ön ayar yazdırma ayarları](#page-63-0) sayfa no 64.

#### **Varsayılanları ayarlama**

Varsayılanları Ayarlama özelliği, bir işin varsayılan özelliklerini değiştirerek Fiery server ögesini özelleştirmenizi sağlar.

#### **Sanal yazıcılar oluşturma, düzenleme veya çoğaltma**

Yalnızca Yöneticiler sanal yazıcıları oluşturabilir, düzenleyebilir ve çoğaltabilir. Yöneticiler, iş ön ayarlarını sanal yazıcılar olarak da yayınlayabilir.

- **1** Şunlardan birini yapın:
	- **•** Yeni bir sanal yazıcı oluşturmak için araç çubuğunda Yeni'ye tıklayın.
		- **•** Temel bir sanal yazıcı oluşturmak istiyorsanız Sanal yazıcı seçimini yapın.
		- **•** Bir IPDS sanal yazıcı oluşturmak istiyorsanız IPDS sanal yazıcı seçimini yapın.
	- **•** Bir sanal yazıcıyı düzenlemek için araç çubuğunda Düzenle'ye tıklayın.
	- **•** Bir sanal yazıcıyı yinelemek için araç çubuğunda Yinele'ye tıklayın.
- **2** Aşağıdakileri belirtin:
	- **•** Yazıcı adı Sanal yazıcının alfasayısal adıdır.

**Not:** Sanal bir yazıcı oluşturulduğunda veya çoğaltıldığında yazdırma ayarları değiştirilebilir ancak sanal yazıcının adı değiştirilemez.

- **•** Açıklama Sanal yazıcıyı kullanıcılara tanımlamak için açıklama ekleyin veya var olan açıklamaları değiştirin, örneğin "şirket için broşür".
- **•** İş eylemleri Tut veya İşle ve tut gibi Fiery server eylemlerinden birini seçin.
- **•** İş özellikleri İş özellikleri'ne erişmek için Tanımla'yı seçin ve yazdırma ayarlarını belirleyin. Sunucu ön ayarları da seçenek olarak listelenir.

**Not:** Kilit simgesine tıklayarak tüm iş ayarlarını kilitleyebilirsiniz.

- **3** Gerekirse JobExpert onay kutusunu işaretleyin ve ardından açılır listeden bir kategori seçin.
- **4** Gerekirse Ön kontrol'ü seçin ve ayarları düzenleyin:
	- **•** PDF işleri için ön ayar Bir ön ayar seçmenize olanak sağlar.
	- **•** PDF dışı işler için ön ayar Varsayılan ön kontrol ayarları kullanmanızı, ön kontrol ayarını özelleştirmenizi veya diğer ön ayarları seçmenizi sağlar.
	- **•** Varsayılan ön ayar Varsayılan ön kontrol ayarlarının, siz onları düzenlemedikçe kullanılacağını gösterir.
	- **•** Düzenle Diğer ön ayarları seçmenizi veya ön kontrol ayarını özelleştirmenizi sağlar.

**Not:** Özelleştirilmiş ön kontrol ayarını, ön ayar olarak da kaydedebilirsiniz.

- **•** Kritik hatada Bir kritik hata bulunursa gerçekleştirilecek eylemi belirler. İş eylemini kullan, sanal yazıcı için belirlenen iş eylemiyle ilgilidir.
- **5** Gerekirse JobFlow onay kutusunu işaretleyin ve ardından Seç'e tıklayın.
	- **•** Fiery JobFlow İş akışları penceresinden bir iş akışı seçin ve ardından Seç'e tıklayın.

**Not:** Yeni bir Fiery JobFlow iş akışı oluşturmak istiyorsanız İş akışlarını yönet'e tıklayın.

- **6** IPDS sanal yazıcı için İleri'ye tıklayın ve ardından IPDS penceresinde uygun ayarları belirtin:
	- **•** İş
	- **•** İstisnalar
	- **•** Giriş Sanal Kaset Ayarları
	- **•** Görüntü kaydırma
	- **•** İstifleyici Ayarları
- **7** Tamam'a tıklayın.

#### **Kilitli iş ayarları**

İş ayarını kilitlediğinizde başka bir kullanıcı bu ayarı değiştiremez.

Şunları dikkate alın:

- **• Sanal yazıcı kullanarak bir işi Command WorkStation öğesine alma** Alınan iş Fiery server üzerindeki kilitli ayarları kullanır ve işle birlikte gelen tüm çakışan ayarları geçersiz kılar.
- **• Kilitli olmayan iş ayarları** İş, kullanıcı tarafından değiştirilen iş ayarlarına göre yazdırılır. Ancak iş ayarı belirtilmediyse, iş için sanal yazıcı ayarı kullanılır.

#### **İş ön ayarlarını sanal yazıcılar olarak yayınlama**

Sunucu işi ön ayarı, sanal yazıcı olarak yayınlanabilir.

- **1** Cihaz merkezinde İş akışları ve İş ön ayarları'na tıklayın.
- **2** Bir ön ayar seçin ve Sanal yazıcı olarak yayınla'ya tıklayın.
- **3** Yeni sanal yazıcı iletişim kutusunda ayarları belirleyin.

**Not:** İş özellikleri hariç tüm ayarları belirleyebilirsiniz. Kullanılan iş özellikleri, sunucu ön ayarı için belirtilen özelliklerdir.

#### **Sanal yazıcıları yönetme**

Fiery server Yöneticisi bir sanal yazıcıyı yayınlayabilir, yayından kaldırabilir veya silebilir.

- **•** Listede bir sanal yazıcı seçin ve araç çubuğunda aşağıdakilerden birine tıklayın:
	- **•** Yayınla, seçili sanal yazıcıyı ağda yayınlar.

Sunucu yapılandırması'nda SMB yazdırma etkinleştirildiğinde sanal yazıcı ağda paylaşılır.

**•** Yayından kaldır, seçili sanal yazıcıyı ağdan kaldırır.

Sanal yazıcı artık paylaşılan yazıcı olarak görünmez. Artık Command WorkStation'da işleri alabileceğiniz bir yazıcı olarak da görünmez.

**•** Sil, seçili sanal yazıcıyı siler.

#### **Windows'dan sanal yazıcılara yazdırma**

Sanal yazıcılar ön tanımlı iş ayarlarıyla yazdırmanızı sağlar.

Sanal yazıcılar ağda yayınlandığı için sanal yazıcı için IP adresi veya DNS adı için yöneticinizle iletişime geçin.

Yazıcı ekleme hakkında bilgi için kullanıcı kılavuzu setinin bir parçası olan *Printing* bölümüne bakın.

#### **Kurulabilir seçenekleri güncelleme**

Windows kurulu bir bilgisayarda sanal bir yazıcı kullanmak için, çift yönlü iletişimin etkinleştirildiğinden ve kurulabilir seçeneklerin güncellendiğinden emin olmanız gerekir.

- **1** Cihazlar ve yazıcılar bölümünde sanal yazıcıyı bulun. Sanal yazıcı, Yazıcılar ve fakslar veya yalnızca Yazıcılar konumunda bulunabilir.
- **2** Sanal yazıcıya sağ tıklayın ve Yazıcı özellikleri'ni seçin.
- **3** Kurulabilir seçenekler sekmesine tıklayın ve Fiery server ögesi için Çift yönlü iletişim'in etkinleştirilmiş olduğundan emin olun.
- **4** Güncelle'ye tıklayın.

### **İş yazdırma**

Windows'tan sanal bir yazıcıya yazdırmak için iş ayarlarını seçmeniz gerekir.

- **1** Dosyayı açın ve Dosya menüsünden Yazdır'ı seçin.
- **2** Özellikler'e tıklayın.
- **3** Fiery yazdırma sekmesinin seçildiğinden emin olun ve iş ayarlarını seçmek için sekmelere tıklayın.
- **4** Ayarları belirledikten sonra Tamam'a ve ardından Yazdır'a tıklayın.

#### **Mac bilgisayarlardan sanal yazıcılara yazdırma**

Sanal yazıcılar ön tanımlı iş ayarlarıyla yazdırmanızı sağlar.

Sanal yazıcılar ağda yayınlandığı için sanal yazıcı için IP adresi veya DNS adı için yöneticinizle iletişime geçin.

Bir Mac bilgisayardan yayınlanan bir sanal yazıcıya yazdırmak için yazıcı sürücüsünü yükleyip sanal yazıcıyı eklemeniz gerekir.

Yazıcı sürücülerini yükleme hakkında bilgi için kullanıcı kılavuzu setinin bir parçası olan *Printing* bölümüne bakın.

#### **Kurulabilir seçenekleri güncelleme ve iş yazdırma**

Mac bilgisayarda sanal bir yazıcı kullanmak için kurulabilir seçeneklerin güncellenmesi amacıyla çift yönlü iletişimin etkinleştirildiğinden emin olmanız gerekir.

- **1** Bir dosya açın ve Dosya menüsünden Yazdır'ı seçin.
- **2** Yazıcı olarak sanal yazıcıyı seçin.
- **3** Açılır listeden Fiery özellikleri'ni seçtikten sonra Çift yönlü iletişim'i seçin. Çift yönlü iletişim etkinleştirildiğinde sanal yazıcı, asıl yazıcıda kurulu seçeneklerle güncellenecektir.
- **4** İşiniz için yazdırma seçeneklerini ve ayarları belirlemek için Hızlı erişim bölmesindeki Tam özellikler'e tıklayın.
- **5** Tamam'a ve ardından Yazdır'a tıklayın.

### Paper Catalog

Paper Catalog, bir üretim baskı atölyesinde yer alan herhangi bir ortam stoku özniteliklerini depolayabilen sistem tabanlı bir kağıt depolama veri tabanıdır.

Paper Catalog veritabanı, Fiery server üzerinde yer alır ve Fiery server ögesini yeniden başlatmanızdan veya temizlemenizden etkilenmez.

Paper Catalog Fiery server üzerinde destekleniyorsa herhangi bir kullanıcı baskı makinesi sürücüsünde Paper Catalog ögesinden veya Command WorkStation ögesi İş Özellikleri'nden bir iş için ortam seçebilir.

Paper Catalog ögesini kurmak ve yönetmek için Command WorkStation ögesinde Yönetici erişimi ile oturum açmanız gerekir.

**Not:** Fiery server ögesinde nelerin desteklendiğine bağlı olarak Ortam kataloğu veya Paper Catalog kullanıcı arabiriminde görüntülenir.

#### **Erişim düzeyleri**

Kullanabileceğiniz Paper Catalog işlevsellik düzeyi, Command WorkStation ögesinde nasıl oturum açtığınıza bağlıdır. İlgili erişim seviyeleri:

- **•** Yönetici Tüm Command WorkStation ve Fiery server işlevlerine tam erişime sahiptir. Yönetici şifresi gerekir.
- **•** Operatör Tüm İş merkezi işlevlerine erişime sahiptir. Cihaz merkezi'nde Configure, Yedekle ve geri yükle, şifre değiştirme ve İş günlüğünü silme işlemlerine erişime sahip değildir. Paper Catalog ögesini, sanal yazıcıları ve renk yönetimi işlevlerini görüntüleyebilir, ancak bunları düzenleyemez. Operatör şifresi gerekir.

Paper Catalog, Yöneticilerin şunları yapmasına izin verir:

- **•** Birden çok ortam öznitelik kombinasyonu tanımlama ve her kombinasyona benzersiz adlar atama
- **•** Her bir ortama renk profilleri atama
- **•** İşlerini gönderdiklerinde ön tanımlı ortamı seçme
- **•** Kasetlere ortam atama
- **•** Kullanıcılar için hangi Paper Catalog sütunlarının kullanılabilir olduğunu belirtme
- **•** Paper Catalog veritabanlarını merkezi olarak tutma
- **•** Paper Catalog sık kullanılanlarını belirtme

Paper Catalog, Operatörlerin şunları yapmasına izin verir:

- **•** İşlerini gönderdiklerinde ön tanımlı ortamı seçme
- **•** Kasetlere ortam atama
- **•** Paper Catalog sık kullanılanlarını belirtme

#### **Paper Catalog ögesinden ortam seçme**

Paper Catalog kurulduktan ve girişler tanımlandıktan sonra katalogdan ortam seçip işinize atayabilirsiniz.

Yöneticiler Paper Catalog ögesine şuralardan erişebilir:

- **•** İş özellikleri içindeki Ortam ve Karma ortam
- **•** İş özellikleri içindeki Kitapçık ve Birleşik düzen seçenekleri
- **•** Destekleniyorsa Fiery Impose, Fiery Composeya da Fiery JobMaster
- **•** Fiery server adı yanında bulunan Daha fazla simgesi (üç nokta)

#### **İş özellikleri'nde Paper Catalog ögesinden seçim yapma**

Paper Catalog ögesi, Command WorkStation ögesinde İş özellikleri iletişim kutusundan kullanılabilir.

- **1** İş merkezi içinde Tutuldu listesinden bir iş seçin. Şunlardan birini yapın:
	- **•** Eylemler menüsünde Özellikler seçeneğine tıklayın.
	- **•** Sağ tıklayarak Özellikler seçeneğini belirleyin.
	- **•** İş merkezi araç çubuğundaki Özellikler simgesine tıklayın.
	- **•** İşe çift tıklayın.
- **2** Ortam'a tıklayın.
- **3** Kağıt katalogu listesinden istediğiniz ögeyi seçin. Her girişle ilişkilendirilen ortam özniteliklerini görüntülemek için Seç düğmesine tıklayın.

Ayrıca karma ortam iletişim kutularında Paper Catalog seçimi yapabilirsiniz.

Düzen sekmesindeki Kitapçık veya Birleştirme'yi seçerseniz, ortam ataması yaparken Kağıt katalogu'ndan seç'i de seçebilirsiniz.

**Not:** Bir Paper Catalog girişi belirleyip ardından kağıt boyutunu değiştirmek için İş özellikleri seçeneğini kullanırsanız (veya giriş ile ilgili başka bir öznitelik), Paper Catalog görevi iptal edilir. Sonuçta İş özellikleri, Paper Catalog ögesi için tanımlı yok olarak görünür.

#### **Fiery Compose veya Fiery JobMaster içinde Paper Catalog ögesinden seçim yapma**

Destekleniyorsa, Yöneticiler Fiery Compose veya Fiery JobMaster içinden Paper Catalog ögesine erişebilir.

- **1** İş merkezi içinde Tutuldu veya Yazdırıldı kuyruklarında bekletilen bir işe sağ tıklayın ve Compose veya JobMaster'ı seçin.
- **2** Şunlardan birini yapın:
	- **•** Fiery Compose veya Fiery JobMaster içindeki Sayfa görünümü bölmesinde istediğiniz sayfaya sağ tıklayın ve Ortam ata'yı seçin.
	- **•** Fiery Compose veya Fiery JobMaster penceresindeki Ayarlar bölmesinde Yaprak alanının yanındaki Düzenle düğmesine tıklayın.
- **3** Görünen pencerede ortam menüsünü görüntülemek için Ortam alanının yanındaki oka tıklayın.
- **4** Sayfayı aşağı kaydırın ve Kağıt katalogu'ndan seç'i seçin.
- **5** Kağıt katalogu penceresinde istediğiniz ortamı seçin ve Tamam'a tıklayın.
- **6** Tekrar Tamam'a tıklayın.

Daha fazla bilgi için bkz. *Fiery JobMaster-Fiery Impose-Fiery Compose yardımı*.

#### **Fiery Impose içindeki Paper Catalog öğesinden seçme**

Destekleniyorsa, Yöneticiler Fiery Impose ögesinden Paper Catalog ögesine erişebilir.

- **1** İş merkezi içinde Tutuldu veya Yazdırıldı kuyruklarında bekletilen bir işe sağ tıklayın ve Impose seçeneğini belirleyin.
- **2** Şunlardan birini yapın:
	- **•** Fiery Compose veya Fiery JobMaster içindeki Sayfa görünümü bölmesinde istediğiniz sayfayı sağ tıklatın ve Ortam ata seçeneğini belirleyin.
	- **•** Fiery Impose penceresindeki Ayarlar bölmesinde Yaprak alanının yanındaki Düzenle düğmesini tıklatın.
- **3** Görünen pencerede ortam menüsünü görüntülemek için Ortam alanının yanındaki oka tıklayın.
- **4** Sayfayı aşağı kaydırın ve Paper Catalog'dan seç seçeneğini belirleyin.
- **5** Paper Catalog penceresinde istediğiniz ortamı seçin ve Tamam'a tıklayın.
- **6** Tekrar Tamam'a tıklayın.

Daha fazla bilgi için bkz. *Fiery JobMaster-Fiery Impose-Fiery Compose yardımı*.

#### **Paper Catalog kurulumu**

Yönetici, yazıcı ile kullanılabilir tüm ortamları tanımlayan Paper Catalog girişleri oluşturur.

Arşivden geri yüklenen bir iş, veritabanında bulunmayan Paper Catalog girişi içeriyorsa Paper Catalog, Arşiv özniteliklerini kullanarak otomatik olarak yeni giriş oluşturur.

Paper Catalog kurulum seçeneklerine, belirli baskı atölyesi senaryoları için özelleştirme amacıyla yalnızca Yönetici erişebilir.

- **1** İstediğiniz Fiery server ögesinde Yönetici olarak oturum açın. Önceden oluşturulmuşsa Yönetici şifresini girin.
- **2** Cihaz merkezi'ni şu işlemlerden biriyle açın:
	- **•** Sunucular bölmesinde sunucu adı yanındaki Daha fazla simgesine (üç dikey nokta) tıklayın.
	- **•** Sunucular bölmesindeki sunucu adına çift tıklayın.
	- **•** Şu seçimi yapın: Sunucu > Cihaz merkezi'ne tıklayın.
	- **•** Sunucu adına sağ tıklayın ve Cihaz merkezi'ni seçin.

**3** Kaynaklar altında Kağıt katalogu ögesine tıklayın.

Kağıt katalogupenceresinde yeni girişler oluşturabilir, girişleri düzenleyebilir, silebilir, çoğaltabilir ve Paper Catalog veritabanını yönetebilirsiniz.

#### **Paper Catalog ayarlarını seçme**

Bir Paper Catalog girişi oluştururken, Yöneticiler iki ortam özniteliği setinden birini seçebilir: Yazıcı (PPD) tabanlı ve JDF (İş tanımı biçimi).

- **•** PPD ortam öznitelikleri seti, Fiery server öğesine özgüdür. Her bir ayarın adı, cihazlar arasında standarttır ancak olası seçeneklerin listesi değişiklik gösterir. PPD seti, yeni ve orta seviye kullanıcılar için önerilir.
- **•** JDF ortam öznitelikleri seti, İş tanımı biçimi için yazdırma sektörü standart belirtimlerinden gelir. Bu ortam öznitelikleri seti, Fiery server öğesine özgü değildir ve MIS iş gönderme iş akışlarından ortam tanımlarının sorunsuz eşlenmesine olanak sağlar. JDF seti, JDF iş akışını bilen ileri düzey kullanıcılar için önerilir.

**Not:** Fiery server, JDF yazdırmayı desteklemelidir ve bu özellik şu menü seçimiyle etkinleştirilmelidir: Configure > İş gönderme > JDF ayarları > JDF'yi etkinleştir.

Ortam özniteliklerinden bazıları her iki kümede de ortaktır, ancak adlandırma biraz farklı olabilir. JDF seti daha fazla ayrıntı düzeyi sağlar.

- **1** Paper Catalog ögesini açın.
- **2** Paper Catalog penceresinde, araç çubuğundaki Ayarlar'a tıklayın.
- **3** Kullanılacak özellik seçeneği için PPD tabanlı veya JDF tabanlı'yı seçin.

#### **Yeni Paper Catalog girişlerine yönelik öznitelikler**

Yeni Paper Catalog girişlerine yönelik öznitelikler dört farklı sekmede gruplandırılmıştır.

Yeni bir giriş oluşturmadan önce PPD veya JDF ayarları seçeneklerinden birini belirleyin. Bilgi için bkz. Paper Catalog ayarlarını seçme sayfa no 251.

#### **PPD ayarları**

Sekmeler şunlardır:

**•** Yeni veya Düzenle: Kullanılacak ortamı belirlemek için ayarları seçin.

#### **JDF ayarları**

Sekmeler şunlardır:

- **•** Temel ve Diğer öznitelikler: Malzemeyi daha ayrıntılı tanımlamak için bir dizi JDF özniteliği ekleyin.
- **•** Ayarlar: Renk profillerini ve besleme yönünü seçin.

#### **Paper Catalog öğesinde sütun görünümünü değiştirme**

Paper Catalog penceresindeki sütun başlıkları, PPD tabanlı ortam öznitelikleri veya JDF tabanlı ortam özniteliklerinden hangisini kullandığınıza göre dinamik olarak değişir.

Yöneticiler, görünümde bu sütunların sırasını değiştirebilir veya belirli yazdırma ortamınız için yararlı olan bilgileri göstermek üzere sütunları ekler/siler. Bir sütunun genişliğini ayarlamak için sütun kenarlığını sola veya sağa sürükleyin.

**Not:** Kaset her zaman ilk sütun başlığıdır ve taşınamaz veya silinemez.

- **1** Paper Catalog penceresinde sütun başlığı çubuğuna sağ tıklayın.
- **2** Şunlardan birini yapın:
	- **•** Sütunlara eklemek üzere menüden bir öğe seçmek için Ekle'ye tıklayın.
	- **•** Bir sütunu kaldırmak için Sil'e tıklayın.
	- **•** Bir sütunu istediğiniz yöne taşımak için Sola kaydır'a veya Sağa kaydır'a tıklayın.

#### **Paper Catalog ögesinde JDF özniteliklerini belirtme**

Yöneticiler, Paper Catalog ortam girişi için JDF ortam özniteliklerini belirtebilir.

Bu prosedürü kullanmak için Kağıt katalogu ayarları iletişim kutusundan JDF tabanlı spesifikasyonları seçmeniz gerekir.

- **1** Paper Catalog penceresinde aşağıdakilerden birini yapın:
	- **•** Yeni ekle simgesine tıklayın.
	- **•** Mevcut bir katalog girişini düzenlemek için girişi seçin ve Düzenle düğmesine tıklayın.
- **2** Görüntülenen Yeni veya Düzenle penceresinde, Temel ya da Diğer öznitelikler sekmelerine bilgileri girin. Metin alanlarına bilgi girebilir veya bir özniteliğin açılır menüsüne erişmek için oku tıklayabilirsiniz.
- **3** Ayarlar sekmesine tıklayın ve öznitelikleri gerektiği gibi belirleyin.

Renk profili ayarlarının belirlenmesi hakkında daha fazla bilgi için, bkz. [Renk profili ayarlarını belirtme](#page-252-0) sayfa no 253.

Yeni giriş, Paper Catalog penceresinde düzenlenebilir (beyaz) bir giriş satırı olarak görünür.

#### **Bir Paper Catalog girişi oluşturma**

Yöneticiler, Paper Catalog öğesinde yeni ortam ve ortam öznitelikleri belirleyebilir.

Katalog girişleri için çoğaltılan adlara, bazı yazıcılar hariç, yeni bir Paper Catalog girişi oluşturduğunuzda izin verilir. Bu yazıcılarda çoğaltılan adlar Paper Catalog tarafından yok sayılır.

- **1** Paper Catalog öğesini açın.
- **2** Paper Catalog penceresinde, araç çubuğunda Ayarlar'a tıklayın veya PPD tabanlı ya da JDF tabanlı ayarını seçin.
- **3** Araç çubuğunda Yeni ekle'ye tıklayın.
- **4** Yeni penceresinde öznitelikleri belirtin.

Yıldız işareti (\*) ile işaretlenmiş her bir ayar için bir seçim yapmanız gerekir.

**Not:** Bir ortam niteliği için yanlış değer girip başka bir ortam niteliğine geçerseniz, yanlış ortam niteliği önceki değerine geri döner.

#### **Kasetten yeni ortam ekleme**

Ortam ayarları belirli bir kaset için zaten belirtildiyse, bu kasetten yeni bir Paper Catalog girişi oluşturma işlemini başlatabilirsiniz.

Bu prosedürü kullanmak için Paper Catalog ayarları iletişim kutusundan PPD tabanlı belirtimleri seçmeniz gerekir.

- **1** Aşağıdaki yöntemlerden birini kullanarak Paper Catalog ögesini açın:
	- **•** Araç çubuğunda Paper Catalog simgesine tıklayın.
	- **•** Sunucu menüsünde Paper Catalog ögesine tıklayın.
	- **•** Sunucular listesinde sunucuya sağ tıklayın ve Kağıt katalogu'nu seçin.
	- **•** Sunucular listesindeki sunucuya sağ tıklayın ve Cihaz merkezi'ni seçin. Cihaz merkezi'nde, KAYNAKLAR sekmesine tıklayın ve Paper Catalog ögesini seçin.
- **2** PPD tabanlı spesifikasyonları seçmek için Kağıt katalogu menü çubuğundaki Ayarlar ögesine tıklayın.

PPD tabanlı, yazıcı için varsayılan ortam öznitelikleri ayarıdır. Belirli öznitelikler hakkında bilgi için bkz. *Yazdırma*.

**3** Command WorkStation ögesinde Sunucular listesinde bulunan Fiery server ögesi için kasete sağ tıklayın ve menüden Yeni ortam ekle seçimini yapın.

Yeni ortam penceresi, eşleşen alanlar kasetteki ayarlarla doldurulmuş şekilde açılır. Bu ayarlar düzenlenemez.

**4** Gerekirse Yeni ortam penceresinde yeni ortam için daha fazla öznitelik belirtin.

#### **Renk profili ayarlarını belirtme**

Yöneticiler, Paper Catalog girişini bir renk çıktısı profili ile eşleştirebilir.

Varsayılan veya özel Fiery server çıktı profili, olası bir Paper Catalog özniteliği olarak ada göre listelenir.

- **1** Paper Catalog penceresinde, araç çubuğundaki Ayarlar'a tıklayın.
- **2** Paper Catalog ayarını PPD tabanlı veya JDF tabanlı olarak belirtin.
- **3** Şunlardan birini yapın:
	- **•** Yeni Ekle seçeneğine tıklayın.
	- **•** Mevcut bir katalog girişini düzenlemek için girişi seçin ve Düzenle düğmesine tıklayın.

**4** Katalog girişinize uygun profil seçeneklerini atayın. JDF öznitelikleri için seçenekler Ayarlar sekmesindedir.

Ön renk profili - Varsayılan renk profili sadece ortamın ön tarafına uygulanır. Açılır menüde çıktı profilleri listesinden seçim yapın. Bu öznitelik, İş özellikleri'nde farklı bir renk profili belirtilerek geçersiz kılınabilir. Hem PPD hem de JDF ayarlarında görüntülenir.

Arka renk profili - Yalnızca ortamın arkasına uygulanan varsayılan renk profili. Açılır menüde çıktı profilleri listesinden seçim yapın. Arka renk profili menüsü Öndekiyle aynı seçeneğini de içerir. Bu öznitelik, İş özellikleri'nde farklı bir renk profili belirtilerek geçersiz kılınabilir. Hem PPD hem de JDF ayarlarında görüntülenir.

Uzun kenarlı besleme veya Kısa kenarlı besleme seçeneklerinden birine tıklayarak, mevcutsa, Besleme yönü'nü belirtin.

**5** Tamam'a tıklayın.

Yeni veya değiştirilmiş giriş Paper Catalog penceresinde Ad altında görünür.

Çıktı profilleri hakkında daha fazla bilgi için bkz. *Renkli yazdırma*.

### **Kağıt kataloğu girişlerini sık kullanılan olarak işaretleme veya sık kullanılanlardan kaldırma**

Sık kullanılan kağıt kataloğu girişlerini, Kağıt kataloğu penceresinde sık kullanılan olarak işaretleyebilir veya sık kullanılanlardan kaldırabilirsiniz.

#### **Kağıt kataloğu girişlerini sık kullanılan olarak işaretleme**

Sık kullanılan kağıt kataloğu girişlerini sık kullanılan olarak işaretlemek için aşağıdakilerden birini yapın:

- **•** Bir giriş seçin ve araç çubuğunda Sık kullanılan'a tıklayın.
- **•** Bir kağıt kataloğu girişine sağ tıklayın ve listeden Sık kullanılan'ı seçin. Kağıt kataloğu girişinin yanında bir yıldız görünür.

#### **Kağıt kataloğu girişlerini sık kullanılanlardan kaldırma**

Sık kullanılan olarak işaretlenmiş bir girişi kaldırabilirsiniz.

- **•** Bir sık kullanılan girişi seçin ve aşağıdakilerden birini yapın:
	- **•** Araç çubuğunda Sık Kullanılanlar'a tıklayın.
	- **•** Girişe sağ tıklayın ve listeden Sık kullanılanlar işaretini kaldırın.

İş özellikleri penceresinde bulunan ortam listesinden sık kullanılan kağıt kataloğu girişlerini görüntüleyebilirsiniz.

#### <span id="page-254-0"></span>**Sık kullanılan kağıt kataloğu girişleri hakkında daha fazla bilgi**

Sık kullanılan kağıt kataloğu girişleri aşağıdakilerde kullanılamaz:

- **•** Kağıt kataloğunu dışa aktarma
- **•** Fiery Kaynakları ve Ayarları için Yedekleme ve Geri Yükleme seçeneği

**Not:** Kağıt kataloğu girişlerini İçe aktar > Mevcut olanla birleştir seçeneğini kullanarak Fiery server hedefine geri yüklediğinizde mevcut sık kullanılanlar korunur.

#### **Kağıt kataloğu girişi kullanarak işleri arama**

Belirli bir kağıt kataloğu girişini kullanan tüm işleri listelemek için gelişmiş bir arama yapabilirsiniz.

- **1** Command WorkStation ögesinde Sunucular bölmesindeki Tüm işler'e tıklayın. Tüm iş akışlarındaki tüm işler, Tüm işler görünümünde listelenir.
- **2** İş listesi sütun başlığına sağ tıklayın ve Yeni > Ortam > Kağıt kataloğu adı ekle'yi seçin. Kağıt Katalog adı, İş listesi sütun başlığında görüntülenir.
- **3** Araç çubuğunda Daha fazla filtresinin yanındaki oka tıklayın.
- **4** Arama filtrelerini özelleştir listesinden Ortam kataloğu adını seçin ve Kaydet'e tıklayın.
- **5** Kağıt kataloğu Adı filtresinin yanındaki oka tıklayın, gerekli kağıt kataloğu girişini seçin ve Uygula'ya tıklayın. Seçilen ortam kataloğu girişini kullanan tüm işler listelenir.
- **6** İsteğe bağlı olarak, arama sonuçlarını bir görünüm olarak kaydetmek için Kaydet'e tıklayın. Aramayı farklı kaydet görünümünde bir ad girin ve Kaydet'e tıklayın.

Görünüm, Sunucular bölmesindeki iş akışı listesinin altında görüntülenir.

#### **Paper Catalog girişini çoğaltma**

Mevcut bir katalog girişini çoğaltıp özelleştirerek yeni bir giriş oluşturabilirsiniz.

Katalog girişleri için yinelenen adlara, bazı yazıcılar hariç, yeni bir Paper Catalog girişi oluşturduğunuzda izin verilir. Bu yazıcılarda yinelenen adlar Paper Catalog tarafından yok sayılır.

**Not:** Yalnızca Yönetici Paper Catalog kurulumuna erişebilir.

- **1** Ana Paper Catalog penceresinde çoğaltmak istediğiniz Paper Catalog girişini seçin.
- **2** Çoğalt düğmesine tıklayın, isterseniz yeni bir ad girin ve Tamam'a tıklayın.

Çoğaltılan giriş listenin alt kısmında görünür.

**3** Katalog girişinizi özelleştirmek için Düzenle düğmesine tıklayın. Bkz. [Kağıt katalog girişlerinin düzenlenmesi](#page-255-0) [veya silinmesi](#page-255-0) sayfa no 256.

**Not:** Ayrıca bir Paper Catalog girişine sağ tıklayıp Düzenle veya Çoğalt seçeneğini belirleyebilirsiniz.

#### <span id="page-255-0"></span>**Kağıt katalog girişlerinin düzenlenmesi veya silinmesi**

Fiery Command WorkStation 6.8 ve üstü sürümlerde, varsayılan sunucu ayarı olsa veya aşağıdakilerden herhangi birine atansa bile bir kağıt kataloğu girişini düzenleyebilir veya silebilirsiniz:

- **•** İş
- **•** Kaset
- **•** Akıllı ortam
- **•** Ön ayar
- **•** Sanal yazıcı

Bir kasetle ilişkili bir kağıt kataloğu girişini düzenlemek veya silmek için önce ilişkilendirmeyi kaldırmanız gerekir. Daha fazla bilgi için bk. Kasa ilişkilendirmesini kaldırma sayfa no 256.

Belirli bir kağıt kataloğu girişini kullanarak tüm işleri görüntülemek için gelişmiş arama yapın. Daha fazla bilgi için bk. [Kağıt kataloğu girişi kullanarak işleri arama](#page-254-0) sayfa no 255.

#### **Kasa ilişkilendirmesini kaldırma**

Kasa ilişkilendirmesini kaldırmak için aşağıdakileri yapmanız gerekir:

- **1** Fiery Command WorkStation ögesindeki sarf malzemeleri alanında bulunan bir kasanın sağındaki oka tıklayın.
- **2** İlişkilendirmeyi kaldır'a tıklayın.

#### **Paper Catalog girişini düzenleme**

Kağıt kataloğu girişlerinin özniteliklerini ve değerlerini düzenleyebilirsiniz.

- **1** Paper Catalog penceresinde aşağıdakilerden birini yapın:
	- **•** Girişi seçin ve araç çubuğundan Düzenle'ye tıklayın.
	- **•** Seçilen girişe çift tıklayın.
	- **•** Seçilen girişe sağ tıklayın ve Düzenle'ye tıklayın

Bir mesaj, bir veya daha fazla işin kağıt kataloğu girişini kullandığını bildirir.

- **2** Kağıt kataloğu girişi aşağıdakilerden herhangi biriyle ilişkilendirilmişse:
	- **a)** Kaset: Kaset ilişkilendirmesini kaldırmanızı bildiren bir mesaj görüntülenir. Daha fazla bilgi için bkz. Kasa ilişkilendirmesini kaldırma sayfa no 256.
	- **b)** İş, akıllı ortam, ön ayar, sanal yazıcı veya varsayılan sunucu ayarı: Bir mesaj, bir veya daha fazla işin kağıt katalog girişini kullandığını bildirir.

Mesaja cevap vermek için Tamam'a tıklayın.

**3** Metin alanlarına bilgileri girin veya bu öznitelik için listeyi görüntülemek istiyorsanız oka tıklayın. Yeni öznitelik ayarını seçin veya yeni öznitelik değerini girin.

**Not:** Bir ortam niteliği için yanlış değer girip başka bir ortam niteliğine geçerseniz, yanlış ortam niteliği önceki değerine geri döner.

**4** Değişiklikleri kaydetmek için Tamam'a tıklayın.

**Not:** Önceden akışta olan işler için iş işlendiğinde veya yazdırıldığında veya iş özellikleri penceresini açtığınızda ortam öznitelik sütunları güncellenir.

#### **Bir Paper Catalog girişini silme**

Kağıt kataloğu penceresinde bir kağıt kataloğu girişini silebilirsiniz.

**1** Paper Catalog penceresinde, listeden silmek istediğiniz Paper Catalog girişini seçin.

**Not:** Birden fazla sıralı girişi seçmek için Shift tuşuna basılı tutarak tıklayın veya sıralı olmayan birden fazla girişi seçmek için Ctrl tuşuna basılı tutarak tıklayın.

- **2** Aşağıdaki yöntemlerden birini kullanarak seçilen girişi silin:
	- **•** Araç çubuğunda Sil'e tıklayın.
	- **•** Seçili girişe sağ tıklayın ve Sil'i seçin.
- **3** Kağıt kataloğu girişi aşağıdakilerden herhangi biriyle ilişkilendirilmişse:
	- **•** Kaset: Seçilen girişin bir veya daha fazla kasetle ilişkilendirildiğine dair bir mesaj görüntülenir. Tepsi ilişkilendirmesini kaldırmak ve kağıt kataloğu girişini silmek için Evet'e tıklayın.
	- **•** İş, akıllı ortam, ön ayar, sanal yazıcı veya varsayılan sunucu ayarı: Bir mesaj, bir veya daha fazla işin kağıt katalog girişini kullandığını bildirir. Mesaja cevap vermek için Tamam'a tıklayın.

**Not:** Kağıt kataloğu girişini sildikten sonra, artık işle ilişkilendirilmeyecektir. İş özellikleri penceresinde Kağıt kataloğu listesi Tanımlanmadı olarak görüntülenir

## **Özel sayfa boyutu tanımlama**

Yöneticiler Paper Catalog girişi oluştururken veya düzenlerken özel sayfa boyutunu tanımlayabilir.

- **1** Şunlardan birini yapın:
	- **•** Yeni ekle simgesine tıklayın.
	- **•** Mevcut bir katalog girişini düzenlemek için girişi seçin ve Düzenle'ye tıklayın.
- **2** Yeni veya Düzenle iletişim kutusunda, Kağıt boyutu alanının yanında bulunan Özel seçeneğine tıklayın ve bu katalog girişi için özel sayfa değerlerini girin. Tamam'a tıklayın.
- **3** Gerektiği gibi bir Ürün kimliği ekleyin ve Tamam'a tıklayın.

### **Paper Catalog ayarlarıyla iş gönderme**

Fiery sisye yazılımı FS350/350 Pro veya daha yeni sürüme sahip Fiery servers hedefinde Paper Catalog ayarlarına sahip bir işi bir Fiery server kaynağından diğerine gönderebilir ve ayarları koruyabilirsiniz.

Paper Catalog ayarları olan bir iş bir Fiery server ögesinden diğerine gönderildiğinde ve hedef Fiery server veritabanında eşleşen bir Paper Catalog girişi bulunursa, eşleşen giriş iş için kullanılacaktır.

Eşleşen bir Paper Catalog girişi bulunamazsa Paper Catalog ayarları işe uygulanır ve yeni bir giriş oluşturmanız gerekmez.

İş özellikleri'nde, Paper Catalog yazdırma seçeneği Tanımlı yok olarak ayarlanır fakat diğer ortam ayarları orijinal Fiery server öğesindeki işin Paper Catalog ayarlarıyla aynıdır.

- **1** Şunlardan birini yapın:
	- **•** Paper Catalog ayarlarının bulunduğu Tutuldu kuyruğundaki bir işe sağ tıklayın ve Şuraya gönder'i seçin.
	- **•** Tutuldu kuyruğundaki işi seçip Eylemler menüsünden Şuraya gönder'i seçin.
- **2** Fiery server listesinden hedefi seçin. Seçilen iş, hedef Fiery server öğesinin Tutuldu kuyruğunda listelenir.
- **3** İş için istediğiniz iş eylemini seçin.

### **Paper Catalog veritabanını yönetme**

Yöneticiler, Paper Catalog veritabanını kurar ve yönetir.

Paper Catalog veritabanı kurulduğunda, onu dışarı aktarabilir, başka bir Paper Catalog veritabanı ile birleştirebilir, fabrika varsayılanlarına sıfırlayabilir ve Paper Catalog ortam girişlerini yayımlayabilir ve yayından kaldırabilirsiniz.

#### **Paper Catalog veritabanını dışarı aktarma**

Dışarı aktarılan veritabanları, .xml dosyası olarak kaydedilir ve dilediğiniz zaman tekrar Paper Catalog öğesine içeri aktarılabilir.

Paper Catalog veritabanınızı değiştirmeden veya sistem yazılımını yeniden yüklemeden önce mevcut verilerinizi uzak bir konuma dışarı aktararak yedeklemenizi öneriyoruz. Veritabanındaki tüm girişleri veya bir alt kümeyi dışarı aktarmayı seçebilirsiniz.

**1** Paper Catalog penceresinde, araç çubuğunda Dışarı aktar'ı seçin ve Tümünü dışarı aktar... öğesini belirleyin.

Ortam girişlerinin yalnızca bir kısmını göndermek istiyorsanız Paper Catalog içinde birden çok giriş seçebilir ve Seçilenleri dışarı aktar... öğesini belirleyebilirsiniz. Seçilen sıralı girişleri Shift ile tıklayarak seçebilir veya sıralı olmayan girişleri Crtl ile tıklayıp belirleyebilirsiniz.

- **2** Dışarı aktarılan veritabanı dosyasını saklamak istediğiniz bilgisayara veya ağ konumuna gidin.
- **3** Veritabanı dosyası için bir ad girin; ardından Kaydet'e tıklayın.

Dışarı aktarılan veritabanı, .xml dosyası olarak kaydedilir.

#### **Paper Catalog veritabanını değiştirme**

Yöneticiler yeni bir veritabanı içeri aktarabilir ve mevcut Paper Catalog veritabanını değiştirebilir.

Paper Catalog veritabanınızı değiştirmeden önce dışarı aktararak mevcut veritabanınızı arşivlemenizi öneririz.

- **1** Paper Catalog penceresinde, araç çubuğundaki İçe aktar'a tıklayın ve Var olanı değiştir... seçeneğini belirleyin.
- **2** Bilgisayarınızda veya ağda bulunan değiştirmek istediğiniz .xml uzantılı veritabanı dosyasını bulun ve Aç'a tıklayın.
- **3** Uyarı mesajı çıktığında Evet'e tıklayın.

#### **Paper Catalog veritabanlarını birleştirme**

Yöneticiler, birleştirilmiş bir Paper Catalog veritabanı oluşturmak için başka bir veritabanından girişleri içeri aktarabilir.

İçeri aktarılan veritabanındaki bir giriş, orijinal veritabanındaki bir giriş ile aynı özniteliklere sahipse, yeni giriş içeri aktarılmaz ve orijinal giriş birleştirilen veritabanında olduğu gibi kalır.

- **1** Paper Catalog penceresinde, araç çubuğunda İçeri aktar'a tıklayın ve Mevcut olanla birleştir... öğesini seçin.
- **2** Bilgisayarınızda veya ağda bulunan içeri aktarmak istediğiniz .xml uzantılı veritabanı dosyasını bulun ve Aç'a tıklayın.

Mevcut Paper Catalog veritabanınız artık seçmiş olduğunuzla birleşmiştir.

**Not:** Veritabanlarını birleştirdiğinizde içeri aktarılan veritabanındaki tüm renk profili ilişkilendirmeleri yok sayılır.

Mevcut olanla birleştirmek istediğiniz ilave Paper Catalog veritabanları için işlemi tekrarlayın.

#### **Paper Catalog öğesini fabrika varsayılanlarına sıfırlama**

Yöneticiler, Paper Catalog veritabanını fabrika varsayılanlarına geri döndürebilir.

Paper Catalog öğesini fabrika varsayılanlarına sıfırladığınızda, eklenen veya düzenlenmiş katalog girişleri bir işe, bir kasete atanmış değilse veya kilitli ise kaybolur. Özel girişlerinizi kaydetmek için mevcut katalog veritabanınızı fabrika varsayılanlarına sıfırlamadan önce ilk olarak bu girişleri gönderin.

- **1** Ayarlar'a tıklayın.
- **2** Paper Catalog ayarları penceresinde, Fabrika varsayılanlarına sıfırla'ya tıklayın.
- **3** Uyarı mesajı çıktığında Evet'e tıklayın.

#### **Paper Catalog ortam girişlerini yayından kaldırma veya yayınlama**

Varsayılan olarak tüm Paper Catalog girişleri kullanıcılar tarafından görüntülenebilir ve bir iş için seçilebilir; diğer bir deyişle onlar "yayınlanmıştır."

Yönetici bir girişi yayından kaldırırsa bu iş Kağıt katalogu ana penceresinde griye dönüşür ve İş özellikleri veya yazıcı sürücüsündeki Kağıt katalogu listesinde görünmez. Yönetici Kağıt katalogu penceresindeki yayından kaldırılan girişleri gizlemeyi de seçebilir.

Bir giriş ya da girişler yayından kaldırıldığında Yönetici, istediği zaman bunları tekrar yayınlayabilir.

**Not:** Bir iş, sanal yazıcı veya ön ayar tarafından kullanılan Paper Catalog girişini yayından kaldıramazsınız.

**1** Ana Kağıt katalogu penceresinde yayınlamak veya yayından kaldırmak istediğiniz girişi veya girişleri seçin.

Birden fazla sıralı girişi seçmek için Shift tuşuna basılı tutarak tıklayın veya sıralı olmayan birden fazla girişi seçmek için Ctrl tuşuna basılı tutarak tıklayın.

- **2** Şunlardan birini yapın:
	- **•** Girişi yayından kaldırmak için Kağıt katalogu menü çubuğundaki Yayından kaldır simgesine tıklayın.
	- **•** Girişi yayınlamak için Kağıt katalogu menü çubuğundaki Yayınla simgesine tıklayın.

**Not:** Ayrıca Paper Catalog girişine veya girişlerine sağ tıklayabilir, Yayından kaldır'ı veya Yayınla'yı seçebilirsiniz.

## **Ortam öznitelikleri**

Bir Paper Catalog girişi oluşturduğunuzda veya düzenlediğinizde, birden fazla ortam özniteliği arasından seçim yapabilirsiniz. Paper Catalog içindeki Yeni veya Düzenle penceresinde katalog girişi için ortam özniteliklerini ayarlayın.

Zorunlu özniteliklerin adlarının yanında bir yıldız (\*) bulunur. Alandaki zorunlu bir özniteliği boş bırakamazsınız.

Paper Catalog size iki ortam özniteliği seti sunar:

**•** Yazıcı (PPD) tabanlı (varsayılan)

Her PPD ayarı için listelenen seçimler bağlı Fiery server için PPD tarafından belirlenir.

**•** JDF (İş tanımı biçimi) tabanlı

JDF öznitelikleri standarttır ve bağlı Fiery server ile alakalı değildir.

### **Ortak ortam öznitelikleri**

PPD tabanlı veya JDF tabanlı ayarları seçmenize bağlı olarak ana Paper Catalog penceresinin sütun başlıklarında öznitelik adları görüntülenir.

**Not:** Öznitelik adları, Fiery server ögenizde desteklenen özelliklere bağlı olarak değişiklik gösterebilir.

JDF öznitelikleri aşağıda açıklanmaktadır. Eşdeğer PPD ayarları da bulunmaktadır. Paper Catalog girişi oluşturmak için sağlanan PPD öznitelikleri projeden projeye değişir. Özniteliklere ilişkin terminoloji de değişiklik gösterebilir. Ürününüz için mevcut PPD ayarlarına ilişkin açıklama için bkz. *Yazdırma*.

**Not:** Özniteliklerin açıklamalarında, "ortam" veya "kağıt" terimleri "malzeme" anlamına gelmektedir.

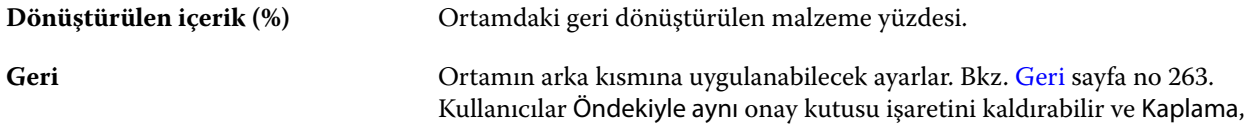

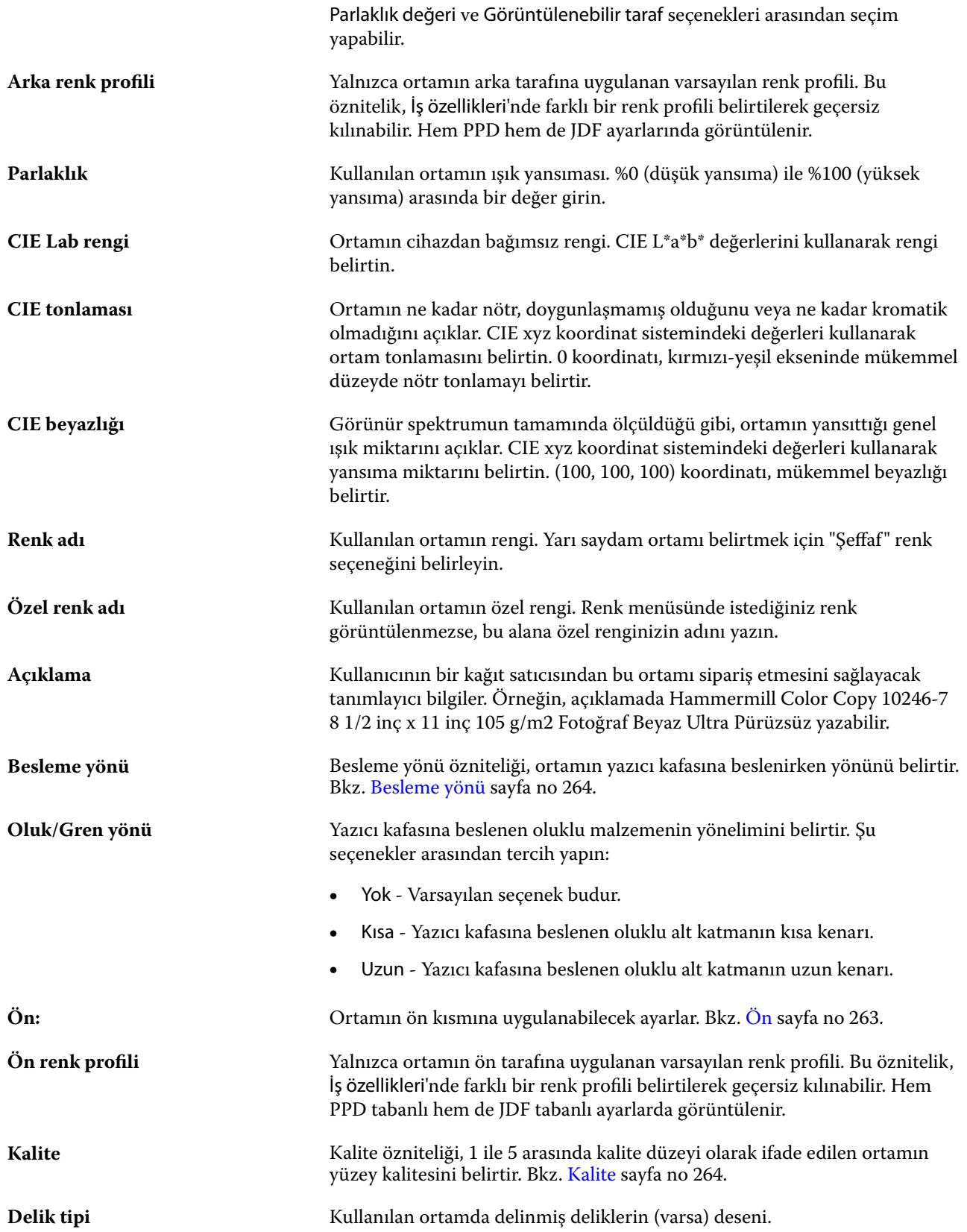

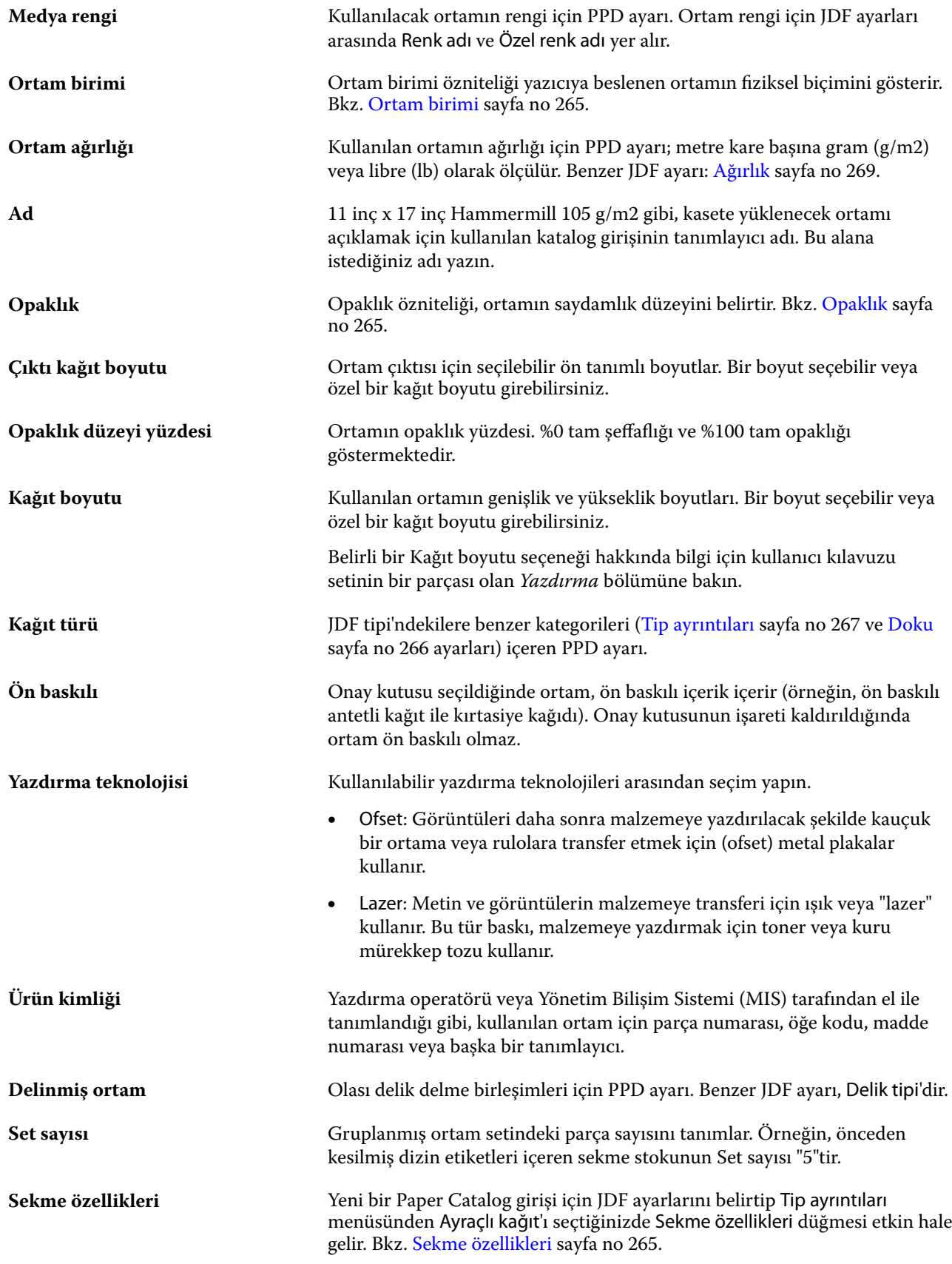

#### Fiery Command WorkStation Sunucu kaynaklarını yönetme 263

<span id="page-262-0"></span>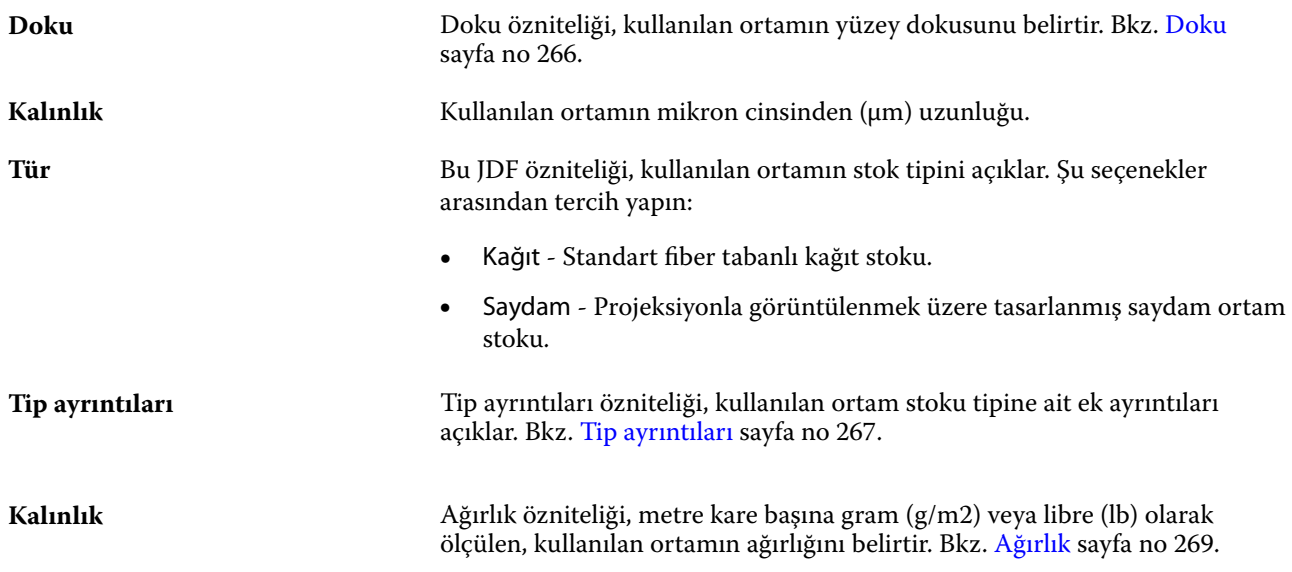

# **Ön**

Ön bölmede ortamın ön kısmına uygulanabilen aşağıdaki öznitelikler bulunmaktadır.

Şu seçenekler arasından tercih yapın:

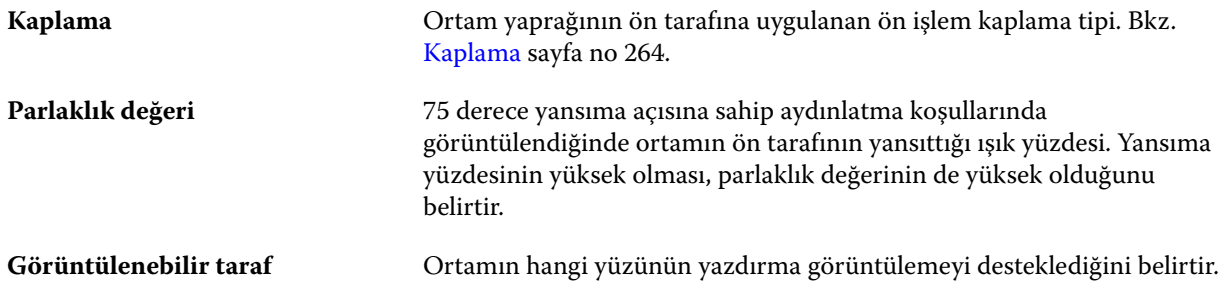

### **Geri**

Arka bölme, ortamın arkasına uygulanabilecek aşağıdaki özniteliklere sahiptir.

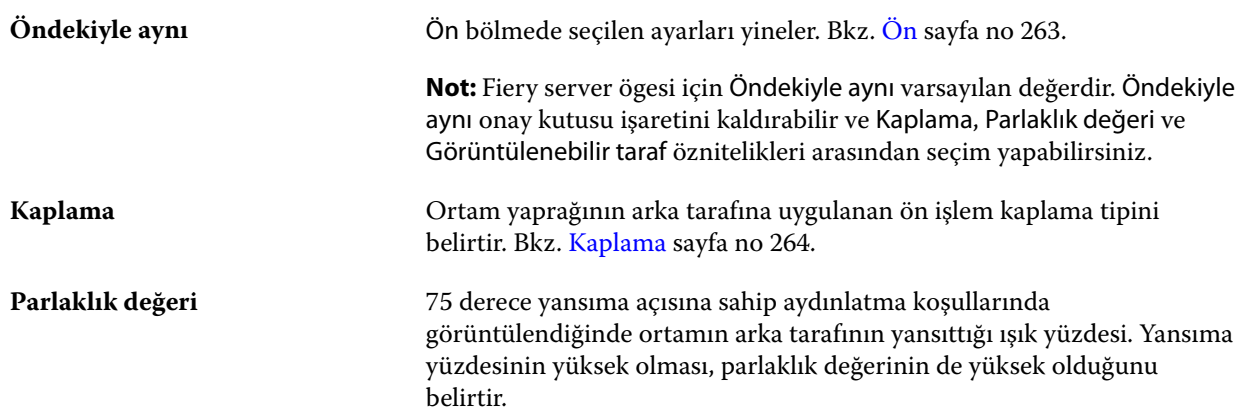

#### <span id="page-263-0"></span>**Kaplama**

Kaplama özniteliği, ortamda kullanılacak yüzey kaplama tipini gösterir.

Şu seçenekler arasından tercih yapın:

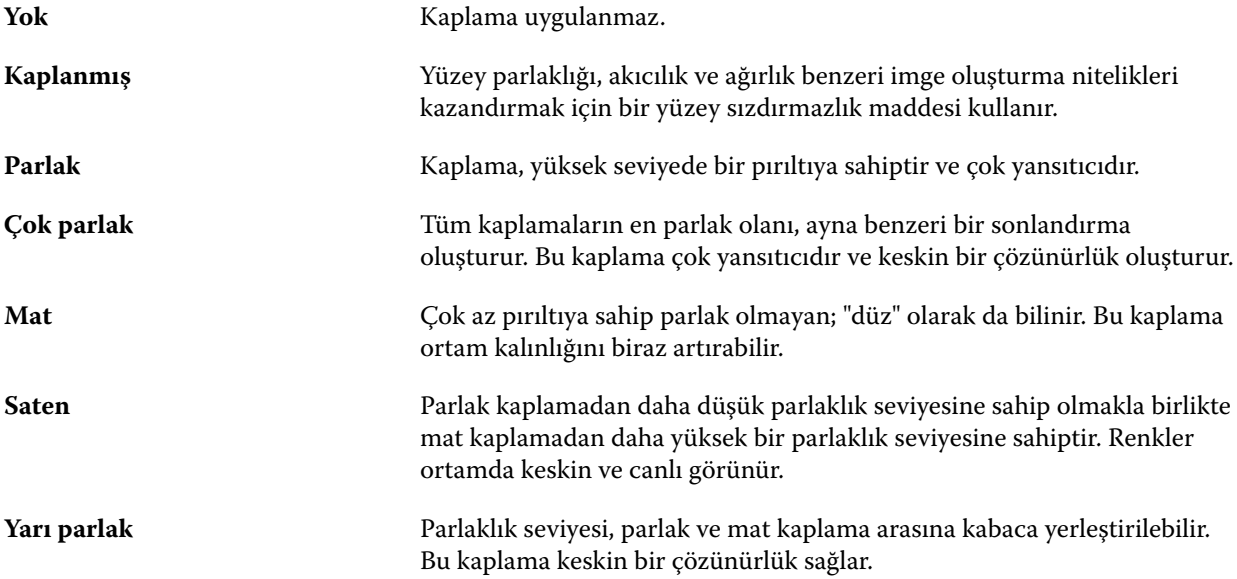

#### **Besleme yönü**

Besleme yönü özniteliği, ortamın yazıcı kafasına beslenirken yönünü belirtir.

Şu seçenekler arasından tercih yapın:

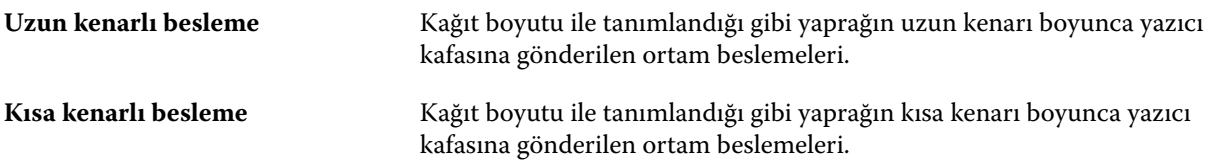

#### **Kalite**

Kalite özniteliği, 1 ile 5 arasında kalite düzeyi olarak ifade edilen, ortamın yüzey kalitesini belirtir.

**Not:** Bu öznitelik, genellikle dijital yazdırmada faydalanılan ortam için kullanılmaz.

Gerekirse, aşağıdaki kılavuzları kullanın:

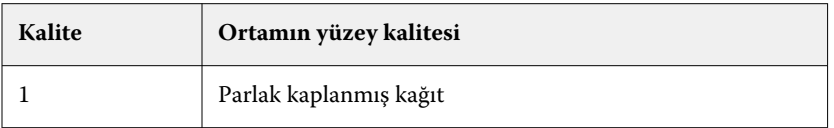

<span id="page-264-0"></span>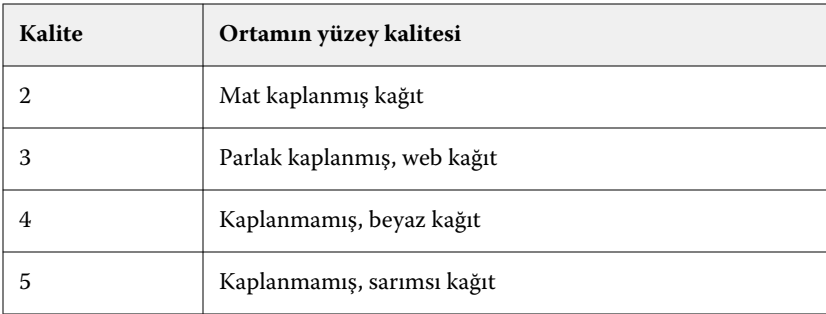

#### **Ortam birimi**

Ortam birimi özniteliği baskıya veya yazıcıya beslenen ortamın fiziksel biçimini gösterir. Şu seçenekler arasından tercih yapın:

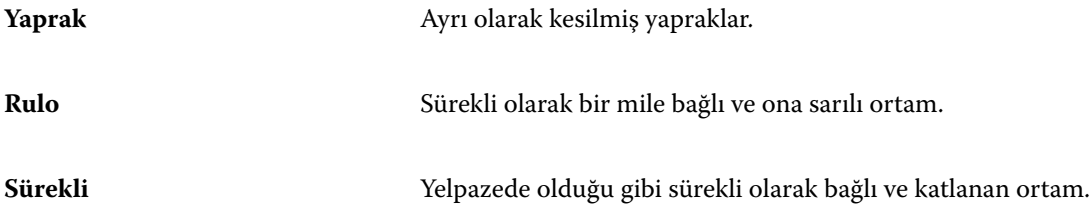

#### **Opaklık**

Opaklık özniteliği, ortamın saydamlık düzeyini belirtir.

Aşağıdaki seçenekler arasından tercih yapın:

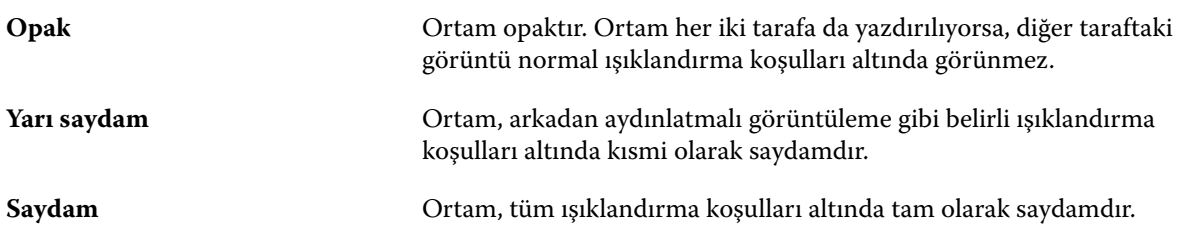

### **Sekme özellikleri**

Yeni bir Paper Catalog girişi için JDF ayarlarını belirtip Tip ayrıntıları menüsünden Sekme stoku'nu seçtiğinizde Sekme özellikleri düğmesi etkin hale gelir.

Aşağıdaki JDF sekmesi ayarlarını seçmek için düğmeye tıklayın:

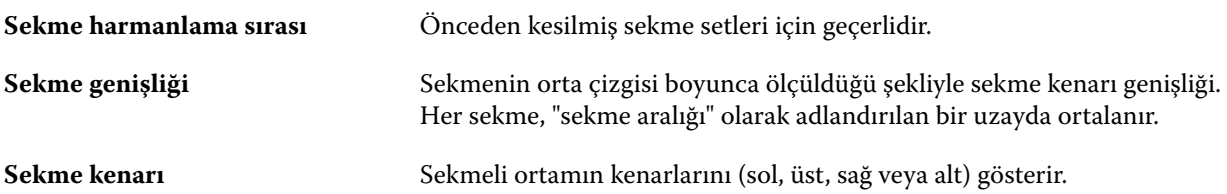

#### Fiery Command WorkStation Sunucu kaynaklarını yönetme 266

<span id="page-265-0"></span>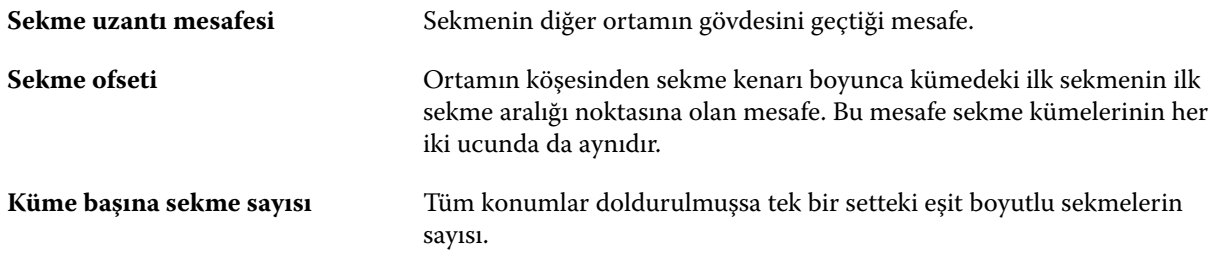

### **Doku**

Doku özniteliği, kullanılan ortamın yüzey dokusunu belirtir.

Şu seçenekler arasından tercih yapın:

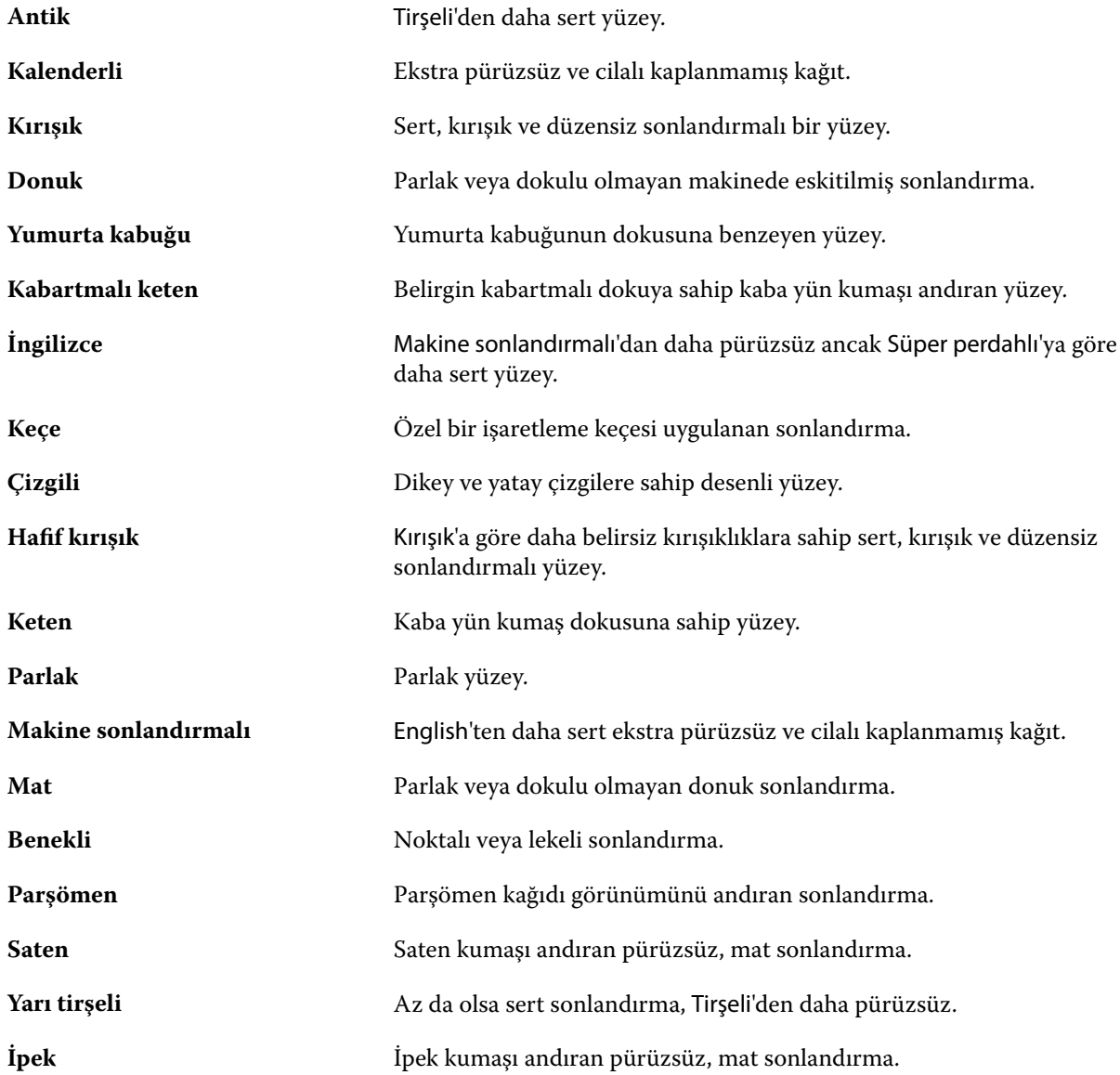

<span id="page-266-0"></span>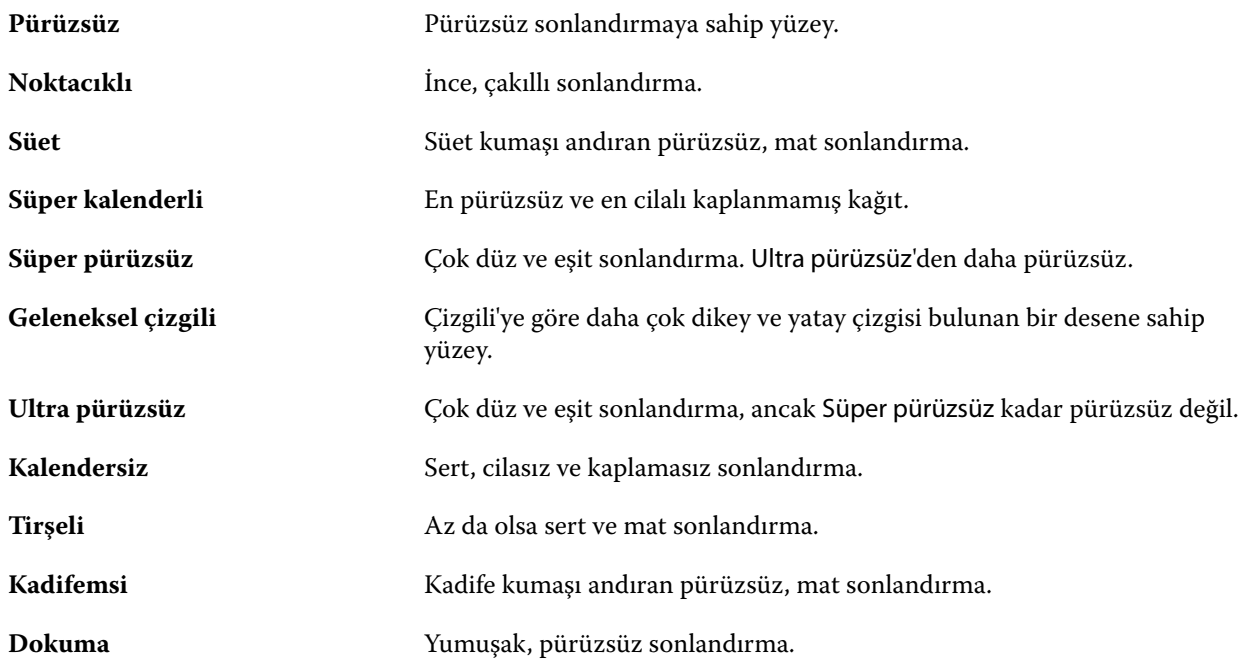

### **Tip ayrıntıları**

Tip ayrıntıları özniteliği, kullanılan ortam stoku tipine ait ek ayrıntıları açıklar.

Şu seçenekler arasından tercih yapın:

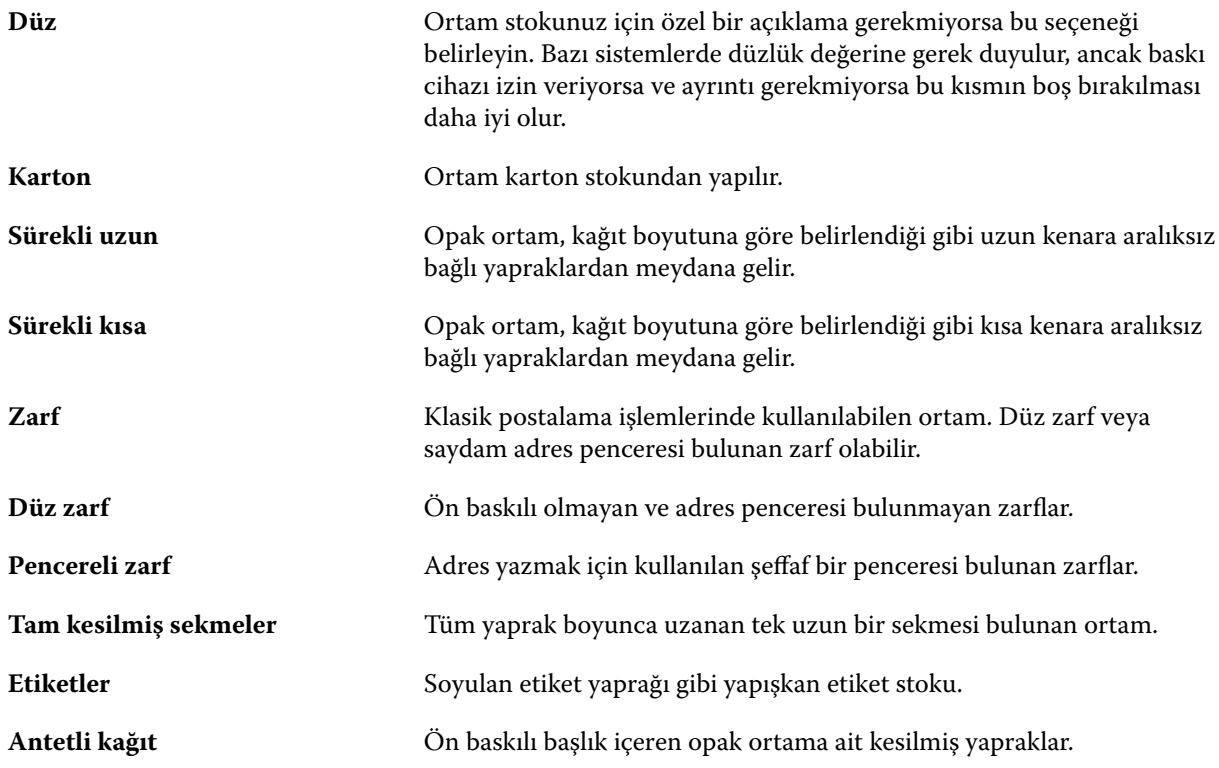

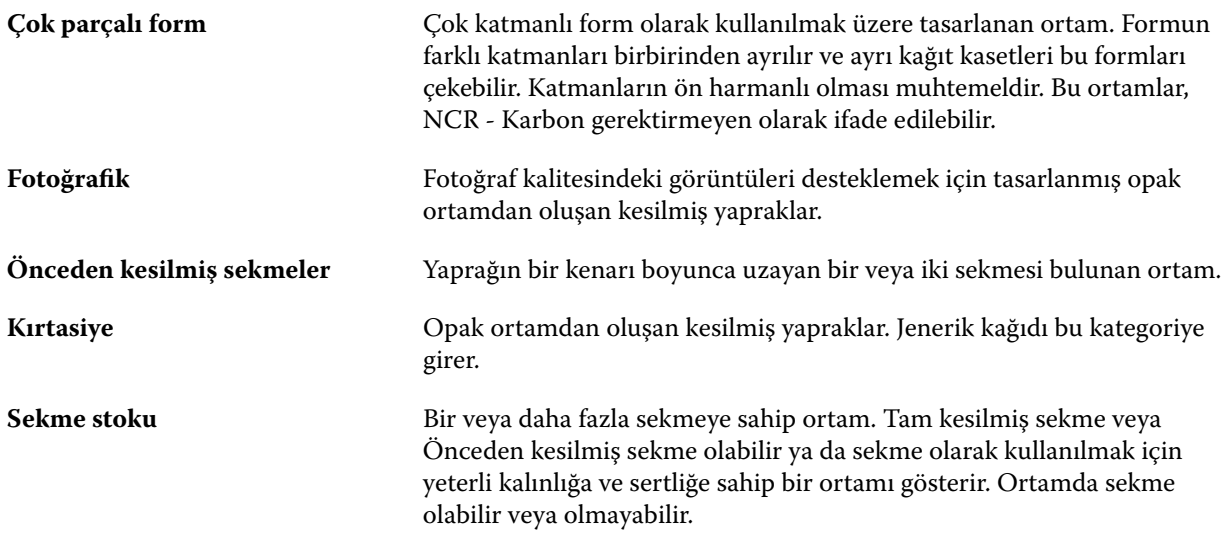

#### **US temel boyutu**

US temel boyutu özniteliği, ABD endüstri standartları tarafından tanımlandığı şekilde ortam stokunun tipini (inç olarak ölçülür) belirtir.

US temel boyutu, stok için temel ağırlığın ABD'de hesaplandığı kağıt stoklarına ait belirlenmiş boyuttur (inç olarak). Çoğu kağıt stokunun temel boyutu, alıcılar ve satıcılar tarafından ortak kullanım gereksinimlerine sahip bir boyut olarak da kabul edilir. Şu seçenekler arasından tercih yapın:

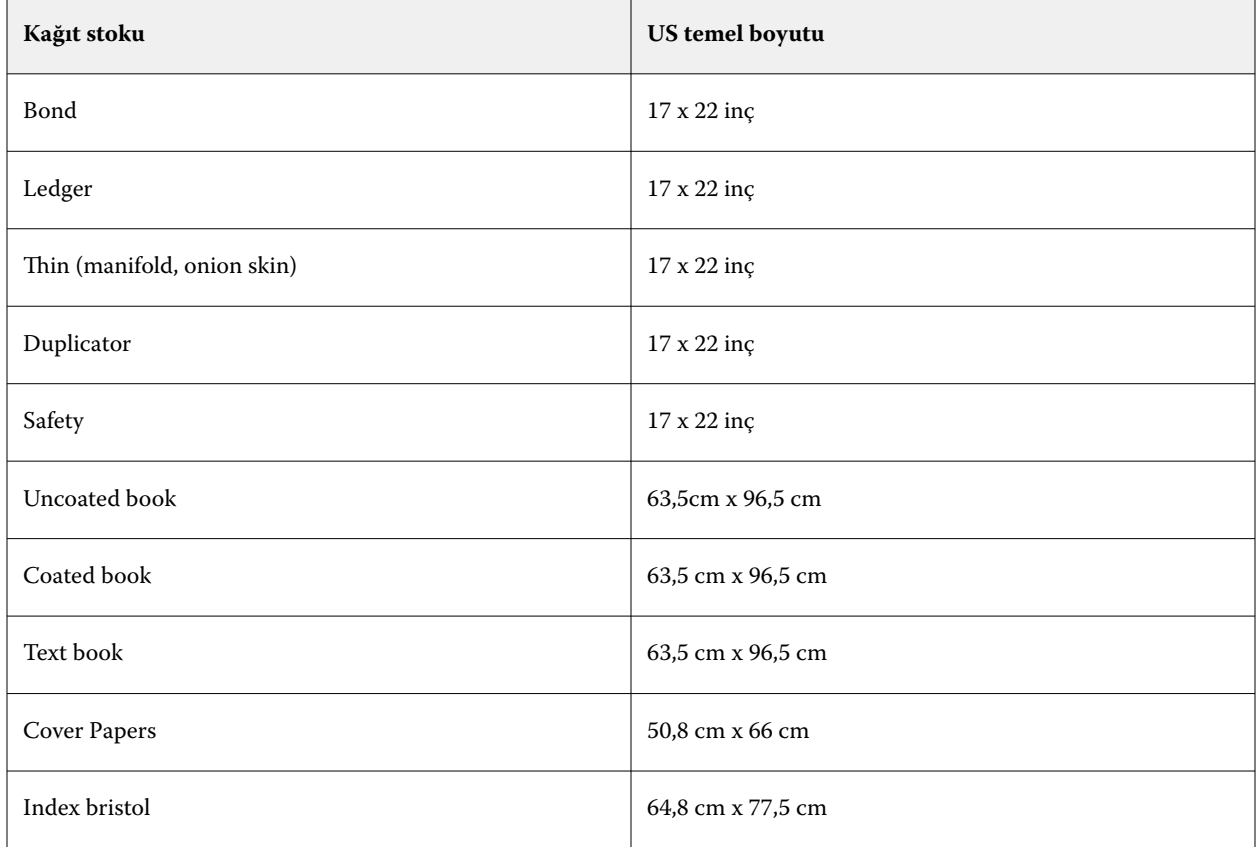

<span id="page-268-0"></span>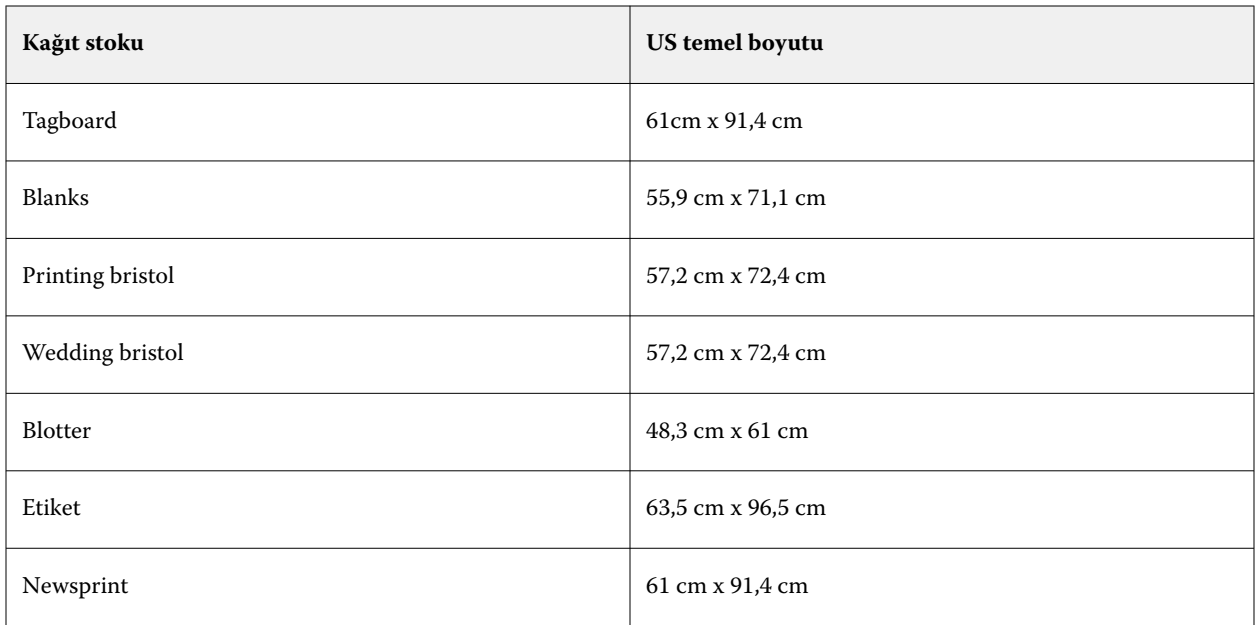

### **Ağırlık**

Ağırlık özniteliği, metre kare başına gram (g/m2) veya libre (lb) olarak ölçülen, kullanılan ortamın ağırlığını belirtir.

Kuzey Amerika stok tiplerinin çoğu için temel ağırlık birimi libredir (lb). g/m2'ye dönüştürmek için, temel ağırlığı uygun dönüşüm faktörü ile çarpın.

Örneğin, 50 lb. değerindeki bir bond stoku için metrik ağırlık aşağıdaki gibi hesaplanır:

Temel ağırlık x Dönüşüm faktörü = 50 x 3,76 = 188 g/m2

Stok tipleri için uygun dönüşüm faktörleri aşağıdaki tabloda listelenmiştir:

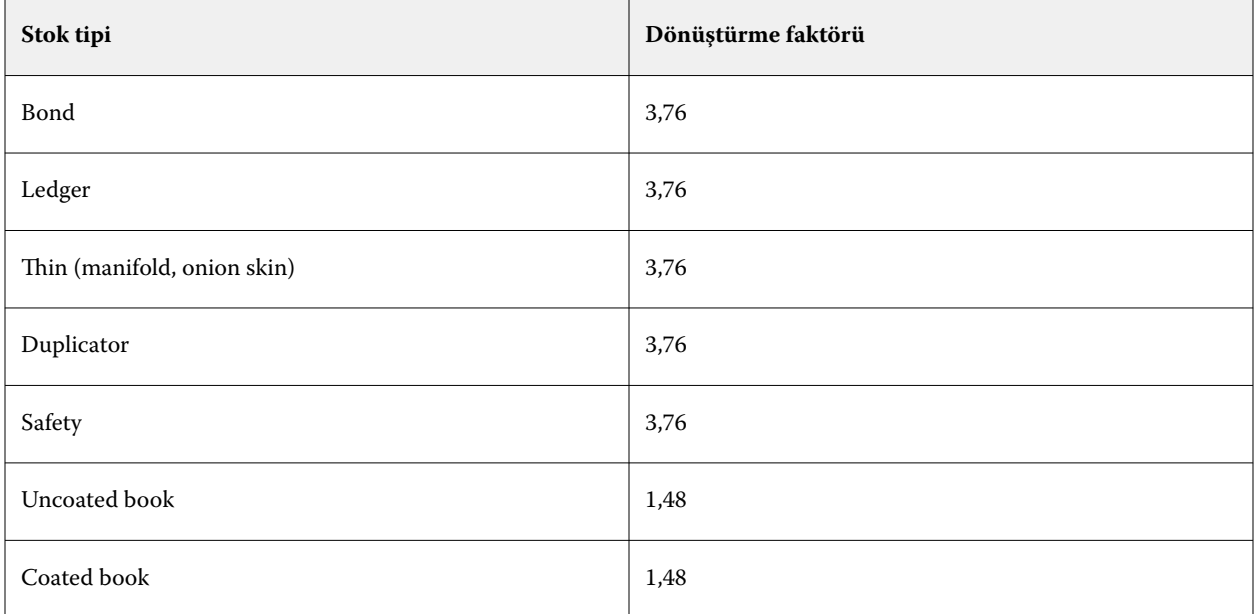

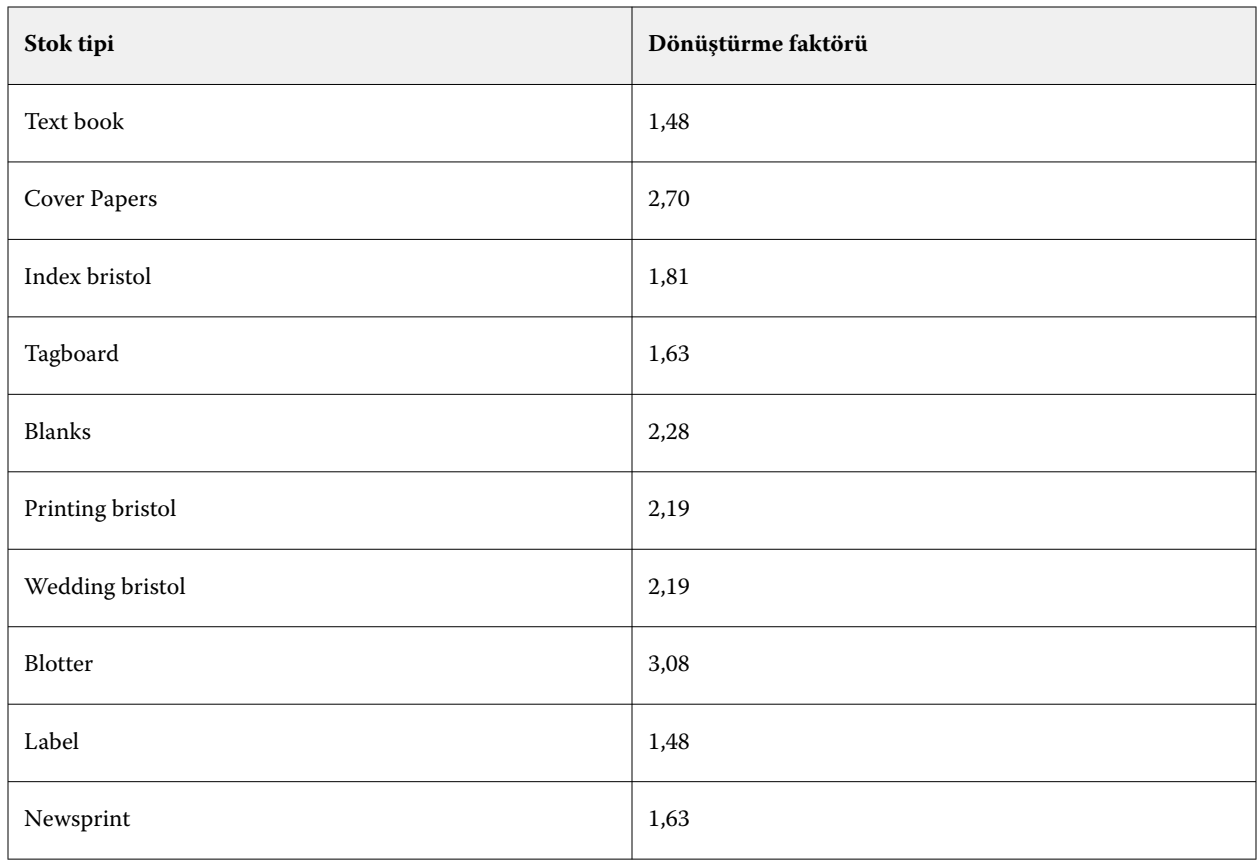

# **Kaset ilişkilendirmesi**

Kaset ilişkilendirmesi, yazıcı kasetine Paper Catalog ortam girişi atamanıza olanak tanır. Bu özelliği, yazıcının, belirli bir Paper Catalog girişini kullanan bir iş için özel atanan Paper Catalog ortamını otomatik olarak çekmesini sağlamak için kullanın.

**Not:** Kaset ilişkilendirmesi yalnızca Paper Catalog destekleniyorsa desteklenir.

Paper Catalog içinden yazıcıda yüklü olan kasetlere ortam atamak için kaset ilişkilendirmesi özelliğini kullanabilirsiniz.

Otomatik kaset ilişkilendirmesini gerçekleştirmek için akıllı ortamı da kullanabilirsiniz. Örneğin, yazıcının kasetteki aynı kağıtla oran olarak yüzde 90'dan fazla yapılandırıldığı baskı atölyesinde.

### **Kaset ilişkilendirmesi görüntüsü**

Kaset ilişkilendirmesi şurada görüntülenir:

- **•** Sarf malzemeleri alanı
- **•** Paper Catalog penceresi
- **•** İş özellikleri Ortam alanındaki Paper Catalog listesi

Command WorkStation içindeki sarf malzemeleri alanında, yazıcıya yüklenen tüm kasetler yüklü olan ortam boyutları gösterilerek listelenir.

Paper Catalog öğesinden bir ortam girişi belirli bir kasetle ilişkilendirildiyse bu kaset, ortamın adını görüntüler. Paper Catalog öğesinden herhangi bir ortam ilişkilendirilmediyse kaset, Atanmamış olarak görüntülenir.

**Not:** Paper Catalog girişi bir kasete atandığında, İş özellikleri içindeki ortam için Girdi kaseti öğesine yönelik yapılan tüm seçimler yok sayılır.

Kaset için ortam birçok şekilde atanabilir ancak ortam girişinin, kasete yüklenen kağıt öznitelikleriyle eşleşmesi gerekir. Paper Catalog, Fiery server öğesinden raporlanan kağıt öznitelikleri ile her bir kaset için görüntülenen girişleri filtreler.

Kasette ortam kaynağını da görüntüleyebilirsiniz. Bkz. [Kasetteki ortam durumunu izleme](#page-273-0) sayfa no 274.

#### **Kasete ortam atama**

Paper Catalog içinden yazıcıda yüklü olan kasetlere ortam atamak için kaset ilişkilendirmesi özelliğini kullanın. Paper Catalog ayarları'nda akıllı ortam özelliği açıksa otomatik kaset ilişkilendirmesi yapabilirsiniz.

#### **Paper Catalog penceresinden bir kasete ortam atama**

Paper Catalog ögesinde ortamı kasetle sağ tıklama veya sürekle ve bırak işlemi ile ilişkilendirebilirsiniz.

- **1** Cihaz merkezi'ni şu işlemlerden biriyle açın:
	- **•** Sunucular bölmesinde sunucu adı yanındaki Daha fazla simgesine (üç dikey nokta) tıklayın.
	- **•** Sunucular bölmesindeki sunucu adına çift tıklayın.
	- **•** Şu seçimi yapın: Sunucu > Cihaz merkezi'ne tıklayın.
	- **•** Sunucu adına sağ tıklayın ve Cihaz merkezi'ni seçin.
- **2** Kaynaklar altında Paper Catalog öğesini seçin.
- **3** Şunlardan birini yapın:
	- **•** Ortama sağ tıklayın, Şununla ilişkilendir: seçeneğini ve kaseti belirleyin.

**Not:** Şunanla ilişkilendir: yalnızca kağıt katalogu girişi yazıcı kaset özellikleriyle eşleştiğinde görüntülenir.

**•** Ortamı sarf malzemeleri alanında görüntülenen istenen kasete sürükleyip bırakın.

Şununla ilişkilendir: seçeneği yalnızca seçtiğiniz ortam belirli bir kasetin belirtimleriyle eşleşiyorsa görüntülenir. Benzer şekilde, yalnızca belirtimlerle eşleşen bir ortamı sürükleyip bırakabilirsiniz. Örneğin, Tabloid için kullanılması amaçlanan bir kaseti Letter boyutundaki bir ortamla veya Letter boyutundaki bir ortamı farklı bir ağırlık ya da besleme yönüyle eşleştiremezsiniz.

#### **Sarf malzemeleri alanından bir kasete ortam atama**

Command WorkStation sarf malzemeleri alanından, ortam ve kaset arasında ilişki oluşturabilir veya mevcut ilişkiyi kaldırabilirsiniz.

- **1** Ana Fiery Command WorkStation penceresinde, sarf malzemeleri alanını görüntülemek için Fiery server adının yanındaki artı işaretine tıklayın.
- **2** Kasetin sağındaki oka tıklayın.

**Not:** Ortam, önceden bir kasete atandıysa İlişkilendirmeyi kaldır seçeneğini de belirleyebilirsiniz. İlişkilendirmeyi kaldır seçeneğine tıklarsanız, ilişkilendirme sizin tarafınızdan başka işlem gerçekleştirilmeden kaldırılır.

**3** Bir Paper Catalog girişi seçin.

Söz konusu kaset için olası tüm girişler listelenir. Kaset herhangi bir Paper Catalog bilgisini tanımazsa, yazıcı kaseti özellikleriyle eşleşen bir Paper Catalog girişi oluşturmanız/değiştirmeniz ya da yazıcıdaki kaset özelliklerini istenen Paper Catalog girişleri görünecek şekilde ayarlamanız gerekir. Bazı yazıcılar birçok özniteliğe sahipken bazıları yalnızca boyut özelliğine sahiptir.

Paper Catalog penceresinde kaset ilişkilendirmesi de görüntülenir.

### **Akıllı ortam**

Akıllı ortam, sık kullanılan bir ortam yüklüyken otomatik kaset ilişkilendirmesini gerçekleştirir.

Bu özelliğin, yazıcının kasetteki aynı kağıtla oran olarak yüzde 90'dan fazla yapılandırıldığı baskı atölyesi gibi belirli ortamlarda kullanılması amaçlanmıştır. Bu ortamda Operatörler'e hangi kağıdın yükleneceğini hatırlatmak için kullanıcılar kasetlere kağıt etiketleri eklemeye alışık olabilir. Akıllı ortam özelliği sayesinde Fiery server sık kullanılan bu ortamları hatırlar ve kasete aynı özniteliklere sahip herhangi bir ortam yüklendiğinde otomatik bir kaset ilişkilendirmesi yapar.

Akıllı ortam özelliği aşağıdaki iş akışlarından birinde tanımlanabilir:

- **•** Kasetten yeni ortam ekleme
- **•** Paper Catalog öğesinden yeni ortam ekleme

**Not:** Akıllı ortamı kullanmak için Paper Catalog ayarları iletişim kutusunda bu özelliği açmanız gerekir. Bkz. Akıllı ortamı açma sayfa no 272.

#### **Akıllı ortamı açma**

Kağıt katalogu ayarları iletişim kutusunda akıllı ortamı açarsınız.

- **1** Şunlardan birini yapın:
	- **•** Cihaz merkezi'nde, Kaynaklar altındaki Kağıt katalogu'nu seçin.
	- **•** Sunucu > Kağıt katalogu.
	- **•** İş merkezi araç çubuğunda Kağıt katalogu simgesine tıklayın.
	- **•** Sunucular listesinde Fiery sunucusuna sağ tıklayın ve Kağıt katalogu'nu seçin.
- **2** Ayarlar düğmesine tıklayın.
- **3** PPD tabanlı'yı seçin.

**Not:** Akıllı ortamı tanımlarken JDF tabanlı ortam öznitelikleri kullanılamaz.

- **4** Akıllı ortamı etkinleştir seçili değilse seçin.
- **5** Kapat veya Yönet'e tıklayın.

Akıllı ortamı yönet iletişim kutusu hakkında bilgi almak için bkz. [Akıllı ortamı yönetme](#page-273-0) sayfa no 274.

#### **Yeni akıllı ortam ekleme**

Paper Catalog, kaset veya Akıllı ortamı yönet iletişim kutusundan akıllı ortam ekleyebilirsiniz.

#### **Paper Catalog'dan akıllı ortam ekleme**

Akıllı ortam olarak eklemek için Paper Catalog içinde ortam seçebilirsiniz.

- **1** Paper Catalog ayarları iletişim kutusunda Akıllı ortamı etkinleştir seçeneğini belirleyin.
- **2** Yönet'e tıklayın.
- **3** Akıllı ortamı yönet iletişim kutusunda Ekle'ye tıklayın ve Paper Catalog'dan ekle'yi seçin.
- **4** Paper Catalog'da ortamı seçin ve Ekle'ye tıklayın.

Seçilen ortam Akıllı ortamı yönet iletişim kutusunda akıllı ortam olarak belirlenir.

#### **Kasetten akıllı ortam ekleme**

Akıllı ortam eklemek için yazıcı denetim masasında ve Yeni ortam iletişim kutusunda yüklenen ortamın ayarlarını belirtebilirsiniz.

- **1** Paper Catalog ayarları iletişim kutusunda Akıllı ortamı etkinleştir seçeneğini belirleyin.
- **2** Kasete ortamı yükleyin ve yazıcı denetim masasında ortam ayarlarını belirtin.
- **3** Command WorkStation içinde sarf malzemeleri bölmesindeki kasete tıklayın ve menüden Yeni ortam ekle seçeneğini belirleyin.

**Not:** Yeni ortam ekle seçeneği yalnızca PPD tabanlı belirtimler Paper Catalog ayarları iletişim kutusunda seçildiğinde görünür.

Yeni ortam iletişim kutusu, eşleşen alanlar kasetteki ayarlarla doldurulmuş şekilde açılır. Bu ayarlar düzenlenemez.

**4** Gerekirse Yeni ortam iletişim kutusunda yeni ortam için daha fazla öznitelik belirtin.

Paper Catalog'a yeni ortam ekleme hakkında daha fazla bilgi için bkz. [Bir Paper Catalog girişi oluşturma](#page-251-0) sayfa no 252.

**5** Akıllı ortam olarak ekle onay kutusunu seçin.

Yeni ortam bir akıllı ortam olarak atanır ve eşleşen özniteliklere sahip bir ortam kasete her yüklendiğinde, kaset otomatik olarak akıllı ortam ile ilişkilendirilir.

#### <span id="page-273-0"></span>**Akıllı ortamı yönet iletişim kutusundan akıllı ortam ekleme**

Akıllı ortam eklemek için bir kaset seçip Akıllı ortamı yönet iletişim kutusunu kullanabilirsiniz.

- **1** Sarf malzemeleri alanında bir kaset seçin.
- **2** Bağlam menüsünden Akıllı ortamı yönet'i seçin.
- **3** Akıllı ortamı yönet iletişim kutusunda bir kaset seçip Ekle'ye tıklayın ve Kasetten ekle'yi seçin.

#### **Akıllı ortamı yönetme**

Akıllı ortam oluşturulduğunda, Akıllı ortamı yönet iletişim kutusunda listelenir. Bu iletişim kutusunda tüm kullanılabilir kasetler ve her kaset için bütün akıllı ortamlar listelenir.

Akıllı ortamı yönet iletişim kutusuna Paper Catalog ayarları iletişim kutusundan veya Sarf malzemeleri alanında seçilen bir kaset için bağlamsal eylem menüsünden erişilebilir.

Aşağıdakileri yapabilirsiniz:

- **•** Paper Catalog veya bir kasetten ekleme.
- **•** Seçili bir akıllı ortamı kaldırma.
- **•** Tüm akıllı ortamı kaldırma.
- **•** Sütun başlıklarını değiştirme.

Sütun başlıkları mevcut ortam öznitelikleridir.

### **Kasetteki ortam durumunu izleme**

Yazıcınız her kasetteki ortam düzeylerini raporlamayı destekliyorsa, Sunucular listesinden durumu kontrol edebilirsiniz.

**1** Command WorkStation'daki Sunucular listesinde, Fiery server adının yanında bulunan artı işaretine tıklayın.

Bu Fiery server için kasetler görüntülenir ve her kasette yüklü ortamın görsel bir grafiği mevcuttur.

**2** Düzeyi yüzde olarak görüntülemek için imlecinizi kaset listesinin üzerine getirin.

## Ortam Kataloğu

Ortam kataloğu, bir üretim baskı atölyesinde yer alan herhangi bir ortamın özelliklerini depolayabilen sistem tabanlı bir kağıt (ortam) depolama veri tabanıdır.

Ortam kataloğu Command WorkStation ile varsayılan olarak yüklenir. Ortam kataloğu Fiery server üzerinde yer alır ve Fiery server ögesini yeniden başlatmanızdan veya temizlemenizden etkilenmez.

Ortam kataloğu ögesini kurmak ve yönetmek için Command WorkStation ögesinde Yönetici erişimi ile oturum açmanız gerekir. Ortam kataloğu ayarlandıktan sonra ortam kataloğu girişlerini değiştirebilirsiniz.

Bir iş için ortam seçmek üzere, Command WorkStation içinde bir iş seçin ve Özellikler > Medyası'na tıklayın ve sonra ortam kataloğundan bir giriş seçin. Ortam kataloğu girişleri Ortam kataloğu listesinde alfabetik olarak listelenir.

<span id="page-274-0"></span>Her ortam kataloğu girişi, belirli bir çıktı profili ile ilişkilendirilir. Yeni bir ortam kataloğu girişi oluşturduğunuzda ortam kataloğu girişini mevcut bir profille ilişkilendirebilir veya yeni bir profil oluşturabilirsiniz.

#### **Erişim düzeyleri**

Ortam kataloğu, Yöneticilerin şunları yapmasına olanak tanır:

- **•** Birden çok ortam öznitelik kombinasyonu tanımlama ve her kombinasyona benzersiz adlar atama
- **•** Her bir ortam girişine renk profilleri atama
- **•** İşlerini gönderdiklerinde ön tanımlı ortamı seçme
- **•** Kullanıcılar için hangi ortam kataloğu sütunlarının kullanılabilir olduğunu belirtme
- **•** Ortam kataloğu'nun merkezi bakımı
- **•** Sanal yazıcılara ve ön ayarlara ortam atama

Ortam kataloğu, Operatörlerin şunları yapmasına olanak tanır:

**•** İşlerini gönderdiklerinde ön tanımlı ortamı seçme

## **Ortam Kataloğu erişimi**

Yönetici, yazıcı ile kullanılabilir tüm ortamları tanımlayan ortam kataloğu girişleri oluşturur. Yöneticiler, belirli yazdırma atölyesi senaryolarına göre özelleştirmek üzere Ortam kataloğu için kurulum seçeneklerine erişebilir.

- **1** İstediğiniz Fiery server ögesinde oturum açın.
- **2** Şunlardan birini yapın:
	- **•** İş merkezi araç çubuğunda Ortam kataloğu simgesine tıklayın. Ortam kataloğu simgesi görüntülenmezse aşağıdakileri yapın:
		- **•** İş merkezi araç çubuğunda araç çubuğuna sağ tıklayın ve Standart set'e veya Özelleştir'e tıklayın ve Ortam kataloğu öğesini Seçili araçlar listesine ekleyin.

**Not:** Araç çubuğunu özelleştir penceresinde Ortam kataloğu öğesini Seçili araçlar listesine eklemek için Standart set'e de tıklayabilirsiniz.

- **•** Ortam kataloğu simgesi İş merkezi araç çubuğunda gizlenmişse, pencereyi genişletin veya Daha fazla simgesine (üç dikey nokta) tıklayın, ardından Ortam kataloğu öğesine tıklayın.
- **•** Sunucu menüsünde Ortam kataloğu ögesine tıklayın.
- **•** Sunucular listesinde Fiery server ögesine sağ tıklayın ve Ortam kataloğu'nu seçin.
- **•** Sunucular listesindeki Fiery server ögesine sağ tıklayıp Cihaz merkezi'ni seçin. Cihaz merkezi'nde Kaynaklar sekmesine tıklayın ve Ortam kataloğu'nu seçin.

Ortam kataloğu penceresinde girişler oluşturabilir, girdileri düzenleyebilir ve Ortam Kataloğu'nu yönetebilirsiniz.

#### **Ortam kataloğu penceresi**

Farklı şekillerde düzenlenmiş ortam girişlerini görüntüleyin.

Ortam kataloğu penceresinin varsayılan görünümü, katalogdaki tüm ortamların adlarını görüntüler. Adları tıkladığınızda, seçili ad için aşağıdaki öznitelikler görüntülenir:

**Not:** Öznitelik adları, Fiery server ögenizde desteklenen özelliklere bağlı olarak değişiklik gösterebilir.

- **•** Ortam kataloğu girişi adı
- **•** Açıklama
- **•** Ön kaplama
- **•** Ortam rengi
- **•** Delinmiş ortam
- **•** Ortam türü
- **•** Kağıt türü
- **•** Ortam ağırlığı
- **•** Kağıt ağırlığı
- **•** Boyut kimliği
- **•** Boyutlar/Kağıt boyutu
- **•** Ürün kimliği

Liste görünümü (görüntülemek için onay kutusunu seçin), seçilen bir boyuttaki tüm ortamları veya tüm ortamları görüntülemeyi seçmenizi sağlar. Görüntülenen her ortama ait bilgiler, seçtiğiniz sütun başlıkları tarafından belirlenir.

### **Ortam kataloğu'nda sütun görünümünü değiştirme**

Ortam kataloğu penceresindeki sütun başlıkları, PPD tabanlı ortam öznitelikleri veya JDF tabanlı ortam özniteliklerinden hangisini kullandığınıza göre dinamik olarak değişir.

Yöneticiler, görünümde bu sütunların sırasını değiştirebilir veya belirli yazdırma ortamınız için yararlı olan bilgileri göstermek üzere sütunları ekler/siler. Bir sütunun genişliğini ayarlamak için sütun kenarlığını sola veya sağa sürükleyin.

**Not:** Kaset her zaman ilk sütun başlığıdır ve taşınamaz veya silinemez.

- **1** Ortam kataloğu penceresinde Liste görünümü onay kutusunu seçin ve sütun başlığı çubuğuna sağ tıklayın.
- **2** Şunlardan birini yapın:
	- **•** Sütunlara eklemek üzere menüden bir öğe seçmek için Ekle'ye tıklayın.
	- **•** Bir sütunu kaldırmak için Sil'e tıklayın.
	- **•** Bir sütunu istediğiniz yöne taşımak için Sola kaydır'a veya Sağa kaydır'a tıklayın.

# <span id="page-276-0"></span>**Ortam kataloğu ayarlarını seçin**

Bir ortam kataloğu girişi oluştururken Yöneticiler iki ortam özniteliği setinden biri seçebilirler: Yazıcı (PPD) tabanlı ve JDF (İş tanımı biçimi).

- **•** PPD ortam öznitelikleri seti Fiery server öğesine özgüdür. Her bir ayarın adı, cihazlar arasında standarttır ancak olası seçeneklerin listesi değişiklik gösterir. PPD seti, yeni ve orta seviye kullanıcılar için önerilir.
- **•** JDF ortam öznitelikleri seti, İş tanımı biçimi için yazdırma sektörü standart belirtimlerinden gelir. Bu ortam öznitelikleri seti, Fiery server öğesine özgü değildir ve MIS iş gönderme iş akışlarından ortam tanımlarının sorunsuz eşlenmesine olanak sağlar. JDF seti, JDF iş akışını bilen ileri düzey kullanıcılar için önerilir.

**Not:** Fiery server JDF yazdırmayı desteklemelidir ve özellik Configure > İş gönderme > JDF ayarları > JDF'i etkinleştir seçiminde etkinleştirilmiş olmalıdır.

Ortam özniteliklerinden bazıları her iki kümede de ortaktır, ancak adlandırma biraz farklı olabilir. JDF seti daha fazla ayrıntı düzeyi sağlar.

- **1** Ortam kataloğu'nu açın. Daha fazla bilgi için bkz. [Ortam Kataloğu erişimi](#page-274-0) sayfa no 275.
- **2** Ortam kataloğu penceresinde araç çubuğundaki Ayarlar'a tıklayın.
- **3** Kullanılacak özellik seçeneği için PPD tabanlı veya JDF tabanlı'yı seçin.

PPD tabanlı veya JDF tabanlı ayarları seçmenize bağlı olarak Ortam kataloğu penceresinde Liste görünümü'nü seçebilirsiniz; sütun başlıkları, seçiminize göre öznitelikleri görüntüler.

## **Ortam kataloğu'ndaki yeni girdilerin öznitelikleri**

Yeni ortam kataloğu girişlerine yönelik öznitelikler farklı sekmelerde gruplandırılmıştır.

Yeni bir ortam kataloğu girişi oluşturmadan önce PPD veya JDF ayarları seçeneklerinden birini belirleyin. Daha fazla bilgi için bkz. Ortam kataloğu ayarlarını seçin sayfa no 277.

Yeni bir ortam kataloğu girişi oluşturmak için bkz. [Ortam kataloğu girdisi oluşturma](#page-277-0) sayfa no 278.

#### **PPD ayarları**

Sekmeler şunlardır:

- **•** Genel: Kullanılacak ortamı belirlemek için ayarları seçin.
- **•** Boyutlar: Mevcut bir girişi düzenleyin veya yeni girişler oluşturun. Boyut kataloğundan ön tanımlı bir ortam boyutu seçin.
- **•** Renk ayarları: Renk profillerini seçin.

#### **JDF ayarları**

Sekmeler şunlardır:

**•** Genel ve Diğer öznitelikler: Ortamı daha ayrıntılı tanımlamak için bir dizi JDF özniteliği ekleyin.

**Not:** Boyutlar ve Renk ayarları sekmeleri PPD ve JDF ayarlarında ortaktır.

## <span id="page-277-0"></span>**Ortam kataloğu girdisi oluşturma**

Yöneticiler, Ortam kataloğu öğesinde yeni ortam ve ortam öznitelikleri belirleyebilir.

PPD tabanlı ayarların mı yoksa JDF tabanlı ayarların mı seçili olduğuna bağlı olarak Yönetici aşağıdaki sekmelerde ortam özniteliklerini belirtmelidir:

- **•** PPD tabanlı için: Genel, Boyutlar ve Renk ayarları
- **•** JDF tabanlı için: Genel, Diğer öznitelikler, Boyutlar ve Renk ayarları
- **1** Ortam kataloğu'nu açın. Daha fazla bilgi için bk. [Ortam Kataloğu erişimi](#page-274-0) sayfa no 275.
- **2** Ortam kataloğu penceresinde araç çubuğunda Ayarlar'a tıklayın veya PPD tabanlı ya da JDF tabanlı ayarını seçin.

**Not:** Kullanılabilir ortam öznitelikleri, PPD tabanlı veya JDF tabanlı ayarları seçip seçmediğinize bağlı olarak farklılık gösterir.

- **3** Araç çubuğunda Yeni ekle'ye tıklayın.
- **4** Yeni penceresinde öznitelikleri belirtin.

Yıldız işareti (\*) ile işaretlenmiş her ayar için bir değer girmeniz veya listeden bir seçenek belirlemeniz gerekir. Daha fazla bilgi için bkz. [Ortak ortam öznitelikleri](#page-283-0) sayfa no 284.

Aşağıdakileri dikkate alın:

- **•** Yeni ortam kataloğu girişi oluştururken katalog girişlerinde adların yinelenmesine izin verilmez.
- **•** Uygulanabilir bir aralığa sahip öznitelikler için geçerli aralıkta bir değer belirtmeniz gerekir.
- **•** Arşivden geri yüklenen bir iş, veritabanında bulunmayan bir ortam kataloğu girişi içeriyorsa Ortam kataloğu, arşiv özniteliklerini kullanarak otomatik olarak yeni bir giriş oluşturur.
- **•** Benzersiz ad ortam girişi adı ve boyutundan oluşabilir.
- **•** Kağıt katalog girişleri olan işlerin Ortam kataloğu'na geri yüklenmesi genellikle önerilmez. Geri yüklenirse istenen sonucu üretemeyebilirler.

## **Ortam kataloğu girişleri için boyut özniteliklerini tanımlama**

Yöneticiler bir ortam kataloğu girişi oluştururken veya düzenlerken boyutla ilgili öznitelikleri ayarlayabilir veya değiştirebilirler.

- **1** Ortam kataloğu'nda açın ve aşağıdakilerden birini yapın:
	- **•** Araç çubuğunda Yeni ekle'ye tıklayın.
	- **•** Mevcut bir katalog girişini düzenlemek için girişi seçin ve Düzenle'ye tıklayın.
- **2** Boyutlar sekmesine tıklayın.
- **3** Girişe çift tıklayın veya Düzenle'ye tıklayın.

**4** Boyut kimliği alanında oluşturmak veya düzenlemek istediğiniz boyut için bir giriş olduğundan emin olun.

**Not:** Boyut kimliği, Fiery server tarafından otomatik olarak oluşturulur. Boyut kimliğini değiştirebilirsiniz ancak boyut kimliğinin benzersiz olduğundan emin olun. Yinelenen bir Boyut kimliği girerseniz bir hata mesajı sizi bilgilendirecektir.

**5** Boyut kataloğu listesinde ortam kataloğu girişi için bir boyut seçin.

**Not:** Boyut kataloğu listesinden bir ortam boyutu seçerseniz Boyut kimliği alanı seçilen ortam boyutuna atanan Boyut kimliği'ni yansıtacaktır. Boyut kimliği'ni gerektiği şekilde değiştirebilirsiniz.

**6** Gerektiği gibi bir Ürün kimliği ekleyin ve Tamam'a tıklayın. Ana Ortam kataloğu penceresinde Ad sütununda ortam kataloğu girişini seçip eklenen veya değiştirilen ortam boyutunu görüntüleyebilirsiniz. Ayrıca ortam kataloğu girişinin Boyutlar sekmesinde de görüntülenir.

### **Renk profili ayarlarını belirtme**

Yöneticiler, ortam kataloğu girişini bir renk çıktısı profili ile eşleştirebilir.

Varsayılan veya özel Fiery server çıktı profili, olası bir ortam kataloğu özniteliği olarak ada göre listelenir.

- **1** Ortam kataloğu penceresinde araç çubuğundaki Ayarlar'a tıklayın.
- **2** Ortam kataloğu yarını PPD tabanlı veya JDF tabanlı olarak belirtin.
- **3** Şunlardan birini yapın:
	- **•** Yeni Ekle seçeneğine tıklayın.
	- **•** Mevcut bir katalog girişini düzenlemek için girişi seçin ve Düzenle düğmesine tıklayın.
- **4** Renk ayarları sekmesine tıklayın ve katalog girişinize uygun profil seçeneklerini atayın.

Ön renk profili - Varsayılan renk profili sadece ortamın ön tarafına uygulanır. Açılır menüde çıktı profilleri listesinden seçim yapın. Bu öznitelik, İş özellikleri'nde farklı bir renk profili belirtilerek geçersiz kılınabilir. Hem PPD hem de JDF ayarlarında görüntülenir.

Arka renk profili - Yalnızca ortamın arkasına uygulanan varsayılan renk profili. Açılır menüde çıktı profilleri listesinden seçim yapın. Arka renk profili menüsü Öndekiyle aynı seçeneğini de içerir. Bu öznitelik, İş özellikleri'nde farklı bir renk profili belirtilerek geçersiz kılınabilir. Hem PPD hem de JDF ayarlarında görüntülenir.

**5** Tamam'a tıklayın.

Yeni veya değiştirilmiş giriş Ortam kataloğu penceresinde Ad altında görünür.

Çıktı profilleri hakkında daha fazla bilgi için kullanıcı kılavuzu setinin bir parçası olan *Renkli Yazdırma* bölümüne bakın.

### **Ortam kataloğu girişlerini sık kullanılanlar olarak işaretlemek veya kaldırmak**

Sık kullanılan ortam kataloğu girişlerini Ortam kataloğu penceresinde sık kullanılan olarak işaretleyebilir veya kaldırabilirsiniz.

### **Ortam kataloğu girişlerini sık kullanılanlar olarak işaretleyin**

Sık kullandığınız ortam kataloğu girişlerini sık kullanılan olarak işaretlemek için şunlardan birini yapın:

- **•** Bir giriş seçin ve araç çubuğunda Sık Kullanılanlar'a tıklayın.
- **•** Ortam kataloğu girişlerine sağ tıklayın ve listeden Sık kullanılanlar'ı seçin. Ortam kataloğu girişinin yanında bir yıldız görünür.

### **Ortam kataloğu girişlerini sık kullanılanlardan kaldırma**

Sık kullanılan olarak işaretlenmiş bir girişi kaldırabilirsiniz.

- **•** Şunlardan birini yapın:
	- **•** Araç çubuğunda Sık Kullanılanlar'a tıklayın.
	- **•** Girişe sağ tıklayın ve listeden Sık kullanılanlar işaretini kaldırın.

İş özellikleri penceresinde bulunan ortam listesinden ortam kataloğu sık kullanılanlarını görüntüleyebilirsiniz.

### **Ortam kataloğu sık kullanılanları hakkında daha fazla bilgi**

Ortam kataloğu sık kullanılanları aşağıdakiler için geçerli değildir:

- **•** Ortam kataloğunu dışa aktarın
- **•** Fiery Kaynakları ve Ayarları için Yedekleme ve Geri Yükleme seçeneği

**Not:** Ortam kataloğu girişlerini Fiery server ögesine İçe Aktar > Var olan ile Birleştir ile geri yüklediğinizde, mevcut sık kullanılanlar korunacaktır.

## **Bir ortam kataloğu girişini kullanarak iş arama**

Belirli bir ortam kataloğu girişini kullanan tüm işleri listelemek için gelişmiş arama yapabilirsiniz.

- **1** Command WorkStation ögesinde Sunucular bölmesindeki Tüm işler'e tıklayın. Tüm iş akışlarındaki tüm işler, Tüm işler görünümünde listelenir.
- **2** İş listesi sütun başlığına sağ tıklayın ve Yeni > Ortam > Ortam kataloğu adı ekle'yi seçin. Ortam Katalog adı, İş listesi sütun başlığında görüntülenir.
- **3** Araç çubuğunda Daha fazla filtresinin yanındaki oka tıklayın.
- **4** Arama filtrelerini özelleştir listesinden Ortam kataloğu adını seçin ve Kaydet'e tıklayın.
- **5** Ortam kataloğu Adı filtresinin yanındaki oka tıklayın, gerekli ortam katalog girişini seçin ve Uygula'ya tıklayın. Seçilen ortam kataloğu girişini kullanan tüm işler listelenir.
- **6** İsteğe bağlı olarak, arama sonuçlarını bir görünüm olarak kaydetmek için Kaydet'e tıklayın. Aramayı farklı kaydet görünümünde bir ad girin ve Kaydet'e tıklayın.

Görünüm, Sunucular bölmesindeki iş akışı listesinin altında görüntülenir.

# **Bir ortam kataloğu girişini değiştirme**

Yöneticiler, ortam katalog girişlerini çoğaltabilir, düzenleyebilir veya silebilir. Command WorkStation 6.7 ve üzeri sürümlerde, varsayılan sunucu ayarı veya aşağıdakilerden herhangi birine atanmış olsa bile bir ortam kataloğu girişini düzenleyebilir veya silebilirsiniz:

- **•** İş
- **•** Kaset
- **•** Akıllı ortam
- **•** Ön ayar
- **•** Sanal yazıcı

Belirli bir ortam kataloğu girişini kullanarak tüm işleri görüntülemek için gelişmiş arama yapın.

### **Ortam kataloğu girişini çoğaltma**

Mevcut bir katalog girişini çoğaltıp yeniden adlandırarak yeni bir giriş oluşturabilirsiniz.

**1** Ortam kataloğu penceresinde çoğaltmak istediğiniz girişi seçin ve araç çubuğunda Çoğalt'a tıklayın. İsteğe bağlı olarak girişe sağ tıklayıp Çoğalt'ı da seçebilirsiniz.

**Not:** Aynı anda yalnızca bir girişi çoğaltabilirsiniz.

- **2** Çoğalt iletişim kutusunda giriş için yeni bir ad girin.
- **3** Değişiklikleri kaydetmek için Tamam'a tıklayın.

Çoğaltılan ortam kataloğu girişi Ad sütununda görünür. Bu girişi seçebilir ve diğer öznitelikleri gerektiği gibi düzenleyebilirsiniz.

### **Ortam kataloğu girişi düzenleme**

Ortam kataloğu girişlerinin özniteliklerini ve değerlerini düzenleyebilirsiniz.

- **1** Ortam kataloğu'nda aşağıdaki seçeneklerden birini yapın:
	- **•** Girişi seçin ve araç çubuğundan Düzenle'ye tıklayın.
	- **•** Seçilen girişe çift tıklayın.
	- **•** Seçilen girişe sağ tıklayın ve Düzenle'ye tıklayın

Bir mesaj, bir veya daha fazla işin ortam kataloğu girişini kullandığını bildirir.

- **2** Ortam kataloğu girişi aşağıdakilerden herhangi biriyle ilişkilendirilmişse:
	- **•** İş, akıllı ortam, ön ayar, sanal yazıcı veya varsayılan sunucu ayarı: Bir mesaj, bir veya daha fazla işin ortam katalog girişini kullandığını bildirir. Mesaja cevap vermek için Tamam'a tıklayın.
- **3** Metin alanlarına bilgileri girin veya bu öznitelik için listeyi görüntülemek istiyorsanız oka tıklayın. Yeni öznitelik ayarını seçin veya yeni öznitelik değerini girin.

**Not:** Bir ortam niteliği için yanlış değer girip başka bir ortam niteliğine geçerseniz, yanlış ortam niteliği önceki değerine geri döner.

**4** Değişiklikleri kaydetmek için Tamam'a tıklayın.

**Not:** Önceden akışta olan işler için iş işlendiğinde veya yazdırıldığında veya iş özellikleri penceresini açtığınızda ortam öznitelik sütunları güncellenir.

### **Ortam kataloğu girişini silme**

Ortam kataloğu penceresinde bir ortam kataloğu girişini silebilirsiniz.

**1** Ana Ortam kataloğu penceresinde listeden silmek istediğiniz ortam kataloğu girişini seçin.

Birden fazla sıralı girişi seçmek için Shift tuşuna basılı tutarak tıklayın veya sıralı olmayan birden fazla girişi seçmek için Ctrl tuşuna basılı tutarak tıklayın.

- **2** Aşağıdaki yöntemlerden birini kullanarak seçilen girişi silin:
	- **•** Araç çubuğunda Sil'e tıklayın.
	- **•** Seçili girişe sağ tıklayın ve Sil'i seçin.
- **3** Ortam kataloğu girişi aşağıdakilerden herhangi biriyle ilişkilendirilmişse:
	- **•** İş, akıllı ortam, ön ayar, sanal yazıcı veya varsayılan sunucu ayarı: Bir mesaj, bir veya daha fazla işin ortam katalog girişini kullandığını bildirir. Mesaja cevap vermek için Tamam'a tıklayın.

Ortam kataloğu girişini sildikten sonra, artık işle ilişkilendirilmeyecektir. İş özellikleri penceresinde Ortam kataloğu listesi Tanımlanmadı olarak görüntülenir

### **Geçici bir özel ortam boyutu atama**

Bir ortama geçici bir özel boyut atanabilir. İşe bir ortam kataloğu girişi atandığında uygulanacak önceden tanımlanmış boyutlardan herhangi birini seçmeniz gerekmez. Bir ortama özel boyut atadığınızda, Boyut kataloğu'nda özel boyut için yeni bir giriş oluşturmak zorunda değilsiniz. Belirli ortam boyutunun tek/sınırlı bir kullanımı olduğunda geçici bir özel boyut yararlıdır.

- **1** Bir iş seçin ve aşağıdakilerden birini yapın:
	- **•** Eylemler menüsünde Özellikler seçeneğine tıklayın.
	- **•** İşi sağ tıklayıp Özellikler'i seçin.
- **•** İş merkezi araç çubuğundaki Özellikler simgesine tıklayın.
- **•** İşe çift tıklayın.
- **2** İş özellikleri penceresinde soldaki Ortam sekmesine tıklayın.
- **3** Ortam kataloğu listesinden Tanımlı yok seçeneğini seçin.
- **4** Ortam boyutu alanında Özel seçeneğini belirleyin ve ortam için özel boyut ebatlarını belirtin. Özel boyut Ortam boyutu listesinde görüntülenir.

**Not:** Özel boyut ebatları geçicidir ve Boyut kataloğu'nda tanımlı boyutlar listesine yansıtılmayacaktır.

# **İşe ortam kataloğu girdisi atama**

Ortam kataloğu Command WorkStation ögesindeki İş özellikleri penceresinden kullanılabilir.

- **1** Bir iş seçin ve aşağıdakilerden birini yapın:
	- **•** Eylemler menüsünde Özellikler seçeneğine tıklayın.
	- **•** İşi sağ tıklayıp Özellikler'i seçin.
	- **•** İş merkezi araç çubuğundaki Özellikler simgesine tıklayın.
	- **•** İşe çift tıklayın.
- **2** İş özellikleri penceresinde soldaki Ortam sekmesine tıklayın.
- **3** Ortam kataloğu listesinden bir ortam kataloğu girdisi seçin. Her girişle ilişkilendirilen ortam özniteliklerini görüntülemek için Seç düğmesine tıklayın. Ortam kataloğu girdisine atanan boyut kimliği, Boyut kimliği listesinde görüntülenir.
- **4** Boyut kimliği listesinden farklı bir boyut kimliği seçebilir veya özel bir boyut belirtebilirsiniz.

**Not:** Ortam kataloğu ve Boyut kimliği listelerinde bulunan girişler alfabetik olarak listelenir.

## **Ortam girişleri**

Bir ortam kataloğu girişi oluşturduğunuzda veya düzenlediğinizde, bir dizi ortam özniteliği arasından seçim yapabilirsiniz. Bir katalog girişi için ortam öznitelikleri ayarlamak için ana Ortam kataloğu penceresini veya Düzenle penceresini kullanın.

Zorunlu özniteliklerin adlarının yanında bir yıldız (\*) bulunur. Alandaki zorunlu bir özniteliği boş bırakamazsınız.

Ortam kataloğu size iki ortam özniteliği kümesi sunar:

**•** Yazıcı (PPD) tabanlı

Her bir PPD ayarı için listelenen tercihler, PPD tarafından bağlı Fiery server için belirlenir.

**•** JDF (İş tanımı biçimi)

JDF öznitelikleri standarttır ve bağlı Fiery server öğesine göre değişmezler.

### <span id="page-283-0"></span>**Ortak ortam öznitelikleri**

Yöneticiler PPD veya JDF öznitelikleriyle ortam kataloğu girişleri oluşturabilir. Ortam kataloğu girişi oluşturmak için sağlanan PPD öznitelikleri projeden projeye değişir. Özniteliklere ilişkin terminoloji de değişiklik gösterebilir. Ürününüz için mevcut olan PPD ayarlarının bir açıklaması için kullanıcı belgeleri setinin bir parçası olan *Yazdırma* bölümüne bakın.

Yeni bir ortam kataloğu girdisi oluşturduğunuzda önce PPD tabanlı ayarları veya JDF tabanlı ayarları seçmelisiniz. Daha fazla bilgi için bkz. [Ortam kataloğu ayarlarını seçin](#page-276-0) sayfa no 277.

PPD tabanlı ayarları seçtiğinizde öznitelikler aşağıdaki sekmelerde görüntülenir:

- **•** Genel sayfa no 284
- **•** [Boyutlar](#page-284-0) sayfa no 285
- **•** [Renk ayarları](#page-284-0) sayfa no 285

JDF tabanlı ayarları seçtiğinizde öznitelikler aşağıdaki sekmelerde görüntülenir:

- **•** [Genel](#page-284-0) sayfa no 285
- **•** [Diğer öznitelikler](#page-285-0) sayfa no 286
- **•** [Boyutlar](#page-284-0) sayfa no 285
- **•** [Renk ayarları](#page-284-0) sayfa no 285

Aşağıdakileri dikkate alın:

- **•** [Boyutlar](#page-284-0) sayfa no 285 ve [Renk ayarları](#page-284-0) sayfa no 285 sekmeleri PPD ve JDF ayarlarında ortaktır.
- **•** Öznitelik adları, Fiery server ögenizde desteklenen özelliklere bağlı olarak değişiklik gösterebilir.
- **•** Özniteliklerin açıklamalarında "kağıt" veya "malzeme" terimleri "ortam" anlamına gelmektedir.

**Ad** Ortam açıklaması için kullanılan katalog girişinin tanımlayıcı adı. Ortam kataloğu girişi için istediğiniz adı yazın. Bu alan hem PPD hem de JDF özniteliklerinde ortaktır.

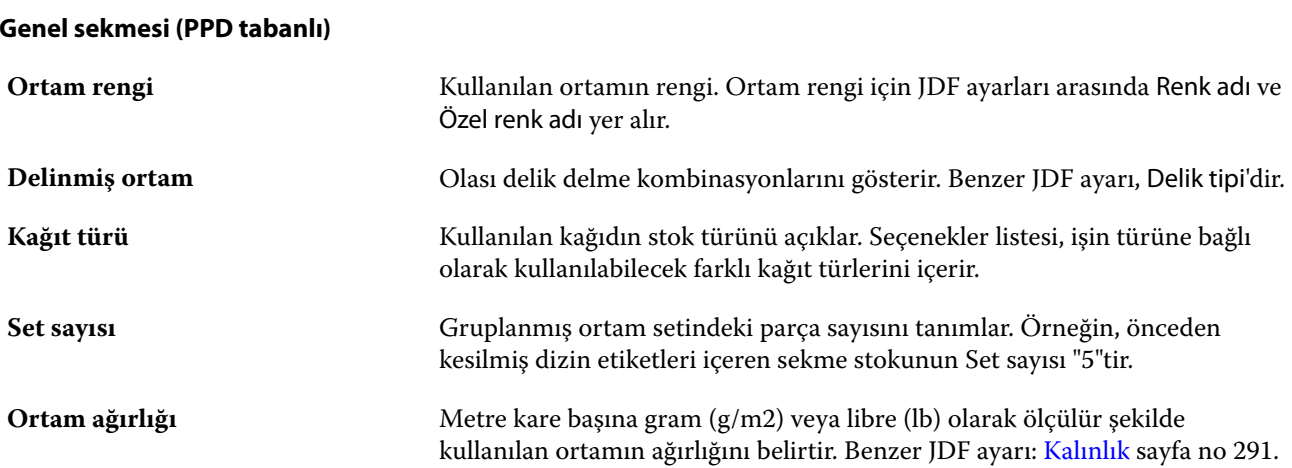

<span id="page-284-0"></span>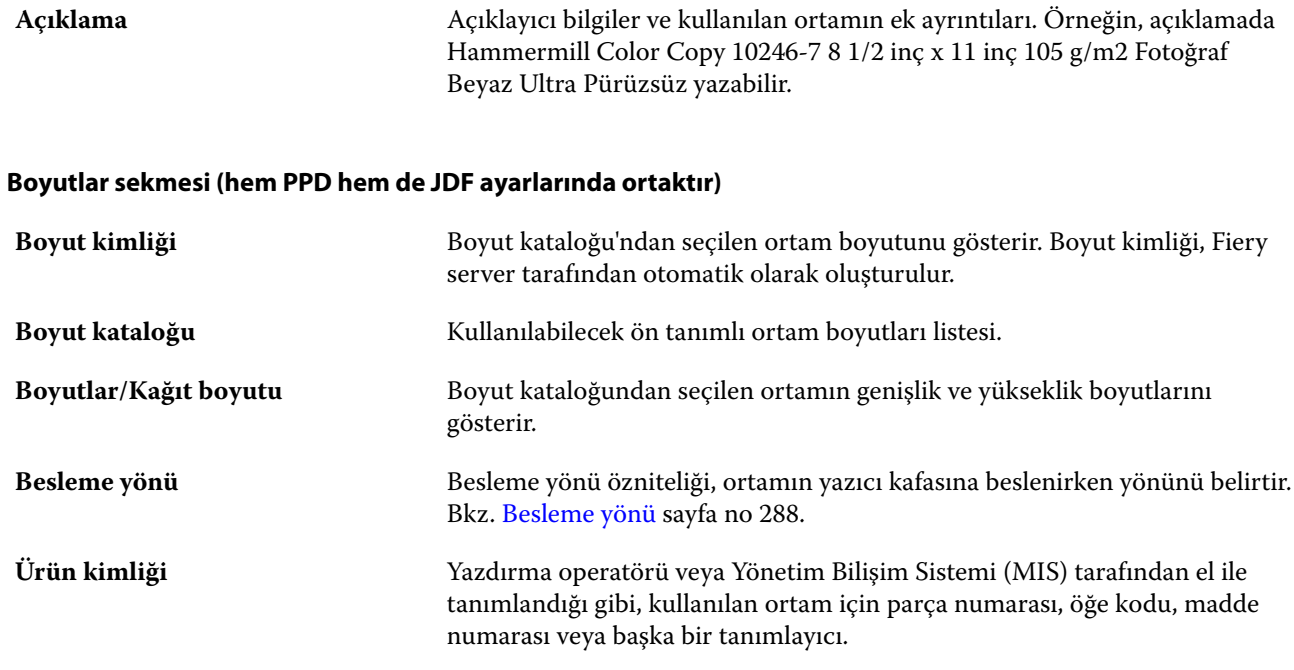

# **Renk ayarları sekmesi (hem PPD hem de JDF ayarlarında ortaktır)**

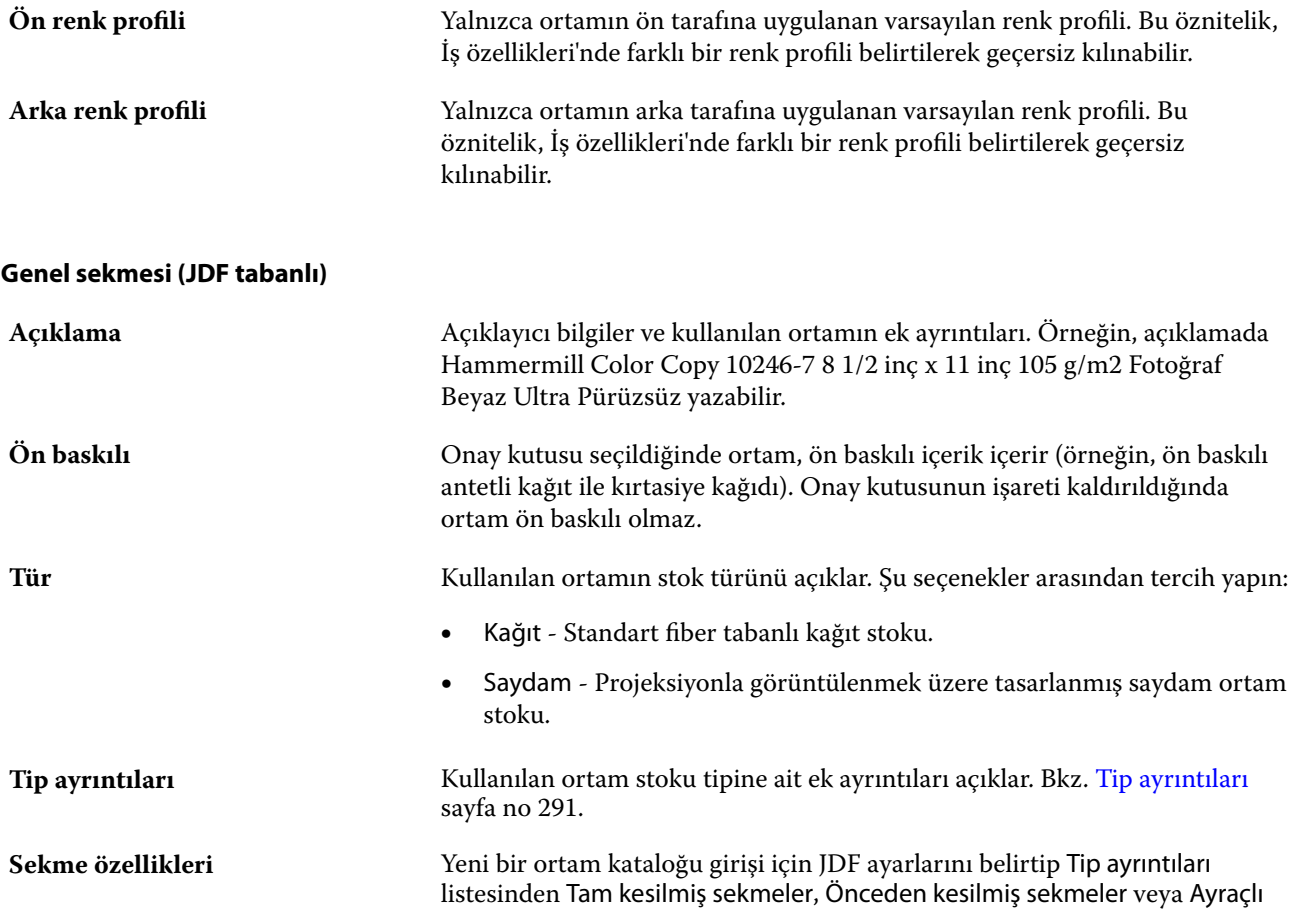

<span id="page-285-0"></span>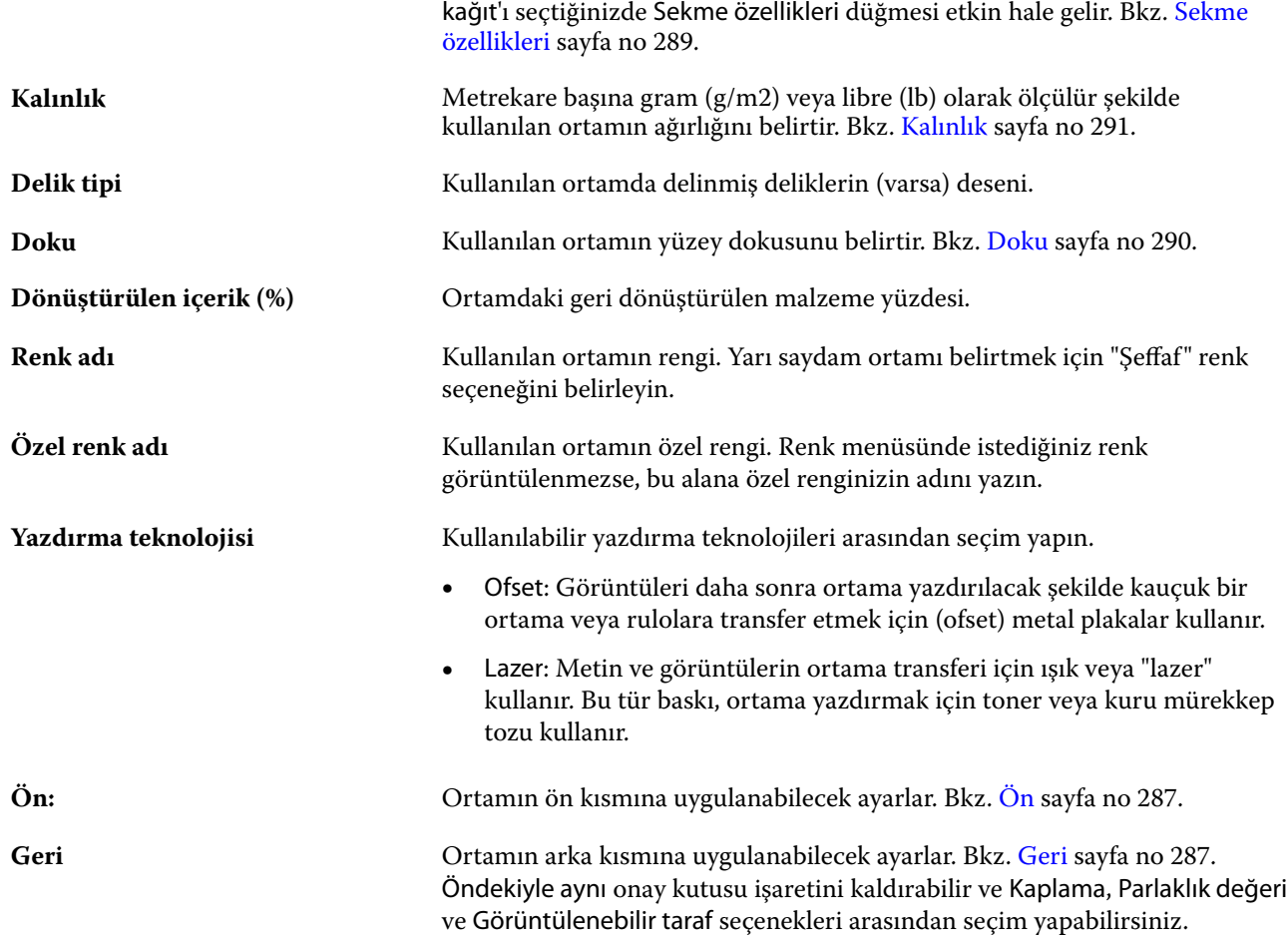

# **Diğer Öznitelikler sekmesi (JDF tabanlı)**

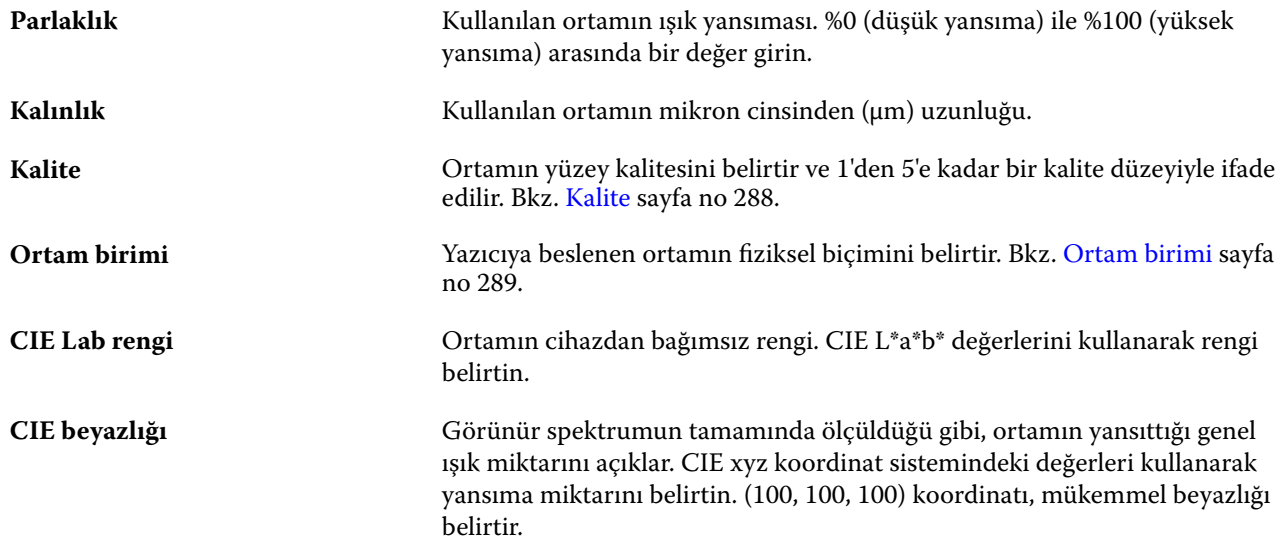

#### Fiery Command WorkStation Sunucu kaynaklarını yönetme 287

<span id="page-286-0"></span>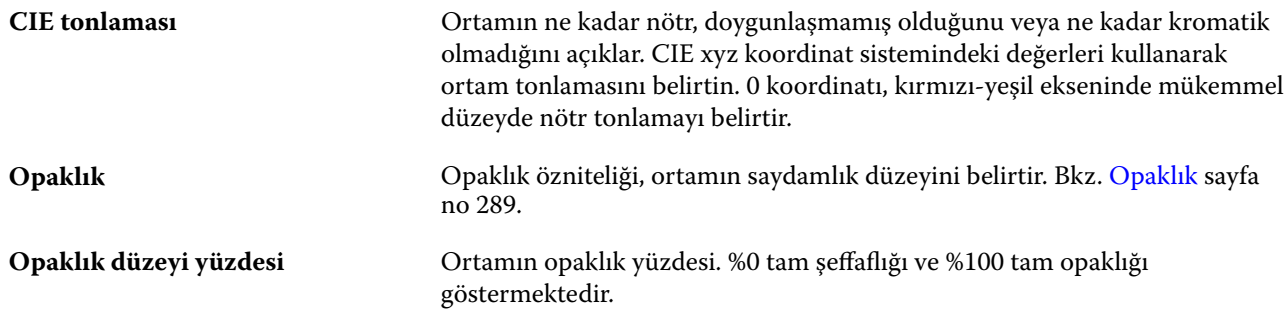

### **Ön**

Ön bölmede ortamın ön kısmına uygulanabilen aşağıdaki öznitelikler bulunmaktadır.

Şu seçenekler arasından tercih yapın:

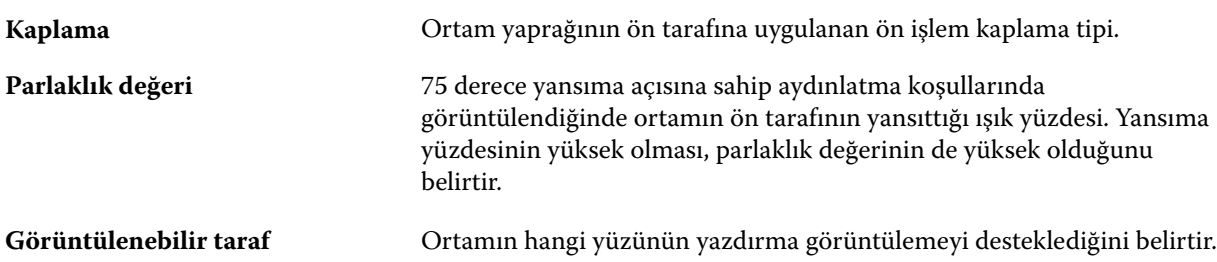

#### **Geri**

Arka bölme, ortamın arkasına uygulanabilecek aşağıdaki özniteliklere sahiptir.

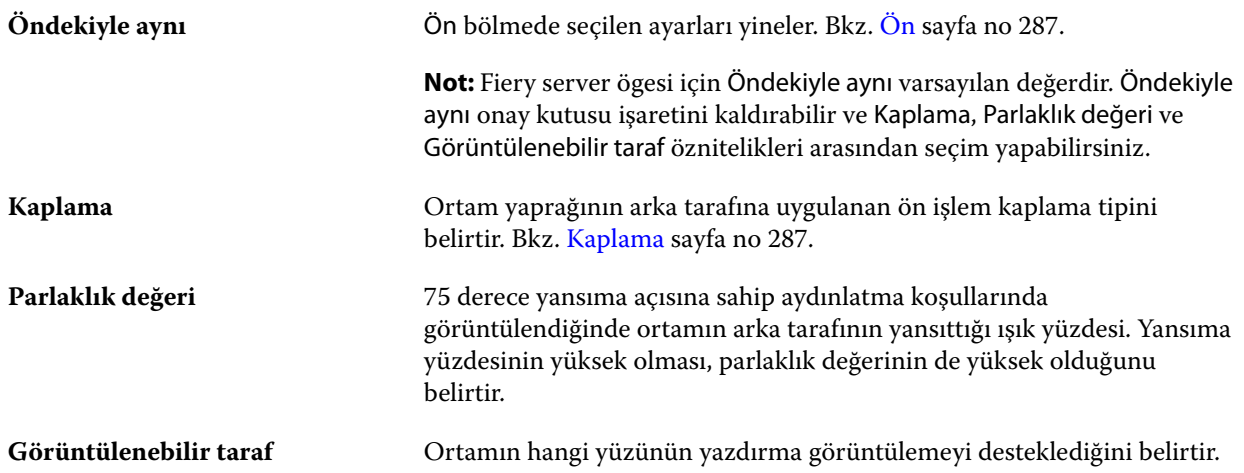

### **Kaplama**

Kaplama özniteliği, ortamda kullanılacak yüzey kaplama tipini gösterir.

<span id="page-287-0"></span>Şu seçenekler arasından tercih yapın:

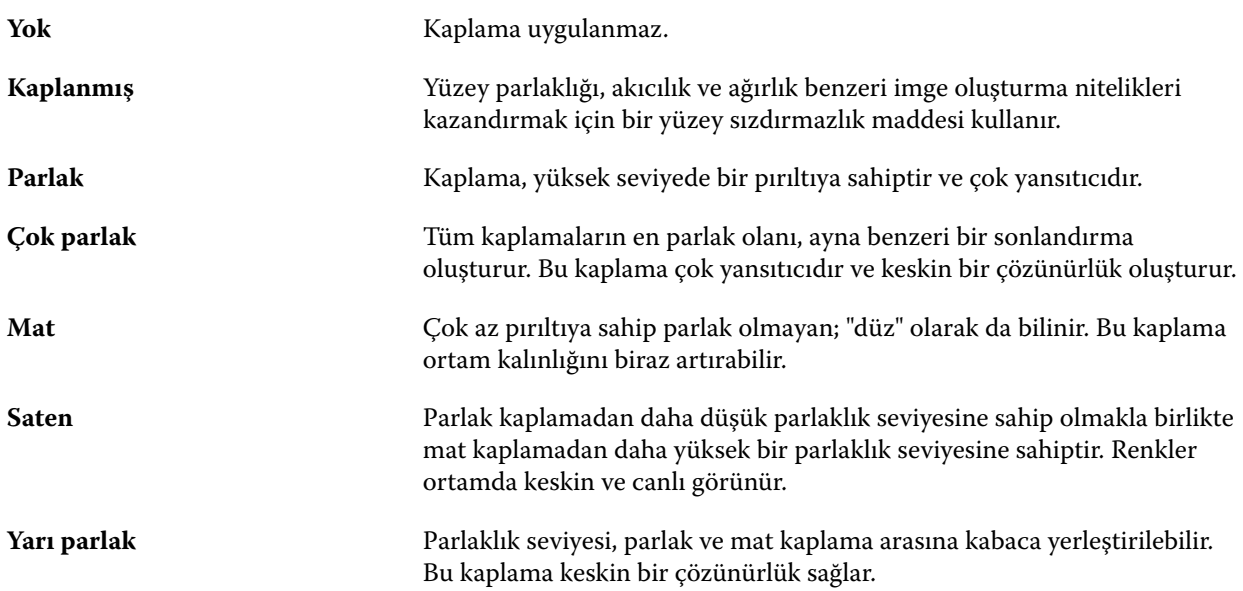

### **Besleme yönü**

Besleme yönü özniteliği, ortamın yazıcı kafasına beslenirken yönünü belirtir.

Şu seçenekler arasından tercih yapın:

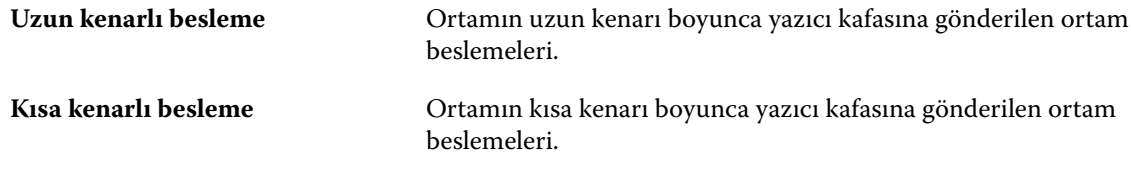

#### **Kalite**

Kalite özniteliği, 1 ile 5 arasında kalite düzeyi olarak ifade edilen, ortamın yüzey kalitesini belirtir.

**Not:** Bu öznitelik, genellikle dijital yazdırmada faydalanılan ortam için kullanılmaz.

Gerekirse, aşağıdaki kılavuzları kullanın:

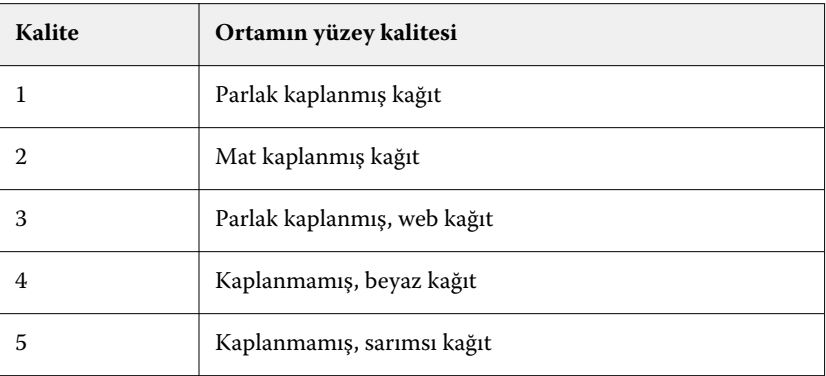
#### **Ortam birimi**

Ortam birimi özniteliği yazıcıya beslenen ortamın fiziksel biçimini gösterir.

Şu seçenekler arasından tercih yapın:

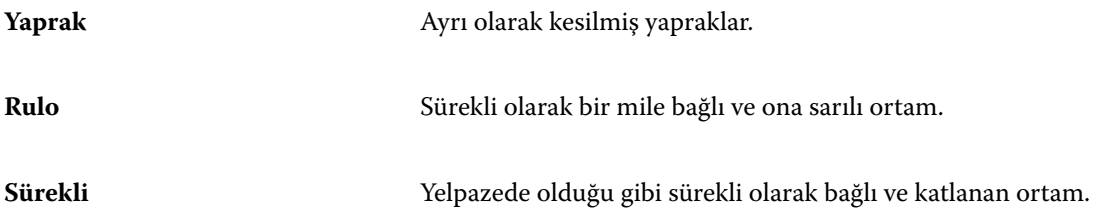

#### **Opaklık**

Opaklık özniteliği, ortamın saydamlık düzeyini belirtir.

Şu seçenekler arasından tercih yapın:

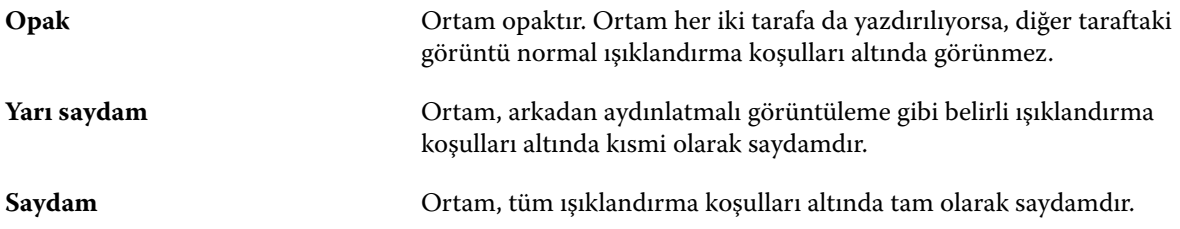

#### **Sekme özellikleri**

Yeni bir ortam kataloğu girişi için JDF ayarlarını belirtip Tip ayrıntıları menüsünden Ayraçlı kağıt'ı seçtiğinizde Sekme özellikleri düğmesi etkin hale gelir.

Aşağıdaki JDF sekmesi ayarlarını seçmek için düğmeye tıklayın:

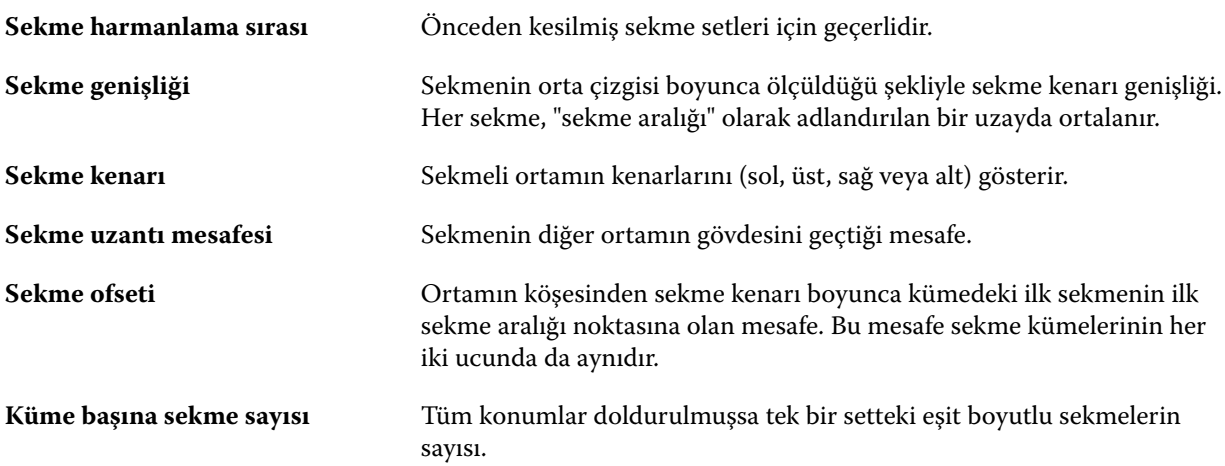

## **Doku**

Doku özniteliği, kullanılan ortamın yüzey dokusunu belirtir.

Şu seçenekler arasından tercih yapın:

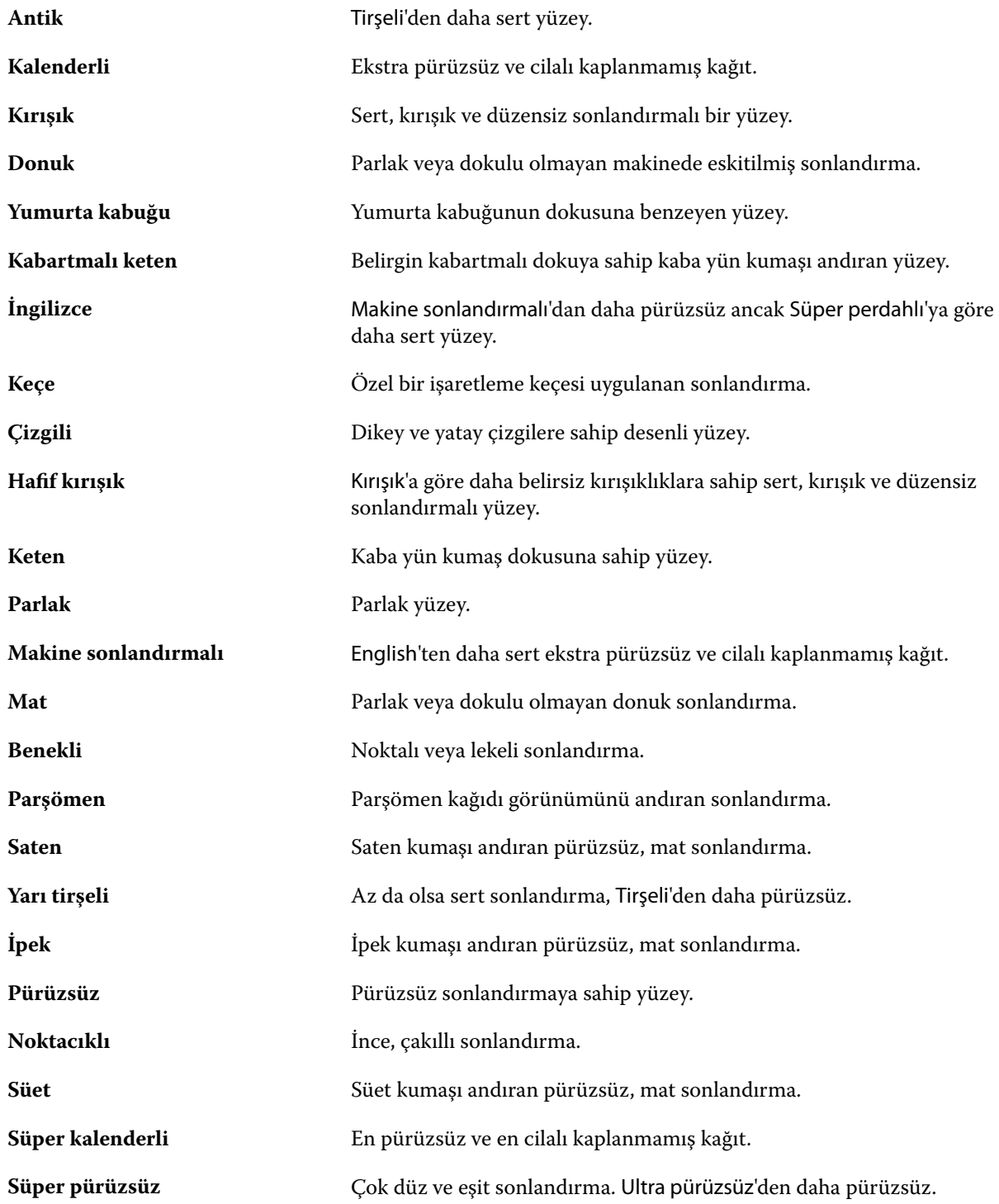

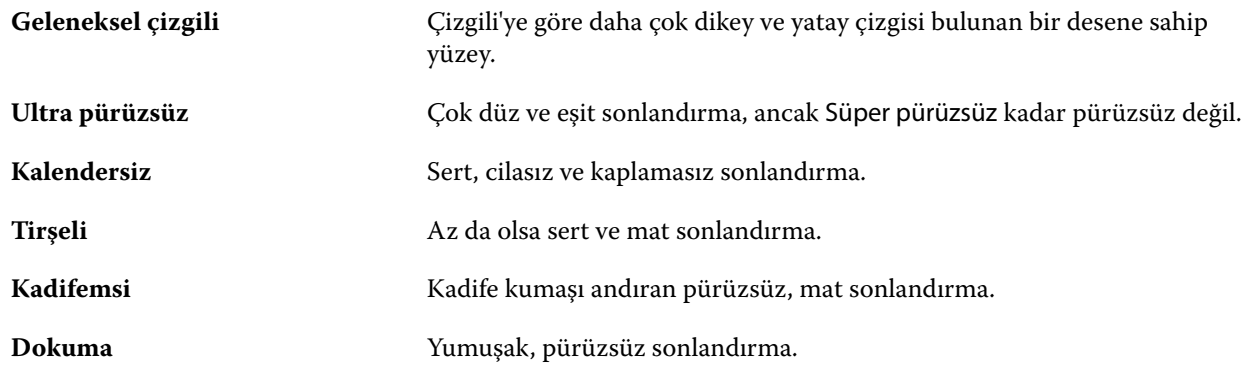

#### **Tip ayrıntıları**

Tip ayrıntıları özniteliği, kullanılan ortam stoku tipine ait ek ayrıntıları açıklar.

Şu seçenekler arasından tercih yapın:

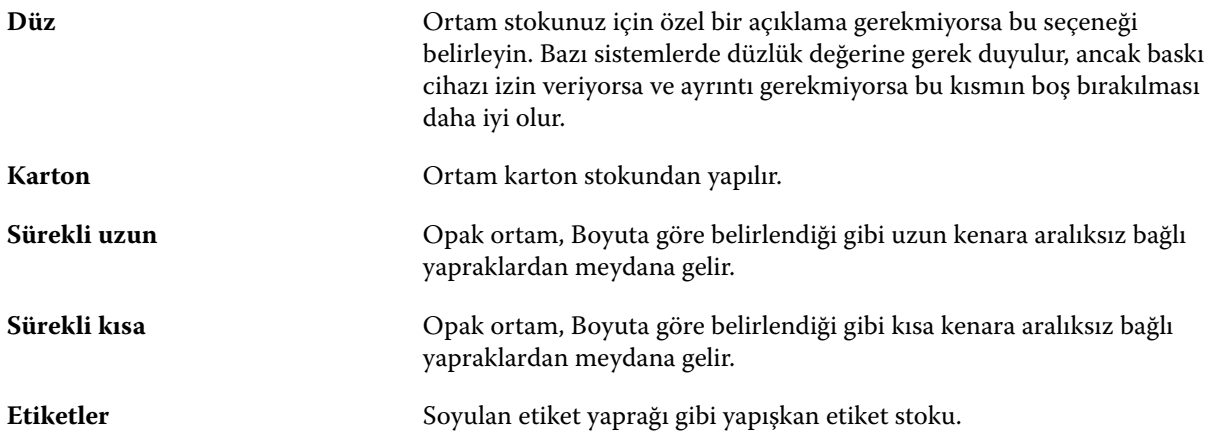

#### **Kalınlık**

Ağırlık özniteliği, metre kare başına gram (g/m2) veya libre (lb) olarak ölçülen, kullanılan ortamın ağırlığını belirtir.

Kuzey Amerika stok tiplerinin çoğu için temel ağırlık birimi libredir (lb). g/m2'ye dönüştürmek için, temel ağırlığı uygun dönüşüm faktörü ile çarpın.

Örneğin, 50 lb. değerindeki bir bond stoku için metrik ağırlık aşağıdaki gibi hesaplanır:

Temel ağırlık x Dönüşüm faktörü = 50 x 3,76 = 188 g/m2

Stok tipleri için uygun dönüşüm faktörleri aşağıdaki tabloda listelenmiştir:

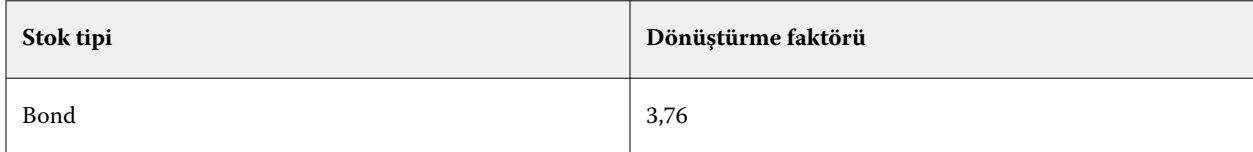

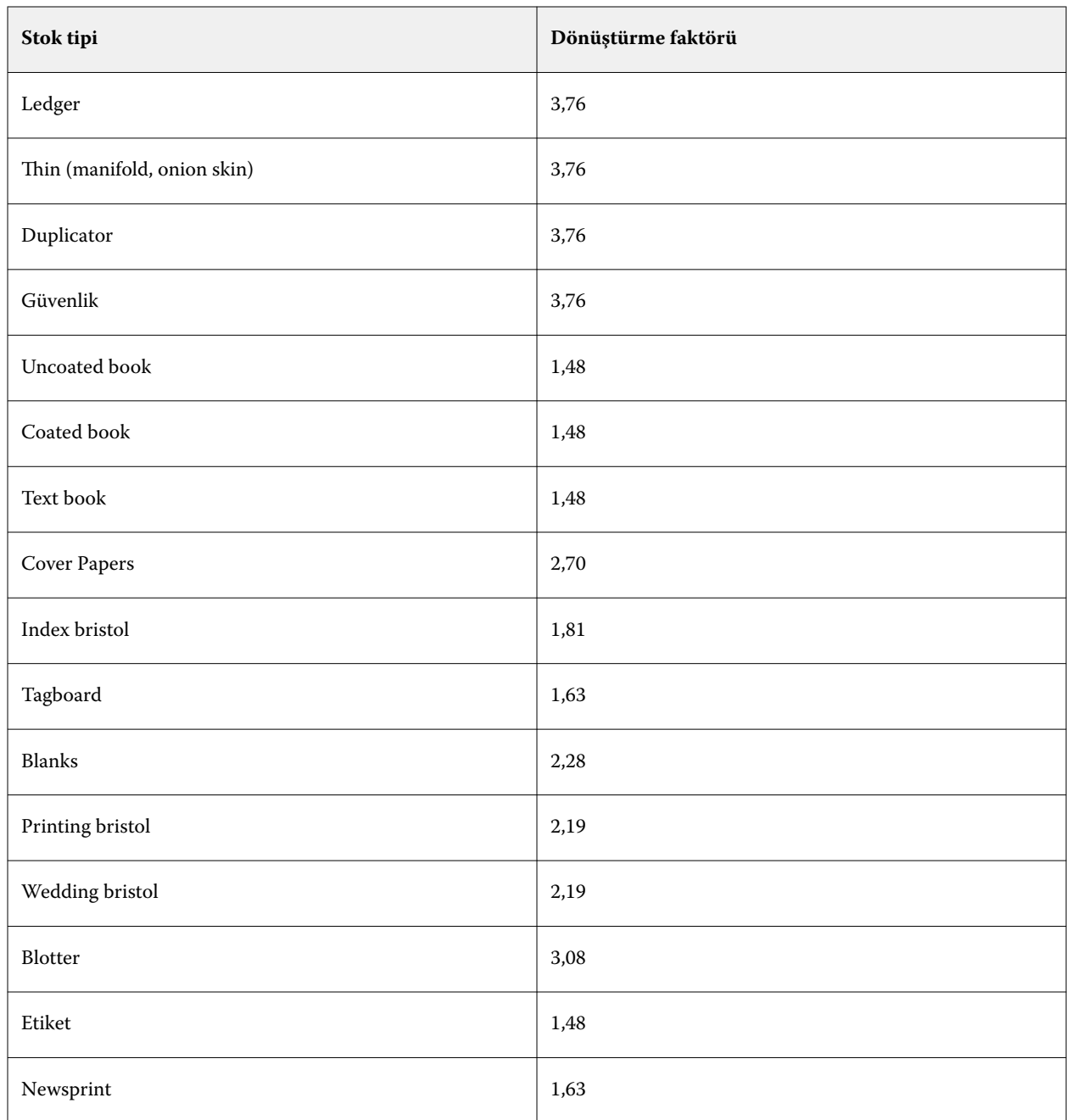

# **Ortam kataloğunu yönetme**

Yöneticiler Ortam kataloğunu ayarlar ve yönetir.

Ortam kataloğu ayarlandığında başka bir Ortam kataloğuyla birleştirebilir veya fabrika ayarlarına sıfırlayabilirsiniz.

#### **Ortam kataloğunu dışa aktarma**

Bir ortam kataloğu dışa aktarıldığında .xml dosyası olarak kaydedilir.

Ortam kataloğunuzu değiştirmeden veya sistem yazılımını yeniden yüklemeden önce mevcut verilerinizi uzak bir konuma dışarı aktararak yedeklemenizi öneriyoruz. Tüm girişleri veya bir alt kümeyi dışarı aktarmayı seçebilirsiniz.

Bir katalog dışa aktarma işleminden sonra istendiği zaman Ortam kataloğu geri yüklenebilir.

**Not:** Kağıt katalog girişlerinin Ortam kataloğuna alınması genellikle önerilmez. Dışa aktarılırlarsa istenen sonucu üretemeyebilirler.

**1** Ortam kataloğu penceresinde araç çubuğunda Dışarı aktar'ı seçin ve Tümünü dışarı aktar... öğesini belirleyin.

Ortam girişlerinin yalnızca bir kısmını göndermek istiyorsanız Ortam kataloğu içinde birden çok giriş seçebilir ve Seçilenleri dışarı aktar... öğesini belirleyebilirsiniz. Seçilen sıralı girişleri Shift ile tıklayarak seçebilir veya sıralı olmayan girişleri Crtl ile tıklayıp belirleyebilirsiniz.

- **2** Dışarı aktarılan dosyayı saklamak istediğiniz konuma bilgisayarınızda veya ağınızda gidin.
- **3** Dışa aktarılan dosyası için bir ad girin; ardından Kaydet'e tıklayın.

Dışa aktarılan Ortam kataloğu .xml dosyası olarak kaydedilir.

#### **Ortam kataloğunu değiştirme**

Yöneticiler Ortam kataloğunu içe aktarabilir ve mevcut Ortam kataloğunu değiştirebilir.

Ortam kataloğunuzu değiştirmeden önce dışarı aktararak mevcut veritabanınızı arşivlemenizi öneririz.

- **1** Ortam kataloğu penceresinde araç çubuğundaki İçe aktar'a tıklayın ve Var olanı değiştir... seçeneğini belirleyin.
- **2** Bilgisayarınızda veya ağda bulunan değiştirmek istediğiniz .xml uzantılı dosyayı bulun ve Aç'a tıklayın.
- **3** Uyarı mesajı çıktığında Evet'e tıklayın.

#### **İki Ortam kataloğunu birleştirme**

Yöneticiler, birleştirilmiş bir Ortam kataloğu oluşturmak için başka bir Ortam kataloğundan girişleri içeri aktarabilir. Aşağıdakileri dikkate alın:

- **•** Alınan katalog orijinal Ortam kataloğunda bir giriş ile aynı özniteliklere sahip bir giriş içeriyorsa yeni giriş içe aktarılmaz ve orijinal giriş, birleştirilmiş Ortam kataloğunda dokunulmamış halde kalır.
- **•** Kağıt katalog girişlerinin Ortam kataloğuna alınması genellikle önerilmez. Dışa aktarılırlarsa istenen sonucu üretemeyebilirler.
- **1** Ortam kataloğu penceresinde araç çubuğunda İçe aktar'a tıklayın ve Mevcut olanla birleştir... öğesini seçin.
- **2** Bilgisayarınızda veya ağda bulunan içeri aktarmak istediğiniz .xml uzantılı dosyayı bulun ve Aç'a tıklayın.

Mevcut Ortam kataloğunuz artık seçmiş olduğunuzla birleşmiştir.

**Not:** İki kataloğu birleştirdiğinizde içeri aktarılan Ortam kataloğundaki tüm renk profili ilişkilendirmeleri yok sayılır. Mevcut olanla birleştirmek istediğiniz ilave Ortam katalogları için işlemi tekrarlayın.

## **Ortam kataloğu'nu fabrika varsayılanlarına sıfırlama**

Yöneticiler, Ortam kataloğunu fabrika varsayılanlarına geri döndürebilir.

Ortam kataloğu öğesini fabrika varsayılanlarına sıfırladığınızda, eklenen veya düzenlenmiş katalog girişleri bir işe, bir kasete atanmış değilse veya kilitli ise kaybolur. Özel girişlerinizi kaydetmek için mevcut kataloğunuzu fabrika varsayılanlarına sıfırlamadan önce ilk olarak bu girişleri gönderin.

- **1** Ortam kataloğu penceresinde araç çubuğundaki Ayarlar'a tıklayın.
- **2** Ortam kataloğu ayarları penceresinde Fabrika varsayılanlarına sıfırla'ya tıklayın.
- **3** Uyarı mesajı çıktığında Evet'e tıklayın.

## **Kaset ilişkilendirmesi**

Kaset ilişkilendirmesi, yazıcı kasetine bir ortam kataloğu girişi atamanıza olanak tanır. Bu özelliği, yazıcının, belirli bir Ortam kataloğu girişini kullanan bir iş için özel atanan ortam kataloğu ortamını otomatik olarak çekmesini sağlamak için kullanın.

**Not:** Kaset ilişkilendirmesi yalnızca Ortam kataloğu destekleniyorsa desteklenir.

Ortam kataloğu içinden yazıcıda yüklü olan kasetlere ortam atamak için kaset ilişkilendirmesi özelliğini kullanabilirsiniz.

Otomatik kaset ilişkilendirmesini gerçekleştirmek için akıllı ortamı da kullanabilirsiniz. Örneğin, yazıcının kasetteki aynı kağıtla oran olarak yüzde 90'dan fazla yapılandırıldığı baskı atölyesinde.

## **Kaset ilişkilendirmesi görüntüsü**

Kaset ilişkilendirmesi şurada görüntülenir:

- **•** Sarf malzemeleri alanı
- **•** Ortam kataloğu penceresi
- **•** İş özellikleri Ortam alanındaki Ortam kataloğu listesi

Command WorkStation ögesindeki Sarf malzemeleri alanında yazıcıya yüklenen tüm kasetler yüklü olan ortam boyutları gösterilerek listelenir.

Ortam kataloğu ögesinden bir ortam girişi belirli bir kasetle ilişkilendirildiyse bu kaset, ortamın adını görüntüler. Ortam kataloğu ögesinden herhangi bir ortam ilişkilendirilmediyse kaset Atanmadı olarak görüntülenir.

**Not:** Ortam kataloğu girişi,bir kasete atandığında İş özellikleri içindeki ortam için Girdi kaseti ögesine yönelik yapılan tüm seçimler yoksayılır.

Kaset için ortam birçok şekilde atanabilir ancak ortam girişinin, kasete yüklenen kağıt öznitelikleriyle eşleşmesi gerekir. Ortam kataloğu, Fiery server ögesinden raporlanan kağıt öznitelikleri ile her bir kaset için görüntülenen girişleri filtreler.

Kasette ortam kaynağını da görüntüleyebilirsiniz. Bkz. [Kasetteki ortam durumunu izleme](#page-297-0) sayfa no 298.

#### **Kasa ilişkilendirmesini kaldırma**

Kasa ilişkilendirmesini kaldırmak için aşağıdakileri yapmanız gerekir:

- **1** Fiery Command WorkStation ögesindeki sarf malzemeleri alanında bulunan bir kasanın sağındaki oka tıklayın.
- **2** İlişkilendirmeyi kaldır'a tıklayın.

#### **Kasete ortam atama**

Ortam kataloğu içinden yazıcıda yüklü olan kasetlere ortam atamak için kaset ilişkilendirmesi özelliğini kullanabilirsiniz. Ortam kataloğu ayarları'nda akıllı ortam özelliği açıksa otomatik kaset ilişkilendirmesi yapabilirsiniz.

#### **Ortam kataloğu penceresinden bir kasete ortam atama**

Ortam kataloğu ögesinde ortamı kasetle sağ tıklama veya sürekle ve bırak işlemi ile ilişkilendirebilirsiniz.

- **1** Cihaz merkezi'ni şu işlemlerden biriyle açın:
	- **•** Sunucular bölmesinde sunucu adı yanındaki Daha fazla simgesine (üç dikey nokta) tıklayın.
	- **•** Sunucular bölmesindeki sunucu adına çift tıklayın.
	- **•** Şu seçimi yapın: Sunucu > Cihaz merkezi'ne tıklayın.
	- **•** Sunucu adına sağ tıklayın ve Cihaz merkezi'ni seçin.
- **2** Kaynaklar altında Ortam kataloğu öğesini seçin.
- **3** Şunlardan birini yapın:
	- **•** Ortama sağ tıklayın, Şununla ilişkilendir: seçeneğini ve kaseti belirleyin.

**Not:** Şununla ilişkilendir: yalnızca ortam kataloğu girişi yazıcı kaset özellikleriyle eşleştiğinde görüntülenir.

**•** Ortamı sarf malzemeleri alanında görüntülenen istenen kasete sürükleyip bırakın.

Şununla ilişkilendir: seçeneği yalnızca seçtiğiniz ortam belirli bir kasetin belirtimleriyle eşleşiyorsa görüntülenir. Benzer şekilde, yalnızca belirtimlerle eşleşen bir ortamı sürükleyip bırakabilirsiniz. Örneğin, Tabloid için kullanılması amaçlanan bir kaseti Letter boyutundaki bir ortamla veya Letter boyutundaki bir ortamı farklı bir ağırlık ya da besleme yönüyle eşleştiremezsiniz.

#### **Sarf malzemeleri alanından bir kasete ortam atama**

Command WorkStation sarf malzemeleri alanından ortam ve kaset arasında ilişki oluşturabilir veya mevcut ilişkiyi kaldırabilirsiniz.

**1** Ana Fiery Command WorkStation penceresinde sarf malzemeleri alanını görüntülemek için Fiery server adının yanındaki artı işaretine tıklayın.

- **2** Kasetin sağındaki oka tıklayın. Şu seçenekler arasından tercih yapın:
	- **•** Ata: Yazıcı kaseti özellikleriyle eşleşen bir ortam kataloğu girişi seçin.

**Not:** Söz konusu kaset için olası tüm girişler listelenir. Kaset herhangi bir Ortam kataloğu bilgisi tanımazsa, yazıcı kaseti özellikleriyle eşleşen bir ortam kataloğu girişi oluşturmanız/değiştirmeniz ya da yazıcıdaki kaset özelliklerini istenen ortam kataloğu girişleri görünecek şekilde ayarlamanız gerekir. Bazı yazıcılar birçok özniteliğe sahipken bazıları yalnızca boyut özelliğine sahiptir.

**•** Yeni ortam ekle: Ortam kataloğu girişi oluşturun. Ortam kataloğu girişi yazıcı kaseti özellikleriyle eşleşiyorsa bu yeni girişi kasete atayabilirsiniz.

İsteğe bağlı olarak ortam önceden bir kasete atandıysa şunu seçebilirsiniz:

**•** İlişkilendirmeyi kaldır: Kasete önceden atanmış olan ortam girişini kaldırır.

Ortam kataloğu penceresinde de kaset ilişkilendirmesi görüntülenir.

## **Akıllı ortam**

Akıllı ortam, sık kullanılan bir ortam yüklüyken otomatik kaset ilişkilendirmesini gerçekleştirir.

Bu özelliğin, yazıcının kasetteki aynı kağıtla oran olarak yüzde 90'dan fazla yapılandırıldığı baskı atölyesi gibi belirli ortamlarda kullanılması amaçlanmıştır. Bu ortamda Operatörler'e hangi kağıdın yükleneceğini hatırlatmak için kullanıcılar kasetlere kağıt etiketleri eklemeye alışık olabilir. Akıllı ortam özelliği sayesinde Fiery server sık kullanılan bu ortamları hatırlar ve kasete aynı özniteliklere sahip herhangi bir ortam yüklendiğinde otomatik bir kaset ilişkilendirmesi yapar.

Akıllı ortam özelliği aşağıdaki iş akışlarından birinde tanımlanabilir:

- **•** Kasetten yeni ortam ekleme
- **•** Ortam kataloğu'ndan yeni ortam ekleme

**Not:** Akıllı ortamı kullanmak için Ortam kataloğu ayarları iletişim kutusunda bu özelliği açmanız gerekir. Bkz. Akıllı ortamı açma sayfa no 296.

#### **Akıllı ortamı açma**

Ortam katalogu ayarları iletişim kutusunda akıllı ortamı açarsınız.

- **1** Şunlardan birini yapın:
	- **•** Cihaz merkezi'nde Kaynaklar altındaki Ortam katalogu'nu seçin.
	- **•** Sunucu > Ortam kataloğu seçimini yapın.
	- **•** İş merkezi araç çubuğunda Ortam kataloğu simgesine tıklayın.
	- **•** Sunucular listesinde Fiery server ögesine sağ tıklayın ve Ortam kataloğu'nu seçin.
- **2** Ayarlar düğmesine tıklayın.
- **3** PPD tabanlı'yı seçin.

**Not:** Akıllı ortamı tanımlarken JDF tabanlı ortam öznitelikleri kullanılamaz.

- **4** Akıllı ortamı etkinleştir seçili değilse seçin.
- **5** Kapat veya Yönet'e tıklayın.

Akıllı ortamı yönet iletişim kutusu hakkında bilgi almak için bkz. [Akıllı ortamı yönetme](#page-297-0) sayfa no 298.

#### **Yeni akıllı ortam ekleme**

Ortam kataloğu, kaset veya Akıllı ortamı yönet iletişim kutusundan akıllı ortam ekleyebilirsiniz.

#### **Ortam kataloğu'ndan akıllı ortam ekleme**

Ortam kataloğu'nda ortamı akıllı ortam olarak eklemek üzere seçebilirsiniz.

- **1** Ortam kataloğu ayarları iletişim kutusunda Akıllı ortamı etkinleştir seçeneğini belirleyin.
- **2** Yönet'e tıklayın.
- **3** Akıllı ortamı yönet iletişim kutusunda Ekle'ye tıklayın ve Ortam kataloğundan ekle'yi seçin.
- **4** Ortam kataloğu'nda bir ortam seçin ve Ekle'ye tıklayın.

Seçilen ortam Akıllı ortamı yönet iletişim kutusunda akıllı ortam olarak belirlenir.

#### **Kasetten akıllı ortam ekleme**

Akıllı ortam eklemek için yazıcı denetim masasında ve Yeni ortam iletişim kutusunda yüklenen ortamın ayarlarını belirtebilirsiniz.

- **1** Ortam kataloğu ayarları iletişim kutusunda Akıllı ortamı etkinleştir seçeneğini belirleyin.
- **2** Kasete ortamı yükleyin ve yazıcı denetim masasında ortam ayarlarını belirtin.
- **3** Command WorkStation içinde sarf malzemeleri bölmesindeki kasete tıklayın ve menüden Yeni ortam ekle seçeneğini belirleyin.

**Not:** Yeni ortam ekle seçeneği yalnızca PPD tabanlı belirtimler Ortam kataloğu ayarları iletişim kutusunda seçildiğinde görünür.

Yeni ortam iletişim kutusu, eşleşen alanlar kasetteki ayarlarla doldurulmuş şekilde açılır. Bu ayarlar düzenlenemez.

**4** Gerekirse Yeni ortam iletişim kutusunda yeni ortam için daha fazla öznitelik belirtin.

Öznitelik ekleme hakkında bilgi için bkz. [Ortam kataloğu'ndaki yeni girdilerin öznitelikleri](#page-276-0) sayfa no 277.

**5 <kaset adı>** onay kutusu için Akıllı ortam olarak ekle'yi seçin.

Yeni ortam bir akıllı ortam olarak atanır ve eşleşen özniteliklere sahip bir ortam kasete her yüklendiğinde, kaset otomatik olarak akıllı ortam ile ilişkilendirilir.

#### <span id="page-297-0"></span>**Akıllı ortamı yönet iletişim kutusundan akıllı ortam ekleme**

Akıllı ortam eklemek için bir kaset seçip Akıllı ortamı yönet iletişim kutusunu kullanabilirsiniz.

- **1** Sarf malzemeleri alanında bir kaset seçin.
- **2** Bağlam menüsünden Akıllı ortamı yönet'i seçin.
- **3** Akıllı ortamı yönet iletişim kutusunda bir kaset seçip Ekle'ye tıklayın ve Kasetten ekle'yi seçin.

#### **Akıllı ortamı yönetme**

Akıllı ortam oluşturulduğunda Akıllı ortamı yönet iletişim kutusunda listelenir. Bu iletişim kutusu, kullanılabilir tepsileri ve her tepsiyle ilişkili akıllı ortamı da listeler.

Akıllı ortamı yönet iletişim kutusuna Ortam kataloğu ayarları iletişim kutusundan veya Sarf malzemeleri alanında seçilen bir kaset için bağlamsal eylem menüsünden erişilebilir.

Aşağıdakileri yapabilirsiniz:

- **•** Ortam Kataloğu'ndan veya tepsiden ekleme yapma.
- **•** Seçili bir akıllı ortamı kaldırma.
- **•** Tüm akıllı ortamı kaldırma.
- **•** Mevcut ortam özniteliklerini eklemek için sütun başlıklarını değiştirin.

**Not:** Sütun başlıkları mevcut ortam öznitelikleridir.

#### **Kasetteki ortam durumunu izleme**

Yazıcınız her kasetteki ortam düzeylerini raporlamayı destekliyorsa, Sunucular listesinden durumu kontrol edebilirsiniz.

**1** Command WorkStation ögesindeki Sunucular listesinde Fiery server ögesinin adının yanındaki artı işaretine tıklayın.

Bu Fiery server ögesi için kasetler görüntülenir ve her kaset, yüklü ortamın görsel bir grafiğini gösterir.

**2** Düzeyi yüzde olarak görüntülemek için imlecinizi kaset listesinin üzerine getirin.

## **Boyut kataloğu**

Boyut kataloğu, kullanıcıların sık kullanılan özel boyutların bir listesini oluşturmasını sağlar. Boyut kataloğu, Fiery server üzerinde saklanır. Bir Boyut kataloğu oluşturmak, ortam boyutlarını her iş için belirtme zorunluluğunu ortadan kaldırarak hata olasılığını azaltır.

**Not:** Boyut kataloğunu yönetmek için yönetici erişimi ile Command WorkStation oturumu açmanız gerekir.

#### **Command WorkStation öğesinden Boyut kataloğuna erişim**

Boyut kataloğuna Fiery Command WorkStation > Cihaz merkezi > Boyut kataloğu seçimi yapılarak erişilebilir.

- **1** Cihaz merkezi'ne şu yöntemlerden biriyle erişin:
	- **•** Sunucular listesinde Fiery server öğesinin yanındaki Daha fazla simgesine (üç nokta) tıklayın ve Cihaz merkezi'ni seçin.
	- **•** Sunucular listesindeki Fiery server öğesine sağ tıklayıp Cihaz merkezi'ni seçin.
	- **•** Sunucular listesinde Fiery server öğesine çift tıklayın.
	- **•** Command WorkStation Sunucu menüsünden Cihaz merkezi'ne tıklayın.
- **2** Cihaz merkezi'nde Kaynaklar'a tıklayın ve ardından Boyut kataloğu'nu seçin.

#### **Boyut kataloğunu yönetme**

Boyut kataloğu'nu ilk kez açtığınızda, malzemenin adını ve boyutlarını görüntüleyecek şekilde varsayılan boyut kataloğu girişleri listelenir. Boyut kataloğu'nu kurduktan sonra girişler ekleyebilir, değiştirebilir veya silebilir, yayımlayabilir veya kaldırabilir, alabilir veya gönderebilir ve girişleri fabrika varsayılanlarına sıfırlayabilirsiniz.

#### **Boyut kataloğu girişi oluşturma veya düzenleme**

Sık kullanılan özel boyutlarda ortamlar için boyut kataloğu girişleri oluşturabilir veya düzenleyebilirsiniz.

**Not:** Varsayılan Boyut kataloğu girişleri düzenlenemez.

- **1** Cihaz merkezi > Kaynaklar > Boyut kataloğu'nda aşağıdakilerden birini yapın:
	- **•** Yeni bir boyut kataloğu girişi oluşturmak için Yeni ekle... simgesine tıklayın.
	- **•** Mevcut bir girişi düzenlemek için girişi seçin ve Düzenle simgesine tıklayın.

**Not:** Ayrıca bir girişi düzenlemek için girişe çift tıklayabilir veya sağ tıklayıp ardından Düzenle'yi secebilirsiniz.

**2** Ekle veya Düzenle penceresinde girişin adını veya boyutlarını belirleyin ya da değiştirin.

Aşağıdakileri dikkate alın:

- **•** Her bir boyut kataloğu girişi adı benzersiz olmalıdır. İki boyut kataloğu girişinin adı aynı olamaz.
- **•** Birden çok boyutta katalog girişleri, her bir boyut kataloğunun adı benzersiz olduğu sürece aynı boyutlara sahip olabilir.
- **•** Boyut kataloğu girişi varsayılan ölçüm birimi Command Workstation > Düzenle > Tercihler > Bölge > Ölçüm birimleri ögesinde ayarlanabilir.
- **•** Boyut kataloğu girişi genişliği, ortamın ön/besleme/baskı kenarını belirtir.
- **3** Tamam'a tıklayın.

Yeni veya değiştirilmiş giriş, Boyut kataloğu'nda listelenir.

**Not:** Varsayılan boyut kataloğu girişleri, baskı veya yazıcı özelliklerine göre değişebilir.

#### **Bir boyut kataloğu girişini silme**

Bir veya birden fazla boyut kataloğu girişini Boyut kataloğu'ndan silebilirsiniz.

**Not:** Varsayılan boyut kataloğu girişleri silinemez.

**1** Şu menü seçimini yapın: Cihaz merkezi > Kaynaklar > Boyut kataloğu, silmek istediğiniz bir veya daha fazla girişi seçin.

Birden fazla sıralı girişi seçmek için Shift tuşuna basılı tutarak tıklayın veya sıralı olmayan birden fazla girişi seçmek için Ctrl tuşuna basılı tutarak tıklayın.

- **2** Şunlardan herhangi birini yapın:
	- **•** Girişlere sağ tıklayıp Sil seçeneğini belirleyin.
	- **•** Araç çubuğunda Sil simgesini tıklatın.

Bir uyarı mesajı girişi silmek isteyip istemediğinizi sorar.

**3** Evet'e tıklayın. Seçilen giriş veya girişler Boyut kataloğu'ndan silinir.

#### **Boyut kataloğu girişlerini yayından kaldırma veya yayınlama**

Varsayılan olarak, tüm boyut kataloğu girişleri kullanıcılar tarafından görülebilir ve bir iş için seçilebilir; diğer bir deyişle "yayınlanır."

Boyut kataloğunda listelenen bir girişi yayından kaldırmayı seçebilirsiniz. Bir boyut kataloğu girişi yayından kaldırıldığında giriş, Cihaz merkezi > Boyut kataloğu ögesinde katalog girişleri listesinde kullanılamaz yapılır. Ayrıca yayından kaldırılmış boyut kataloğu girişi, bir ortam boyutunu belirlerken kullanıcı tarafından seçilemez. Yayınlanmamış girişleri gizlemek için Cihaz merkezi > Boyut kataloğu ögesinde Yayından kaldırılan girişleri gizle onay kutusunu seçebilirsiniz.

Bir giriş ya da girişler yayından kaldırıldığında, bunları her zaman tekrar yayınlayabilirsiniz.

**Not:** Boyut Kataloğu yalnızca bir girdiden oluşuyorsa, Yayınla ve Yayından kaldır simgeleri gri renktedir (kullanılamaz).

**1** Cihaz merkezi > Kaynaklar > Boyut kataloğu bölümünde yayınlamak veya yayından kaldırmak istediğiniz girişi ya da girişleri seçin.

Birden fazla sıralı girişi seçmek için Shift tuşuna basılı tutarak tıklayın veya sıralı olmayan birden fazla girişi seçmek için Ctrl tuşuna basılı tutarak tıklayın.

- **2** Şunlardan birini yapın:
	- **•** Girişi yayından kaldırmak için araç çubuğundaki Yayından kaldır simgesini tıklatın.
	- **•** Girişi yayınlamak için araç çubuğundaki Yayınla simgesini tıklatın.

**Not:** Ayrıca bir boyut kataloğu girişine veya girişlerine sağ tıklayabilir ve Yayından kaldır veya Yayınla seçeneklerini belirleyebilirsiniz.

#### **Boyut kataloğu girişlerini içeri aktarma**

Mevcut Boyut kataloğu'na eklemek için önceden oluşturulmuş boyut kataloğu girişlerini içeri aktarabilirsiniz.

**Not:** Inkjet baskıya bağlı, Fiery server üzerinde oluşturulan boyut kataloğu girişlerinin içe aktarılması genellikle önerilmez. Dışa aktarılırlarsa istenen sonucu üretemeyebilirler.

İçeri aktarma sırasında, farklı boyutlara sahip aynı boyut adı ile karşılaşılırsa, boyutlar korunur ama dosya adına  $"_1, _2, ..."$  gibi bir ek eklenir.

- **1** Cihaz merkezi > Kaynaklar > Boyut kataloğu'nda araç çubuğunda bulunan Al simgesine tıklatın.
- **2** Bilgisayarınızda veya ağda bulunan içeri aktarmak istediğiniz .json uzantılı dosyasını bulun ve Aç'a tıklayın. .json dosyası içeri aktarılır ve Boyut kataloğu'nda listelenir. .json dosyası birden çok boyut kataloğu girişi içeriyorsa, her bir boyut kataloğu girişi ayrı olarak listelenir.

Mevcut Boyut kataloğu'na eklemek istediğiniz ek boyut kataloğu girişleri için işlemi tekrarlayın.

#### **Boyut kataloğu girişlerini gönderme**

Dışarı aktarılan boyut kataloğu girişleri, .json dosyası olarak kaydedilir ve istediğiniz zaman tekrar Boyut kataloğu'na içeri aktarılabilir.

Tüm veya seçilen girişleri Boyut kataloğu'na dışarı aktarmayı seçebilirsiniz. Yayımlanmış ve yayımlanmamış Boyut kataloğu girişleri dışarı aktarılabilir.

**1** Cihaz merkezi > Kaynaklar > Boyut kataloğu'nda araç çubuğunda bulunan Dışa aktarma simgesine tıklayın ve Tümünü dışarı aktar... ögesini seçin.

Boyut kataloğu girişlerinin sadece bir kısmını göndermek istiyorsanız, birden çok giriş seçebilir ve Seçilenleri gönder...'i seçebilirsiniz. Sıralı girişleri seçmek için Shift tuşuna basılı tutup tıklayın veya sıralı olmayan girişleri seçmek için Ctrl tuşuna basıp tıklayın.

- **2** Gönderilen boyut kataloğu girişlerini kaydetmek istediğiniz bilgisayar veya ağ üzerindeki konuma gidin.
- **3** Dışarı aktarılan giriş veya girişler için bir ad girin; ardından Kaydet'e tıklayın. Gönderilen boyut kataloğu girişleri .json dosyası olarak kaydedilir.

**Not:** Birden çok katalog girişi seçtiyseniz veya Tümünü gönder… seçeneğini kullandıysanız, gönderilen boyut kataloğu girişlerini kaydetmek için tek bir .json dosyası oluşturulur.

#### **Boyut kataloğu'nu fabrika varsayılanlarına sıfırlama**

Fabrika varsayılanlarına sıfırlama, Boyut kataloğunuzu fabrika varsayılan girişlerine ve özniteliklerine döndürmenizi sağlar.

Eklenmiş veya düzenlenmiş Boyut kataloğu girişleri, bir işe atanmış olmadıkça, Boyut kataloğu'nu fabrika varsayılanlarına sıfırladığınızda kaybolur. Özel girişlerinizi kaydetmek için mevcut kataloğunuzu fabrika varsayılanlarına sıfırlamadan önce ilk olarak bu girişleri gönderin.

**1** Cihaz merkezi > Kaynaklar > Boyut kataloğu'nu açın ve araç çubuğu üzerinde Fabrika ayarlarına sıfırla simgesine tıklayın.

**Not:** Fabrika ayarlarına sıfırla simgeleri Boyut kataloğu araç çubuğundaki görünümden gizlendiyse Cihaz merkezi penceresini genişletin veya alternatif olarak seçenekleri görüntülemek için Daha fazla simgesine (üç dikey nokta) tıklayın.

**2** Uyarı mesajı çıktığında Evet'e tıklayın.

# VDP kaynakları

VDP (Değişken veri baskısı) işlerinde ana elemanlardan ve işlerdeki değişken elemanlar için global ve yeniden kullanılabilir kaynaklardan yararlanılır.

Günden güne farklı verilerle birleştirebileceğiniz tüm sabit elemanlı veriler için FreeForm 1 ve 2 ana kopyalarını kullanabilirsiniz. Örneğin, antetli kağıt şablonunu Ana FreeForm olarak depolayabilir ve farklı yazı içeriklerinde (değişken elemanlı veriler) devamlı surette arka plan olarak kullanabilirsiniz.

Global kaynaklar değişken elemanlı VDP işleri için Fiery server ögesine indirilmesi gereken görüntülerdir. Bu global kaynaklar, Fiery server içinde bir grup olarak her bir ayrı projenin içinde depolanır.

VDP Kaynakları, Yöneticinin Fiery server üzerindeki disk alanını yönetmesine şu şekilde izin verir:

- **•** FreeForm 1 and 2 ana kopyalarını yönetme
- **•** Global kaynakları görüntüleme ve silme
- **•** Global kaynakların ilerideki VDP işlerinde de olmasını sağlama
- **•** Global kaynakları Fiery server ögesine arşivleme ve geri yükleme

VDP kaynaklarına erişmek için Fiery server ögesine bağlanın, Daha fazla simgesine tıklayın ve aşağıdaki seçimi yapın: Cihaz merkezi > Kaynaklar > VDP kaynakları.

## **FreeForm 1 ve 2 ana kopyalarını yönetme**

FreeForm 1 ve 2 değişken veri baskısı, iş ana öge verilerini Fiery server ögesine gönderir ve değişken öge verilerinden ayrı olarak taramasını oluşturur.

Ana öge verileri, FreeForm 1 ve 2 ana kopyası olarak taraması oluşturulmuş bir biçimde Fiery server ögesinde saklanır ve birden fazla değişken öge verisi setiyle gerekli sıklıkta kullanılabilir.

Ana kopya oluşturulduktan sonra FreeForm ana kopya küçük resimlerini görüntülemek ve Fiery server üzerindeki ana kopya dosyalarını yönetmek için VDP kaynaklarını kullanın.

- **1** İstenen Fiery server ögesine bağlanın ve şunlara tıklayın: Cihaz merkezi > Kaynaklar > VDP kaynakları.
- **2** FreeForm 1 ve 2 ana kopyalarını görüntülemek için FreeForm'a tıklayın, bir FreeForm ana kopyası seçin ve Görüntüle menüsünden Liste görünümü veya Küçük resim görünümü'ne tıklayın (Fiery server ögeniz destekliyorsa).
- **3** FreeForm 1 ve 2 ana kopyalarını silmek için FreeForm'a tıklayın, FreeForm için dil seçin veya ana kopya dosyası seçin ve ardından Sil'e tıklayın.
- **4** Mevcut bilgileri güncellemek için Yenile'ye tıkla (Fiery server ögeniz destekliyorsa).

## **VDP kaynaklarını yedekleme**

FreeForm 1 ve FreeForm 2 ana kopyalarını ve global kaynakları yedekleyebilirsiniz.

#### **Bir proje için FreeForm 1 ve 2 ana kopyalarını yedekleme**

Cihaz merkezi'nin VDP kaynakları özelliğini kullanarak bir FreeForm ana kopyasını ayrı bir dosyada yedekleyebilirsiniz.

- **1** İstediğiniz Fiery yazdırma denetleyicisine bağlanın ve şunlara tıklayın: Cihaz merkezi > Kaynaklar > VDP kaynakları.
- **2** FreeForm'a tıklayın, FreeForm dili seçin ve ardından FreeForm ana kopyasını seçin.
- **3** Yedekle'ye tıklayın.
- **4** Dosyanın kaydedileceği konumu belirtin ve ardından Tamam'a tıklayın.

#### **Proje için global kaynakları yedekleme**

Cihaz merkezindeki VDP kaynakları özelliğini kullanarak projeleri ayrı bir dosyada yedekleyebilirsiniz.

PDF/VT işleri için Yedekle ve geri yükle özelliği kullanılamaz.

- **1** İstediğiniz Fiery server öğesine bağlanın ve Cihaz merkezi > Kaynaklar > VDP kaynakları'na tıklayın.
- **2** Kullanılabilir proje listesini görüntülemek için bir VDP klasörüne tıklayın.
- **3** Arşivlemek istediğiniz projeyi seçin ve Yedekle'ye tıklayın.
- **4** Dosyanın kaydedileceği konumu belirtin ve ardından Tamam'a tıklayın.

## **VDP kaynaklarını geri yükleme**

FreeForm 1 ve 2 ana kopyalarını ve arşivlenmiş global kaynakları geri yükleyebilirsiniz.

#### **Proje için FreeForm 1 ve 2 ana kopyalarını geri yükleme**

FreeForm 1 ve 2 ana kopyalarını ayrı bir dosyaya yedeklediyseniz onları geri yükleyebilirsiniz.

- **1** Geri yükle'ye tıklayın.
- **2** Arşivlenen ana dosyanın konumunu bulun, dosyayı seçin ve Geri yükle'ye tıklayın.

## **Proje için arşivlenen global kaynakları geri yükleme**

Arşivlenmiş işler, sadece dosyaların orijinal olarak arşivlenmiş olduğu Fiery server ögesine geri yüklenebilir.

**Not:** FreeForm 1 ve 2 haricinde, global kaynakları olmayan VDP dilleri VDP kaynaklarında görünmez. Global kaynakları geri yüklenen VDP dilleri VDP kaynaklarında görünür.

- **1** Geri yükle'ye tıklayın.
- **2** Arşivlenen dosyanın konumuna gidin, dosyayı seçin ve Geri yükle'ye tıklayın.

## **Global kaynakları görüntüleme ve silme**

İş adı bilgilerinin yanı sıra bir işin global kaynaklarını da görüntüleyebilirsiniz.

- **1** İstediğiniz Fiery server öğesine bağlanın ve Cihaz merkezi > Kaynaklar > VDP kaynakları'na tıklayın.
- **2** Global kaynakları görüntülemek için bir projeye tıklayın ve Görünüm menüsünden Liste görünümü veya Küçük resim görünümü seçeneğine tıklayın (kullandığınız Fiery server destekliyorsa).
- **3** Bir proje için gönderilen iş adı bilgileri ve kaynaklarını görüntülemek üzere projeye ve Kaynaklar veya İşler'e tıklayın (kullandığınız Fiery server destekliyorsa).
- **4** Global kaynakları silmek için bir VDP dili veya projeye ve ardından Sil'e tıklayın.
- **5** Mevcut bilgileri güncellemek için Yenile'ye tıklayın (kullandığınız Fiery server destekliyorsa).

## Yazı tipleri

Yazı tipleri yönetimi penceresi Fiery server ögesi üzerinde bulunan tüm yazı tiplerini listeler. Ayrıca yazı tipi listesini yerel bir yazıcıya da yazdırabilirsiniz.

## **Fiery sunucusu'nda yazı tiplerini yönetme**

Yazı tipi listesini basabileceğiniz gibi yazı tipi ekleyebilir, güncelleyebilir ve silebilirsiniz.

Configure'de şu ayarları yapın:

İş gönderme > Kuyruklar > Yazı tip kuyruğunu yayınla ögelerini etkinleştirin. Güvenlik nedeniyle Yazı tipi kuyruğu'nu yalnızca yazı tiplerini yüklerken etkinleştirin.

PostScript yazı tipleri için Güvenlik > PostScript güvenliği ögelerini devre dışı bırakın.

PCL seçeneği, onu destekleyen Fiery server uygulamalarında kullanılabilir.

**Not:** Ayrıca PCL yazılım yazı tiplerini bir Fiery server uygulamasına yükleyebilir ve kaydedebilirsiniz.

**Not:** Sunucuda bulunan veya desteklenen bir uygulama ile indirilen tüm Japonca yazı tipleri kilitlidir. Fiery server uygulamasına indirilen Japonca yazı tipleri yalnızca yükleme uygulaması kullanılarak silinebilir.

- **1** Cihaz merkezi'ni şu işlemlerden biriyle açın:
	- **•** Sunucular bölmesinde sunucu adı yanındaki Daha fazla simgesine (üç dikey nokta) tıklayın.
	- **•** Sunucular bölmesindeki sunucu adına çift tıklayın.
	- **•** Şu seçimi yapın: Sunucu > Cihaz merkezi'ne tıklayın.
	- **•** Sunucu adına sağ tıklayın ve Cihaz merkezi'ni seçin.
- **2** Kaynaklar > Yazı tipleri'ne tıklayın.
- **3** PS yazı tipleri veya PCL yazı tipleri ögelerini seçin.

Fiery server uygulamasında halen bulunan yazı tiplerinin listesi görünür.

**4** Yazı tipi eklemek veya mevcut yazı tiplerini güncellemek için Yeni ekle'ye tıklayın. İndirmek istediğiniz yazı tipini bulmak için Ekle'ye ve ardından sırayla Tamam'a ve Yenile'ye tıklayın.

Adobe PostScript Tip 1 yazı tiplerini ekleyebilirsiniz.

Fiery server ögeniz PCL'yi destekliyorsa PCL yazılım yazı tipleri ekleyebilirsiniz. PCL yazılım yazı tipleri için desteklenen biçimler sfp, sfl, sfd, sfs, sft, hpf, r8p, r8l, usp, usl ve hpp'dir. Fiery server yeniden başlatıldıktan veya yeniden çalıştırıldıktan sonra PCL yazılım yazı tipleri kaldırılmaz. PCL yazılım yazı tiplerini silemezsiniz.

- **5** Bir yazı tipini silmek için Yazı tipi listesinden kilitli olmayan bir yazı tipini seçin ve Sil'e tıklayın. Kilitli yazı tipleri silinemez.
- **6** Yazı tipi listesini yazdırmak için Yazdır'a tıklayın.
- **7** PostScript yazı tiplerini eklediyseniz Güvenlik > PostScript güvenliği ögelerini yeniden etkinleştirin.

## **Yazı tiplerini yedekleme ve geri yükleme**

Fiery server ögesi üzerindeki tüm yazı tiplerini yedekleyebilir ve geri yükleyebilirsiniz. Tek tek yazı tiplerini seçemezsiniz.

Fiery server uygulamasında yazı tiplerini yedeklemek ve geri yüklemek için Yönetici olarak oturum açmanız gerekir.

- **1** Cihaz merkezi'ni şu işlemlerden biriyle açın:
	- **•** Sunucular bölmesinde sunucu adı yanındaki Daha fazla simgesine (üç dikey nokta) tıklayın.
	- **•** Sunucular bölmesindeki sunucu adına çift tıklayın.
	- **•** Şu seçimi yapın: Sunucu > Cihaz merkezi'ne tıklayın.
	- **•** Sunucu adına sağ tıklayın ve Cihaz merkezi'ni seçin.
- **2** Kaynaklar > Yazı tipleri'ne tıklayın.
- **3** Yedekle'ye veya Geri yükle'ye tıklayın.
- **4** Görüntülenen web tarayıcısı penceresinde güvenlik isteklerini uygulayın.
- **5** Yedekleme kaynakları ve ayarlarıaltında Şimdi yedekle'ye tıklayın.
- **6** İstendiğinde yönetici olarak oturum açın.
- **7** Yedeklenecek ögeler listesinde Yazı tipleri'ni seçin.
- **8** Şu genel bilgileri izleyin:

Yazı tiplerini, Fiery server ögesini de içeren bir dahili sabit sürücüye yedeklemeyin. Yazı tiplerini yalnızca başlangıçta yedeklendiği aynı Fiery server uygulamasından geri yüklemeniz gerekir.

# Kullanıcılar ve gruplar

Kullanıcıları gruplara atayarak Fiery server ürününe erişen kullanıcılar için ayrıcalıkları tanımlayabilirsiniz. Varsayılan olarak birçok grup verilmiştir ancak yeni gruplar da oluşturabilirsiniz. Bir grup içindeki tüm kullanıcılar aynı ayrıcalıklara sahiptir.

Configure > Kullanıcı hesapları bölümünden kullanıcılar ve gruplar hakkında ayrıntılı bilgiye erişebilirsiniz.

Oluşturduğunuz bir gruba kullanıcı atamaya ek olarak organizasyonunuzun global adres listesinden de kullanıcı ekleyebilirsiniz. Bunun için ilk olarak Fiery server üzerindeki LDAP hizmetlerini etkinleştirmeniz gerekir.

# Grupları görüntüleme veya grup ekleme

Gruplar sayesinde Yöneticiler belirli ayrıcalıklara sahip yazdırma grupları oluşturabilir, gruba kullanıcılar ekleyebilir.

**Not:** Gruplar tüm Fiery servers öğelerinde desteklenmeyebilir.

Kullanıcıları ve grup ayrıcalıklarını değiştirmek için Configure'e tıklayın. Daha fazla bilgi için bkz. [Grup](#page-38-0) [ayrıcalıklarını değiştirme](#page-38-0) sayfa no 39.

# İş günlüğünü kullanma

İş günlüğü, tüm işlenen ve yazdırılan işlerin, yazdırılma tarih ve saatinin ve özelliklerinin kaydını korur.

**Not:** Yönetici, Fiery servernun işaretini kaldırırsa veya yeni yazılım yüklerse, İş günlüğü de temizlenebilir.

Yönetici, İş günlüğünü göndermek ve temizlemek için gün ve saat zamanlama gibi, otomatik İş günlüğü bakımını Configure'da ayarlayabilir.

Configure içinde İş günlüğünün nasıl yönetileceği hakkında daha fazla bilgi için bkz. *Configure yardımı*.

## **İş günlüğünü görüntüleme**

- **1** İstediğiniz Fiery server ögesine bağlanın ve aşağıdakilerden birini yapın:
	- **•** Sunucu adı yanındaki Daha fazla simgesine (üç nokta) tıklayın, Cihaz merkezi'ni belirleyin ve sonra şunlara tıklayın: Günlükler > İş Günlüğü.
	- **•** Yeni bir karşılaştırma başlatmak için Sunucu > Günlükler.

**2** Zaman damgasına göre yazdırma sütununu veya Tarih/saat sütununu seçin ve görüntülemek istediğiniz işlerin tarih aralığını belirtin.

İlk sütun, en son yazdırılan işleri en üstte gösteren Zaman damgasına göre yazdırma'yı gösterir.

İkinci sütun iş Fiery server tarafından alındığında Tarih/saat'i gösterir.

**3** Tüm işleri görüntülemek için Filtreyi temizle öğesine tıklayın.

Bir iş için Deneme baskısı seçerseniz, yazdırılan deneme baskısı, kopya sayısı bir olarak ayarlanmış şekilde İş günlüğü'nde görüntülenir.

## **İş günlüğü sütunlarını özelleştirme**

- **1** Bir sütun başlığına sağ tıklayın.
- **2** Ekle'yi seçin.
- **3** Geçerli sütunlar listesinde eklenecek sütunu seçin.
- **4** Bir sütunu silmek için sütun başlığına sağ tıklayın ve Sil'i seçin.
- **5** Sütunların sıralamasını değiştirmek için sütun başlığını seçin ve başka bir konuma sürükleyin.

## **İş günlüğü girişi ayrıntılarını görüntüleme**

Iş günlüğü içindeki bir girişle ilgili daha fazla ayrıntı görüntüleyebilirsiniz. Standart Windows veya macOS kontrollerini kullanarak metni seçebilir, tümünü seçebilir, kopyalayabilir ve benzeri işlemleri yapabilirsiniz. Ayrıca ayrıntıları Fiery server ögesine ya da yerel bir yazıcıya yazdırabilirsiniz.

**•** Satırı seçin ve araç çubuğundaki Ayrıntılar'a tıklayın veya satıra çift tıklayın. İş günlüğü, bir bakışta daha fazla bilgi görüntülenmesine ve yazdırılmasına izin verecek şekilde dikey biçimde görüntülenir.

# **İş günlüğünü yazdırma**

- **1** İstediğiniz Fiery server öğesine bağlanın ve şunlardan birini yapın:
	- **•** Sunucu adı yanındaki Daha fazla simgesine (üç nokta) tıklayın, Cihaz merkezi'ni belirleyin ve sonra şunlara tıklayın: Günlükler > İş Günlüğü.
	- **•** Sunucu > Günlükler'e tıklayın.
- **2** Yazdır'a tıklayın.
- **3** Yazdırmak istediğiniz yazıcıyı seçin: Fiery (o anda bağlı olduğunuz Fiery server) veya Yerel yazıcı.
	- **•** Fiery öğesini seçerseniz, işiniz yazdırılır.
	- **•** Yerel yazıcı'yı seçerseniz, bir yazıcı seçip Yazdır'a tıklayın.

## **İş günlüğü'nün içeriklerini gönderme**

- **1** İstediğiniz Fiery server'a bağlanın ve aşağıdakilerden birini yapın:
	- **•** Sunucu adı yanındaki Daha fazla simgesine (üç nokta) tıklayın, Cihaz merkezi'ni belirleyin ve sonra şunlara tıklayın: Günlükler > İş Günlüğü.
	- **•** Sunucu > Günlükler seçeneklerine tıklayın.
- **2** Gönder'e tıklayın.
- **3** Kullandığınız görünümde belirlenen tarih aralığından bağımsız olarak İş günlüğü'nün geçerli tarih aralığı görünümünü göndermek için Geçerli görünüm veya tüm İş günlüğü'nü göndermek için Tam günlük seçeneğini belirleyin.

## **İş günlüğü'nün içeriklerini gönderme ve/veya temizleme**

- **1** İstediğiniz Fiery server'a bağlanın ve aşağıdakilerden birini yapın:
	- **•** Sunucu adı yanındaki Daha fazla simgesine (üç nokta) tıklayın, Cihaz merkezi'ni belirleyin ve sonra şunlara tıklayın: Günlükler > İş Günlüğü.
	- **•** Sunucular bölmesinde sunucu adına çift tıklayarak Cihaz merkezi'ni açın ve ardından şu seçimleri yapın: Günlükler > İş Günlüğü.
	- **•** Sunucu > Günlükler seçeneklerine tıklayın.
- **2** Aşağıdakilerden birini yapın:
	- **•** Gönder ve temizle'ye tıklayın.
	- **•** Temizle'ye tıklayın.

# Grafik sanatlar araçları

# Fiery grafik resim özellikleri

Bazı Fiery server grafik resim özellikleri, özellik paketleriyle kullanılabilir. Fiery server ürününüzün hangi paketleri desteklediğini belirlemek için Fiery server ürününüzle birlikte gelen belgelere göz atın.

FS350/350 Pro ve daha eski sürümlerde aşağıdaki paketler bulunur:

- **•** Fiery Graphic Arts Package, Premium Edition sayfa no 309
- **•** [Fiery Productivity Package](#page-309-0) sayfa no 310

FS400/400 Pro ve daha yeni sürümlerde aşağıdaki paketler bulunur:

- **•** [Fiery Graphic Arts Pro Package](#page-309-0) sayfa no 310
- **•** [Fiery Automation Package](#page-310-0) sayfa no 311
- **•** [Fiery ColorRight Package](#page-310-0) sayfa no 311

## **Fiery Graphic Arts Package, Premium Edition**

Fiery Graphic Arts Package, Premium Edition, Fiery server için bir özellik paketidir. Fiery server ögesinde bu paket yüklüyse aşağıdaki özellikler Command WorkStation ögesinde kullanılabilir:

- **•** [2 renkli yazdırma eşleme](#page-211-0) sayfa no 212
- **•** [Denetim Çubuğu](#page-311-0) sayfa no 312
- **•** [Yakalama](#page-314-0) sayfa no 315 (yapılandırılabilir)
- **•** [Kağıt simülasyonu beyaz noktası düzenleme](#page-317-0) sayfa no 318
- **•** [Ön kontrol](#page-318-0) sayfa no 319
- **•** [Fiery ImageViewer](#page-321-0) sayfa no 322

**Not:** Aşamalılar seçeneği, artık Cihaz merkezi veya İş özellikleri ile kullanılamaz. Ancak Fiery ImageViewer aracılığıyla aşamalılar özelliğini ayarlayıp yazdırabilirsiniz. Bkz. [Aşamalılar](#page-316-0) sayfa no 317.

Aşağıdaki Fiery Graphic Arts Package, Premium Edition özellikleri Command WorkStation ögesinin parçası değildir:

- **•** Çalışma Klasörleri filtreleri
- **•** Ugra/Fogra Media Wedge
- **•** Entegre Edilmiş Altona Visual Test

## <span id="page-309-0"></span>**Fiery Productivity Package**

Fiery Productivity Package, bazı grafik sanatlar özelliklerini içeren, Fiery server için bir özellik paketidir.

Fiery Productivity Package, Fiery server üzerinde yüklüyse aşağıdaki özellikler Command WorkStation'da kullanılabilir:

- **•** [Nokta renkleri](#page-200-0) sayfa no 201 (Spot-On özelliğinin parçası)
- **•** [Denetim Çubuğu](#page-311-0) sayfa no 312
- **•** [Yakalama](#page-314-0) sayfa no 315 (yapılandırılabilir)
- **•** [Fiery ImageViewer](#page-321-0) sayfa no 322
- **•** [Image Enhance Visual Editor](#page-194-0) sayfa no 195
- **•** Gelişmiş iş yönetimi (yazıcıda mevcutsa):
	- **•** Acil yazdır
	- **•** Yazdır ve sonrakini işle
	- **•** Yazdırmayı zamanla
- **•** [Sanal yazıcılar](#page-243-0) sayfa no 244
- **•** [Fiery JDF işleri](#page-100-0) sayfa no 101

Aşağıdaki Fiery Productivity Package özellikleri, Command WorkStation'ın parçası değildir:

- **•** Çalışma klasörleri
- **•** Çalışma klasörleri filtreleri
- **•** Fiery JobFlow Base
- **•** Fiery JobFlow

## **Fiery Graphic Arts Pro Package**

Fiery Graphic Arts Pro Package, özellikle grafik sanatları uygulamalarının gereksinimlerine uygun özellikler içerir. Fiery server ögesinde bu paket yüklüyse aşağıdaki özellikler Command WorkStation ögesinde kullanılabilir:

- **•** [Denetim Çubuğu](#page-311-0) sayfa no 312
- **•** [Fiery ImageViewer](#page-321-0) sayfa no 322
- **•** [Ön kontrol](#page-318-0) sayfa no 319 (FS400 Pro)
- **•** [Preflight Pro](#page-320-0) sayfa no 321 (FS500 Pro ve sonrası)
- **•** [Spot Pro ögesindeki nokta renkleri](#page-212-0) sayfa no 213

Aşağıdaki Fiery Graphic Arts Pro Package özellikleri Command WorkStation ögesinin parçası değildir:

- **•** Ugra/Fogra Media Wedge
- **•** Entegre Edilmiş Altona Visual Test

<span id="page-310-0"></span>Bu [2 renkli yazdırma eşleme](#page-211-0) sayfa no 212 özellik daha önce yalnızca Fiery Graphic Arts Package, Premium Edition ögesinde mevcuttur. Bu özellik artık Fiery Graphic Arts Pro Package ögesini destekleyen herhangi bir Fiery server (FS400 Pro veya üstü) ögesine dahil edilmiştir.

## **Fiery Automation Package**

Fiery Automation Package gelişmiş iş yönetimi özellikleri içerir. Tümleşik Fiery server ögesinde Fiery Automation Package yüklüyse ve etkinleştirildiyse aşağıdaki ek iş yönetimi özellikleri Command WorkStation ögesinde mevcuttur:

- **•** Gelişmiş iş yönetimi özellikleri (yazıcıda mevcutsa):
	- **•** Acil yazdırma
	- **•** Yazdır ve sonrakini işle
	- **•** Yazdırmayı zamanla

Daha fazla bilgi için bkz. [Kuyruktaki işleri yönetmek için komutlar](#page-17-0) sayfa no 18.

- **•** [Fiery JDF ve JMF hakkında](#page-100-0) sayfa no 101
- **•** [Ön kontrol](#page-318-0) sayfa no 319
- **•** [Sanal yazıcılar](#page-243-0) sayfa no 244

Aşağıdaki Fiery Automation Package özellikleri Command WorkStation ögesinin parçası değildir:

- **•** kullanımı
- **•** Çalışma Klasörleri filtreleri
- **•** Fiery JobFlow Base
- **•** Fiery JobFlow

## **Fiery ColorRight Package**

Fiery ColorRight Package, özellikle grafik sanatları uygulamalarının gereksinimlerine uygun özellikler içerir. Tümleşik Fiery server ögesinde Fiery ColorRight Package yüklüyse ve etkinleştirildiyse aşağıdaki ek renk özellikleri Command WorkStation ögesinde mevcuttur:

- **•** [Denetim Çubuğu](#page-311-0) sayfa no 312
- **•** [Fiery ImageViewer](#page-321-0) sayfa no 322
- **•** [Image Enhance Visual Editor](#page-194-0) sayfa no 195
- **•** [Spot Pro ögesindeki nokta renkleri](#page-212-0) sayfa no 213

Bu [2 renkli yazdırma eşleme](#page-211-0) sayfa no 212 özellik artık Fiery ColorRight Package ögesini destekleyen herhangi bir Fiery server (FS400 veya üstü) ögesine dahil edilmiştir.

# <span id="page-311-0"></span>Denetim Çubuğu

Denetim çubuğu özelliği Fiery server ögesi tarafından destekleniyorsa kullanıcı tanımlı konumda, yazdırılan her bir sayfaya denetim çubuğu (statik renk çubuğu ve dinamik iş bilgileri içeren) ekleyebilirsiniz.

Bu, bir işin renk doğruluğunun denemesi ve kontrolü için kullanışlıdır. Renk kalitesini değerlendirmek için Fiery Color Profiler Suite gibi analitik araçlarla birlikte denetim çubuğunu kullanabilirsiniz.

Tek bir iş için denetim çubuğunu açabilirsiniz veya sunucu varsayılanını ayarlayarak tüm işler için denetim çubuğu yazdırabilirsiniz.

Bir denetim çubuğunu düzenleyebilir veya yeni bir denetim çubuğu oluşturabilirsiniz. Denetim çubuğu işin bir parçası olmadığından, denetim çubuğu tanımı değiştirildiyse, bununla yazdırılan bir iş daha sonra farklı yazdırılabilir.

Denetim çubuğu PostScript ve PDF işleri için desteklenir.

Fabrikada sağlanan denetim çubuğu (Fiery olarak adlandırılır) ve oluşturduğunuz herhangi bir özel denetim çubuğu, tüm sayfa boyutlarına uygulanabilir. Denetim çubuğu yazdırma seçeneği, bir iş için kullanılmak üzere varsa denetim çubuğu seçmenize olanak tanır. Ek olarak, bir denetim çubuğu tanımını düzenlediğinizde, belirtilen sayfa boyutunda denetim çubuğunun nasıl göründüğünü önizleyebilirsiniz.

## **Denetim çubuğunu varsayılan olarak yazdırma (FS200/200 Pro)**

Denetim çubuğunu varsayılan olarak yazdır seçeneği Fiery server öğesine gönderilen tüm sayfalarda bir denetim çubuğu yazdıran sunucu ayarıdır.

- **1** Cihaz merkezi'nde, Renk kurulumu altındaki Denetim çubuğu'na tıklayın.
- **2** Denetim çubuğunu varsayılan olarak yazdır için bir ayar belirleyin.
	- **•** Denetim çubuğunu seçin.
	- **•** Kapalı'yı seçin.

Tüm sayfalar seçilen denetim çubuğuyla yazdırılır.

## **Denetim çubuğunu varsayılan olarak yazdırma**

FS200/200 Pro sonrası Fiery sistemi yazılımlarında tüm işler için sunucu varsayılanını bir denetim çubuğu yazdıracak şekilde ayarlayabilirsiniz.

- **1** Daha fazla simgesine (üç nokta) tıklayın ve Varsayılanları ayarla'yı seçin.
- **2** Varsayılan ayarlar penceresinde, İş bilgisi'ni seçin.
- **3** Sayfayı aşağı kaydırarak Raporlama seçeneğine gidin ve Denetim çubuğu için bir menü seçeneği belirleyin. Fiery server, "Fiery" olarak adlandırılan fabrika varsayılanı bir denetim çubuğu ile gelir. Özel denetim çubukları oluşturabilirsiniz.
- **4** Aşağıdakiler arasından seçiminizi yapın:
	- **•** Kapalı: Denetim çubuğu yazdırılmaz.
	- **•** Fiery: Fabrika varsayılanı denetim çubuğu yazdırılır.
	- **•** Özel denetim çubukları: Tüm özel denetim çubukları listelenir. Seçilen denetim çubuğu yazdırılır.

Kullanıcıların üzerine yazamaması için Denetim çubuğu ayarını kilitleyebilirsiniz.

**Not:** Fabrika varsayılanı Kapalı'dır. İş özellikleri'ni fabrika varsayılanlarına sıfırlamak için Varsayılan ayarlar penceresindeki Sıfırla seçeneğine tıklayın.

## **Denetim çubuğunu görüntüleme ve düzenleme**

Denetim çubuğunun tanımını görüntüleyip ayarları düzenleyebilirsiniz.

Denetim çubuğu, belirli iş özellikleri için geçerli olmayan bilgileri veya ayarları dahil etmek için yapılandırılabilir. Bir denetim çubuğu bir iş için geçerli olmayan bilgileri veya ayarları içerdiğinde, denetim çubuğu boş alanlar içerebilir veya tanımlanmamış olarak gösterilir. Bu durumdan, kullanıcıya özel iş akışları için özel denetim çubukları oluşturarak kaçınılabilir.

- **1** Cihaz merkezi'nde, Renk kurulumu altındaki Denetim çubuğu'na tıklayın.
- **2** Listeden denetim çubuğunu seçin ve pencerenin sağ tarafındaki tanımı görüntüleyin.
- **3** Ayarları değiştirmek için Düzenle seçeneğine tıklayın ve her seçenek için değerler tanımlayın.
	- **•** Denetim çubuğu adı Denetim çubuğunu seçerken kullanılan addır.

**Not:** Yazıcı sürücüsünde bu ad yalnızca İki yönlü iletişim etkin olduğunda görünür.

**•** Renk çubuğu - Renk çubuğunun görüntülenmesini açıp kapatmanıza, fabrikada sağlanan birkaç görüntüden birini seçmenize ya da özel bir görüntüyü (EPS veya PDF biçiminde) almanıza ve görüntünün yerleştirileceği yeri seçmenize olanak sağlar.

**Not:** PDF biçiminde bir görüntü için yalnızca ilk sayfa kullanılır.

**•** İş bilgileri - İş bilgilerinin görüntülenmesini açıp kapatmanıza, görüntülenecek iş ayarlarını seçmenize ve metnin görünümünü ve yerleşimini belirlemenize olanak tanır.

**Not:** Mevcut iş ayarları Fiery server modeline bağlıdır.

- **•** Sayfa ayarları Önizleme sayfası boyutunu seçmenize, kenar boşluklarını belirtmenize (renk çubuğu ve iş bilgileri bu kenar boşluklarına yerleştirilir) ve ayna görüntüsünü (saydam ortamlar için) belirlemenize olanak tanır.
- **4** Yaptığınız düzenlemeleri kaydetmek için Tamam'a tıklayın.

## **Özel veya çoğaltılan denetim çubuğu oluşturma**

İhtiyaçlarınıza uygun şekilde özel bir denetim çubuğu oluşturmak için bir denetim çubuğunu çoğaltabilirsiniz veya tamamen yeni bir denetim çubuğu oluşturabilirsiniz. Örneğin, renk çubuğu görüntüsü olarak farklı bir EPS dosyası kullanan denetim çubuğu oluşturabilirsiniz.

- **1** Cihaz merkezi'nde, Renk kurulumu altındaki Denetim çubuğu'na tıklayın.
- **2** Aşağıdakilerden birini yapın
	- **•** Bir denetim çubuğunu çoğaltmak için denetim çubuğunu seçin ve Çoğalt seçeneğine tıklayın.
	- **•** Özel bir denetim çubuğu oluşturmak için Yeni oluştur seçeneğine tıklayın.
- **3** Her bir seçenek için değerleri tanımlayın.
- **4** Denetim çubuğunu kaydetmek için Tamam'a tıklayın.

## **Özel denetim çubuğunu gönderme, alma veya silme**

Özel bir denetim çubuğunu Fiery server kaynağından bilgisayarınıza dosya olarak dışa aktarabilir ve yerel kopyayı paylaşabilir ya da başka Fiery server hedefine içe aktarabilirsiniz. İçe aktarılan denetim çubukları Fiery server hedefinde kullanılmak üzere hemen etkinleştirilir.

**Not:** Özel denetim çubuklarını silebilirsiniz ancak fabrikada sağlanan denetim çubuğunu silemezsiniz.

FS200/200 Pro yazılımına sahip bir Fiery server kaynağında oluşturulan denetim çubukları, daha eski yazılım sürümüne sahip bir Fiery server hedefine içe aktarılamaz veya tam tersi olamaz.

Dışa aktarılan denetim çubuğu, içe aktarıldığı Fiery server hedefinde desteklenmeyen özellikler içeriyorsa (örneğin Fiery server hedefine özel iş ayarları) bu özellikler gizlenir.

- **1** Cihaz merkezi'nde, Renk kurulumu altındaki Denetim çubuğu'na tıklayın.
- **2** Şunlardan birini yapın:
	- **•** Denetim çubuğunu göndermek için denetim çubuğunu seçin, Gönder öğesine tıklayın, dosyayı kaydetmek istediğiniz konuma gidin ve Klasör seç'e tıklayın.
	- **•** Denetim çubuğunu almak için Al seçeneğine tıklayın, denetim çubuğu dosyasını bulup seçin ve Aç seçeneğine tıklayın.
- **3** Özel bir denetim çubuğunu silmek için denetim çubuğunu seçin, Sil seçeneğine ve ardından onaylamak için Evet seçeneğine tıklayın.

## **Fabrika varsayılanı olan denetim çubuğu ayarlarını geri yükleme**

Fabrikada sağlanan denetim çubuğunu orijinal (fabrika varsayılanı) durumuna geri yükleyebilirsiniz. Aşağıdaki prosedür Fiery sistemi yazılımı FS200/200 Pro içindir.

- **1** Cihaz merkezi'nde, Renk kurulumu altındaki Denetim çubuğu'na tıklayın.
- **2** Bir denetim çubuğu seçin ve Düzenle'ye tıklayın.
- **3** Fabrika ayarlarına sıfırla ve Sıfırla seçeneklerine tıklayın.

## <span id="page-314-0"></span>Yakalama

Yakalama, renk plakalarının yanlış hizalanması nedeniyle nesneler etrafında ortaya çıkan beyaz kenarların veya "halelerin" engellenmeye çalışıldığı bir tekniktir. Yakalama tekniğiyle nesneler, aralarındaki boşlukları doldurmak için az da olsa büyütülmüş kenarlarla veya yakalamalarla yazdırılır.

Yakalama, Otomatik yakalama yazdırma seçeneği etkinleştirildiğinde bir işe uygulanır.

Yapılandırılabilir Otomatik yakalama kullandığınız Fiery server tarafından destekleniyorsa, Otomatik yakalama yazdırma seçeneğinin kullandığı yakalama ayarlarını tam olarak kontrol edebilirsiniz. Fiery server öğesinin fabrika varsayılan ayarları normal kağıt kullanan yazıcılar için optimize edilmiştir. Varsayılan yakalama ayarlarıyla birçok iş tatmin edici şekilde yazdırılır ancak kullandığınız ortam için gerekli sonuçları vermezlerse yakalama ayarlarını ihtiyaçlarınızı karşılayacak şekilde yapılandırın. Cihaz merkezi'ndeki Yakalama bölmesinde bulunan Fabrika varsayılanları'na tıklayarak istediğiniz zaman yakalama ayarlarını fabrika varsayılanlarına geri yükleyebilirsiniz.

**Not:** Yakalama ayarlarını yapılandırmak için Yönetici olarak oturum açmış olmanız gerekir. Operatörler yakalama ayarlarını görüntüleyebilir ancak değişiklik yapamaz.

Yakalama hakkında daha fazla bilgi için kullanıcı kılavuzu setinin bir parçası olan *Renkli Yazdırma* bölümüne bakın.

## **Tüm işler için varsayılan otomatik yakalamayı ayarlama**

Varsayılan ayarlar penceresindeki Otomatik yakalama onay kutusunu işaretlediğinizde yakalama Fiery server öğesine gönderilen tüm işlere uygulanır.

- **1** Daha fazla simgesine (üç nokta) tıklayın ve Varsayılanları ayarla'yı seçin.
- **2** Varsayılan ayarlar penceresinde, Renk'i seçin.
- **3** Sayfayı aşağı kaydırarak Renk ayarları'na gidin ve Otomatik yakalama'yı seçin. İş özellikleri içinde kullanıcıların ayar üzerine yazmasını engellemek için ayarı kilitlemeyi tercih edebilirsiniz.

## **Bindirme genişliğini belirtme**

Bindirme genişliği değerleri, nesneler arasında yakalanan alanın ne kadar kalın olduğunu belirler. Genişlik değerlerini kağıt besleme yönüne göre belirlersiniz: yatay, besleme yönüne diktir ve dikey, besleme yönüne paraleldir.

- **1** Cihaz merkezi'nde, Renk kurulumu altında Yakalama'ya tıklayın.
- **2** Bindirme genişliği için, yatay ve dikey genişlikleri belirleyin. Değerleri eşit olacak şekilde uygulamak istiyorsanız, yatay ve dikey değerler arasında görünen bağlantı simgesini seçin. Bağlantı simgesini seçtiğinizde değerler farklıysa ikisi için de en yüksek değer kullanılır.
	- **•** Yatay Yakalanan alanların yatay kalınlığını tanımlar (0-10 piksel).
	- **•** Dikey Yakalanan alanların dikey kalınlığını tanımlar (0-10 piksel).

Bit eşlem görüntüsü seçilen değerler için dinamik görsel bir örnek sunar.

## **Bindirme rengi azaltmasını belirtme**

Bindirme rengi azaltması değerleri bindirmede her rengin ne kadar uygulandığını belirler. Farklı renklerdeki iki nesne arasında bulunan bindirme iki rengin kombinasyonu olan üçüncü bir renk satırı oluşturabilir. Bindirme rengi azaltmasını kullanarak bu satırın görünürlüğünü azaltabilirsiniz.

Belirlediğiniz değerler tonerin azalma yüzdesidir. %100 azalma bindirmeye toner yoğunluğu uygulanmaması ile sonuçlanır. %0 azalma nesne kenarı olarak aynı toner yoğunluğunun elde edilmesini sağlar.

- **1** Cihaz merkezi'nde, Renk kurulumu altında Yakalama'ya tıklayın.
- **2** Bindirme rengi azaltması altında, şu renk kanalları için değerleri belirleyin:
	- **•** Cam göbeği Camgöbeğindeki bindirme azaltmasını tanımlar (%0-100).
	- **•** Macenta Macentadaki bindirme azaltmasını tanımlar (%0-100).
	- **•** Sarı Sarıdaki bindirme azaltmasını tanımlar (%0-100).
	- **•** Siyah Siyahtaki bindirme azaltmasını tanımlar (%0-100).
- **3** (İsteğe bağlı) Tüm azaltma değerlerini aynı olacak şekilde uygulamak istiyorsanız, bindirme azaltması değerleri arasında görünen bağlantı simgesini seçin. Bağlantı simgesini seçtiğinizde değerler farklıysa tüm değerler için en yüksek değer kullanılır.

Her rengin sol tarafındaki simge seçilen değere yönelik görsel bir örnek teşkil eder.

## **Bindirme şeklini belirtme**

Bindirme şekli, tek bir pikselin kontrast oluşturan bir arka plana karşı bindirildiğinde nasıl göründüğünü gösterir. Bir pikselden daha büyük öğeler söz konusuysa bir şekil veya şeklin bir kısmı yalnızca nesnelerin kenarında görülebilir.

- **1** Cihaz merkezi'nde, Renk kurulumu altında Yakalama'ya tıklayın.
- **2** Bindirme şekli altında, Elips, Baklava veya Dikdörtgen'i seçin.

#### **Bindirme nesnesi tiplerini belirtme**

Bindirme nesnesi tipleri için bir seçenek belirlemediğinizde nesnelere karşı yalnızca nesne bindirmesi (metin ve grafik) uygulanır. Görüntülere bindirme uygulamak için Bindirme nesnesi tipleri altındaki ayarları kullanın.

- **1** Cihaz merkezi'nde, Renk kurulumu altında Yakalama'ya tıklayın.
- **2** Bindirme nesnesi tipleri altında, aşağıdakilerden birini seçin:
	- **•** Nesneleri görüntülere bindir Bindirme, nesneler ve görüntüler arasındaki sınır alanlarına uygulanır.
	- **•** Görüntüleri dahili olarak bindir Bindirme, görüntünün her pikseline uygulanır. Bu seçenek yalnızca Nesneleri görüntülere bindir seçildiğinde kullanılabilir.

# <span id="page-316-0"></span>Aşamalılar

"Aşamalılar" terimi çok renkli bir belgede C, M, Y ve K ayrımlarının herhangi bir kombinasyonunun yazdırılması anlamına gelir. Ayrımların yazdırılması veya düzeltilmesi, bir işteki sorunların tanımlanmasında kullanılabilir.

Cihaz merkezi veya İş özellikleri'nde aşamalıları ayarlayamaz ya da yazdıramazsınız. Ancak ayrımları görüntülemek ve yazdırmak için ImageViewer'ı kullanarak benzer bir işlem gerçekleştirebilirsiniz. Belirli bir renklendirici için eğriyi düzleştirerek bir ön ayar olarak kaydedebilirsiniz. Bilgi için bkz. [Fiery ImageViewer](#page-321-0) sayfa no 322.

Aşamalıların yazdırılma sırasının yazıcı tarafından uygulanan gerçek sırayı yansıtmayabilir. Görüntü birleştirmenin analiz edilmesi için farklı bir sıra faydalı olabilir.

Aşamalılar ile bindirme etkisini görebilir, iki renklendirici arasındaki noktalı resim etkileşimini kontrol edebilir, birbirleriyle ilişkili iki plaka kaydını doğrulayabilir ve renk ayrım parametrelerini görebilirsiniz (örneğin yalnızca siyah plaka veya siyah hariç tüm plakalar yazdırıldığında GCR seviyesini görselleştirmek için).

Aşamalılar yazıcıya yazdırıldığında işte kullanılan renk ayrımlarını gösterir. Başka bir yazıcıya yönelik deneme için kullanılmaları amaçlanmaz.

# Deneme için noktalı resim simülasyonu

Gelişmiş deneme için Noktalı resim simülasyonu özelliği kullanıcı tarafından kontrol edilen noktalı resim oluşturma işlevi sunar. Yazıcı çözünürlüğünden daha düşük noktalı resim çözünürlükleri için noktalı resim düzeltmeleri, bir görüntünün taranmasıyla meydana gelen ofset yazdırma için film veya plaka üzerindeki noktaları simüle edebilir.

Yazdırma işlerinin iyi sonuçlar vermesi için önceden ayarlanmış noktalı resim ekranlarını seçebilirsiniz. Noktalı resim simülasyonu kullandığınız Fiery server tarafından destekleniyorsa, yazdırma işinize uygulamak için özel tarama işlevleri tanımlayabilirsiniz. Fiery server her renk kanalı için farklı frekans değerlerini de destekleyebilir.

Renk doğruluğu nokta simülasyonundan daha önemli olduğunda, Fiery server öğesinin kullandığınız özel noktalı resim ekranıyla kalibre edildiğinden ve birlikte yazdırdığınız çıktı profilinin noktalı resim ekranıyla eşleştiğinden emin olun. Noktalı resim ekranı değiştirildiğinde genellikle yazıcının renk yanıtı da değişir.

Nokta simülasyonu renk doğruluğundan daha önemli olduğunda, simülasyonu CMYK olmadan yazdırın (CMYK kaynağı, Dönüştürmeyi atla veya ColorWise KAPALI olarak).

## **Özel noktalı resim ekranlarını görüntüleme veya düzenleme**

Özel bir noktalı resim ekranını yapılandırarak ve işi yazdırırken Noktalı resim simülasyonu yazdırma seçeneğinde ekranı belirleyerek noktalı resim ekranı için değerleri özelleştirebilirsiniz.

Noktalı resim simülasyonu yazdırma seçeneği için Kullanıcı tanımlı ekran 1, Kullanıcı tanımlı ekran 2 ve Kullanıcı tanımlı ekran 3 ayarlarına karşılık gelen üç özel noktalı resim ekranı belirleyebilirsiniz. Bu ekranların her biri için açı, sıklık ve nokta şeklini tanımlayabilirsiniz.

## **Özel bir noktalı resim ekranı belirtme**

Noktalı resim simülasyonu penceresinde özel bir noktalı resim ekranı belirlersiniz.

**1** Cihaz merkezi'nde, Renk kurulumu altındaki Noktalı resim simülasyonu'na tıklayın.

- <span id="page-317-0"></span>**2** Her renk kanalı için Açı ve Sıklık seçeneklerini (Cam göbeği, Macenta, Sarı ve Siyah) ve özel bir noktalı resim ekranı için Nokta şekli seçeneğini belirleyin.
	- **•** Açı Her renk için derece cinsinden açı (0-360).
	- **•** Sıklık Sıklık, inç başına satır (LPI) olarak ifade edilen, noktalı resim noktası oluşturmak için bir araya gelen noktalardan oluşan satırların sayısı anlamına gelir.

Tüm dört renk kanalını da aynı Sıklık değerine sınırlamak için bağlantı simgesini seçin.

Kullandığınız Fiery server her renk için farklı Sıklık değerlerini desteklemiyorsa, Sıklık değeri tüm renk kanallarına uygulanır.

**•** Nokta şekli - Listeden bir şekil seçin veya özel bir şekil belirlemek için Özel seçeneğini belirleyin.

## **Özel bir nokta şekli belirtme**

Standart nokta şekilleri ihtiyaçlarınızı karşılamıyorsa bir nokta şeklini özelleştirebilirsiniz.

- **1** Nokta şeklini düzenle penceresinde, Şablon listesinden ön tanımlı bir şekil seçin. Şekil için geçerli olan PostScript işlevi metin alanında gözükür.
- **2** PostScript işlevini düzenleyerek şekli değiştirin ve görüntülemek için Önizleme seçeneğine tıklayın.
- **3** Bölge kapsamı kaydırıcısını hareket ettirerek önizleme boyutunu değiştirin.
- **4** Özel şekli kaydedin ve Tamam'a tıklayarak pencereyi kapatın.

# Kağıt simülasyonu beyaz noktası düzenleme

Kağıt Simülasyonu özelliği, sayfanın beyaz alanlarını yazdırılmamış bırakmaktan ziyade çıktı içinde yazdırılan bir renk olarak kağıt beyazını oluşturur. Beyaz nokta düzenleme, CMYK kaynak profilinde beyaz nokta olarak tanımlanan simüle edilen kağıt beyazının tonunu, parlaklığını ve doygunluğunu ayarlamanıza olanak sağlar.

Beyaz nokta düzenleme ile Kağıt simülasyonu Fiery server tarafından destekleniyorsa, istediğiniz sonucu elde etmek için gerekirse beyaz noktayı özelleştirebilirsiniz.

**Not:** C=0, M=0, Y=0, K=0 olarak bir yedek renk tanımladıysanız, Renkleri Değiştir'de tanımlanan değerler Kağıt simülasyonu değerlerini geçersiz kılar.

## **Kağıt simülasyonu beyaz noktası değerlerini düzenleme**

Kağıt simülasyonu beyaz noktası düzenleme özelliği sayesinde mevcut bir CMYK kaynak profilini özelleştirebilir ve beyaz noktasını ayarlayabilirsiniz. Ayrıca özel profili belirli bir çıktı profiline bağlamanız gerekir. Bir işi yazdırırken Kağıt simülasyonu beyaz noktası düzenleme özelliğinin etkisini görmek için özelleştirilmiş CMYK kaynak profilini ve ona bağlı çıktı profilini seçmeniz gerekir.

Mevcut bir CMYK kaynak profilini korumak istiyorsanız beyaz noktayı düzenlemeden önce bu profilin bir kopyasını oluşturun. Profili gönderip farklı bir ad ile yeniden alarak bu profili kopyalayabilirsiniz.

<span id="page-318-0"></span>**Not:** Çıktı profili yerine CMYK kaynak profilinin beyaz noktasını düzenleyebilirsiniz.

Spektrofotometreniz (ES-2000 gibi) varsa, ölçülen renk değerlerini doğrudan alabilirsiniz. Bu özellik sayesinde kağıdın gerçek rengine göre bir eşleşme hedefleyebilirsiniz. Spektrofotometreyi kullanmak için beyaz nokta düzenlemesine başlamadan önce spektrofotometreyi kurun ve ayarlayın.

**Not:** X-Rite i1Pro 2 kullanmak için Fiery üzerinden alınmış bir cihaz kullanılması gerekir.

- **1** Cihaz Merkezi'nde Kaynaklar > Profiller'e tıklayın.
- **2** Özelleştirilecek CMYK kaynak profilini seçin ve Kağıt simülasyonu seçeneğine tıklayın.
- **3** Bu CMYK kaynak profiline bağlanacak bir çıktı profili seçin ve Tamam'a tıklayın.

**Not:** Bir işi özel profille yazdırdığınızda aynı çıktı profilini seçmeniz gerekir.

**4** Monitör profili altında, monitörünüz için doğru monitör profilinin görüntülendiğinden emin olun.

Monitörünüzde renkleri doğru bir şekilde görüntülemek için monitörü üreticinin önerilerine göre ayarlamanız ve monitörünüz için doğru monitör profilini belirlemeniz gerekir.

- **5** Spektrofotometre kullanarak yeni bir beyaz nokta ölçmek için spektrofotometre simgesine tıklayın.
- **6** Spektrofotometreyi kalibrasyon yuvasına yerleştirin ve Kalibre et'e tıklayın. Kalibrasyon işlemi ölçüm doğruluğunu artırır.
- **7** Örnek apertürünü renk üzerinde ortalayarak spektrofotometreyi hedef rengin üzerine yerleştirin.
- **8** Ölçümü yapmak için spektrofotometrenin üzerindeki düğmeye basın. Ölçülen CMYK değerleri CMYK alanlarına alınır ve ilgili Lab değerleri görüntülenir.
- **9** Ton, Parlaklık ve Doygunluk değerlerini alternatif veya ek olarak el ile düzenleyebilirsiniz.
	- **•** Ton 0,0 ila 359,9
	- **•** Parlaklık 0,0 ila 100,0 (dahil)
	- **•** Doygunluk 0,0 ila 100,0 (dahil)

Kaydırıcıları sürükleyerek veya metin alanlarına yazarak değerleri düzenleyin. Kaydırıcılar tam değerleri göstermez. Kaydırıcı konumu ve ilişkili değerler, iletişim kutusunu açtığınızda kullanılan kağıt beyazı tanımı ile ilgilidir. İletişim kutusunun sol üst köşesi ve sağ kısımda gösterilen Lab değerlerindeki önizleme düzeltme eklerinde bulunan değişiklikleri görüntüleyin.

**10** Test sayfasını yazdırmak için Yazdır'a tıklayın.

**11** Test sayfası doğru görünüyorsa, Kaydet'e tıklayın ve Kağıt simülasyonu beyaz noktası iletişim kutusunu kapatın.

# Ön kontrol

Masraflı yazdırma hatalarını azaltmak için yazdırmadan önce işi kontrol etmek üzere Ön kontrol özelliğini kullanın. Ön kontrol, en yaygın olarak hata yapılan alanları denetleyerek işin başarılı şekilde ve seçili yazıcıda beklenilen kalitede yazdırılmasını sağlar.

Ön kontrol kontrolünü gerçekleştirmek için aşağıdakilerden birini yapmanız gerekir:

#### **Tablo 1:** Harici Fiery sunucusu

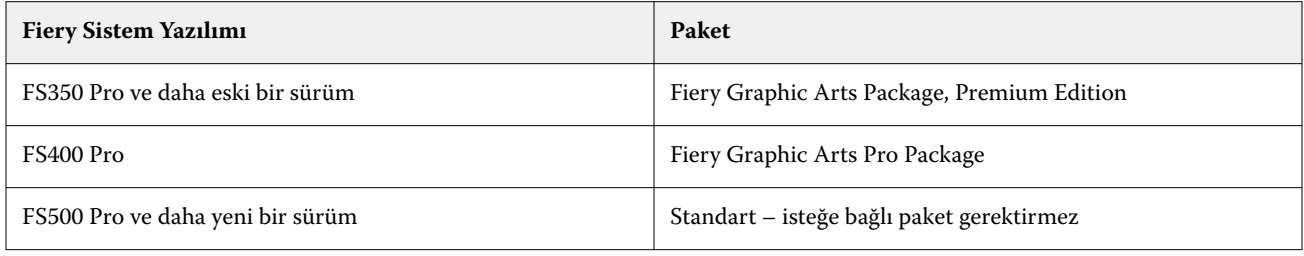

#### **Tablo 2:** Tümleşik Fiery sunucusu

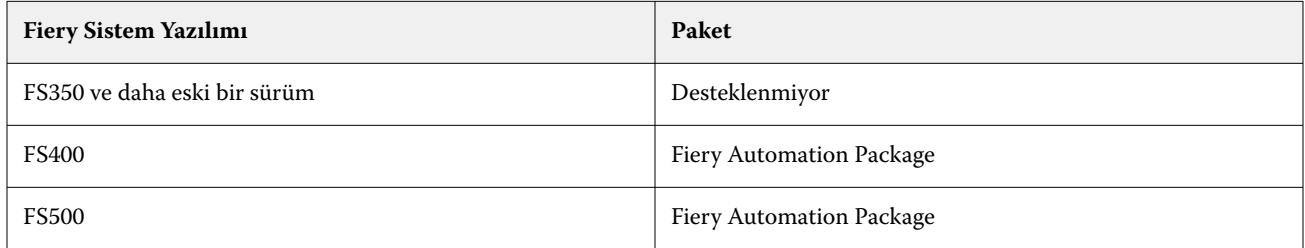

**Not:** Ön kontrol, Windows'un renkli ve siyah beyaz sunucularında Fiery sistem yazılımı FS500 Pro ve daha yeni bir sürüm için isteğe bağlı bir paket gerektirmez.

Ön kontrol, hataların yanı sıra işle ilgili güvenlik ayarları, sayfa boyutu ve renk uzayları gibi bilgileri içeren bir rapor oluşturur.

Ön kontrol, Hot Folders ve Sanal yazıcıların yanı sıra Command WorkStation ögesinden etkinleştirilebilir.

**Not:** İşlenen işler Ön kontrol ile kontrol edilemez.

Ön kontrol için şu dosya biçimleri desteklenir:

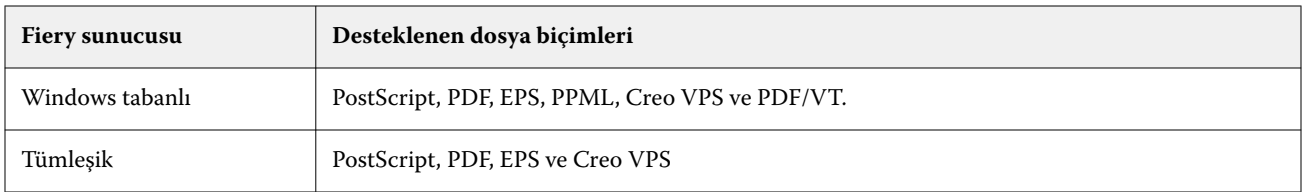

Ön kontrol için TIFF ve PCL dosya biçimleri desteklenmez.

Ön kontrol şu hata kategorileri için denetim yapabilir:

- **•** Yazı Tipleri Eksik yazı tiplerini ve Courier yazı tipi değişimini kontrol eder.
- **•** Nokta renkleri Eksik nokta renklerini kontrol eder. Command WorkStation Nokta renkleri'nde eksik nokta renklerini ekleyebilirsiniz.
- **•** Görüntü Çözünürlüğü Belirlenen değerden az olan görüntü çözünürlüğünü kontrol eder.
- **•** VDP kaynakları Eksik VDP kaynaklarını kontrol eder. Potansiyel olarak uzun işleme süresini önlemek için denetlenecek kayıt sayısını belirleyebilirsiniz.
- **•** İnce çizgiler Belirlenen değerden daha az olan çizgi kalınlığını kontrol eder.
- <span id="page-320-0"></span>**•** Üstüne yazdırma - Üstüne yazdırma kontrolü yapar.
- **•** PostScript PostScript hataları kontrolü.

Hangi hata kategorilerinin kontrol edileceğini ve hataların nasıl raporlanacağını belirlemek için Preflight'ı yapılandırabilirsiniz. Preflight yapılandırma ayarlarını bir ön ayar olarak kaydedebilir ve belirli bir iş için hızlı şekilde bir Preflight yapılandırması seçebilirsiniz.

**Not:** Fiery Preflight Pro kullanılabiliyorsa, bekletilen veya işlenen PDF'yi veya PDF/VT işini Command WorkStation ögesinde kontrol edebilirsiniz. Diğer dosya türleri için Preflight'ı kullanın.

## **Preflight kontrolünü yapılandırma ve çalıştırma**

Hangi hata kategorilerinin kontrol edileceğini ve hataların nasıl raporlanacağını belirlemek için Preflight'ı yapılandırabilirsiniz. Preflight yapılandırma ayarlarını bir ön ayar olarak kaydedebilir ve belirli bir iş için hızlı şekilde bir Preflight yapılandırması seçebilirsiniz.

- **1** İş merkezi içinde, tutulan bir işi seçin ve Eylemler > Preflight seçeneklerini belirleyin.
- **2** İsteğe bağlı olarak Ön ayar listesinden bir Ön ayar (ayarlar koleksiyonu) seçin.
- **3** Tüm ayarları kontrol etmek ve belirlemek için her hata kategorisini seçin. Belirli bir kategoriyi atlamak için onay kutusundaki işareti kaldırın.

Atlanan bir kategori Kontrol edilmedi olarak görüntülenir.

- **4** Her hata kategorisi için bir bildirim düzeyi (Kritik veya Uyarı) seçin.
- **5** Kritik bir hata algılanır algılanmaz Preflight'ın durmasını istiyorsanız İlk hatada ön kontrolü durdur seçeneğini belirleyin.
- **6** Ayarları yeni bir ön ayar olarak kaydetmek istiyorsanız, Ön ayar listesinden Farklı kaydet'i seçin.
- **7** Bu ayarlarla bir Preflight kontrolü gerçekleştirmek istiyorsanız, Preflight'a tıklayın. Preflight çalışır ve sonuçları bir rapor olarak gösterir. Bu raporu yazdırabilir ve kaydedebilirsiniz ve ayrıca İş merkezi içindeki işe sağ tıklayıp Ön kontrol raporunu görüntüle seçeneğini belirleyerek raporu yeniden görüntüleyebilirsiniz.

# Fiery Preflight Pro

PDF ve PDF/VT işlerini kontrol etmek için Fiery Preflight Pro özelliğini kullanabilirsiniz. Preflight Pro PDF ve PDF/VT işlerinin seçili ön ayarda tanımlanan bir dizi standartla uyumlu olduğunu doğrulamak için onları kontrol eder.

Preflight Pro, yalnızca Fiery sistem yazılımı FS500 Pro veya üstü olan Windows tabanlı Fiery sunucularında kullanılabilir. Preflight Pro yalnızca Fiery server üzerinde Fiery Graphic Arts Pro Package çalıştırılırsa etkinleştirilir.

Preflight Pro tarafından yapılan kontroller seçili ön ayarda tanımlanan ayarları temel alır. Ön ayarlar bekletilen ve işlenen işlerle uygulanabilir. Preflight Pro ön ayar öğesinde tanımlanan standartlardan sapması durumunda, PDF ve PDF/VT işlerinde hataları ve uyarıları yakalamak için bir rapor oluşturur.

Preflight Pro ögesi, ayar öğesinde tanımlanan standartlardan sapması durumunda, PDF ve PDF/VT işlerinde hataları ve uyarıları yakalamak için bir rapor oluşturur.

<span id="page-321-0"></span>**Not:** Preflight Pro ögesi, PDF ve PDF/VT işleri için kullanılabilirdir. PDF olmayan tüm dosya türlerinin ön kontrolü [Preflight](#page-318-0) sayfa no 319 kullanılarak yapılır.

Preflight Pro ögesine erişmek için Command WorkStation ögesinde Yönetici veya Operatör erişimiyle oturum açmanız gerekmektedir. Command WorkStation İş merkezi'nde bekletilen ve işlenen PDF veya PDF/VT işine sağ tıklayın ve Preflight Pro ögesini seçin. Ayrıca Fiery Hot Folders kaynağından veya sanal yazıcılardan gönderilen işlere ön kontrol yapabilirsiniz.

## Fiery ImageViewer

Fiery ImageViewer, yazdırmadan önce bir işte renkleri veya gri düzeylerini (destekleniyorsa) dijital ortamda düzeltmenizi sağlar. Yönelim, içerik, genel renk veya gri tonlama doğruluğunu ve işlenen bir işin önizlemesini (tarama görüntüsü) önizleyebilirsiniz.

## **Renk çıktısı**

Önizleme uygulamasının tersine Fiery ImageViewer işi yazıcıya gönderilen gerçek CMYK değerleriyle görüntülediği için dijital ortamda düzeltme işleminin doğru bir şekilde yapılmasını sağlar. Dijital ortamda düzeltme, kalibrasyon etkilerini görüntülemez ancak bu da rengi etkileyebilir.

C, M, Y ve K yanıt eğrilerini ayrı ayrı düzenleyebilirsiniz. Düzenlemelerinizi kaydedebilir ve diğer renkli işlere uygulayabilirsiniz. CHROMiX Curve2 veya Curve3 kullanılarak oluşturulan G7 kalibrasyon eğrilerini de uygulayabilirsiniz.

Birbirinden bağımsız şekilde veya diğer işlem renkleri ile beraber her işlem rengi için ayrım verilerini görüntüleyebilirsiniz. İş Noktalı resim simülasyonu ayarlarını içeriyorsa, önizlemede nokta düzeyindeki tüm ayrımların bileşik bir görünümünü verilir. Fiery ImageViewer ögesinden sayfaları yazdırırsanız çıktı, Fiery ImageViewer içinde seçilen ayrımlar için bileşik renk bilgilerini içerir.

## **Siyah beyaz çıktı**

Fiery ImageViewer, baskı öncesinde bir işteki gri düzeylerini ayarlamanıza olanak sağlar. Yanıt eğrisini değiştirerek (girdi - çıktı yoğunluğunun grafik bir sunumu) ve işin önizlemesinde etkiyi görüntüleyerek görsel olarak ayarlamalar yapabilirsiniz.

Fiery ImageViewer, Fiery server ögesindeki geçerli işin yanıt eğrisi ayarlamalarını yüklemenize de olanak sağlar. Aynı gri düzeyi ayarlamaları, ardından işlenecek olan tüm işlere uygulanır.

## **ImageViewer gereksinimleri**

Command WorkStation, Fiery ImageViewer sürüm 4.0 içerir. Bilgisayarınız aşağıdaki gereksinimleri ve bağlantı türlerini karşılamalıdır:

- **•** OpenGL sürüm 3.2 ve üstü sürümleri çalıştıran GPU
- **•** Grafik kartı için minimum 750 MB kullanılabilir bellek
- **•** Uzak masaüstü bağlantısı kullanılarak bağlanan istemci bilgisayar

Bilgisayarınız şu gereksinimleri karşılamıyorsa Fiery ImageViewer 3.0 kullanılır:

**•** Command WorkStation, siyah - beyaz Fiery server ögesine bağlandığında

OpenGL sürümü, OpenGL uzantı görüntüleyicisi gibi üçüncü taraf bir yazılımla doğrulanabilir.

## **ImageViewer'ı başlatma**

ImageViewer'ı Command WorkStation ögesindeki bir işten başlatabilirsiniz.

**Not:** ImageViewer'ı Command WorkStation Önizleme'den de başlatabilirsiniz.

- **1** Command WorkStation İş merkezi'nde işlenmiş ve tutulmuş bir iş seçin. Gerekirse işi işlendi/tutuldu durumuna getirmek için Eylemler > İşle ve tut'u seçin.
- **2** Şunlardan birini yapın:
	- **•** Eylemler > ImageViewer seçimini yapın.
	- **•** Seçilen işe sağ tıklayın (Windows) veya Ctrl tuşuna basarken tıklayın (macOS) ve çıkan menüden ImageViewer'ı seçin.

## **Ortak eylemlere hızlı erişim amaçlı Fiery ImageViewer araç çubuğu**

Fiery ImageViewer araç çubuğu, işe uygulanabilecek ortak eylemlere hızlı erişim sağlar. Araç çubuğunu göstermek veya gizlemek için 't' tuşuna tıklayarak geçiş yapın.

**Düğme Açıklama** Kaydet Kaydet düğmesi iş için geçerli ayarları kaydeder. B Çoğalt Çoğalt düğmesi, seçilen sayfaları Küçük resimler bölmesinde çoğaltır. ħ Sil Sil tuşu, seçilen sayfaları Küçük resimler bölmesinde siler. 而 Ters çevir Geri dön düğmesi işin önceki ayarlarına döner. ⊕ Deneme baskısı Deneme Baskısı düğmesi çıktıyı doğrulamak için doğrudan Fiery ImageViewer öğesinden işin tek bir kopyasını veya ಡ yinelenen denemesini yazdırır. Herhangi bir değişiklik yapıldığında veya orijinal işi değiştirdiğinizde deneme baskısı değişiklikleri kaydetmez.

Bazı araç çubuğu simgeleri, yalnızca Fiery server onları destekliyorsa kullanılabilir.

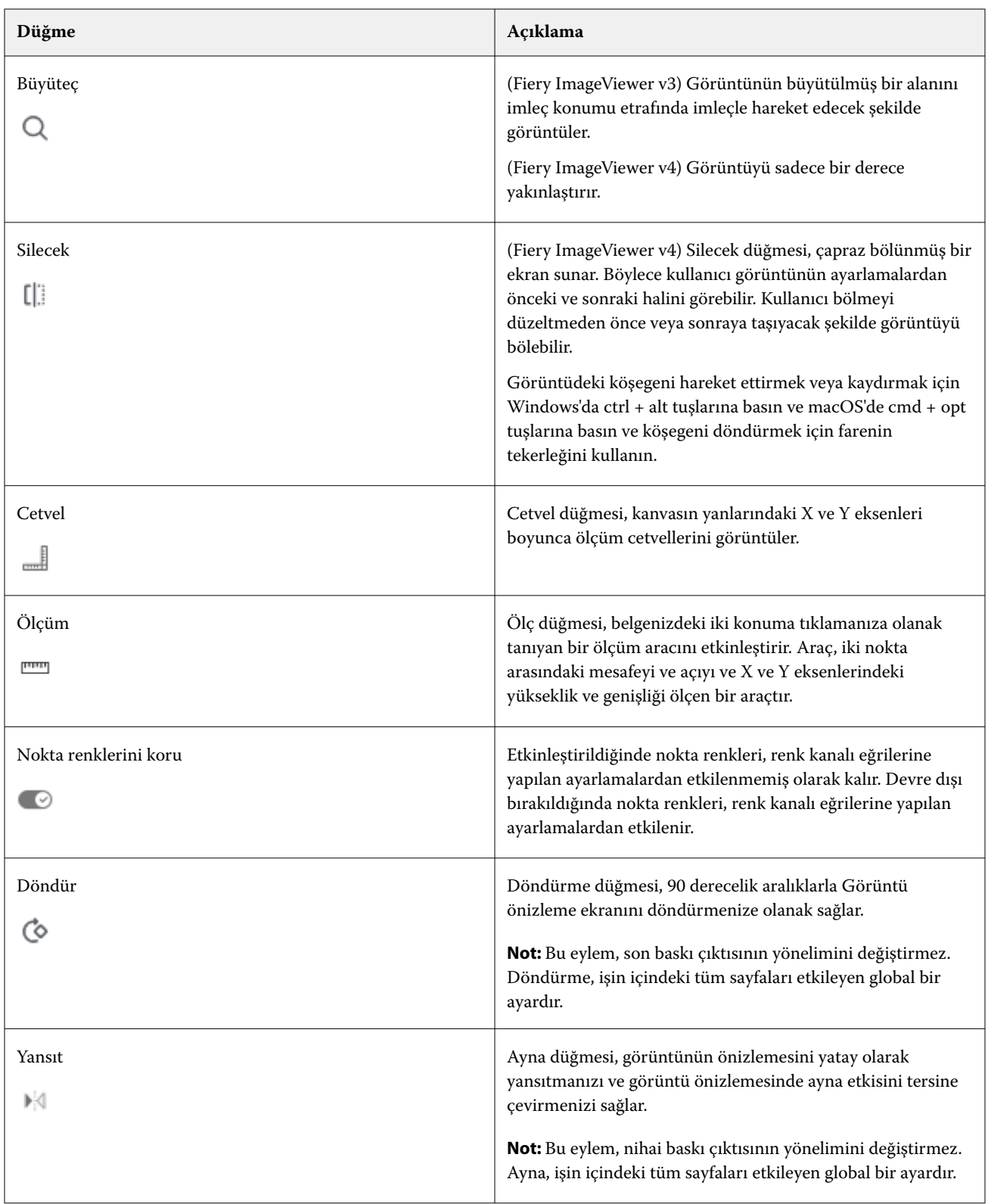
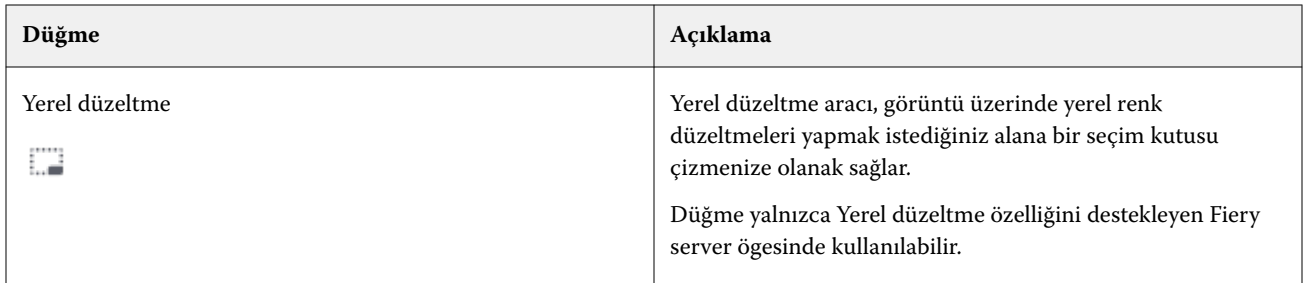

# **Görüntü önizleme bölmesinde cetvelleri görüntüleme**

Fiery ImageViewer ögesinde Görüntü önizleme bölmesinin üst ve sol tarafında cetvelleri görüntüleyebilirsiniz.

- **1** Görüntü önizleme bölmesinde cetvelleri görüntülemek için aşağıdakilerden birini yapın:
	- Araç çubuğunda Cetveller simgesine ( $\equiv$ ) tıklayın.
	- **•** Ctrl+shift+R tuşlarına basın.
	- **•** Görüntüle > Cetveller seçimine tıklayın.
- **2** İçeriğin sayfada nereye yerleştirildiğini belirlemenize yardımcı olması ve belge tuvalinde yatay veya dikey bir kılavuz görüntülemek için imleci cetvellerin herhangi bir noktasına getirin.
- **3** Hem yatay hem de dikey cetvelleri birlikte görüntülemek için cetvelin sol üst köşesine tıklayıp sürükleyin. Bu, görüntüde herhangi bir noktanın dikey ve yatay mesafesini ölçmek için faydalıdır.

# **Görüntü önizleme bölmesinde uzaklıkları ölçme**

Fiery ImageViewer ögesinde Görüntü önizleme bölmesinde uzaklıkları ölçebilirsiniz. Araç, iki nokta arasındaki mesafeyi ve açıyı ve X ve Y eksenlerindeki yükseklik ve genişliği ölçen bir araçtır.

- **1** Ölçüm aracını kullanmak için aşağıdakilerden birini yapın:
	- Araç çubuğunda Ölçüm (**namalar**) simgesine tıklayın.
	- **•** ctrl+M tuşlarına basın.
	- **•** Görüntüle > Ölçüm seçeneklerine tıklayın.
- **2** Görüntü önizleme bölmesinde belgenizdeki ölçüm başlangıç noktasına tıklayın.
- **3** Görüntü önizleme bölmesinde belgenizdeki ölçüm sonlanma noktasına tıklayın.

# **Görüntü önizlemesini ayarlama**

Gezgin bölmesi, görüntü önizleme alanında görünenleri denetler. Görüntü önizleme alanı ekranı kaplayacak şekilde büyütülebilir.

Gezgin bölmesindeki ilişkili kutu, görüntü önizleme alanında görünen görüntünün bir parçasını içerir. Sınırlama kutusu zor görülüyorsa Düzenle > Tercihler'den kutunun rengini değiştirin.

- **1** Önizleme alanında görünen görüntünün parçasını yeniden konumlandırmak için şunlardan birini yapın:
	- **•** Gezgin bölmesine ilişkili kutuyu sürükleyin.
	- **•** Görüntüyü sürükleyin.
	- **•** Önizlemeyi, görüntüde belirli bir konumda ortalamak için Shift tuşunu basılı tutarak belirlediğiniz konuma tıklayın.
- **2** Görüntüyü saat yönünde döndürmek için şunlardan birini yapın:
	- Listeden 90°, 180° veya 270° seçeneğini belirleyin veya Döndür ( $\bullet$ ) simgesine tıklayın.
	- **•** Görüntüle > Döndür seçimine tıklayın ve uygun seçime tıklayın.

Döndürme işlemi yalnızca önizlemeye uygulanır, yazdırılan işe uygulanmaz.

Önizlemeyi orijinal yönelim seçeneğine sıfırlamak için şunlara tıklayın: Görüntüle > Döndür > Sıfırla.

**3** Görüntünün önizlemesini yatay olarak yansıtmak için Ayna < insert icon> simgesine tıklayın.

Yansıtma işlemi yalnızca önizlemeye uygulanır, yazdırılan işe uygulanmaz.

Görüntü önizlemesinde ayna etkisini tersine çevirmek için yeniden Ayna simgesine tıklayın.

**4** (Fiery ImageViewer 4.0 için) Görüntünün ayarlamalar yapılmadan önceki ve sonraki halini görecek şekilde ekranı çapraz olarak bölmek için Silecek simgesine tıklayın.

Çapraz çizginin üzerinde kalan tarama alanı düzenlemeden sonraki etkileri, çapraz çizginin altında kalan tarama alanı ise düzenlemeden önceki etkileri gösterir. Bölme çizgisini düzeltmeden önceki ve sonraki duruma taşımak için görüntüyü çevirebilirsiniz. Görüntü, sürüklendiği yönde hareket eder.

Ctrl+Alt (Windows) veya Cmd+Option (macOS) tuş kombinasyonlarını veya farede bulunan kaydırma tekerleğini kullanarak temizleyiciyi ekranda hareket ettirebilirsiniz.

**5** Görüntü önizleme alanını büyütmek için Görüntüle > Tam ekran seçimine tıklayın.

Normal görünüme dönmek için F tuşuna basın.

**6** Görüntülenemeyen alanı görüntülemek için Görüntülenemeyen Alanı > Görüntüle seçeneğine tıklayın. Tercihler bölümünden görüntülenemeyen alanın rengini değiştirebilirsiniz.

# **Görüntü konumunu ayarlama**

Basılan malzemenin her iki tarafında dikey ve yatay konumlandırma yapma işlemini, Görüntü konumu bölmesi sayesinde hassas ve kontrollü şekilde gerçekleştirebilirsiniz. Ayrıca bu bölmenin Görüntü önizleme penceresinde nihai baskı sonucunun görsel önizlemesi de sunulur.

Baskı makinesi %100 kayıtlı değilse görüntü konumunu ayarlama işlemi şu sorunları düzeltmeye yardımcı olabilir: her iki tarafa baskı yaparken ön ve arka taraf arasındaki yanlış hizalamaları düzeltme, delik açma veya ciltleme gibi sonlandırıcı davranışına uyum sağlama veya temel ofset sorunu olan işleri düzeltme. Kaset hizalama tüm baskı işleri için ayarlama yaparken Görüntü konumu her iş için ayrı ayrı değişiklik yapmanıza olanak sağlar.

**1** Fiery ImageViewer uygulamasında görüntü konumunu etkinleştirmek için Görüntüleyici denetimleri bölmesinin Görüntü konumu sekmesinde Ofset onay kutusunu işaretleyin.

- **2** Ofset birimi menüsünden ofset için kullanılan birimleri seçin.
- **3** Yaprağın ön ve arka tarafının konumunu ayarlamak istiyorsanız X ve Y için pozitif veya negatif bir değer girin. Ön ve arka tarafı birlikte kaydırmak için Ön ve arka görüntüleri hizala onay kutusunu işaretleyin.
- **4** Her iki tarafa yapılan ayarlamaların görsel önizlemesini görmek istiyorsanız Ön ve arka kaplama bölmesindeki Kapla menüsünden Açık seçimini yapın. Bu işlem ön ve arka tarafın opaklığını azaltır, böylece sayfanın ön ve arka tarafına yapılan ayarlamanın etkisini görebilirsiniz. Ön ve arka tarafın opaklığını Ön opaklık ve Arka opaklık kaydırıcıları ile ayrı ayrı ayarlayabilirsiniz.
- **5** Ön ve arka taraftaki içeriğin daha kolay görülmesini sağlamak için Görüntüleme modu'nda aşağıdaki seçeneklerden birini belirleyin:
	- **•** Ön ve arka tarafı baskı renklerinde görüntülemek için Sürekli tonlama.
	- **•** Ön ve arka tarafı özel düz renklerde görüntülemek için Özel. Ön ve arka taraftaki içeriği göstermekte kullanılan renkleri değiştirmek için Ön renk veya Arka renk renk kutusuna tıklayın.

## **Görüntüyü yeniden boyutlandırma**

Ekranın alt kısmındaki yakınlaştırma kontrolüne ek olarak görüntünün yeniden boyutlandırılmasının birden fazla yolu vardır.

**1** Görüntüdeki her veri pikselinin ekranda tek bir piksel olarak gösterilmesi için görüntüyü yakınlaştırmak istiyorsanız Görünüm > Gerçek pikseller seçimini yapın.

Monitörün çözünürlük ayarı piksel görüntüsünün gerçek boyutunu belirler.

**Not:** (Fiery ImageViewer 3.0 için) İşte Noktalı resim simülasyonu ayarları varsa ve yakınlaştırma %100 veya daha yükseğe ayarlıysa noktalı resim nokta deseni ve şekli gösterilir. Nokta deseninin sıklığına göre bir noktada birden çok piksel olur.

- **2** Tüm sayfanın görüntü önizlemesine sığması için sayfayı uzaklaştırmak istiyorsanız yakınlaştırma kontrolünün yanındaki Pencereye sığdır simgesine tıklayın veya Görünüm > Pencereye sığdır seçimini yapın.
- **3** (ImageViewer 3.0) İmleçle beraber hareket eden ve imlecin etrafındaki alanı büyütülmüş olarak göstermek için Büyüteç simgesine tıklayın veya Görünüm > Büyüteç seçimini yapın.

#### **Görüntüdeki renk değerlerini görüntüleme**

Renkli bir iş için ImageViewer, işi yazıcıya gönderilen gerçek renk değerleriyle görüntüler. Görüntünün herhangi bir noktasına ilişkin renk değerlerini inceleyebilirsiniz.

**•** Görüntüde bir pikselin üstüne gelin.

Her renklendiriciye ilişkin değerler Ayrımlar bölmesinde görüntülenir.

Toplam bölge kapsamı, örnek alınan tarama pikseli için % ayrım değerlerinin tamamını raporlar.

Nesne denetçisi'ni kullanarak taramadaki pikselin işlendiği nesne tipini de görebilirsiniz. Bkz. [Nesne denetçisi](#page-327-0) sayfa no 328.

# <span id="page-327-0"></span>**Nesne denetçisi**

Nesne denetçisi, taramanın işlendiği seçili pikseldeki nesne tipini gösterir.

Örneklenen piksel için % ayrım renk değeri de görüntülenir. Nesne türleri arasında görüntü, grafik, metin ve kenar pikselleri (kenar geliştirme için etiketlenmiştir) bulunur. Örneklenen piksel birden fazla sayfadaki nesnenin karıştırılmasıyla işlendiyse, nesne türü bilinmeyen nesne türü olarak görüntülenir.

**•** Nesne denetçisi'ni kullanmak için imleci Görüntü önizleme bölmesindeki pikselin üzerine götürün.

## **Renk değişimi**

Renk değiştirme özelliği sayesinde çıktı taramasındaki renkleri değiştirebilirsiniz. Düz renkler ve tek renkli tonlarla en iyi şekilde çalışır.

**Not:** Fiery sistem yazılımı FS350/350 Pro veya yeni bir sürüme sahip Fiery servers ile bağlantı kurulduğunda Renk değişimi özelliği yalnızca Fiery ImageViewer 4.0 veya yeni bir sürümle kullanılabilir.

Değiştirilecek renk vurgusu değerlerini girebilir veya orijinal rengi göz damlası ile değiştirebilirsiniz. Ardından göz damlasını kullanarak bir renk değişimi tonlaması değeri veya örnek değiştirme rengi girebilirsiniz ya da mevcut Fiery nokta renklerinden birini kullanarak değiştirebilirsiniz. Renk değişimlerinin sırası değiştirilebilir ve yapılan tekli değişiklikler göz simgesi kullanılarak gösterilebilir veya gizlenebilir.

Renk değiştirme için görüntüdeki bir bölgeyi piksel seviyesine dek yakınlaştırabilirsiniz.

Renk değiştirme özelliğini kullanmak için Görüntü önizleme bölmesinde göz damlasını (renk seçici simgesi )

görüntünün orijinal renk pikseli üzerine götürün, ardından göz damlasını (değişiklik seçici simgesi ) değiştirilecek renk pikseli üzerine taşıyın. Büyük kare o anda görüntülenmekte olan alanı, küçük kare ise pikseli tanımlar. İsteğe bağlı olarak, Fiery server üzerindeki nokta rengi kitaplığını açmak için nokta rengi değiştirme

simgesine ( ) tıklayabilir ve değiştirilen renk için kullanılacak nokta rengini seçebilirsiniz. Değişiklikleri kaydetmek için Uygula'ya tıklayın.

Sayfa ( $\Box$ ) ve Yerel ( $\Box$ ) simgeleri, yapılan renk düzeltme türünü gösterir. Sayfa ve yerel düzenlemeler, düz bir çizgi veya kesik bir çizgi ile farklılaştırılmış durumdadır. Bir giriş değiştirildiğinde, giriş yalnızca mevcut sayfa için geçerli olduğundan işaretlenmişse onay kutusu kaldırılır. İlgili Tüm sayfalar onay kutusunu seçerek yerel renk değişimini ve sayfa rengi değişimini tüm sayfalara uygulamayı seçebilirsiniz.

Sayfa renk eğrilerini veya sayfa renk değişikliklerini ön ayar olarak kaydedebilir veya sayfa renk eğrilerini ve sayfa renk değişikliklerini ön ayar olarak kaydedip renk değiştirmeyi Command WorkStation, Fiery Hot Folders ya da Fiery Driver öğelerinde İş özellikleri bölümünden uygulayabilirsiniz.

Otuz ikiye kadar renk değişimi uygulanabilir. Renk değiştirmeler farklı bir sırayla gerçekleştirilebilir veya yapılan değiştirmeler ayrı ayrı gizlenebilir ya da silinebilir. Değiştirilen bir renk Düzenlemeler bölmesinde bulunan renk değişimleri seçilerek daha sonra düzenlenebilir.

Fiery ImageViewer 4.2 ve daha yeni sürümlerde renk değişimi düzenlemeleri, Düzenlemeler bölmesinde Tüm sayfalar onay kutusu açıkça işaretlenmedikçe yalnızca geçerli sayfaya uygulanır. Değişiklikler, işin yazdırılması sırasında uygulanır.

Aşağıdakileri dikkate alın:

- **•** Tüm sayfalar onay kutusunu herhangi bir renk değiştirme düzenlemesi için herhangi bir sayfadan silmek, söz konusu düzenlemeyi geçerli sayfa dışındaki tüm sayfalardan silecektir.
- **•** Sayfa başına maksimum 32 renk değiştirme işlemi gerçekleştirilebilir.
- **•** En iyi sonuçlar için renk değiştirmeleri uygulanırken Fiery ImageViewer öğesinde taramayı %100'de görüntüleyin. Tarama %100'den daha düşük olacak şekilde görüntülenirse tarama önizlemesindeki düzgünleştirme nedeniyle kenarlardaki renk değişiklikleri bozulabilir. Bu durum yazdırmayı etkilemez.
- **•** Renk değişimi yalnızca Bileşik üstüne yazdırma seçeneği etkin olan işlerde kullanılabilir.
- **•** Renk değiştirme girişi herhangi bir sayfadan silindiğinde, renk değiştirme düzenlemesi yalnızca (Tüm sayfalar onay kutusu) seçiliyse belgedeki tüm sayfalardan silinir. Renk değiştirme düzenlemesi (Tüm sayfalar onay kutusu) seçeneği kaldırılırsa, düzenlemeyi silme işlemi yalnızca mevcut sayfada geçerli olacaktır.

# **Yerel renk değiştirme**

Yerel renk değiştirme, sayfanın seçilen alanında yerel renk düzeltmeleri yapmanızı sağlar.

**Not:** Yerel renk değiştirme özelliği yalnızca Fiery ImageViewer 4.2 ve üzeri sürümlerde kullanılabilir.

Yerel renk değiştirme özelliğini kullanmak için aşağıdakileri yapın:

- **•** Yerel düzeltme düğmesine (  $\Box$  ) tıklayın ve yerel renk düzeltmesi uygulamak için seçim çerçevesini kullanarak görüntünün içinde bir alanı seçin. Seçim alanı kesikli bir çizgiyle gösterilir ve renk değiştirme yalnızca seçilen alana uygulanır.
- **•** Renk değiştirmede görüntüde bir alanı piksel seviyesine dek (daha küçük kare) yakınlaştırmak için büyük kareyi kullanın.
- **•** Orijinal renk için seçici simgesine ( ) tıklayın. Bir renk seçmek veya Değiştirme sütunu altındaki CMYK, CMYK+, Gri tonlama ve CMYK+ Tercih edilen gibi bir renk modunun değerlerini değiştirmek için değiştirme rengi seçici simgesine tıklayarak ve görüntüyü hareket ettirerek rengi değiştirebilirsiniz. Renk iyileştirme için kullanılan büyük kare o anda görüntülenmekte olan alanı, küçük kare ise seçilen renk için pikseli tanımlar.
- **•** İsterseniz bir rengi Fiery server nokta rengi kitaplığındaki mevcut bir nokta rengiyle değiştirebilirsiniz. Nokta rengi değiştirme simgesine ( ) tıklayın ve ada göre belirli bir nokta rengini arayın veya "345" gibi bir sayıyla belirsiz bir arama yapın ya da bir nokta rengi seçmek için listede aşağıya kaydırın ve ardından Tamam'a tıklayın.
- **•** İsteğe bağlı olarak, Renk ayarlama bölmesinde renk eğrilerini tek tek ayarlayarak renk ayarlaması yapabilirsiniz.

Seçim çerçevesini seçtikten ve eğri ayarlaması yaptıktan sonra Yerel düzeltme düğmesinin ( $\Box$ ) yanındaki arac çubuğunda Uygula ve İptal düğmeleri görüntülenir. Değişiklik yapmayı tamamladıktan sonra yerel renk düzenlemelerini kaydetmek için Uygula'ya tıklayın.

Renk değişikliği yapıldıktan sonra Renk değiştirme bölmesindeki değişikliklerinizi kaydetmek için Uygula'ya tıklayın. Yapılan renk değişiklikleri Düzenlemeler bölmesinde satırlar halinde listelenir.

Düzenlemeler bölmesi tüm renk düzenlemelerini, düzenlemelerin renk eğrilerinin değiştirilmesi veya ayarlanması ile yapıldığını ya da yerel veya sayfa düzeyinde yapıldığını gösterir. Düzenlemeler bölmesinde listelenen satırların göz simgesine tıklayarak yerel renk değiştirme ve orijinal renk arasında geçiş yapabilirsiniz. Düzenlemeler sütununda

boya fırçası simgesi ( ) Renk değiştirme bölmesinde yapılan değişikliklere bağlı olarak renk değiştirmeyle yapılan

renk düzenlemelerini gösterirken dalgalı çizgi kutusu simgesi ( ), genel renk eğrisi değişimlerini gösteren Renk ayarlama özelliği kullanılarak yapılan renk düzenlemelerini gösterir.

Yerel renk değiştirmeyi belgedeki tüm sayfalara uygulamak istiyorsanız, bu belirli renk değişimi için Tüm sayfalar onay kutusuna tıklayın. Belgedeki tüm sayfalarda belirtilen alanda aynı renk değişimi görülecektir.

Düzenlemeler bölmesinde listelenen satırlardan birinde bulunan değiştirme rengine tıklayarak yerel renk değiştirme alanını ayarlayabilir ve ardından belirli alan için seçim çerçevesini ayarlayabilirsiniz.

#### **Renk ayrımlarını görüntüleme ve yazdırma**

Ayrımlar bölmesi, ImageViewer'dan iş yazdırdığınızda hangi renk ayrımlarının görüntü önizlemesinde görüntüleneceğini ve yazdırılan çıktıya dahil edileceğini denetler. İşteki her bir sayfa farklı etkin ayrımlara sahip olabilir.

- **•** Renk ayrımlarını görüntülemek için şunlardan birini yapın:
	- **•** Hangi ayrımların görüntüleneceğini ve yazdırılacağını denetlemek için Ayrımlar bölmesinde ayrım adının yanındaki onay kutusunu işaretleyin veya kutudaki işaretini kaldırın.

**Not:** Fiery ImageViewer 4.0 ve üstü sürümler, Ayrımlar bölmesinde seçilen ve seçilmeyen tüm ayrımların baskısını alır.

**•** Geçerli ayrımlar seçimini tersine çevirmek için Görünüm > Ayrımlar > Seçimleri tersine çevir'i seçin.

Seçimi tersine çevirme işlemi seçilmemiş ayrımları yeni seçim yapar. Örneğin CMYK ayrımları kullanılabiliyorsa ve Camgöbeği ile Macenta seçiliyse, seçim tersine çevrildiğinde Sarı ve Siyah renkler görüntülenir.

- **•** Tüm ayrımları hızlı bir şekilde görüntülemek için Görünüm > Ayrımlar > Tümünü seç'i belirleyin.
- **•** Renklendirici sırası Fiery server ögesinden okunur. Ayrımlar bölmesinde işlem renkleri ve tercih edilen renkler görüntülenir. Tercih edilen renkler, yazıcıya yüklü oldukları sıra ile görüntülenir.

İşlem renkleri altına yazdırılan tercih edilen renkler, ayrım listesinin alt kısmında listelenir ve işlem renklerinin en üstüne yazdırılacak renkler, listenin üst kısmında listelenir.

**Not:** Tercih edilen renkler, onları destekleyen Fiery server ögesi için gösterilir.

#### **ImageViewer düzenlemeleri**

ImageViewer düzenlemeleri yazdırma seçeneği, sunucuya bir önayar olarak kaydedilmiş olan renk eğrisi düzenlemelerini uygulamanıza olanak sağlar.

Command WorkStation öğesindeki ImageViewer, Fiery server öğesindeki bir işin CMYK eğrilerini düzenlemek için kullanılabilir. Bu eğri düzenlemeleri ön ayar olarak ImageViewer'daki Renk ayarı bölmesinin Ön ayar alanına kaydedilebilir. Bu ön ayarlar bekletilen işlere İş Özellikleri penceresinde Renk sekmesinde bulunan ImageViewer düzenlemeleri yazdırma seçeneğiyle uygulanabilir.

ImageViewer düzenlemeleri seçeneğini, işiniz için bir ön ayar seçmede kullanın.

Fabrikada sağlanan eğri düzenlemeleri bazı genel renk düzeltmeleri uygular:

- **•** Düzeltme yok
- **•** Daha açık vurgular
- **•** Orta ton artırma
- **•** Gölge ayrıntıları
- **•** C (cyan) tonunu azalt
- **•** M (magenta) tonunu azalt
- **•** Y (sarı) tonunu azalt

Ön ayar listesi, fabrikada tarafından sağlanmış eğri düzenlemelerini ve ardından özel eğri düzenlemeleri gösterir.

İş işlendikten sonra düzenlemeler işin parçası olur ve işi ImageViewer'da görüntülediğiniz zaman artık düzenleme olarak görünmezler.

## **Eğrileri kullanarak yanıt düzenleme**

Bir işte hassas düzenlemeler yapmak için Renk ayarlama (renk çıktısı için) veya Eğri düzenlemesi (siyah beyaz çıktı için) bölmesinde yanıt eğrilerini düzenleyebilirsiniz. Bu özellik tüm renk eğrileri için birlikte, bir renk işinde ayrı bir renk ayrımı veya siyah-beyaz bir işin grisi için tepki eğrisini özelleştirmenize olanak tanır.

Siyah beyaz iş için gri yanıt eğrisinde yapılan düzenlemeler işin tüm sayfalarına uygulanır.

**Not:** Renkli iş için eğri düzenlemelerini yaptıktan sonra Renk tekeri sekmesine geçmeden önce işi kaydedin. Aksi takdirde eğri düzenlemelerinizin tamamını kaybedebilirsiniz.

#### **Bir eğriyi grafiksel olarak düzenleme**

- **1** Renkli bir iş için, Renk ayarlama bölmesinde Eğriler sekmesine tıklayın.
- **2** Gerekirse renk eğrilerinin nasıl görüntüleneceğini ayarlayın:
	- **•** Belirli bir renk eğrisi seçmek için Kanallar menüsünden rengi seçin.
	- **•** Tüm renk eğrilerini birlikte seçmek için Kanallar menüsünden Tüm kanallar seçeneğini seçin.

**Not:** Tüm kanallar seçildiğinde, renk eğrileri arasında geçiş yapmak için bir sayfa yukarı ve bir sayfa aşağı tuşlarını kullanın.

- **3** Renkli veya siyah beyaz bir iş için şunlardan birini yapın:
	- **•** Eğriye bir nokta eklemek için eğride herhangi bir yere tıklayın.
	- **•** Bir eğriyi düzenlemek için eğri üzerinde bir noktayı istenen yanıt değerine sürükleyin.

**Not:** Windows'ta, bir nokta seçtikten sonra bu noktayı herhangi bir yönde %1 oranında taşımak için ok tuşlarını kullanabilir ya da Shift tuşuna basılı tutarken ok tuşlarından birine basarak daha fazla noktayı taşıyabilirsiniz.

**•** Eğri üzerindeki bir noktayı silmek için noktayı seçin ve Sil'e basın.

Ayrıca bir nokta seçip bunu silmek istediğiniz noktanın üzerine sürükleyebilirsiniz.

**•** Windows'ta eğri üzerinde bir nokta seçip Shift+Page Up ve Shift+Page Down tuşlarını kullanarak bir noktadan diğerine geçebilirsiniz.

#### **Renk eğrisi verilerini düzenleme**

- **1** Renkli iş için Renk ayarlama bölmesinde Eğriler sekmesine, ardından da Eğriyi düzenle seçeneğine tıklayın.
- **2** Çıkan tabloda sayısal değerleri düzenleyin.

Tablodaki her bir satır, grafikteki bir düzenleme noktasına karşılık gelir.

- **3** Şunlardan herhangi birini yapın:
	- **•** Önceden tanımlanmış satır setini görüntülemek için Kontrol noktaları listesinden bir set seçin.
	- **•** Bir satır eklemek için boş bir satıra yazın.
	- **•** Bir satırı silmek için satırda herhangi bir yere tıklayın ve Satırı sil'e tıklayın.

## **Renk tekerini kullanarak renkleri düzenleme**

Renkli bir işte, Renk ayarlama bölmesindeki renk tekerini kullanarak renkleri düzenleyebilirsiniz.

**Not:** Renk tekerini kullanarak yaptığınız düzenlemeler Eğriler sekmesine geçseniz de korunur. Ancak eğrileri kullanarak yaptığınız düzenlemeler işi kaydetmeden önce Renk tekeri sekmesine geçerseniz kaybolur.

- **1** Renk ayarlama bölmesinde Renk tekeri sekmesine tıklayın.
- **2** Düzenleme için ton aralığını ayarlamak üzere ton aralığına (Vurgular, Genel veya Gölgeler) tıklayın.

**Not:** Ton aralığı seçimi Parlaklık için geçerli değildir. Parlaklık her zaman tüm ton aralığı için geçerlidir.

**3** Ton ve doygunluğu düzenlemek için renk tekeri içinde yeni bir konuma tıklayın.

Görüntü önizleme, düzenleme sonucunun nasıl olacağını gösterecek şekilde değişir.

**4** Ton, Doygunluk, Siyah veya Parlaklık için kaydırıcıları sürükleyerek düzenlemeye ince ayar yapın veya kaydırıcının sağ tarafına yeni bir sayısal değer girin.

#### **Görüntü ile gri yanıtı eğrisini düzenleme**

Siyah beyaz bir Fiery server için, bir işteki gri yanıtını tam olarak düzenlemek istiyorsanız Eğri düzenlemesi bölmesindeki gri yanıtı eğrisini kullanabilirsiniz.

Gri yanıtı eğrisine yapılan bir düzenleme işteki bütün sayfalar için geçerlidir.

**Not:** Eğri düzenlemesi altında bulunan yanıt eğrisi Fiery server yanıt eğrisi değildir. İşlenen bir işte, gri seviyeleri Fiery server tarafından önceden dönüştürülmüştür.

**1** İmleci görüntüdeki ayar yapmak istediğiniz gri bir alana götürün.

Bir görüntüde küçük bir alanda bir çok gri seviyesi bulunabilir. İstenen griyi tam olarak bulmak için görüntüyü yeterince büyüttüğünüzden emin olun.

**2** İmlecin bulunduğu konumda Ctrl tuşuna basarak tıklayın.

Konumdaki gri seviyesine karşılık gelen yanıt eğrisindeki nokta vurgulanır.

**3** Yanıt eğrisini ayarlamak için ok tuşlarını (daha koyu renk için Yukarı tuşu, daha açık renk için Aşağı tuşu) kullanarak seçilen noktayı istenen konuma taşıyın.

## **Renk düzenlemelerini bir veya daha fazla sayfaya uygulama**

Renkli iş için geçerli sayfadan renk düzenlemelerini kopyalayıp bunları başka bir sayfaya ya da bir işin tüm sayfalarına yapıştırabilirsiniz.

- **1** Renk ayarlama bölmesinde Eğriler sekmesine ve ardından Şuna uygula: seçeneğine tıklayın.
- **2** Sayfa numaralarını belirtip Tamam seçeneğine tıklayın.

## **Yerel bir dosyayla renk düzenlemelerini uygulama**

Renkli bir işte renk düzenlemelerini bilgisayarınızdaki yerel bir dosyaya kaydedip ardından düzenlemeleri dosyadan Fiery ImageViewer öğesinde bulunan geçerli sayfaya alabilirsiniz. Geçerli sayfa aynı veya farklı bir işte olabilir.

**Not:** Bazı Fiery server tipleri için renk düzenlemelerini sunucu ön ayarı olarak kaydedebilir ve ön ayarı farklı bir işe uygulayabilirsiniz.

#### **Renk düzenlemelerini dosyaya kaydetme**

- **1** Dosya > Gönder > Renk ayarlama.
- **2** Dosya için bir ad yazın ve bir dosya tipi seçin.
- **3** Dosyayı kaydetmek istediğiniz konuma gidin ve kaydedin.

#### **Renk düzenlemelerini dosyadan alma**

- **1** Dosya > Al > Renk ayarlama.
- **2** İstenen renk düzenlemeleri dosyasını bulup seçin.
- **3** Aç'ı tıklatın. Renk düzenlemeleri geçerli sayfaya uygulanır.

## **Sunucu ön ayarıyla renk düzenlemelerini uygulama**

Kullandığınız Fiery server bu özelliği destekliyorsa, renk düzenlemelerini sunucu ön ayarı olarak kaydedebilirsiniz. Ön ayar sayesinde Fiery ImageViewer içindeki farklı bir iş için aynı renk düzenlemelerini kullanabilir ve Command WorkStation öğesindeki pencereden Fiery ImageViewer kullanmadan tutulan bir işe bu ön ayarı uygulayabilirsiniz.

**Not:** Ayrıca renk düzenlemelerini bilgisayarınızdaki yerel bir dosyaya kaydedebilir ve ImageViewer'daki farklı bir işe uygulayabilirsiniz.

#### **Renk düzenlemelerini bir ön ayar olarak kaydetme**

- **1** Renk ayarlama bölmesinde kaydetmek istediğiniz düzenlemeleri yapın.
- **2** Şunlardan birini yapın:
	- **•** Fiery ImageViewer 4.7 ve daha yeni sürümler için: Araç çubuğunda Farklı kaydet'e tıklayın.
	- **•** Fiery ImageViewer 4.6 ve daha eski sürümler için: Eğriler sekmesine ve Ön ayar > Farklı kaydet seçeneklerine tıklayın.
- **3** Ön ayarın adını yazın ve Tamam'a tıklayın.

Ön ayar listeye eklenir.

**Not:** Fiery ImageViewer 4.0 ve daha yeni sürümlerde renk değişimleri yapılabilir ve genel düzeltme olarak ön ayara kaydedilir. Renk değiştirme, her sayfada kullanılamaz.

#### **ImageViewer'da bir ön ayarla renk düzenlemelerini uygulama**

- **1** Renk ayarlama bölmesinde Eğriler sekmesine tıklayın ve Ön ayar listesinden ön ayar seçin.
- **2** Dosya > Kaydet seçeneklerine tıklayın. Ön ayar geçerli işe uygulanır.

#### **İş özellikleri içinde bir ön ayarla renk düzenlemeleri uygulama**

- **1** Command WorkStation İş merkezi'nde, tutulan bir iş seçin ve Eylemler > Özellikler seçeneklerine tıklayın.
- **2** Renk sekmesine tıklayın, ImageViewer Curves seçeneği içinden ön ayarı seçin ve Tamam'a tıklayın.
- **3** Aynı iş seçilmiş halde, Eylemler > İşle ve tut seçeneğine tıklayın. Ön ayarın renk düzenlemeleri, işlenen işe uygulanır.

**Not:** İş işlendikten sonra renk düzenlemeleri işe dahil edilir ve artık ImageViewer içinde düzenleme olarak görünmez.

# **Ön ayar silme**

- **•** Şunlardan birini yapın:
	- **•** Fiery ImageViewer 4.7 ve üstü sürümlerde: Özel ön ayarları yönet penceresini başlatmak için araç çubuğundaki dişli simgesine tıklayın.
		- **•** Bir özel ön ayar seçmek için tıklayın. Birden fazla özel ön ayar seçmek için Ctrl tuşuna (Windows) veya Cmd tuşuna (macOS) basarak tıklayın.
		- **•** Sil'e tıklayın.
	- **•** Fiery ImageViewer 4.6 ve eski sürümlerde: Renk ayarlama bölmesinde Ön ayar listesinden ön ayarı seçin.
		- **•** Görüntüye uygulanan özel ön ayarı seçin ve Sil'e tıklayın.
		- **•** Onaylamak için Evet'e tıklayın.

Ön ayar listeden ve görüntüden kaldırılır.

**Not:** Fiery ImageViewer içinde geçerli olmayan herhangi tutarsız veya kötü eğriler gözlemlerseniz ve onları silemiyorsanız ve İş özellikleri eğrilerin tam listesini göstermiyorsa Fiery ImageViewer ögesinde CTRL+Shift+d (Windows) veya cmd+shift+d (macOS) tuş kombinasyonuna basarak bunu çözebilirsiniz. Bu, tüm hatalı eğrileri dahili olarak siler ve İş özellikleri eğri ön ayarlarının tam listesini gösterir.

#### **Bir ön ayarı yeniden adlandırma**

- **•** Fiery ImageViewer 4.7 ve üstü sürümlerde: Özel ön ayarları yönet penceresini başlatmak için araç çubuğundaki dişli simgesine tıklayın.
	- **•** Bir özel ön ayar seçmek için tıklayın. Birden fazla özel ön ayar seçmek için Ctrl tuşuna (Windows) veya Cmd tuşuna (macOS) basarak tıklayın.
	- **•** Yeniden adlandır'a tıklayın.
	- **•** Ön ayarın adını yazın ve Tamam'a tıklayın.

# **Curve2/Curve3/Curve4 dosyasındaki renk eğrisini uygulama**

Renkli iş için, CHROMiX Curve2, Curve3 veya Curve4 (G7 kalibrasyon yazılımı) öğesinde oluşturulmuş ve metin dosyası olarak gönderilmiş CMYK yanıtı eğrisini alabilirsiniz.

Dosya standart biçimde veya Delta biçiminde olabilir.

- **1** Renk ayarlama bölmesinde Eğriler sekmesine ve ardından Eğriyi düzenle seçeneğine tıklayın.
- **2** Eğriyi al seçeneğine tıklayın ve eğrinin bulunduğu dosyayı seçip Aç seçeneğine tıklayın.

## **Gri yanıtı eğri düzenlemelerini uygulama**

Siyah beyaz iş için bilgisayarınızdaki bir dosyaya düzenlenen gri yanıtı eğrisini kaydedebilir ve ardından aynı düzenlemeleri farklı bir siyah-beyaz işe uygulayabilirsiniz. Gri yanıtı eğrisi işin tüm sayfalarına uygulanır.

#### **Gri yanıtı eğrisini kaydetme**

- **1** Dosya > Eğriyi dosyaya kaydet seçeneğini tıklatın.
- **2** Dosya için bir ad yazın.
- **3** Dosyayı kaydetmek istediğiniz konuma gidin ve kaydedin.

#### **Gri yanıtı eğrisini alma**

**Not:** Dosyadan bir eğri aldığınızda geçerli işte yaptığınız tüm değişiklikleri kaybedersiniz.

- **1** Dosya > Eğriyi dosyadan yükle seçeneğini belirleyin.
- **2** İstediğiniz gri yanıtı eğrisini bulup seçin.
- **3** Aç'ı tıklatın.

#### **Fiery ImageViewer ögesinde sayfaları yönetme**

Belgelerdeki ve Fiery ImageViewer ögesindeki farklı belgeler arasında sayfaları yönetebilirsiniz.

Fiery ImageViewer ögesindeki Küçük resimler bölmesi, işteki her yaprak yüzeyinin bir küçük resim görüntüsünü gösterir. Bir işteki sayfaları yönetmek için Küçük resimler bölmesini kullanabilirsiniz.

#### **Belge sayfalarını yeniden sıralama**

Fiery ImageViewer ögesinde bir belgenin sayfalarını yeniden sıralamak için Küçük resimler bölmesinde küçük resimleri sürükleyip bırakabilirsiniz.

- **1** Belgede sayfaları seçmek için aşağıdakilerden birini yapın:
	- **•** Tek bir sayfa seçmek için sayfa küçük resmine tıklayın.
	- **•** Birden çok sayfa seçmek için Shift tuşuna basılı tutup tıklayın.
	- **•** Tek tek sayfaları seçmek için Ctrl-tıklama (Windows) veya cmd-tıklama (macOS) tuşlarını kullanın.
	- **•** Tüm sayfaları seçmek için ctrl+A (Windows) veya cmd+A (macOS) tuşlarına basın.

**2** Sayfa küçük resimlerini Küçük Resimler bölmesinde yeni konumlarına sürükleyin.

**Not:** Değişken veri işleri için Fiery ImageViewer ögesinde belge sayfalarını yeniden sıralama desteklenmez.

#### **Sayfaları silme**

Fiery ImageViewer ögesindeki bir belgenin sayfalarını silmek için Küçük resimler bölmesini kullanabilirsiniz.

- **1** Belgede silinecek sayfaları seçmek için aşağıdakilerden birini yapın:
	- **•** Tek bir sayfa seçmek için sayfa küçük resmine tıklayın.
	- **•** Birden çok sayfa seçmek için Shift tuşuna basılı tutup tıklayın.
	- **•** Tek tek sayfaları seçmek için Ctrl-tıklama (Windows) veya cmd-tıklama (macOS) tuşlarını kullanın.
	- **•** Tüm sayfaları seçmek için ctrl+A (Windows) veya cmd+A (macOS) tuşlarına basın.
- **2** Belgede seçilen sayfaları silmek için aşağıdakilerden birini yapın:
	- **•** Seçili sayfa küçük resimlerine sağ tıklayın ve Sil'i seçin.
	- **•** Sil tuşuna basın.
	- **•** Düzenle > Sil seçimine tıklayın.
	- Araç çubuğunda Sil simgesine ( $\overline{m}$ ) tıklayın.

**Not:** Değişken veri işleri için Fiery ImageViewer ögesinde sayfaları silme desteklenmez.

#### **Sayfaları çoğaltma**

Fiery ImageViewer ögesindeki bir belgenin sayfalarını çoğaltmak için Küçük resimler bölmesini kullanabilirsiniz.

- **1** Belgede çoğaltılacak sayfaları seçmek için aşağıdakilerden birini yapın:
	- **•** Tek bir sayfa seçmek için sayfa küçük resmine tıklayın.
	- **•** Birden çok sayfa seçmek için Shift tuşuna basılı tutup tıklayın.
	- **•** Tek tek sayfaları seçmek için Ctrl-tıklama (Windows) veya cmd-tıklama (macOS) tuşlarını kullanın.
	- **•** Tüm sayfaları seçmek için ctrl+A (Windows) veya cmd+A (macOS) tuşlarına basın.
- **2** Belgede seçilen sayfaları çoğaltmak için aşağıdakilerden birini yapın:
	- **•** Seçili sayfa küçük resimlerine sağ tıklayın ve Çoğalt'ı seçin.
	- **•** Düzenle > Çoğalt seçimine tıklayın.
	- **•** Araç çubuğunda Sayfaları çoğalt simgesine ( $\Box$ ) tıklayın.

**Not:** Değişken veri işleri için Fiery ImageViewer ögesinde sayfaları çoğaltma desteklenmez.

#### **Sayfaları belgeler arasında taşıma**

Fiery ImageViewer ögesindeki bir belgenin sayfalarını taşımak için Küçük resimler bölmesini kullanabilirsiniz.

**1** Fiery ImageViewer ögesinde iki belge açın.

**Not:** Her iki belge de Fiery ImageViewer kullanarak belgeler arasında sayfaların taşınabilmesi için aynı renk uzayını kullanıyor olmalıdır.

- **2** Bir belgeye taşınacak sayfaları seçmek için aşağıdakilerden birini yapın:
	- **•** Tek bir sayfa seçmek için sayfa küçük resmine tıklayın.
	- **•** Birden çok sayfa seçmek için Shift tuşuna basılı tutup tıklayın.
	- **•** Tek tek sayfaları seçmek için Ctrl-tıklama (Windows) veya cmd-tıklama (macOS) tuşlarını kullanın.
	- **•** Tüm sayfaları seçmek için ctrl+A (Windows) veya cmd+A (macOS) tuşlarına basın.
- **3** Seçili sayfaları Küçük resimler bölmesinden diğer Fiery ImageViewer Küçük resimler bölmesine sürükleyin.

**Not:** Değişken veri işleri için Fiery ImageViewer ögesinde sayfaları belgeler arasında taşıma desteklenmez.

## **Düzenlemeler yapılan işi yazdırma**

İşte düzenleme yaptıktan sonra yazdırabilirsiniz.

Renkli bir işte, yazdırılan sayfalarda Ayrımlar bölmesinde seçilen ayrımlar için bileşik renk bilgileri bulunur. İşteki her bir sayfa farklı etkin ayrımlara sahip olabilir.

- **1** Renkli bir işteki her sayfada, yazdırmak istediğiniz ayrımları Ayrımlar bölmesinde ayarlayın.
- **2** Dosya > Kaydet'e tıklayın.
- **3** Dosya > Yazdır'a tıklayın.
- **4** Sayfa aralığını seçin ve Yazdır'a tıklayın.

# **Deneme baskısı yazdırma**

Çıktıyı doğrulamak için Fiery ImageViewer ögesinden doğrudan bir işin tek bir kopyasını veya yinelemeli denemesini yazdırabilirsiniz. Deneme baskısı, seçilen sayfanın mevcut düzenlemeleri içeren bir kopyasını oluşturacak ve Yazdırıldı kuyruğuna doğrudan yeni bir iş olarak gönderecektir. Deneme baskısı işi yazdırma tamamlandıktan sonra silinecektir.

**•** Denemeyi yazdırmak için araç çubuğunda Deneme baskısı simgesine ( $\Box$ ) tıklayın.

# **Dijital ortamda düzeltmeyi PDF'ye gönderme**

Renkli bir iş için dijital ortamda düzeltmeyi farklı bir zaman veya konumda görüntülemek üzere PDF biçiminde kaydedebilirsiniz. PDF'e dışa aktardığınızda sayfa aralığı ve çözünürlüğü seçebilirsiniz.

**Not:** Dijital ortamda düzeltme, rengi etkileyebilecek kalibrasyon etkilerini ve işe uygulanan renk değişimi işlemlerini göstermez.

Dijital ortamda düzeltmenin amacı yazdırma olmadığından dijital ortamda düzeltmenin çözünürlüğü işin çözünürlüğünden farklı olabilir.

- **1** Dosya > Gönder > PDF'i dijital ortamda düzelt seçeneğine tıklayın.
- **2** Sayfa aralığını belirtin. Sayfa numaralarını veya sayfa aralıklarını ayırmak için virgül kullanın.
- **3** İstediğiniz çözünürlüğü seçin.
- **4** Tamam'a tıklayın.
- **5** Dosya için bir ad girin. Dosya tipi her zaman PDF'dir.
- **6** Dosyayı kaydetmek istediğiniz konumu bulup Kaydet'e tıklayın.

# **Siyah-beyaz dijital ortamda düzeltmeyi PDF'e dışa aktarma**

Siyah-beyaz bir iş için dijital ortamda düzeltmeyi farklı bir zaman veya konumda görüntülemek üzere PDF biçiminde kaydedebilirsiniz. Dijital ortam düzeltmeyi PDF olarak kaydettiğinizde sayfa aralığı ve çözünürlük seçebilirsiniz.

**Not:** Dijital ortamda düzeltme, rengi etkileyebilecek kalibrasyon etkilerini ve işe uygulanan renk değişimi işlemlerini göstermez.

Dijital ortamda düzeltmenin amacı yazdırma olmadığından dijital ortamda düzeltmenin çözünürlüğü işin çözünürlüğünden farklı olabilir.

- **1** Dosya > PDF'i dijital ortamda düzelt seçeneğine tıklayın.
- **2** Sayfa aralığını belirtin. Sayfa numaralarını veya sayfa aralıklarını ayırmak için virgül kullanın.
- **3** İstediğiniz çözünürlüğü seçin.
- **4** Tamam'a tıklayın.
- **5** Dosya için bir ad girin. Dosya tipi her zaman PDF'dir.
- **6** Dosyayı kaydetmek istediğiniz konumu bulup Kaydet'e tıklayın.

# **Monitör profilini çıktı profiliyle karşılaştırma**

Bilgisayarınıza Fiery Color Profiler Suite yüklüyse renkli işlerde Fiery Profile Inspector uygulamasını kullanın. Böylece monitör profilinize yönelik gamut modelinin, iş için belirtilen çıktı profiline yönelik gamutla karşılaştırmasını görüntüleyebilirsiniz.

Bu karşılaştırma, doğru bir dijital ortamda düzeltme oluşturmanıza yardımcı olur. Fiery ImageViewer uygulamasında gördüğünüz görüntünün baskı çıktısına kıyasla nasıl olacağı hakkında size bir fikir verir.

Fiery ImageViewer uygulamasının çalıştığı monitörün geçerli monitör profili kullanılır. En iyi sonuçlar için Fiery Color Profiler Suite uygulamasını kullanarak monitöre bir profil oluşturun.

**Not:** (Fiery ImageViewer 3.0 için) Bilgisayarınıza Fiery Color Profiler Suite yüklüyse Fiery Monitor Profiler uygulamasında yeni bir monitör profili oluşturmak için Fiery ImageViewer Tercihler içerisinde Bir monitör profili oluştur'a tıklayabilirsiniz.

**•** Fiery ImageViewer uygulamasında Görünüm > Monitör profilini çıktı profiliyle karşılaştır seçimini yapın.

#### **Geçerli düzenlemeleri Fiery server'a yükleme**

Siyah beyaz Fiery server için sunucudaki geçerli işin gri yanıtı eğrisi düzenlemelerini yükleyebilirsiniz. Geçerli eğri düzenlemelerini yükledikten sonra aynı gri düzeyi ayarlamaları daha sonra işlenen tüm işlere uygulanacaktır.

Birçok işte aynı düzenlemeleri yapıyor olduğunuzu fark ederseniz bu özelliği kullanabilirsiniz.

- <mark>DIKKAT</mark> Fiery server öğesine eğri düzenlemelerini yüklediyseniz ve sonra farklı bir eğri düzenlemeleri seti yüklemek istediğinize karar verdiyseniz, yeni eğri düzenlemelerini oluşturmadan *önce* fabrika varsayılan durumunu geri yüklediğinizden emin olun.
- **1** Sunucu > Eğri düzenlemelerini yükle öğesini seçin.
- **2** Onaylamak için Tamam seçeneğini tıklatın.

#### **Fiery server'daki fabrika varsayılan yanıtı eğrisini geri yükleme**

Siyah-beyaz Fiery server için gri yanıt eğri düzenlemelerini yüklemenin etkilerini geri almak istiyorsanız yanıt eğrisi fabrika ayarlarına geri dönebilirsiniz. Eğrilerin fabrika varsayılan ayarlarına geri döndükten sonra, herhangi bir gri düzeyi ayarlaması daha sonra işlenen işler için uygulanmaz. Gri düzeyleri Fiery server öğesinin varsayılan davranışına göre işlenecektir.

- **1** Sunucu > Fabrika ayarlarına dön seçeneğini tıklatın.
- **2** Onaylamak için Tamam seçeneğini tıklatın.

#### **Fiery ImageViewer tercihlerini ayarlama**

Renkli işler için birimler ve monitör profili gibi Fiery ImageViewer tercihlerini belirtebilirsiniz.

Görüntü boyutu (ebatlar) ve çözünürlük ekranın alt kısmında gösterilir.

**1** Düzenle > Tercihler (Windows) veya ImageViewer > Tercihler (macOS) seçeneğini belirleyin.

- **2** Tercihler penceresinde bu tercihlerden birini ayarlayın:
	- **•** Birimler Ebatların ve çözünürlüğün görüntülenmesi için birimleri ayarlar.
	- **•** 'Şeffaf' ayrımını görüntüleme ayarları C, M, Y ve K ayrımlarına ek olarak Fiery server net bir vernik ayrımını destekliyorsa, Fiery ImageViewer'de gösterildiği gibi açık ayrımların Maske rengi ve Opaklık değerlerini belirtmek için bu ayarı kullanın.
	- **•** Artı şeklinde renk seçici Gezgin bölmesindeki ilişkili kutunun rengini seçmek için renk blokuna tıklayın.
	- **•** (Fiery ImageViewer 3.0 için) Monitör profili Monitör profili için işletim sistemi ayarını görüntüler veya monitör profilini seçmenize olanak sağlar. Dijital ortamda düzeltme işlemini doğru şekilde yapmak için monitörünüze uygun bir profil kullanın.

Fiery Color Profiler Suite bilgisayarınıza yüklüyse Fiery Monitor Profiler'da yeni monitör profili oluşturmak için Monitör profili oluştur seçeneğini tıklatabilirsiniz.

- **•** Sıfırlama tercihleri Fiery ImageViewer tercih ayarlarını varsayılan değerlerine sıfırlar.
- **•** (Fiery ImageViewer 3.0 için) Daima ImageViewer 3'ü başlat Sonraki oturumlarda Fiery ImageViewer 4.0 uygulamasını çalıştırmak için onay kutusunun seçimini kaldırın.
- **•** (Fiery ImageViewer 4.0 için) Daima ImageViewer 3'ü başlat Geçerli oturum ve sonraki oturumlarda Fiery ImageViewer 3.0 uygulamasını çalıştırmak için seçin.
- **•** (Fiery ImageViewer 4.6 için) Daima ImageViewer 3'ü başlat Düzenle > Tercihler içerisinden kaldırılır. Fiery ImageViewer 3.0 açıkça başlatılamaz.

Koyu modu kullanmak için [Command WorkStation tercihlerini ayarlama](#page-26-0) sayfa no 27 üzerinde ayarlama yapın.

#### **Fiery ImageViewer 3.0 ögesinden Fiery ImageViewer 4.0 'a kadar değişiklikler**

Fiery ImageViewer3.0 ve Fiery ImageViewer 4.0 arasındaki değişikliklerin açıklaması.

- **1** Fiery ImageViewer 4.0, OpenGL imge oluşturma mimarisine dayanmaktadır. Bu nedenle, Fiery ImageViewer 4.0, OpenGL sürüm 3.2 ve üstünü destekleyen bir video kartı/GPU gerektirir. Bu gereksinim macOS üzerinde karşılanmazsa Fiery ImageViewer 3.0 başlatılır. OpenGL sürümü, OpenGL uzantı görüntüleyicisi gibi üçüncü taraf bir yazılımla kontrol edilebilir.
	- **•** Windows için [http://download.cnet.com/OpenGL-Extensions-Viewer/3001-18487\\_4-34442.html](http://download.cnet.com/OpenGL-Extensions-Viewer/3001-18487_4-34442.html)
	- **•** macOS için <https://itunes.apple.com/in/app/opengl-extensions-viewer/id444052073?mt=>
- **2** Video kartı bulunmayan veya OpenGL sürüm 3.2 ve üstünü desteklemeyen bir video kartı veya GPU yüklü Windows bilgisayarda Fiery ImageViewer 4.0, yazılım imge oluşturma modunda başlayacaktır.

**Not:** Yazılım imge oluşturma modunda Fiery ImageViewer kullandığınız zaman yavaş performansla karşılaşabilirsiniz. Ancak Fiery ImageViewer 4.0'ın tüm özelliklerini kullanabilirsiniz.

- **3** Uzak masaüstü bağlantısını kullanarak bir Windows istemci bilgisayarda oturum açtığınızda Fiery ImageViewer 4.0, yazılım imge oluşturma modunda başlatılır.
- **4** Fiery ImageViewer 4.0 ögesinde aynı anda yalnızca beş oturum açık olabilir.
- **5** Fiery ImageViewer 4.0, tuval ortasında taramayı gösterir; Fiery ImageViewer 4.0 ortada görüntü bölme özelliğine sahiptir.
- **6** Monitör profili seçeneği ve Fiery Color Profiler Suite ögesini indirme bilgileri Tercihler penceresinden kaldırılmıştır. Fiery ImageViewer 4.0 birden fazla monitör de dahil olmak üzere monitör için işletim sistemi varsayılan profilini kullanır.
- **7** Gezgin bölmesinde odağa alınmayan alan gri renkte gösterilir.
- **8** Noktalı resim simülasyonu seçeneği desteklenmez.
- **9** Büyüteç aracı desteklenmez.

**10** Fiery ImageViewer 4.0 siyah - beyaz ürünlerde desteklenmez. Yerine Fiery ImageViewer 3.0 başlatılır.

# Kitapçık oluşturucu

# Kitapçık oluşturucu yükleme

Booklet Maker, gelişmiş yükleme programlarına gerek kalmadan bir yazdırma işinin birden fazla sayfasını kitapçık stilinde yazdırmanıza olanak sağlayan bir yükleme özelliğidir.

*Yükleme*, birden fazla sayfayı tek bir kağıt yaprağına yazdırma işlemidir. Yüklenen yapraklar, cilt modeli olarak birlikte katlandığında, sayfalar sıralı düzeni veya okuma sırasını takip etmelidir.

Booklet Maker, belgenizdeki dört bireysel sayfayı, çift taraflı (tek bir kağıt yaprağının her bir tarafına iki belge sayfası yazdırılır) yazdırılan tek bir yaprağa yükleyen 2-yukarı yükleme için tasarlanmıştır. Neredeyse her uygulamadan işleri yükleyebilir.

Sayfaların yüklenme sırası, seçtiğiniz ciltleme yöntemi tarafından belirlenir.

Booklet Maker'a, yazıcı sürücüsünden veya Command WorkStation İş özellikleri'nden erişebilirsiniz. Booklet Maker ile iki şekilde çalışabilirsiniz:

- **•** Booklet Maker sihirbazını kullanarak İlk defa kullananlar veya yeni kullanıcılar için önerilir
- **•** Ana Kitapçık oluşturucu bölmesinde ayarları belirterek Deneyimli veya ileri düzey kullanıcılar için önerilir

**Not:** Yazıcı sürücüsünden Booklet Maker ögesine eriştiyseniz, 1-yukarı perfect ciltleme ile Karma ortamın yazıcı sürücüsünde desteklenmediğini unutmayın. Bu özelliği kullanmak için işinizi Command WorkStation içindeki Tutma kuyruğuna göndermeniz gerekir.

Bu *Yardım*, 2-yukarı yükleme düzenlerini açıklar. Yazıcınıza Perfect ciltleyici gibi gelişmiş bir sonlandırıcı bağlıysa, ek seçenekler için kullanıcı kılavuz setinin bir parçası olan *Yazdırma* bölümüne bakın.

# **Booklet Maker ve Fiery Impose hakkında**

Booklet Maker ayarları Fiery Impose tarafından desteklenir. Yükleme düzenini önizlemek veya daha fazla değiştirmek için Fiery Impose içindeki Booklet Maker ayarlarını kullanarak bir işi açabilirsiniz.

Fiery Impose, tüm Booklet Maker ayarlarını Fiery Impose komutlarına çevirir ve eşler. Booklet Maker ayarlarını içeren bir iş Fiery Impose içinde düzenlendiğinde, iş artık Booklet Maker içinde düzenlenemez. Fiery Impose, Booklet Maker ögesinden daha fazla ayar sunar ve bunlar geriye doğru eşlenemez.

**Not:** Tüm Fiery Impose işlevlerini kullanabilmek için uygulama için aktif bir uygulama lisansınızın olması gerekir. Aksi takdirde Fiery Impose, demo modunda kullanılabilir ve kaydedilen işlerde "Demo" filigranı yer alır.

Fiery Impose hakkında daha fazla bilgi için *Fiery JobMaster-Fiery Impose-Fiery Compose yardımı* bölümüne bakın.

# Booklet Maker'a erişme

Booklet Maker'a, yazıcı sürücüsünden veya Command WorkStation İş özellikleri'nden erişebilirsiniz.

# **Yazıcı sürücüsünden Kitapçık oluşturucu'ya erişim**

Fiery server yazıcı sürücüsündeki Düzen sekmesinden Booklet Maker ögesine erişin.

- **1** Uygulamanızda Dosya > Yazdır seçimini yapın ve yazıcı listesinden Fiery server ögesini seçin.
	- **•** Windows'ta Özellikler'e tıklayın.
	- **•** macOS'ta açılır listeden Fiery özellikleri'ni seçin.
- **2** Şunlardan birini yapın:
	- **•** Windows'ta Fiery yazdırma sekmesini seçin.
	- **•** macOS'ta Hızlı erişim bölmesindeki Tam özellikler'i seçin.
- **3** Düzen sekmesine tıklayın ve Kitapçık seçeneğini belirleyin.

# **Booklet Maker ögesine Command WorkStation'den erişin**

Command WorkStation İş özellikleri penceresinden Booklet Maker öğesine erişin.

Aşağıdaki göreve başlamadan önce işinizi Command WorkStation içindeki Tut kuyruğuna alın.

- **1** İş özellikleri'ni açmak için şunlardan birini yapın:
	- **•** İş merkezi içinde Tutuldu listesindeki yazdırma işinize çift tıklayın.
	- **•** İş merkezi içinde Tutuldu listesindeki işe sağ tıklayın (Windows) veya Ctrl tuşuna basarak tıklayın (macOS), ardından görüntülenen menüden Özellikler seçeneğini belirleyin.
	- **•** İş merkezi içinde Tutuldu listesindeki işinizi seçin, ardından Eylemler menüsünden Özellikler seçeneğini belirleyin.
- **2** İş özellikleri penceresinde Düzen sekmesini seçin.
- **3** Kitapçık seçeneğini belirleyin.

# Kitapçık oluşturma

Booklet Maker penceresinde bir kitapçık oluşturun veya Booklet Maker sihirbazını kullanın. Command WorkStation'da İş özellikleri'nin Düzen sekmesinde veya yazıcı sürücüsünde Kitapçık seçeneğini belirlediğinizde Booklet Maker kitapçık oluşturmayla ilgili kontrollerin tümünü dinamik olarak görüntüler. İşlemi tamamlamak için ana Booklet Maker penceresini veya her adımı görüntülü olarak anlatan Booklet Maker sihirbazını kullanabilirsiniz.

## **Booklet Maker penceresinde kitapçık oluşturma**

Sihirbazı kullanmak istemiyorsanız Booklet Maker penceresindeki seçenekleri belirleyerek kitapçık oluşturabilirsiniz.

- **1** İş özellikleri penceresinde Düzen sekmesini seçin.
- **2** Kitapçık seçeneğini belirleyin.
- **3** Bir Kitapçık tipi ciltleme yöntemi seçin: Tel dikiş, İç içe tel dikiş veya Tutkal.

**Not:** Yazıcınıza Tutkallı ciltleyici gibi gelişmiş bir sonlandırıcı takılıysa 1-yukarı tutkallı seçeneği mevcut olabilir.

- **4** Ciltleme kenarı seçin: Sol ciltleme, Üst ciltleme veya Sağ ciltleme.
- **5** Kağıt boyutu belirleyin:
	- **•** Paper Catalog veya Ortam kataloğu arasından seçim yapın (Fiery server ögesinde Paper Catalog veya Ortam kataloğunun desteklenip desteklenmediğine bağlı olarak)
	- **•** Özel bir kağıt boyutu oluşturun.
	- **•** Belge boyutuyla aynı seçeneğini belirleyin.
- **6** Orijinal belgenin en boy oranını korurken belgenizin sayfa ölçeğini küçültmek için bir Sığacak biçimde daralt ayarı seçin.
- **7** Sayfa üstünde sayfa görüntü yerleşimini belirlemek için sayfa hizalama ayarlarını seçin.

Kaymayı telafi etmek için (Tel dikiş ve İç içe tel dikiş kitapçıkları için kullanılabilir) ortam tipinize yönelik ayarı seçin:

- **•** Düz Çok sayıda sayfaya sahip kitapçıklar için bu seçeneği belirleyin.
- **•** Kalın Kalın veya ağır ortam üzerine yazdırılan kitapçıklar için bu seçeneği belirleyin. Baskı makinesi sürücüsünde veya Command WorkStation İş özellikleri > Ortam seçiminde istenen kalın ya da ağır ortamı da belirtmelisiniz.
- **8** Kapak ayarlarını belirtin (Tel dikiş kitapçıkları için kullanılabilir).

**Not:** Daha fazla bilgi için bkz. [Kapak ekleme](#page-365-0) sayfa no 366.

**9** Tamam'a tıklayarak ayarlarınızı kaydedin veya Yazdırma ayarı seçerek işi yazdırın veya işleyin.

#### **Kitapçık oluşturucu sihirbazını kullanarak kitapçık oluşturma**

Booklet Maker sihirbazı, kitapçık oluşturma işlemi boyunca adım adım size yol gösterir.

- **1** Düzen sekmesini tıklatın ve Kitapçık seçeneğini belirleyin.
- **2** Sihirbazı başlat'ı tıklatın.
- **3** Sihirbazda gezinmek için aşağıdaki denetimleri kullanın:
	- **•** Bir pencereden sonrakine ilerlemek için İleri'yi tıklatın.
	- **•** Önceki pencerelere dönmek için Geri'yi tıklatın.
	- **•** Ayarları iptal edip Booklet Maker'dan çıkmak için İptal'i tıklatın.
- **4** Sihirbazdaki adımları izleyin.

**Not:** Kitapçık tipi için Tel dikiş veya İç içe tel dikiş seçildiyse, kapak ayarlarını ve içeriği belirtin. İç içe tel dikiş seçildiyse, alt kümedeki yaprak sayısını belirtin.

- **5** Ayarlar özetini görüntüleyin.
- **6** Kitapçığınızı kaydetmek için Sonlandır'ı, ayarları değiştirmek için Geri'yi veya işi iptal etmek için İptal'i tıklatın.

# Kitapçık tipi

Kitapçık oluştururken kitapçık tipi seçeneğini belirler ve ciltleme yöntemiyle cilt kenarını seçersiniz.

Ciltleme yöntemi, işin nasıl yüklendiğini belirler. Cilt kenarı; sırt yerleşimini, yerleşim yönünü ve kitapçığınızdaki sayfa içeriğine yönelik tüm döndürmeleri belirler.

#### **Ciltleme yöntemleri**

Booklet Maker aşağıdaki ciltleme yöntemlerini destekler:

- **•** [Tel dikiş ciltleme](#page-346-0) sayfa no 347
- **•** [İç içe tel dikiş ciltleme](#page-347-0) sayfa no 348
- **•** [Tutkallı ciltleme](#page-348-0) sayfa no 349
- **•** [1-yukarı tutkallı ciltleme](#page-349-0) sayfa no 350

Yazıcınıza Tutkallı ciltleyici gibi gelişmiş bir sonlandırıcı takılıysa, ek ciltleme yöntemleri için kullanıcı kılavuzu setinin bir parçası olan *Yazdırma* bölümüne bakın.

#### **Cilt kenarı**

Booklet Maker üç farklı cilt kenarı seçeneğine sahiptir:

- **•** Soldan ciltleme Genellikle soldan sağa doğru okunan diller için kullanılır. Kitapçık sağdan sola açılır.
- **•** Üst ciltleme Genellikle takvimler, yatay ve sinema boyutundaki belgeler için kullanılır. Kitapçık yukarı açılır. Kapak içeren üst ciltleme ile arka kapağın dışı, ön kapağın yönelimi ile eşleşecek şekilde otomatik olarak 180 derece döner.
- **•** Sağdan ciltleme Genellikle sağdan sola doğru okunan diller için kullanılır. Kitapçık soldan sağa açılır.

Aşağıdaki şekillerde cilt kenarı ile ilgili olan 2-yukarı yükleme gösterilmektedir:

#### <span id="page-346-0"></span>**Şekil 1:** Sol kenar ciltleme

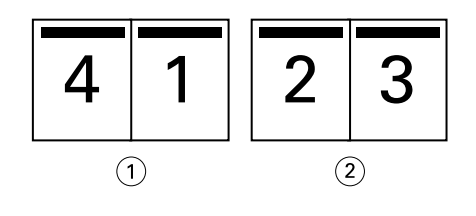

- *1 Ön*
- *2 Arka*

#### **Şekil 2:** Sağ kenar ciltleme

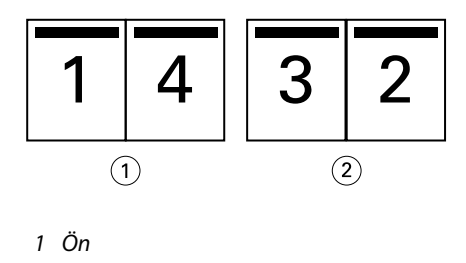

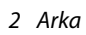

**Şekil 3:** Üst kenar ciltleme

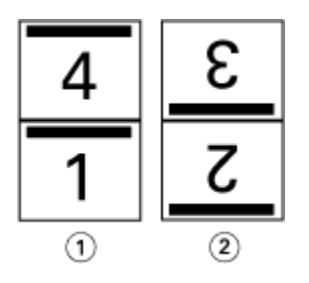

*1 Ön*

*2 Arka*

# **Tel dikiş ciltleme**

Tel dikişli ciltleme de denen Tel dikiş ciltleme, en kolay ciltleme yöntemidir. Tel dikiş ciltlemede cilt modelleri grup olarak birlikte katlanır, ardından orta kat veya sırt boyunca zımbalanır veya dikilir. Tel dikiş kitapçıklarda kayma bir faktördür.

Tel dikiş ciltleme işleminde ön baskılı ve dahili kapak seçenekleri mevcuttur.

Aşağıdaki şekilde sol kenar tel dikiş ciltleme için yüklenen 12 sayfalık bir belgedeki yükleme cilt modelleri gösterilmektedir:

<span id="page-347-0"></span>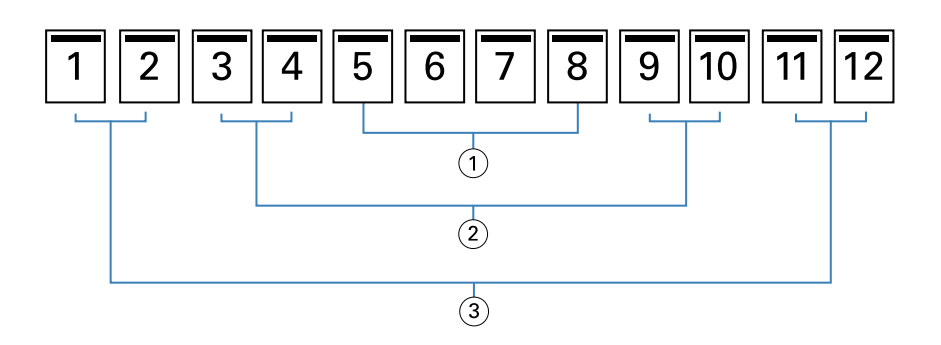

- *1 Cilt modeli 3*
- *2 Cilt modeli 2*
- *3 Cilt modeli 1*

Aşağıdaki şekilde, 12 sayfalık tel dikiş kitapçığının cilt modellerinin grup olarak nasıl birlikte katlandığı gösterilmektedir:

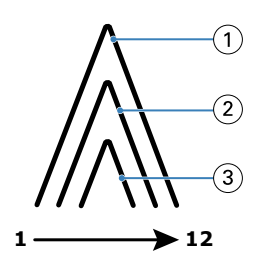

- *1 Cilt modeli 1*
- *2 Cilt modeli 2*
- *3 Cilt modeli 3*

Aşağıdaki şekilde cilt modellerinin ortak kat boyunca nasıl dikildiği veya zımbalandığı gösterilmektedir:

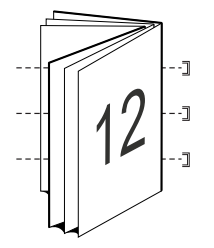

# **İç içe tel dikiş ciltleme**

İç içe tel dikiş ciltleme, büyük bir kitapçık oluşturmak için iki veya daha fazla tel dikiş kitapçığını ("alt grup" adlı) birleştirir. Alt gruplar, yazdırmadan sonra dikiş veya yapıştırma için ortak bir katlama çizgisi ya da sırt boyunca istiflenir. İç içe tel dikiş kitapçıklarda kayma bir faktördür.

Bir alt grupta yaprak sayısı (tel dikiş) - Her bir alt gruptaki yaprak sayısını belirtmek için bu seçeneği kullanın.

Aşağıdaki şekilde, alt grup başına iki yaprak içeren 16 sayfalık belge (sekiz belge sayfasına eşdeğerdir) için İç içe tel dikiş, sol kenardan ciltleme yüklemesi gösterilmektedir:

<span id="page-348-0"></span>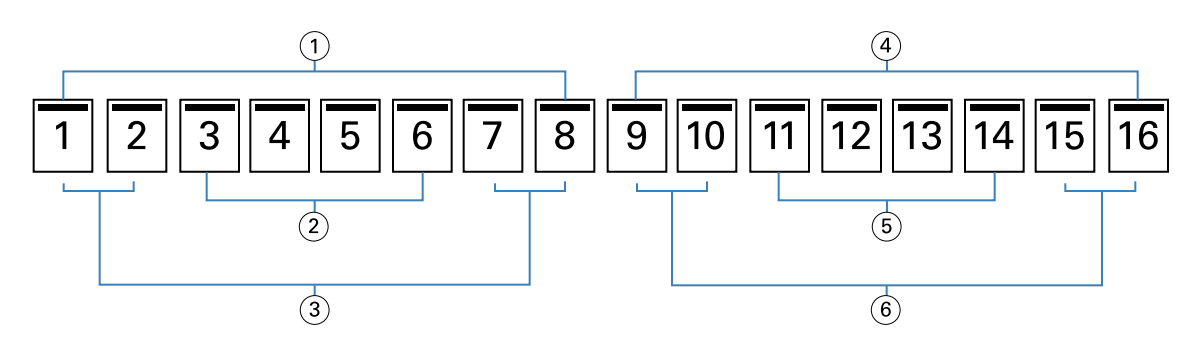

- *1 Alt grup 1*
- *2 Cilt modeli 2*
- *3 Cilt modeli 1*
- *4 Alt grup 2*
- *5 Cilt modeli 4*
- *6 Cilt modeli 3*

Aşağıdaki şekilde, 16 sayfalık İç içe tel dikiş kitapçığının cilt modellerinin nasıl katlandığı ve alt grupların nasıl birlikte gruplandığı gösterilmektedir. Alt grup 1, Cilt modeli 1 ve 2'yi; Alt grup 2, Cilt modeli 3 ve 4'ü içerir:

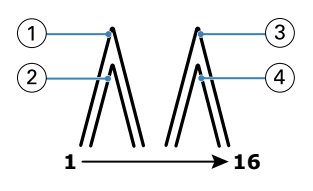

- *1 Cilt modeli 1*
- *2 Cilt modeli 2*
- *3 Cilt modeli 3*
- *4 Cilt modeli 4*

Aşağıdaki şekilde iç içe tel dikiş, sol kenardan ciltleme ve kitapçık için ortak katlama çizgisi boyunca alt grupların nasıl birleştirildiği gösterilmektedir:

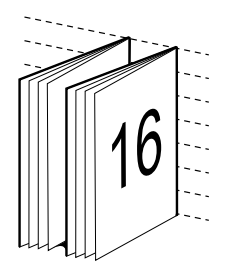

# **Tutkallı ciltleme**

Tutkallı ciltlemede cilt modelleri ayrı ayrı katlanır ve kitapçığın sırtını oluşturacak şekilde ortak katlama çizgisi boyunca istiflenir.

Bir *cilt modeli* kitapçığın sayfalarını sıralı düzende oluşturmak için katlanan bir baskı yaprağıdır. Kitapçıktaki her bir cilt modeli aynı şekilde katlanır. Tutkallı ciltleme işlemi daha fazla şey gerektirir (sırt kapağa yapıştırılmadan önce

<span id="page-349-0"></span>düzleşmesi için kabartılmalıdır) ve daha fazla cilt payına ihtiyaç duyar. Kayma, Tutkallı kitapçıkları etkileyen bir faktör değildir.

Aşağıdaki şekilde 12 sayfalık bir belge için tutkallı, sol kenar ciltlemeli bir yükleme gösterilmektedir:

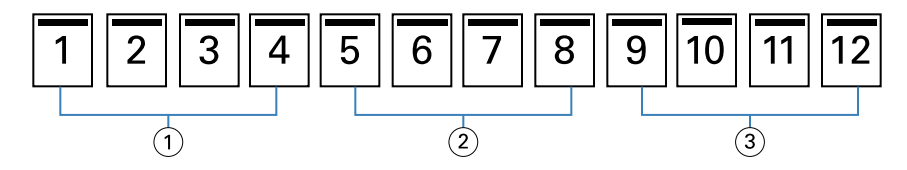

- *1 Cilt modeli 1*
- *2 Cilt modeli 2*
- *3 Cilt modeli 3*

Aşağıdaki şekilde, tutkallı cilt modellerinin ayrı ayrı nasıl katlandığı ve cilt modellerinin ortak katlama çizgisinde nasıl birleştirildiği gösterilmektedir:

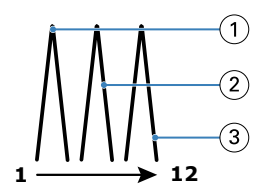

- *1 Cilt modeli 1*
- *2 Cilt modeli 2*
- *3 Cilt modeli 3*

Aşağıdaki şekilde tutkallı, sol kenardan ciltlemeli kitapçık için cilt modellerinin ortak katlama çizgisinde nasıl birleştirildiği gösterilmektedir:

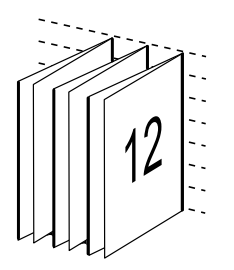

#### **1-yukarı tutkallı ciltleme**

1-yukarı tutkallı ciltleme yönteminde birlikte istiflenmiş tek gövde sayfaları yazdırılır, böylece kenarlar kırpılıp (istenirse) yapıştırılabilir ve daha sonra bir kapak yaprağıyla sarılabilir.

1-yukarı tutkallı ciltleme kitapçığını yazdırmak için yazıcınızda tutkallı ciltlemeyi destekleyen gelişmiş bir sonlandırıcı bulunmalıdır.

Yazıcınız 1-yukarı tutkallı ciltlemeyi destekliyorsa, bilgi almak için kullanıcı kılavuzu setinin bir parçası olan *Yazdırma* bölümüne bakın.

1-yukarı tutkallı ciltleme yöntemleri için Booklet Maker içerisindeki Karma ortam ayarlarını belirleyebilirsiniz.

# 2-yukarı için kağıt boyutu

Kağıt boyutu, kitapçığınızın yazdırılacağı kağıt yaprağının (katlanmamış) geçerli boyutudur.

Kitapçığınız için bir kağıt boyutu seçtiğinizde, birçok seçeneğiniz vardır:

- **•** Kullanılabilir listeden boyutu seçin.
- **•** Paper Catalog veya Ortam kataloğu arasından seçim yapın (Fiery server ögesinde Paper Catalog veya Ortam kataloğunun desteklenip desteklenmediğine bağlı olarak)
- **•** Özel bir kağıt boyutu oluşturma
- **•** Belge boyutuyla aynı seçeneğini belirleme

#### **Özel sayfa boyutları**

Booklet Maker, kitapçığınızın kapak sayfaları ve gövde sayfaları için özel sayfa boyutlarını destekler. Yazıcı sürücüsünden Booklet Maker'a eriştiğinizde, özel bir belge boyutu da oluşturabilirsiniz. Minimum ve maksimum özel sayfa boyutları yazıcınızın ve sonlandırıcılarınızın özelliklerine bağlıdır.

Yazıcınız için desteklenen özel boyut aralığı hakkında bilgi için bkz. *Yazdırma*.

#### **Belge boyutu**

Belge boyutu, orijinal belgenizdeki her bir sayfanın boyutunu ifade eder ve uygulamanızın yazdırma ayarları (veya sayfa yapısı) iletişim kutusunda tanımlanır. Kitapçığınız tasarlanırken belge boyutunu dijital bir giriş olarak (orijinal belgenizde tanımlı kağıt boyutu), kağıt boyutunu fiziksel bir çıktı olarak (yazıcı kasetindeki kağıdın gerçek boyutları) düşünmeniz yararlı olacaktır.

**Not:** Uygulamanızın biçimlendirme menüsünde tanımlanan boyut, uygulamanızın yazdırma ayarları (veya sayfa yapısı) iletişim kutusunda tanımlanan boyuttan farklı olabilir. Booklet Maker ile ilgili boyut, uygulamanın yazdırma kurulumu (veya sayfa yapısı) iletişim kutusunda tanımlanır.

#### **Kenar besleme**

Kenar besleme, kağıdın yazıcıya ilk girecek olan kenarıdır. Besleme yönü (kısa kenarlı besleme veya uzun kenarlı besleme), belirli kağıt boyutları ile ilişkilendirilmiştir.

Yazdırma ayarlarında (veya sayfa yapısında) bir belge boyutu seçtiğinizde, seçtiğiniz kağıt boyutuyla ilişkilendirilmiş kenar beslemenin dikkate alınması gerekmez. Ancak sonlandırıcı, belirli bir yönde kenar besleme gerektirebilir. Booklet Maker ögesinde, sonlandırıcı tarafından desteklenmeyen besleme yönü ile kağıt boyutları, kullanılabilir boyutlar listesinde gridir.

# **Belge boyutuyla aynı**

Belgenizin sayfa boyutunun orijinal dosyayla aynı olması için bu seçeneği belirleyin. Belgenizin sayfa boyutunun en az iki katı olan bir kağıt boyutu seçmeniz gerekir.

Örneğin, 8,5 x 11 inç bir belge, 11 x 17 inç bir kağıt yaprağına yazdırılır. Aşağıdaki şekilde belge boyutu (girdi) sol tarafta gösterilir, kağıt boyutu (çıktı) sağ tarafta gösterilir:

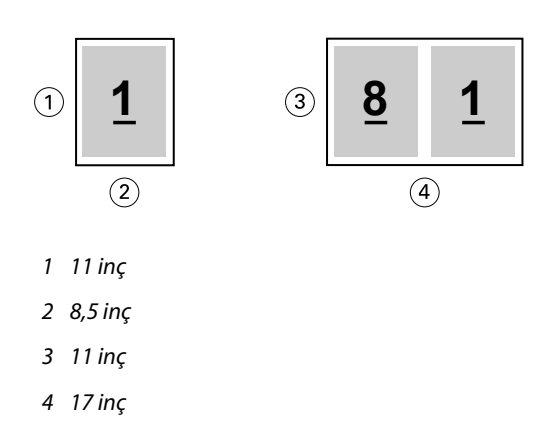

Ya da A4 boyutundaki bir belge (297 x 210 mm) A3 kağıda (297 x 420 mm) yazdırılır. Aşağıdaki şekilde belge boyutu (girdi) sol tarafta gösterilir, kağıt boyutu (çıktı) sağ tarafta gösterilir:

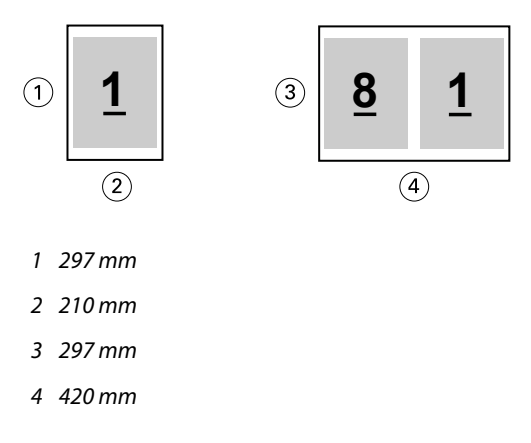

**Not:** Yukarıdaki örneklerde aynı seri içerisindeki (A4 ila A3) veya standart (Letter ila Tabloid) olan kağıt boyutları gösterilmektedir. Booklet Maker ayrıca bir seriden diğerine yükleme yapabilir (örneğin, A4'ten Letter'a). Daha fazla bilgi için bkz. [Sayfa hizalama](#page-356-0) sayfa no 357.

# **Belge sayfasını, seçilen kağıt boyutuna sığacak biçimde daraltma**

Kağıt boyutu menüsünden istediğiniz boyutu seçerek, belge sayfalarınızı belirli bir kağıt boyutuna sığacak şekilde küçültün.

Booklet Maker, orijinal belgenizin en boy oranını koruyarak otomatik olarak belge sayfalarını seçilen kağıt boyutuna sığacak şekilde daraltır.

Örneğin, belge boyutu 8,5 x 11 inç ise ve siz 2-yukarı yükleme için Kağıt boyutu menüsünden 8,5 x 11 inç seçtiyseniz belge sayfalarının ölçeği iki adet 5,5 x 8,5 inç yan yana sayfaya sığacak şekilde küçültülür. Aşağıdaki şekilde, solda belge boyutu (girdi) ve sağda kağıt boyutu (çıktı) gösterilmektedir:

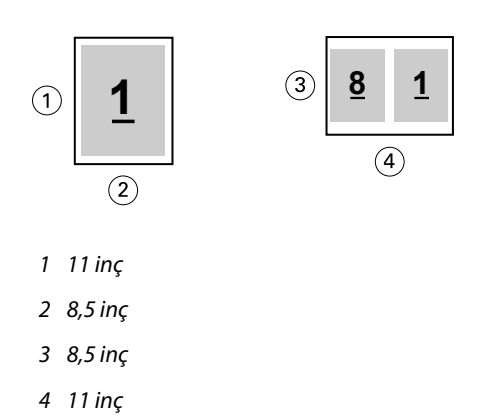

Ya da belge boyutunuz A4 (297 x 210 mm) ise ve Kağıt boyutu menüsünden A4 seçeneğini belirlerseniz, belge sayfaları, iki adet 210 x 148,5 mm yan yana sayfaya sığacak şekilde küçültülür. Aşağıdaki şekilde, solda belge boyutu (girdi) ve sağda kağıt boyutu (çıktı) gösterilmektedir:

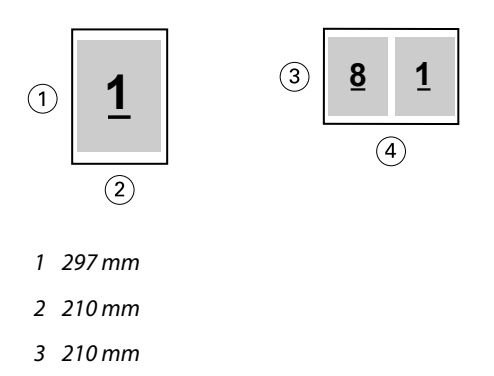

*4 297 mm*

**Not:** Sığacak biçimde daralt seçeneği yalnızca belge sayfası boyutunu azaltır veya küçültür. Sığacak biçimde daralt, yukarı ölçeklendirmez veya büyütmez. Daha fazla bilgi için bkz. Sığacak biçimde daralt seçeneği sayfa no 353.

# **Sığacak biçimde daralt seçeneği**

Varsayılan olarak Booklet Maker, bir yandan orijinal belgenizin en boy oranını korurken diğer yandan belgenizin sayfalarını, seçtiğiniz kağıt boyutuna sığacak biçimde küçültecek şekilde tasarlanmıştır.

Belge boyutunuza ve seçtiğiniz kağıt boyutuna göre Booklet Maker otomatik olarak ölçek faktörünü aşağıdaki şekilde hesaplar:

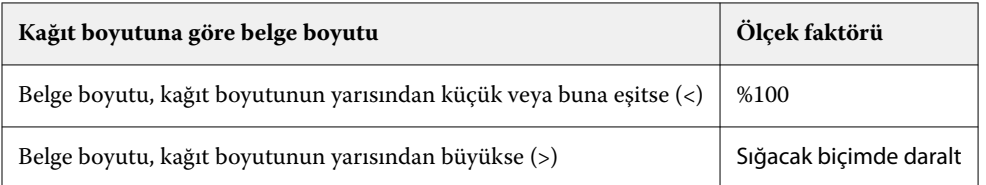

**Not:** Sığacak biçimde daralt seçeneği yalnızca belge sayfası boyutunu azaltır veya küçültür. Sığacak biçimde daralt, yukarı ölçeklendirmez veya büyütmez.

Sığacak biçimde daralt menüsü üç seçenek sunar:

- **•** Yaprak boyutu (varsayılan): İçeriği (görüntüyü) yaprağın kenarına göre ölçeklendirerek maksimum yaprak boyutunun kullanılmasını sağlar.
- **•** Görüntülenebilir alan: İçeriği (görüntüyü) yaprağın görüntülenebilir alanına uyacak şekilde ölçeklendirir.
- **•** Kapalı: İçeriği ölçeklendirmez.

#### **Sığacak biçimde daralt > Yaprak boyutu**

Booklet Maker belge sayfalarını seçilen kağıt boyutunun yarısına sığacak şekilde otomatik olarak ölçeklendirir, maksimum yaprak boyutunun kullanılmasını sağlar. Boyut, orijinal belgenin oranlarına göre kısıtlandığından, bu durum içerikte bazı kırpmalara neden olabilir.

Aşağıdaki örneklerde; yaprak boyutuna sığacak şekilde daraltma uygulandığında, sayfanın üst ve alt kenarları yaprağın kenarlarına kadar genişletilir, sağ ve sol kenarlarda kenar boşlukları oluşur.

Örneğin, 13x19 inç belge, 11x17 inç yaprağın yarısına (yarısı = 8,5x11 inç) sığacak şekilde küçültülür:

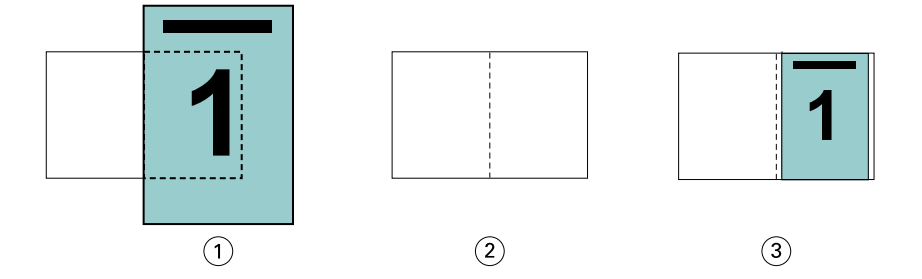

- *1 Belge boyutu 13x9 inç*
- *2 Kağıt boyutu 11x17 inç kağıt boyutu (yarısı = 8,5x11 inç)*
- *3 Sonuç 13x19 inç belge yarım kağıt boyutuna (8,5x11 inç) sığacak şekilde ölçeklendirilir.*

Booklet Maker, farklılık gösteren veya standart olmayan boyutlar yükleyebilir.

Örneğin, A4 belge, 5,5x8,5 inç boyutuna denk gelen Letter boyutunda (8,5x11 inç'in yarısı/Letter boyutunda yaprak) kağıda sığacak şekilde küçültülür:

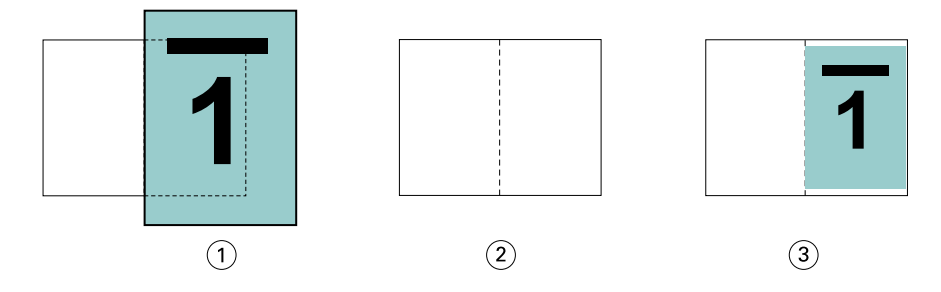

- *1 Belge boyutu A4 (210x297 mm)*
- *2 Kağıt boyutu 8,5x11 inç kağıt boyutu (yarısı = 5,5x8,5 inç)*

*3 Sonuç - A4 belge, kağıt boyutunun yarısına (5,5x8,5 inç) sığacak şekilde ölçeklendirilir*

#### **Sığacak biçimde daralt > Görüntülenebilir alan**

Booklet Maker içeriği, yaprağın görüntülenebilir alanına sığacak şekilde otomatik olarak ölçeklendirir.

Aşağıdaki örneklerde, görüntünün tüm kenarlarında kenar boşlukları oluşur ve yaprağın görüntülenebilir alanına yazdırılabilir. Boyut, orijinal belgenin oranlarına göre kısıtlandığından üst ve alt kenarlardaki boşluklar, sağ ve sol kenarlardaki boşluklardan daha geniş olacaktır.

Örneğin, 13x19 inç belge, 11x17 inç yaprağın yarısına (yarısı = 8,5x11 inç) sığacak şekilde küçültülür:

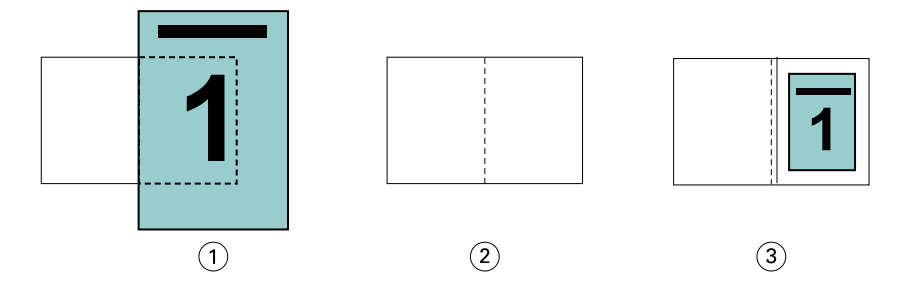

*1 Belge boyutu - 13x9 inç*

- *2 Kağıt boyutu 11x17 inç kağıt boyutu (yarısı = 8,5x11 inç)*
- *3 Sonuç 13x19 inç belge yarım kağıt boyutuna (8,5x11 inç) sığacak şekilde ölçeklendirilir.*

Aşağıdaki örnek; Sığacak biçimde daralt > Görüntülenebilir alan seçeneği için farklı veya standart olmayan boyutları göstermektedir.

A4 boyutunda bir belge, Letter kağıt boyutuna sığacak şekilde küçültülür, yani 5,5x8,5 inç (8,5x11 inç'in yarısı/Letter boyutunda yaprak) olur:

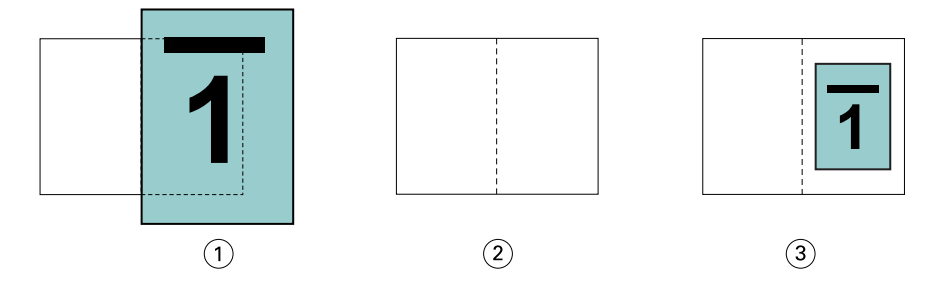

- *1 Belge boyutu A4 (210x297 mm)*
- *2 Kağıt boyutu 8,5x11 inç kağıt boyutu (yarısı = 5,5x8,5 inç)*

*3 Sonuç - A4 belge, kağıt boyutunun yarısına (5,5x8,5 inç) sığacak şekilde ölçeklendirilir*

#### **Sığacak biçimde daralt > Kapalı**

Sığacak biçimde daralt seçeneği Kapalı olarak ayarlanmışsa, belgenizin sayfaları %100 yazdırılır. Seçilen kağıt boyutunun yarısını aşan tüm sayfa içeriği kırpılır.

Bazı durumlarda kırpmayı siz de amaçlayabilirsiniz. Örneğin, belgeniz, belge boyutunu kağıt boyutunun yarısının ötesine genişleten yazıcı işaretleri içeriyorsa, içeriğin %100 yazdırılması için Sığacak biçimde daralt seçeneğini kapatın; aksi takdirde sayfanın tamamı (yazıcının işaretleri de dahil), belirtilen kağıt boyutuna sığacak şekilde küçültülür.

Benzer şekilde, tam taşmadan emin olmak için belge boyutunuz, kağıt boyutunun yarısından büyük olacak şekilde tasarlandıysa, sayfa içeriğinin %100 yazdırılması için Sığacak biçimde daralt seçeneğini kapatın.

Aşağıdaki şekilde, belge sayfası boyutunu 10,2x12,5 inç boyutuna genişleten yazıcı işaretleri ile 8,5x11 inç sayfa alanı (istenen içerik) gösterilmektedir. Sığacak biçimde daralt seçeneği Kapalı olarak ayarlanmış durumda sayfa içeriği, kağıt boyutunun yarısına sığacak şekilde %100 yazdırılır:

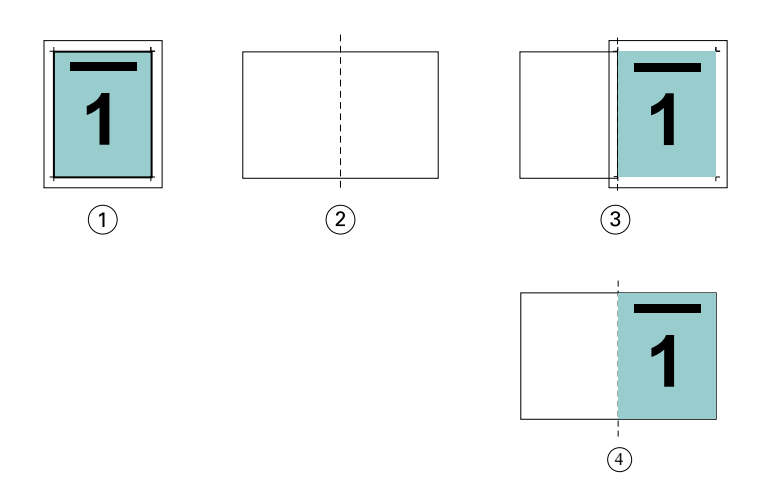

- *1 Belge boyutu 10,2x12,7 inç İstenen içerik 8,5x11 inç*
- *2 Kağıt boyutu 11x17 inç kağıt boyutu (yarısı = 8,5x11 inç)*
- *3 Kırpmadan önce*
- *4 Sonuç İstenen içerik (8,5x11 inç) yüzde 100 yazdırılır*

## **Yaprak boyutuna veya görüntülenebilir alana sığacak biçimde daraltma**

Sığacak biçimde daralt seçeneği belge sayfalarınızı iki şekilde daraltır: yaprak boyutuna sığacak biçimde daralt veya görüntülenebilir alana sığacak biçimde daralt.

Sığacak biçimde daralt seçeneklerinden her birinin iyi ve kötü tarafları vardır.

Sığacak biçimde daralt > Yaprak boyutu ölçeklendirme faktörünün hesaplanması sırasında kağıt boyutunun kullanımını en üst seviyeye çıkarır. Ancak orijinal belgedeki içeriğin düzeni nedeniyle ölçeklendirme sonucunda istenen elde edilemeyebilir. İçeriğin kırpılması söz konusu olabilir.

Sığacak biçimde daralt > Görüntülenebilir alan içeriğin kırpılmaması için kağıt boyutunun görüntülenebilir alanını kullanır. Ancak belge içeriği yaprak boyutu seçimiyle olduğundan daha fazla küçültülür.

Farklı seçimlerin etkileri için aşağıdaki şekle bakın.

İlk görüntü sayfa boyutu aynı, ancak düzenleri farklı olan iki belgeyi gösterir.

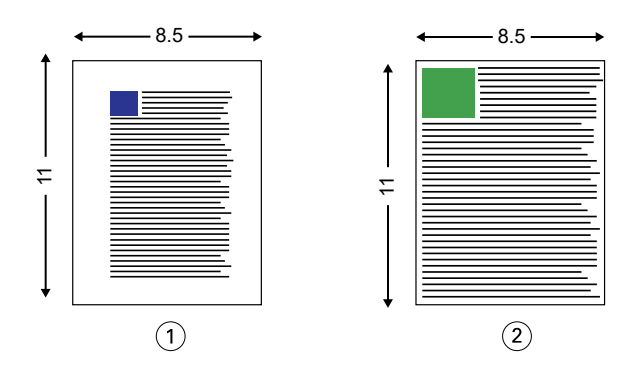

- *1 Dört kenarında da geniş kenar boşlukları olan orijinal belge*
- *2 Neredeyse dört kenara kadar uzanan içeriğe sahip orijinal belge*

İkinci görüntüde beyaz olarak gösterilen alanlar yaprağın görüntülenebilir alanıdır.

<span id="page-356-0"></span>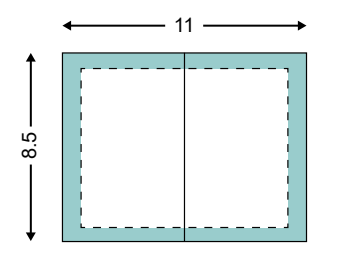

Üçüncü görüntüde Sığacak biçimde daralt > Yaprak boyutu seçeneğini belirlemenin etkisi gösterilmektedir. Geniş kenar boşluklarına sahip belge görüntülenebilir alana sığmasına rağmen, ince kenar boşluğuna sahip belgenin içeriği yüklendiğinde veya yazdırıldığında kırpılmış olur.

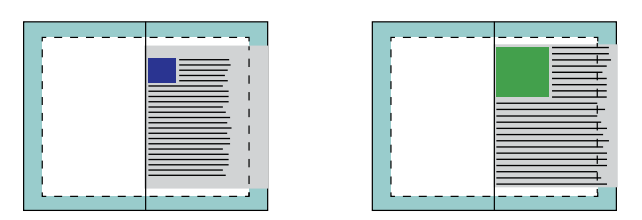

Dördüncü görüntüde ince kenar boşluğuna sahip belge için Sığacak biçimde daralt > Görüntülenebilir alan seçildiğinde ne olduğu gösterilmektedir. Tüm içerik yazdırılır ancak alt ve üst kenarlarda daha geniş kenar boşlukları (daha fazla beyaz alan) olur.

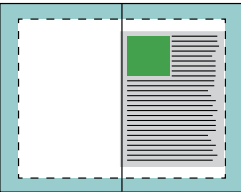

# **Sayfa hizalama**

Sayfa hizalama, orijinal belgenizde tanımlanan sayfa düzenini değiştirmez. Sayfa hizalama, sayfa içeriğinin tamamını değiştirir; buna yazdırılabilir alan (metin ve görüntüler için ayrılmış alan) ve kenar boşlukları (yazdırılabilir alanın etrafını saran beyaz veya boş alan) dahildir.

Booklet Maker, sayfa içeriğinin yerleşiminde konumlandırma ve ince ayar yapmak için üç seçeneğe sahiptir:

- **•** Sayfaları hizala Sayfa içeriğini sırt veya sayfanın merkezi ile hizalamak için bu seçeneği kullanın.
- **•** Cilt payını artırma miktarı Ciltleme için fazladan alan (cilt payı) ekler.
- **•** Kayma telafisi Tel dikiş ve İç içe tel dikiş kitapçıklarında meydana gelen sayfa içeriğindeki kaymayı gidermek için bu seçeneği kullanın.

**Not:** Sayfa hizalama seçenekleri ölçek faktörünü değiştirmez. Sığacak biçimde daralt seçeneğini Kapalı olarak ayarladığınızda, belge sayfa kenarının dışına taşarsa kırpma işlemi uygulanır. Kırpma oluşmasını amaçlamıyorsanız, sayfa içeriğinin konumunu ayarlamak için sayfa hizalama veya ortalama seçeneklerini ve cilt payı seçeneklerini kullanabilirsiniz.

# **Sayfaları hizalama**

Booklet Maker bağlamında Sayfaları hizala seçeneği, daha sonra cilt payı değeri artırılarak daha fazla ayarlanabilen, sayfa içeriğinin ilk konumunu (Ortada veya Sırtta) tanımlar.

Sayfaları hizala seçeneği, sırtta veya ortada olacak şekilde, sayfa içeriğinin ilk konumunu denetler.

- **•** Command WorkStation İş özellikleri'nin Düzen sekmesinde Kitapçık'ı seçin ve Sayfaları hizala seçeneğini ayarlamak için istemleri izleyin.
	- **•** Sırtta (varsayılan) Belge sayfası içeriğini, yaprakta katlamanın oluşacağı orta kısımda, sırt ile sıfırlanacak şekilde hizalar.

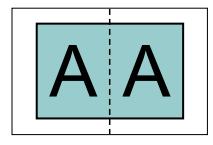

**•** Ortada - belge sayfası içeriğini, yaprak boyutunun yarısının ortasına konumlandırır.

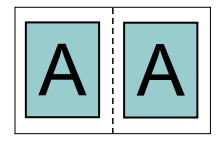

#### **Sığacak biçimde daralt seçeneği ile sayfaları hizalama**

Sığacak biçimde daralt seçeneği Açık (etkin) veya Kapalı (devre dışı) iken sayfaları hizalamayı seçebilirsiniz.

#### **Sığacak biçimde daralt seçeneği Açık iken sayfaları hizalama**

Aşağıdaki şekilde belge boyutu kağıt boyutunun yarısından daha küçük (<) olduğunda sayfa hizalaması gösterilmektedir:

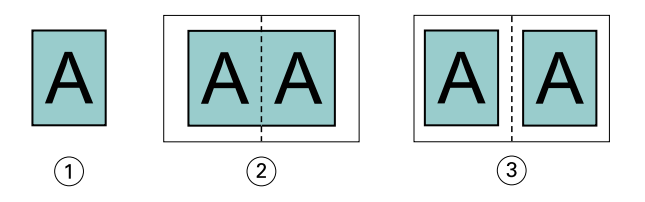

- *1 Belge boyutu < yarım kağıt boyutu*
- *2 Sırtta hizalanan sayfalar*
- *3 Ortada hizalanan sayfalar*

Aşağıdaki şekilde belge boyutu kağıt boyutunun yarısına eşit olduğunda sayfa hizalaması gösterilmektedir, böyle bir durumda görünür bir farklılık yoktur:

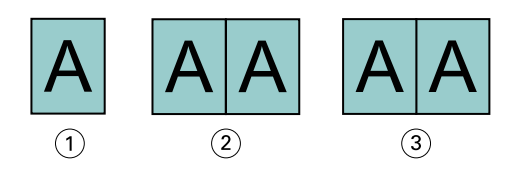

- *1 Belge boyutu = yarım kağıt boyutu*
- *2 Sırtta hizalanan sayfalar*
- *3 Ortada hizalanan sayfalar*

**Not:** Belge boyutu kağıt boyutunun yarısından büyükse ve Sığacak biçimde daralt seçeneği açıksa, yazdırılan nihai sonuç orijinal belgenin en boy oranına göre belirlenir.

#### **Sığacak biçimde daralt seçeneği Kapalı iken sayfaları hizalama**

Aşağıdaki şekilde, belge boyutu kağıt boyutunun yarısından büyükse (>) ve Sığacak biçimde daralt seçeneği Kapalı durumdaysa Sırtta sayfa hizalaması gösterilmektedir:

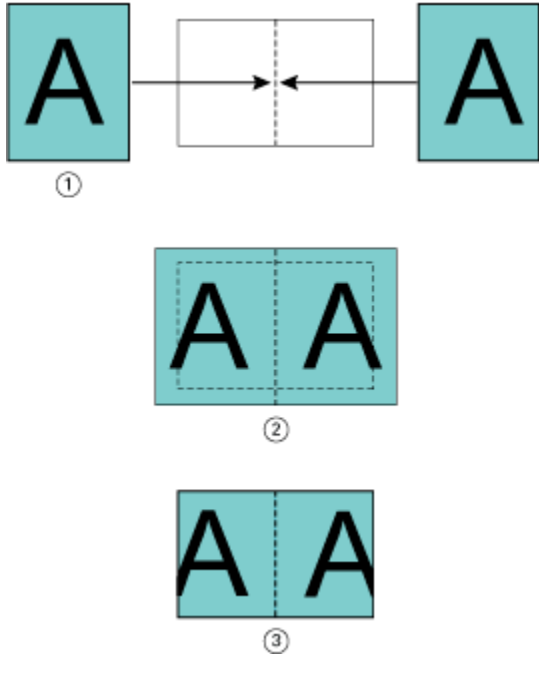

- *1 Belge boyutu > yarım kağıt boyutu*
- *2 Sırtta hizalanan sayfalar, Sığacak biçimde daralt > Kapalı*
- *3 Yazdırılan nihai sonuç*

Aşağıdaki şekilde, belge boyutu kağıt boyutunun yarısından büyükse (>) ve Sığacak biçimde daralt seçeneği Kapalı ise Ortada sayfa hizalaması gösterilmektedir:

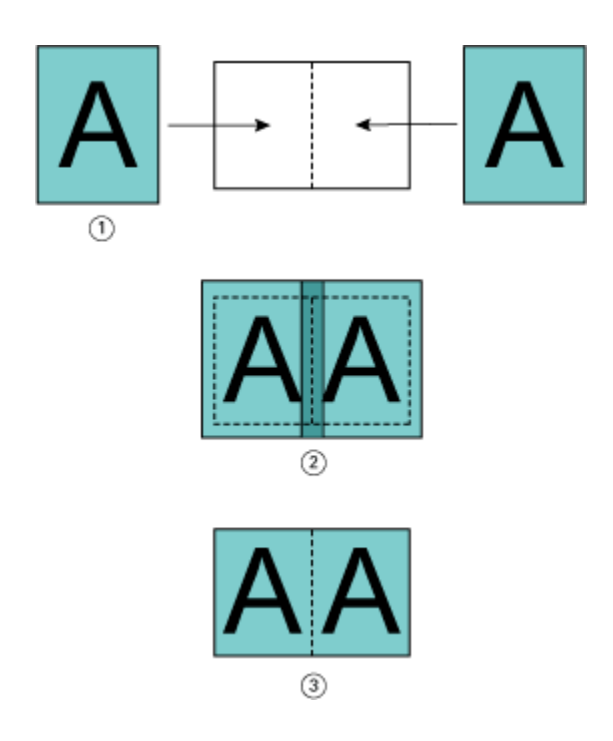

- *1 Belge boyutu > yarım kağıt boyutu*
- *2 Ortada hizalanan sayfalar, Sığacak biçimde daralt > Kapalı*
- *3 Yazdırılan nihai sonuç*

# **Sayfa hizalama ve cilt payları**

Cilt payı, ciltleme veya diğer sonlandırma seçenekleri (katlama, zımbalama veya ciltleme gibi yazdırma sonrası tüm işlemler) için boş alan ayırmayı sağlamak üzere tasarlanmış ek kenar boşluğudur.

Booklet Maker bağlamında, Sayfaları hizala seçeneği, cilt payı değerini artırarak daha sonra ayarlanabilen sayfa içeriğinin başlangıç konumunu tanımlar (Ortada veya Sırtta). Cilt payını artır: seçeneği kitapçığınızın ön ve arka sayfaları arasındaki uzaklığı (milimetre veya inç cinsinden) kontrol eder.

**Not:** Cilt payı için belirlenen değer, orijinal belgenizde tanımlanan sayfa kenar boşluklarını veya düzeni değiştirmez. Cilt payı, ciltleme için boş alan ayırmak amaçlı ek kenar boşluğudur.

Yazıcınızda desteklenen cilt payı değerleri aralığı için bkz. *Yazdırma*.

#### **Cilt payı ile hizalanan sırtta ayarı**

Sayfalar sırta göre ayarlandığında, sayfa içeriğinin sırttan uzaklığı cilt payı değerinin yarısına eşittir.

Aşağıdaki şekilde, başlangıç hizalaması olarak Sırtta seçeneğinin belirlendiği gösterilmektedir. Cilt payı olmadan yazdırılan nihai sonuç ve ardından cilt payı eklenerek yazdırılan nihai sonuç şöyledir:
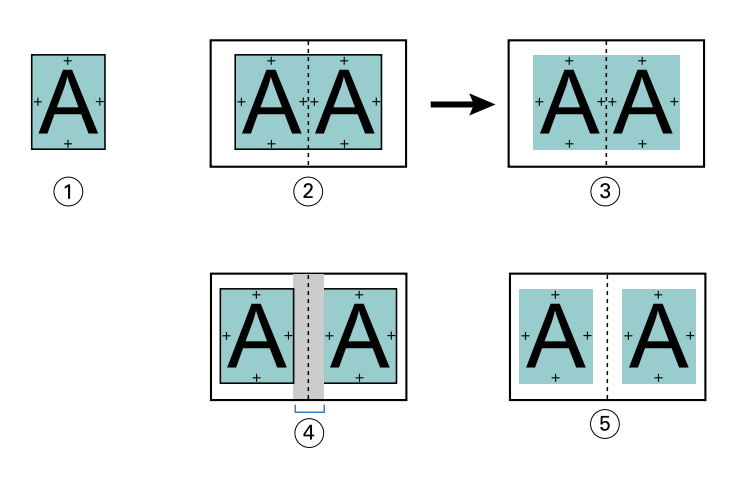

- *1 Belge boyutu < yarım kağıt boyutu*
- *2 Cilt payı olmadan hizalanan sırtta ayarı*
- *3 Şekil 2 için yazdırılan nihai sonucu*
- *4 Cilt payı ile hizalanan sırtta ayarı*
- *5 Şekil 4 için yazdırılan nihai sonucu*

#### **Cilt payı ile hizalanan ortada ayarı**

Sayfalar ortaya hizalandığında, sırttan uzaklık cilt payı değerinin yarısına ve sayfa hizalamasının ortaya doğru yapılan başlangıç kaydırmasına eşittir.

Aşağıdaki şekilde, başlangıç hizalaması olarak Ortada seçeneğinin belirlendiği gösterilmektedir. Cilt payı olmadan yazdırılan nihai sonuç ve ardından cilt payı eklenerek yazdırılan nihai sonuç şöyledir:

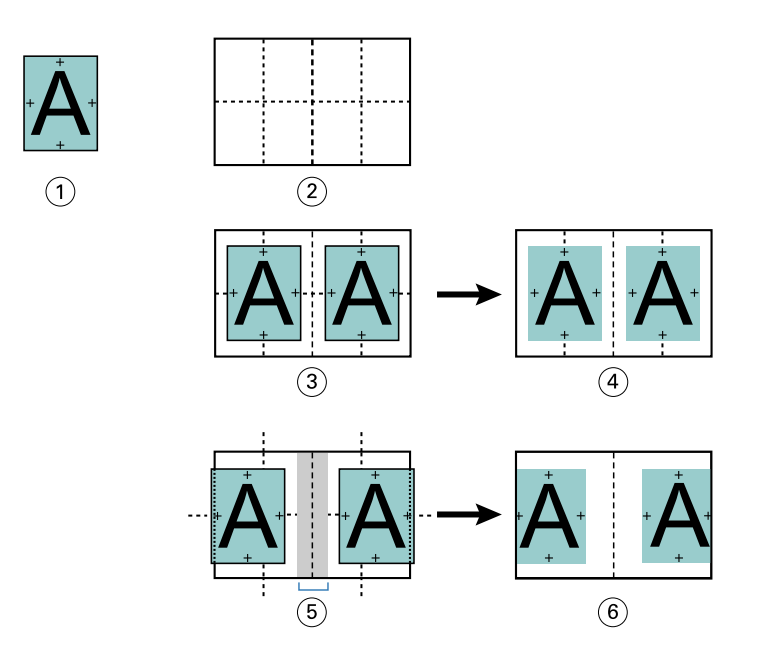

- *1 Belge boyutu < yarım kağıt boyutu*
- *2 Kağıt boyutu*
- *3 Cilt payı olmadan hizalanan ortada ayarı*
- *4 Şekil 3 için yazdırılan nihai sonucu*
- *5 Cilt payı ile hizalanan ortada ayarı*
- *6 Şekil 5 için yazdırılan nihai sonucu*

**Not:** Cilt payını artırdıkça, yaprağın kenarına veya kağıdın görüntülenemeyen alanına varacağından sayfa içeriği kırpılabilir.

### **Kayma telafisi**

Ağır ortam üzerine yazdırılmış veya çok sayıda sayfa içeren tel dikiş ya da iç içe tel dikiş ciltlemeli kitapçıklarda kayma meydana gelir. Kayma etkilerini gidermek için Kayma telafisi özelliğini kullanın.

Yapraklar, cilt modeli oluşturacak şekilde katlandığından (kitapçığın sayfalarını oluşturan katlanmış yapraklar) her bir kat, sayfa içeriği konumunda az miktarda artan kaymaya neden olur. Sonuç, dış kenar boşluklarının kitapçık kırpıldığında kitapçığın ortasına doğru daha dar hale gelmesidir. Sayfa içeriği kırpılmış veya dış kenara çok yakın şekilde yazdırılmış olabilir.

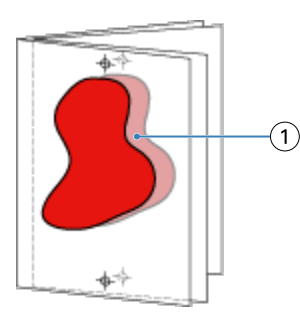

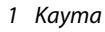

# <span id="page-362-0"></span>1-yukarı tutkal ciltleme ile Karma ortam

Yalnızca 1 yukarı tutkal ciltleme işleri için Command WorkStationİş özellikleri dahilindeki Booklet Maker alanında Karma ortam ayarlarını belirleyebilirsiniz. Karma ortam iyileştirme, bir Karma ortam iletişim kutusunu ve görüntüleyici Booklet Maker penceresinde tümleştirir.

**Not:** 1 yukarı tutkal ciltleme ile Karma ortam, yazıcı sürücüsünde desteklenmez. Bu özelliği kullanmak için işinizi Command WorkStation içindeki Tutma kuyruğuna göndermeniz gerekir.

Karma ortam görüntüleyici, son ürünün gerçek sayfalandırmayı sunarak, Karma ortam iletişim kutusunda yapılan seçimlerin gerçek zamanlı temsilini sağlar. İşlerin düzenini sayfa veya yaprak olarak görüntüleyebilirsiniz.

Booklet Maker 1-yukarı tutkal ciltleme için Karma ortam'da aşağıdakileri belirtebilirsiniz:

- **•** Bölüm başlangıcı Çift taraflı işte bir bölüm başlangıcı atandığında, gizli boşluklar eklenir.
- **•** Sayfa aralıkları ve sayfa aralıkları için ortam.
- **•** Boş ekler ve ekler için ortam Kullanıcı tarafından belirtilen boş ekler, açık boşluklardır. Açık ve gizli boşluklar, Karma ortam görüntüleyicide farklı atamalara sahiptir.

**Not:** Sekme girişi ve kapak tanımı ayarları Booklet Maker Karma ortam içinde belirlenemez.

Booklet Maker içinde Karma ortam kullandığınızda, Karma ortam Ortam sekmesinde devre dışı bırakılır. Booklet Maker içinde yapılan seçimler Ortam sekmesinde ve Fiery Compose içinde sonradan görüntülenir.

### **Booklet Maker içinde karma ortam ayarlarını belirleme**

Kitapçık tipi olarak 1-yukarı tutkallı ciltleme seçildiğinde Karma ortam görüntüleyici çıkar.

Tüm yazıcılar 1-yukarı tutkallı ciltlemeyi desteklemez. 1-yukarı tutkallı ciltleme desteklenmiyorsa, seçenek Kitapçık tipi menüsünde görüntülenmez.

- **1** Command WorkStation İş merkezi'nde işinizi seçin ve İş özellikleri'ni açın.
- **2** Düzen sekmesinden Kitapçık seçeneğini belirleyin.
- **3** Kitapçık tipi olarak 1-yukarı tutkallı seçeneğini belirleyin.
- **4** Cilt kenarını seçin.
- **5** Gövde kağıt boyutu ve Kapak kağıt boyutu'nu seçin.

**Not:** Kapak tanımla, Booklet Maker içinde Karma ortam seçeneği olarak mevcut değildir. Kapak tanımları standart Booklet Maker seçenekleri kullanılarak oluşturulur.

**6** Gerekli şekilde kapak ayarlarını ve diğer ayarları belirleyin.

- **7** Karma ortam görüntüleyicisini bulmak için sayfada aşağı kaydırın ve aşağıdaki kontrolleri kullanarak ayarları belirleyin:
	- **•** Sayfalar sekmesi Belgedeki belge sayfalarıyla düzenlenen kitapçık düzenini ve yapraklarla olan ilişkiyi görüntülemek için tıklayın.
	- **•** Yapraklar sekmesi Yapraklar tarafından düzenlenen kitapçık düzenini ve sayfalarla olan ilişkiyi görüntülemek için tıklayın.
	- **•** Bölüm başlangıç sayfaları alanı Aralarında virgül olacak şekilde bölüm başlangıçları olarak belirlediğiniz sayfa numaralarını girin. Bölüm başlangıç sayfaları görüntüleyicide bir işaretçi ile belirlenir. Gerekirse gizli boşluklar eklenir. Aşağıdaki grafikte bölüm başlangıcı işaretçisi ve 10. sayfadan sonra eklenen gizli boşluk gösterilmektedir.

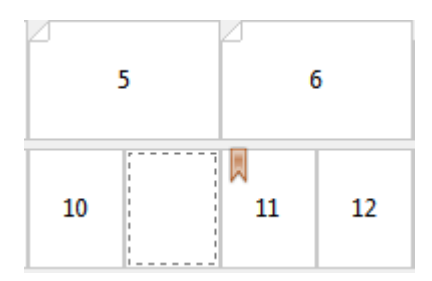

**•** Yeni sayfa aralığı - Sayfa numaralarını girmek ve belirlenen sayfa aralığına ortam ayarlarını uygulamak için simgeye veya düğmeye tıklayın.

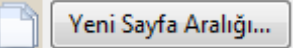

**•** Yeni ek - Belirli bir konuma boş sayfa eklemek ve eke ortam ayarlarını uygulamak için simgeye veya düğmeye tıklayın.

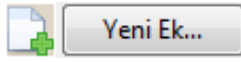

**•** Düzenle - Sayfa aralığını veya yeni ekin ortam ayarlarını değiştirmek için simgeye veya düğmeye tıklayın.

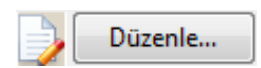

**•** Sil - Sayfa aralığını veya yeni ekin ayarlarını silmek için simgeye veya düğmeye tıklayın.

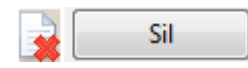

Kullandığınız Fiery server için geçerli ortam ayarları hakkında daha fazla bilgi edinmek üzere kullanıcı kılavuzu setindeki *Yazdırma* ve *Yardımcı Uygulamalar* bölümüne bakın.

#### **Karma ortamda işler arasında gezinme**

Kitapçık tipi olarak 1-yukarı tutkallı ciltleme seçildiğinde Karma ortam görüntüleyici çıkar.

- **•** Karma ortam görüntüleyicide, belgede aşağıdaki yöntemlerle gezinin:
	- **• Kaydırma çubukları**.
	- **• Gezinme okları** Bir önceki veya bir sonraki sayfaya gitmek için içteki oklara tıklayın. Belgenin başına veya sonuna gitmek için dıştaki oklara tıklayın. Metin alanında eylem görüntülenir. O sayfaya gitmek için alanda sayfa numarasını girin. Gidilebilecek bir yer yoksa oklar devre dışı kalır. Boş ek koyduğunuzda başka gezinme okları da görüntülenir ve boş ekten bir sonrakine veya bir öncekine gidebilirsiniz.

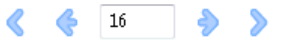

### **Bir işin düzenini sayfalar olarak görüntüleme**

İşin sayfalandırmasının sayfalara veya yapraklara göre gösterilmesini seçebilirsiniz. Belge sayfaları ve yapraklar birbirleriyle hizalandığından hangi yapraklar üzerinde hangi sayfaların yazdırıldığını görebilirsiniz.

**•** Bir işi sayfalar olarak görüntülemek için görüntüleyicinin üst kısmında Sayfalar sekmesine tıklayın.

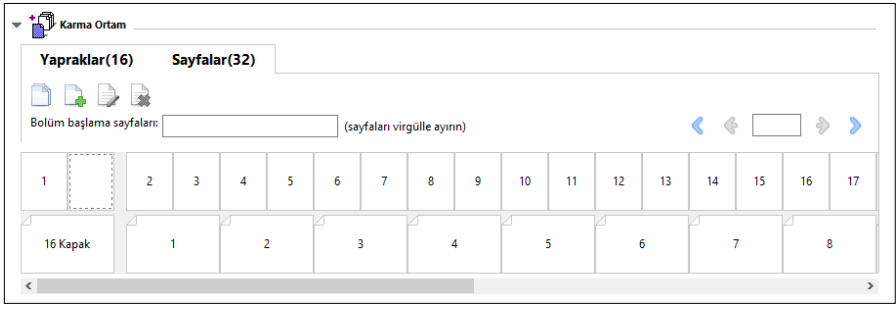

Bu şekilde sayfalar olarak görüntülenen bir iş gösterilmektedir. Sekmedeki "Sayfalar" ifadesinden sonra gelen sayı belge sayfalarının sayısını gösterir ve üst sırada küçük resimlerle gösterilir. Sayfalar doğrusal sıradadır, bu da kaynak belgenin mantıksal okuma sırasıyla uyumlu olmalarını mümkün kılar.

İkinci sıra yaprakların yazıcıda hangi sırayla dizileceğini gösterir. Bu örnekte belgenin ilk iki sayfasına karşılık gelen ön kapak içeriği, başlangıçta okuma sırasına göre görüntülenir. İşin sonundaki arka kapak içeriği kaydırma çubuğu veya diğer gezinti kontrolleri kullanılarak görüntülenebilir.

### **Yapraklar olarak bir işin düzenini görüntüleme**

İşi yapraklar olarak görüntülediğinizde, birincil odak, yaprakların sırasıdır.

**•** Bir işi yapraklar olarak görüntülemek için görüntüleyicinin üst kısmında Yapraklar sekmesine tıklayın.

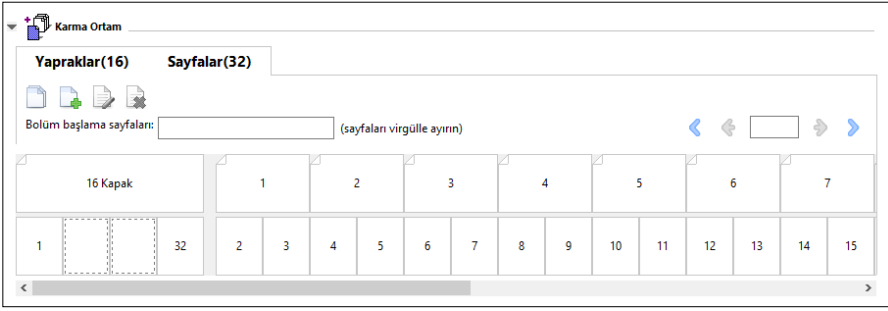

Üst satırdaki küçük resimler yazıcıdaki gerçek yazdırma sırasını temsil eder. İkinci satır, hangi yapraklara hangi sayfaların yazdırılacağını gösterir. Örneğin, aşağıdaki şekilde kapak yaprağı, ön kapak olarak belgenin ilk iki sayfasının içeriğini, sırt olarak son üçüncü sayfanın içeriğini ve arka kapak olarak belgenin son iki sayfasının içeriğini içermektedir.

**Not:** Kapak, belirli yazıcılarda son yaprak olarak çıkarılsa da, her zaman önce kapak görüntülenir.

#### **Booklet Maker Karma ortam sınırlamaları**

1-yukarı tutkallı ciltleme için Karma ortam'da aşağıdaki eylemler gerçekleştirilemez.

- **•** İçeriği kapak için ayrılmış sayfaları belge sayfalarından önce, belge sayfalarının arasına ve belge sayfalarından sonra yerleştirme.
- **•** Sonlandırılacak, ciltli kitabın dışına herhangi bir sayfa ekleme.
- **•** Kapağı fiziksel olarak bölen herhangi bir sayfa ekleme.
- **•** Bir işte farklı boyuttaki ortamları belirleme. Yeni sayfa aralığı ve Yeni yerleştirme için ortam boyutu seçenekleri gövde cilt modeliyle aynı boyutta olacak şekilde sınırlanır.

**Not:** Yarı z kat yerleştirmeyi destekleyen yazıcılar, gövde cilt boyutunun iki katındaki ortam boyutlarına izin verir.

### Kapak ekleme

Booklet Maker içerisinde, Tel dikişli kitapçıklara bir kapak ekleyebilir ve kapak için ortam belirleyebilirsiniz.

Yalnızca Tel dikişli kitapçıklar için, Booklet Maker ortam belirlemesi yapabileceğiniz ön baskılı veya dahili olmak üzere iki kapak seçeneği içerir. Dahili kapak için başka seçenekler belirleyebilirsiniz. Yazıcınıza tutkallı ciltleyici gibi gelişmiş bir sonlandırıcı takılıysa, ek kapak seçenekleri için kullanıcı kılavuzu setinin bir parçası olan *Yazdırma* bölümüne bakın.

- **1** Yazıcı sürücüsünün Düzen > Kitapçık sekmesinde veya Command WorkStation İş özellikleri'nde, Kitapçık tipi olarak Tel dikiş'i ve bir ciltleme kenarını seçin.
- **2** Kitapçık gövdesi için Kağıt boyutu ve Sayfa hizalama ayarlarını belirleyin.
- **3** Kapak > içerik girişi menüsünde aşağıdakilerden birini yapın:
	- **•** Ön baskılı bir kapak eklemek için Ön baskılı seçeneğini belirleyin. Kitapçığınızın ayrı yazdırılacak olan gövde sayfalarıyla birleştirilecek ön baskılı bir kapak eklenir. Bu seçeneği belirlerseniz Ön kapak ve Arka kapak seçenekleri devre dışı bırakılır.
	- **•** Dahili bir kapak belirlemek için Ön ve arka ayrı seçeneğini belirleyin. Bu seçeneği belirleyerek kapak sayfalarını ve gövde sayfalarını tek iş olarak yazdırabilirsiniz. Belgenizdeki ayrı sayfalar, kitapçığınızın kapağını oluşturan tek bir yaprağa yüklenir.

Kitapçığınız için orijinal belgeniz kapak sayfaları ve/veya kapak resmi içeriyorsa bir dahili kapak belirleyebilirsiniz. Kapak içeriği, belgenizin ilk veya son ya da ilk iki veya son iki sayfası ya da bunların herhangi bir kombinasyonu şeklinde olabilir. Bu seçimi yaparsanız Ön kapak ve Arka kapak seçeneklerini belirleyebilirsiniz.

**•** Ön kapak ve Arka kapak seçenekleri (Yalnızca dahili kapaklar) - Bu seçenekler sayesinde orijinal belgelerinize boş sayfa eklemeye gerek duymadan ön ve arka kapaklarınızı yaprağın her iki tarafına, tek taraflı veya her iki tarafta boş olarak yazdırılıp yazdırılmayacağına hızlı bir şekilde karar verebilirsiniz.

**Not:** Üst kenar ciltlemeli dahili bir kapak yazdırırken dış arka kapak ön kapak yönelimiyle eşleşmek için otomatik olarak 180 derece döner.

- **4** Kapak ortamı ayarları penceresini açmak ve ortam, boyut ve kaynak kaseti belirlemek için Kapağı tanımla seçeneğine tıklayın. Bu seçenek, hem ön baskılı hem de dahili kapaklar için kullanılabilir.
- **5** Ön baskılı yerleştirme veya dahili kapaklarınız için ortam ve kağıt boyutunu belirleyin.
- **6** Ön baskılı yerleştirmelerin veya dahili kapakların bulunduğu kaseti seçin ve Tamam'a tıklayın.

# Bir uygulama içinde belge boyutunu değiştirme

Belgeyi oluşturduğunuz uygulamanın yazdırma kurulumunda orijinal belgenizin boyutunu değiştirin.

Belge boyutunu değiştirmeden önce yazıcınızın kağıt boyutunu desteklediğinden emin olun.

- **1** Orijinal belgenizi açın ve uygulamadaki yazdırma kurulumu veya sayfa kurulumuna gidin.
- **2** Yazıcı adı menüsünden yazıcınızı seçin.
- **3** Kullanılabilir kağıt boyutları listesinden seçim yapın ve Tamam'a tıklayın.

**Not:** Kullanılabilir listesinden kağıt boyutunu seçtiğinizde, kağıdın kenar beslemesini göz önünde bulundurmanız gerekmez.

# Ölçüm birimini değiştirme

Ölçüm için milimetre, punto veya inç birimlerini kullanabilirsiniz.

**Not:** Yazıcı sürücüsünde ölçüm birimini değiştiremezsiniz.

**1** Command WorkStation'da, Düzenle > Tercihler'e gidin.

- **2** Bölgesel ayarlar bölmesini açmak için Bölge'ye tıklayın.
- **3** Ölçüm birimleri menüsünden ölçüm birimini seçin ve Tamam'a tıklayın.

**Not:** Değişiklikler Command WorkStation yeniden başlatılana kadar etkin hale gelmez.

# Kitapçığı önizleme

Bir kitapçığı Önizleme veya Fiery Preview penceresinde önizleyebilirsiniz.

**Not:** Yazıcı sürücüsünde Booklet Maker ile çalışırken işlerin önizlenmesi mümkün değildir.

- **•** İş merkezi'ndeki Command WorkStation Tutuldu listesinde yazdırma işinizi seçin ve Eylemler > Önizleme seçeneklerini belirleyin.
	- **•** İş bekletildi ve tutulduysa, Fiery Preview penceresinde görüntülenir.
	- **•** İş işlendi ve tutulduysa, Önizleme penceresinde görüntülenir.

# Kitapçık iş akışı örnekleri

Booklet Maker iş akışı örnekleri sihirbazı kullanarak üç standart kitapçık türü oluşturma adımlarına genel bir bakış sağlar: Tutkallı, Tel dikiş ve İç içe tel dikiş.

- **•** Tutkallı kitapçık yazdırma sayfa no 368
- **•** [Tel dikiş kitapçığı yazdırma](#page-368-0) sayfa no 369
- **•** [İç içe tel dikiş kitapçığı yazdırma](#page-368-0) sayfa no 369
- **•** [1-yukarı tutkallı kitapçık yazdırma](#page-369-0) sayfa no 370

#### **Tutkallı kitapçık yazdırma**

Tutkallı kitapçık yazdırmak için sihirbaz kullanabilirsiniz.

- **1** Yazıcı sürücüsünden veya Booklet Maker İş özellikleri'nden Command WorkStation'a erişin.
- **2** Sihirbazı başlat'a tıklayın.
- **3** Kitapçık tipi'ni ve Cilt kenarı'nı seçin ve ardından İleri'ye tıklayın.
- **4** Gövde için kağıt boyutunu seçin ve İleri'ye tıklayın.
- **5** Sayfa hizalama ve cilt payı değerini (isteğe bağlı) ayarlayın ve İleri'ye tıklayın.
- **6** Kitapçık ayarlarınızı onaylamak için ayarlar özetini inceleyin ve yazıcı sürücüsündeki veya Command WorkStation İş özellikleri'ndeki Düzen > Kitapçık seçeneklerine geri dönmek için Sonlandır'a tıklayın.

<span id="page-368-0"></span> Yazıcı sürücüsünde veya Command WorkStation İş özellikleri'nde bulunan diğer yazdırma seçeneklerini (isteğe bağlı) ve sonlandırma seçeneklerini (katlama, zımbalama veya ciltleme gibi) ayarlayın ve Tamam'a tıklayın.

### **Tel dikiş kitapçığı yazdırma**

Tel dikiş kitapçık yazdırmak için sihirbaz kullanabilirsiniz.

- Yazıcı sürücüsünden veya Booklet Maker İş özellikleri'nden Command WorkStation'a erişin.
- Sihirbazı başlat'a tıklayın.
- Kitapçık tipi, Cilt kenarı'nı seçin ve İleri'ye tıklayın.
- Kapak kaynağı ve içeriği belirleyin.
- Kapak kaynağı ve içerik için Ön ve arka ayrı'yı seçtiyseniz, İç veya Dış olarak her bir kapağı nasıl yazdırmak istediğinizi belirleyin: Ön kapağı yazdır; Arka kapağı yazdır. Sonra da İleri'ye tıklayın.
- Kapak kaynağı ve içerik için Ekle'yi seçtiyseniz İleri'ye tıklayın.
- Gövde ve kapak için kağıt boyutunu seçin ve Kapak tanımla'ya tıklayın.
- Kapak ortamı ayarları penceresinde ortamı, boyutu ve kaynak kasetini belirleyin.
- Tamam'a ve ardından İleri'ye tıklayın.
- Sayfa hizalama, cilt payı değeri ve kayma telafisini (isteğe bağlı) ayarlayın.
- Kitapçık ayarlarınızı onaylamak için ayarlar özetini inceleyin ve yazıcı sürücüsündeki veya Command WorkStation İş özellikleri'ndeki Düzen > Kitapçık seçeneklerine geri dönmek için Sonlandır'a tıklayın.
- Diğer yazdırma seçeneklerini (isteğe bağlı) ve sonlandırma seçeneklerini (katlama, zımbalama veya ciltleme gibi) ayarlayın ve Tamam'a tıklayın.

# **İç içe tel dikiş kitapçığı yazdırma**

İç içe tel dikiş kitapçığı yazdırmak için sihirbaz kullanabilirsiniz.

- Booklet Maker ögesine yazıcı sürücüsü veya Command WorkStation İş özellikleri'nden erişin.
- Sihirbazı başlat'a tıklayın.
- Kitapçık tipi'ni ve Cilt kenarı'nı seçin ve ardından İleri'ye tıklayın.
- Gövde için kağıt boyutunu ve alt gruptaki yaprak sayısını seçin ve İleri'ye tıklayın.
- Sayfa hizalamasını, cilt payı değerini ve kayma telafisini (isteğe bağlı) seçin ve İleri'ye tıklayın.
- Kitapçık ayarlarınızı onaylamak için ayarlar özetini inceleyin ve yazıcı sürücüsündeki veya Command WorkStation İş özellikleri'ndeki Düzen > Kitapçık seçeneklerine geri dönmek için Sonlandır'a tıklayın.
- Diğer yazdırma seçeneklerini (isteğe bağlı) ve sonlandırma seçeneklerini (katlama, zımbalama veya ciltleme gibi) yazıcı sürücüsü veya Command WorkStation İş özellikleri'nde ayarlayın ve sonra Tamam'a tıklayın.

### <span id="page-369-0"></span>**1-yukarı tutkallı kitapçık yazdırma**

1-yukarı tutkallı kitapçık yazdırmak için sihirbaz kullanabilirsiniz.

**Not:** Bu ayar, Fiery server tarafından destekleniyorsa kullanılabilir.

- **1** Booklet Maker ögesine yazıcı sürücüsü veya Command WorkStation İş özellikleri'nden erişin.
- **2** Sihirbazı başlat'a tıklayın.
- **3** Kitapçık tipi'ni ve Cilt kenarı'nı seçin ve ardından İleri'ye tıklayın.
- **4** Gövde için kağıt boyutunu seçin ve İleri'ye tıklayın.
- **5** Sayfa hizalama ve cilt payı değerini (isteğe bağlı) ayarlayın ve İleri'ye tıklayın.
- **6** Kitapçık ayarlarınızı onaylamak için ayarlar özetini gözden geçirin ve Sonlandırma'ya tıklayarak aşağıdakilere geri dönün: Düzen > Kitapçık Bu, yazıcı sürücüsü veya Command WorkStation İş özellikleri'nde gerçekleşir.
- **7** Diğer yazdırma seçeneklerini (isteğe bağlı) ve sonlandırma seçeneklerini (katlama, zımbalama veya ciltleme gibi) yazıcı sürücüsü veya Command WorkStation İş özellikleri'nde ayarlayın ve sonra Tamam'a tıklayın.

# Booklet Maker sınırlamaları

Booklet Maker; PDF dosyaları, kuyruk tipi ile ilgili kısıtlamalara ve diğer sınırlamalara sahiptir.

#### **Güvenli PDF**

Adobe PDF dosyaları ("Kısıtlanmış Belge"), PDF dosyasının açılmasını, yazdırılmasını veya düzenlenmesini kısıtlayan güvenlik ayarları ile kaydedilebilir. Kısıtlanmış Belgeler, Booklet Maker kullanılarak yazdırılamaz.

#### **Kuyruk tipi**

Booklet Maker, Doğrudan kuyruğuna gönderilen işleri desteklemez. Booklet Maker yazdırma işleri, Tutma kuyruğuna veya Yazdırma kuyruğuna gönderilmelidir.

#### **Yazdırma seçenekleri/Command WorkStation İş özellikleri**

- **•** Booklet Maker ile değişken veri yazdırma desteklenmez.
- **•** Karma ortam, yalnızca 1 yukarı tutkal ciltleme işleri için Booklet Maker içinde desteklenir. Bkz. [1-yukarı tutkal](#page-362-0) [ciltleme ile Karma ortam](#page-362-0) sayfa no 363.
- **•** Booklet Maker ile Beyaz PPT arka planı kaldır yazdırma seçeneği (PowerPoint belgeleri ile kullanım için tasarlanmıştır) desteklenmez.

# Booklet Maker sözlüğü

Bu terimler, kitapçık oluşturma işlemiyle ilgilidir.

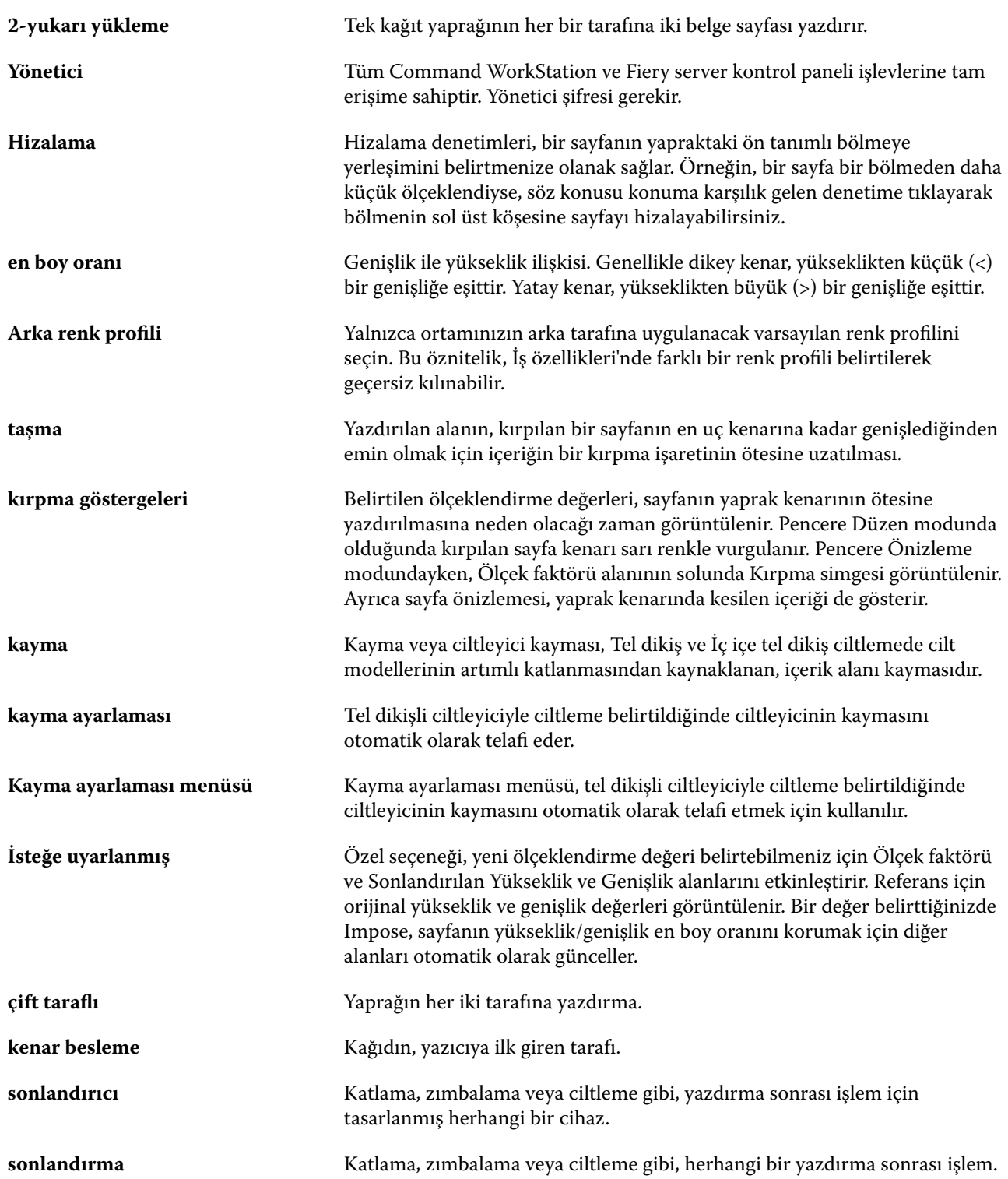

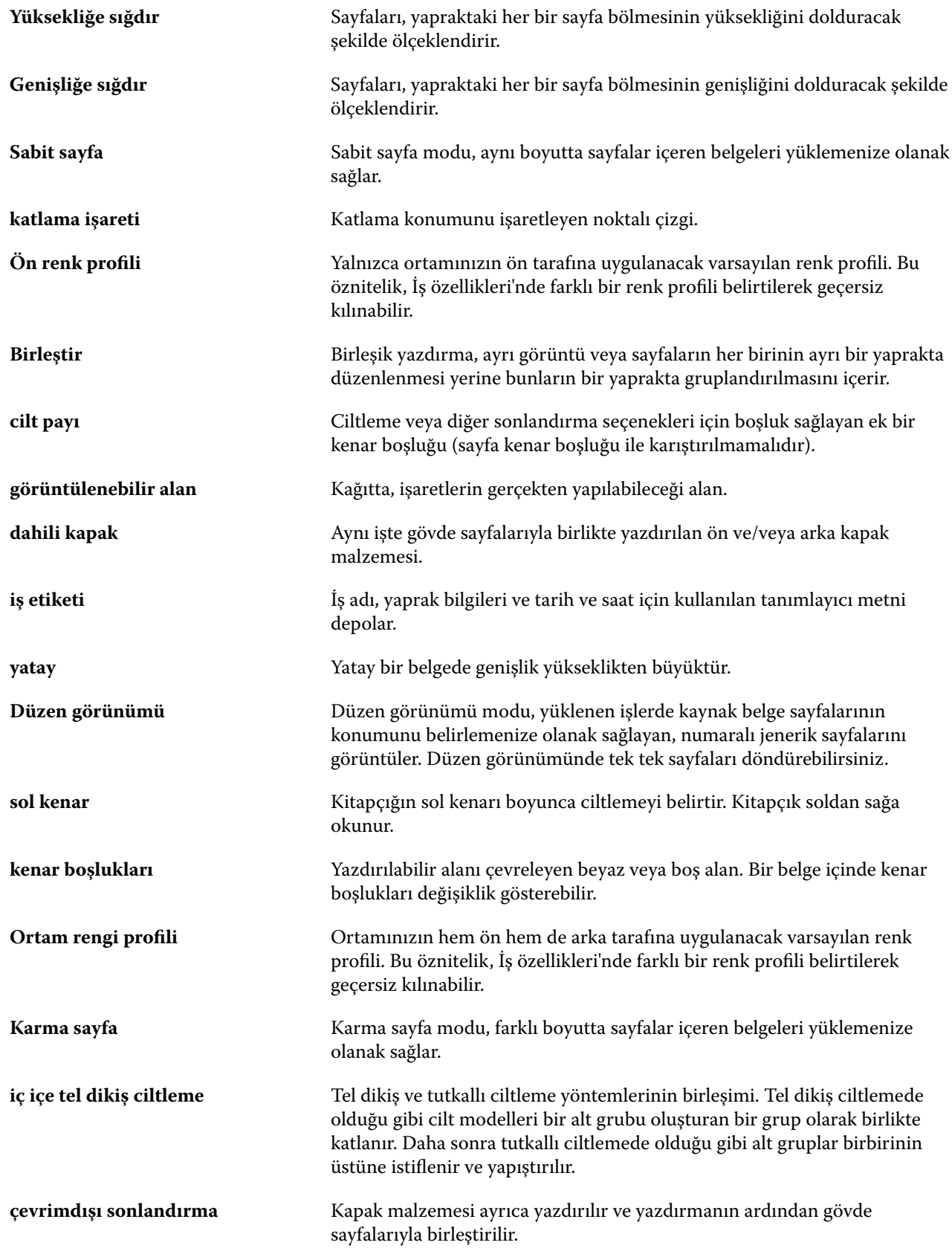

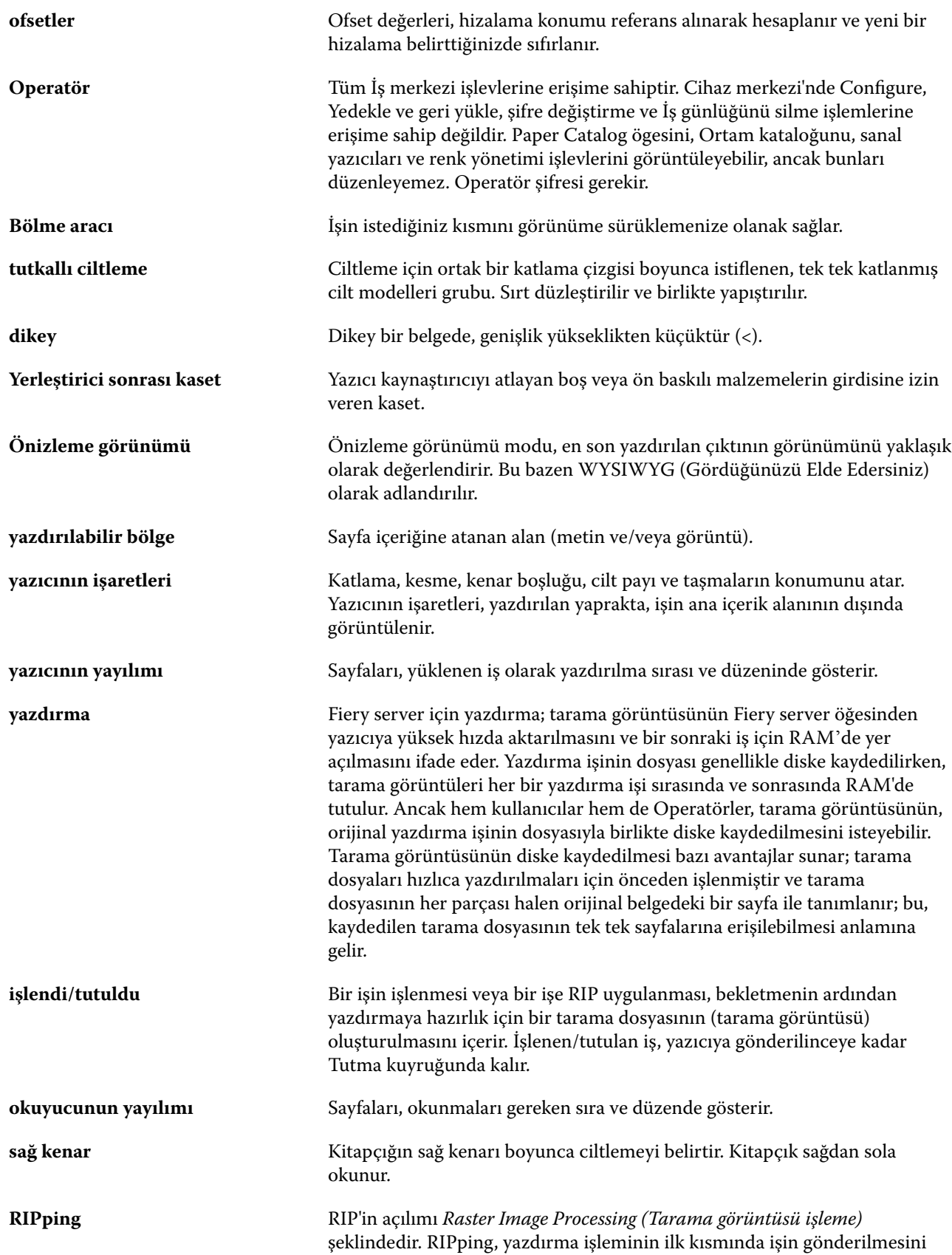

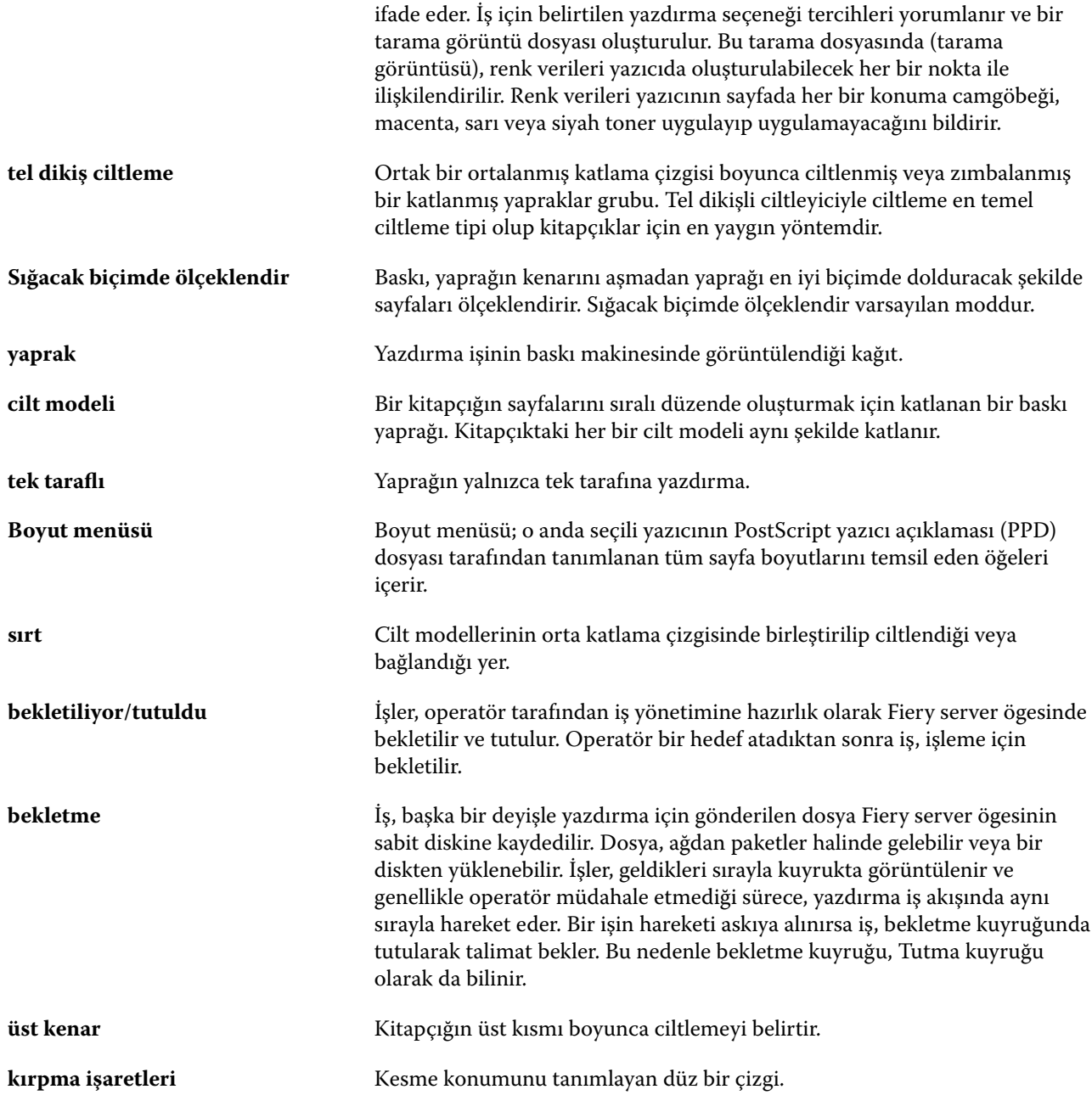